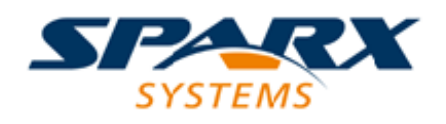

## Enterprise Architect

**User Guide Series**

# **UML Models**

Author: Sparx Systems Date: 15/07/2016 Version: 1.0

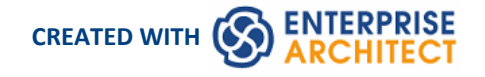

## **Table of Contents**

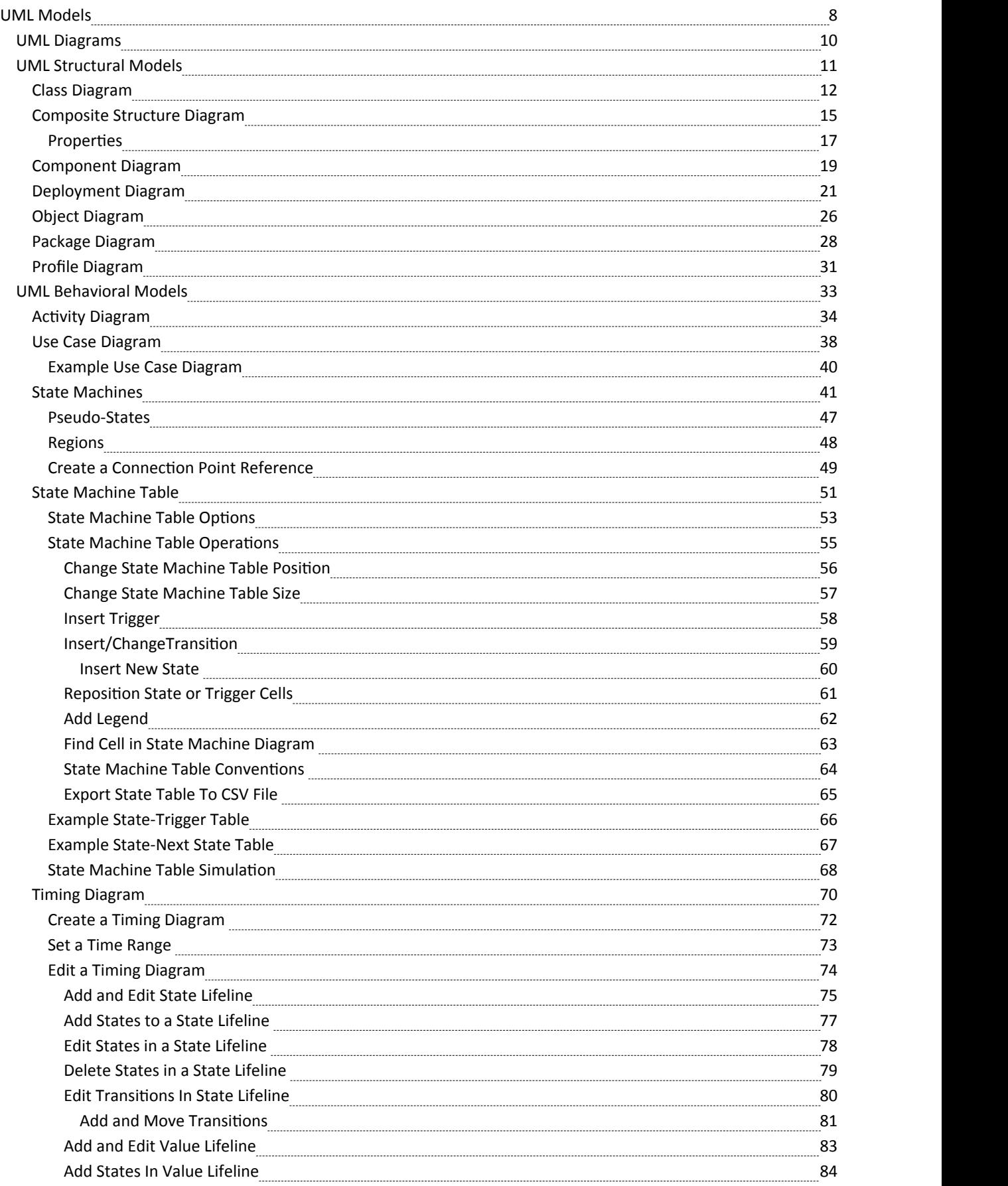

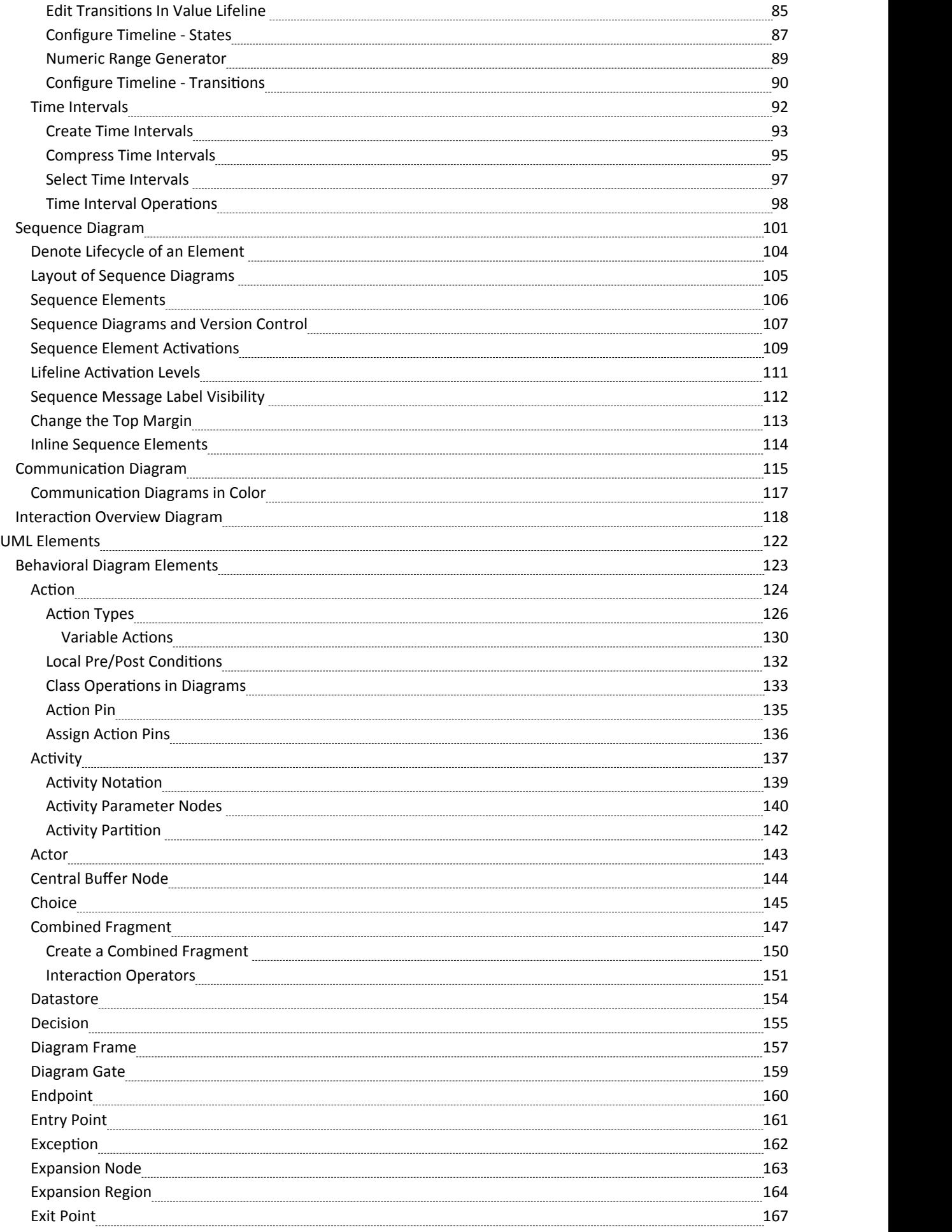

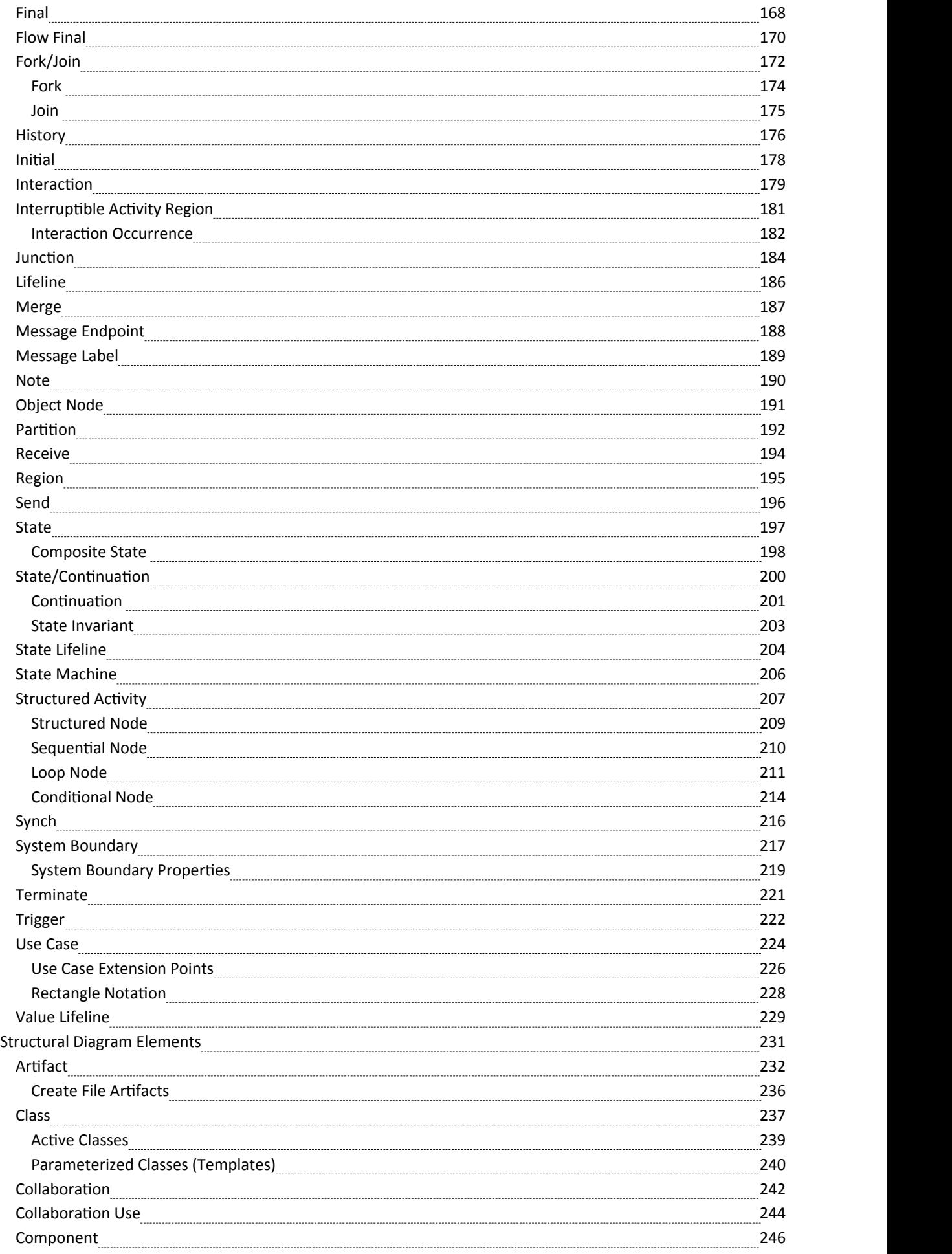

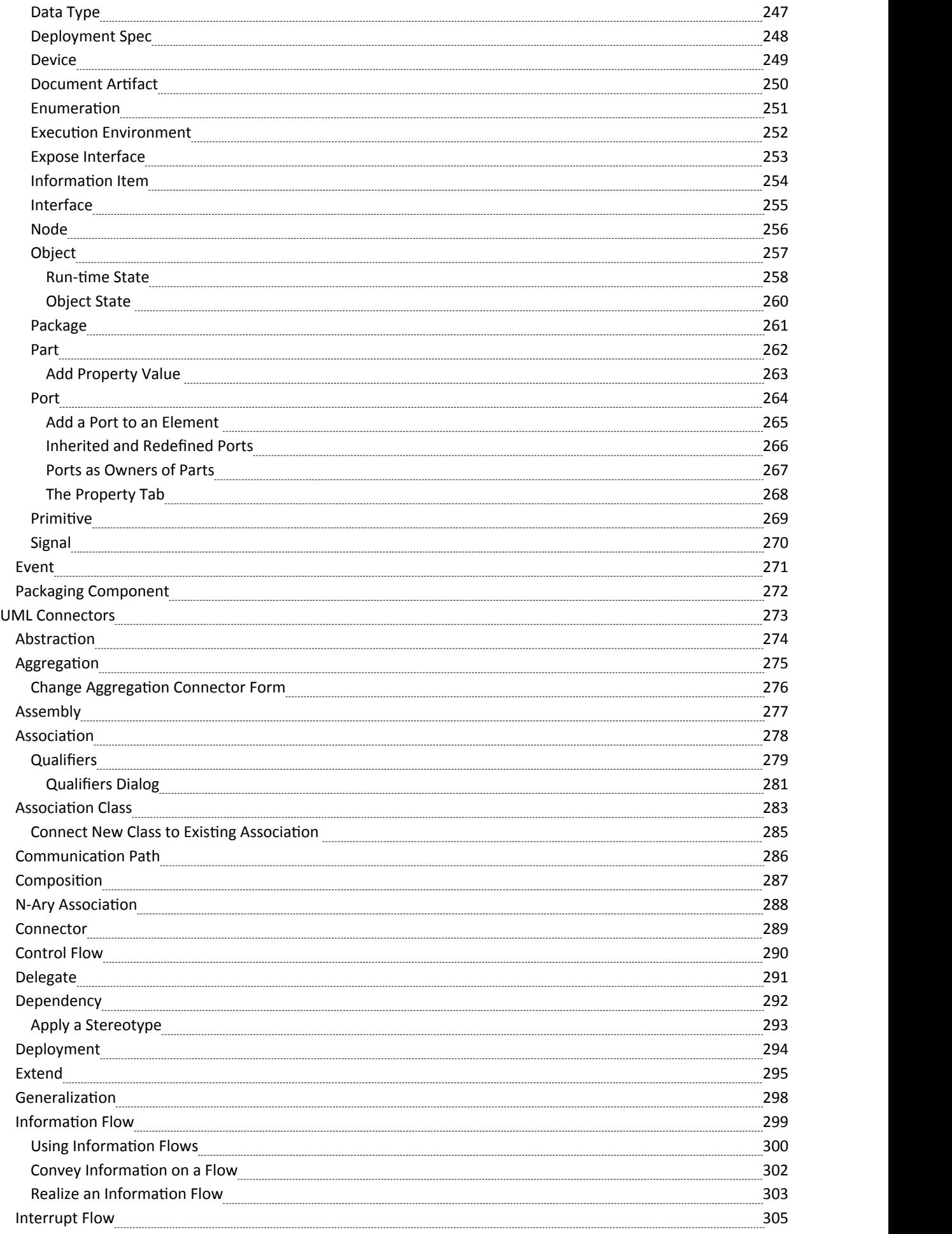

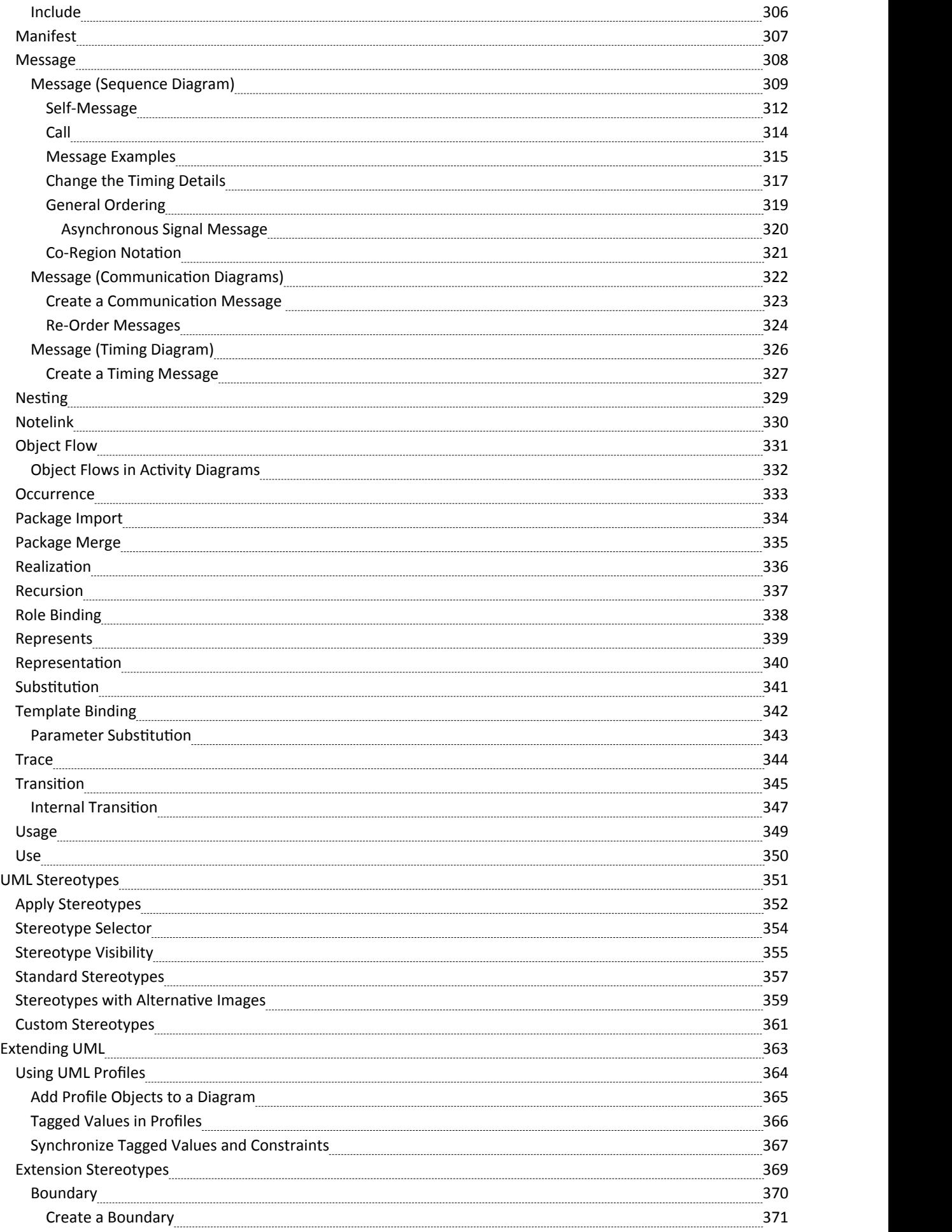

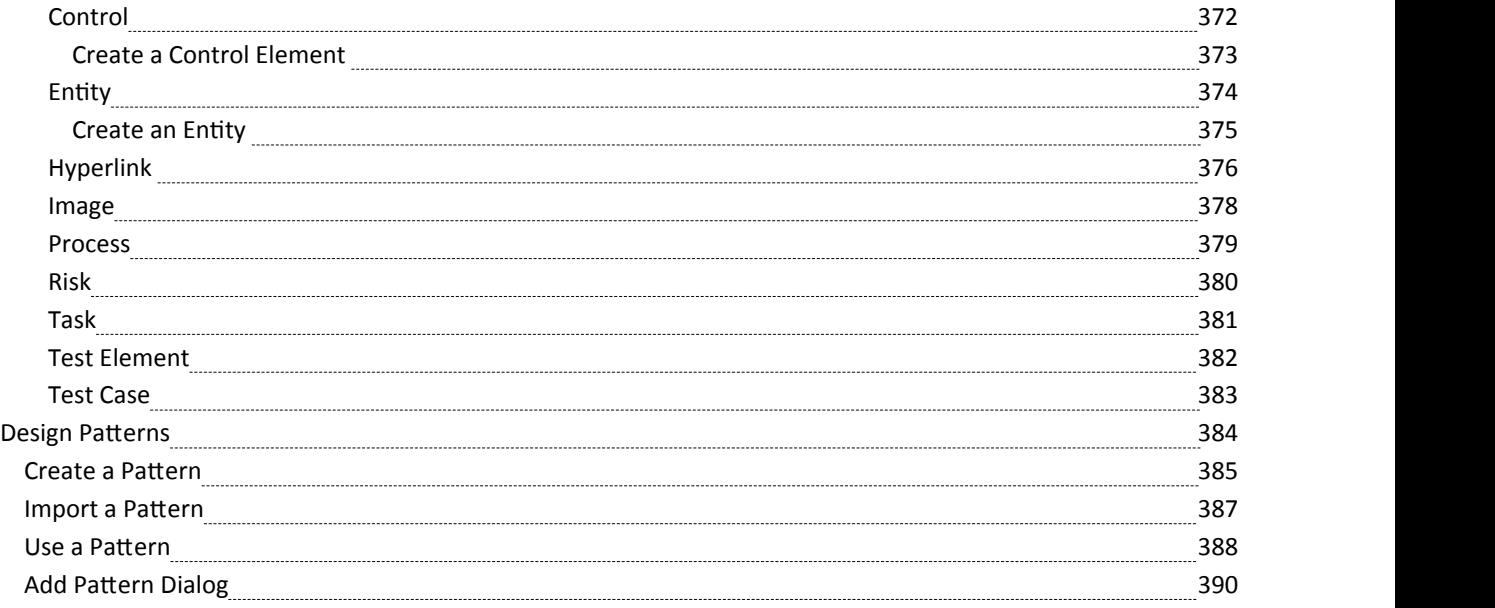

## **UML Models**

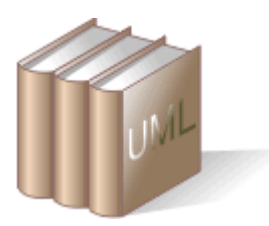

Enterprise Architect provides a wealth of tools a modeler can use to create models that comply with a wide range of formal and informal modeling languages. One of these languages is the Unified Modeling Language (UML), and Enterprise Architect has comprehensive support for all the elements, relationships and diagrams specified in the language. The UML is governed by the Object Management Group (OMG) and Sparx Systems is an active member and contributor to the process of managing and improving the language.

#### **Facilities**

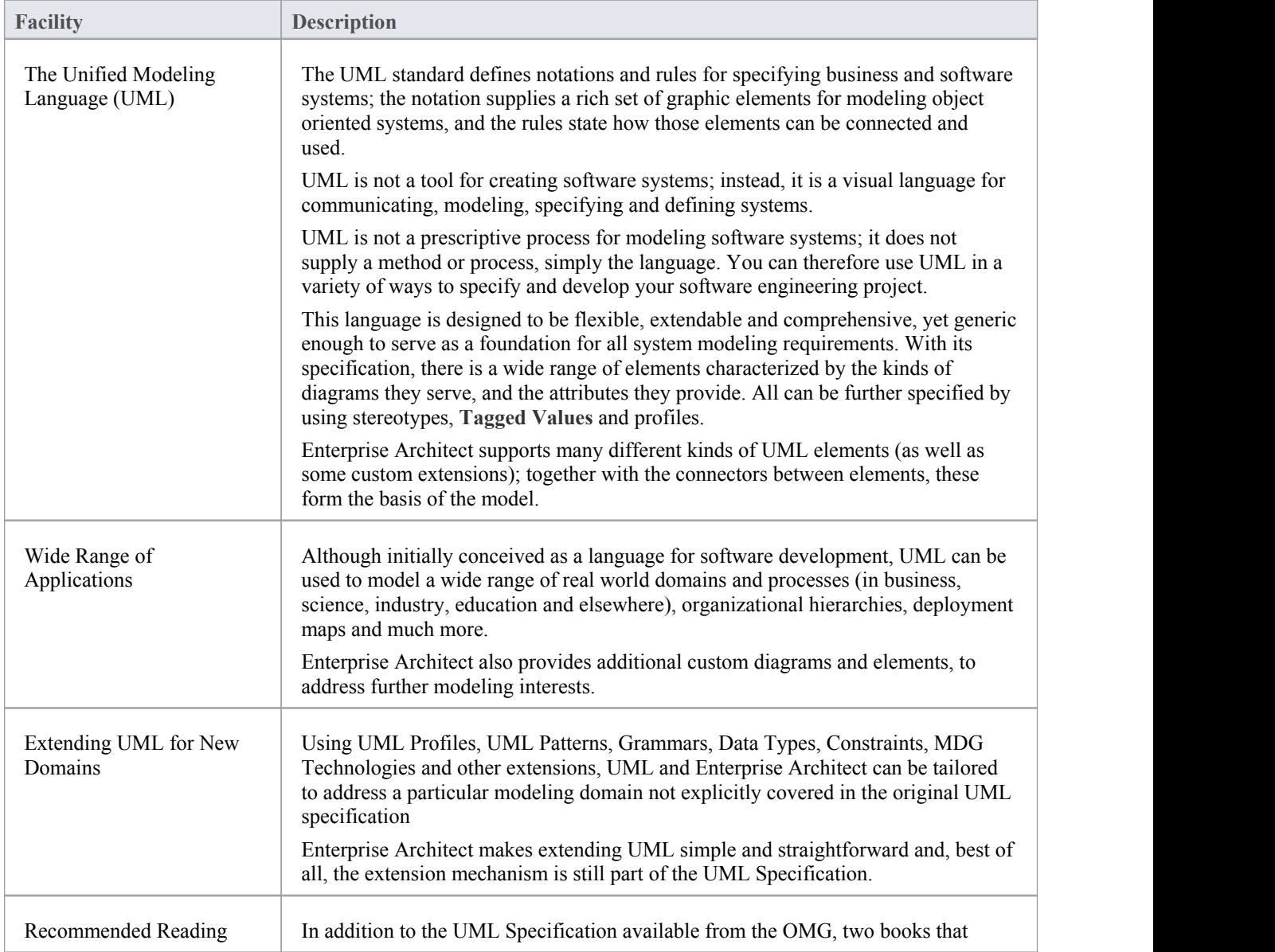

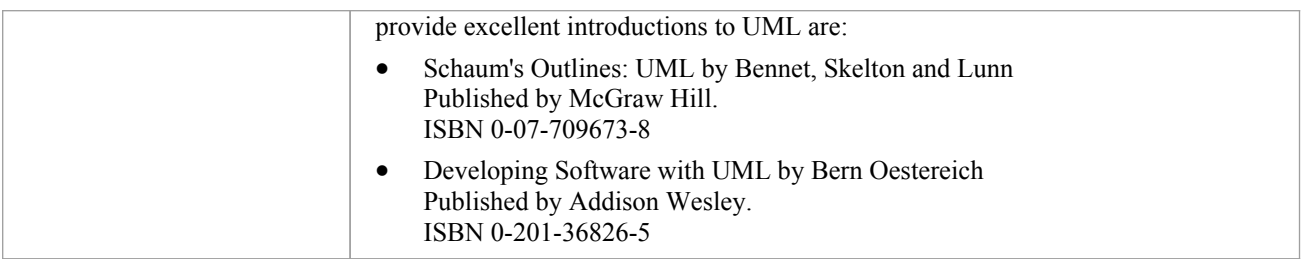

## **UML Diagrams**

A UML diagram is a graphical representation of part of a model, typically showing a number of elements connected by relationships. Diagrams are one of the most expressive and appealing views ofthe repository; the diagram has a name and type and is typically constructed for a particular audience to convey an idea or to create a narrative description of part of the model. Diagrams can also be used to generate useful system artifacts such as XML schemas, database schemas, programming code and more.

The UML specification defines fourteen types of diagram and lists elements and relationships that can be included on each diagram. These elements are conveniently provided in the Enterprise Architect default Toolboxes for each diagram type. While these toolboxes act as a guide for the novice modeler the experienced modeler will create highly expressive diagrams by including a wide range of element types on the same diagram.

Diagrams are created and viewed in the main workspace and are stored in Packages orother elements in the repository.

#### **Diagram Grouping**

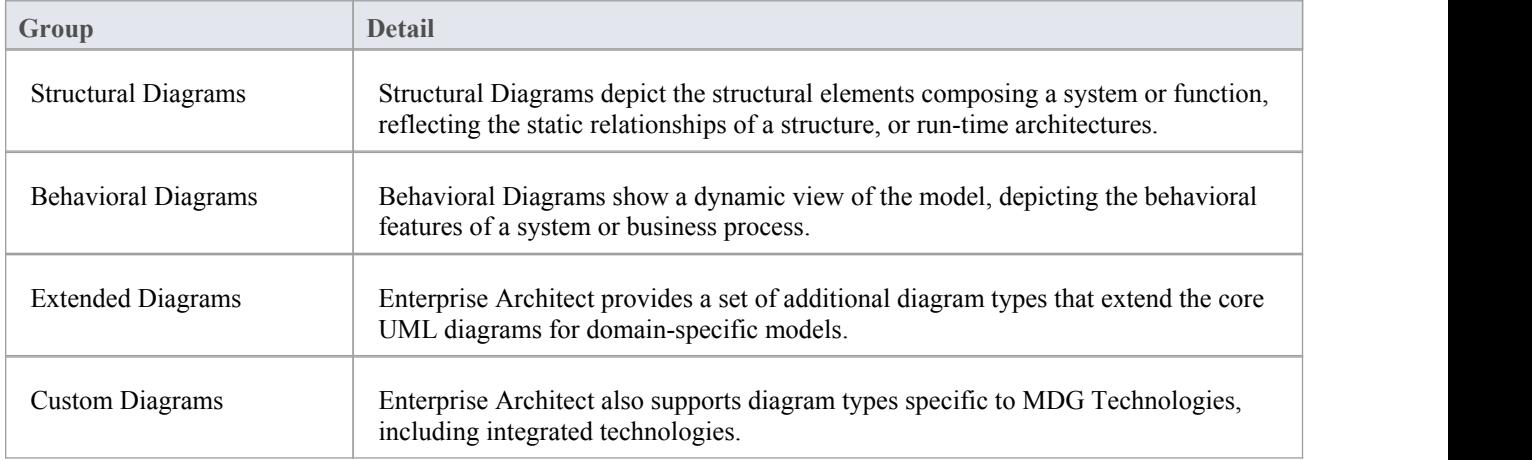

## **UML Structural Models**

UML Structural Diagrams depict the elements of a system that are independent of time and that convey the concepts of a system and how they relate to each other. The elements in these diagrams resemble the nouns in a natural language and the relationships that connect them always show structural or semantic relationships. For example, a structural diagram of a vehicle reservation system might contain elements such as Car, Reservation, Drivers Licence and Credit Card, and contain connectors linking these elements. Experienced modelers will also show the relationships to behavioral elements on these diagrams.

The UML defines seven types of UML structural diagrams.

#### **Structural Diagram types**

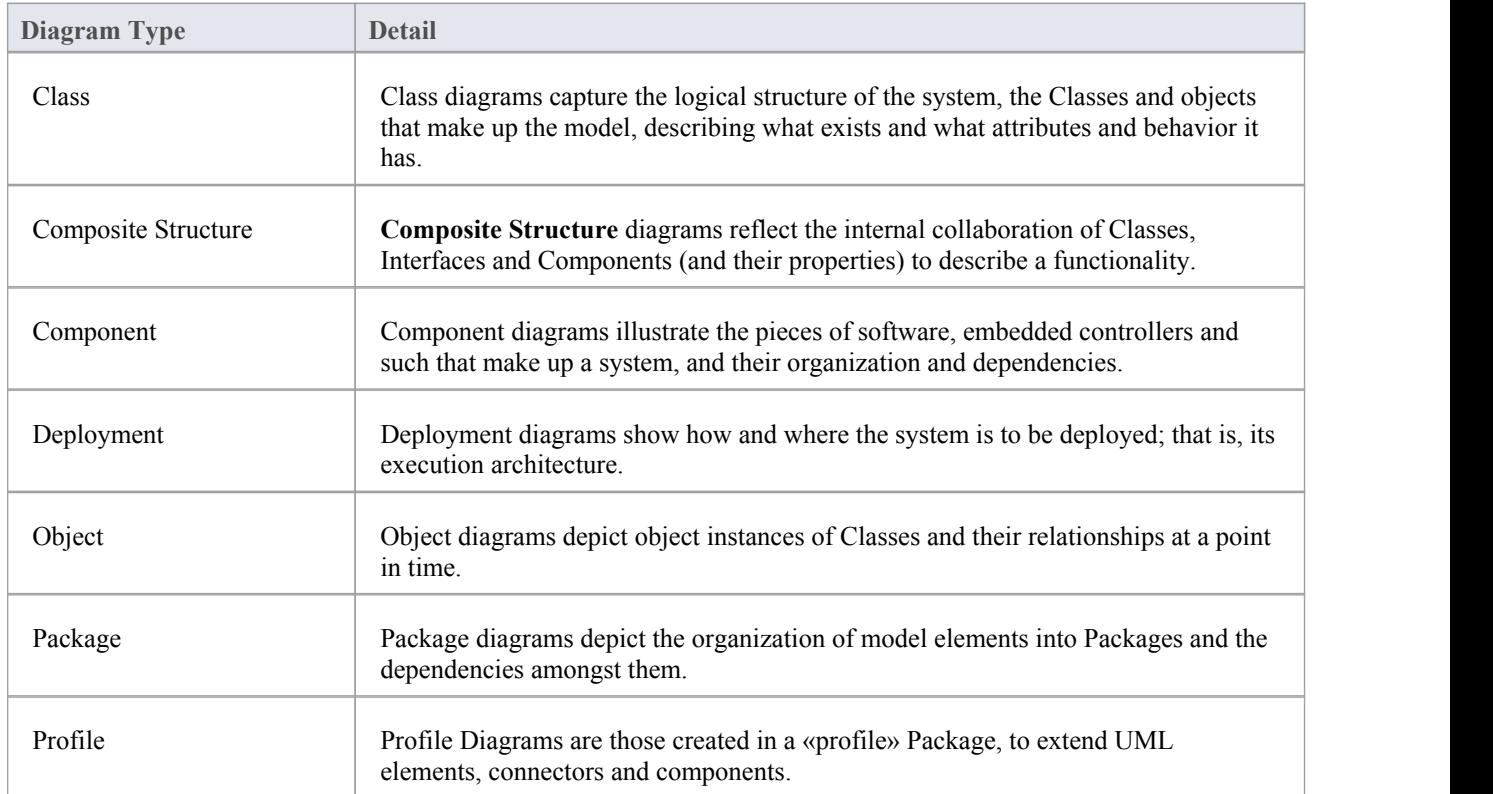

## **Class Diagram**

The Class diagram captures the logical structure of the system - the Classes - and things that make up the model. It is a static model, describing what exists and what attributes and behavior it has, rather than how something is done. On a Class diagram you can Illustrate relationships between Classes and Interfaces using Generalizations, Aggregations and Associations, which are valuable in reflecting inheritance, composition or usage, and connections respectively.

You generate Class diagram elements and connectors from the Class pages of the Toolbox.

#### **Example Diagram**

In this example Class diagram, there are two forms of the Aggregation relationship:

- · The pale form indicates that the Class Account uses AddressBook, but does not necessarily contain AddressBook
- The dark Composite Aggregation form indicates ownership or containment by the target Classes (at the diamond end) of the source Classes

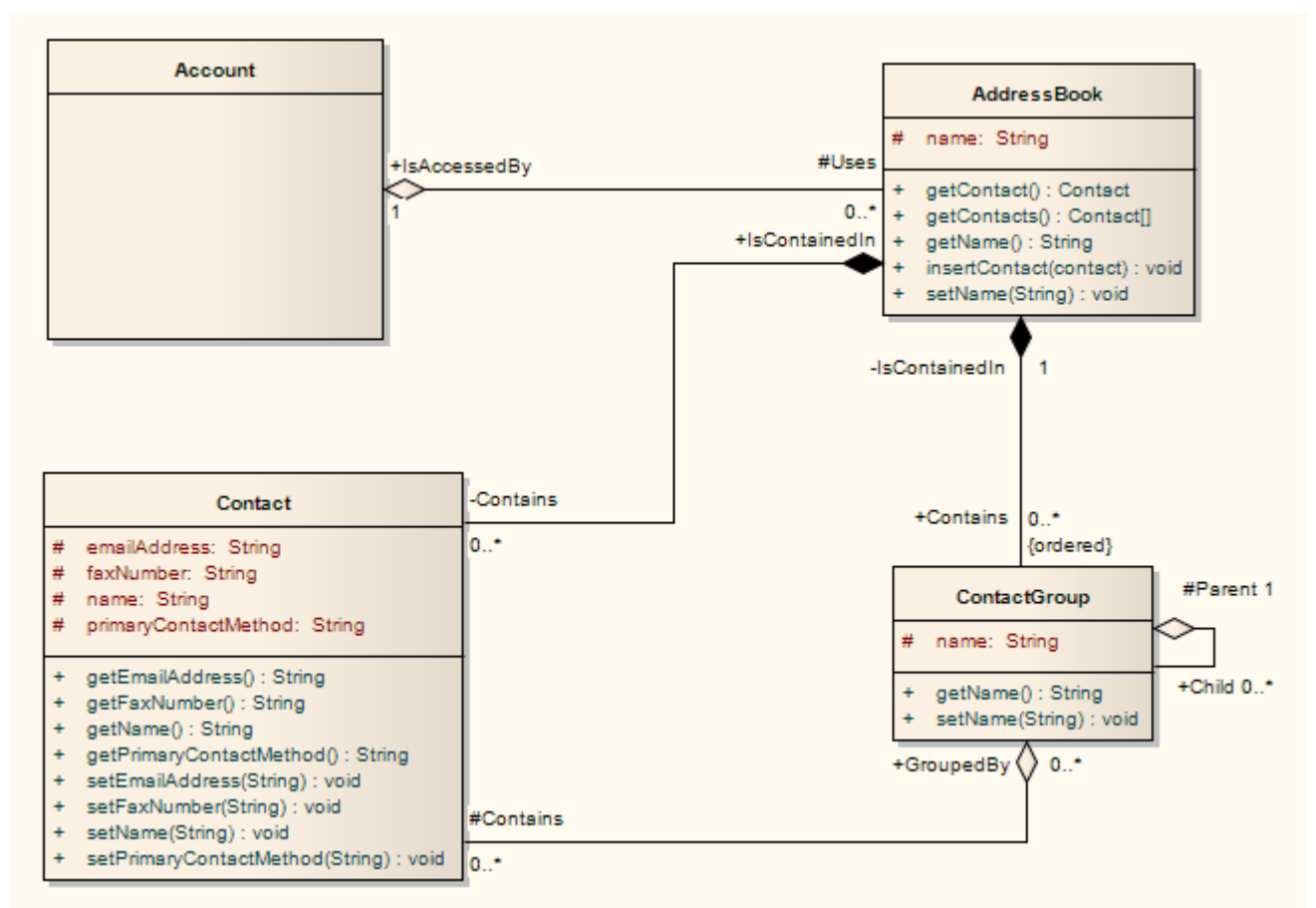

#### **Class Diagram Element Toolbox Items**

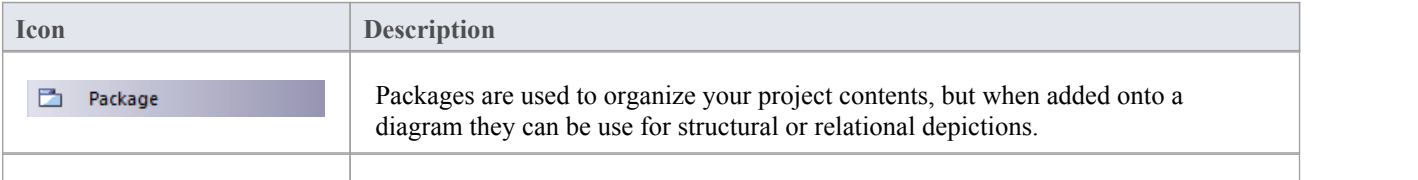

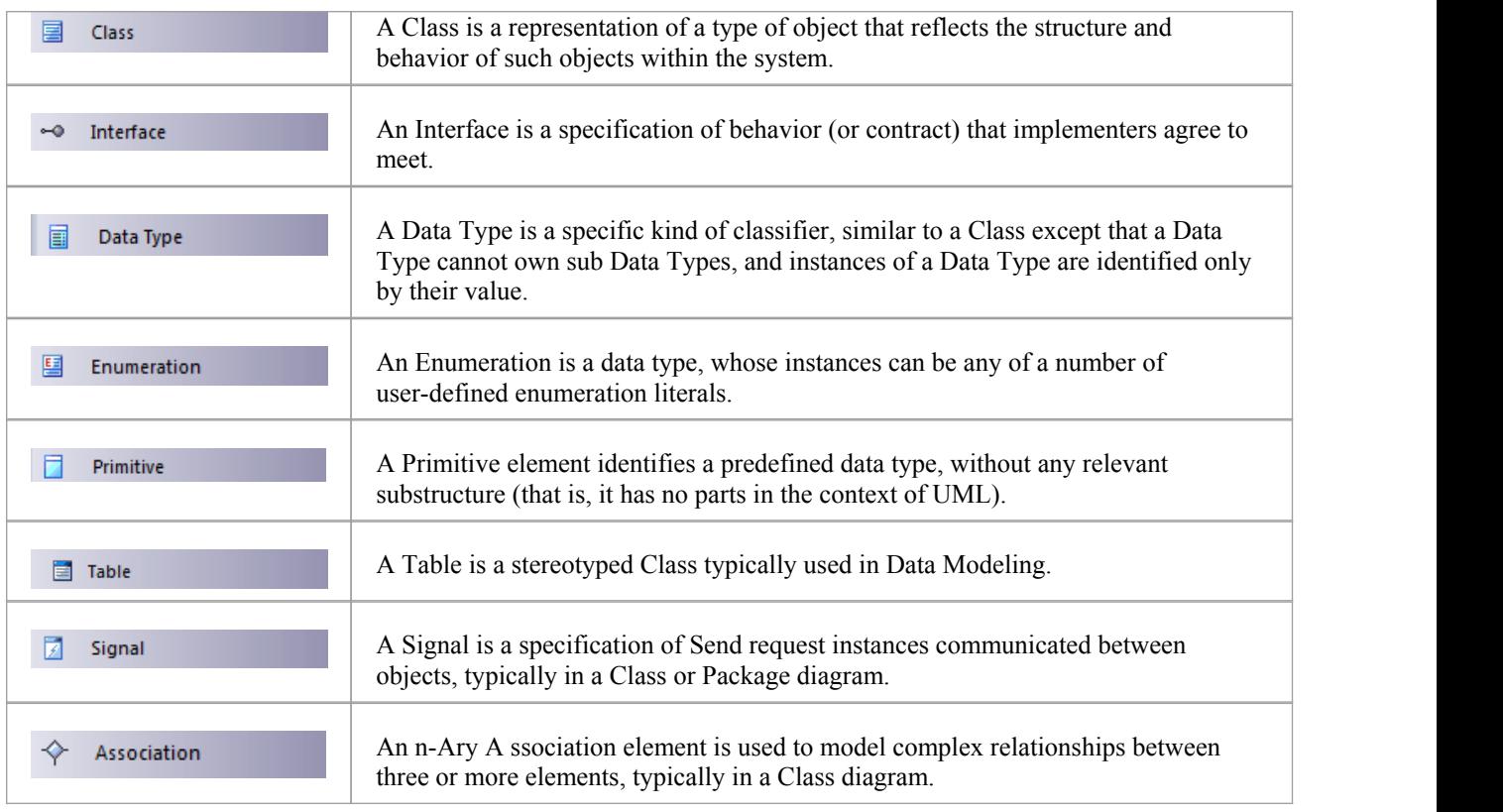

## **Class Diagram Connector Toolbox Items**

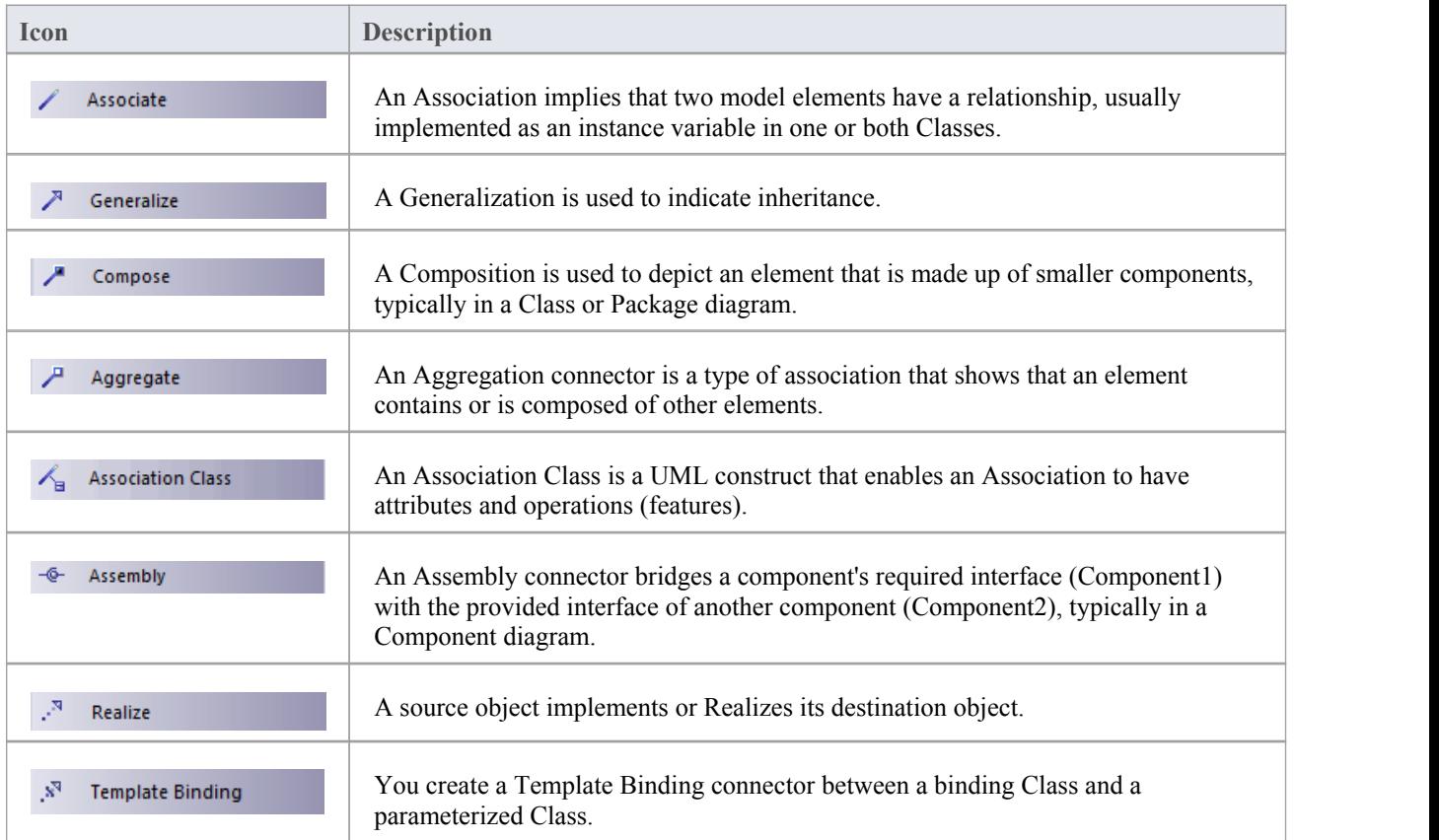

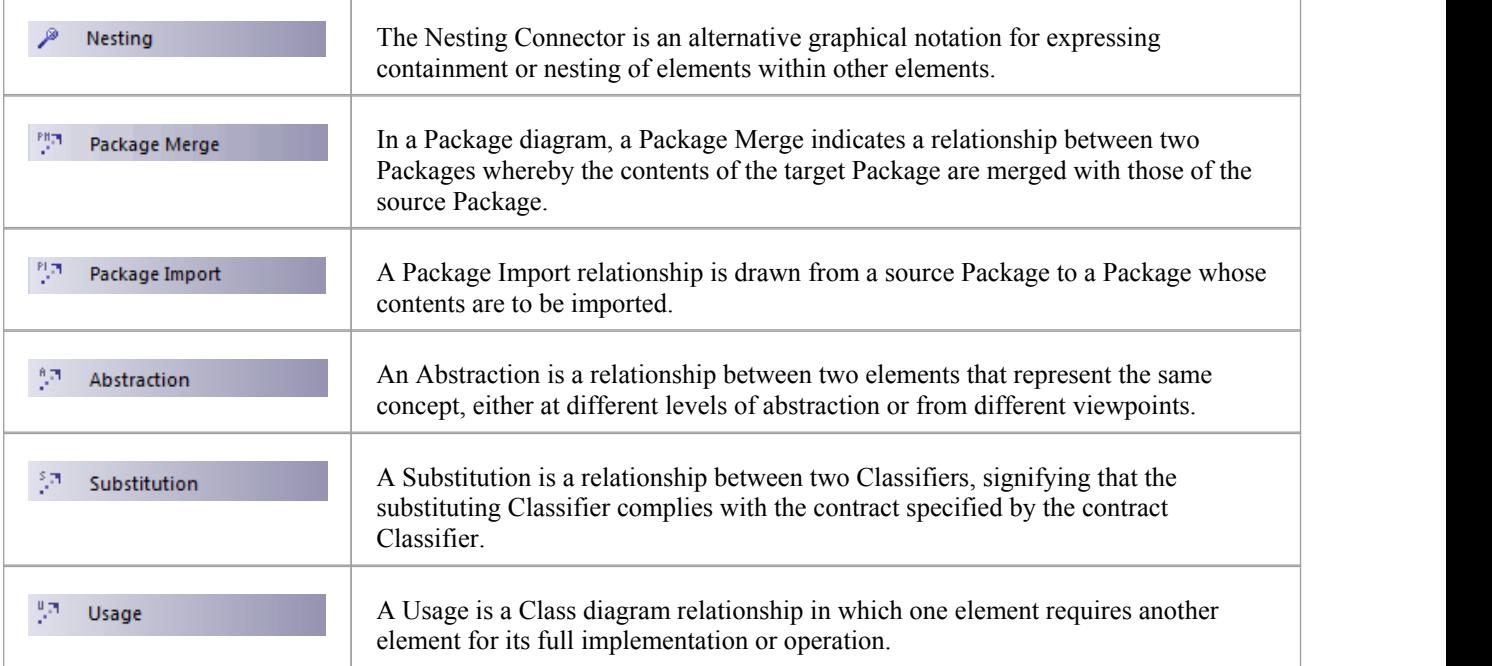

## **Composite Structure Diagram**

A **Composite Structure** diagram reflects the internal collaboration of Classes, Interfaces orComponents (and their properties) to describe a functionality. Composite Structure diagrams are similar to Class diagrams, but whilst Class diagrams model a static view of Class structures, including their attributes and behaviors, Composite Structure diagrams model a specific usage of the structure. You can use them to express run-time architectures, usage patterns and the participating elements' relationships, which might not be reflected by static diagrams.

In a Composite Structure diagram, Classes are accessed as Parts or run-time instances fulfilling a particular role. These Parts can have multiplicity, if the role filled by the Class requires multiple instances. Ports defined by a Part's Class should be represented in the composite structure, so that all connecting Parts provide the required interfaces specified by the Port. There is extensive flexibility, and a consequent complexity, that come with modeling composite structures. To optimize your modeling, consider building Collaborations to represent reusable patterns responding to your design issues.

You generate Composite Structure diagram elements and connectors from the Composite pages of the Toolbox.

#### **Example Diagram**

This diagram shows a Collaboration used in a **Composite Structure** diagram to show a relationship for performing an installation. Collaborations are often used to model common patterns.

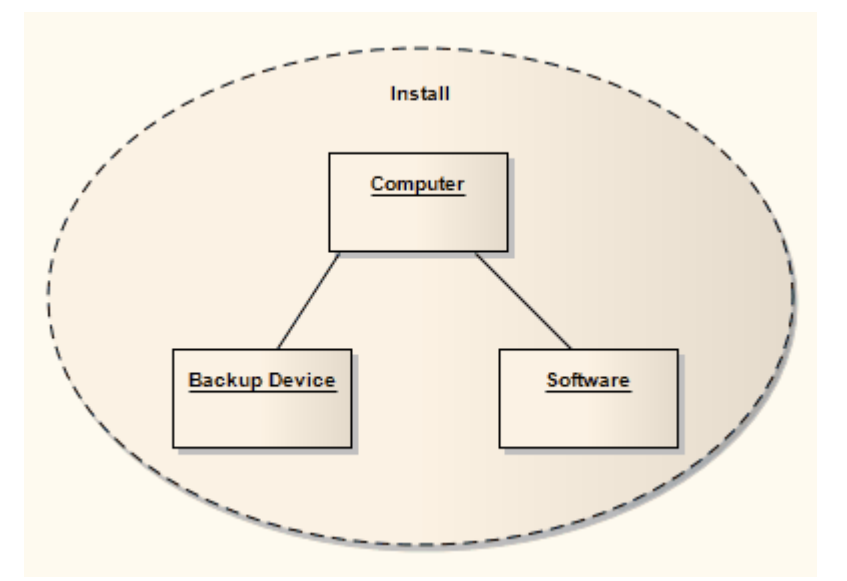

The next diagram uses this Install Collaboration in a Collaboration Use, and applies it to the UtilLoad Class via a «represents» relationship. This indicates that the classifier UtilLoad uses the Collaboration pattern within its implementation.

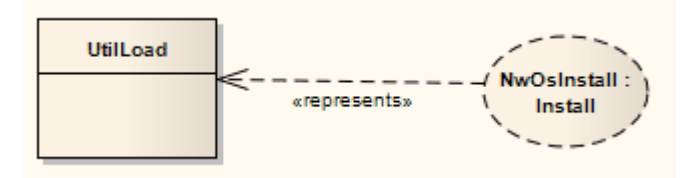

#### **Composite Structure Diagram Element Toolbox Items**

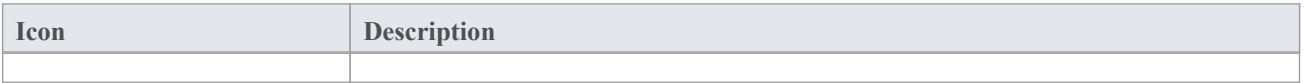

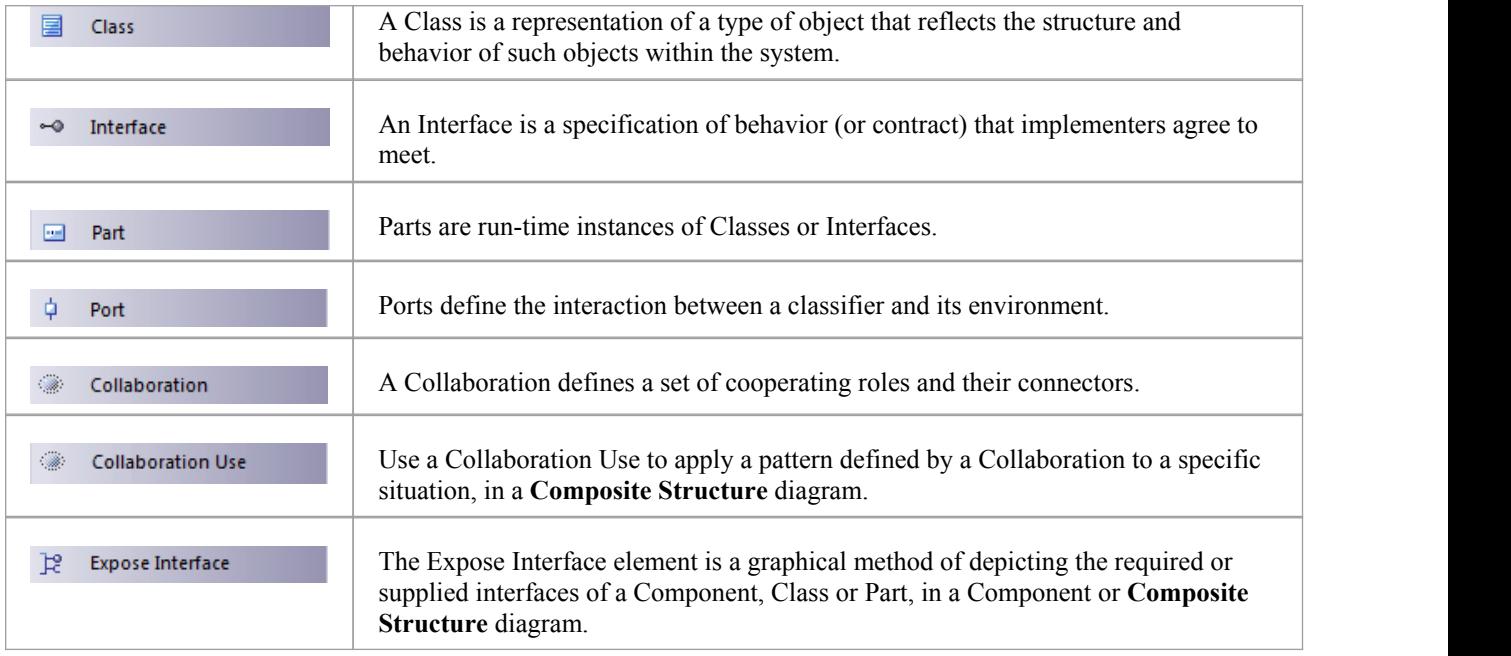

#### **Composite Structure Diagram Connector Icons**

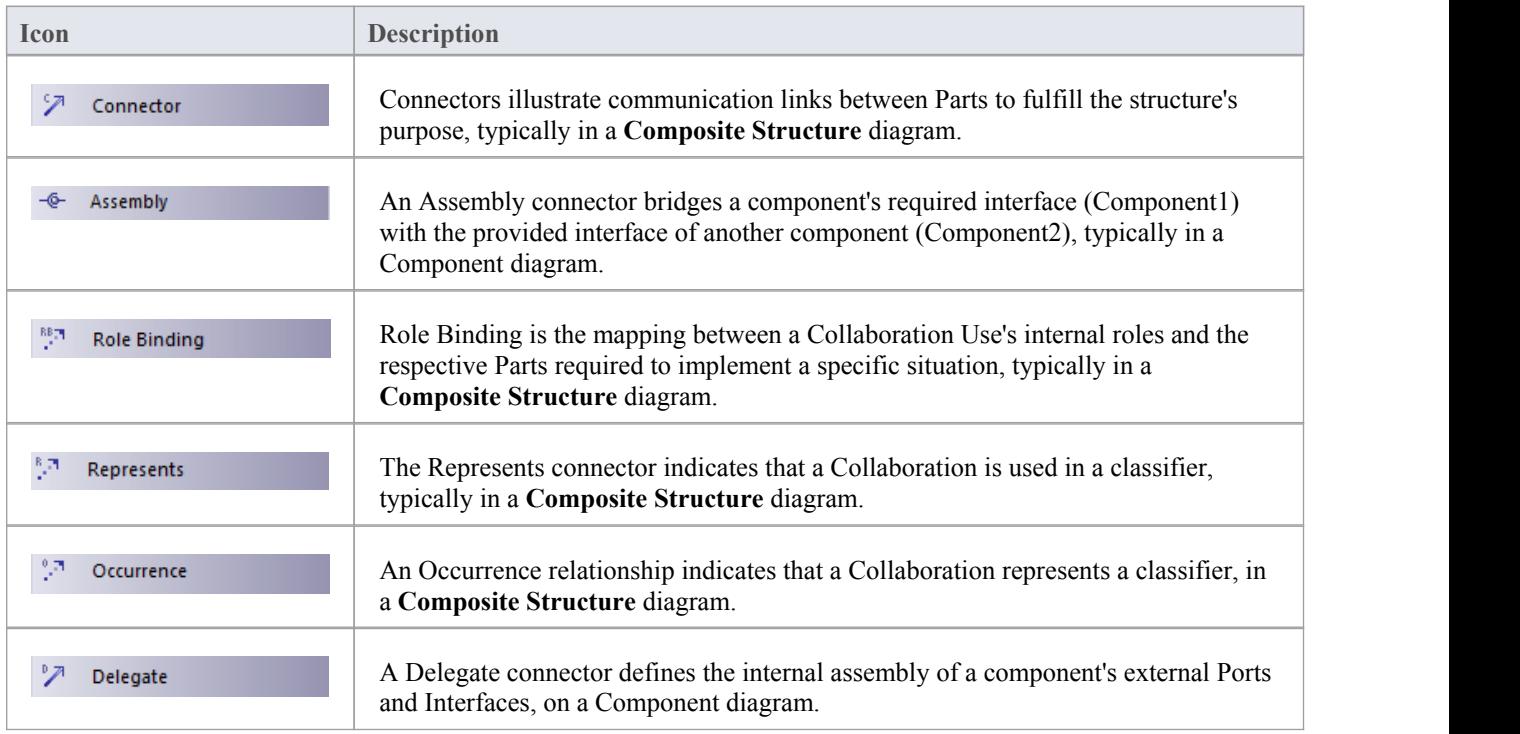

## **Properties**

A property is anested structure within a classifier,usually a Class oran Interface, on a **Composite Structure** diagram. The contained structure reflects instances and relationships reflected within the containing classifier. Properties can have multiplicity, and can be displayed as:

- Parts (preferred) or
- **Association Roles**

#### **Parts**

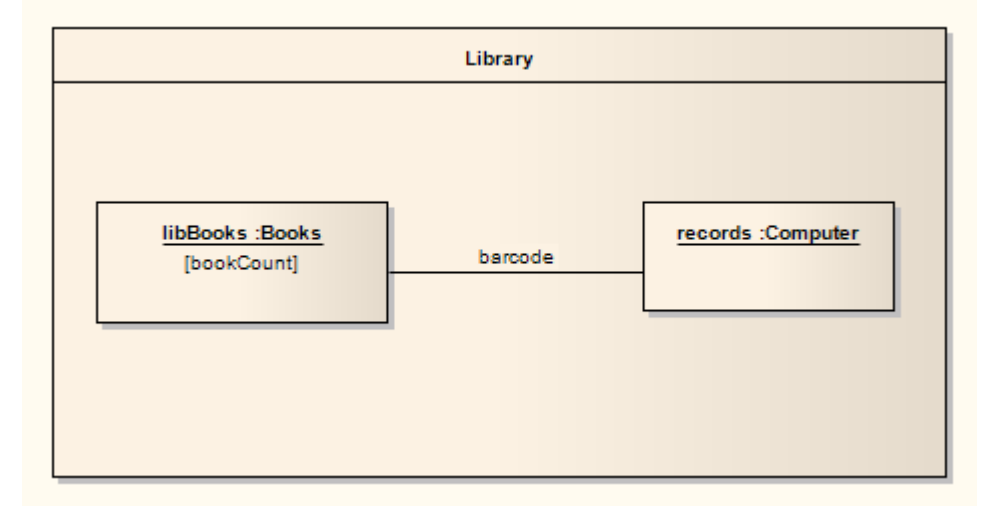

In this diagram there are two Parts, 'libBooks' and 'records', which are instances corresponding to the Classes 'Books' and 'Computer' respectively. The relationship between the two Parts is indicated by the connector, reflecting that communication between the Parts is via the barcode.This contained structure and its Parts are properties owned by the Library Class.

After dragging Parts from the **Diagram Toolbox** onto the Class, right-click on a Part and select 'Advanced | Set Property Type' to connect to a classifier. If Parts disappear when dragged onto the Class, adjust the Z-order of the Class to move it behind the Parts (right-click on the Class and select the 'Z-Order' option).

To indicate a property that is notowned by composition to the containing classifier, use a box symbol with a dashed outline, indicating association; to do this:

- 1. Right-click on the Part and select the 'Properties' option.
- 2. Select the 'Advanced' page of the 'Properties' dialog.
- 3. Set the 'IsReference' option to **True**.

#### **Association Roles**

Properties can also be reflected using a normal composite structure (without containing it in a Class), with the appropriate connectors, Parts and relationships indicated through connections to the Class.

The alternative representation is shown here; however, this representation fails to express the ownership immediately reflected by containing properties within a classifier.

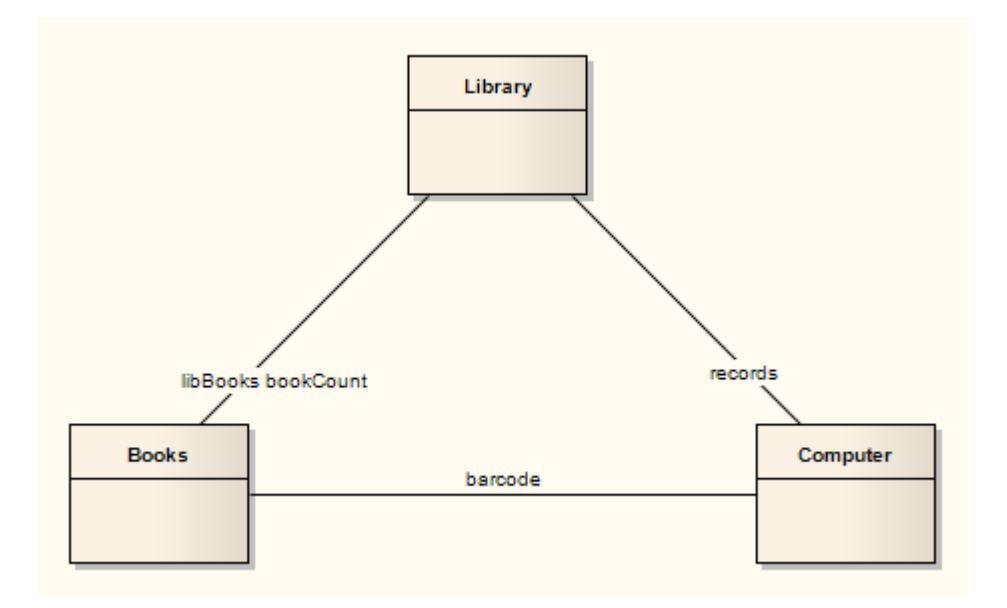

## **Component Diagram**

A Component diagram illustrates the pieces of software, embedded controllers and such that make up a system, and their organization and dependencies.

A Component diagram has a higher level of abstraction than a Class diagram; usually a component is implemented by one or more Classes (or Objects) at runtime. They are building blocks, built up so that eventually a component can encompass a large portion of a system.

You generate Component diagram elements and connectors from the Component pages of the Toolbox.

#### **Example Diagram**

This diagram demonstrates a number of components and their inter-relationships.

Assembly connectors connect the provided interfaces supplied by Product and Customer to the required interfaces specified by Order. A Dependency relationship maps a customer's associated account details to the required interface Payment, also specified by Order.

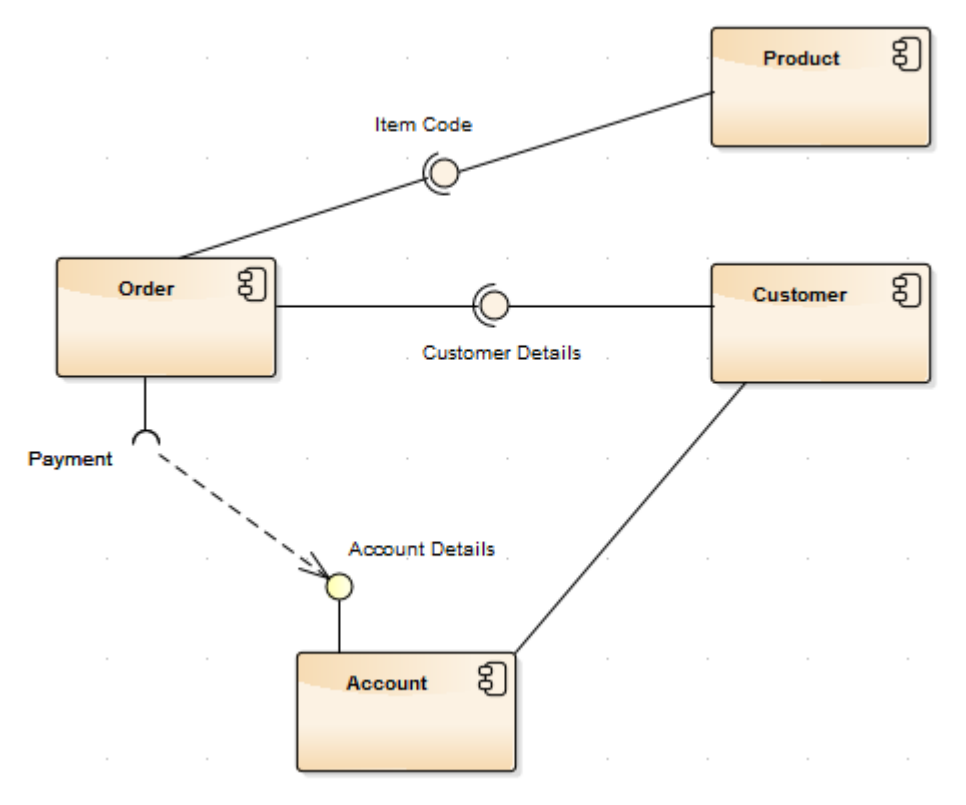

#### **Component Diagram Element Icons**

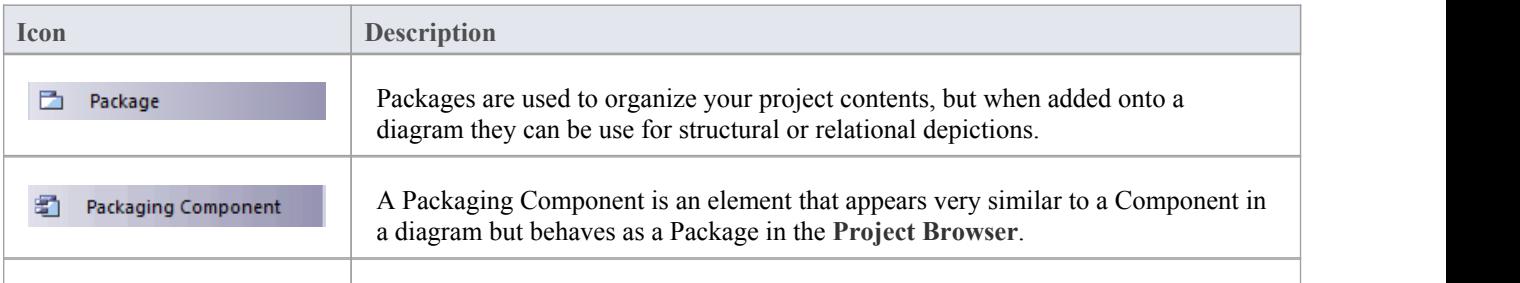

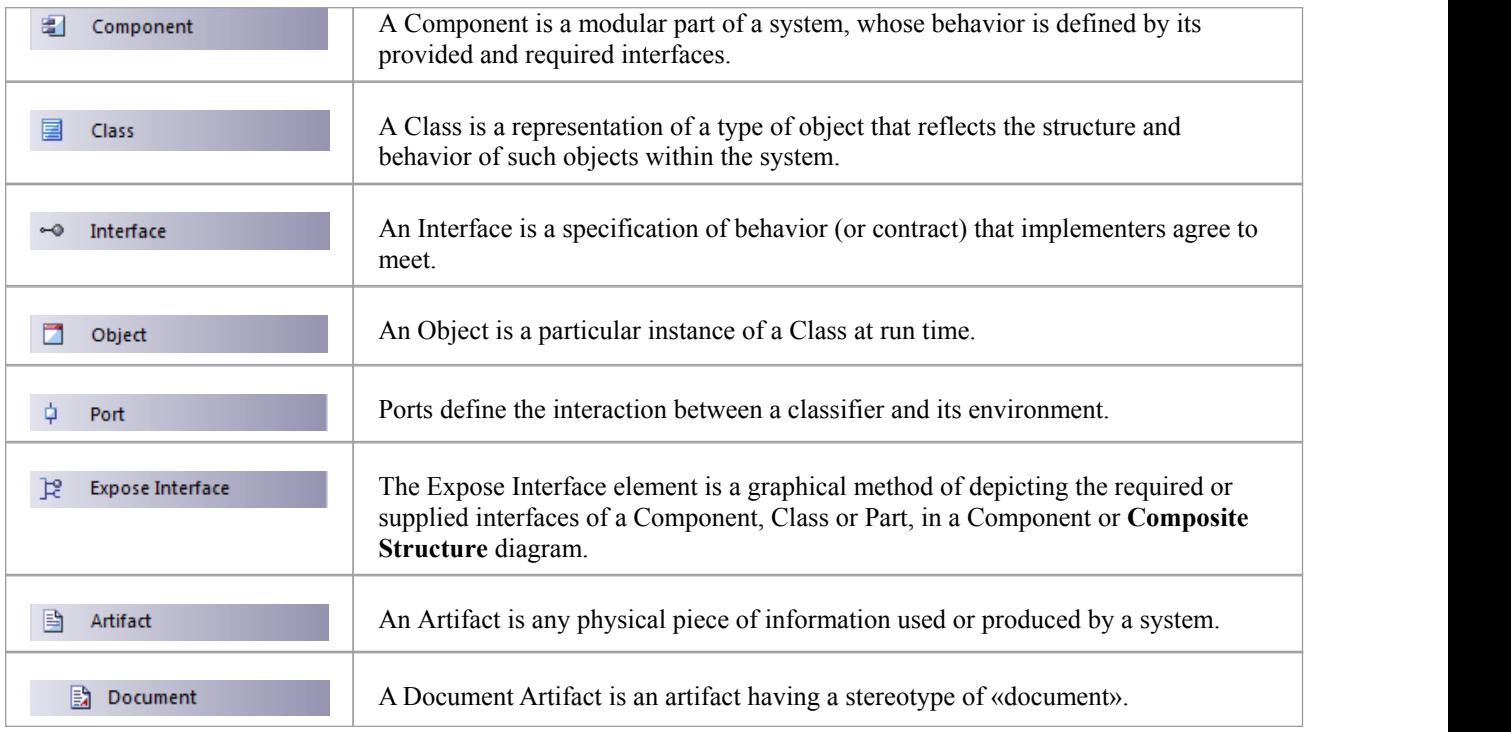

## **Component Diagram Connector Toolbox Items**

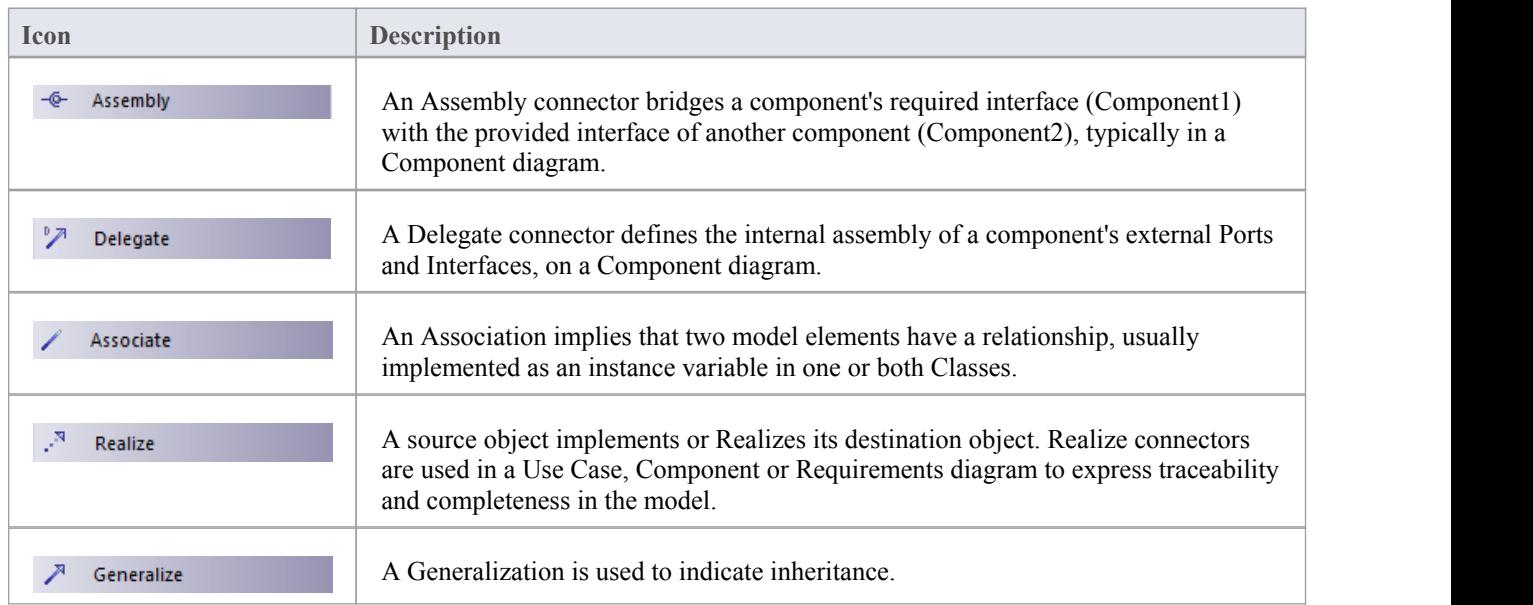

## **Deployment Diagram**

A Deployment diagram shows how and where the system is to be deployed; that is, its execution architecture.

Hardware devices, processors and software execution environments (system Artifacts) are reflected as Nodes, and the internal construction can be depicted by embedding or nesting Nodes. Deployment relationships indicate the deployment of Artifacts, and Manifest relationships reveal the physical implementation of Components. As Artifacts are allocated to Nodes to model the system's deployment, the allocation is guided by the use of Deployment Specifications.

You generate Deployment diagram elements and connectors from the Deployment pages of the Toolbox.

#### **Example Diagram**

This is a simple Deployment diagram, representing the arrangement of servers at a head office.

The servers are represented by Nodes linked by either simple or aggregate Association relationships.

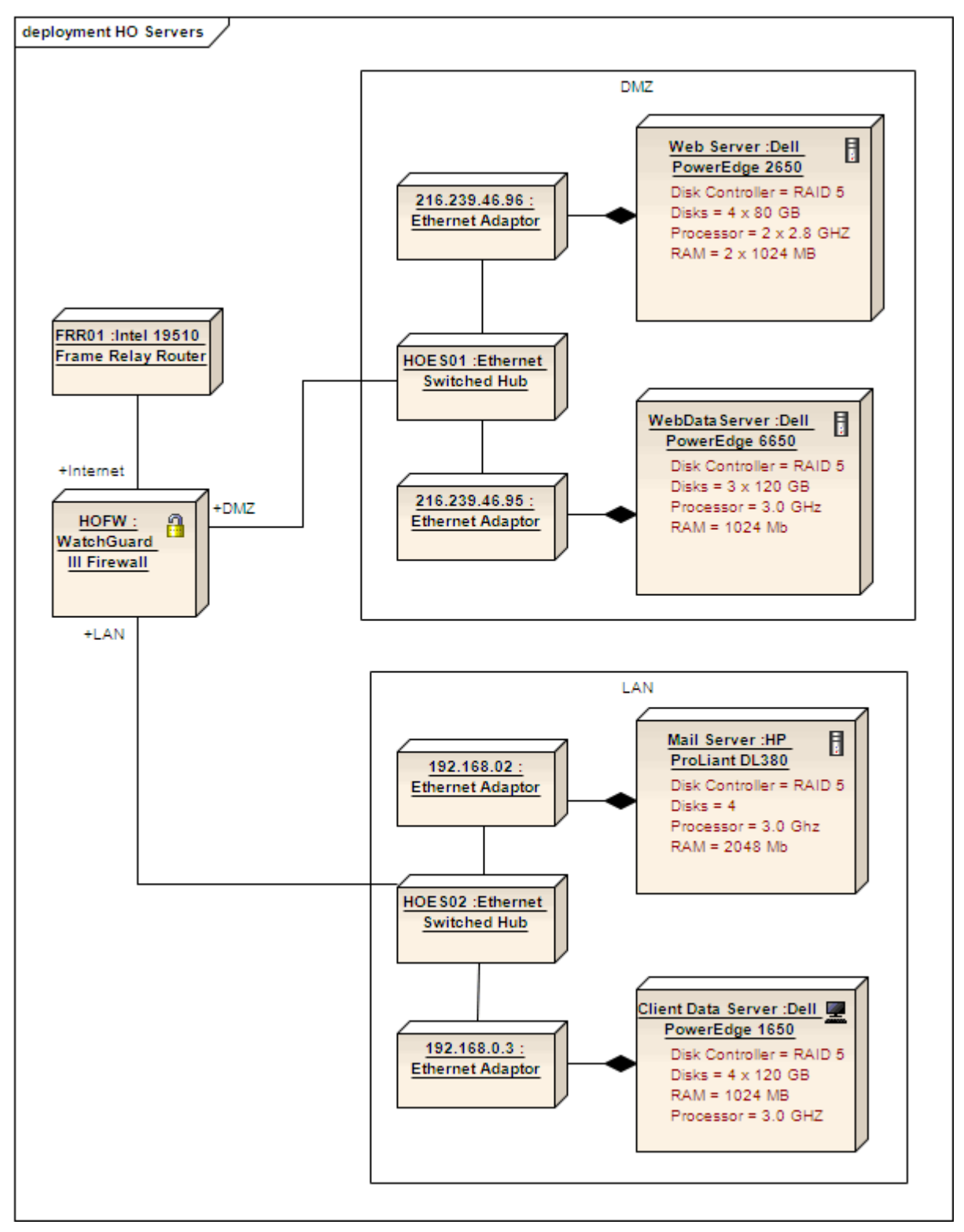

Deployment diagrams are ideal for applying alternative images to depict the objects that the elements represent. Such images can be substituted for the elements in the diagram, as shown here:

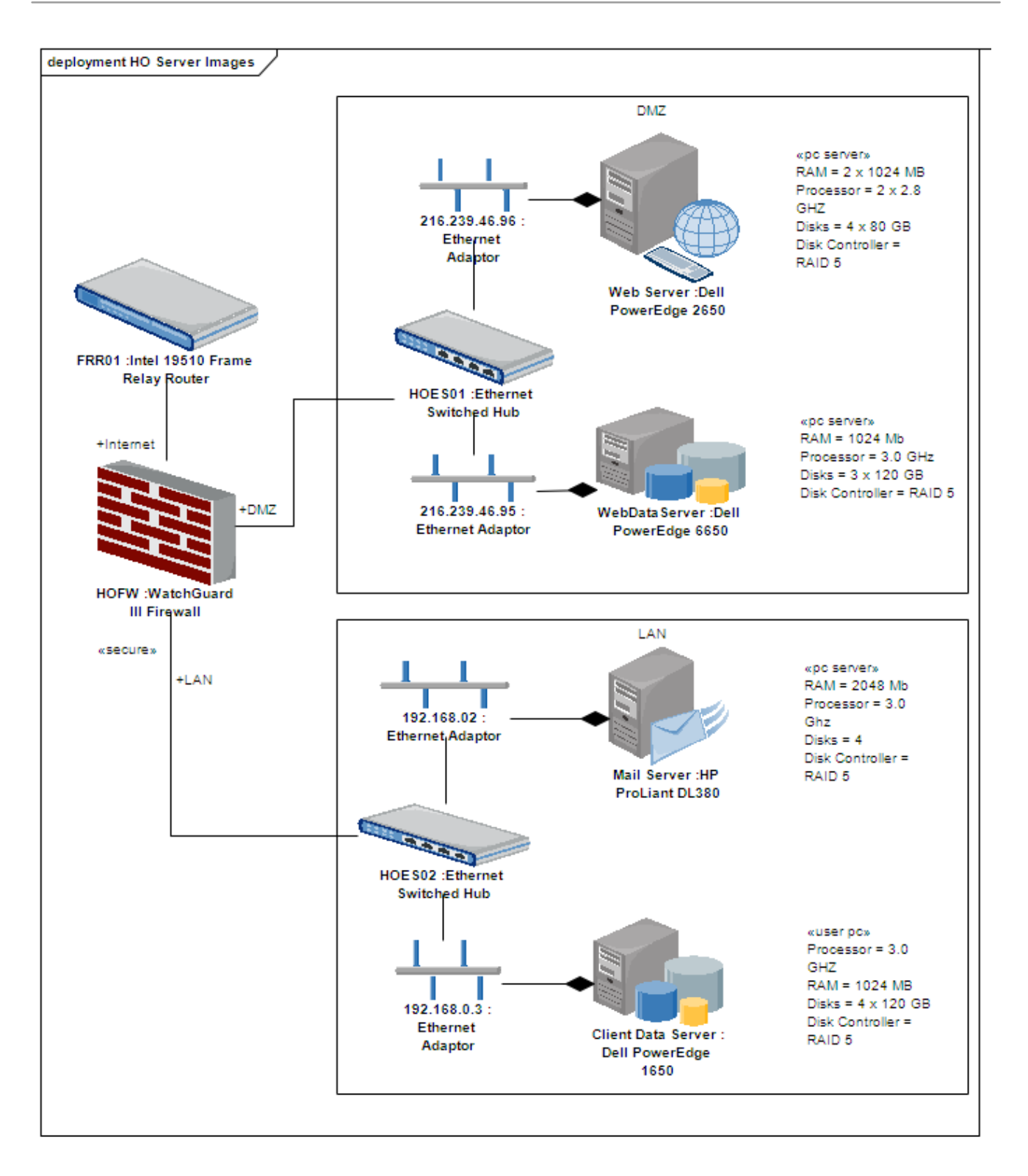

#### **Deployment Diagram Element Toolbox Items**

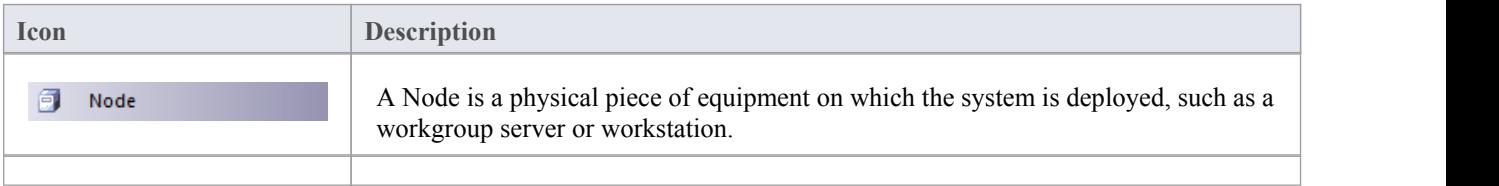

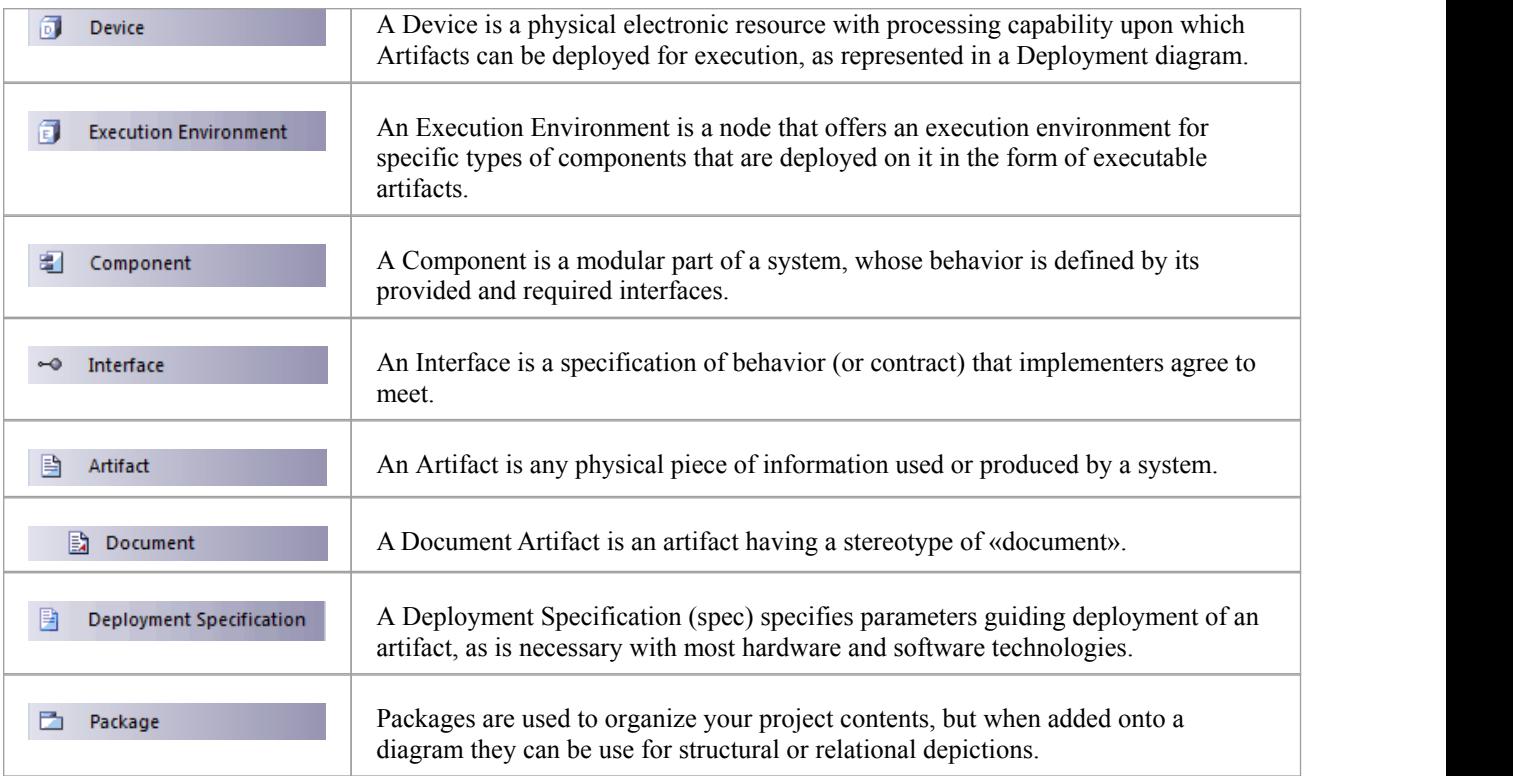

## **Deployment Diagram Connector Toolbox Items**

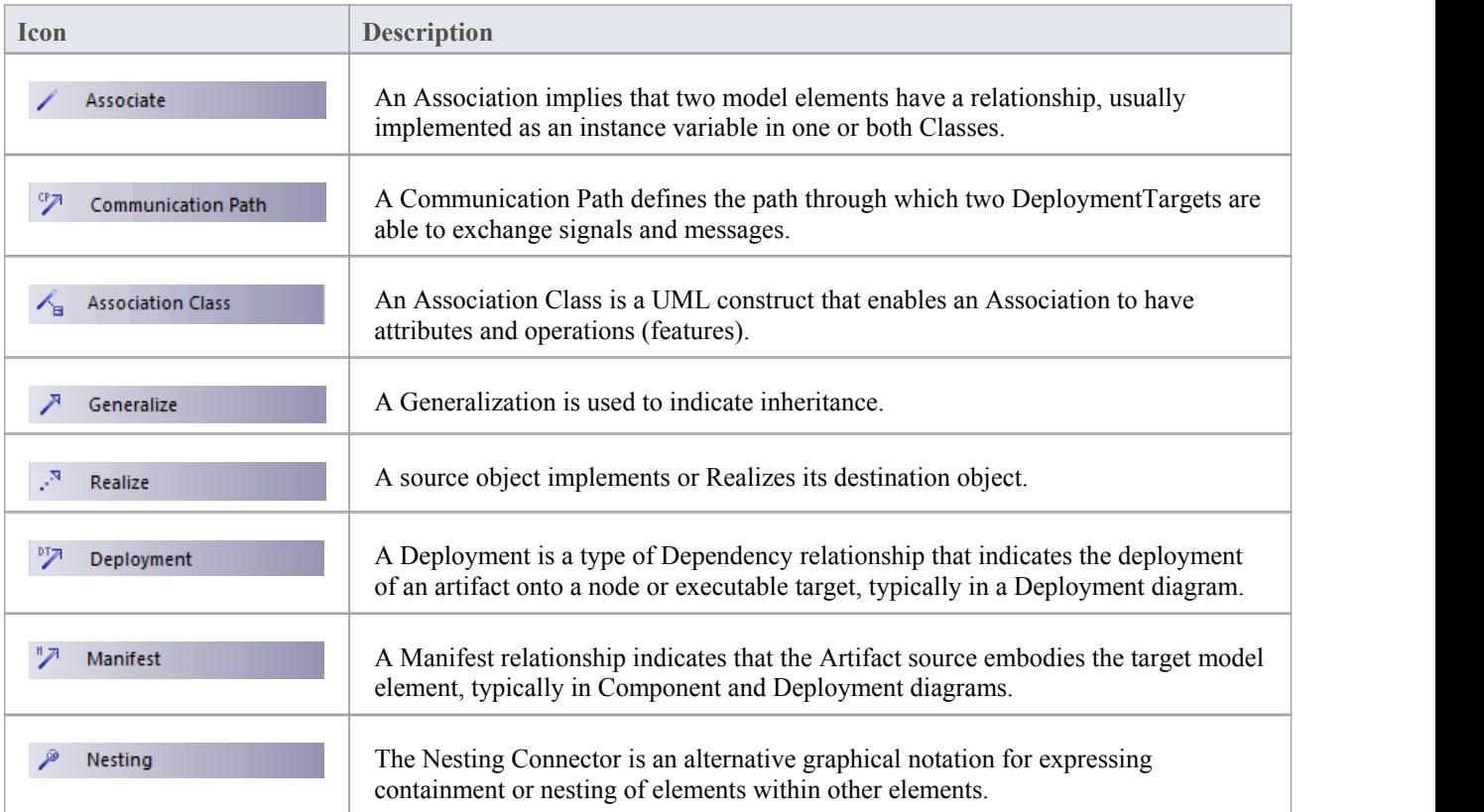

## **Object Diagram**

An Object diagram is closely related to a Class diagram, with the distinction that it depicts object instances of Classes and their relationships at a point in time. Object diagrams do not revealarchitectures varying from their corresponding Class diagrams, but reflect multiplicity and the roles instantiated Classes could serve. They are useful in understanding a complex Class diagram, by creating different cases in which the relationships and Classes are applied

This might appear similar to a **Composite Structure** diagram, which also models run-time behavior; the difference is that Object diagrams exemplify the static Class diagrams, whereas Composite Structure diagrams reflect run-time architectures different from their static counterparts. An Object diagram can also be a kind of Communication diagram (which also models the connections between objects, but additionally sequences events along each path).

You generate Object diagram elements and connectors from the Object pages of the Toolbox.

#### **Example Diagram**

This example shows a simple Class diagram, with two Class elements connected.

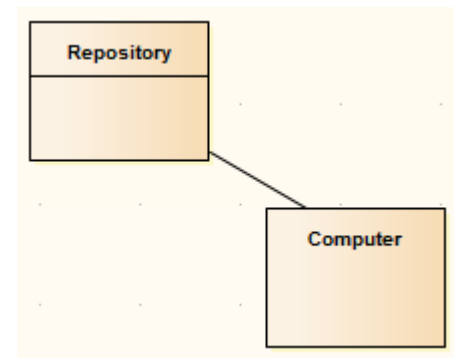

These Classes are instantiated as Objects in an Object diagram. There are two instances of Computer in this model, demonstrating the usefulness of Object diagrams in considering the relationships and interactions Classes might have in practice.

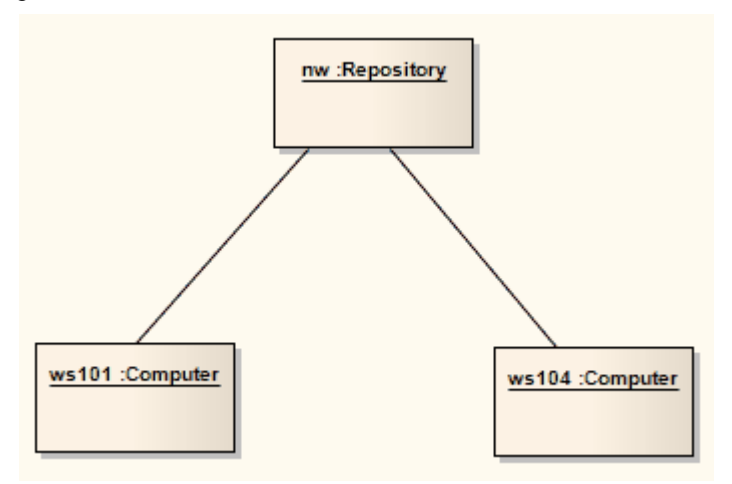

#### **Object Diagram Element Toolbox Items**

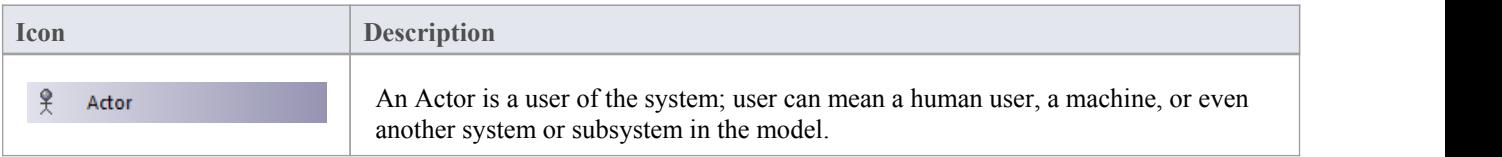

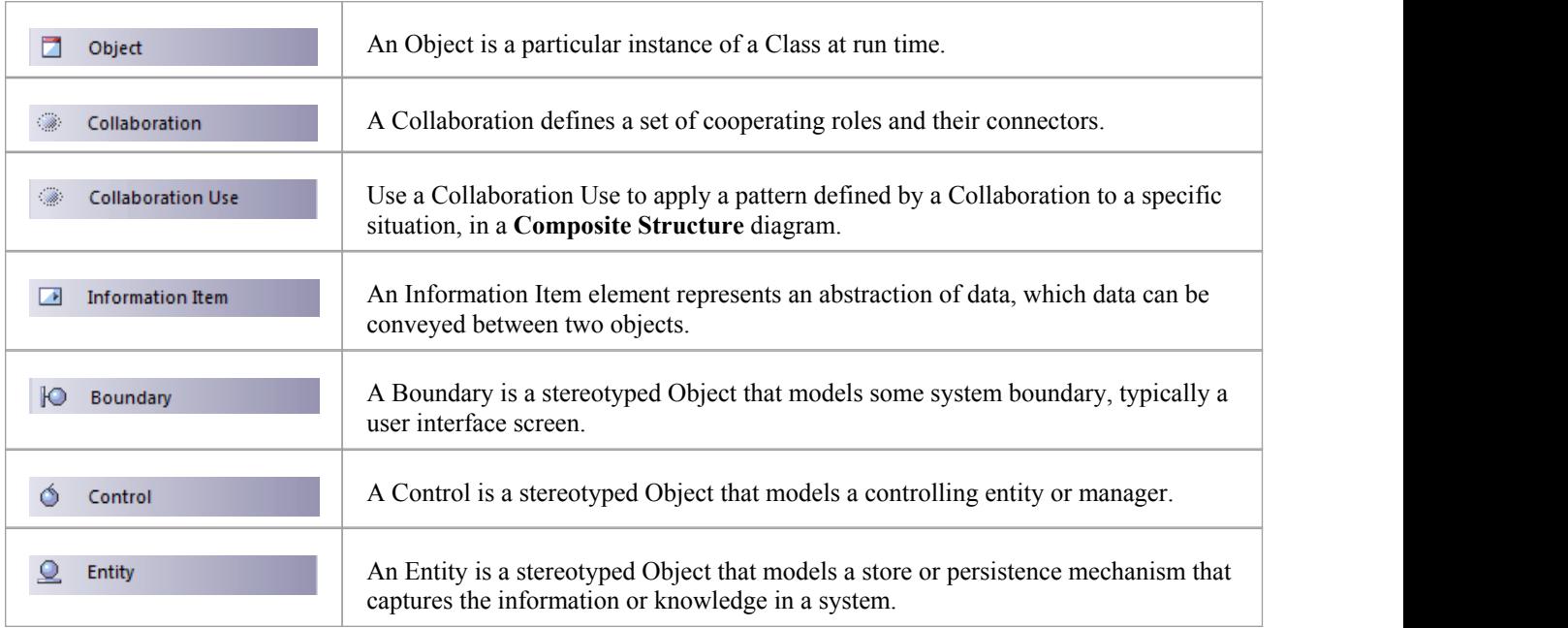

#### **Object Diagram Connector Toolbox Items**

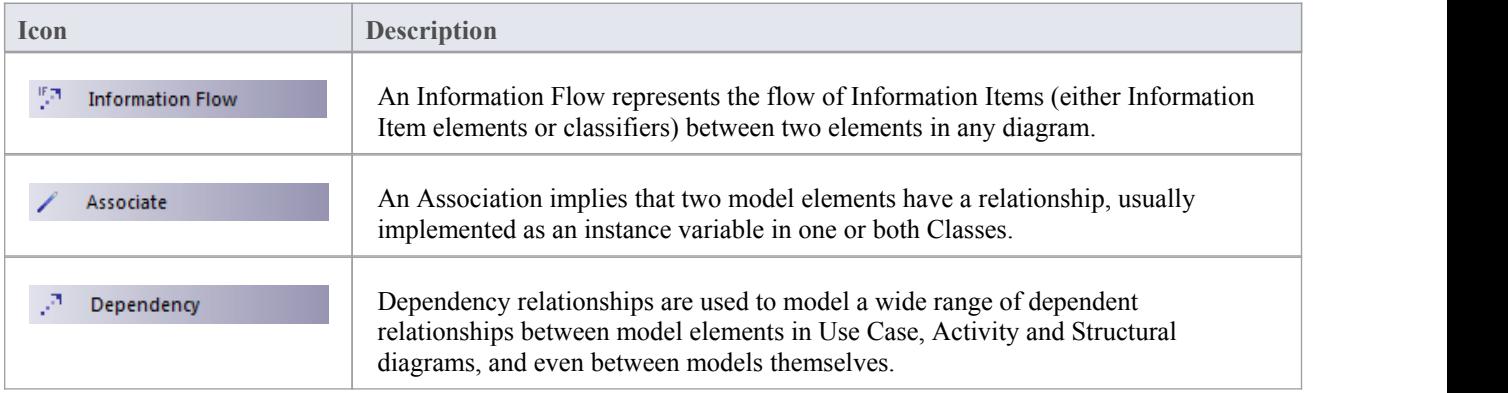

## **Package Diagram**

Package diagrams depict the organization of model elements into Packages and the dependencies amongst them, including Package imports and Package extensions. They also provide a visualization of the corresponding namespaces. You generate Package diagram elements and connectors from the Class pages of the Toolbox.

#### **Example Diagram**

This example illustrates a basic Package diagram.

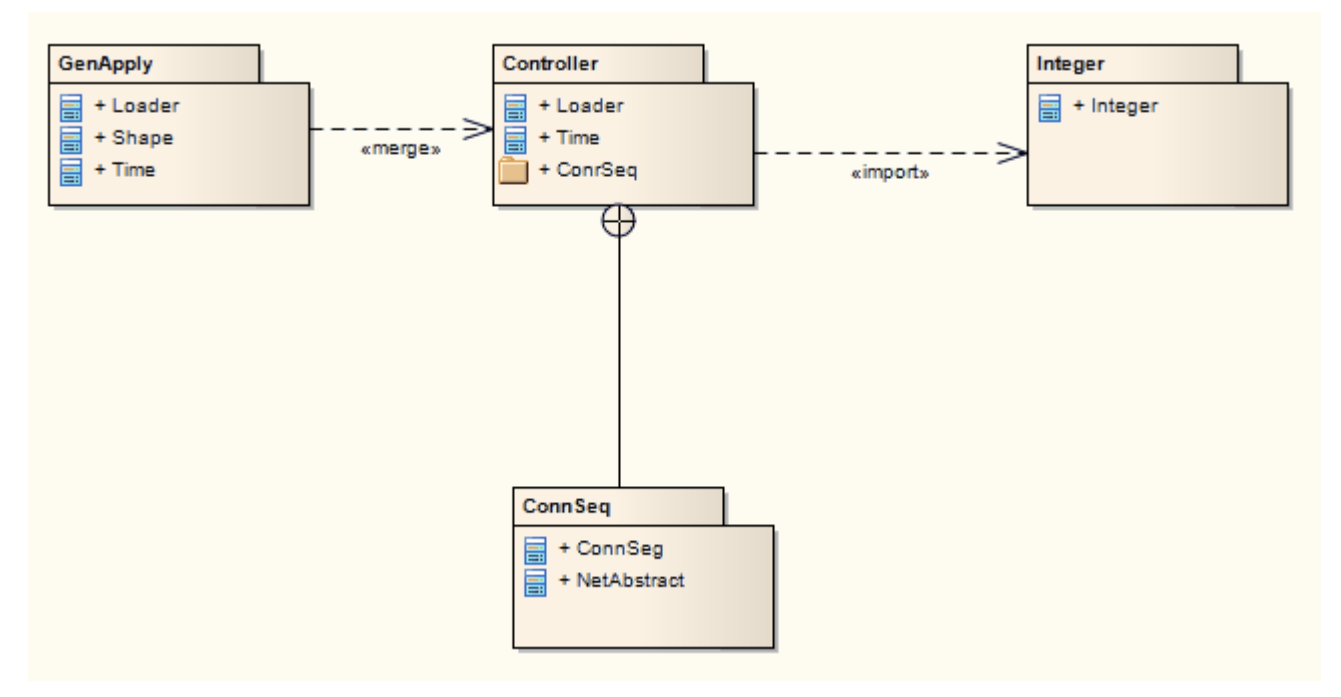

#### **Connectors**

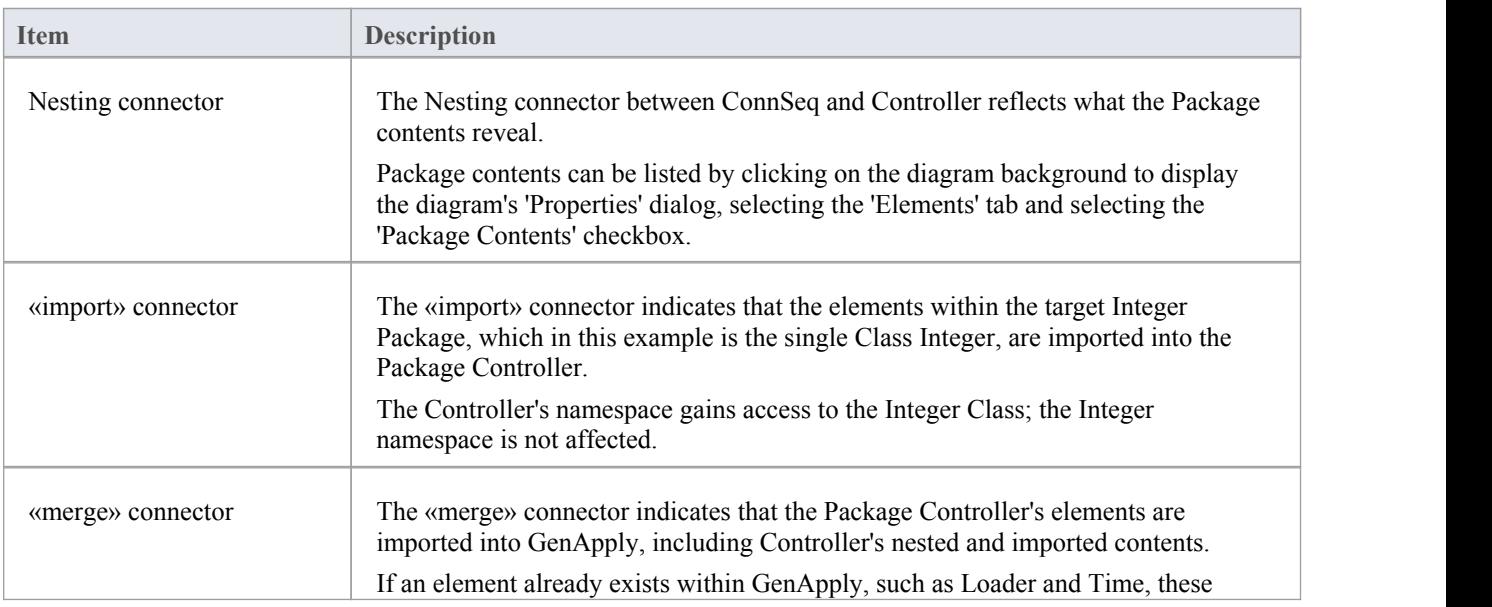

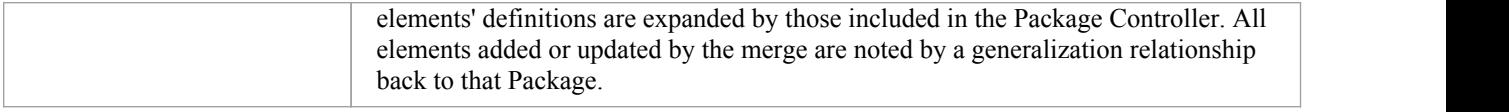

## **Package Diagram Connector Toolbox Items**

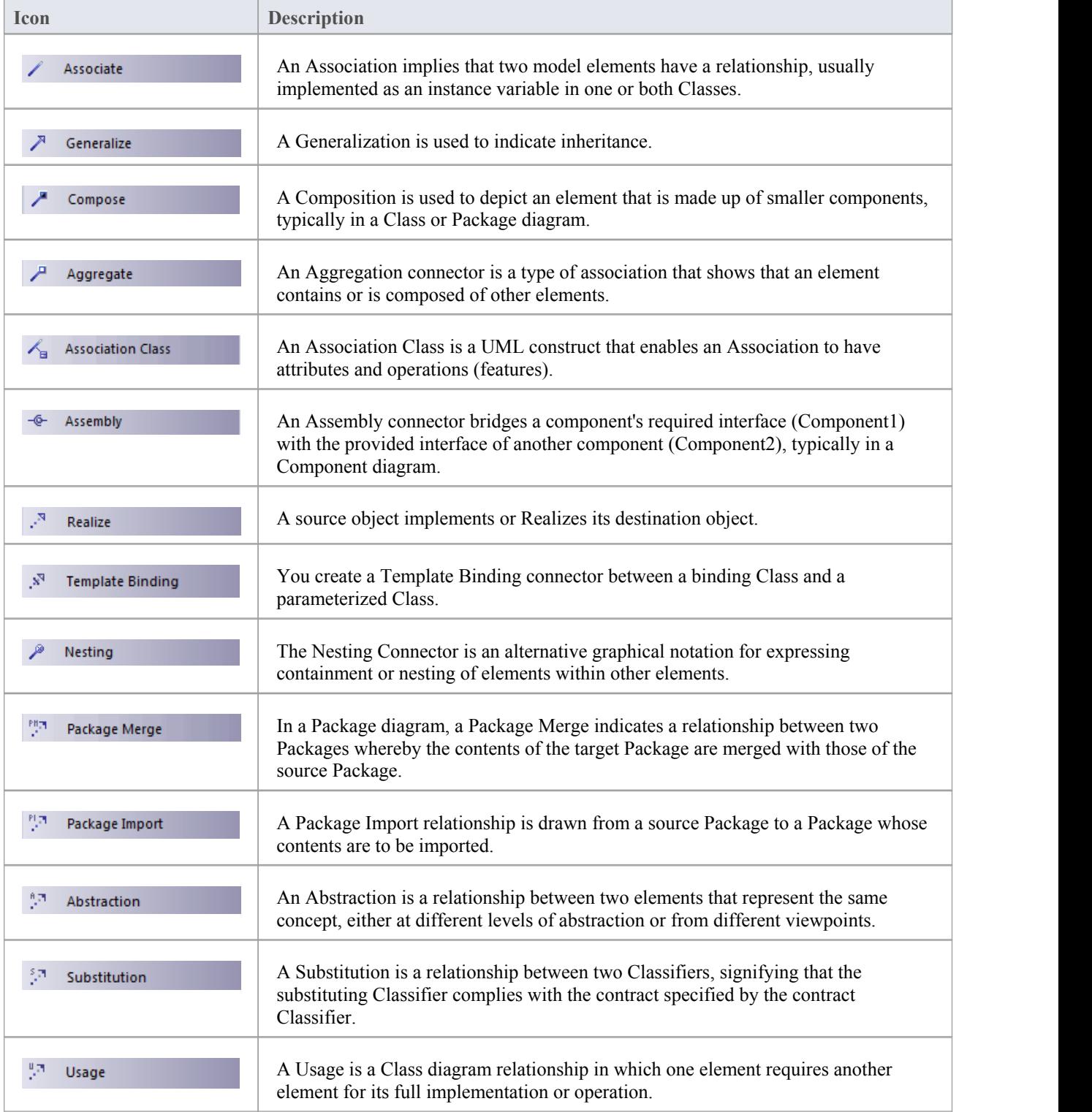

## **Package Diagram Element Toolbox Items**

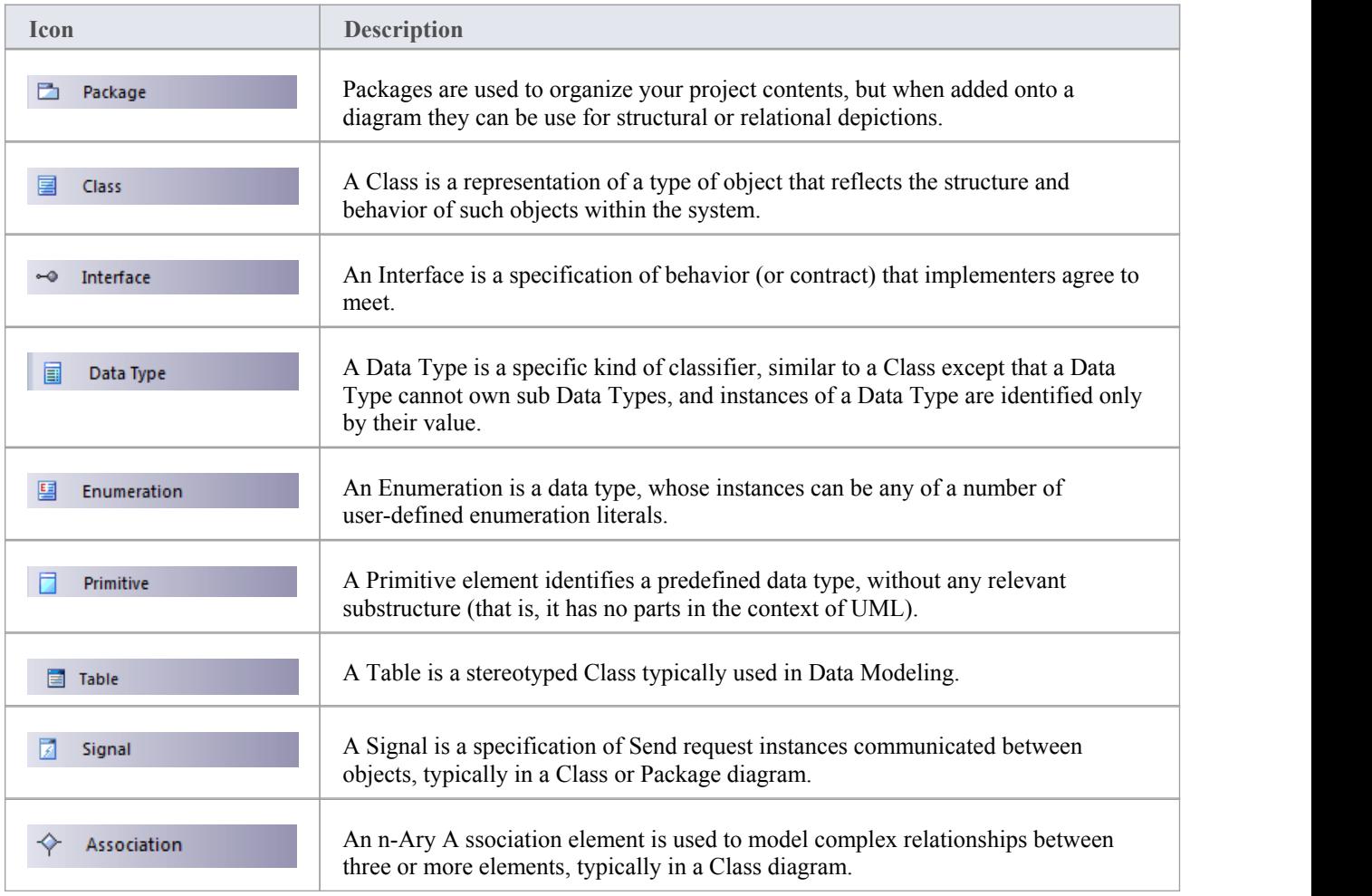

## **Profile Diagram**

A Profile diagram is any diagram created in a «profile» Package.

Profiles provide a means of extending the UML. They are based on additional stereotypes and **Tagged Values** that are applied to UML elements, connectors and their components. A Profile is a collection of such extensions that together describe some particular modeling problem and facilitate modeling constructs in that domain.

You generate Profile diagram elements and connectors from the Profile pages of the Toolbox.

#### **Example Diagram**

A typical unit on a Profile diagram resembles this:

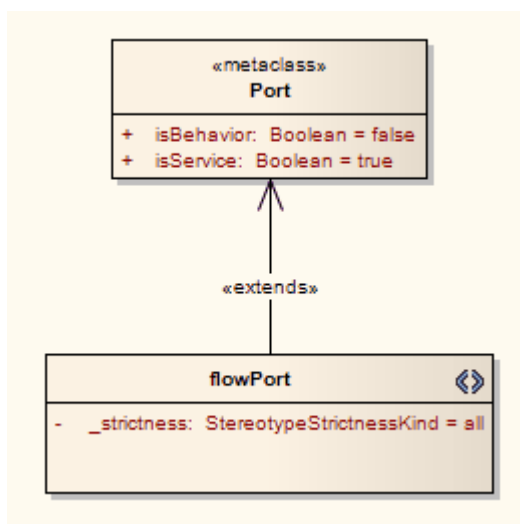

#### **Profile Diagram Element Toolbox Items**

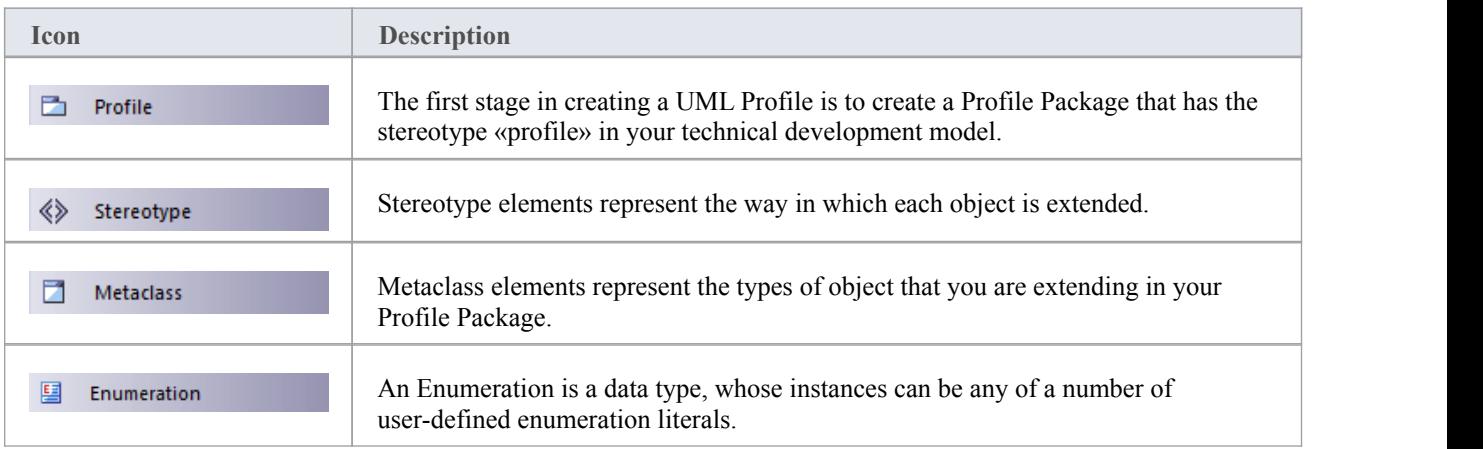

#### **Profile Diagram Connector Toolbox Items**

**Icon Description** 

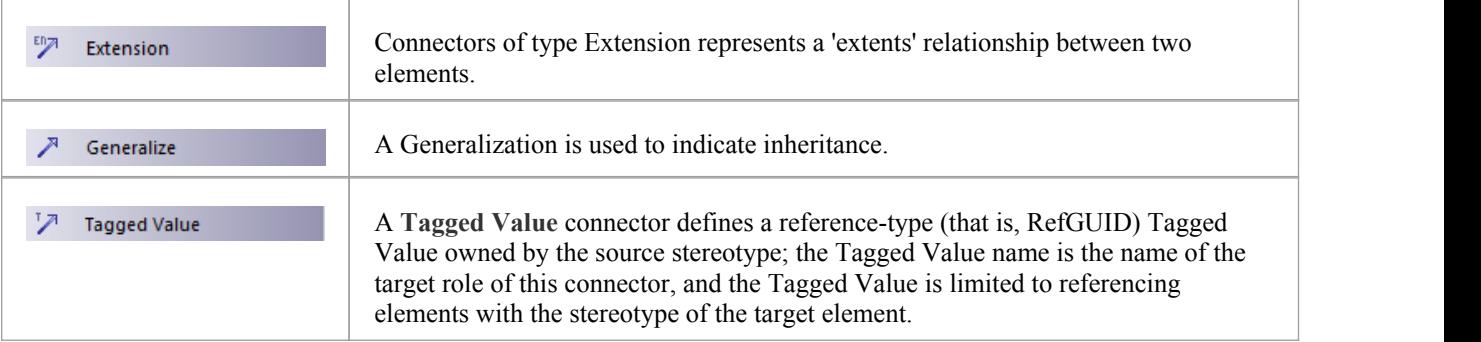

## **UML Behavioral Models**

UML Behavioral Diagrams depict the elements of a system that are dependent on time and that convey the dynamic concepts of the system and how they relate to each other. The elements in these diagrams are like the verbs in a natural language and the relationships that connect them typically convey the passage of time. For example, a behavioral diagram of a vehicle reservation system might contain elements such as Make a Reservation, Rent a Car, and Provide Credit Card Details. Experienced modelers will show the relationship to structural elements on these diagrams.

The UML defines seven types of behavioral diagrams.

#### **Diagram Types**

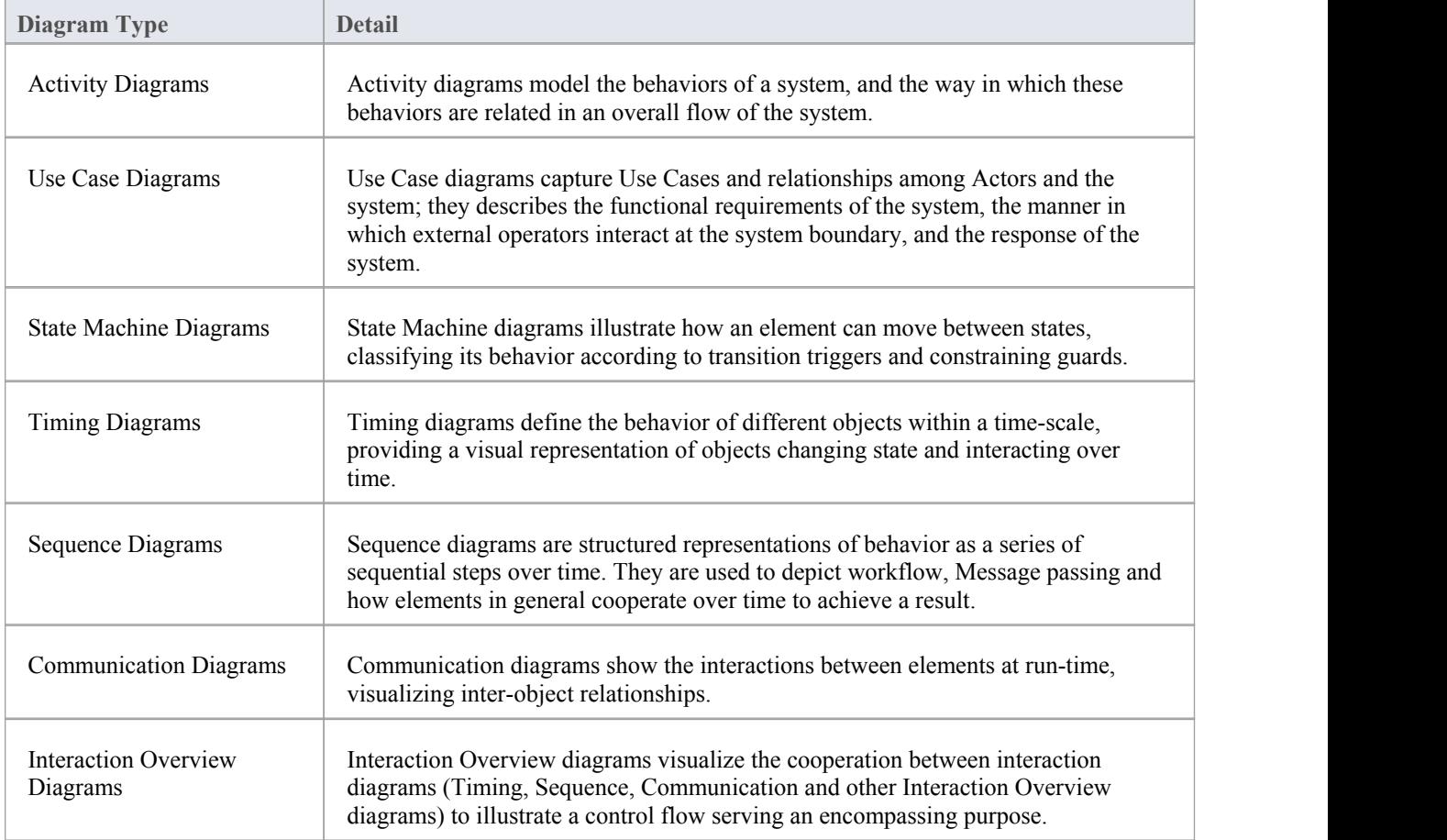

## **Activity Diagram**

Activity diagrams are used to model system behaviors, and the way in which these behaviors are related in an overall flow of the system (that is, dynamic element interactions). The logical paths a process follows, based on various conditions, concurrent processing, data access, interruptions and other logical path distinctions, are all used to construct a process, system or procedure.

You generate Activity diagram elements and connectors from the 'Activity' pages of the Diagram Toolbox.

#### **Example Diagram**

This diagram illustrates some of the features of Activity diagrams, including Activities, Actions, Start Nodes, End Nodes and Decision points.

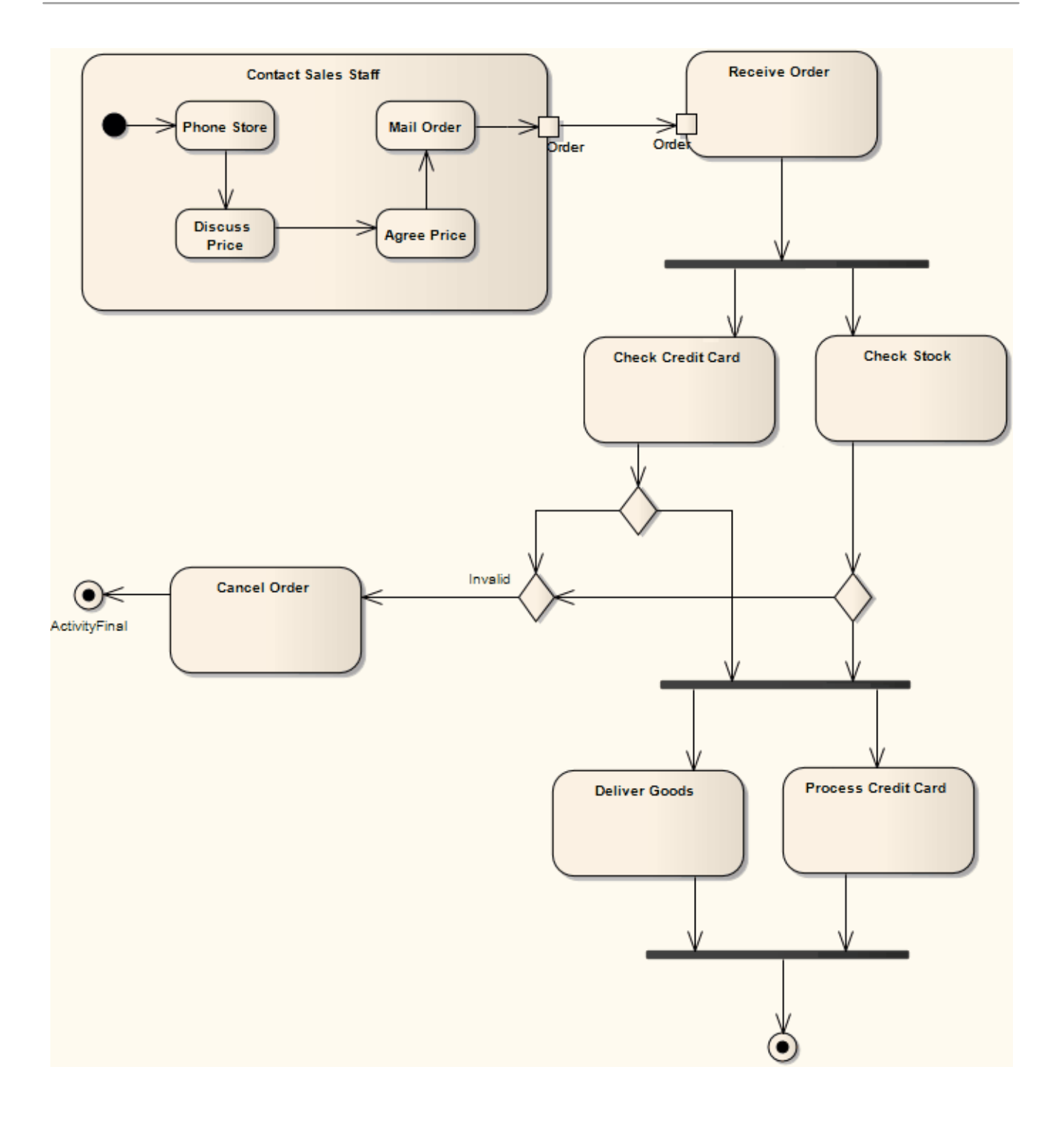

#### **Activity Diagram Element Toolbox Items**

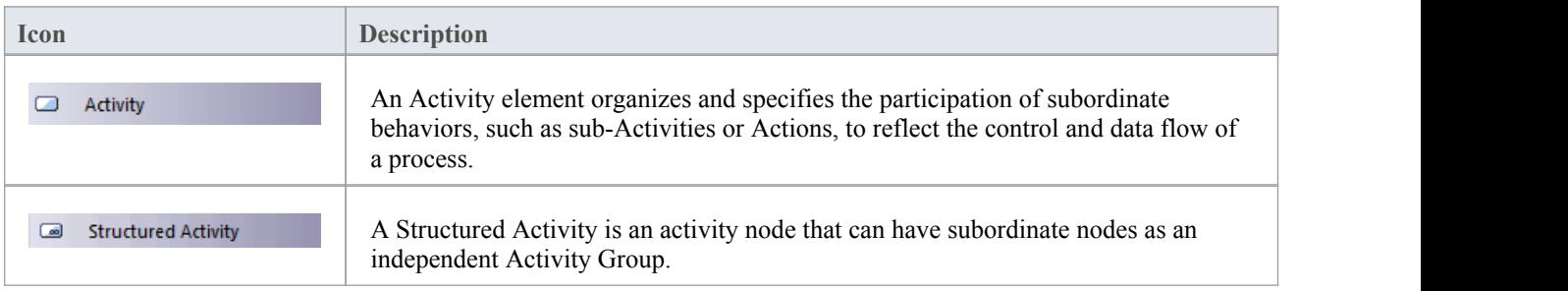

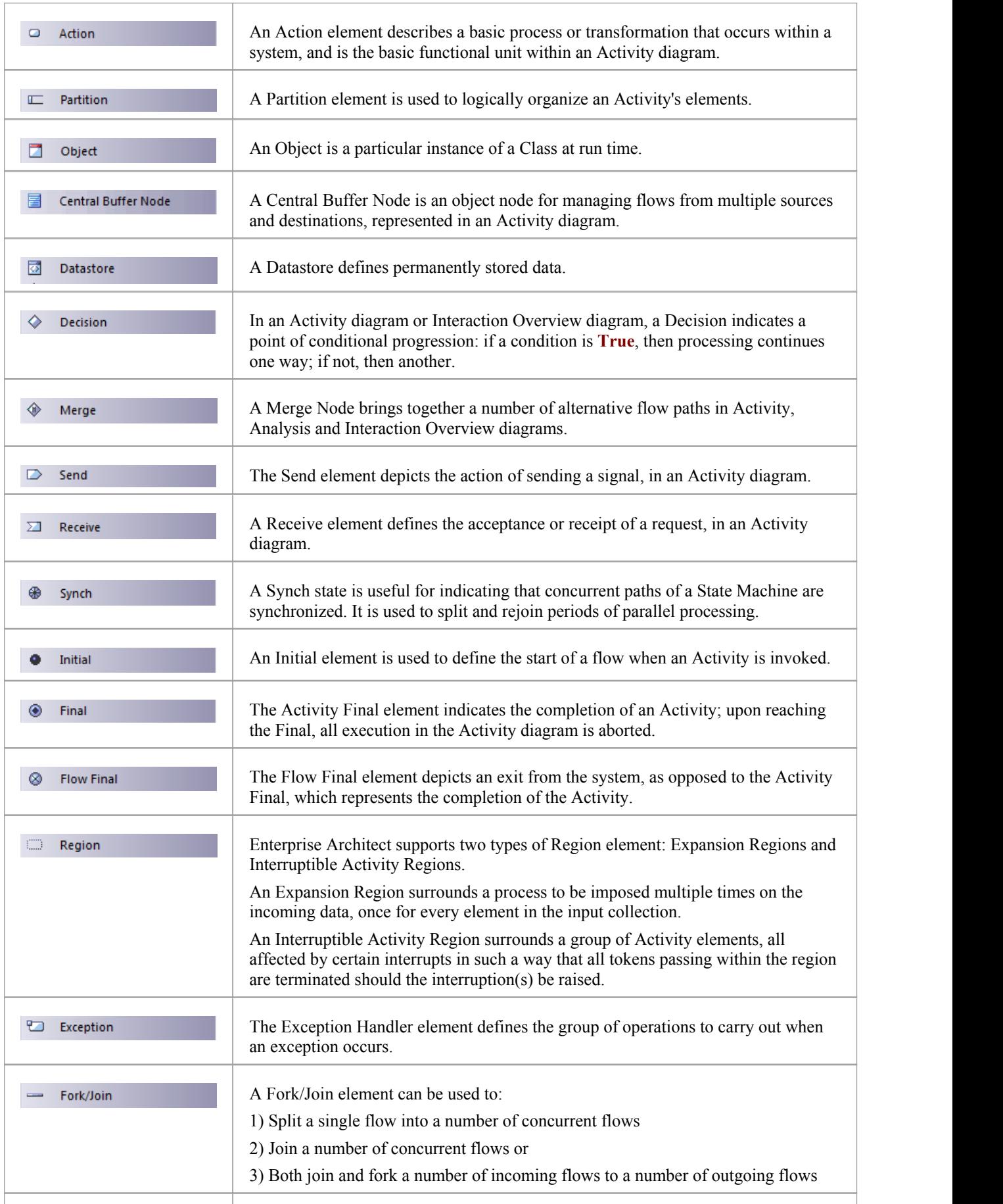
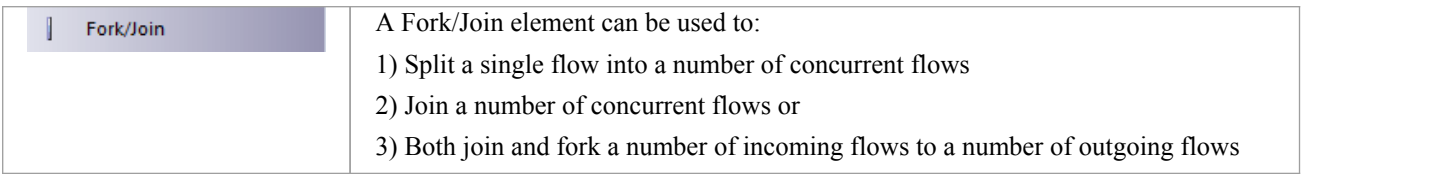

### **Activity Diagram Connector Toolbox Items**

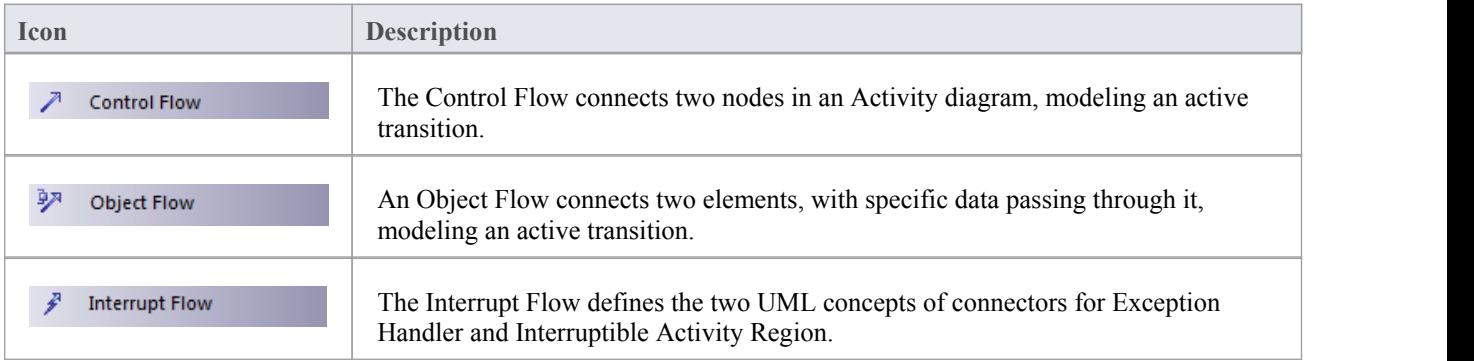

### **Notes**

- · You can create Analysis diagrams (Simplified Activity diagrams) containing the elements most useful for business process modeling, using the 'New Diagram' dialog
- You can perform model simulations on Activity models, and the model that you simulate can contain elements from more than one Package; to include the external elements in the simulation, you must create a Package diagram containing the 'parent' Package and the 'external' Packages containing the external elements, then create a Package Import connector from the parent Package to each external Package

# **Use Case Diagram**

Use Case diagrams capture Use Cases and the relationships between Actors and the subject (system). You can use them to:

- Describe the functional requirements of the system
- Describe the manner in which outside things (Actors) interact at the system boundary
- Describe the response of the system

You generate Use Case diagram elements and connectors from the Use Case pages of the Toolbox.

### **Example Diagram**

This diagram illustrates some features of Use Case diagrams:

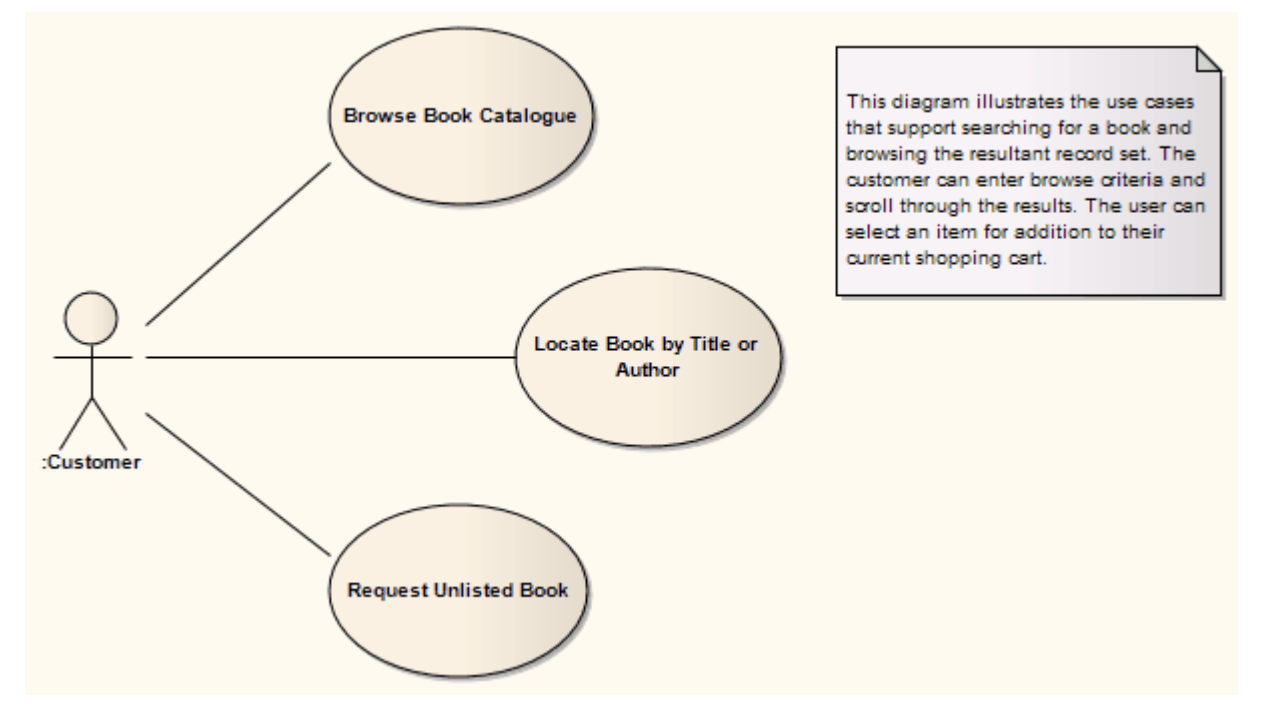

## **Use Case Diagram Element Toolbox Items**

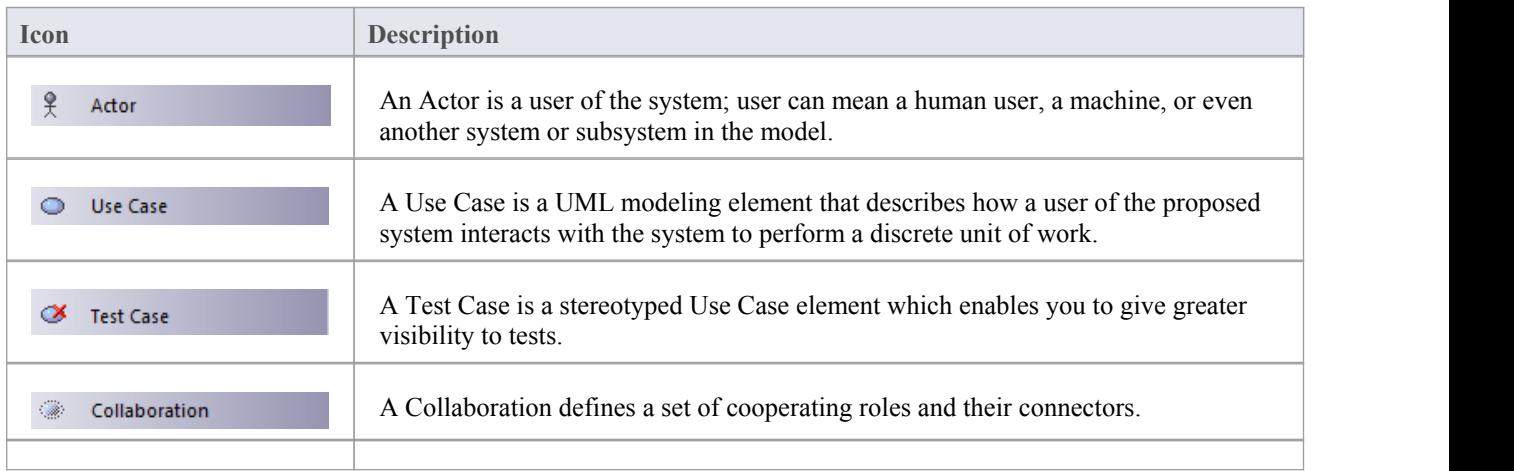

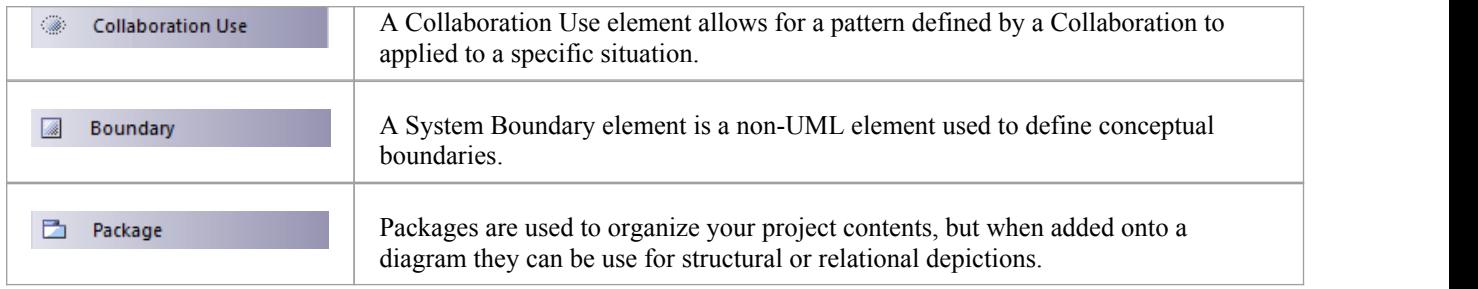

### **Use Case Diagram Connector Toolbox Items**

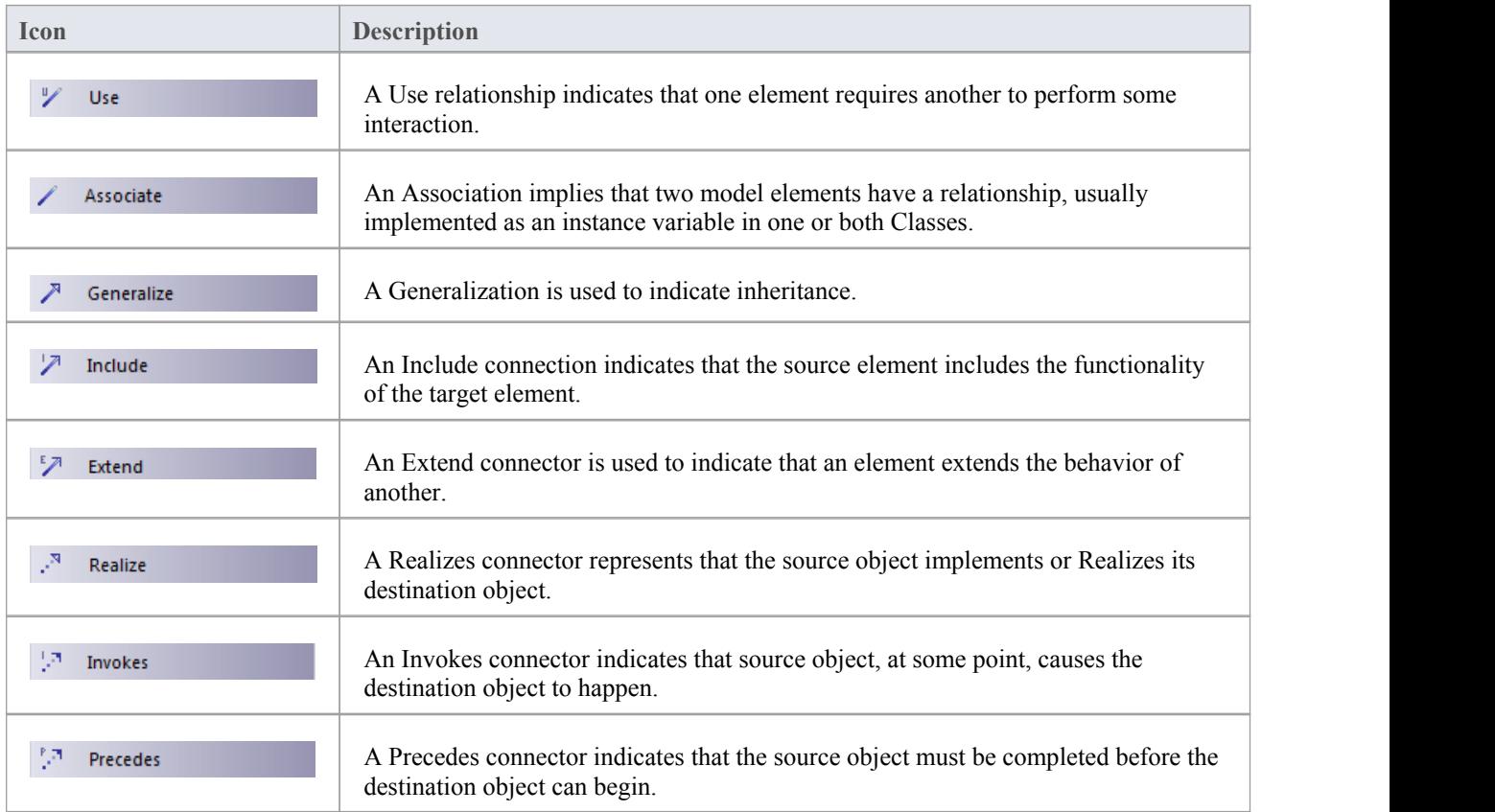

#### **Notes**

- · Invokes and Precedes relationships are defined by the Open Modeling Language (OML); they are stereotyped Dependency relationships
- · Invokes indicates that Use Case A, at some point, causes Use Case B to happen
- · Precedes indicates that Use Case C must complete before Use Case D can begin

# **Example Use Case Diagram**

This diagram illustrates some features of Use Case diagrams:

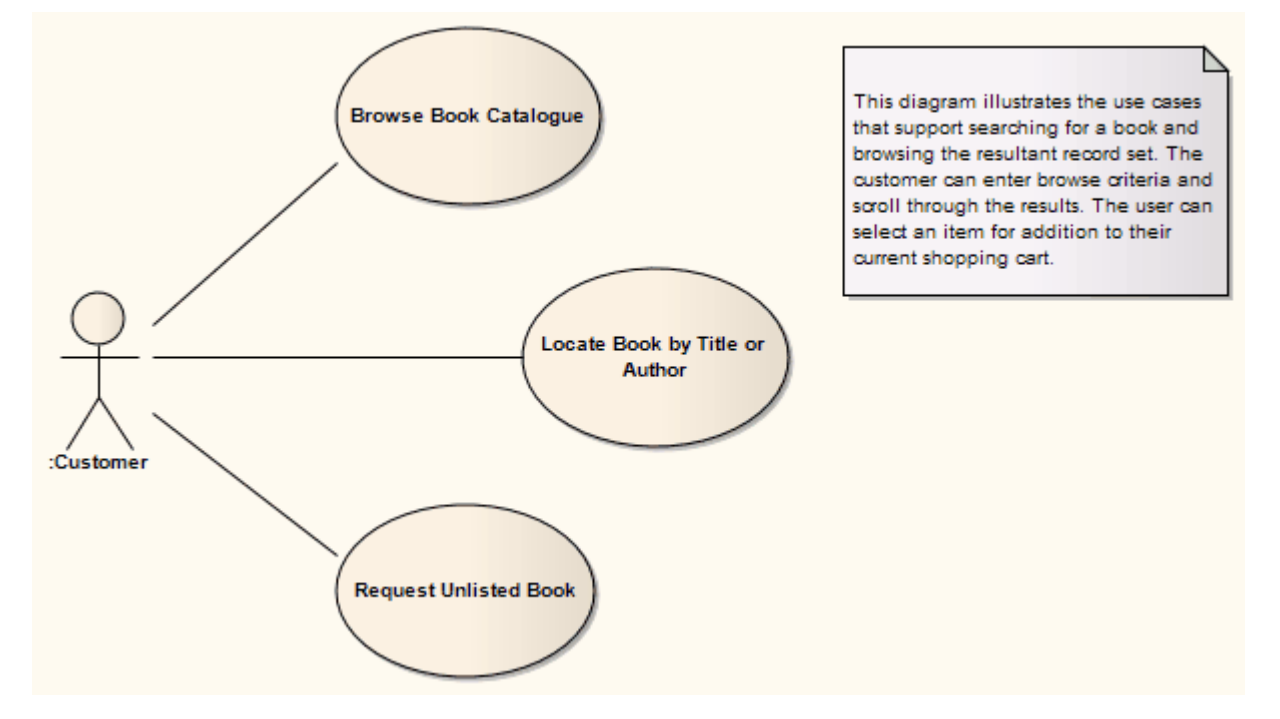

## **State Machines**

State Machines illustrate how an element (often a Class) can move between states, classifying its behavior according to transition triggers and constraining guards.

You generate State Machine elements and connectors from the 'State' pages ofthe **Diagram Toolbox**.

### **Naming**

- State Machines were formerly known as State diagrams
- State Machine representations in UML are based on the Harel State Chart Notation and therefore are sometimes referred to as State Charts

#### **State Tables**

You can display a State Machine as a diagram, or as a table in one of three relationship formats.

### **Select the display format**

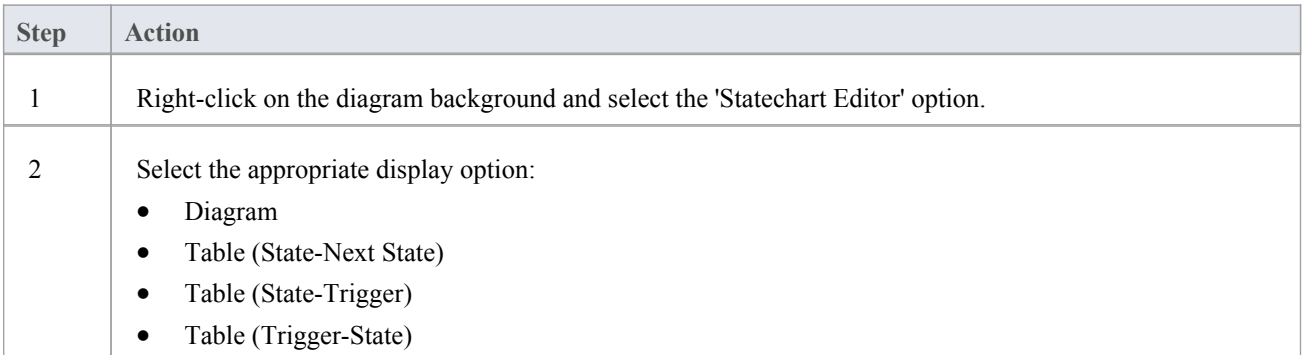

### **Example Diagram**

This diagram illustrates some features of State Machines.

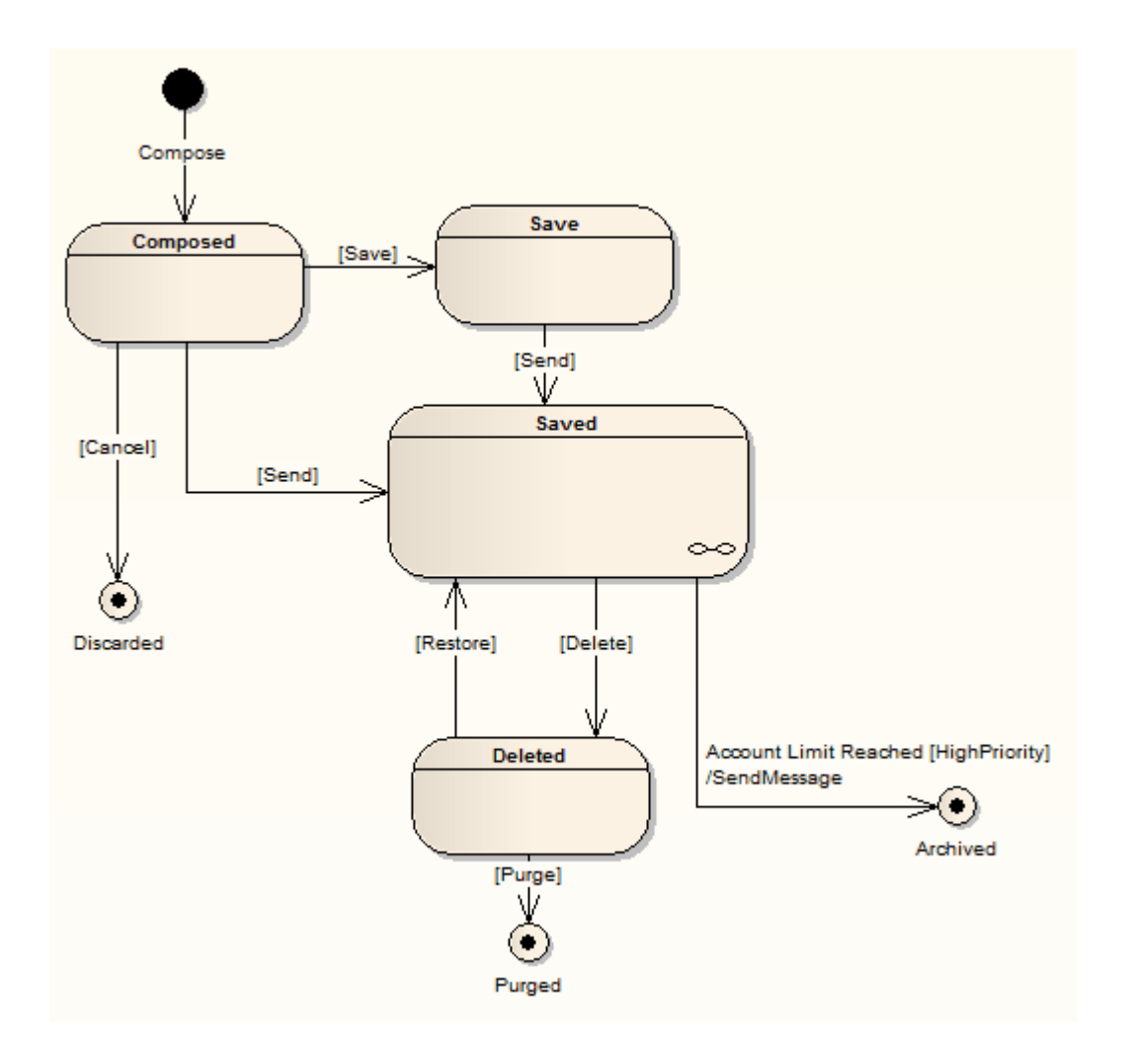

### **Composite Diagram States**

The chain-link symbol in the bottom right corner of the Saved State indicates that it is a State with a Composite diagram.

You have two options for displaying the contents of a State's Composite diagram. Firstly, you can double-click on the parent element to display its child diagram separately, as shown here:

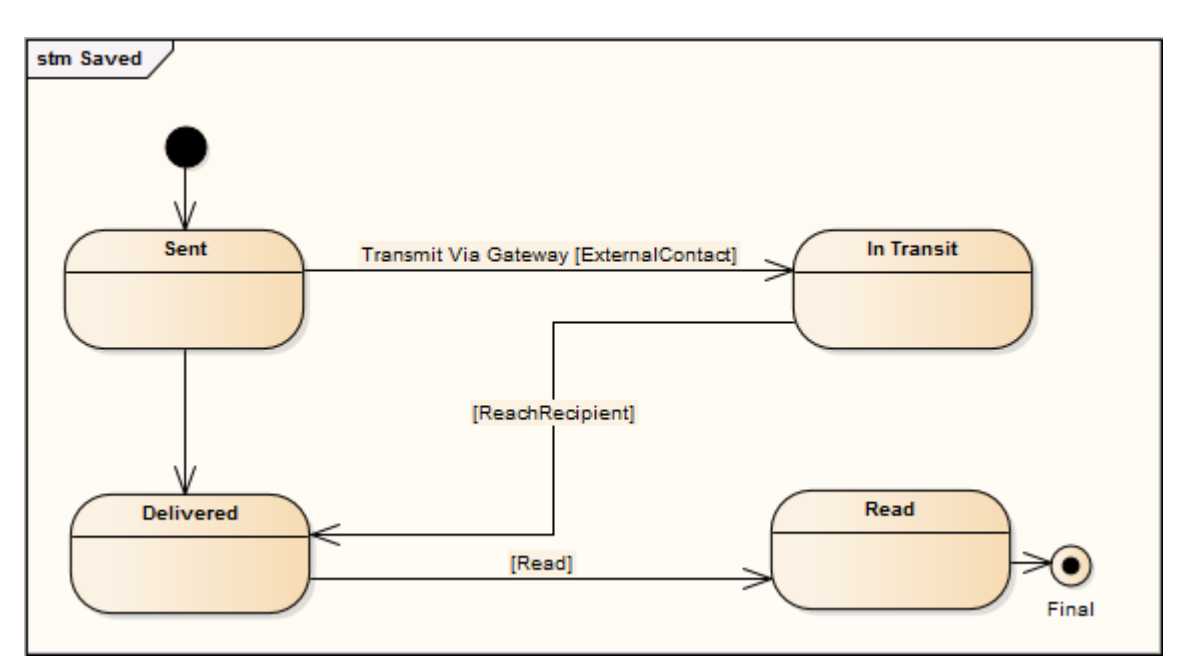

By default, the child diagram displays within a labeled frame that represents the parent object in the context of the child diagram. You can right-click on the background and select the 'Hide Diagram Frame' option to hide the frame, and on the 'Show Diagram Frame' option to show the frame again.

Alternatively, you can right-click on the composite element on the main diagram and select the 'Advanced | Show Composite Diagram' option, which again displays the child diagram in a labeled frame, but this time within the context of the parent diagram.

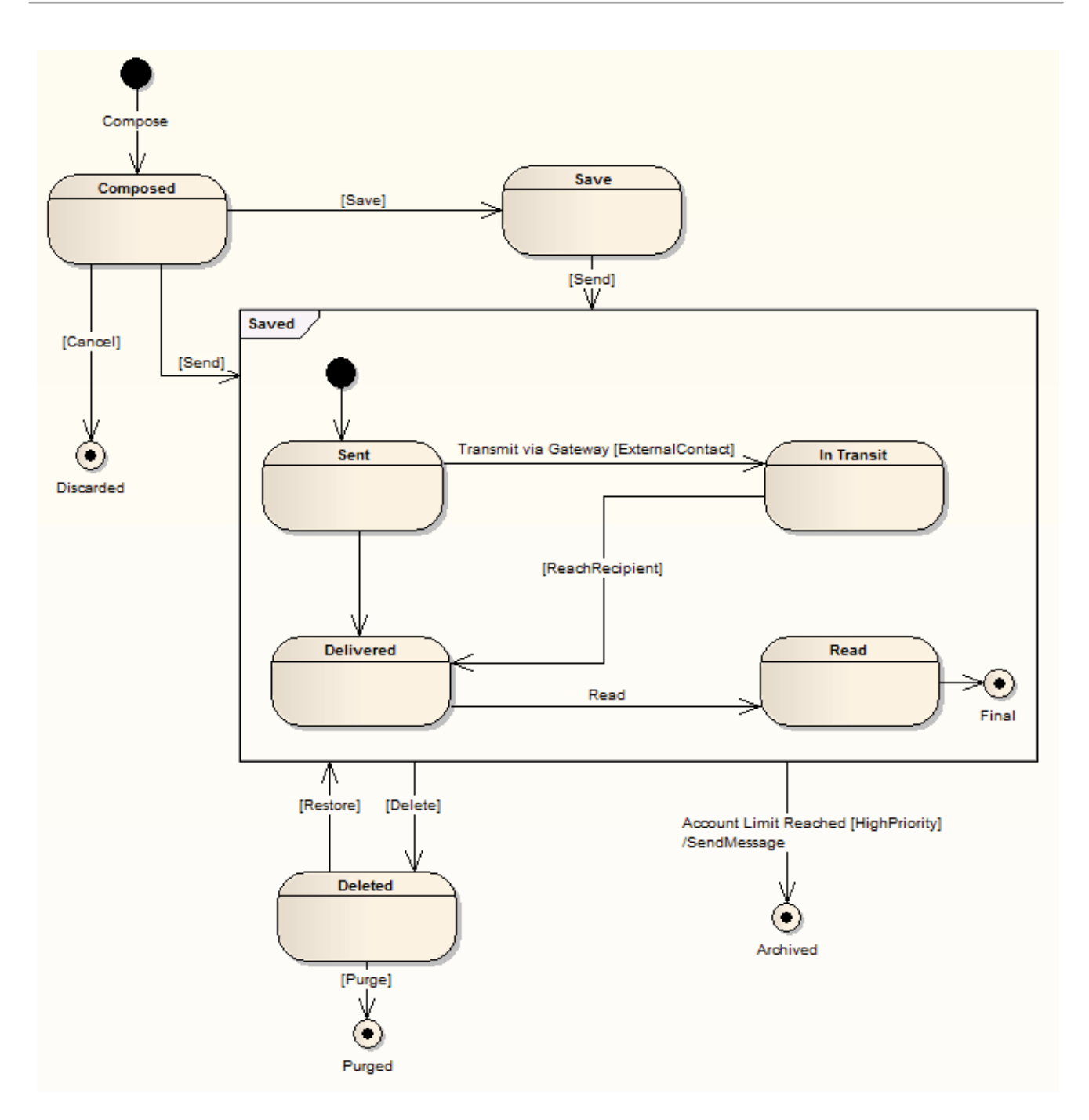

## **State Machine Diagram Element Toolbox Items**

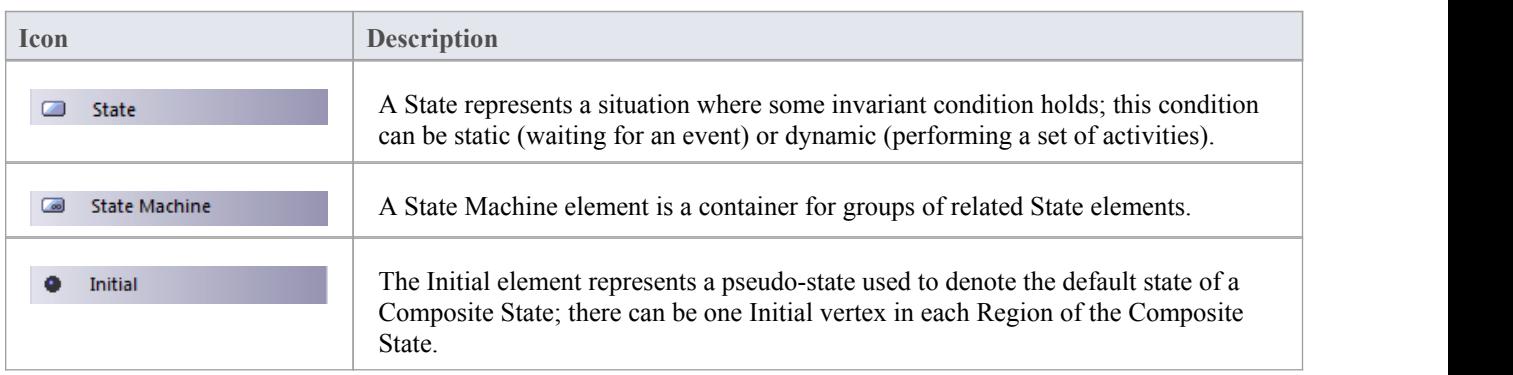

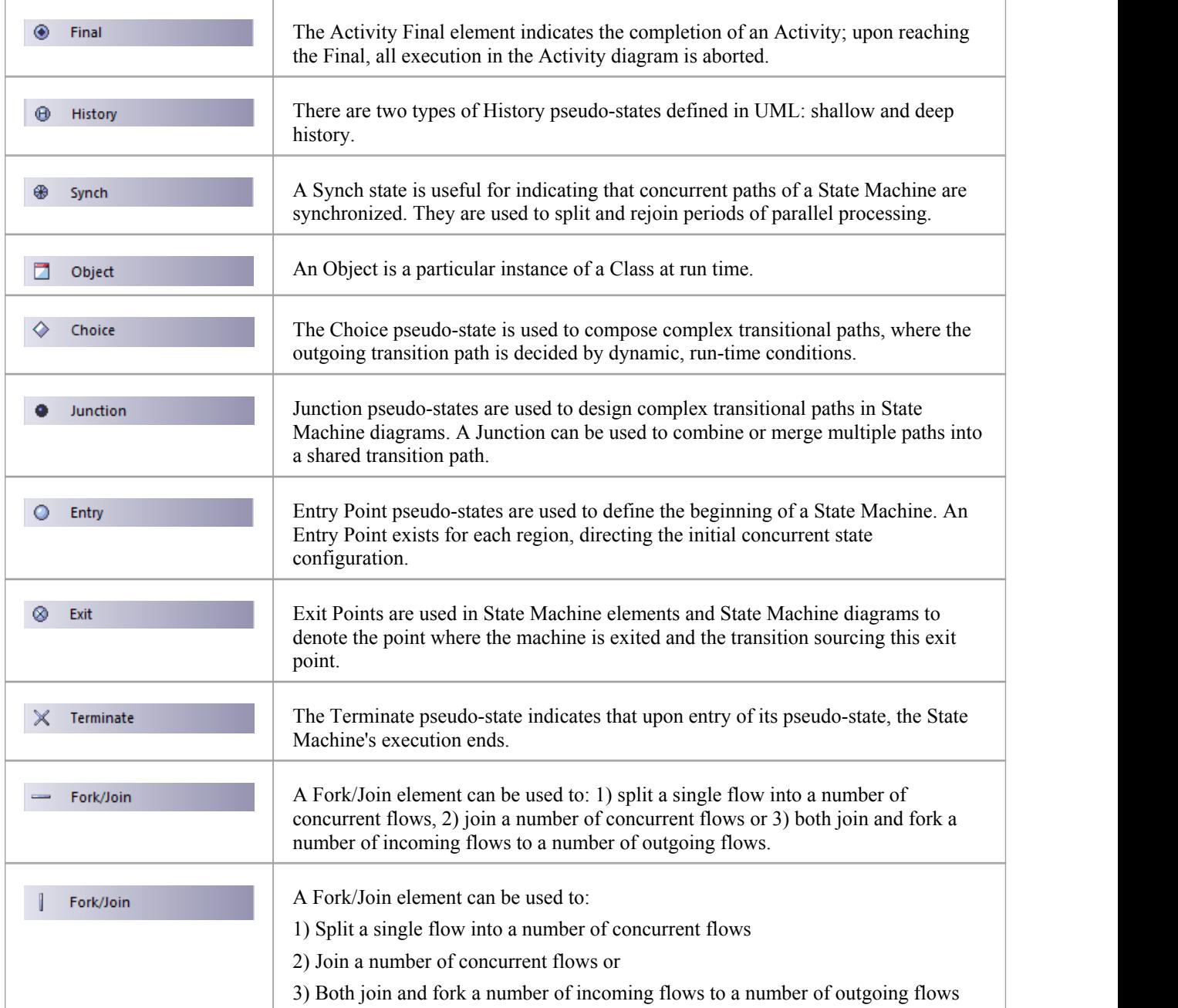

## **State Machine Diagram Connector Toolbox Items**

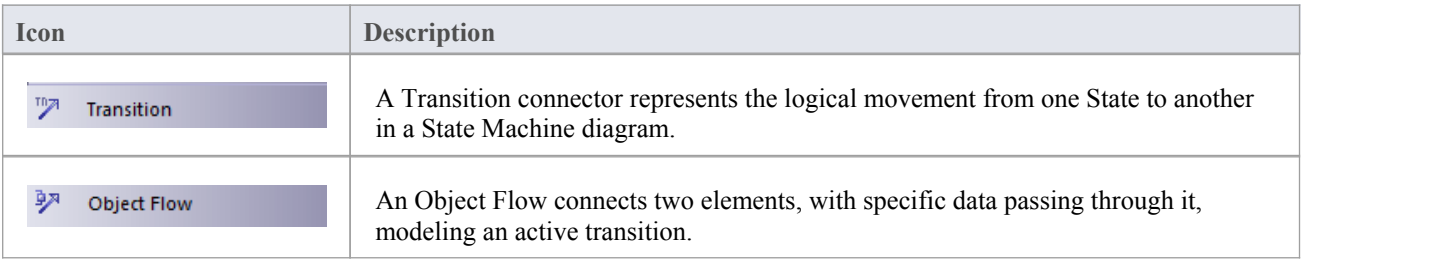

### **Notes**

- State elements can display either with or without a line across them; the line as shown above displays when the element has features such as attributes (which could be hidden) or when the 'Show State Compartment' checkbox is selected in the 'Objects' page of the 'Options' dialog
- It is possible to add Entry Point and Exit Point elements to the border of a State or State Machine element right-click on the element and select the 'New Element | Entry Point' or 'Exit Point' option; if the element is a composite element and represented by a frame, you can also right-click on the selected frame and add the Entry Point or Exit Point elements
- If you have Entry Points and/or Exit Points on a State Machine that is a classifier for another State, you can create ConnectionPointReferences to the classifier from the other State
- It is also possible to add Regions to a State element or State Machine element frame; right-click on the selected frame and select the 'Define Concurrent Substates' option
- You can perform model simulations on State Machine models, and the model that you simulate can contain elements from more than one Package; to include the external elements in the simulation, you must create a Package diagram containing the 'parent' Package and the 'external' Packages containing the external elements, and then create a Package Import connector from the parent Package to each external Package

# **Pseudo-States**

Pseudo-states are a UML abstraction for various types of transient vertices used in State Machine diagrams. Pseudo-states are used to express complex transition paths.

You can create a Pseudostate by dragging one of these element icons onto a diagram in Enterprise Architect.

### **Diagram Toolbox Icons**

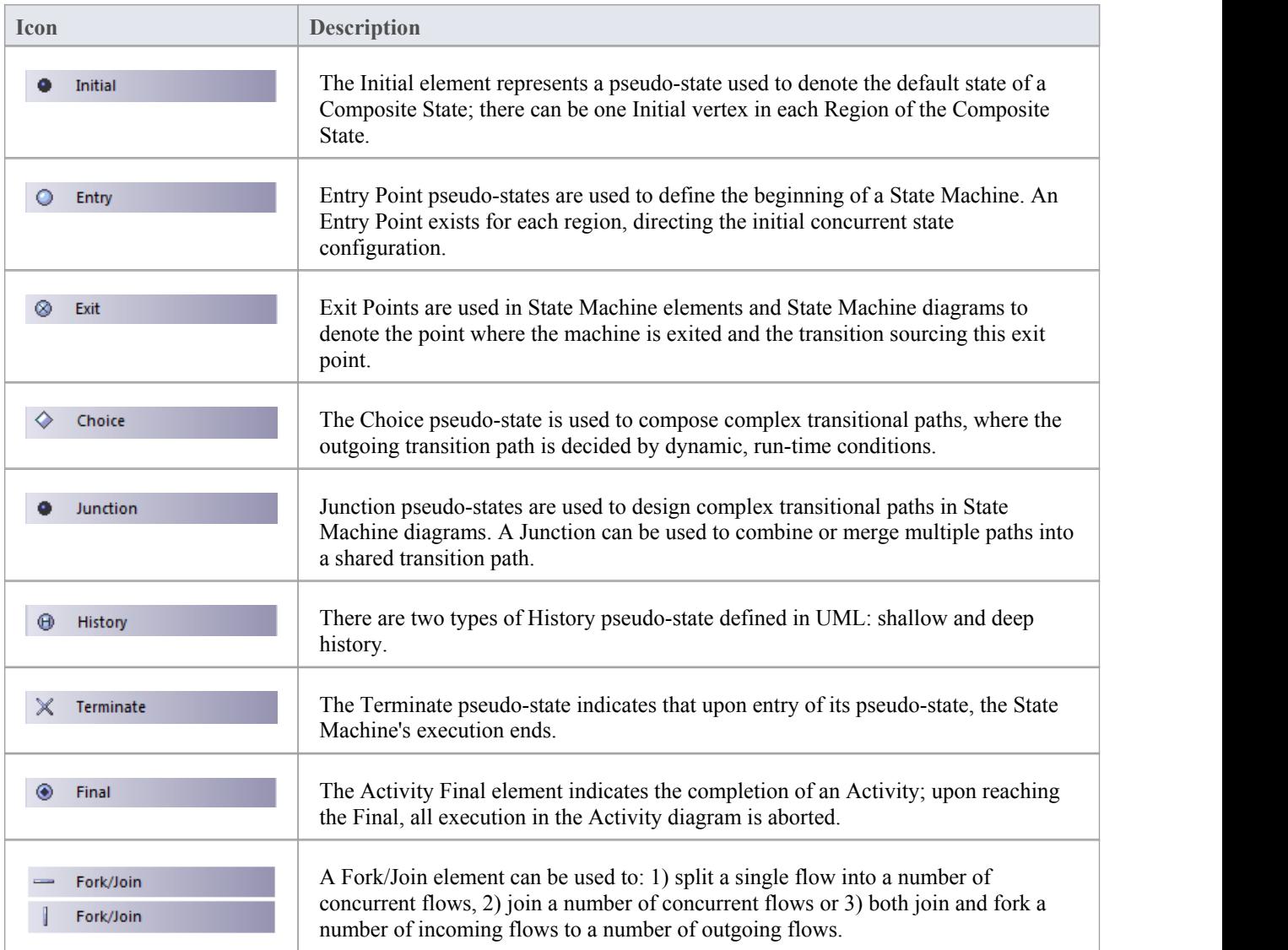

### **Notes**

All the listed types of pseudo state can be represented in code, and can generate code under the State Machine code generation templates from Enterprise Architect release 11 onwards

# **Regions**

If you are modeling an active State configuration on a State Machine diagram, and you need to represent several States as being active concurrently, you can achieve this by firstly creating a State Machine element or Composite State element and secondly subdividing that element with Regions. You set out the State configuration such that there is only ever one of the concurrently active States per Region. Multiple transitions can occur from a single event dispatch, so long as the similarly-triggered transitions are divided by Regions.

Regions display on an element on a diagram as subdivisions of a structured compartment, underneath other compartments such as tags, responsibilities, attributes and operations.

#### **Access**

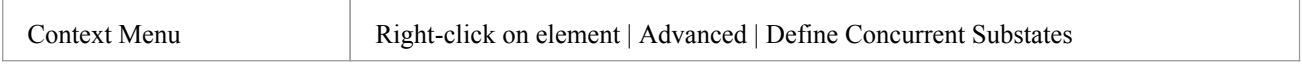

### **Create a Region in a Composite State or State Machine element**

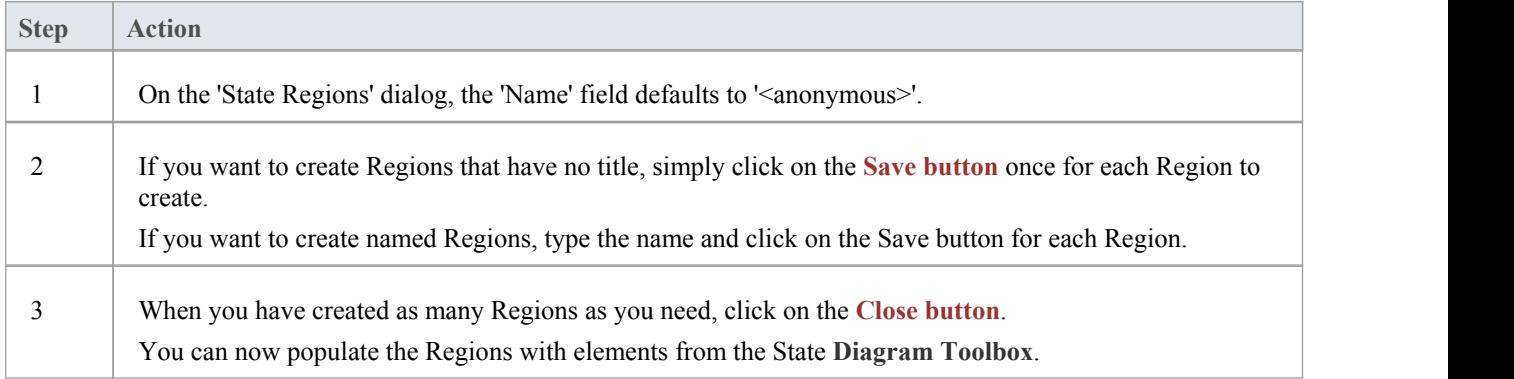

#### **Notes**

- Changes to the elements in a Region are committed when the diagram is saved; if you want to undo the changes, reload the diagram without saving
- Any States, State Nodes (Pseudo-States) or Synch elements added to a Region are owned by that Region and, ordinarily, cannot be dragged into another Region; however, if you attempt to drag a State between Regions, the move embedded element to region menu option displays which - if you select it - allows the transfer to complete

# **Create a Connection Point Reference**

A Connection Point Reference represents the use, by a Submachine State, of an Entry Point or Exit Point pseudostate defined in the State element's classifier State Machine. You initially create the Connection Point Reference elements themselves as Entry Points or Exit Points.

### **Create Entry Points and/or Exit Points**

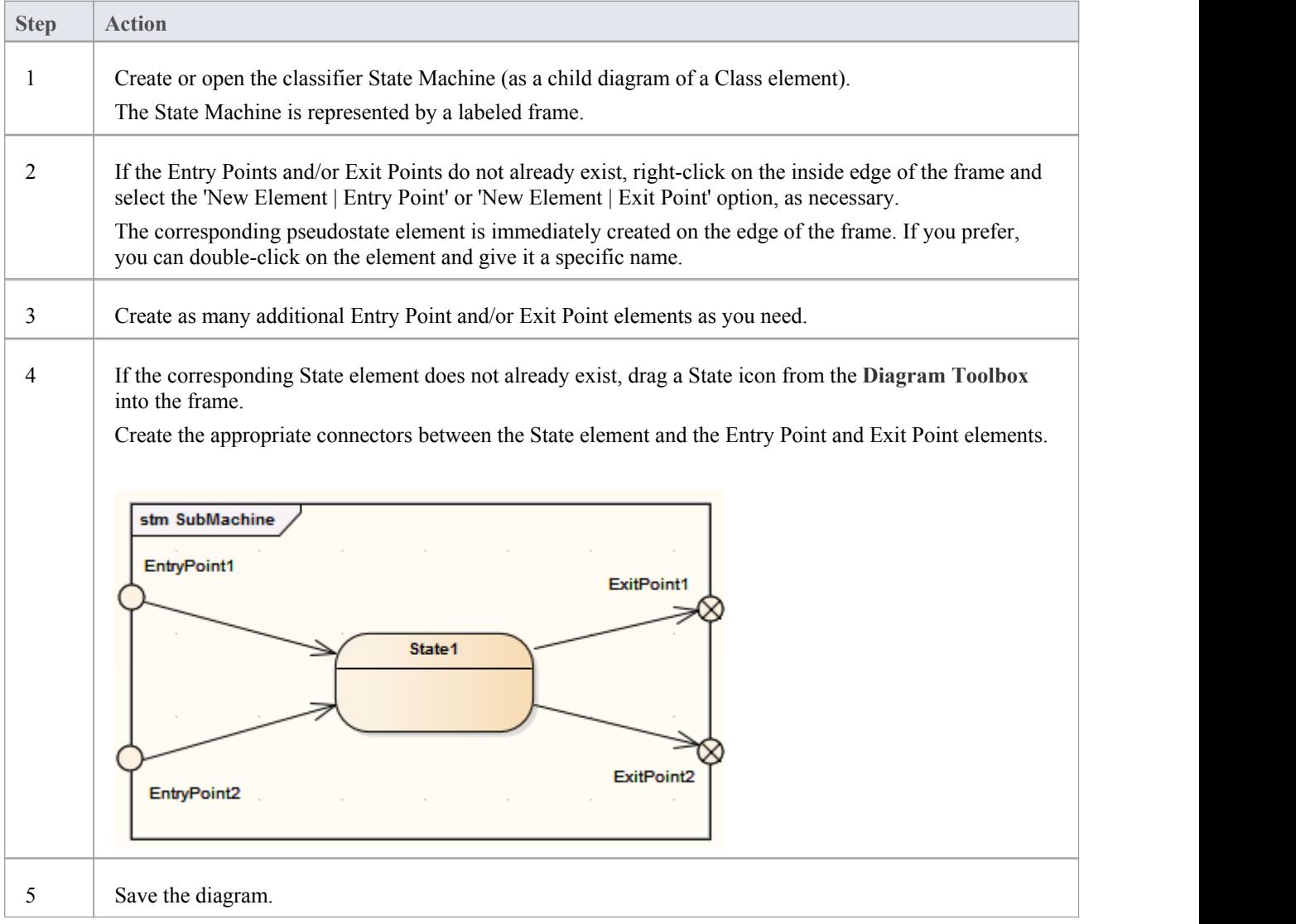

### **Create Connection Point References**

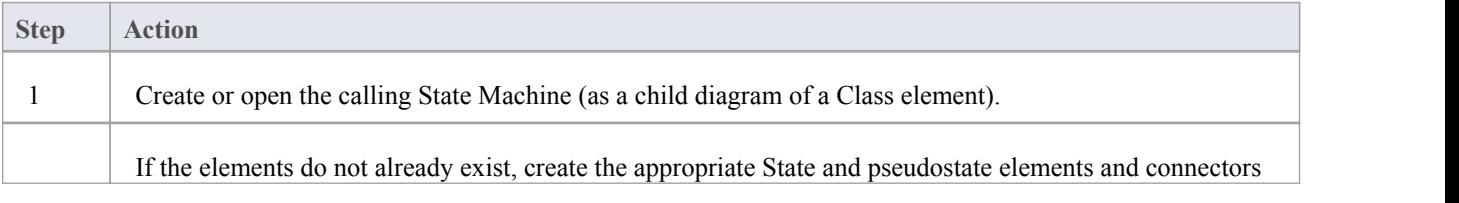

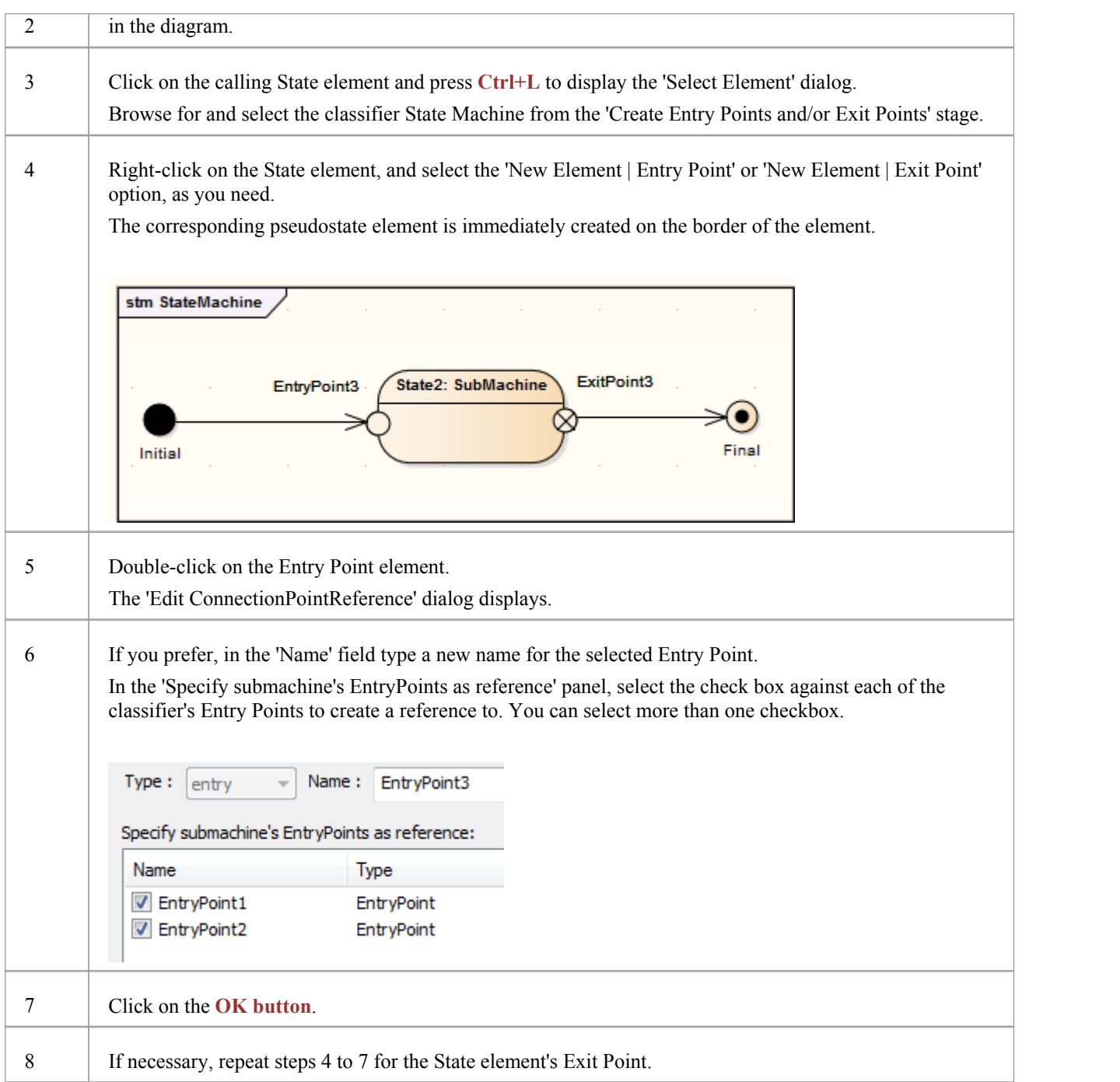

# **State Machine Table**

A State Machine table is one of two variants of a State Machine (the other is the State Machine diagram). It displays the information of the State Machine in table form, and is a method of specifying the discrete behavior of a finite state-transition system; that is, what state the State Machine moves to and the conditions under which the transition takes place.

#### **Access**

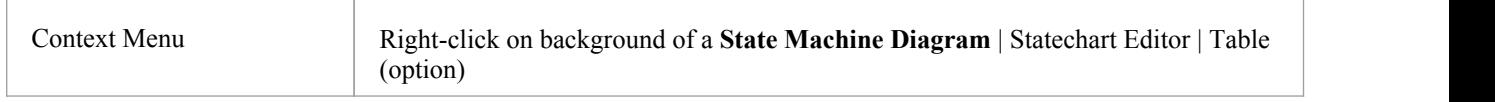

### **State Machine Table Display**

You can display the state transition in the table as one of two different types of relationship:

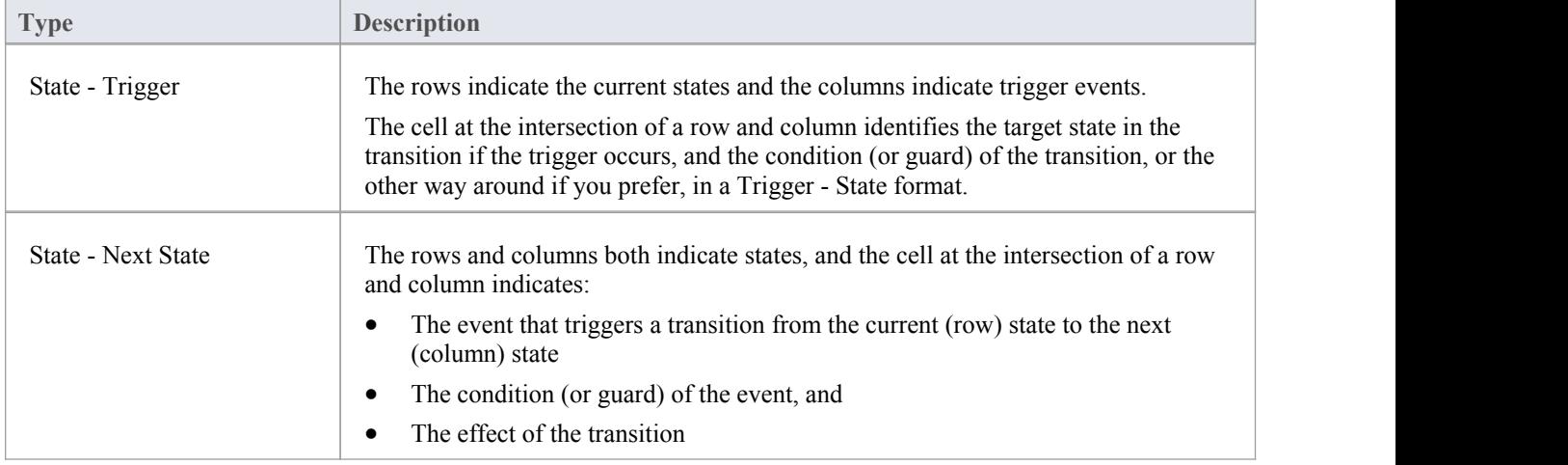

### **Select the display format**

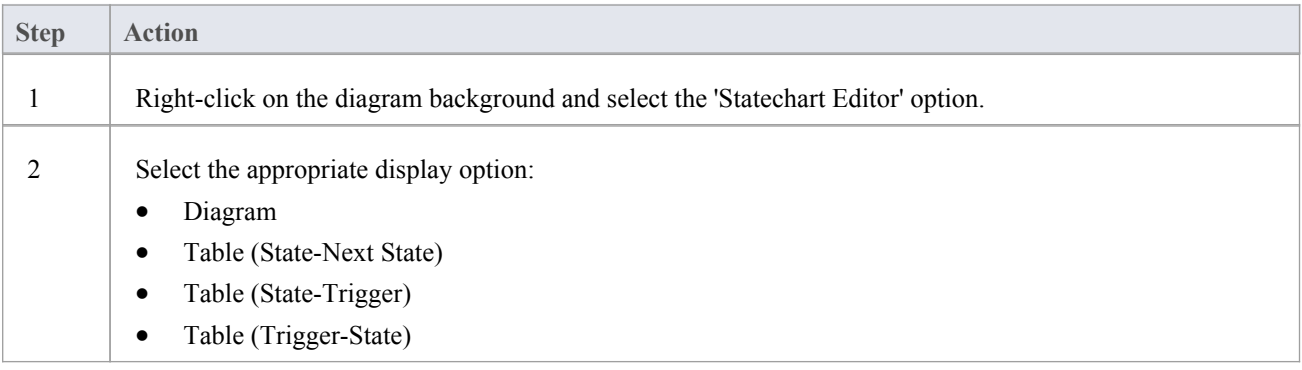

# **State Machine Table Options**

You can choose the State Machine table layout and set other options from the '**State Machine Diagram**: Options' dialog, which you display by either:

- · Double-clicking on the State Machine table background or
- · Right-clicking on the background and selecting the 'State Table Options' option

### **Options**

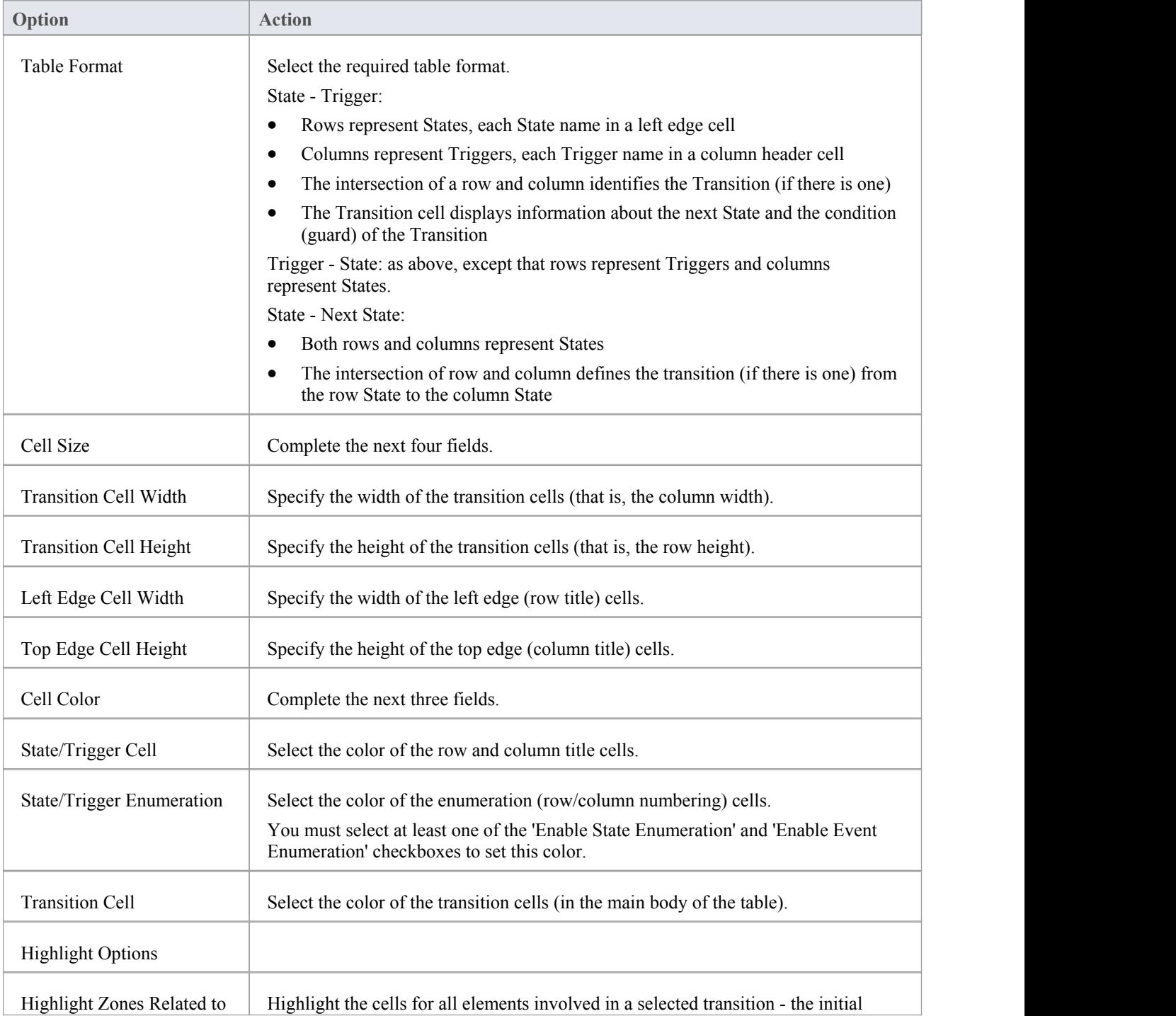

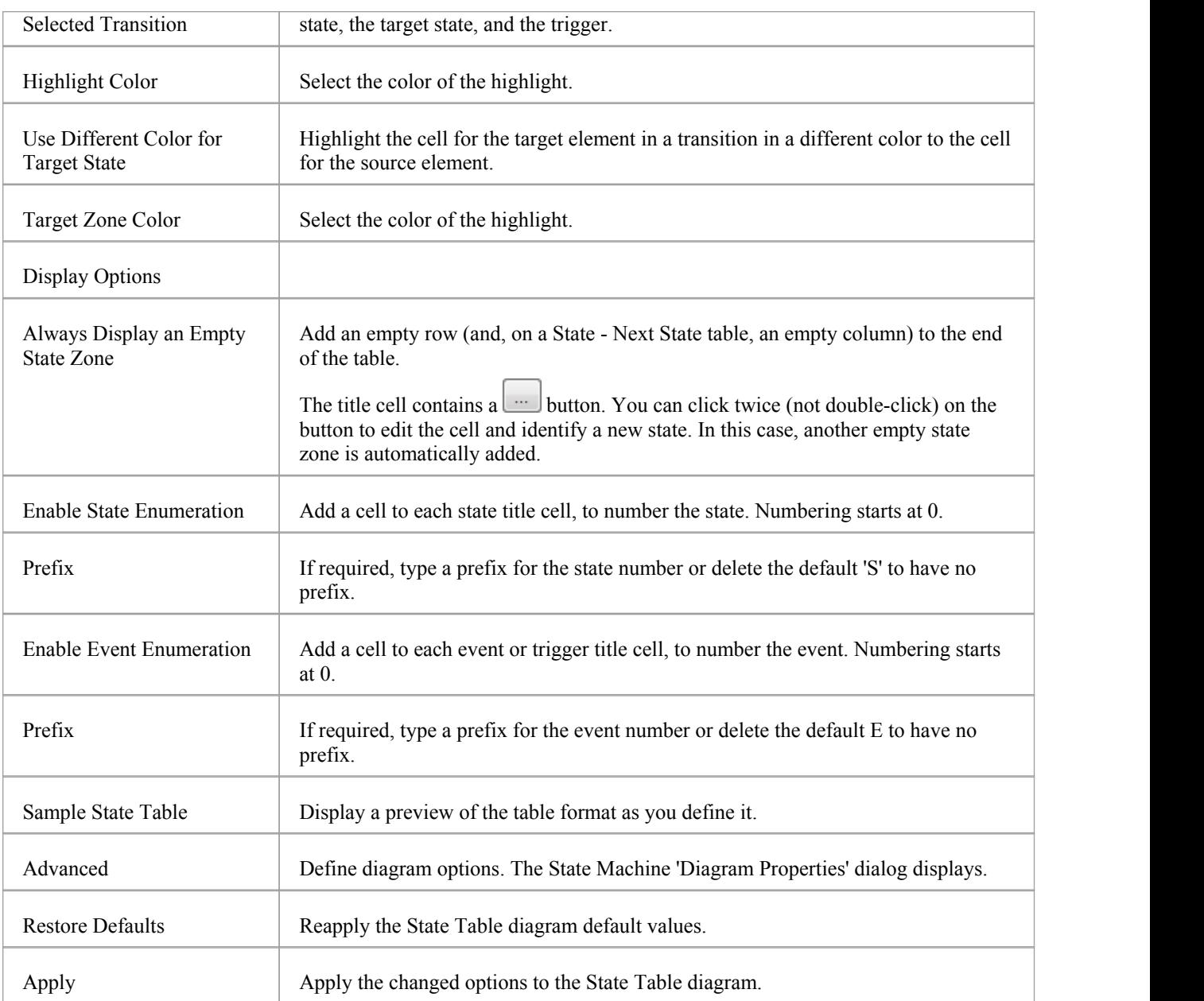

# **State Machine Table Operations**

As a State Machine table is a variant of a State Machine diagram, most of the operations for manipulating the data are the same as for State Machine diagrams. The operations specific to State Machine tables are described in these topics:

## **Operations**

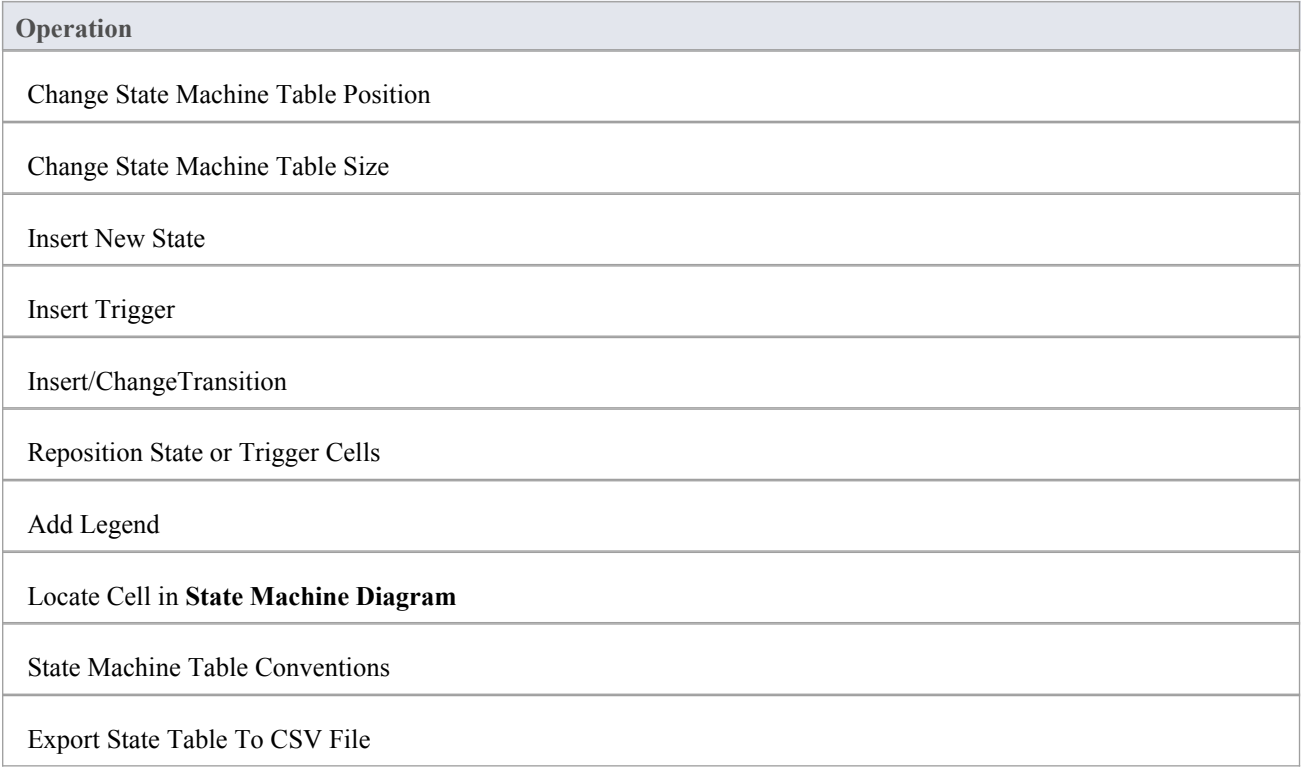

# **Change State Machine Table Position**

If necessary, you can move the State Machine table around in the **Diagram View**.

## **Change the position of the State Machine table**

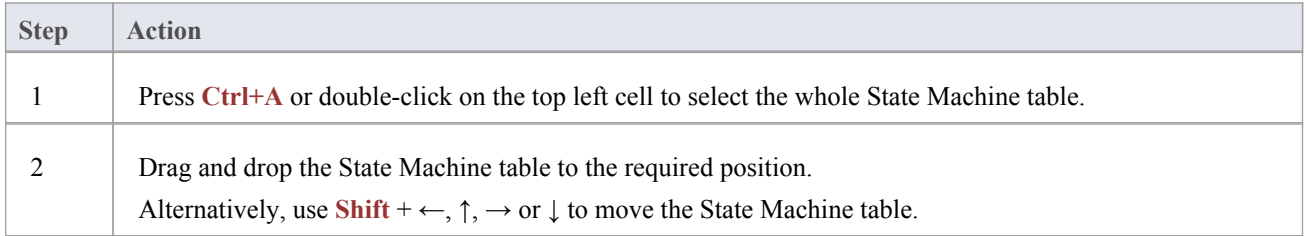

# **Change State Machine Table Size**

There are three ways to change the size of the State Machine table:

- · Change the cellsize on the '**State Machine Diagram**: Options' dialog
- Press Ctrl+A or double-click on the top left cell to select the whole State Machine table, then press Ctrl+ 'Left', 'Up', 'Right', or 'Down to change the size
- Select the State Machine table, then drag the shape handles to change the size

#### **Learn more**

**State [Machine](http://www.sparxsystems.com/enterprise_architect_user_guide/13.0/st_diagram_options.html) Table Options** 

# **Insert Trigger**

If the State Machine table format is either State-Trigger or Trigger-State, you can use any of these methods to insert a new Trigger:

### **Methods**

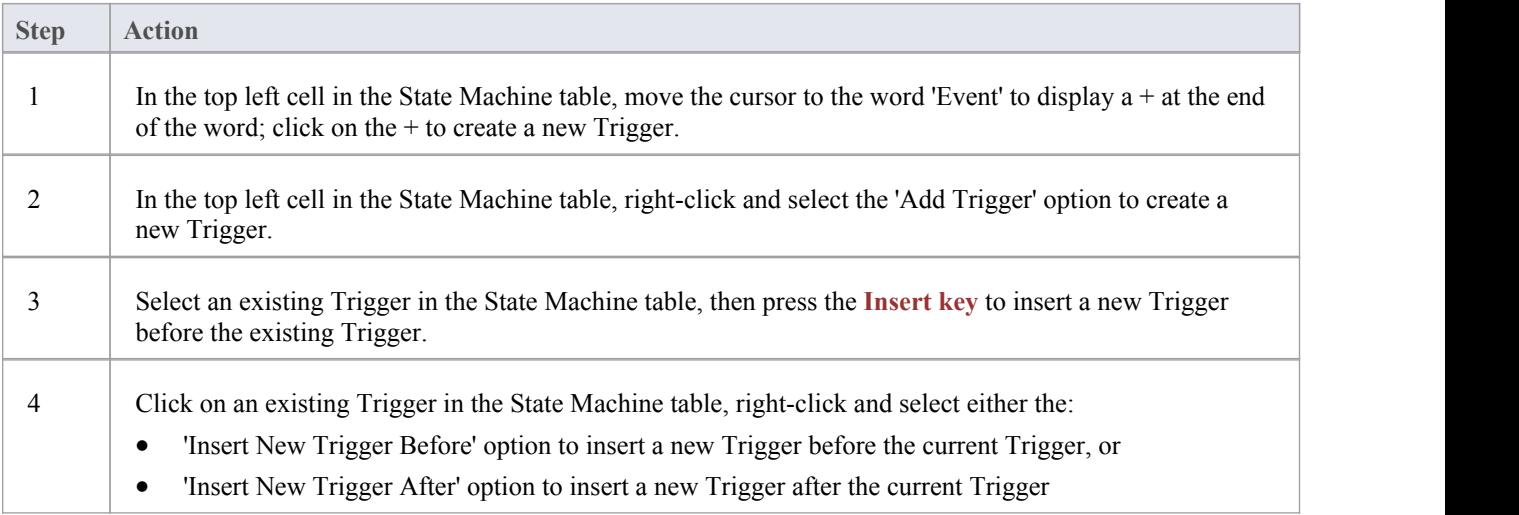

# **Insert/ChangeTransition**

This topic explains how you can insert or modify a transition link between two State elements.

## **Options**

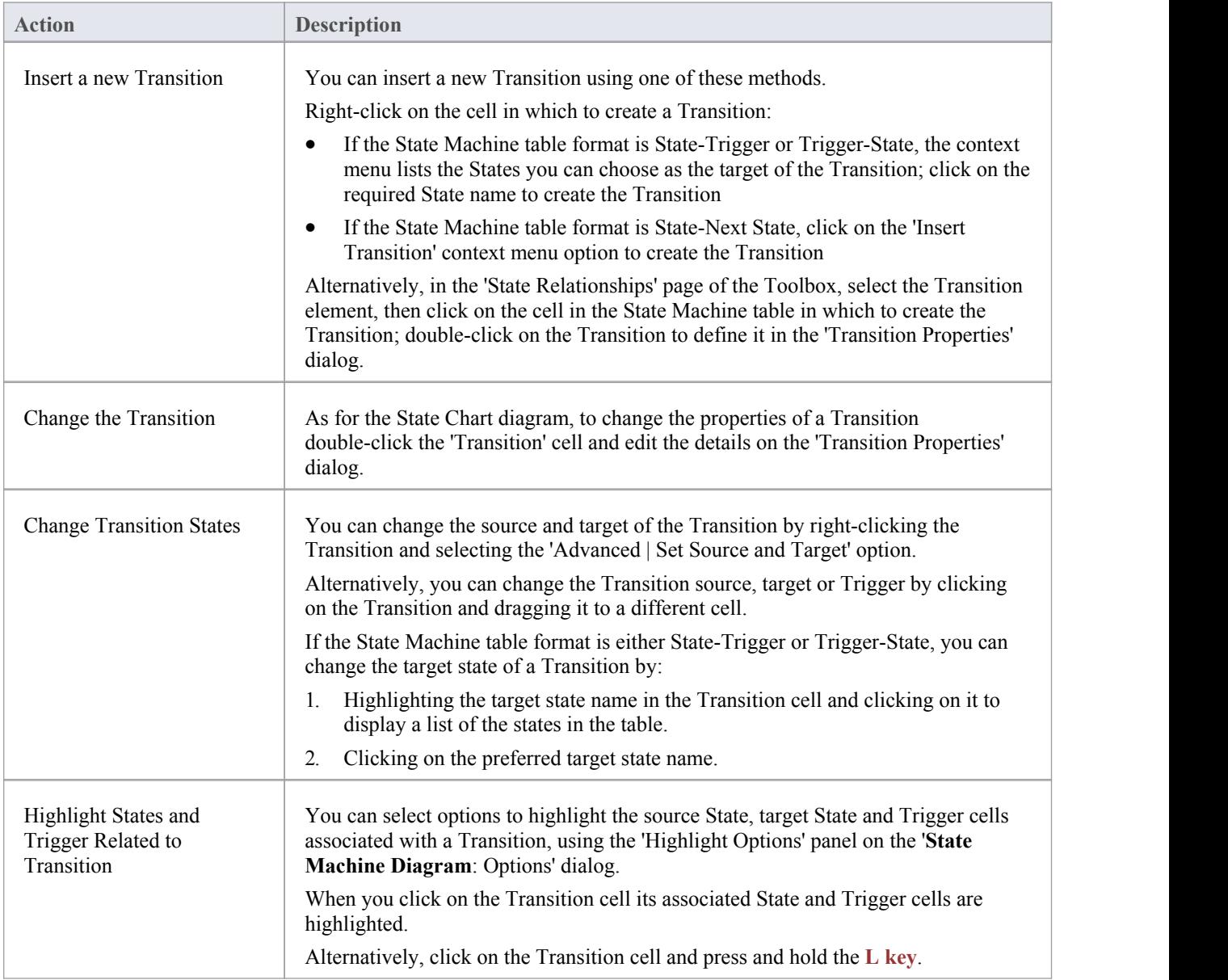

# **Insert New State**

## **Options**

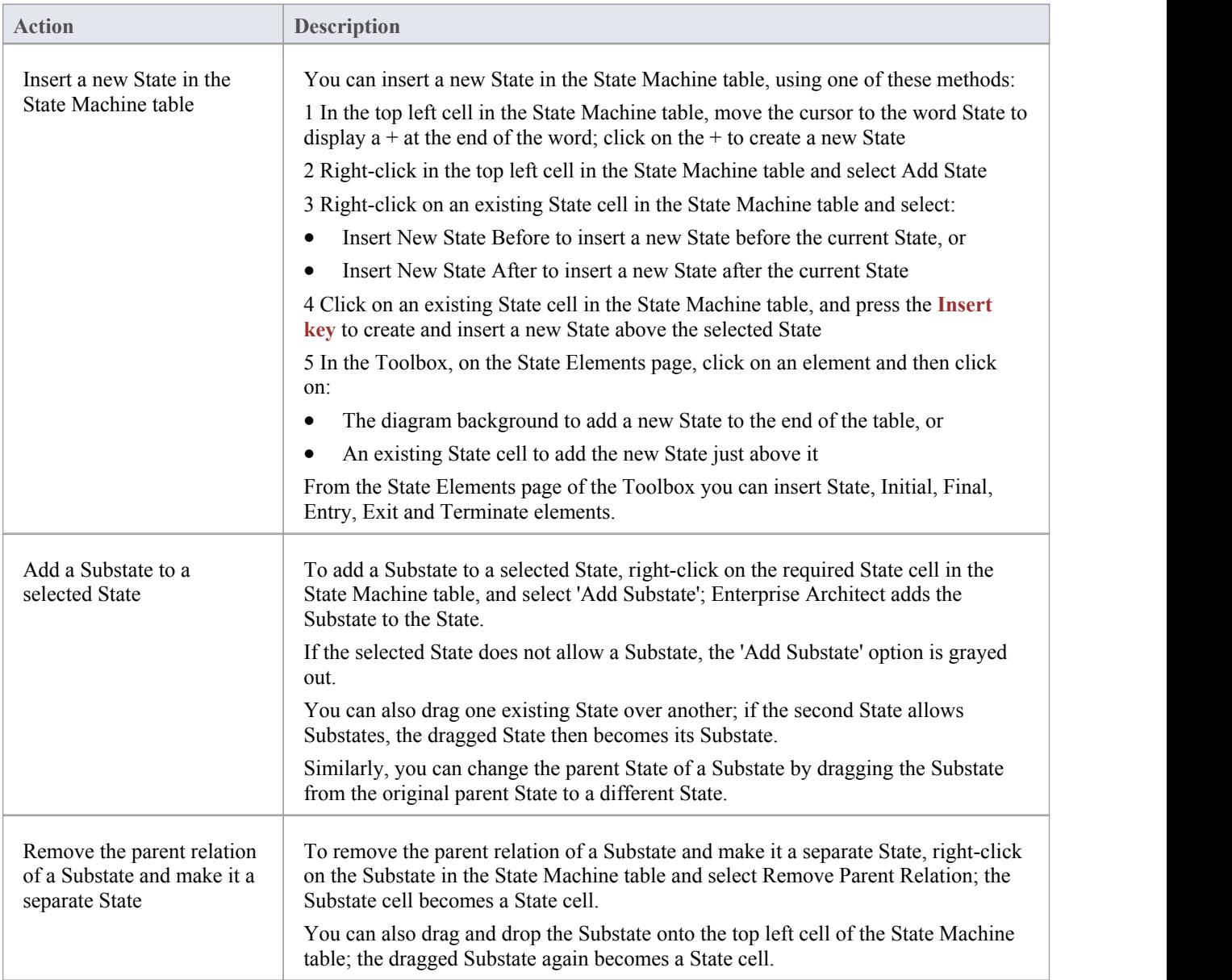

# **Reposition State or Trigger Cells**

You can change the position of a selected State or Trigger cell in one of these ways:

- · Right-click on the State or Trigger title cell and select the appropriate 'Order | Move xxx' option
- · Click on the cell and press **Shift** + Right Arrow, Left Arrow, **Up Arrow** or Down Arrow

# **Add Legend**

You can add a simple legend to any State Machine Table cell that has no transition. The two legend symbols are:

- I Ignore
- N Never Happen

### **Assign a legend symbol to a State Machine Table cell**

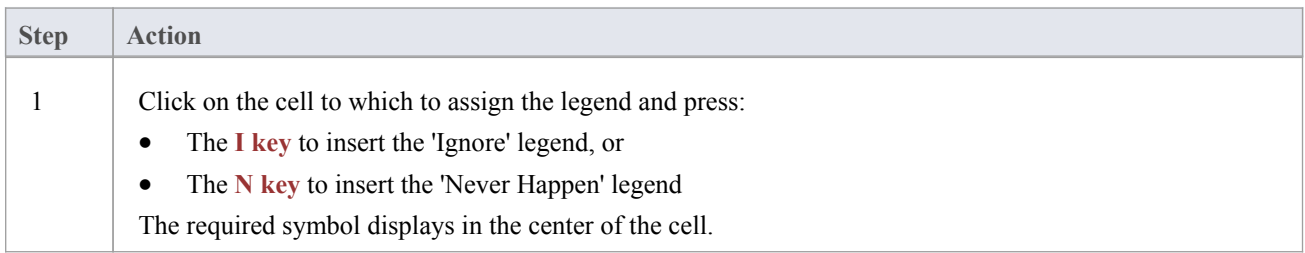

## **Alternatively**

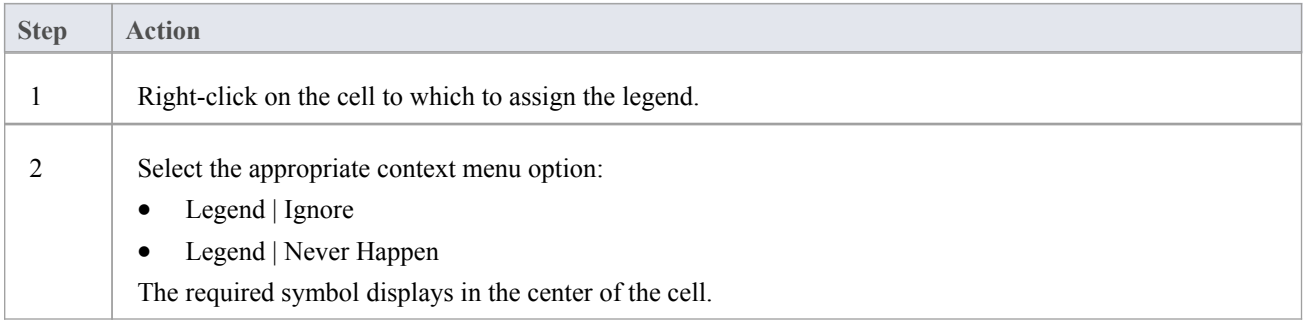

### **Notes**

- To remove a legend symbol from a cell, either:
- · Click on the cell and press Delete, or
- · Right-click on the cell and select Legend | Remove Legend

## **Find Cell in State Machine Diagram**

### **Locate In State Chart**

On the State Machine table, to locate a selected State or Trigger element in a State Machine diagram:

· Select 'Find | Locate in State Chart'

Enterprise Architect switches to the State Machine diagram and highlights the selected element.

You can locate a Transition relationship in a similar way, by selecting 'Locate in State Chart'.

A Trigger on aState Machine table might or might not exist on the corresponding State Machine diagram; if the Trigger does not exist on the State Machine diagram, the Locate in State Chart option is disabled.

### **Locate In State Table**

On the State Machine diagram, to locate a selected State or Trigger element in the corresponding State Machine table:

• Select Find | Locate in State Table

Enterprise Architect switches to the State Machine table and highlights the selected element.

You can locate a Transition relationship in a similar way, by selecting Locate in State Table.

# **State Machine Table Conventions**

### **Trigger**

- Deleting a Trigger removes it completely from the model, therefore you cannot UNDO a Trigger deletion
- There is a <None> column at the end of the Event heading row; this is for Transitions that have no Trigger information

### **State**

From the Toolbox you can insert these State element types only (although the State Machine table might pick up and display other types, such as Submachine State):

- · State
- **Initial**
- · Final
- **Entry**
- **Exit**
- **Terminate**

### **Transition**

The Transition cell displays its properties in one of two ways, depending on the State Machine table format; if the State Machine table format is State - Trigger or Trigger - State, the Transition cell displays the Guard and Target as shown:

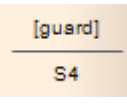

If the State Machine table format is State - Next State, then the Transition cell displays the Trigger, Guard and Effect like this:

Event3 [guard] Effect 1

In the State Machine table, you can edit the Guard and Effect in place. If the Guard or Effect is empty for your selected Transition cell, the cell displays an ellipsis (...) instead; click twice (not double-click) on the ellipsis to type in the Guard and Effect names.

# **Export State Table To CSV File**

## **Export a State Machine Table to a CSV file**

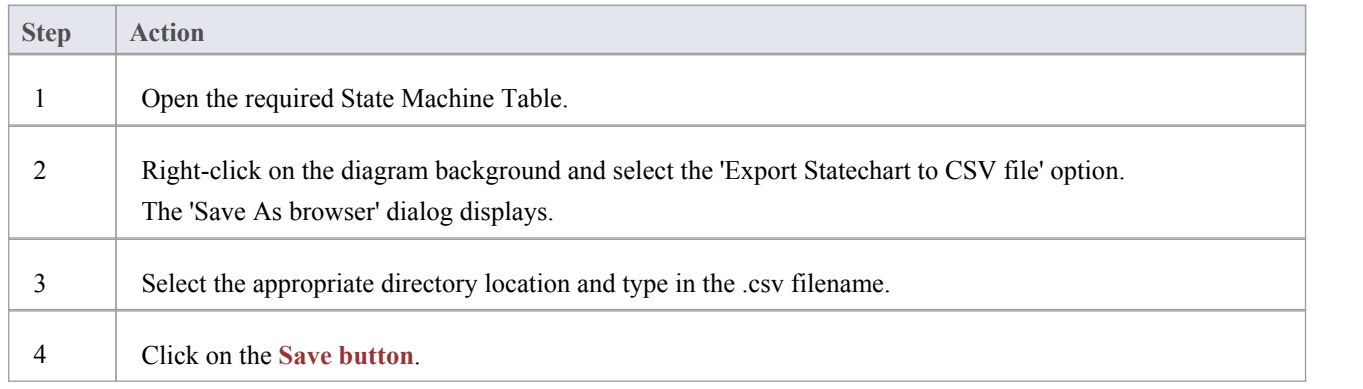

# **Example State-Trigger Table**

The rows indicate the current states and the columns indicate trigger events (or the other way around if you prefer, in a Trigger - State format).

The cell at the intersection of a row and column identifies the target state in the transition if the trigger occurs, and the condition (or guard) of the transition.

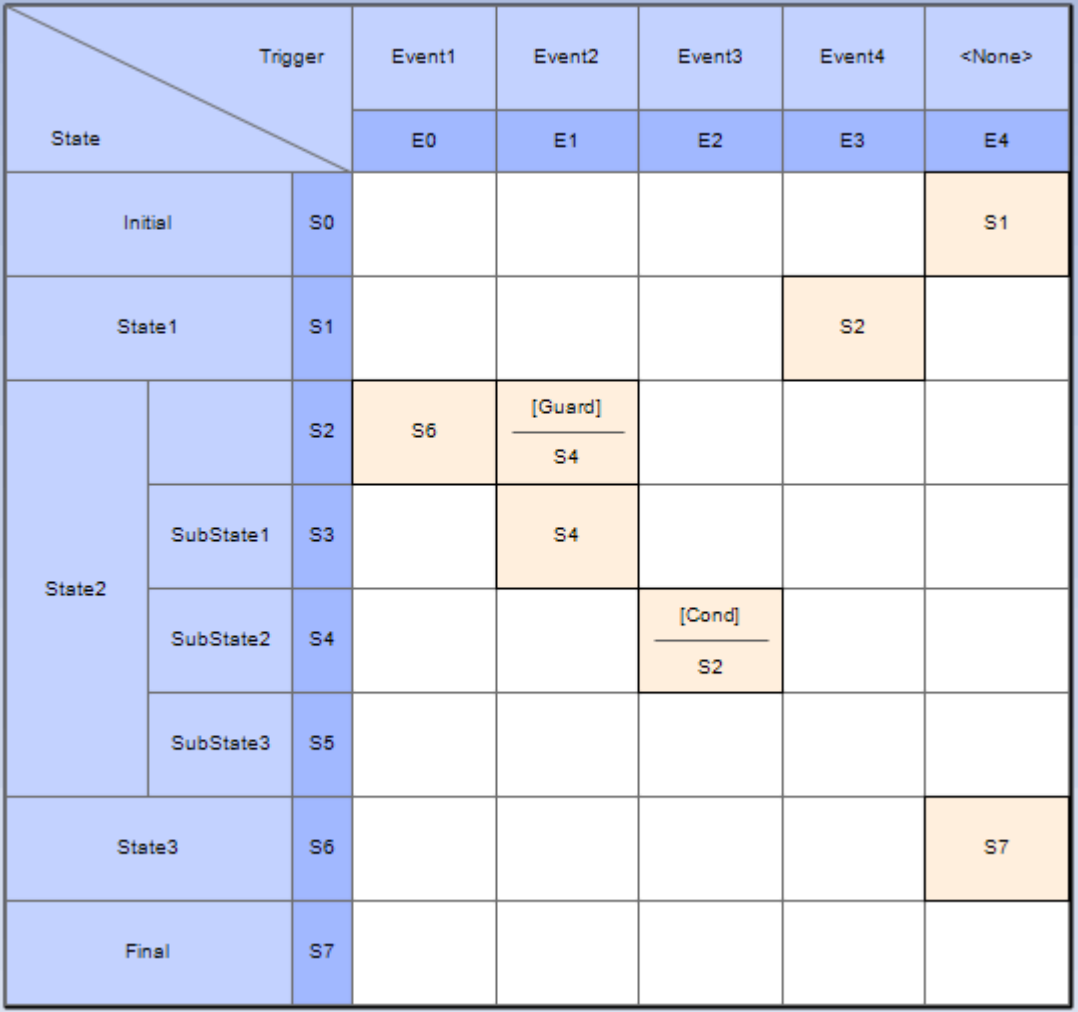

# **Example State-Next State Table**

The rows and columns both indicate states, and the cell at the intersection of a row and column indicates:

- The event that triggers a transition from the current (row) state to the next (column) state
- The condition (or guard) of the event, and
- The effect of the transition

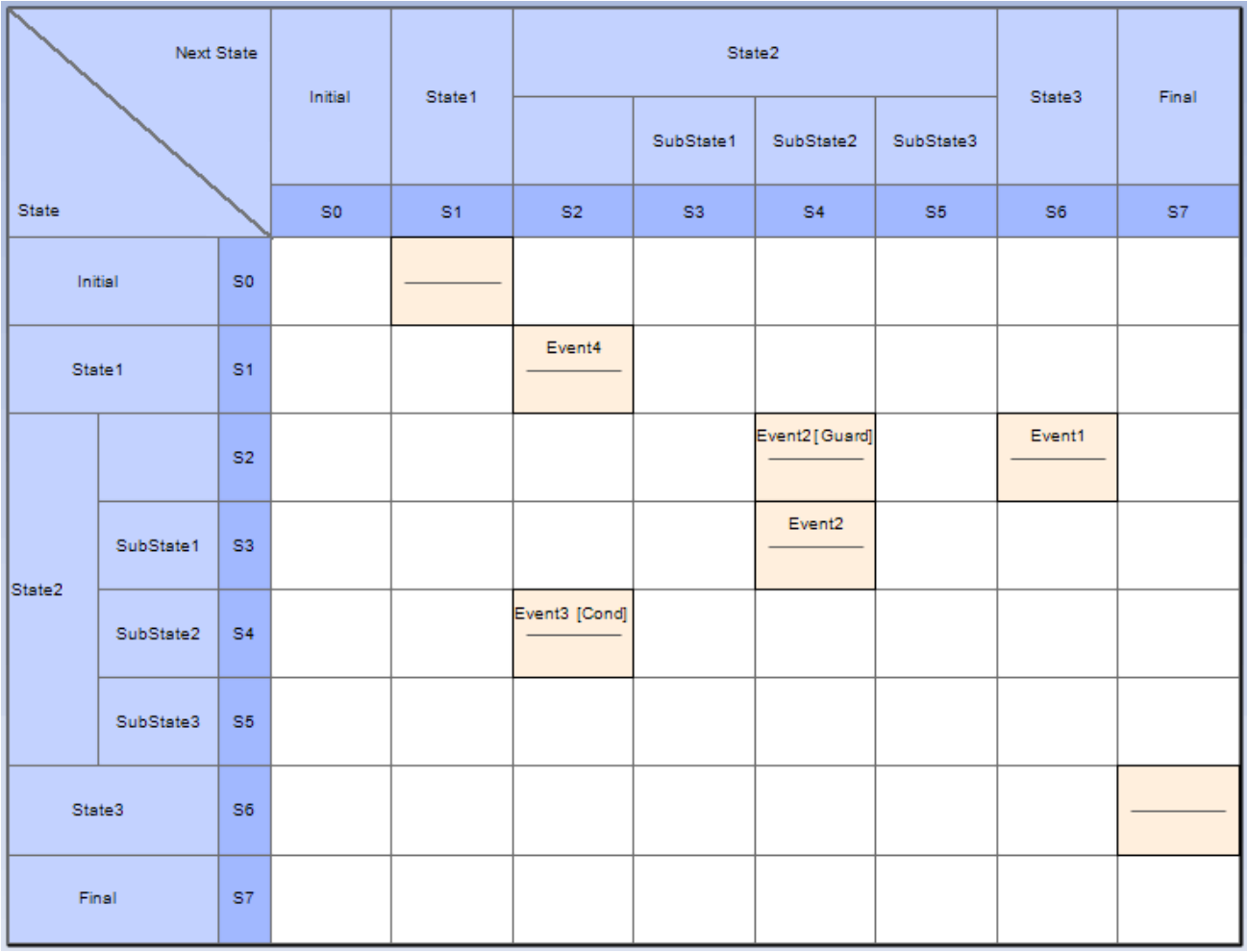

## **State Machine Table Simulation**

A State Machine Table is a representation of a State Machine, and can be simulated in exactly the same way as a State Machine diagram.

### **Access**

With a State Machine displayed in Table form, use any of the methods outlined in the following table to start the simulation.

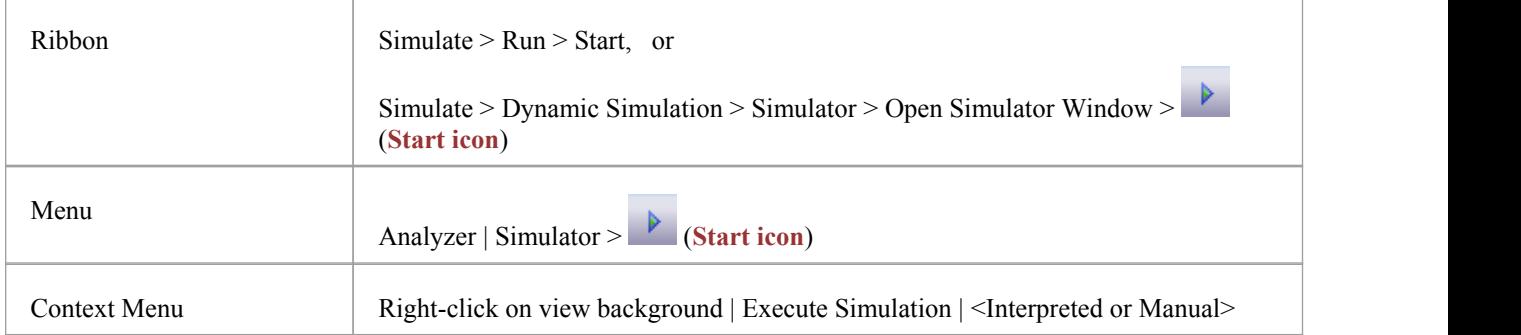

### **Highlight active cells**

As the simulation executes, the table cells change color to indicate the:

- · Currently active State(s) the color set in the 'Highlight Color' field of the 'State Machine Options: Dialog', and a dark border
- · Potential next States(s) A variant of the color in the 'Highlight Color' field or, if the 'Use Different Color for Target State' checkbox is selected on the 'State Machine Options:' dialog, the color set in the 'Target Zone Color' field
- · Active Transition(s) the color set in the 'Transition Cell' field of the 'State Machine Options:' dialog
- · Trigger(s) the color set in the 'Highlight Color' field of the 'State Machine Options:' dialog
- Non-active States gray

#### For example:

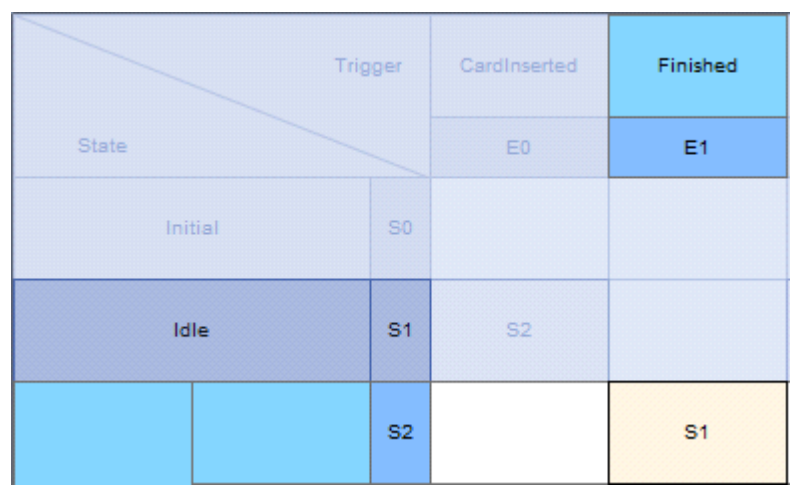

## **Signal Triggers**

As when running a simulation as a Diagram, the simulation will automatically traverse transitions with no guards or validated guards. Transitions with a Trigger will not be followed unless that Trigger has been fired. They may be fired automatically from the **Simulation Eventswindow** or you can fire a Trigger manually by right-clicking on the Transition or Trigger cell and select 'Signal Trigger in Simulation'.

# **Timing Diagram**

A Timing diagram defines the behavior of different objects within a time-scale. It provides a visual representation of objects changing state and interacting over time. You can use it to:

- · Define hardware-driven or embedded software components; for example, those used in a fuel injection system or a microwave controller
- Specify time-driven business processes

You generate Timing diagram elements and connectors from the Timing pages of the Toolbox.

## **Example Diagram**

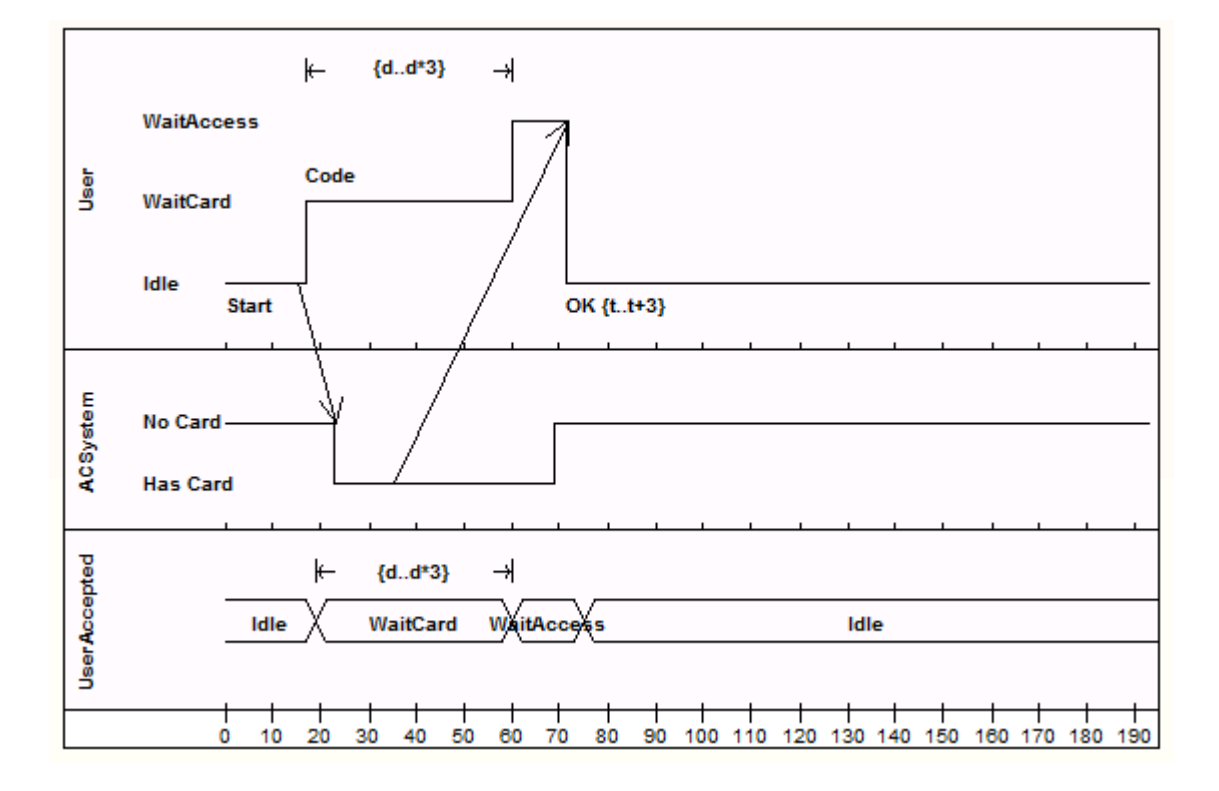

## **Timing Diagram Element Toolbox Items**

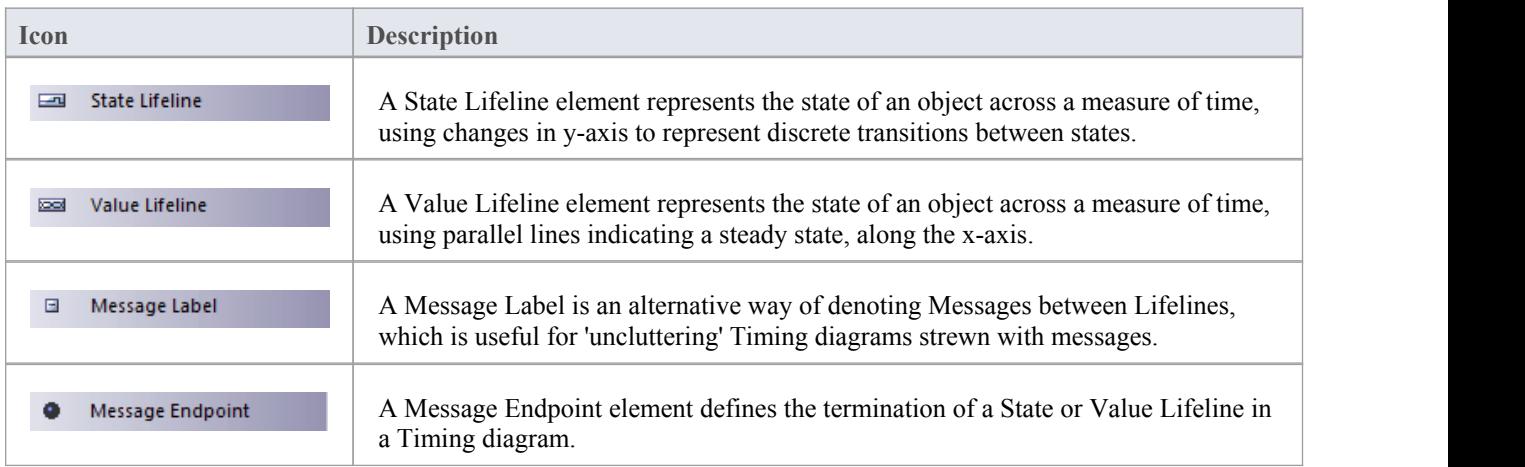

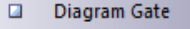

A Diagram Gate is a simple graphical way to indicate the point at which messages can be transmitted into and out of interaction fragments.

## **Timing Diagram Connector Toolbox Items**

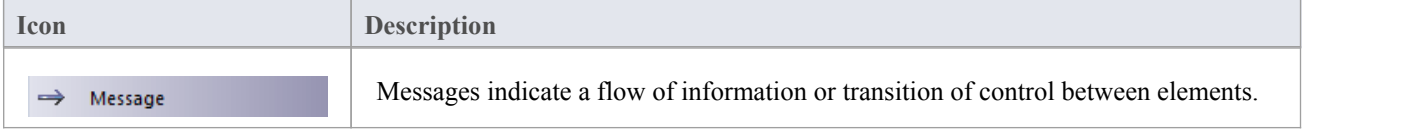

# **Create a Timing Diagram**

## **Create a Timing diagram**

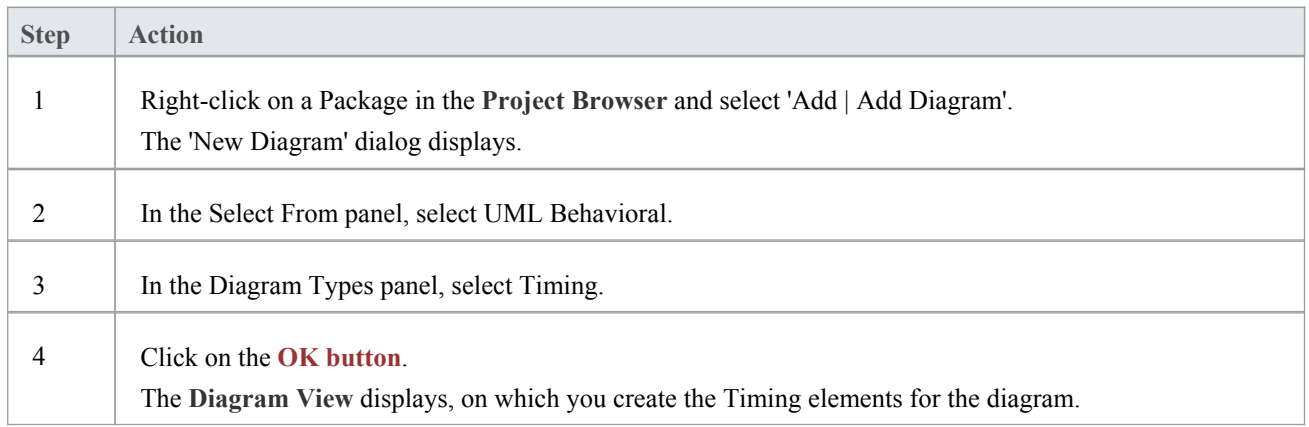
# **Set a Time Range**

### **Set a time range before adding Lifeline elements to your Timing diagram**

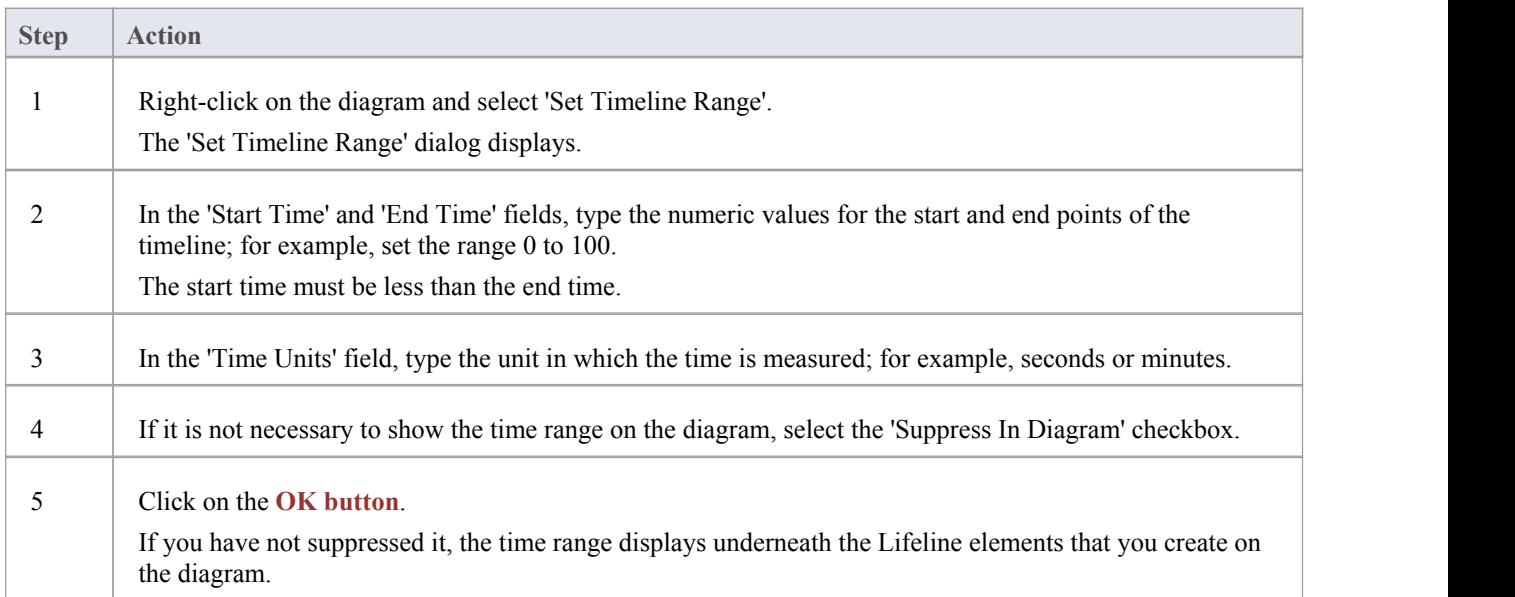

# **Edit a Timing Diagram**

On a **Timing Diagram**, you can add State Lifeline elements and Value Lifeline elements. You can maintain the states and transitions on these Lifeline elements either on the diagram itself or via the'Configure Timeline' dialog.

# **Add and EditState Lifeline**

From the 'Timing elements' page of the Toolbox drag a State Lifeline icon onto your diagram. The element displays on the diagram.

#### **Edit Properties**

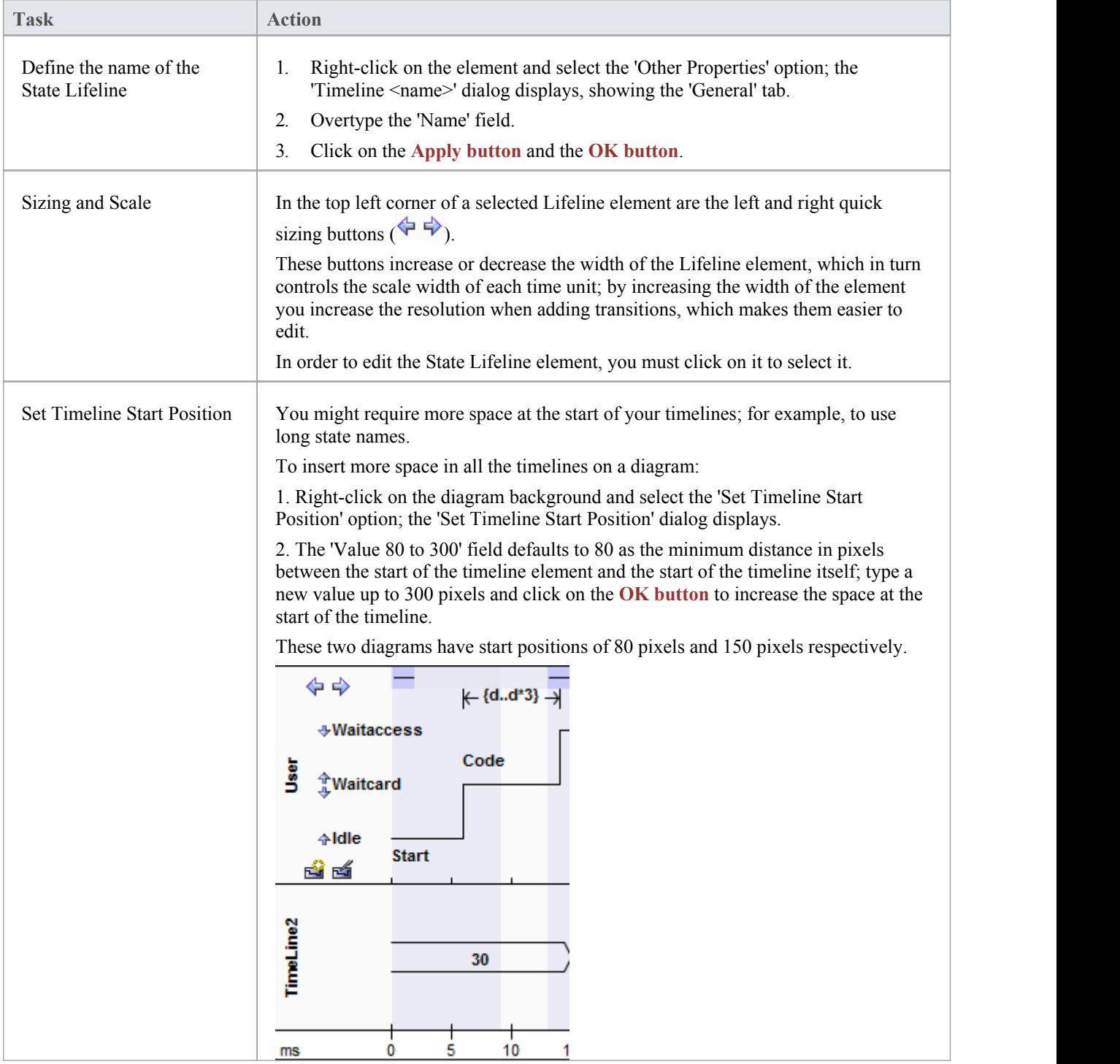

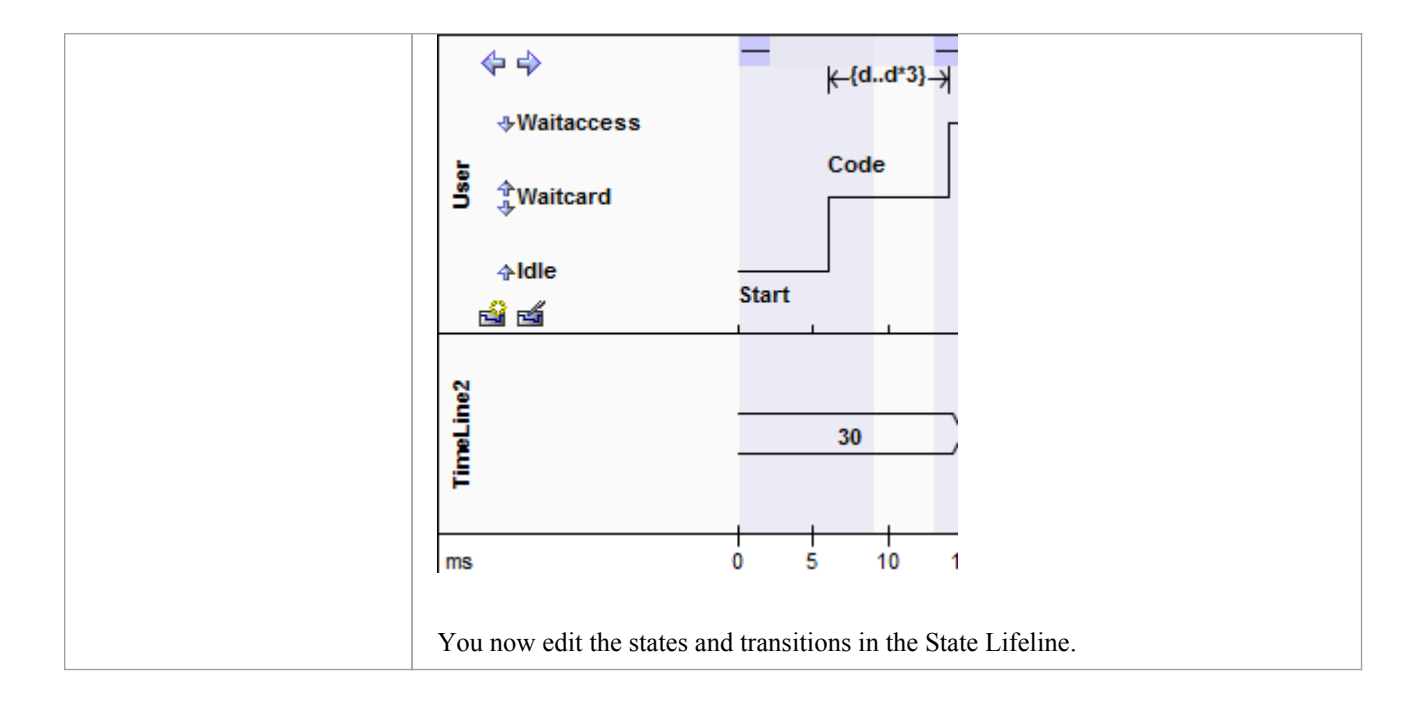

# **Add States to a State Lifeline**

### **Add States to a State Lifeline**

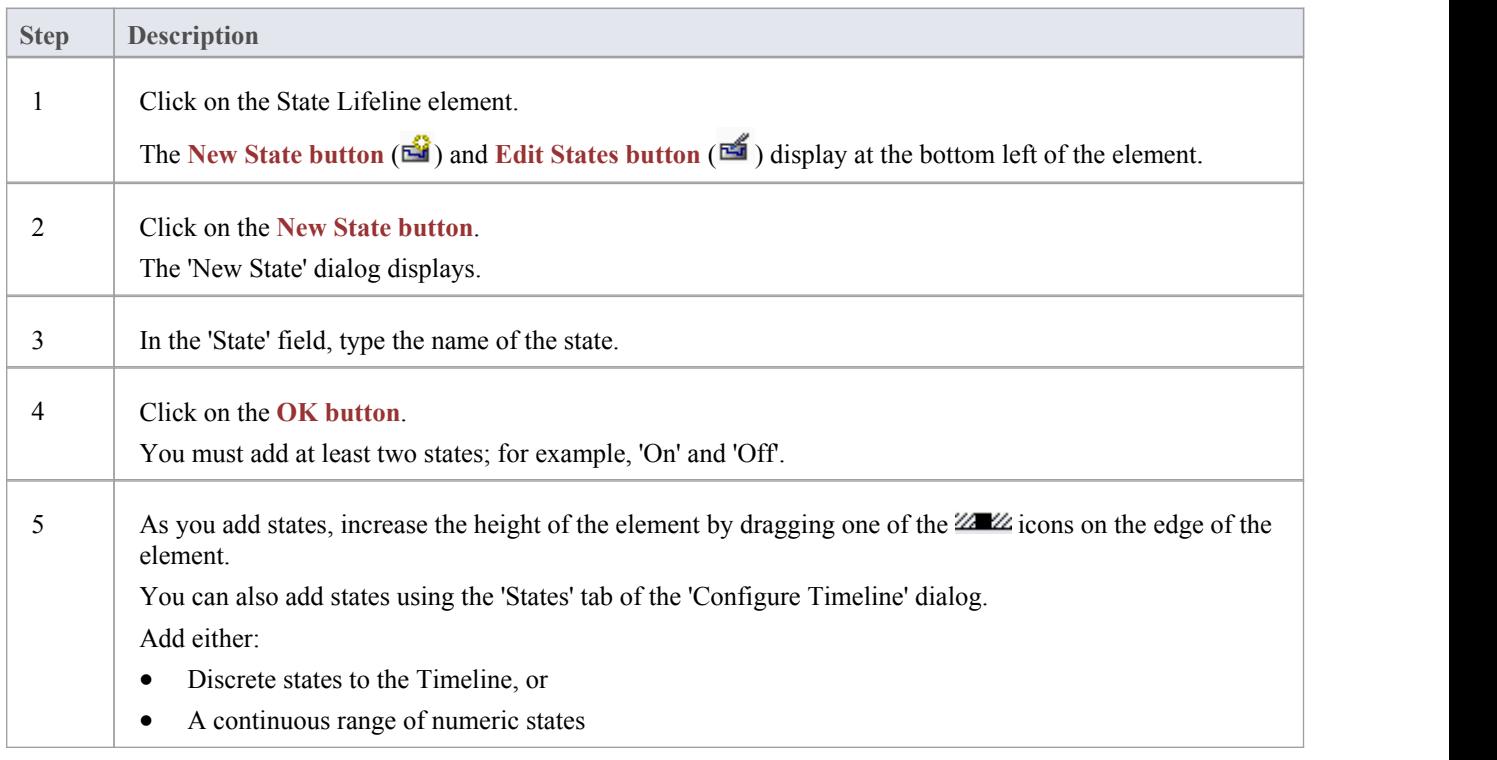

# **Edit States in a State Lifeline**

### **Edit States in a State Lifeline**

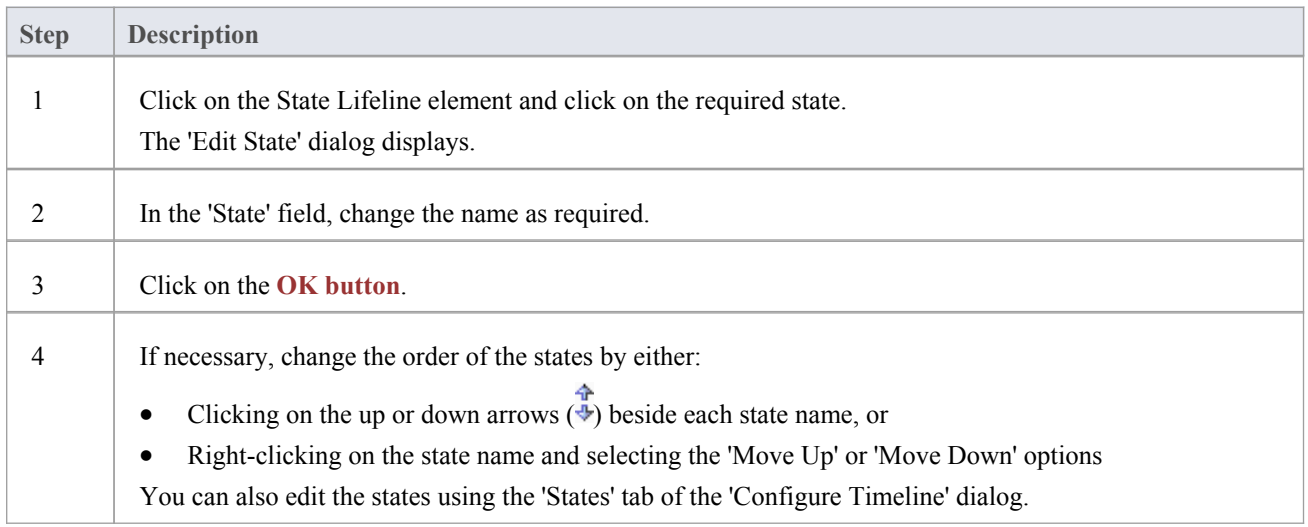

## **Delete States in a State Lifeline**

### **Delete States in a State Lifeline**

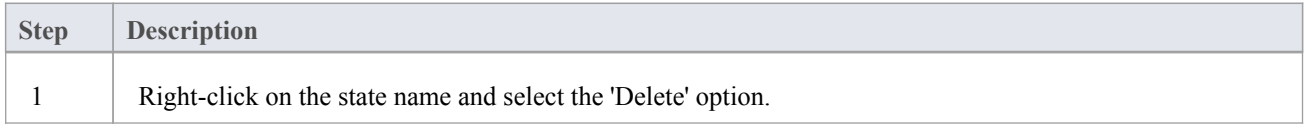

### **Alternatively**

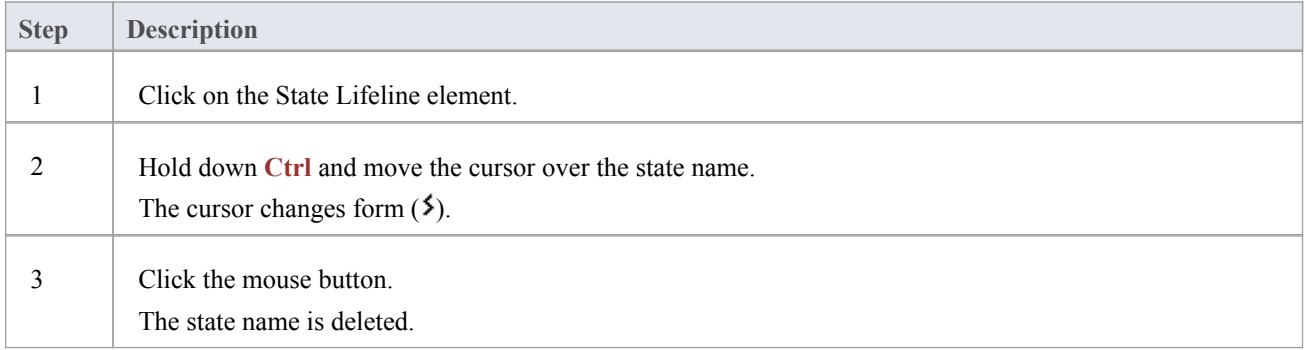

## **Edit Transitions In State Lifeline**

In a Timing diagram you can show the transitions (changes of state) that occur within a State Machine over a fixed time period and at certain timing points. This is similar in many respects to an Interaction lifeline with State changes highlighted. As events and changes occur within the instance this Timing diagram represents, state changes occur and are mapped onto this Timeline. In that respect it is a record of how a particular aspect of the system behaves over time.

When building a Timeline it is necessary to define the States first, and then to add the explicit transitions between those states at particular timing points.

#### **Edit Transitions**

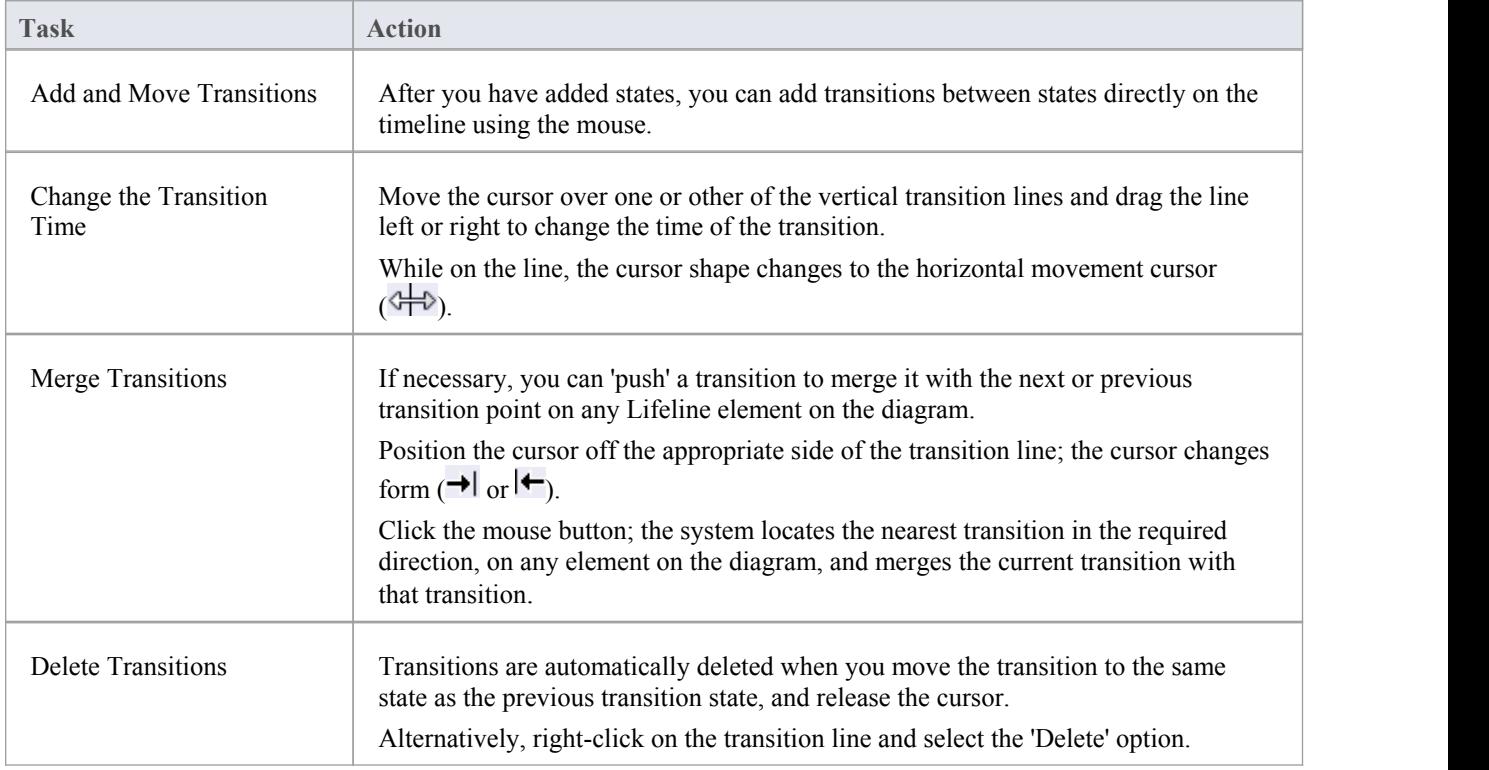

## **Add and Move Transitions**

After you have added states, you can configure state changes (transitions) directly on the Timeline using the mouse. This is a fast and effective means of building a detailed model of state changes over time.

In order to modify the Timeline, place the mouse over the existing Timeline. As you move the cursor over the Timeline, the cursor changes to one of three shapes, described here.

#### **Access**

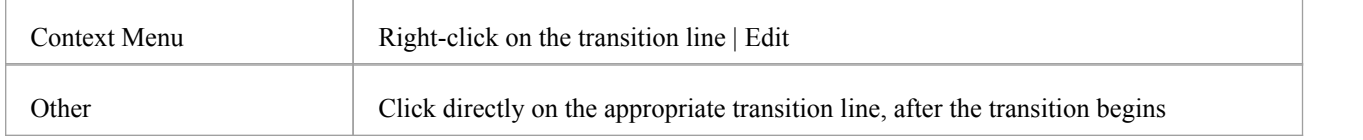

#### **Modify Timeline**

As you move the cursor over the vertical line of a transition, the time at which the transition occurs displays next to the line.

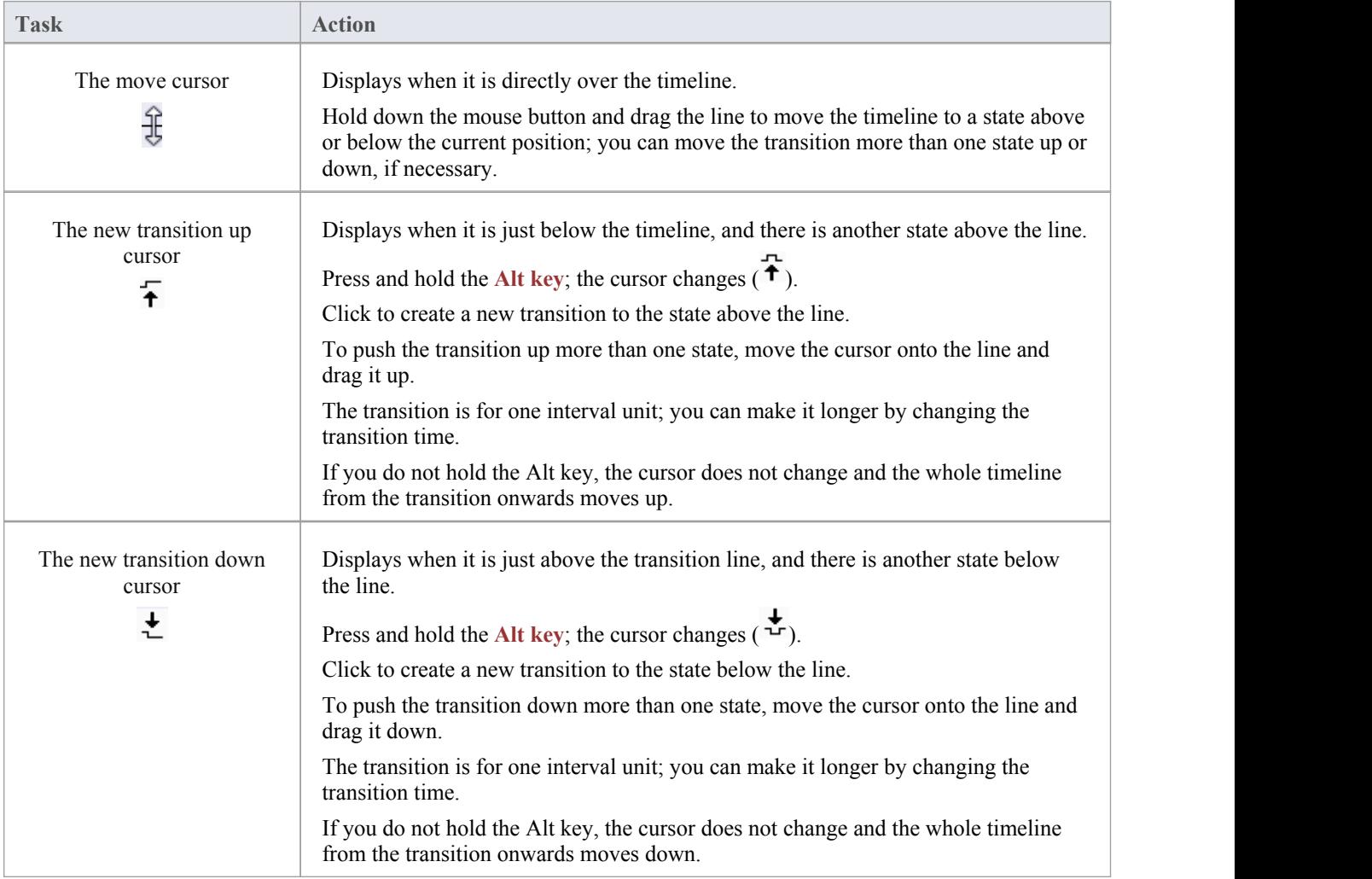

#### **Edit Transition**

Edit the transitions as required, on the 'Edit Transition' dialog.

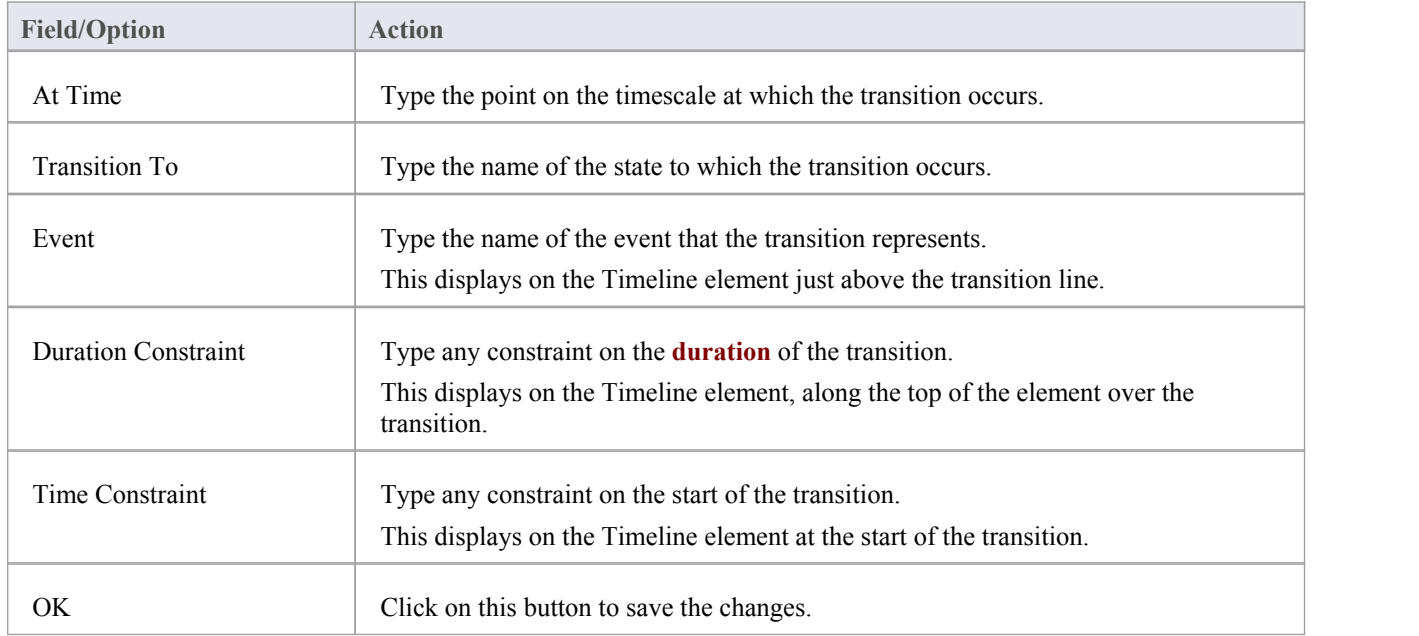

#### **Notes**

- Once Event, Duration Constraint or Time Constraint are displayed on the diagram, you can edit them directly by clicking on them to display their specific dialog
- · You can delete them by pressing and holding the **Ctrl key** as you click on them; the cursor changes form when you press the Ctrl key
- · You can also edit transitions using the 'Transitions' tab of the 'Configure Timeline' dialog

## **Add and EditValue Lifeline**

From the Toolbox drag a 'Value Lifeline' element onto your diagram. The element displays on the diagram.

#### **Edit the Value Lifeline name**

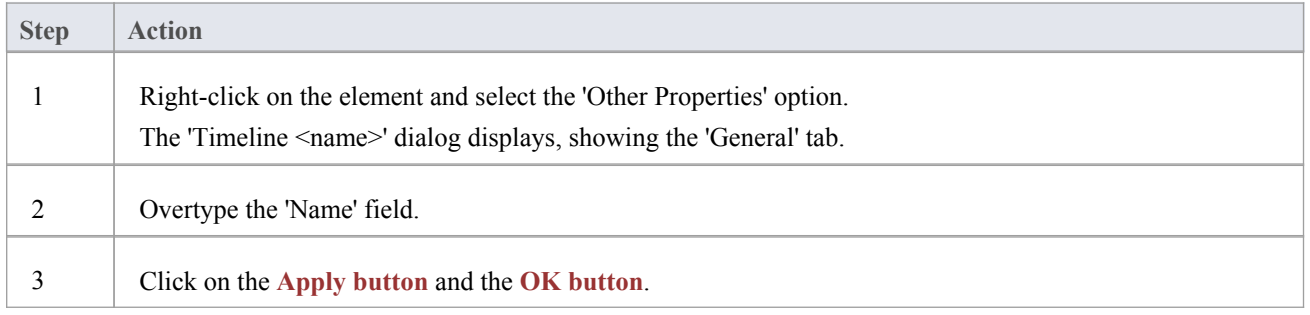

#### **Sizing and Scale**

In the top left corner of a selected Lifeline element are the left and right quick sizing buttons ( $\leftrightarrow$ ). These buttons increase or decrease the width of the Lifeline element, which in turn controls the scale width of each time unit. By increasing the width of the element you increase the resolution when adding transitions, which makes them easier to edit.

## **Add States In Value Lifeline**

Adding states to a Value Lifeline is similar to adding states to a State Lifeline element.<br>For a Value Lifeline, only the first state displays on the diagram. The other states are added to a list to access when creating transitions; they only display on the Lifeline element as you create transitions to those states.

You can only edit or delete states in a Value Lifeline element using the 'States' tab of the 'Configure Timeline' dialog.

## **Edit Transitions In Value Lifeline**

#### **Add Transitions to the states on a Value Lifeline element, via the diagram**

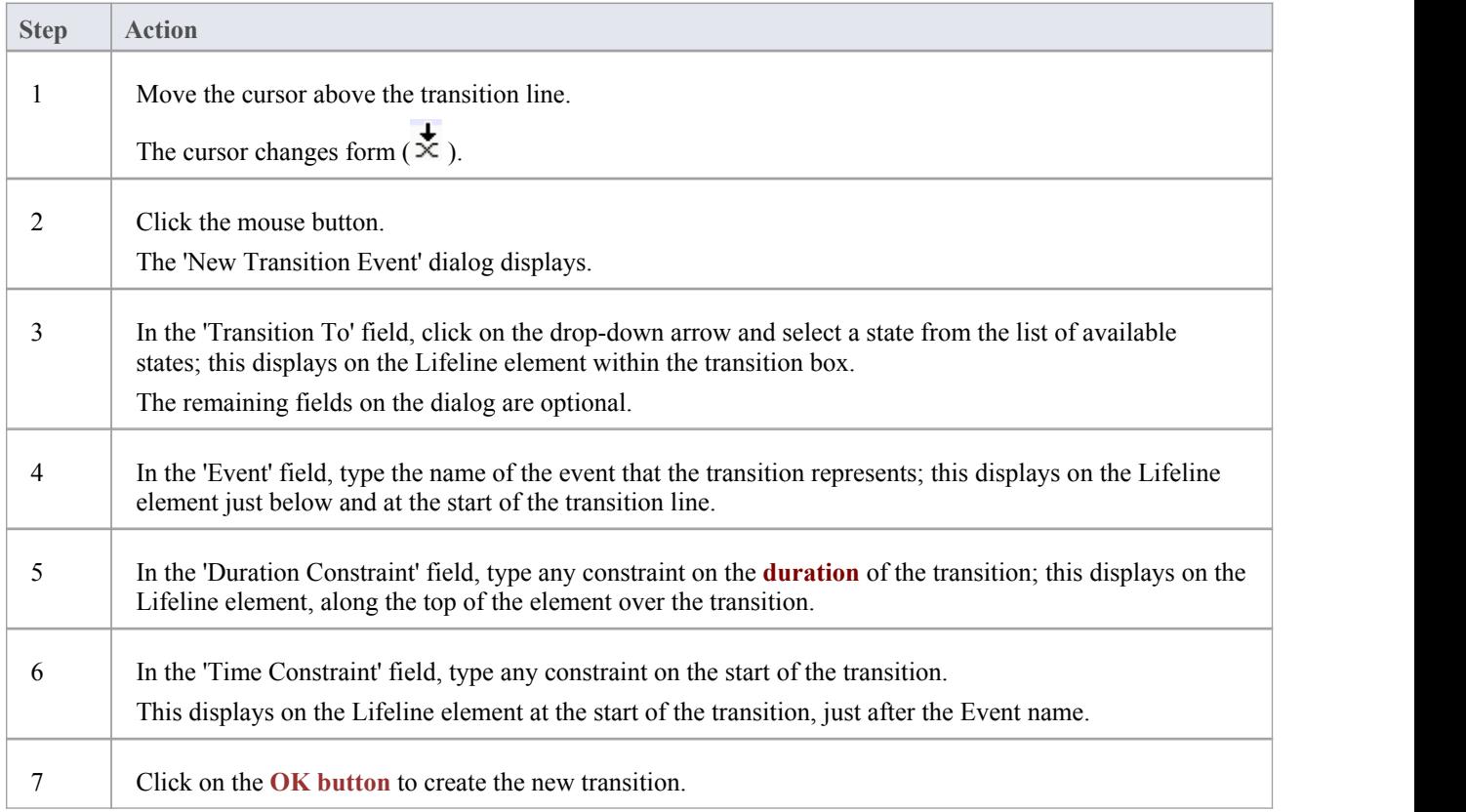

#### **Edit a Transition**

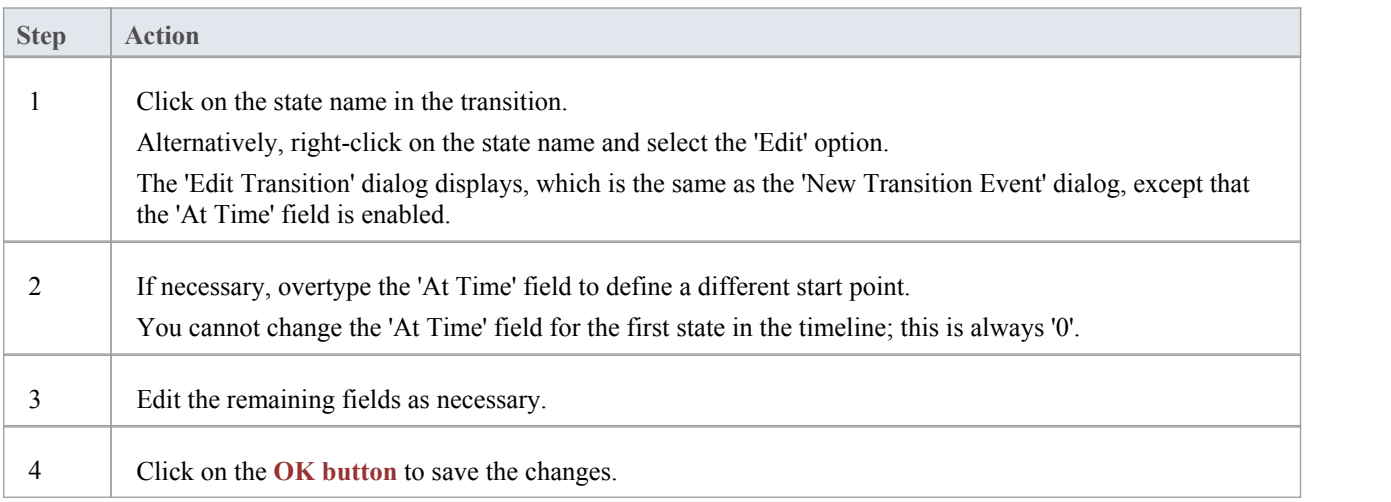

### **Change the transition time**

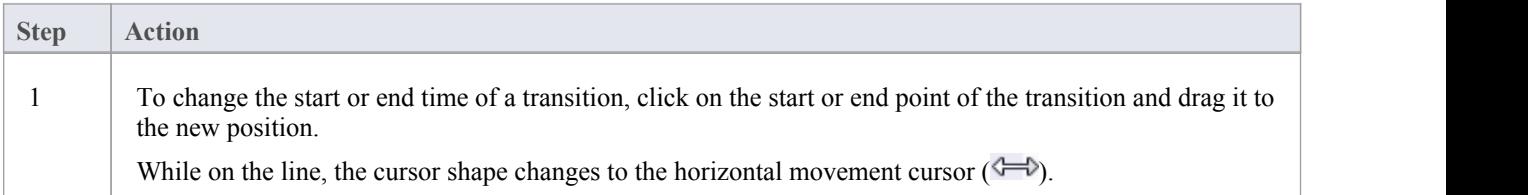

### **Delete Transitions**

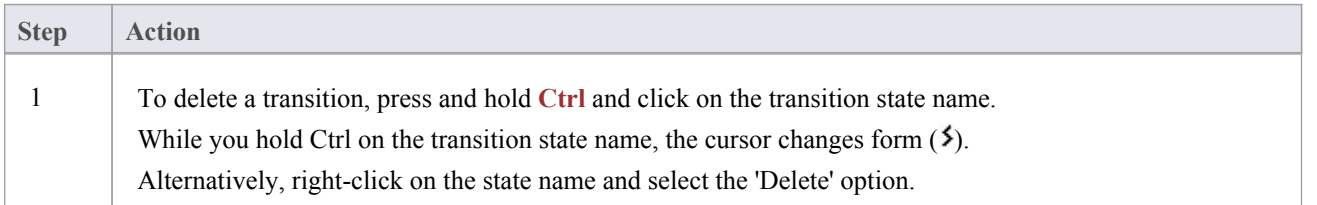

## **Configure Timeline - States**

You can manage states using the 'States' tab of the 'Configure Timeline' dialog. To display this dialog, either:

- · Double-click on the Lifeline element
- · Right click on the Lifeline element and select the 'Properties' option, or
- On a Value Lifeline, click on the  $\leq$  button

The 'Configure Timeline' dialog defaults to the 'States' tab.

All states currently defined for the Lifeline element are listed in the 'States' panel.

#### **Add a new State**

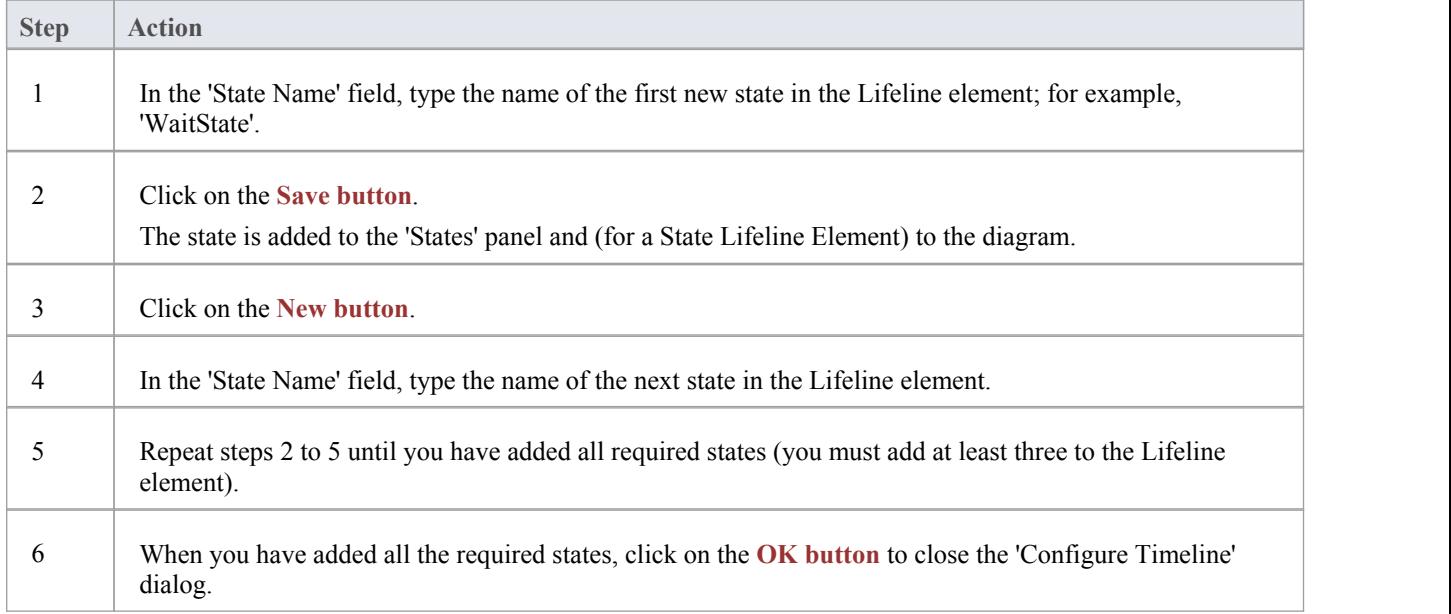

#### **Edit an existing state**

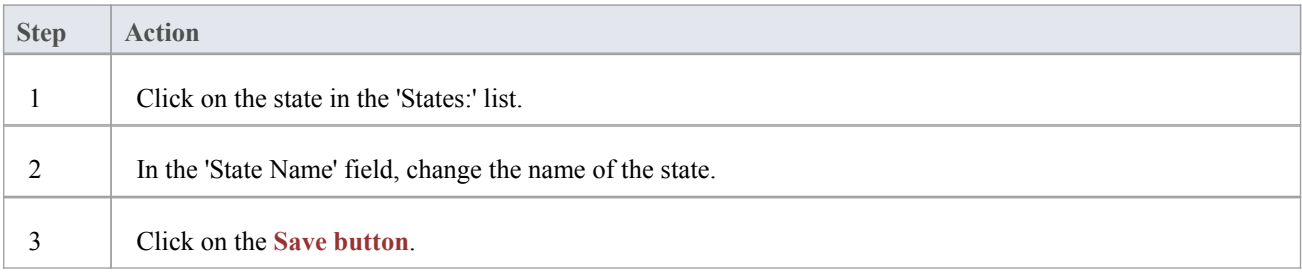

#### **Delete an existing State**

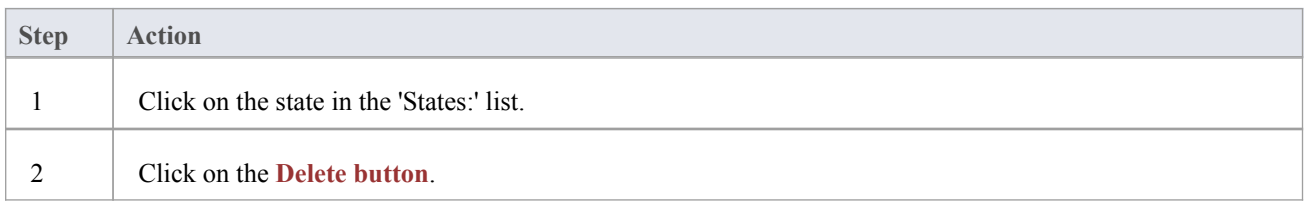

### **Change the order of States**

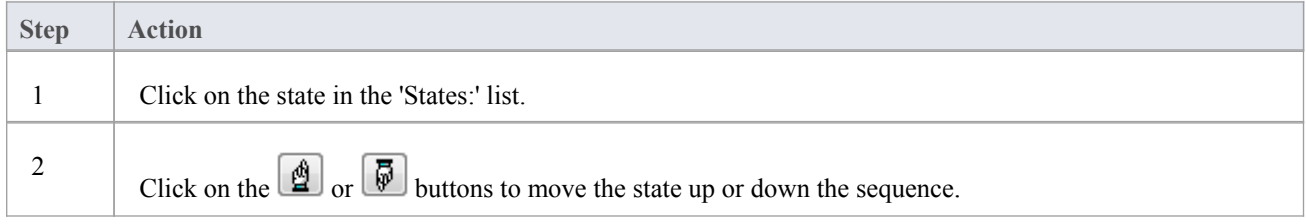

## **Numeric Range Generator**

You can also use the 'Configure Timeline' dialog to create a range of states having numeric values to be applied to the Timeline.

**Important**: This operation deletes all existing states and transitions for the Timeline element.

#### **Create a range of states having numeric values**

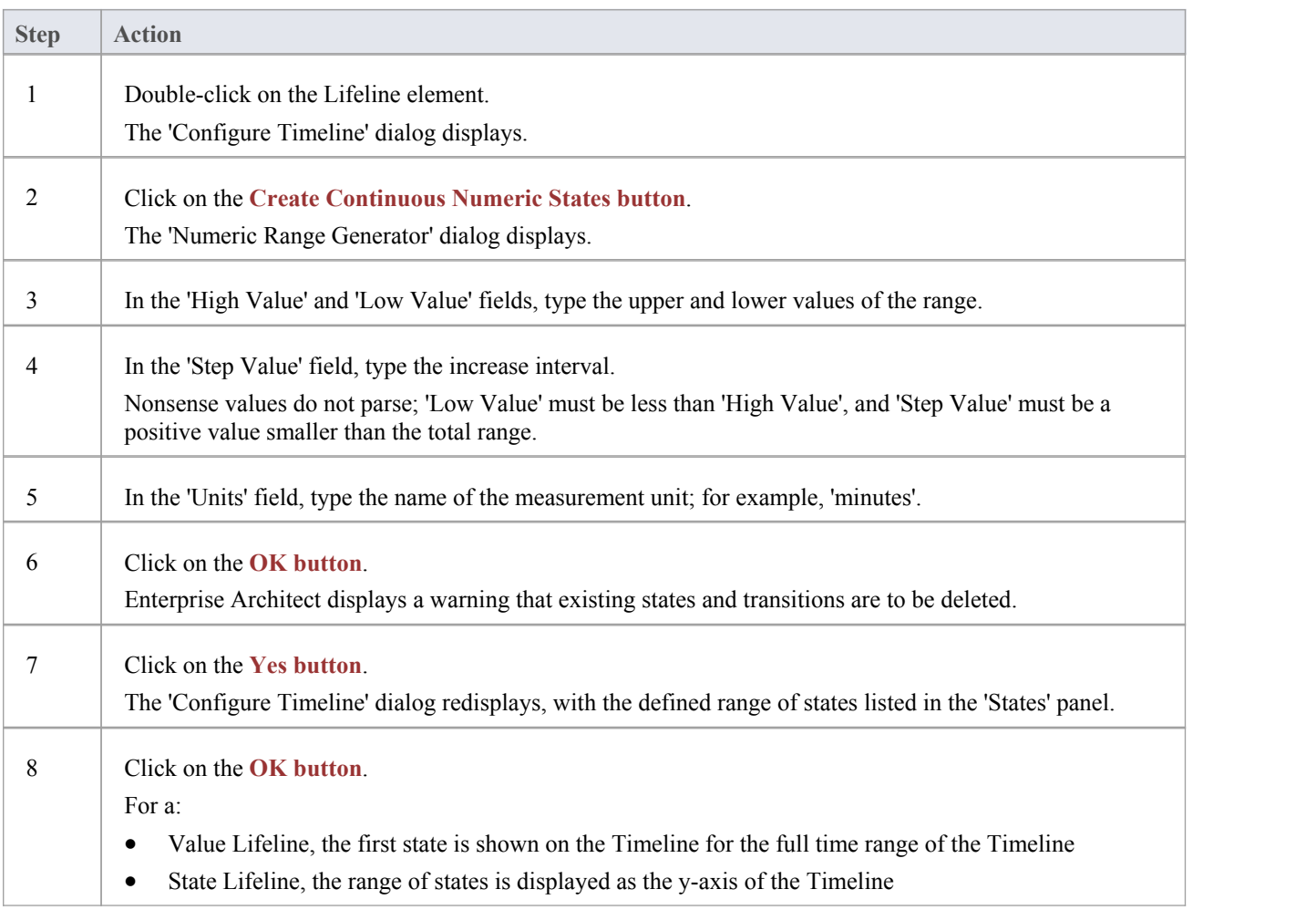

## **Configure Timeline - Transitions**

You can also manage transitions using the 'Transitions' tab of the 'Configure Timeline' dialog. To display this, either:

- Double-click on the Lifeline element
- · Right click on the Lifeline element and select the 'Properties' option, or
- On a Value Lifeline, click on the  $\leq$  button

The 'Configure Timeline' dialog defaults to the 'States' tab. Click on the 'Transitions' tab.

All transitions defined for the Timeline element are listed in the 'Transition Points' panel.

#### **Add a new transition**

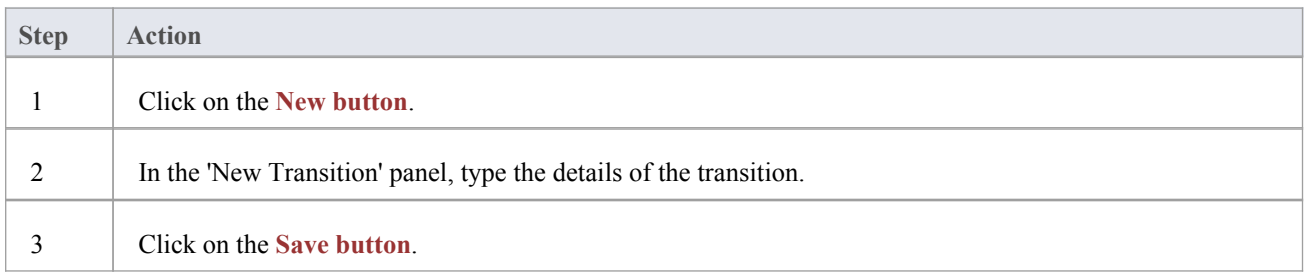

#### **Edit a transition**

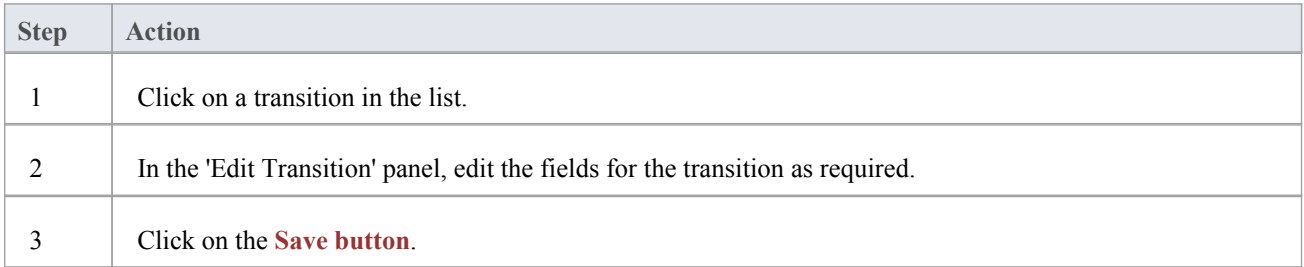

#### **Delete a transition**

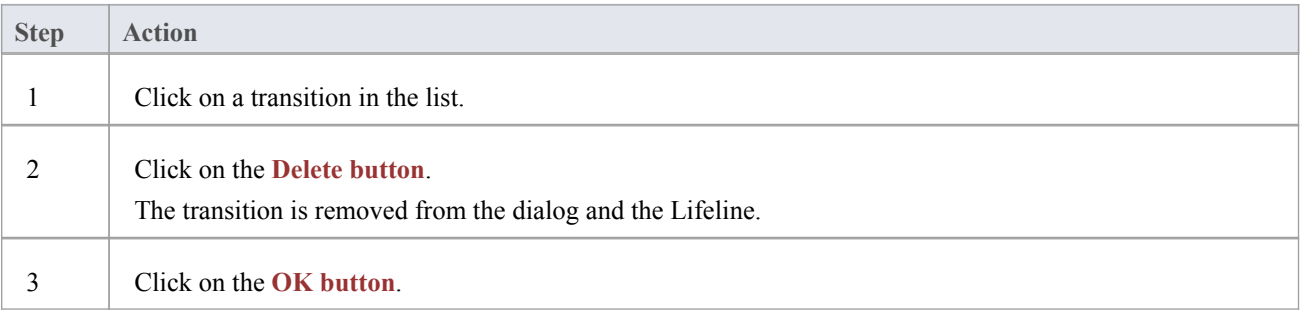

## **Time Intervals**

You create and manage Time Intervals using the Interval Bar (the pale line along the top of each selected Lifeline element). With Time Intervals you can perform various operations on transitions, such as copy and paste. You can also compress sections of the timeline so that they are not visible.

Each Time Interval displays across all Timeline elements down to the last element on the diagram.

#### **Manage Time Intervals**

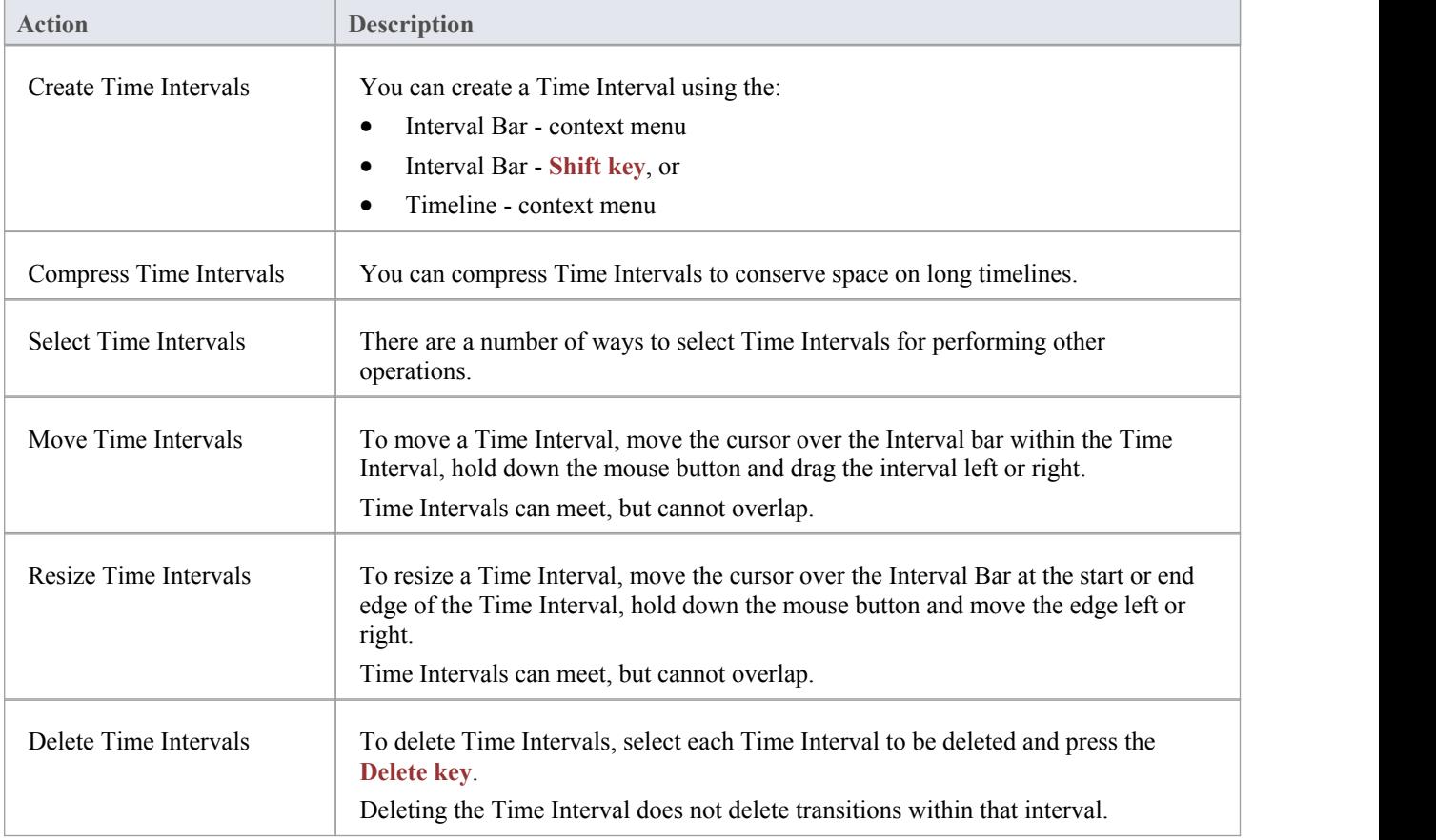

## **Create Time Intervals**

You can create time intervals on Timing elements in a number of ways.

#### **Create a Time Interval using the Interval Bar context menu**

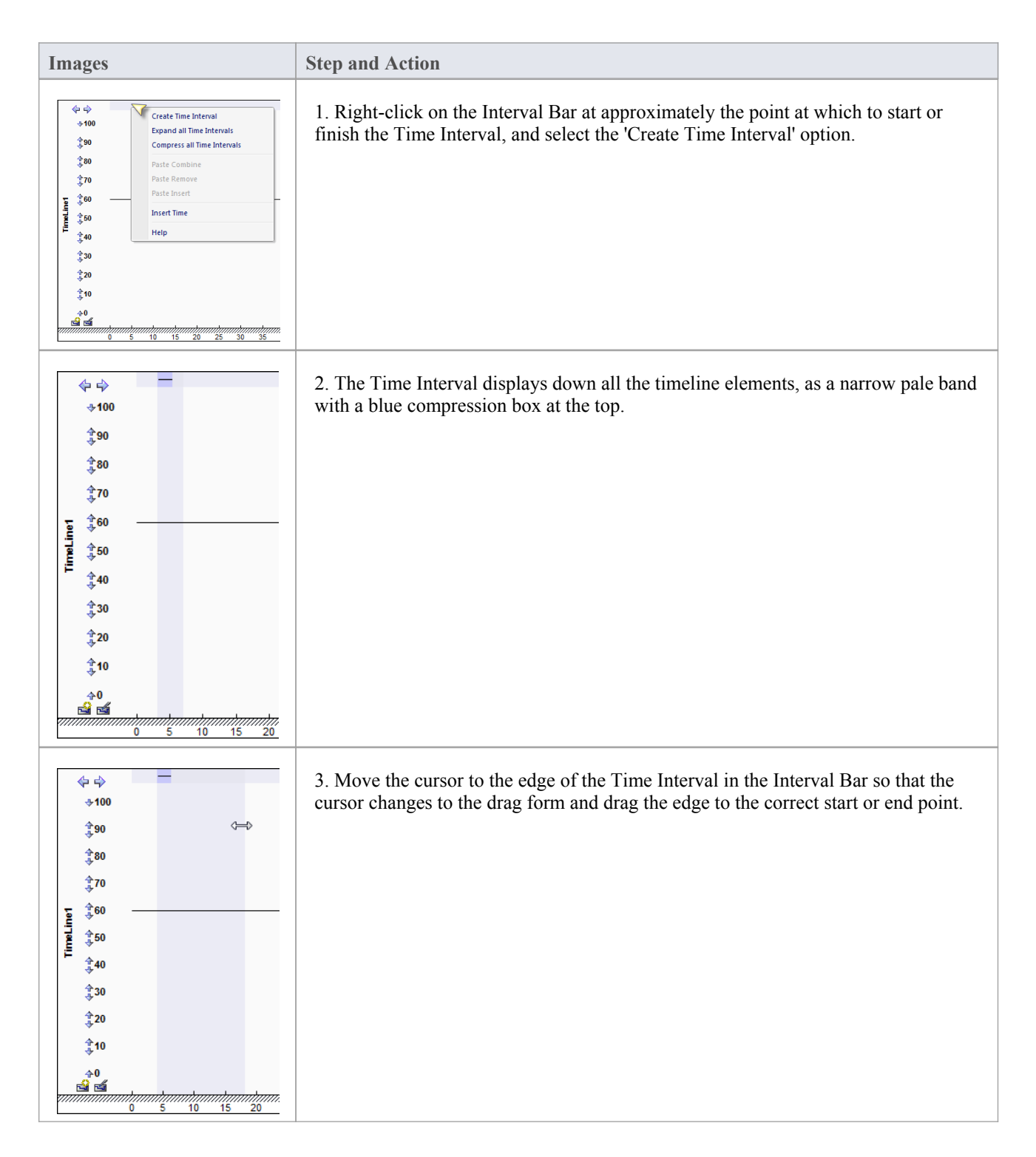

### **Create a Time Interval using the Interval Bar and Shift key**

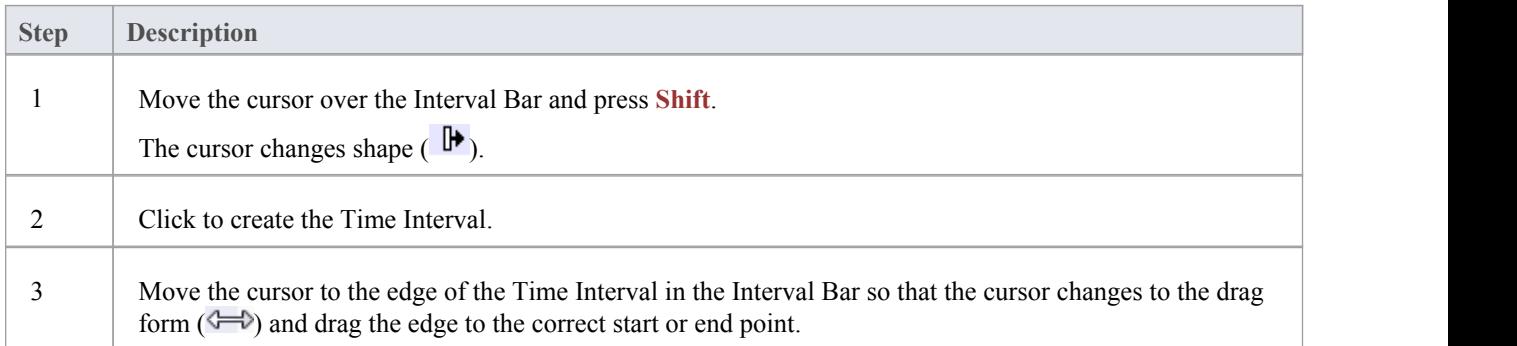

### **Create a Time Interval using the Timeline context menu**

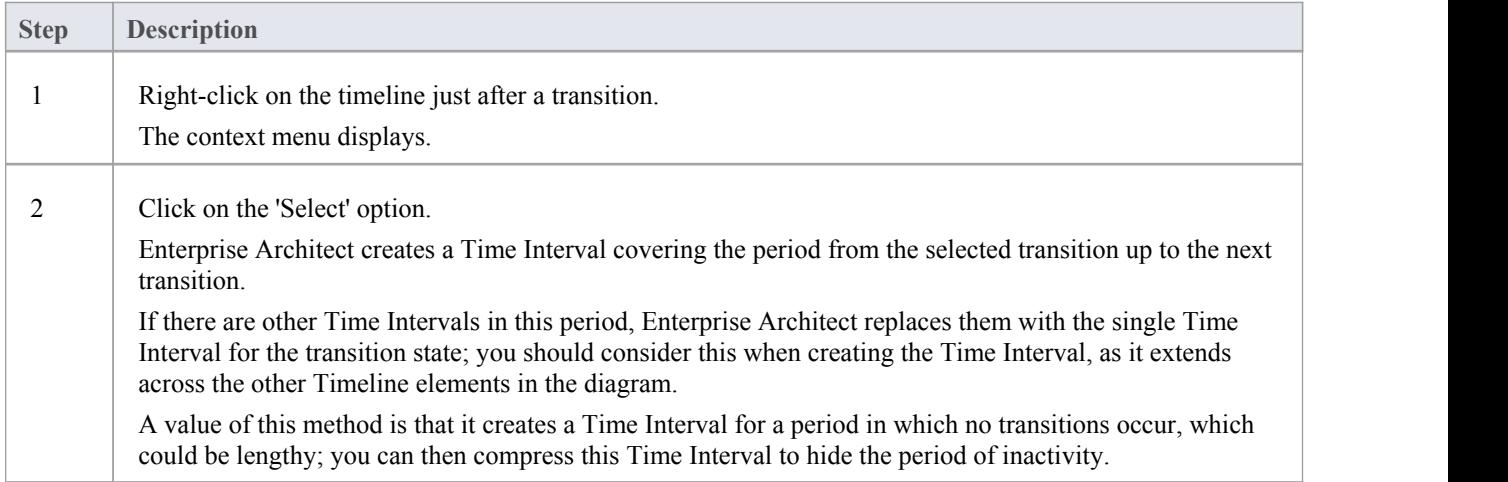

# **Compress Time Intervals**

You can compress Time Intervals to conserve space on long timelines.

#### **Uncompressed Time Intervals**

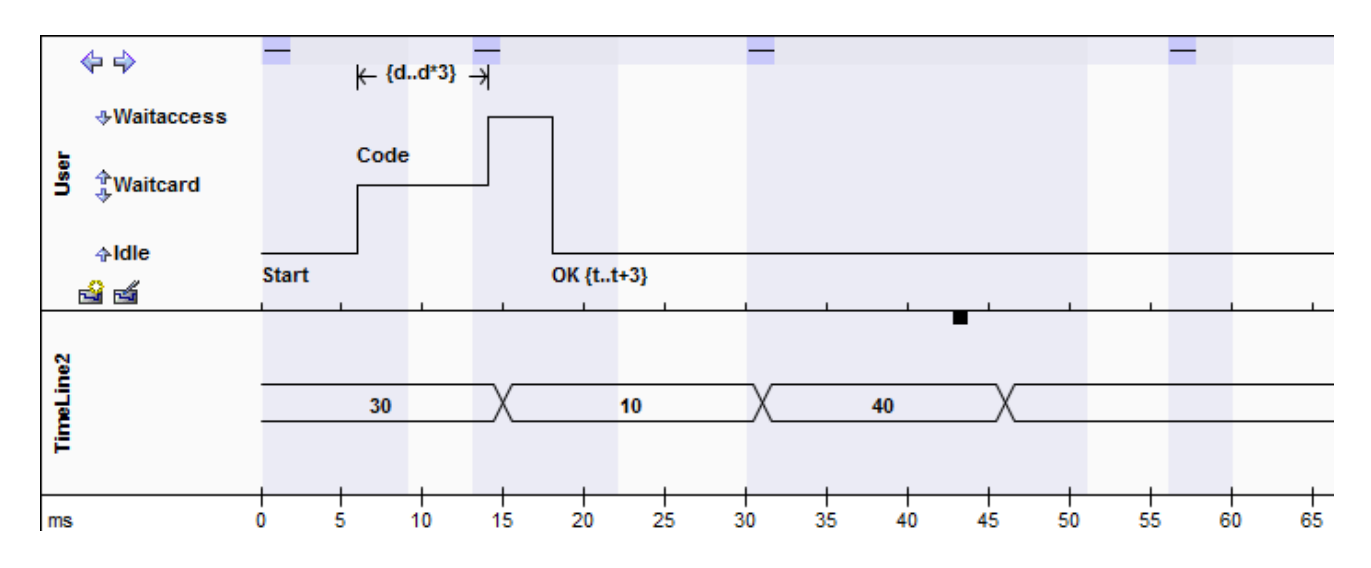

#### **Compressed Time Intervals**

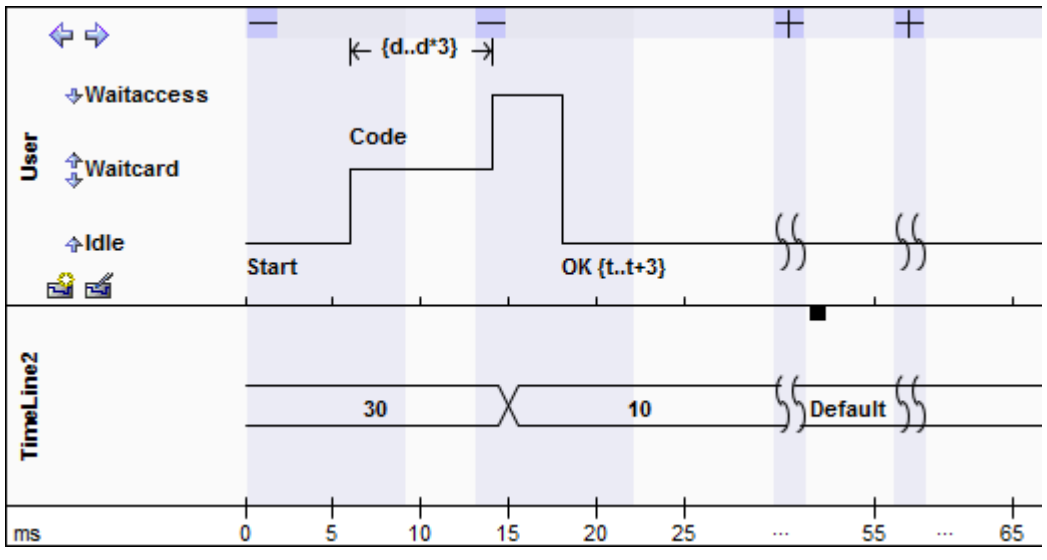

Note:

You can also compress and expand Time Intervals using context menu options.

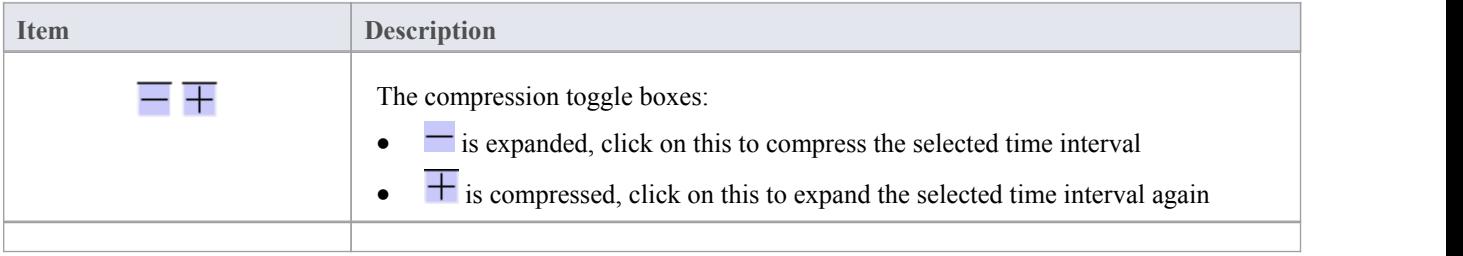

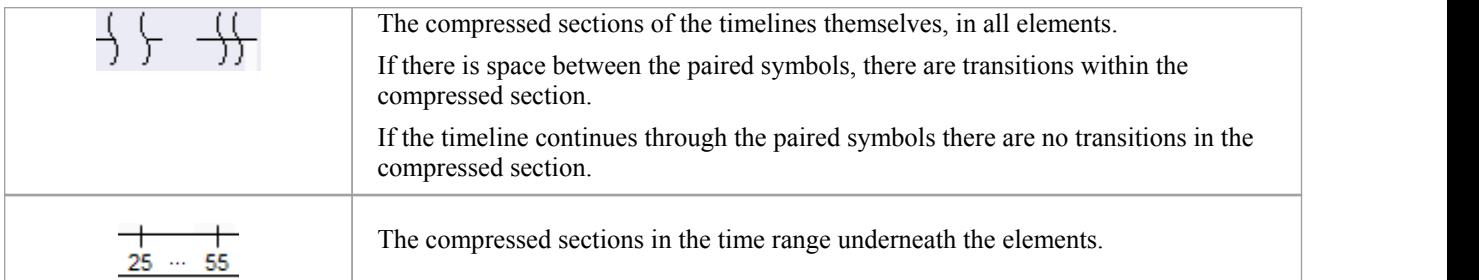

# **Select Time Intervals**

### **Select Intervals**

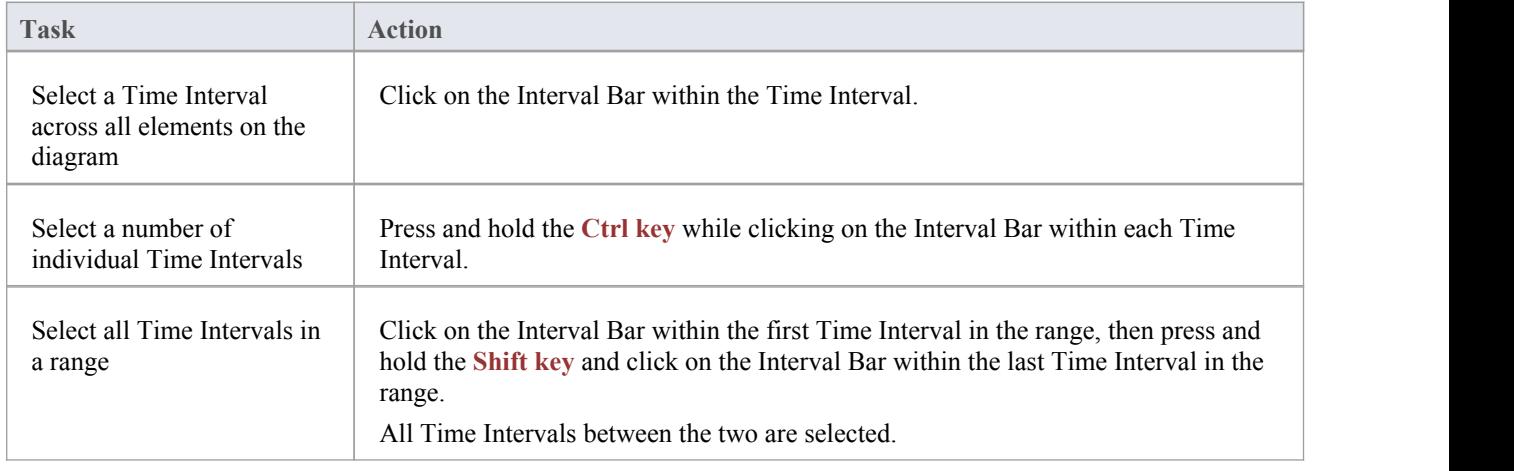

### **Modify Intervals**

After you have selected a Time Interval, you can modify it.

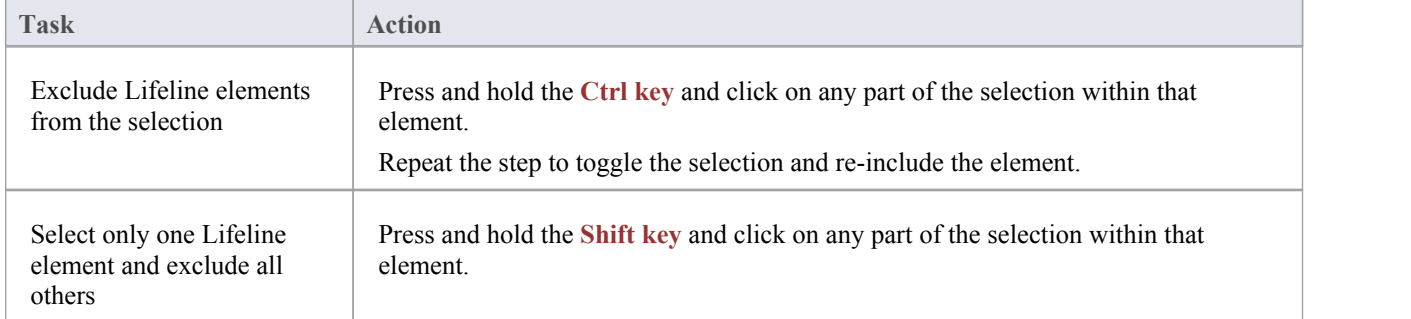

## **Time Interval Operations**

You can select and update specific Time Intervals.

Right-click on the Interval Bar within an interval.A context menu displays providing these options.

#### **Compress Timeline**

The 'Compression' toggle boxes and 'Compress Interval' menu option operate on the Time Interval and compress the timeline and all transitions within the Interval. You have an alternative option that operates on the timeline and compresses a single transition state.

- 1. Right-click on the timeline (rather than the Interval Bar) just after a transition, and select the 'Compress' option.
- 2. Enterprise Architect creates a new Time Interval covering the period from the selected transition up to the next transition, and then compresses that Time Interval.<br>If there are other Time Intervals in this period, Enterprise Architect replaces them with the single Time Interval for the

transition state. You should consider this when creating and compressing the Time Interval, as it extends across the other Timeline elements in the diagram.<br>A value of this method is that it creates a Time Interval for a period in which no transitions occur, which could be

lengthy, and then compresses this Time Interval to hide the period of inactivity.

#### **Context Menu Options**

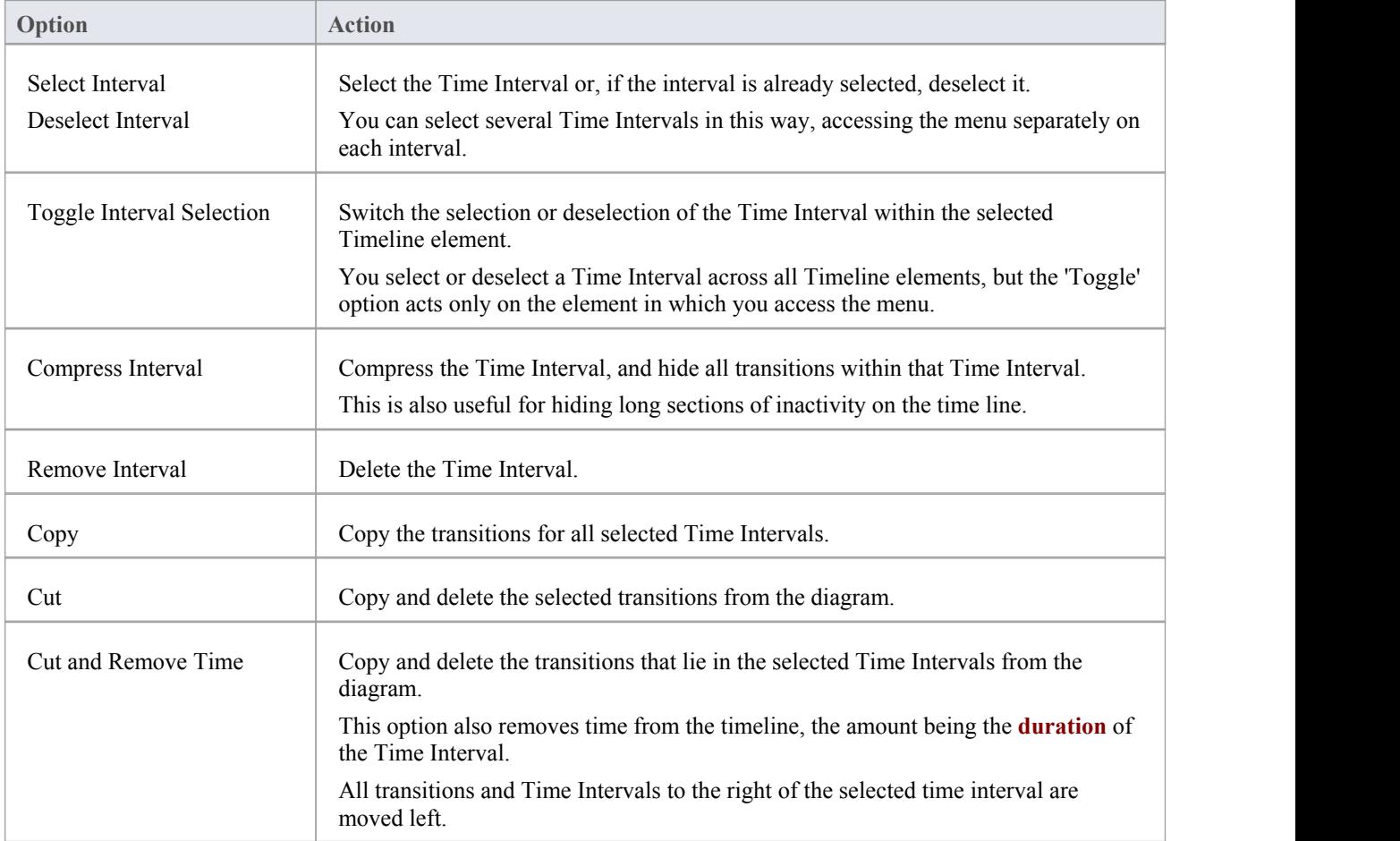

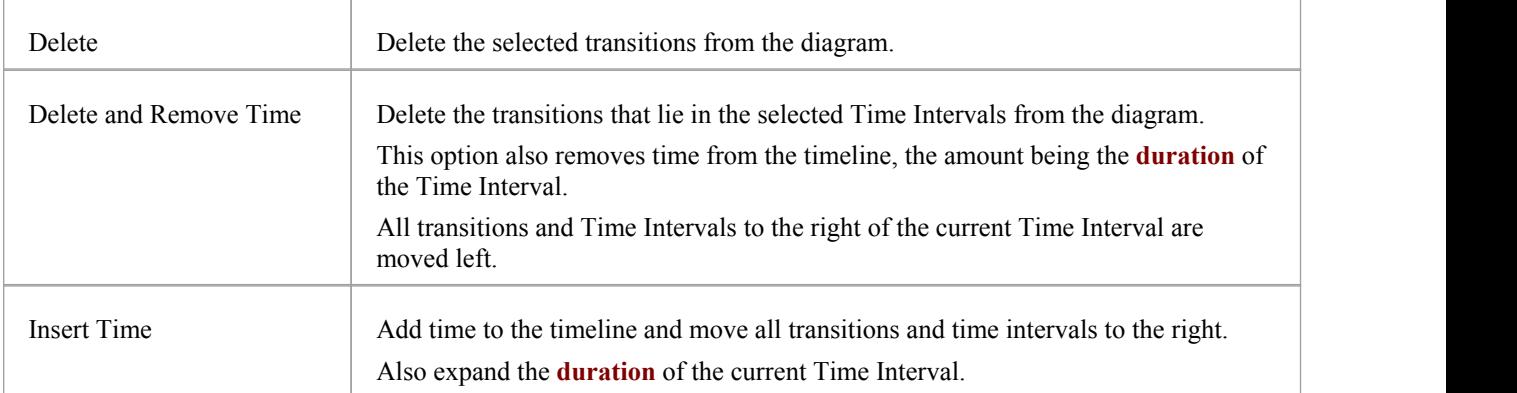

#### **All Time Intervals in the Diagram**

To create a new Time Interval or work across all Time Intervals in the diagram, right-click on the Interval Bar between Time Intervals. A context menu displays, providing a number of options (The 'Paste ...' menu options become active after transitions have been copied).

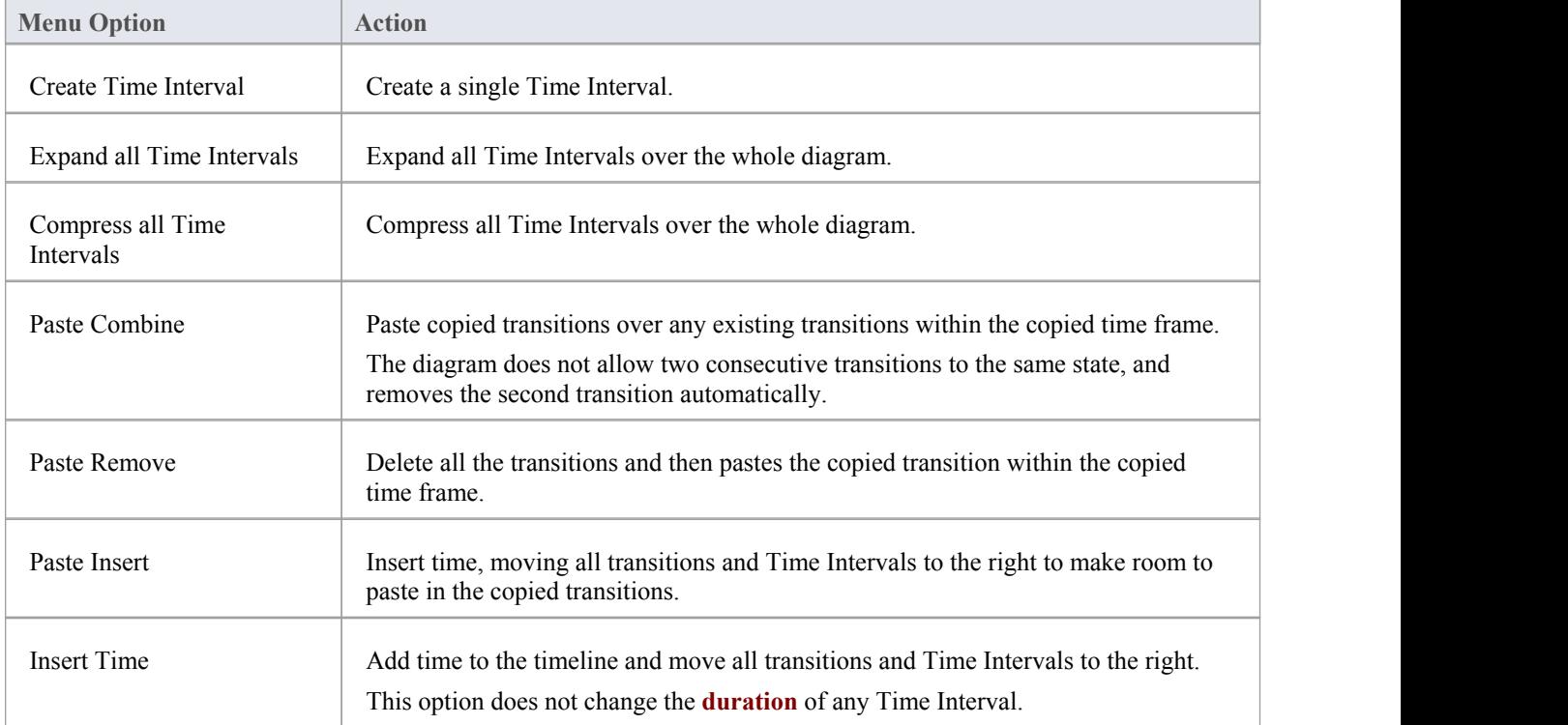

### **Copy and paste transitions from one timeline element to another**

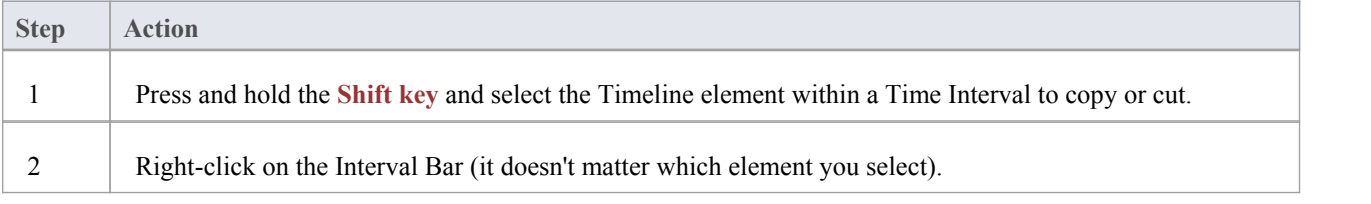

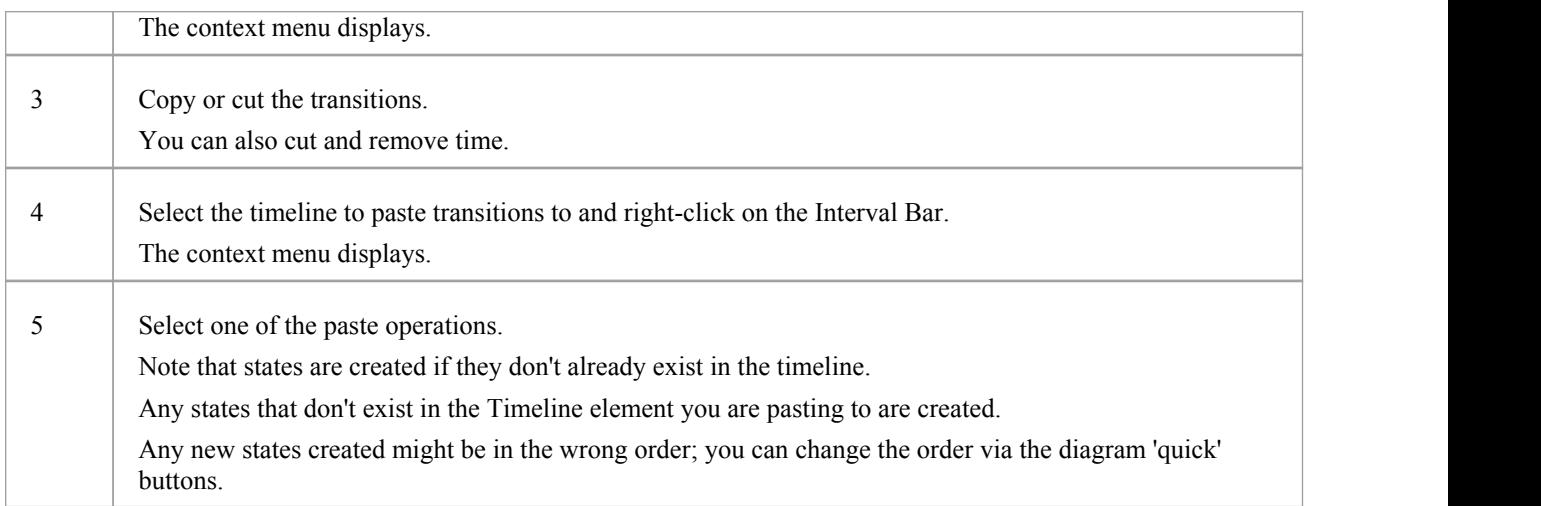

### **Shift transitions within a selected Time Interval or multiple selected Time Intervals**

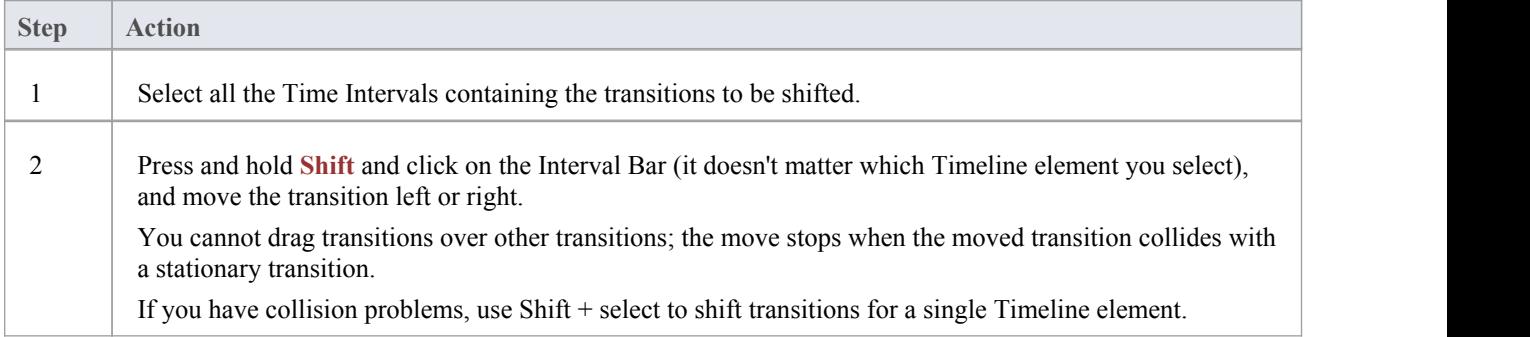

## **Sequence Diagram**

A Sequence diagram is a structured representation of behavior as a series ofsequential steps over time. You can use it to:

- Depict workflow, Message passing and how elements in general cooperate over time to achieve a result
- Capture the flow of information and responsibility throughout the system, early in analysis; Messages between elements eventually become method calls in the Class model
- Make explanatory models for Use Case scenarios; by creating a Sequence diagram with an Actor and elements involved in the Use Case, you can model the sequence of steps the user and the system undertake to complete the required tasks

#### **Construction**

- Sequence elements are arranged in a horizontal sequence, with Messages passing back and forward between elements
- · Messages on a Sequence diagram can be of several types; the Messages can also be configured to reflect the operations and properties ofthe source and target elements (see the Notes in the *Message* Help topic)
- An Actor element can be used to represent the user initiating the flow of events
- Stereotyped elements, such as Boundary, Control and Entity, can be used to illustrate screens, controllers and database items, respectively
- Each element has a dashed stem called a Lifeline, where that element exists and potentially takes part in the interactions

To toggle the numbering of messages on <sup>a</sup> Sequence diagram, select or deselect the 'Show Sequence Numbering'checkbox on the 'Options' dialog.

You generate Sequence diagram elements and connectors from the 'Interaction' pages of the Toolbox.

#### **Example Diagram**

This example Sequence diagram demonstrates several different elements.

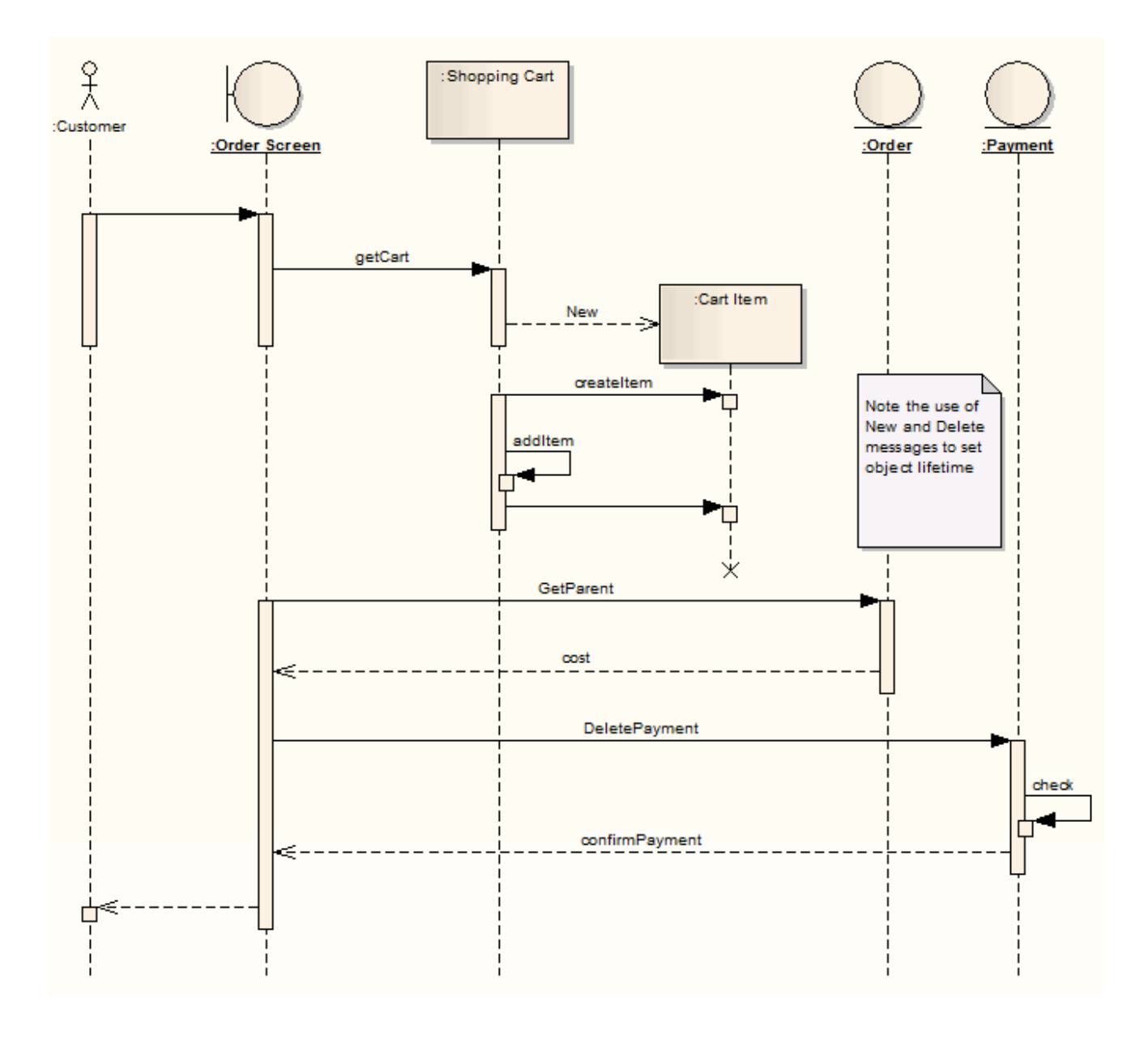

### **Sequence Diagram Element Toolbox Items**

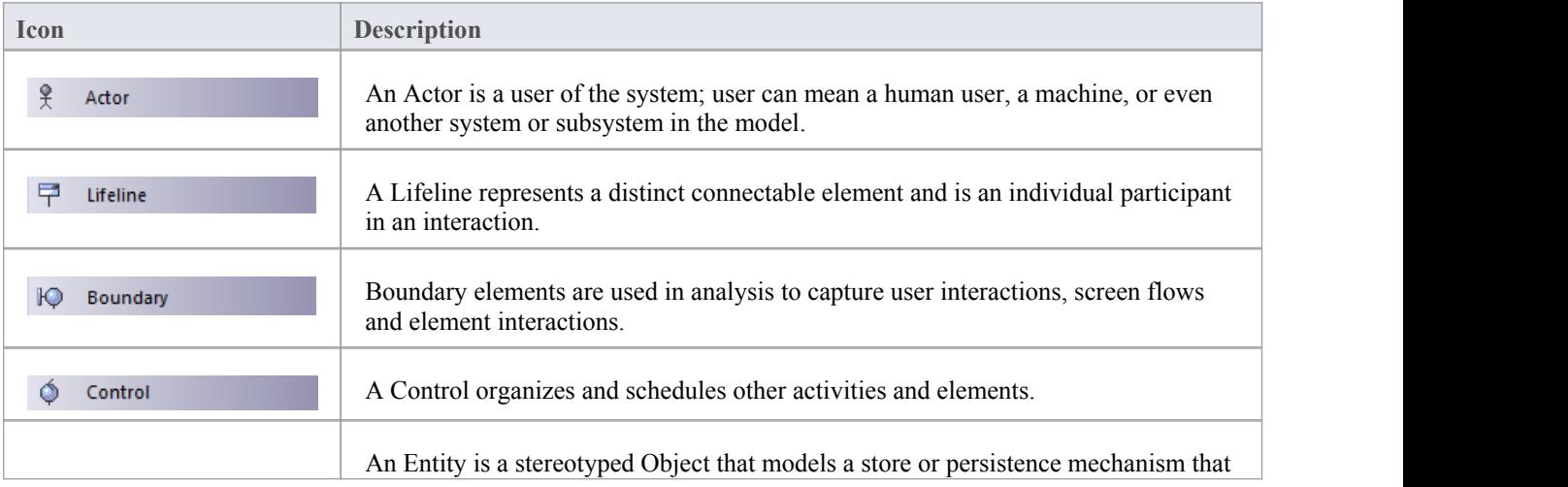

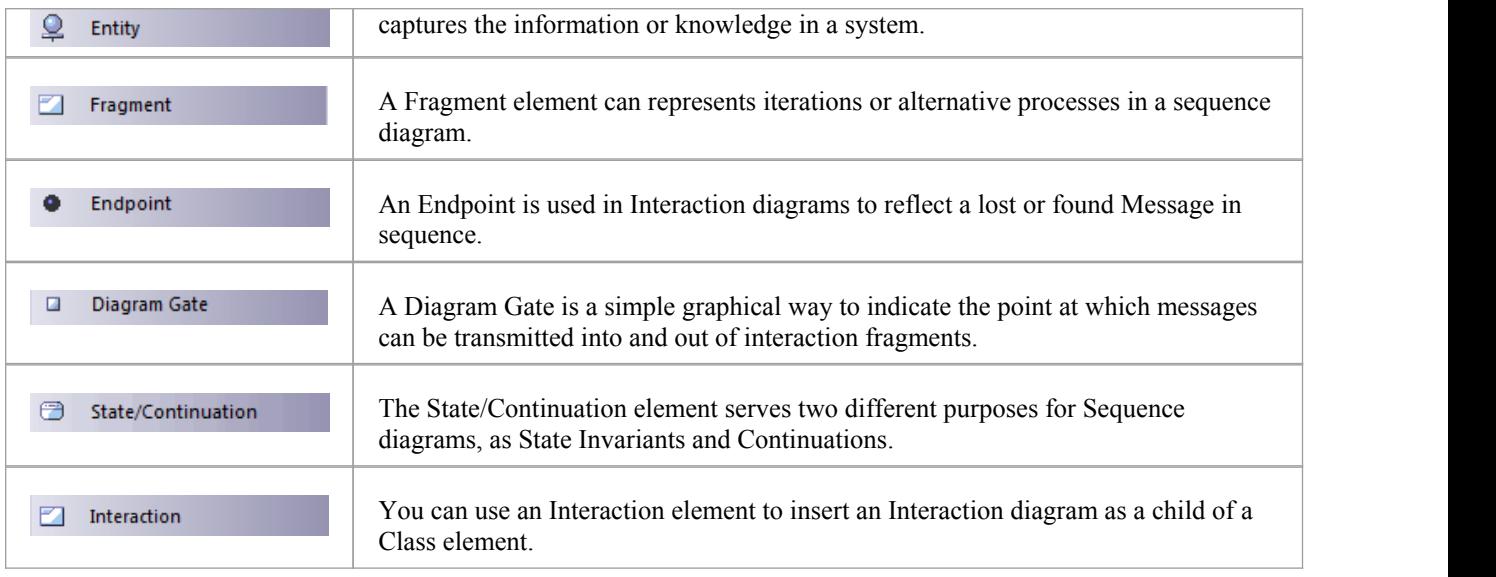

### **Sequence Diagram Connector Toolbox Items**

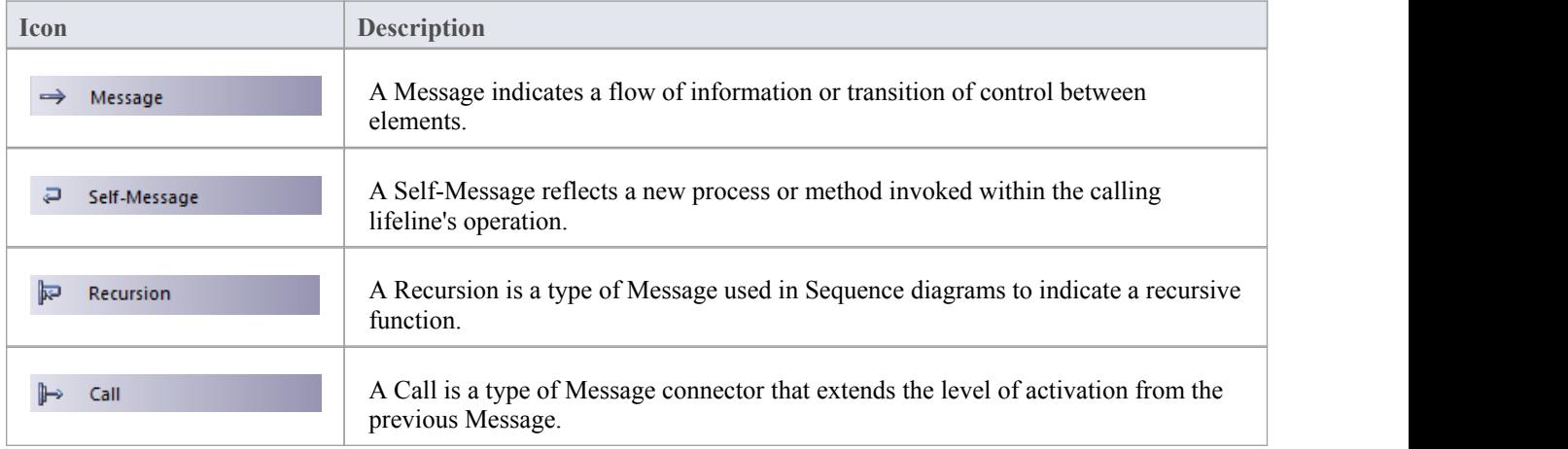

## **Denote Lifecycle of an Element**

### **Capture element lifetimes using messages denoted as New or Delete message types**

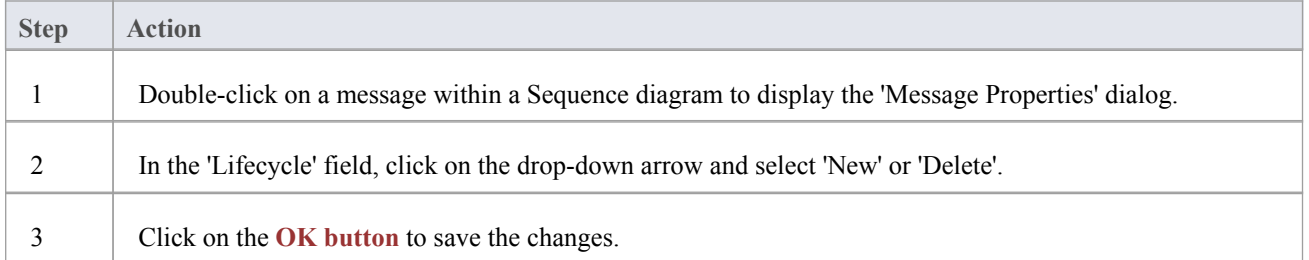

### **Example Diagram**

This example shows two elements that have specific creation and deletion times.

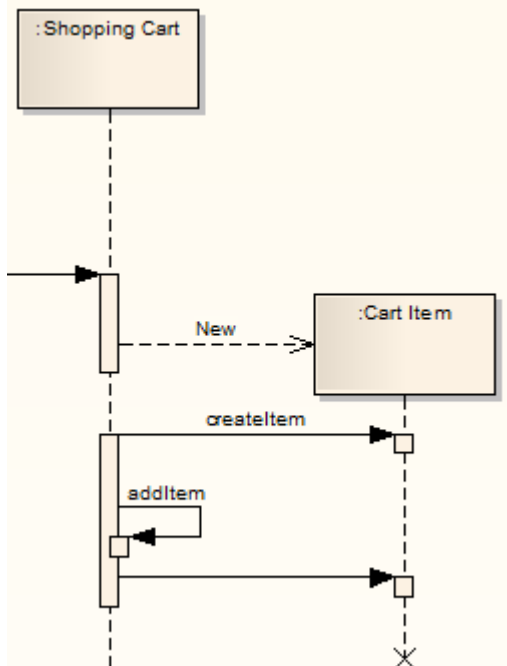

#### **Notes**

· To show the termination X on the lifeline in the example diagram, you must switch on garbage collection: Tools | Options | Diagram | Sequence: Garbage Collect

# **Layout of Sequence Diagrams**

### **Offset the vertical separation of Sequence messages**

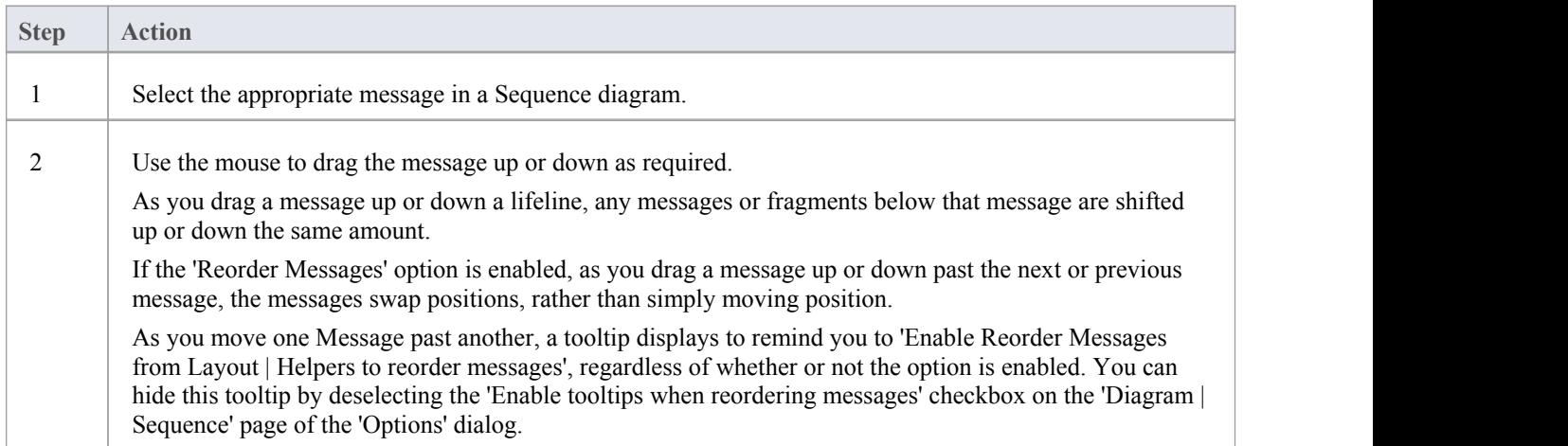

#### **Example Diagram**

This example shows an economical use of space in a Sequence diagram.

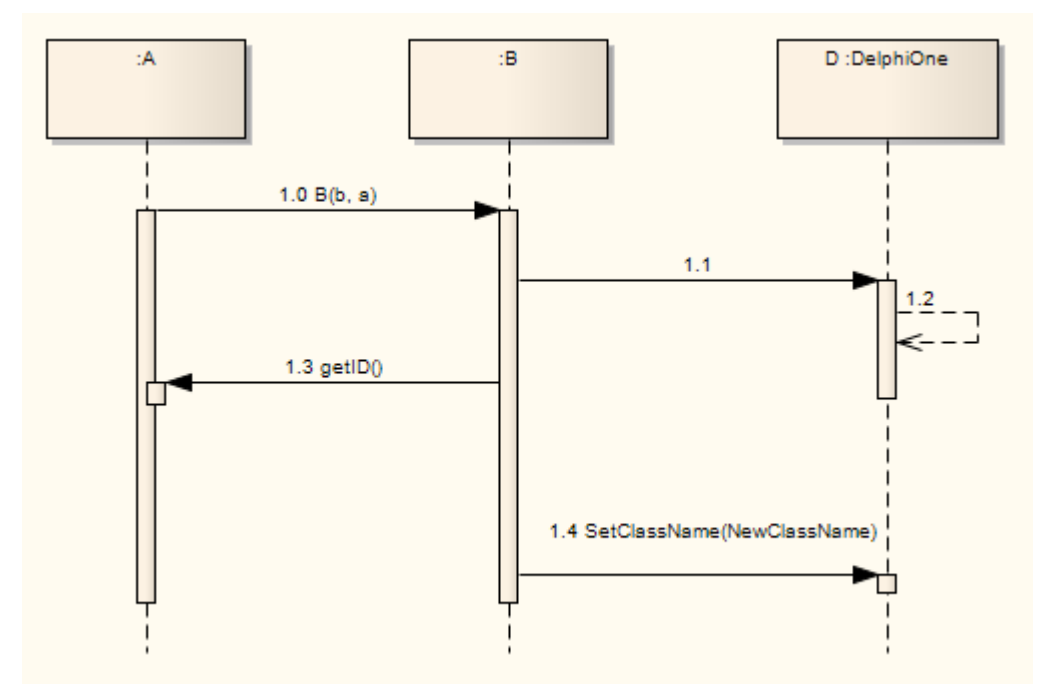

# **Sequence Elements**

This example shows some possible elements of Sequence diagrams and their stereotyped display.

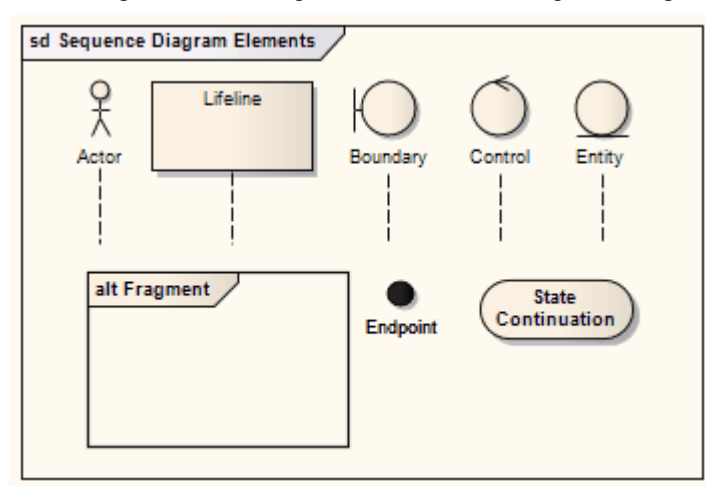

### **Element descriptions**

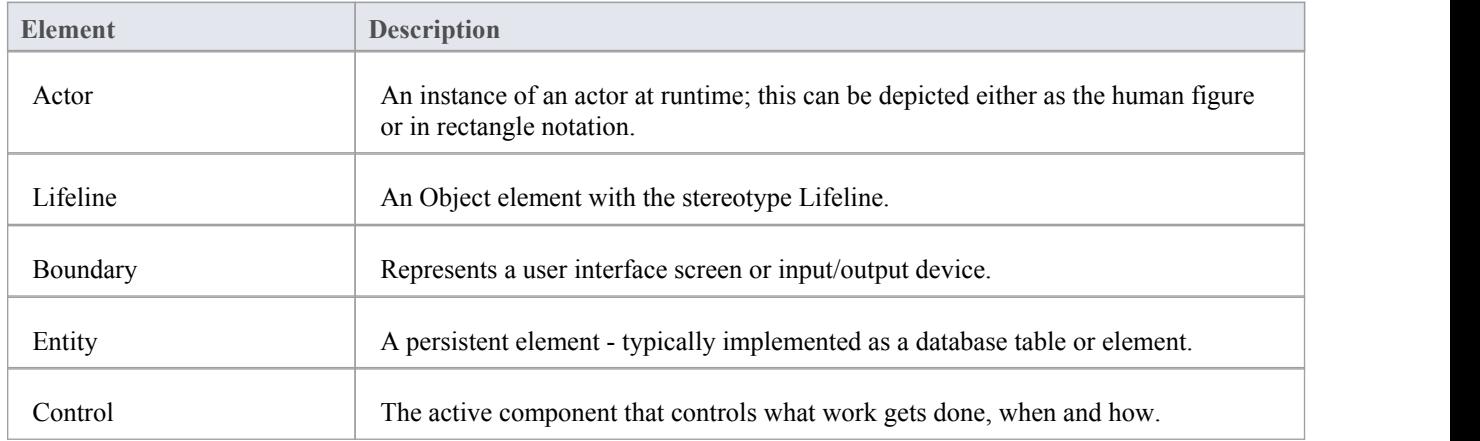

## **Sequence Diagrams and Version Control**

You might create Sequence diagrams that use elements from other Packages as the Lifelines within the diagram.In such cases, the diagrams could be corrupted when the element Packages are checked in and outunder version control. This is because during checkout the elements are first deleted from the model and then re-imported, and although they are reinstated in the diagrams, any Messages connecting them are not.

So, if the diagram and its elements reside in different Packages, a round-trip of the element Package through version control might damage the Sequence diagram.

The solution is to drag-and-drop each Class onto the Sequence diagram as an object - when you drop the Class onto the Sequence diagram, in the 'Paste Element' dialog select the 'as Instance of Element (Object)' option. This creates a new object in the diagram's parent Package, based on the selected Class element. You then create the Messages between the objects.

Therefore, to ensure that a Sequence diagram is not damaged by round-trips ofother Packages through version control, remember that:

- The Lifelines must be objects (even though you can drop elements as Lifelines onto a Sequence diagram, it is not a strictly UML compliant construct)
- The Lifelines must be in the same Package as the diagram.

This illustration shows the **Project Browser** with two Packages:P1, containing the elements, and P2, containing a Sequence diagram that uses those elements. The diagram itself is also shown.

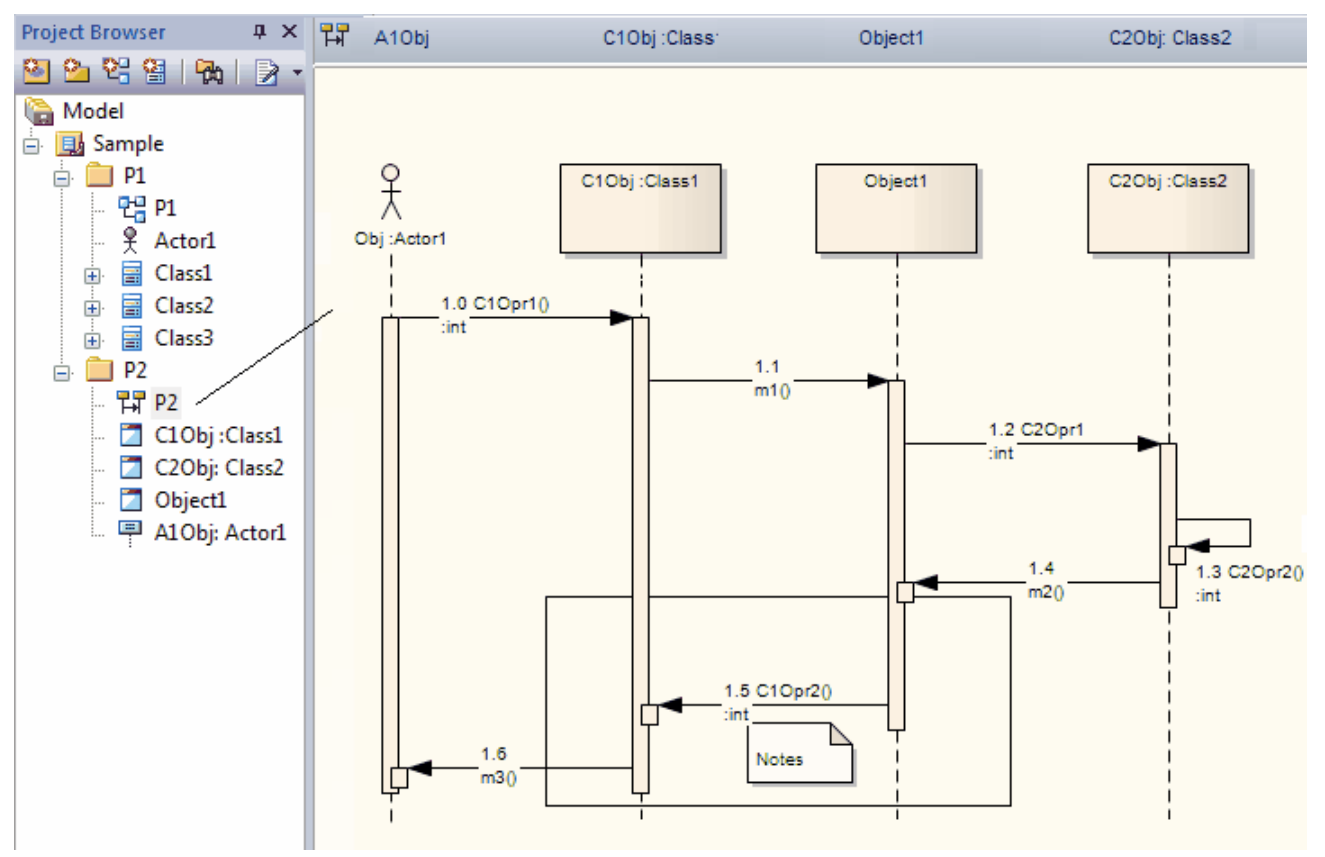

This diagram is not damaged, because all the Lifelines are objects and these objects reside in the same Package asthe Sequence diagram.

#### **Notes**

The above recommendations also apply to Communication Diagrams
## **Sequence Element Activations**

Sequence elements in a Sequence diagram have Activation rectangles drawn along their lifelines. These rectangles describe the time the element is active during the overall period of processing. This visual representation can be suppressed by right-clicking the Sequence diagram, and selecting 'Suppress Activations'.

In general, Enterprise Architect calculates the period of activation for you, but in some cases you might want to fine tune the rectangle length. There are several context menu options on a sequence message that you can use to accomplish this. To access the context menu, right-click on the message and select 'Activations'.

A more convenient way to change activation levels is directly on the diagram. Whenever appropriate, left arrows and/or right arrows display on specific connectors. In this diagram, see connector 1.3. Click on the arrow to raise orlower the activation level.

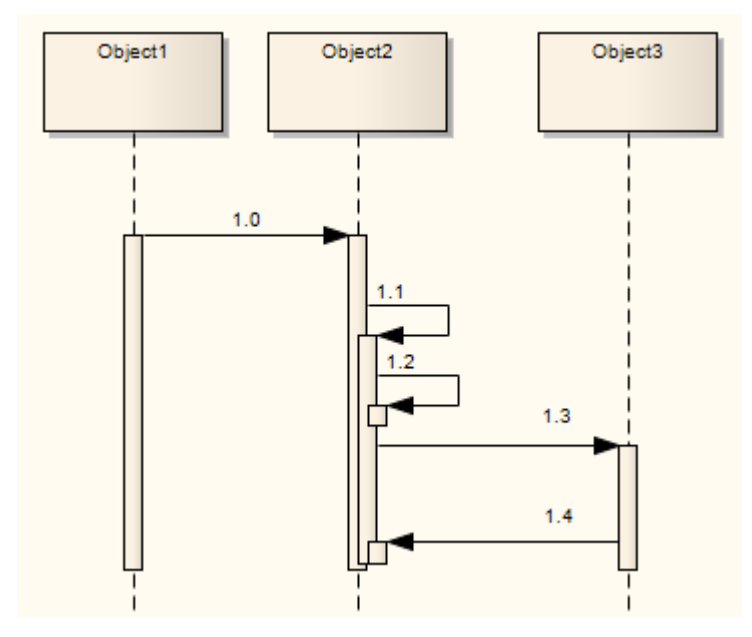

#### **Context menu options**

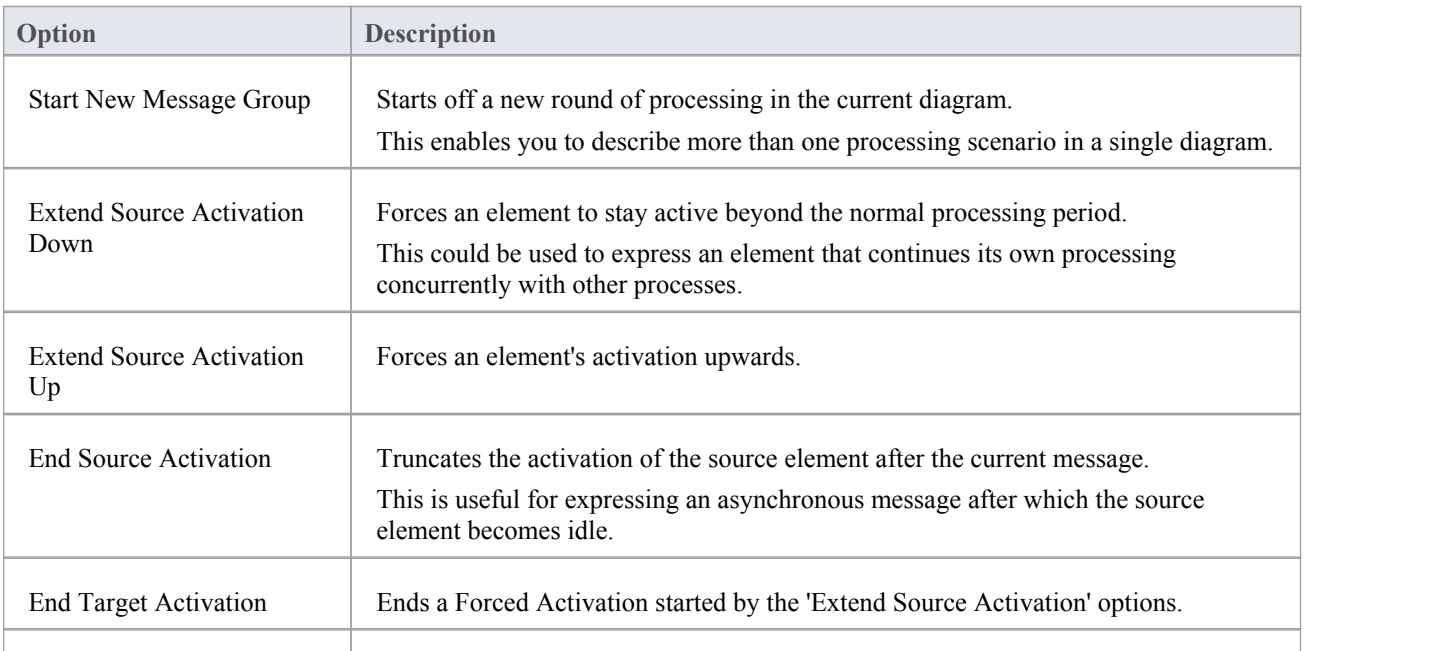

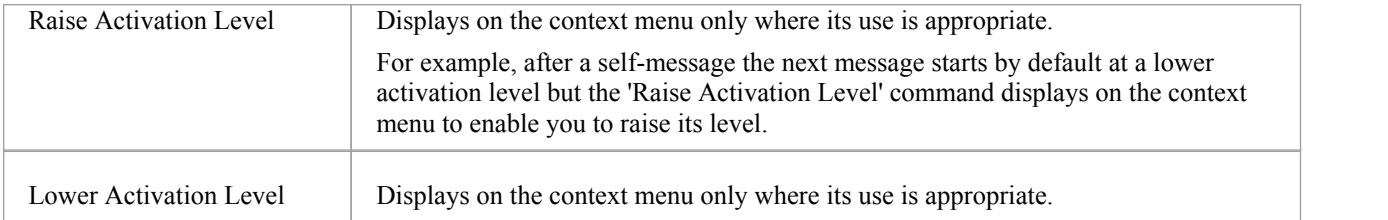

# **Lifeline Activation Levels**

Complicated processing systems can be easily negotiated and reflected in Sequence diagrams, by adding activation layers on a single lifeline.

## **Examples**

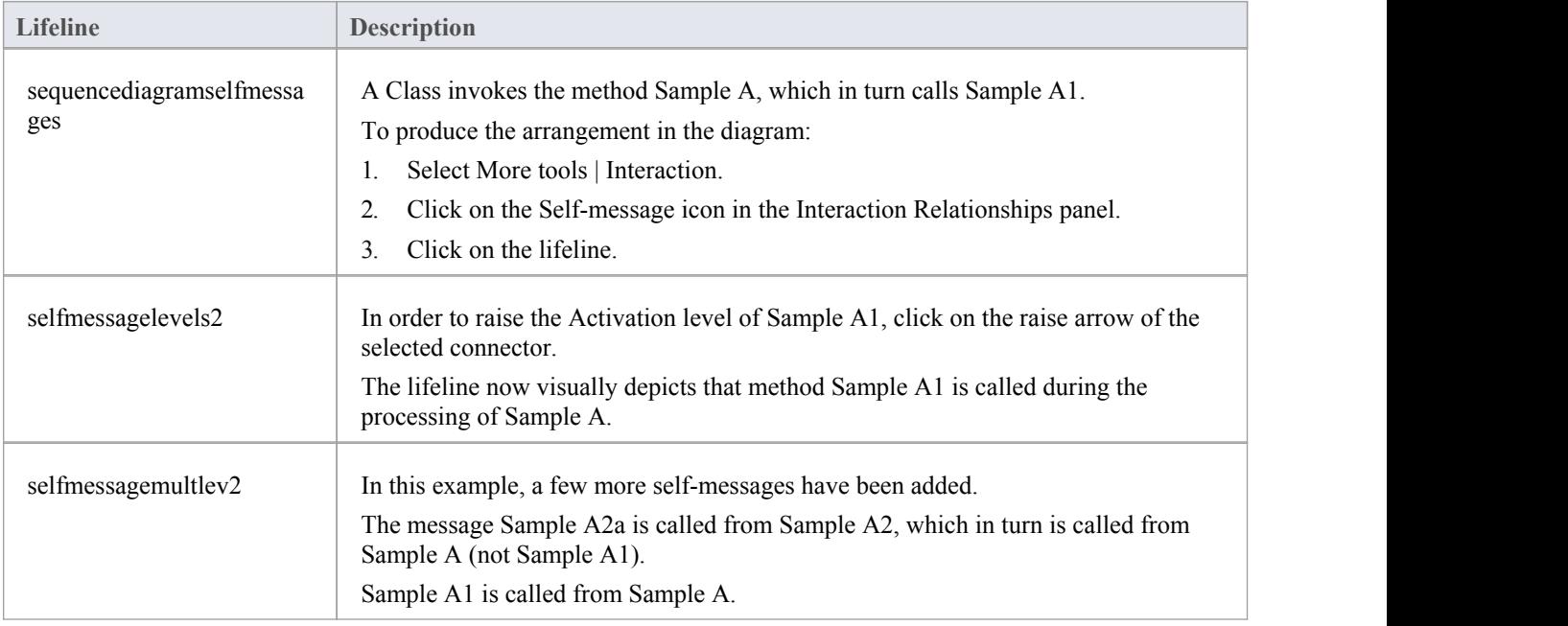

# **Sequence Message Label Visibility**

## **Hide and show labels used in Sequence messages**

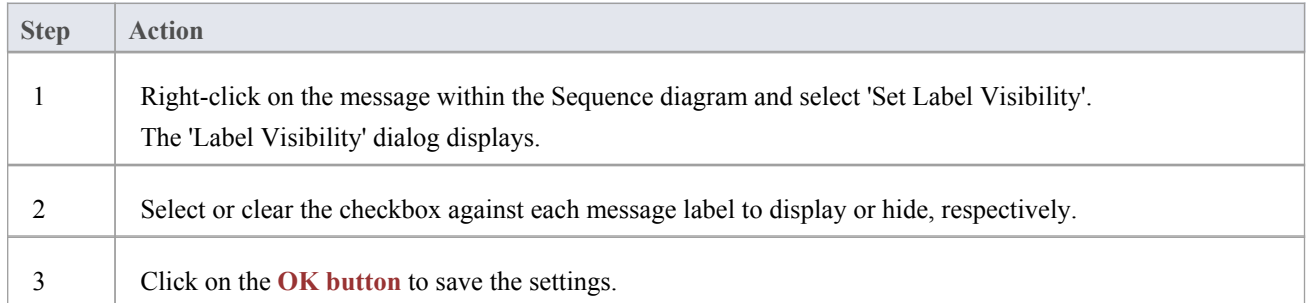

# **Change the Top Margin**

In order to change the top margin of a Sequence diagram from the default 50 units, right-click on the diagram and select Set Top Margin. You can set the top margin to any value between 30 and 250 units. You can then use this space to, for example, add Note or Text elements to provide documentation on the diagram.

# **Inline Sequence Elements**

On a Sequence diagram it is possible to represent existing child Part and Port elements, which render as inline sequence elements under their parent Class sequence element.

## **Represent Part and Port elements on a Sequence diagram**

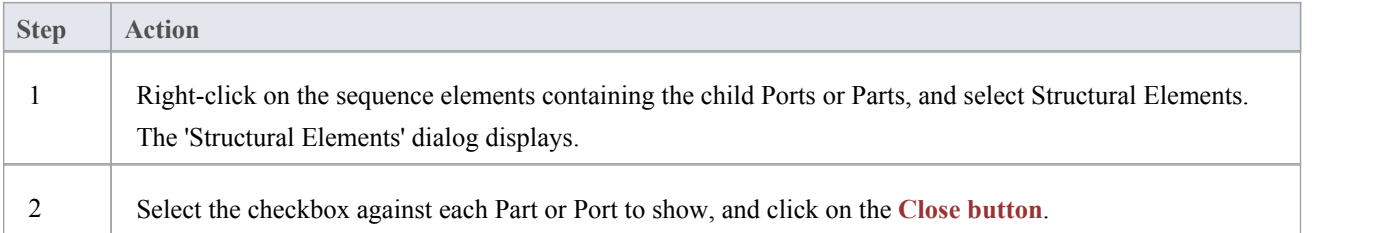

## **Example Sequence Diagram with Parts and Ports**

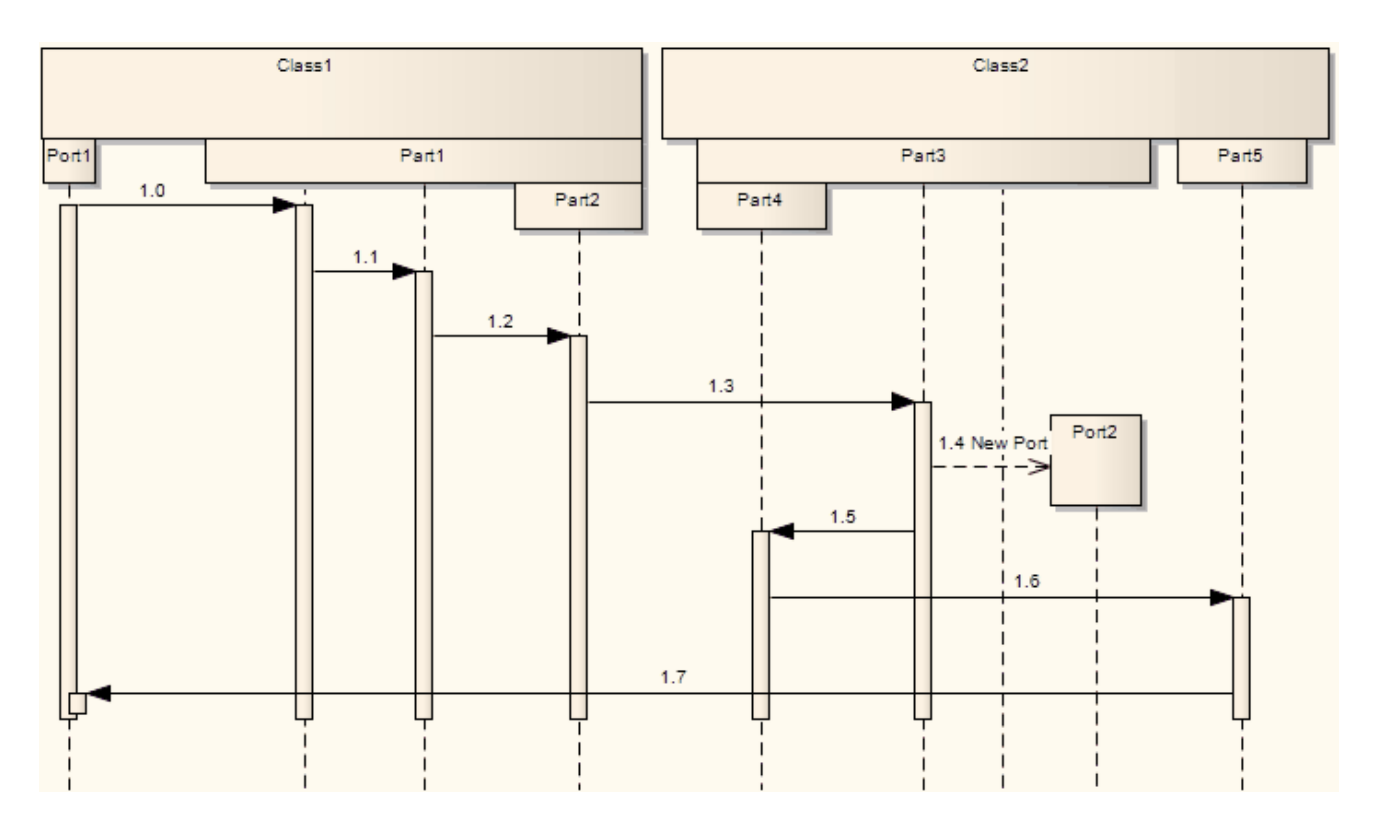

## **Communication Diagram**

A Communication diagram is a diagram that shows the interactions between elements at run-time in much the same manner as a Sequence diagram. However, Communication diagrams are used to visualize inter-object relationships, while Sequence diagrams are more effective at visualizing processing over time.

Communication diagrams employ ordered, labeled associations to illustrate processing. Numbering is important to indicate the order and nesting of processing. A numbering scheme could be:

1

1.1

1.1.1

1.1.2

1.2, and so on.

A new number segment begins for a new layer of processing, and would be equivalent to a method invocation.

You generate Communication diagram elements and connectors from the Communication pages of the Toolbox.

#### **Example Diagram**

This example illustrates a Communication diagram among cooperating object instances. Note the use of message levels to capture related flows, and the different colors of the messages.

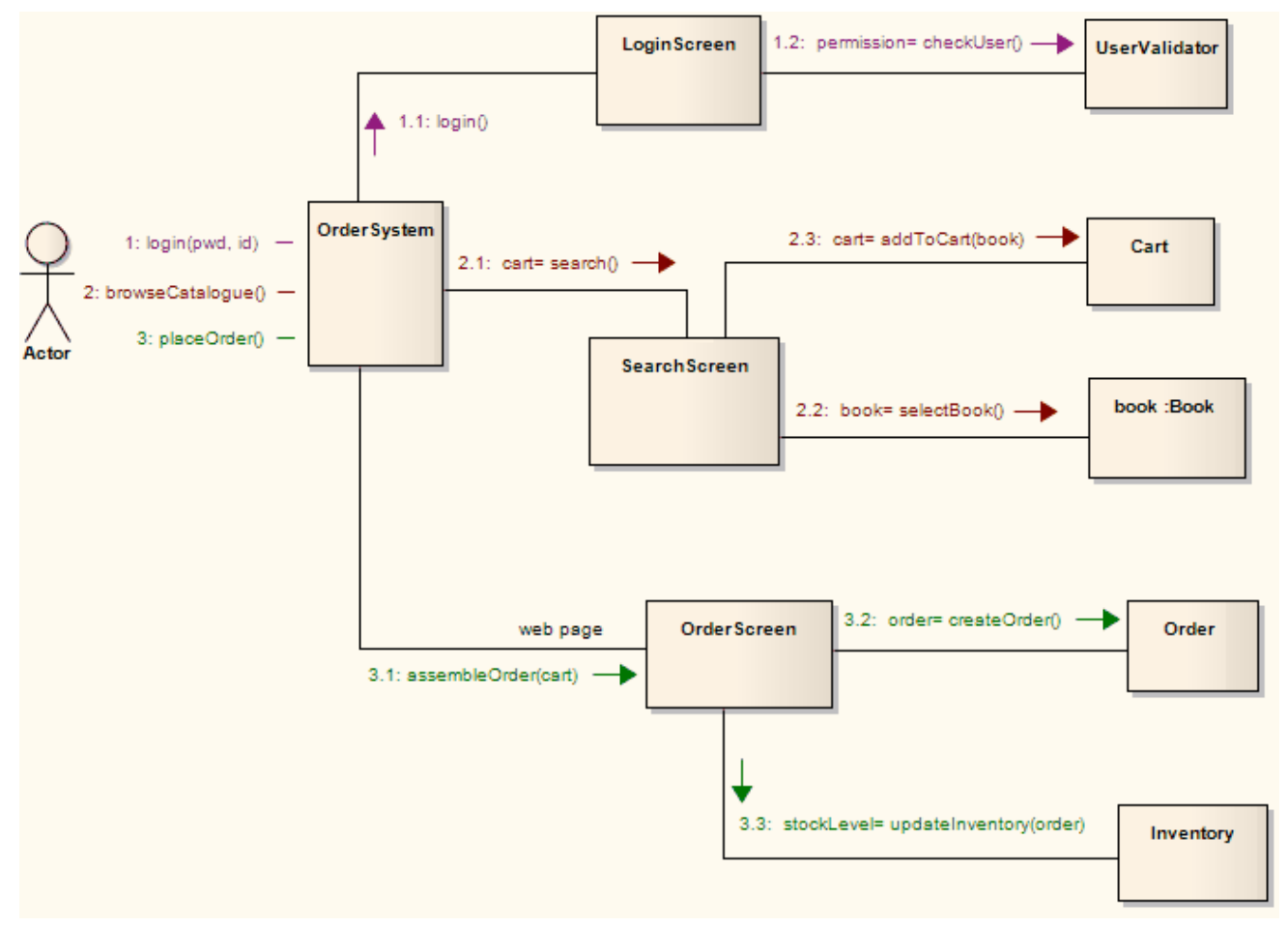

#### **Communication Diagram Element Toolbox Items**

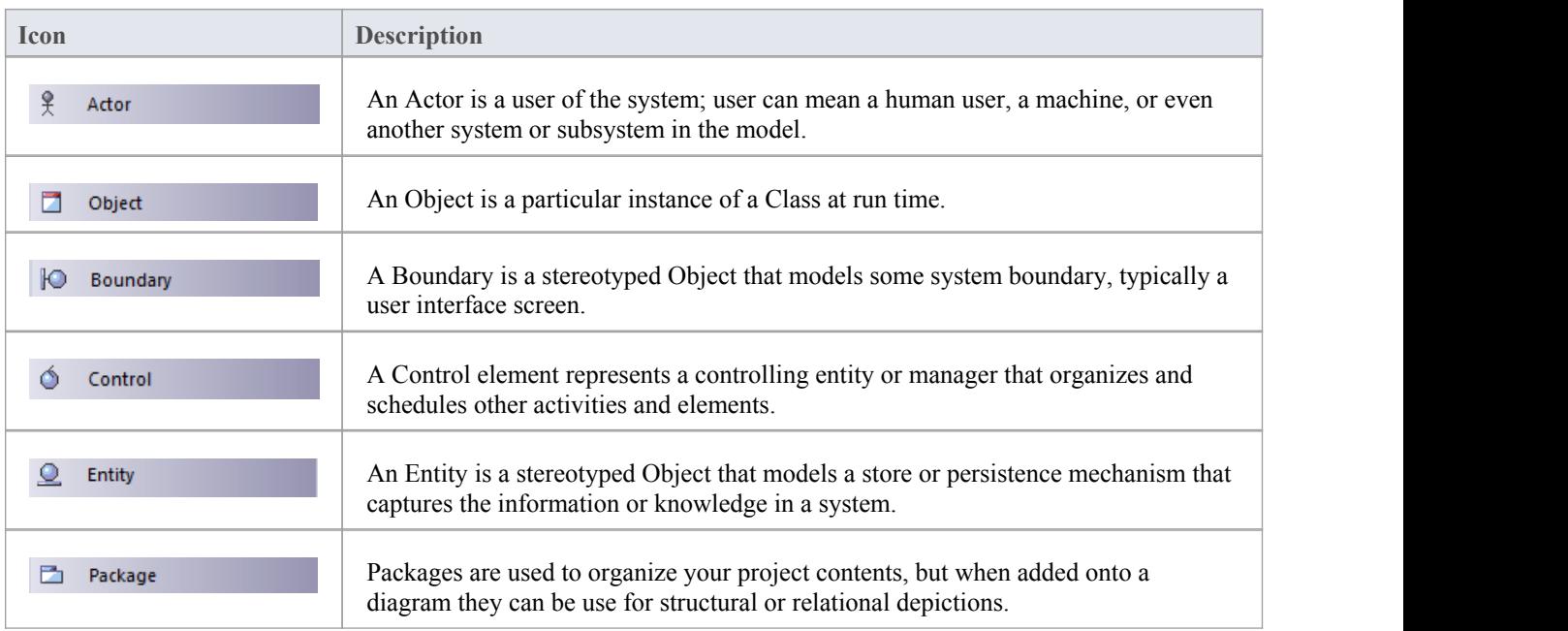

## **Communication Diagram Connector Toolbox Items**

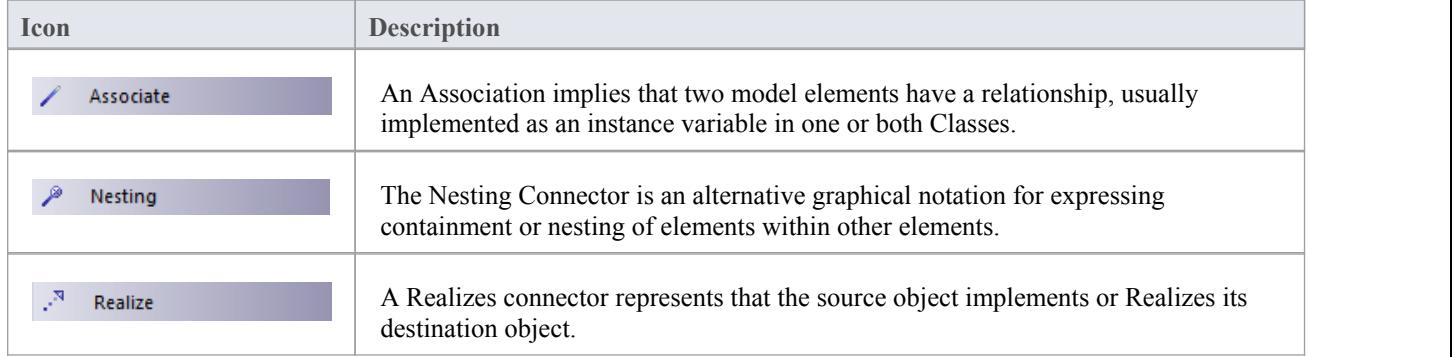

# **Communication Diagrams in Color**

It is possible to highlight particular message flows in a Communication diagram using different colors for each message set.

## **Highlight the colors in a Communication diagram**

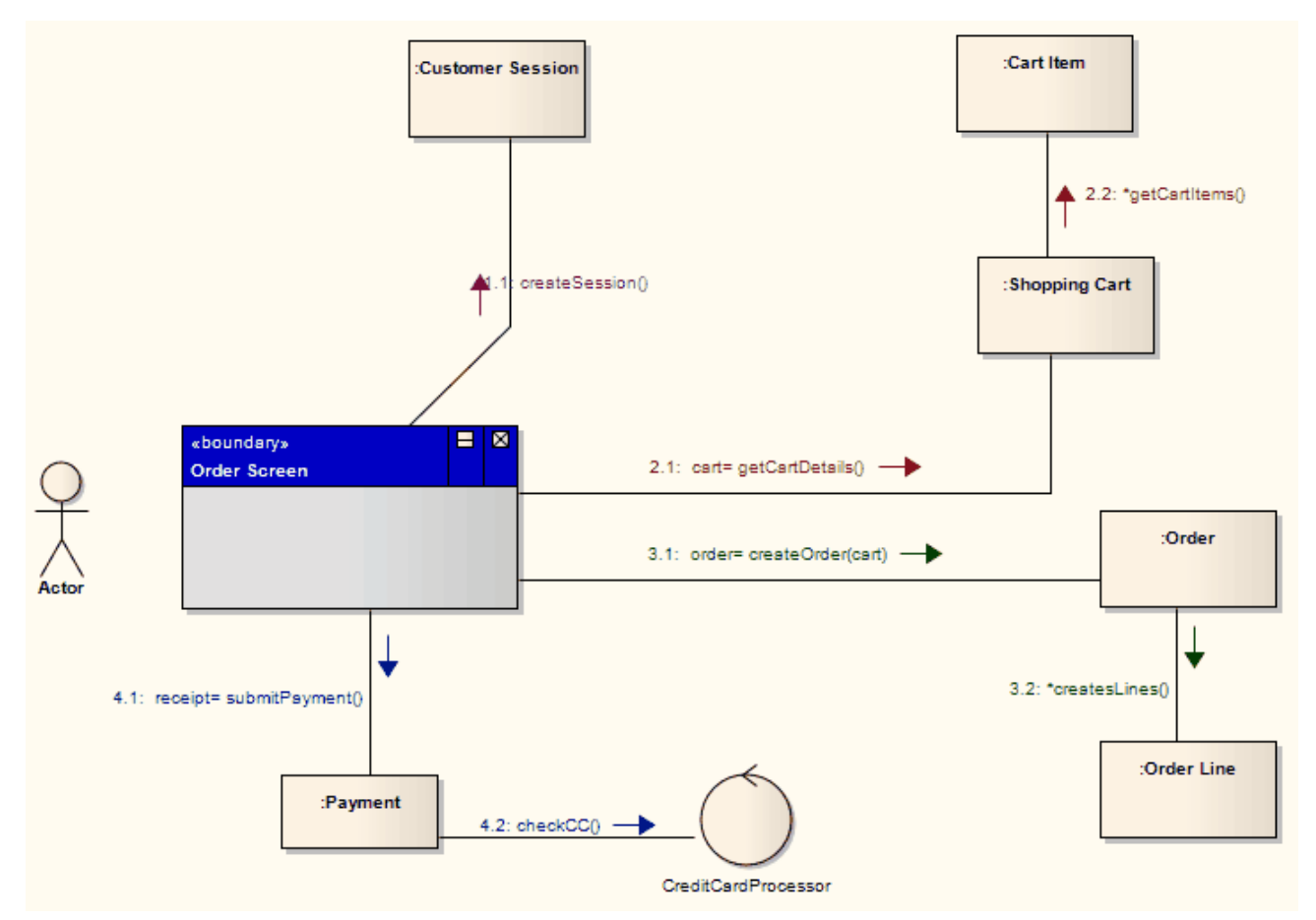

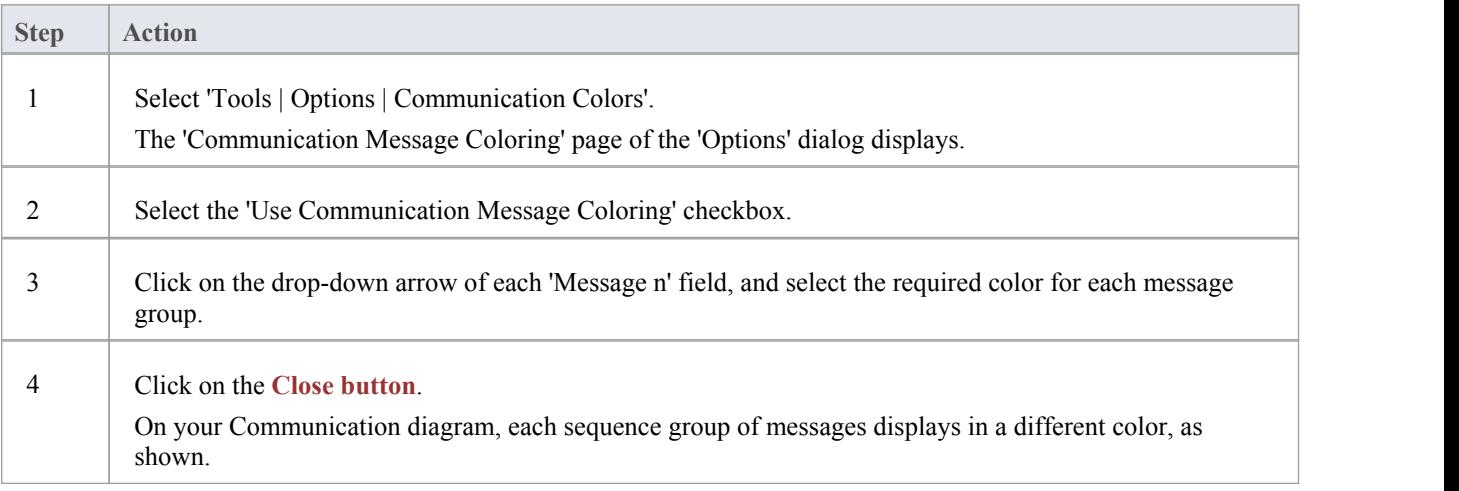

## **Interaction Overview Diagram**

Interaction Overview diagrams visualize the cooperation between other interaction diagrams to illustrate a control flow serving an encompassing purpose. As Interaction Overview diagrams are a variant of Activity diagrams, most of the diagram notation is the same, as is the process of constructing the diagram.

Decision points, Forks, Joins, Start points and End points are the same. Instead of Activity elements, however, rectangular elements are used. There are two types of these elements:

- Interaction elements display an inline Interaction diagram, which can be any one of the four types (Sequence, Timing, Communication or Interaction Overview)
- Interaction Occurrence elements are references to an existing Interaction diagram: they are visually represented by a frame, with ref in the frame's title space; the diagram name is indicated in the frame contents

To create an Interaction Occurrence, simply drag an Interaction diagram from the **Project Browser** onto your Interaction Overview diagram. The ref frame displays, encapsulating an instance of the Interaction diagram.

You generate Interaction Overview diagram elements and connectors from the Activity pages ofthe Toolbox.

#### **Example Diagram**

This diagram depicts a sample sale process, shown in an Interaction Overview diagram, with sub-processes abstracted within Interaction Occurrences.

The diagram appears verysimilar to an Activity diagram, and is conceptualized the same way; as the flow moves into an interaction, the respective interaction's process must be followed before the Interaction Overview's flow can advance.

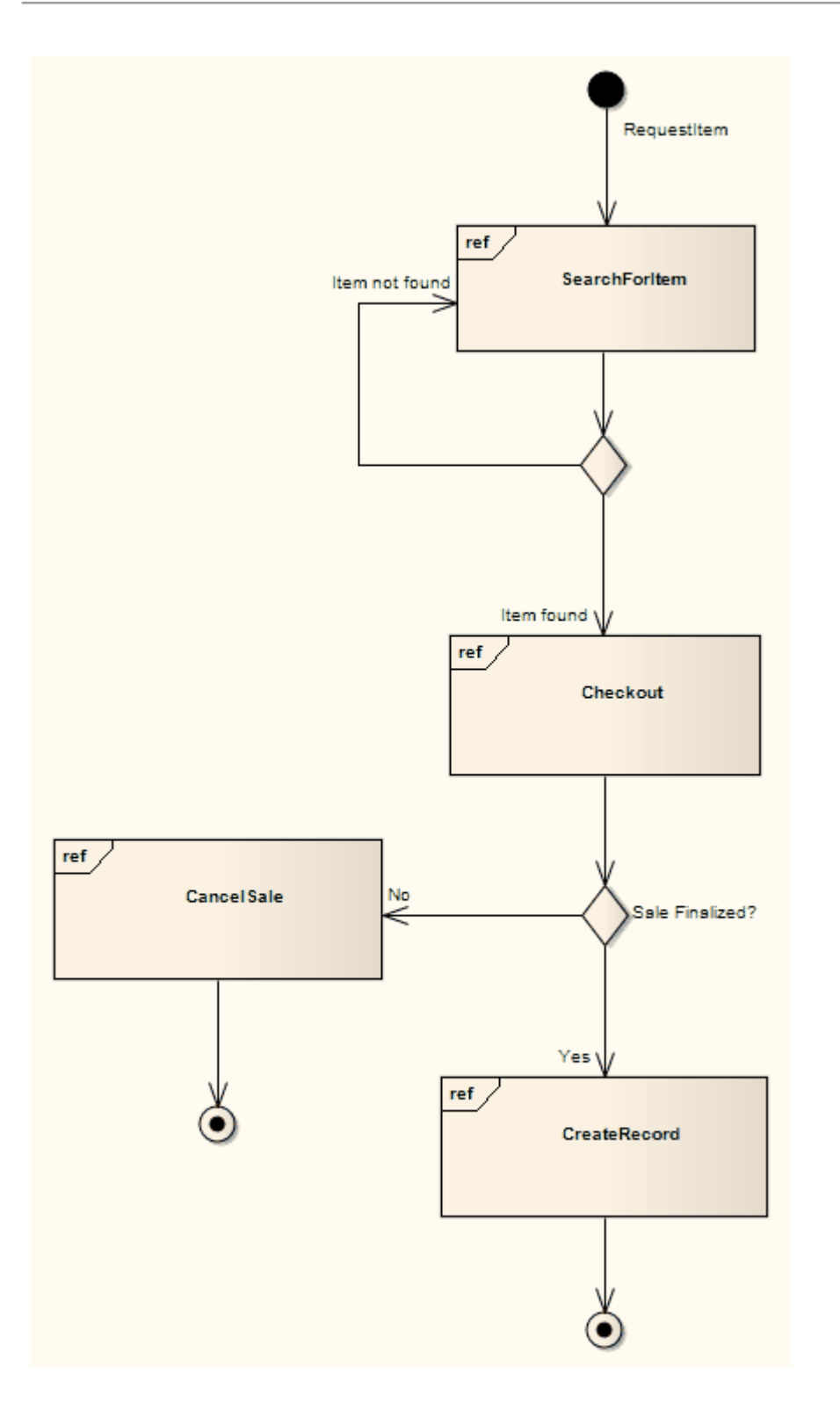

## **Interaction Overview Diagram Element Toolbox Items**

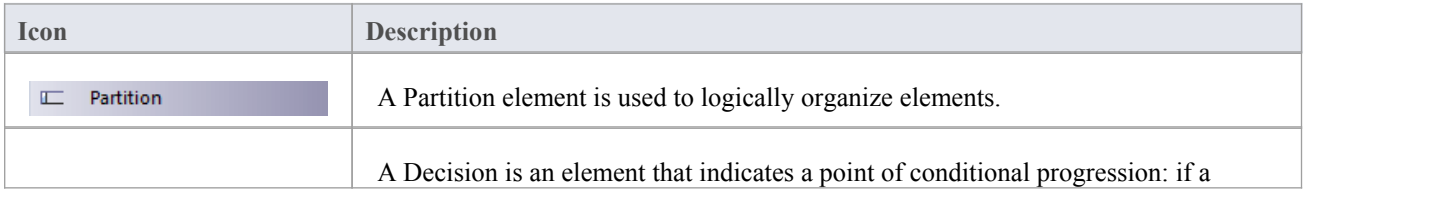

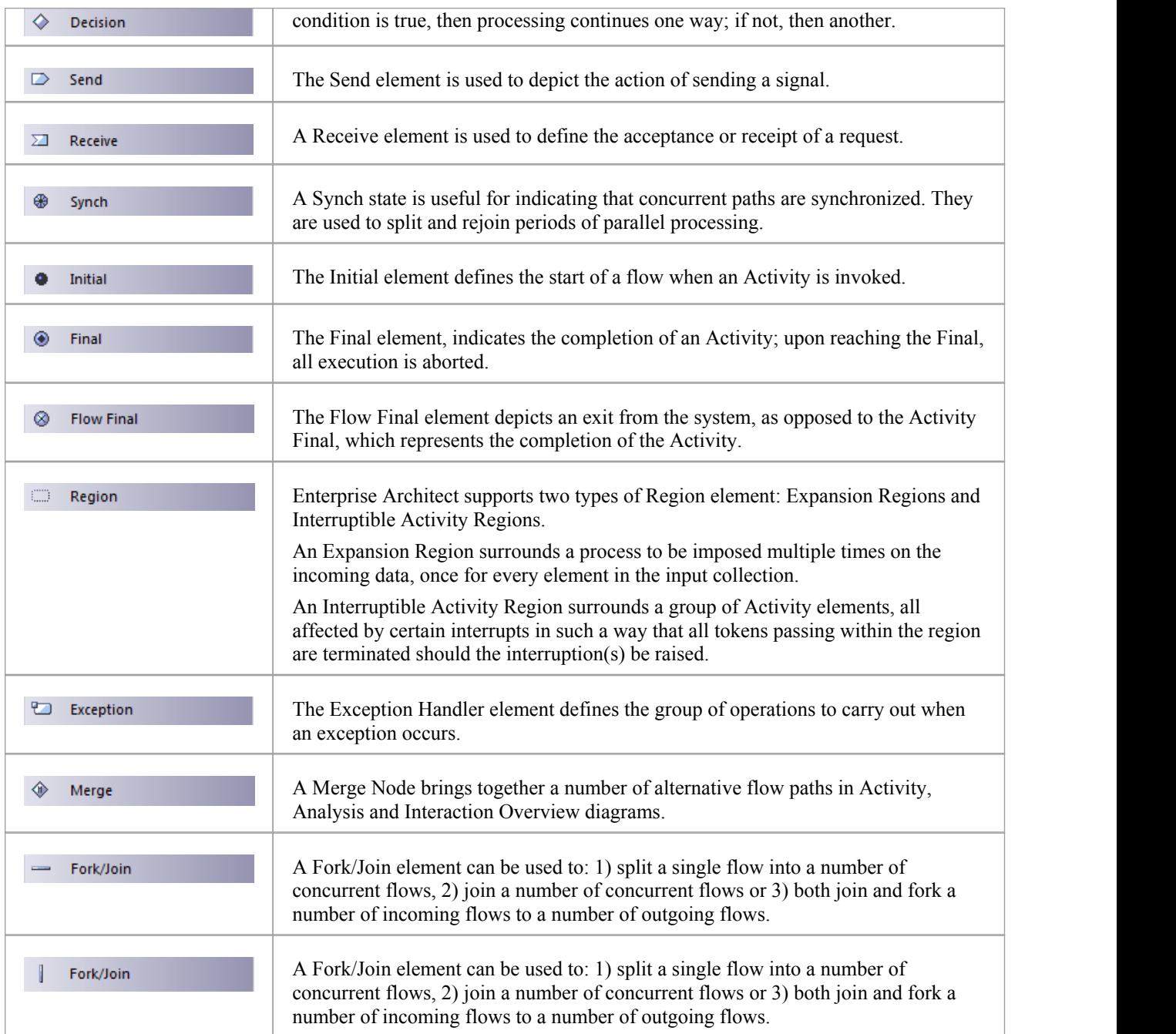

## **Interaction Overview Diagram Connector Toolbox Items**

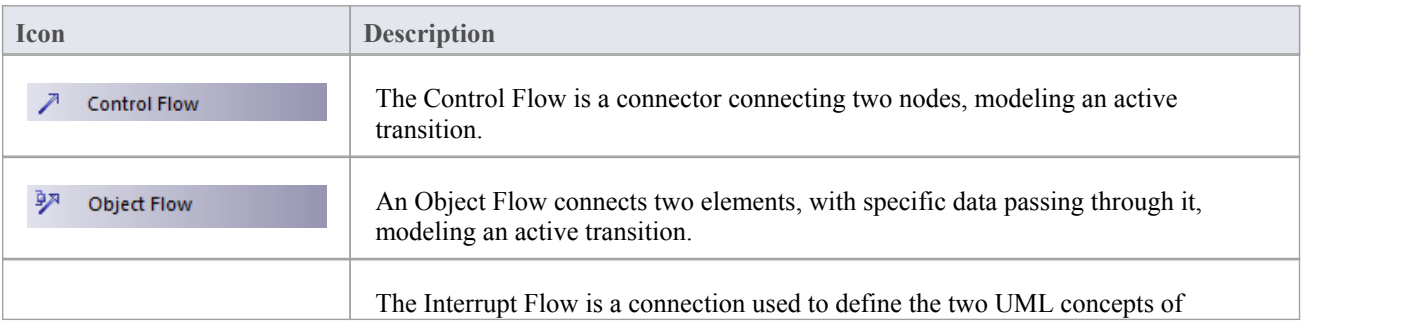

connectors for Exception Handler and Interruptible Activity Region.

## **UML Elements**

UML Elements are the building blocks of a model. They are contained in a repository and are depicted in diagrams connected by relationships to create narratives that describe the enterprise, business orsoftware system. Each element has a type that dictates its presentation and the rules that govern how it is connected to other elements. Elements are displayed in a hierarchy in the **Project Browser** and each element plays a role in defining the system being modeled. They are grouped into structural or behavioral element types, and each type can be used atany stage of the representation of a system. For example, Activities can be used to define the way an organization carries out a business function, or to define the steps in a computer algorithm.

#### **Behavioral Diagram Elements**

Behavioral diagrams depict the behavioral features of a system or business process. Elements that can appear on Behavioral diagrams include Activity, Interaction, Lifeline, State Machine and Use Case.

#### **Structural Diagram Elements**

Structural diagrams depict the structural elements composing a system or function. Elements that can appear on Structural diagrams include Class, Component, Interface, Node and Package.

# **Behavioral Diagram Elements**

This section provides detailed descriptions of the elements commonly used in modeling with Behavioral diagrams in Enterprise Architect.

## **Action**

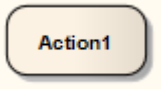

## **Description**

An Action element describes a basic process or transformation that occurs within a system, and is the basic functional unit within an Activity diagram. Actions can be thought of as children of Activities; both represent processes, but Activities can contain multiple steps or decomposable processes, each of which can be embodied in an Action. An Action cannot be further broken down or decomposed.

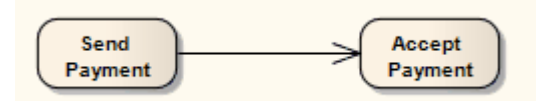

For the purposes of simulation, you can define the effect of a basic (Atomic) Action on the 'Effect' tab of the element 'Properties' dialog, using a Javascript expression to define the **duration** of the effect and selecting to display the effect on the diagram. An Action can be further defined with pre-condition and post-condition notes.

Certain properties can be graphically depicted on the Action.When you first drag the 'Action' icon from the Toolbox onto a diagram, the system prompts you to select from a list of the more common types of Action to create. If you select the 'Other' option on this list, the 'New Action' dialog displays; the 'Other' drop-down list on this dialog enables you to select a more specialized type of Action from a complete list of Action types.

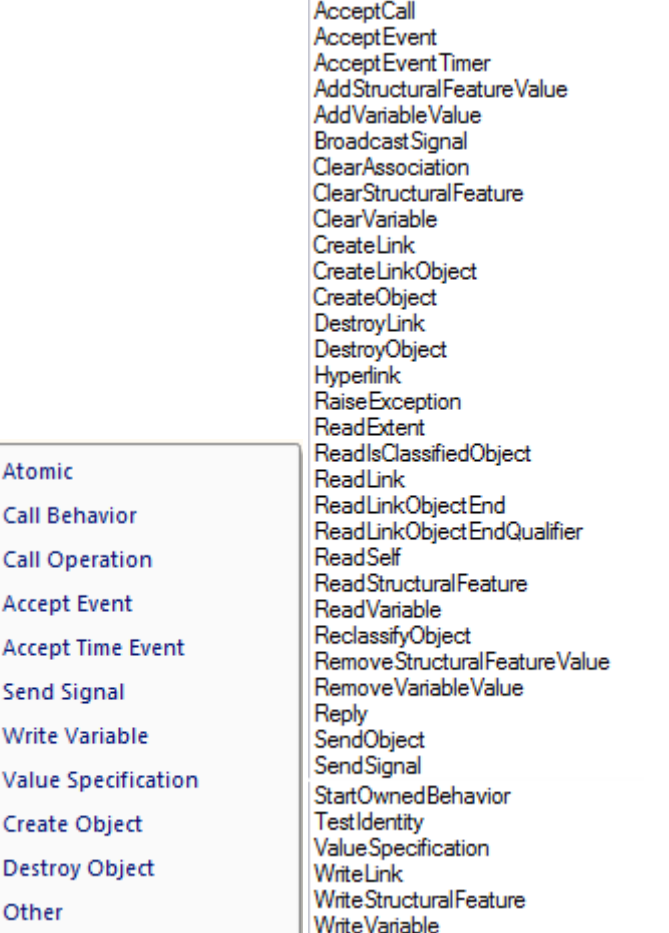

If you later decide that the Action type is not appropriate, you can change it on the 'Advanced' tab of the Action element 'Properties' dialog - select the required new type from the 'Kind' drop-down list. For a Value Specification Action, you can also set the value on this tab.

The data values passed out of and into an Action can be represented by Action Pins. For an Action type other than a basic Action, you can also assign Action Pins to represent specific properties.

An Action can also be depicted as an Expansion Node to indicate that the Action comprises an Expansion Region.

If you have defined a **Decision Table** for the Action element, you can selectoptions on the element's context menu to render the element on a diagram as the Decision Table, showing the rules as either rows orcolumns. You can also return the element to its normal element shape.

#### **Toolbox icon**

 $\Box$ Action

#### **OMG UML Specification**

The OMG UML specification (UML Superstructure Specification, v2.1.1, p. 241) states:

An action is a named element that is the fundamental unit of executable functionality. The execution of an action represents some transformation or processing in the modeled system, be it a computer system or otherwise.

The OMG UML specification (UML Superstructure Specification, v2.1.1, p. 313) also states:

An action may have sets of incoming and outgoing activity edges that specify control flow and data flow from and to other nodes. An action will not begin execution until all of its input conditions are satisfied. The completion of the execution of an action may enable the execution of a set of successor nodes and actions that take theirinputs from the outputs of the action.

## **Action Types**

Action elements are extremely versatile. Enterprise Architect supports a wide range of specific Action types that you can use to represent or enact a discrete object, operation or behavior. Actions of most types are depicted as a round-cornered rectangle containing the Action type and Action name, as shown.

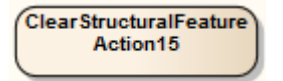

### **Action Element Notation**

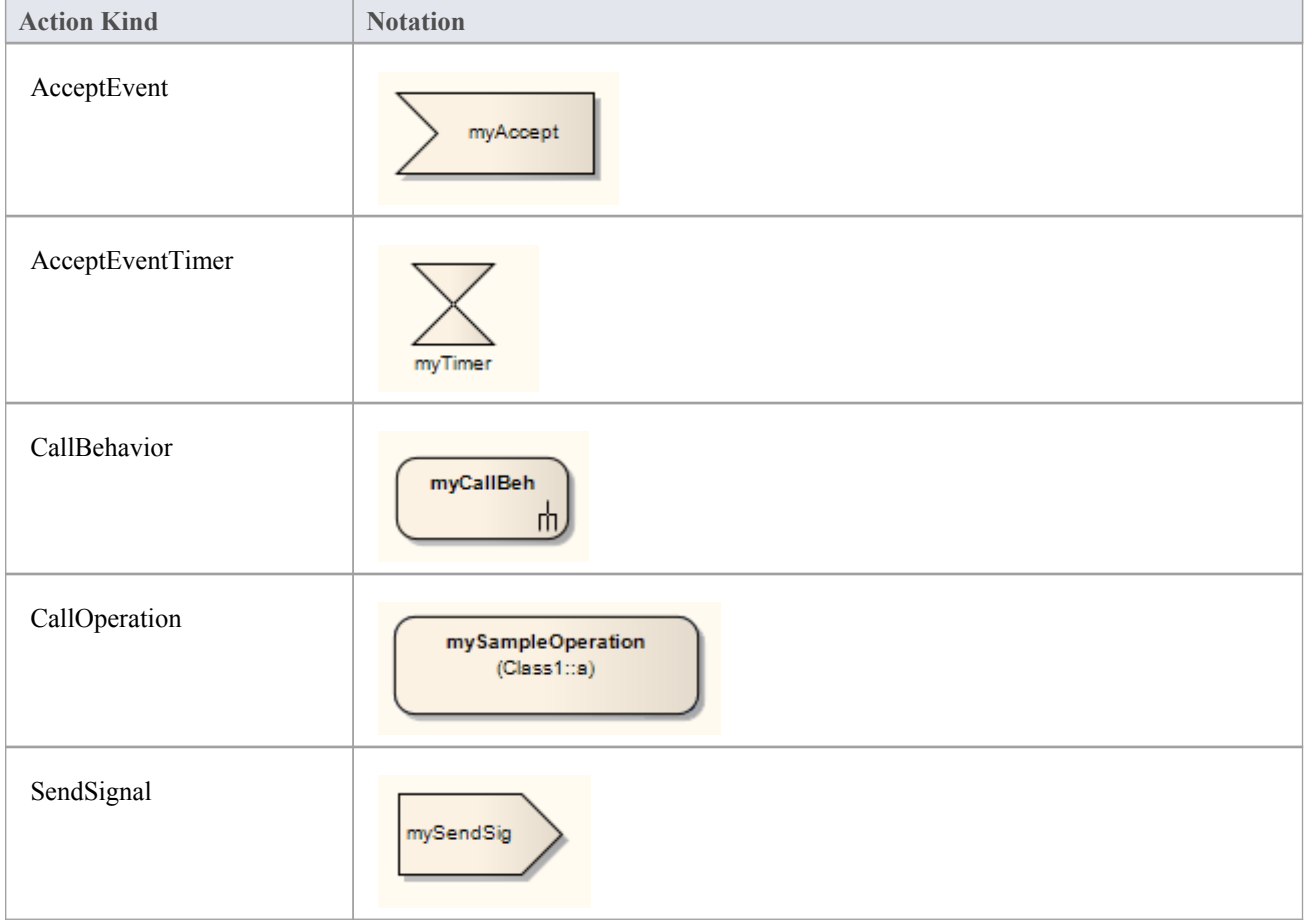

Certain types of Action element have their own specific notation; for example:

### **AcceptEvent Actions**

An AcceptEvent Action element has a selectable output result Action Pin assigned to it, and one or more Triggers to denote the type of events accepted by the Action. You define the Triggers on the 'Triggers' tab of the 'Properties' dialog. In a simulation, an AcceptEvent Action without a Trigger will block the simulation at the Action element.

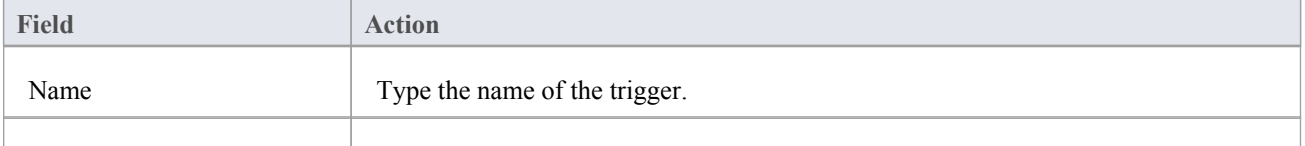

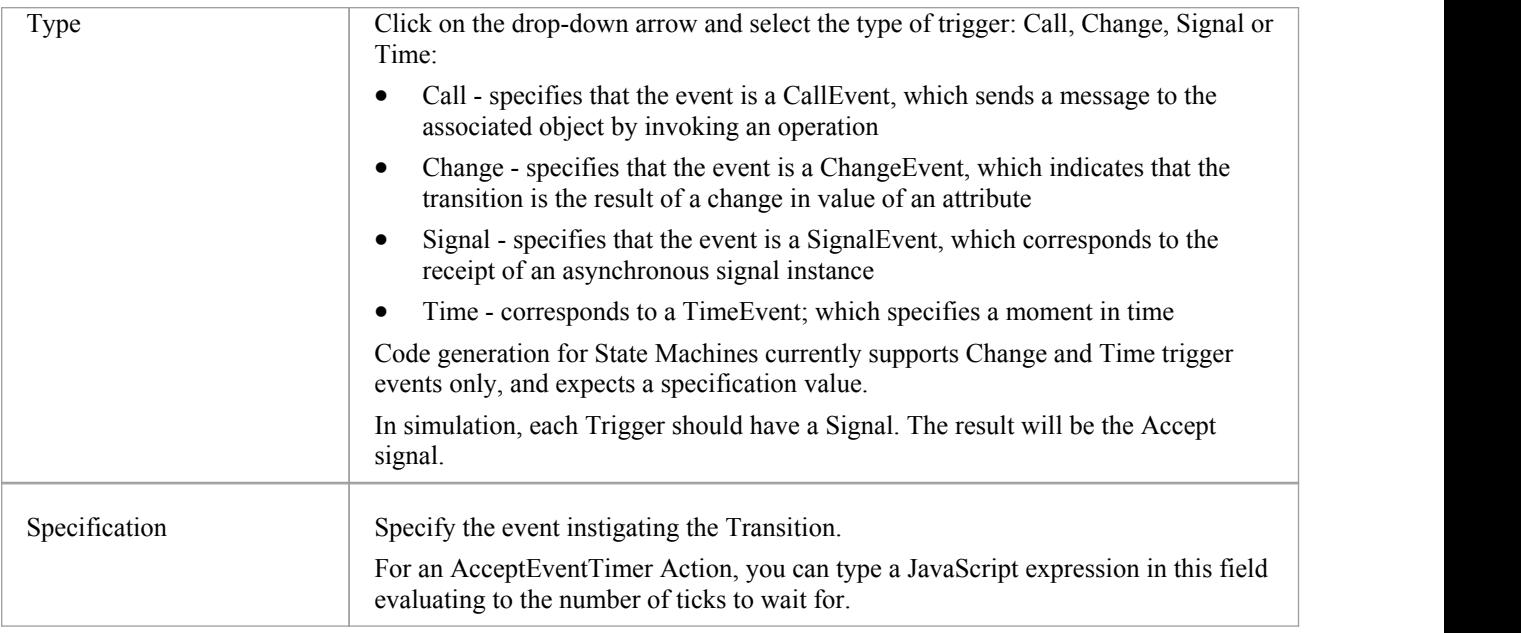

## **SendSignal Action & BroadcastSignal Action**

A SendSignal Action has an assigned target ActionPin and a Signal. The Signal can have input ActionPins that bind its attribute parameters as arguments. For example:

::Sender: sig.binding\_To\_s1: Integer

In a model simulation, a SendSignal Action will transfer the values ofthe arguments into the attributes ofthe created Signal instance. The target ActionPin can have an empty object, to send the Signalinto the root of the simulation space. If there is no target ActionPin, simulation will stop at the Action. If the target has an Object, the Signal will be sent to the Object. You must specify the Pin type of the target ActionPin in the classifier of the Object.

A BroadcastSignal Action is similar to a SendSignal Action, except that it does not have a target ActionPin. In a simulation, it always sends its Signal to the root of the simulation data.

You can model the Signal to be sent and the associated arguments to be conveyed, using the 'Signal' tab of the element 'Properties' dialog.

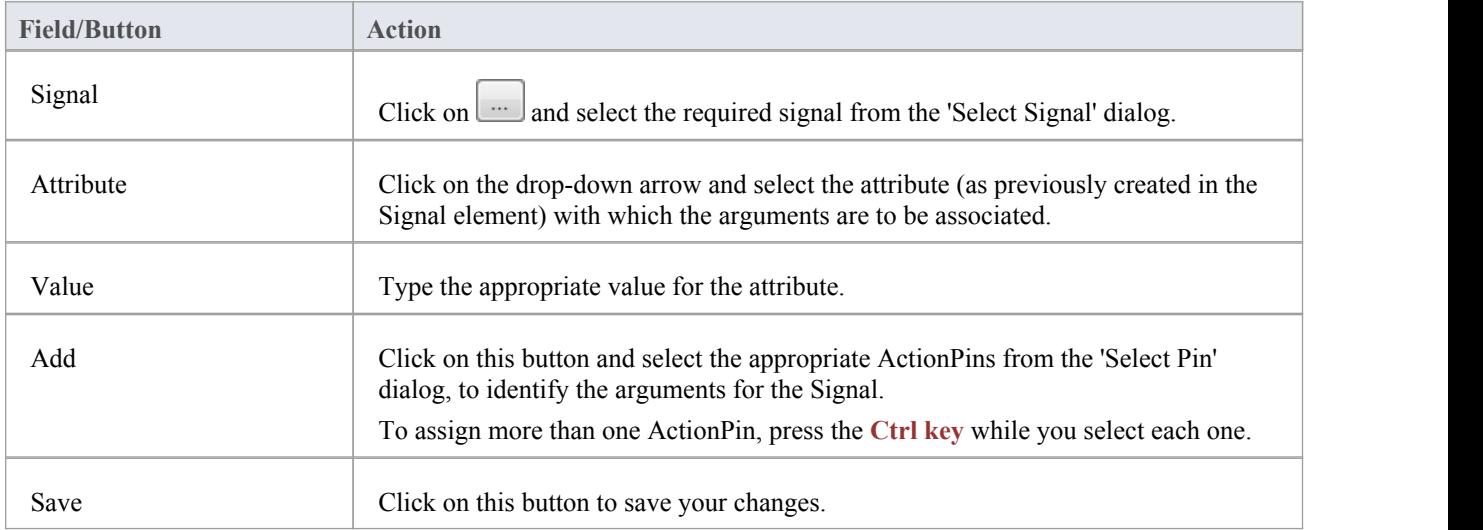

### **CallBehavior**

A CallBehavior Action has a behavior such as an Activity, and a selectable ActionPin result thatwill put the return value. The CallBehavior Action can also transfer the values of its argument ActionPins into its behavior, if they are bound together. In a simulation, if the Action has no behavior, the simulation is blocked.

#### **SendObject Action**

A SendObject Action sends a copy of an Object from the requesting ActionPin to the target ActionPin. In a simulation, the SendObject Action must have both ActionPins, otherwise the simulation is blocked at the Action.

#### **Structural Feature Actions**

A StructuralFeature Action acts upon a modeling structural feature, such as a Port, Part or attribute of an Activity or of the classifier of an Object, which you identify within the Action element. Enterprise Architect supports these types of Structural Feature Actions:

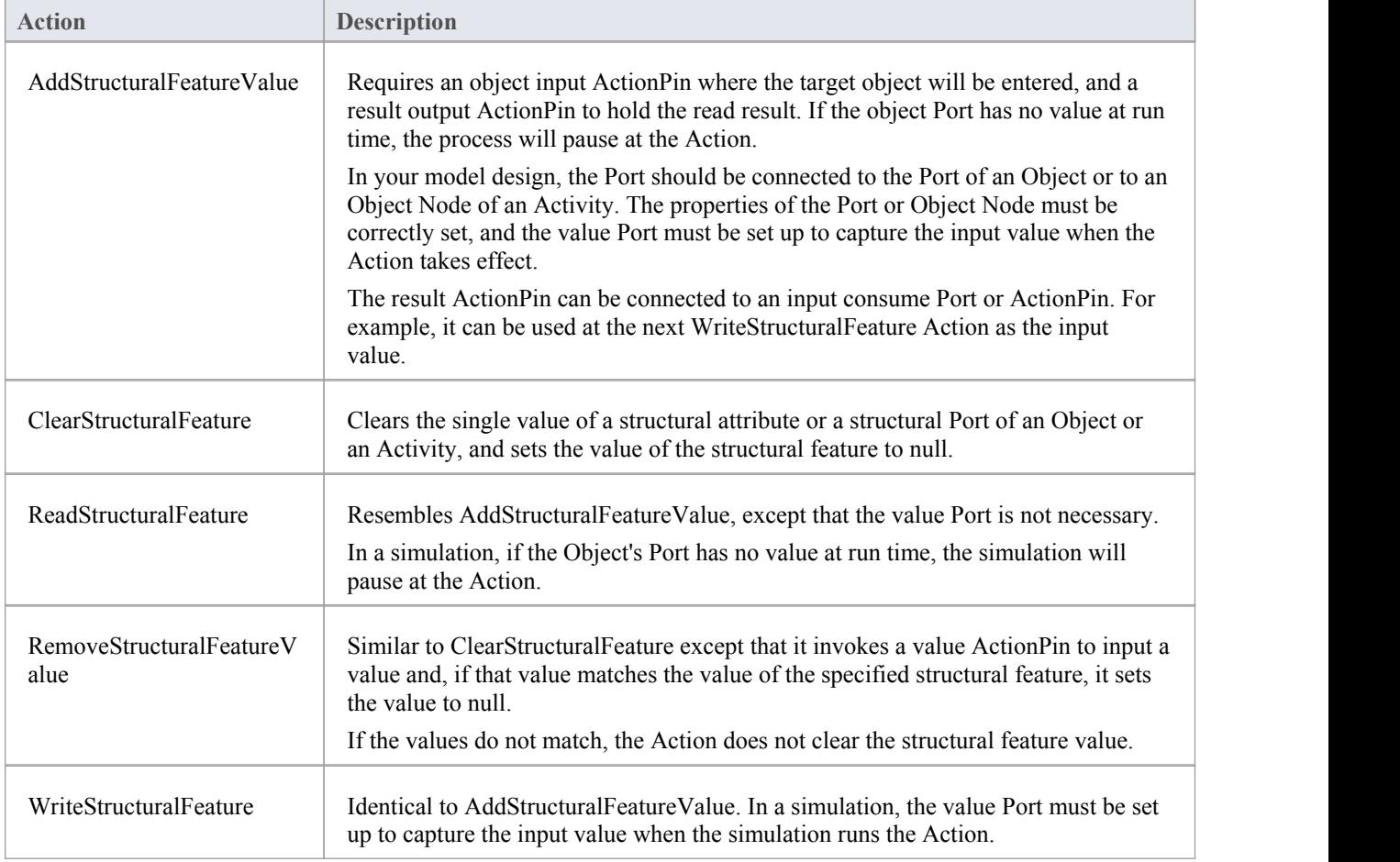

#### **Set a StructuralFeature**

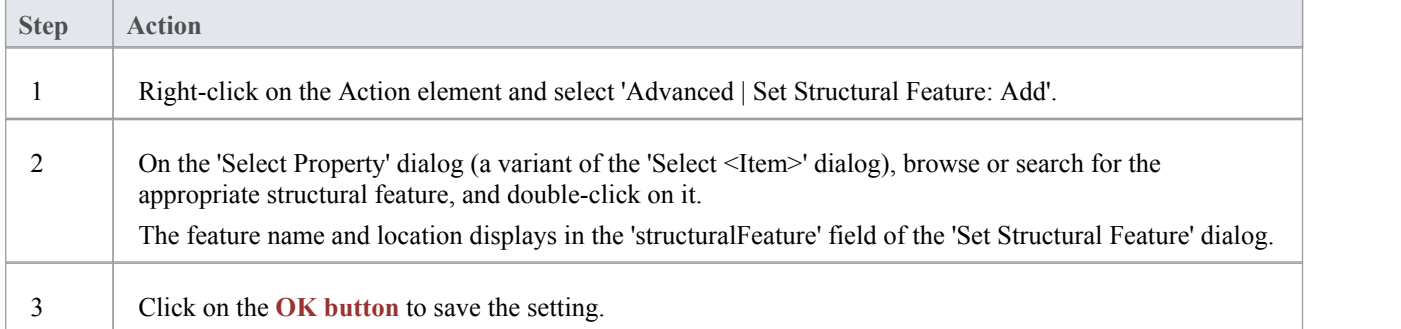

#### **ReadSelf**

A ReadSelf Action reads its own host object name into its result Port. You must set an output ActionPin for the result.

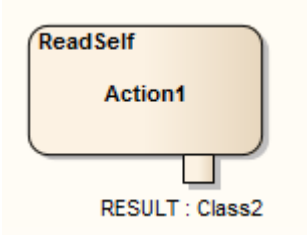

The Action must be within a Class, which is instanced during run time. When a simulation passes the Action, it puts the name of the instance of the Class into the result Port.

ReadSelf is one of a group of Object Actions, with CreateObject and DestroyObject.

## **Variable Actions**

Variable Actions are closely concerned with the simulation of the behavior of and actions on Objects in a process. They have an association variable in the form of the **Tagged** Value variable with, as its value, the name of an Object in run-time. That is:

sim.ObjectName

Variable Actions provide the variable not only as an Object but also as a property (such as an attribute or Port) of an Object. For example:

sim.a.a1

The parameter a.a1 can have an integer value.

Variable Actions include:

- · ReadVariable
- · WriteVariable
- · ClearVariable
- · AddVariableValue
- RemoveVariable

#### **ReadVariable**

A ReadVariable Action has a Result Action Pin as an output Port. The value of the Port will be the result to be read, this being a copy of the variable read. Therefore, it is not affected by changes to the value of the variable. For example, if the variable is sim.Object.a that has the value 3, and its value has been changed into 5 after it is read, the value read is still 3.

Before reading:

 $sim.Object.a = 3;$ 

sim.Action1.result = null;

After reading:

 $sim.Object.a = 3;$ 

 $sim.$ Action1.result = 3;

After a change in the value of the variable:

 $sim.Object.a = 5$ ;

 $sim.$ Action2.value = 3;

In that example, the value is a Port of Action2 that is connected to the result Port of Action1 by an Object Flow connector.

#### **WriteVariable**

This Action has a Value Action Pin as an input Port. The value of the Port will be written into its variable. The result value is a copy of the variable from the Value Port.

#### **ClearVariable**

This Action clears all values of a variable, the variable being either an Object or a value.

#### **AddVariableValue**

This Action is effectively the same as a WriteVariable Action, because the current variables of the simulation do not support multiple values.

#### **RemoveVariableValue**

This Action is effectively the same as a ClearVariable Action because the current variables of the simulation do not support multiple values.

# **Local Pre/Post Conditions**

Actions can be further defined with pre-condition and post-condition notes, which constrain an Action's entry and exit.

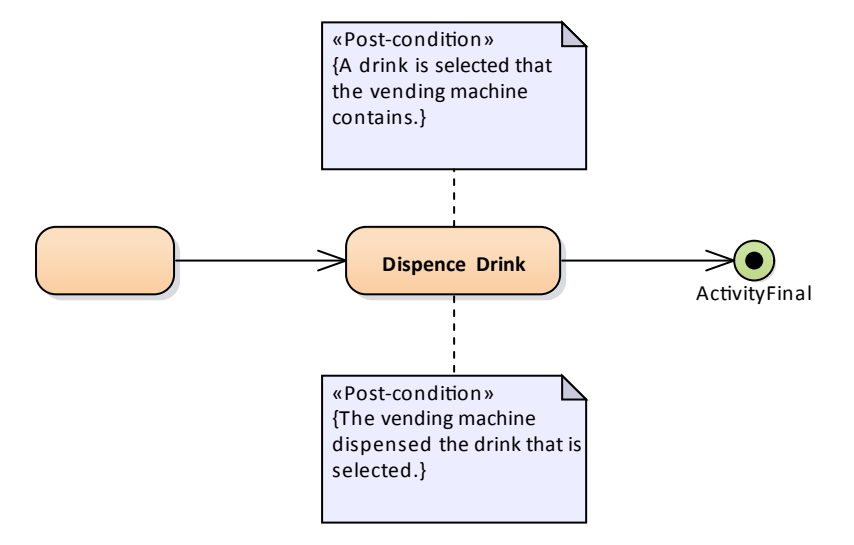

## **Attach a constraint to an Action**

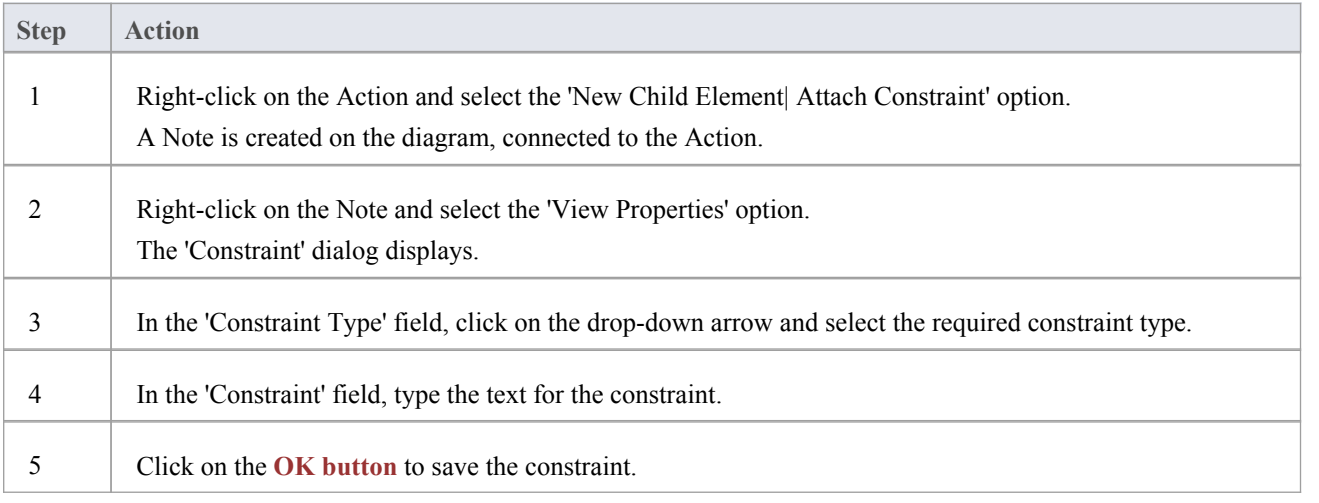

# **Class Operations in Diagrams**

Operations from Classes can be represented by CallOperation Action elements on any diagram (such as an Activity, Custom or Analysis diagram). When an operation is shown as an Action, the notation of the element displays the name of the operation prefixed by the name of the Class from which it comes.

### **Add an operation to a diagram**

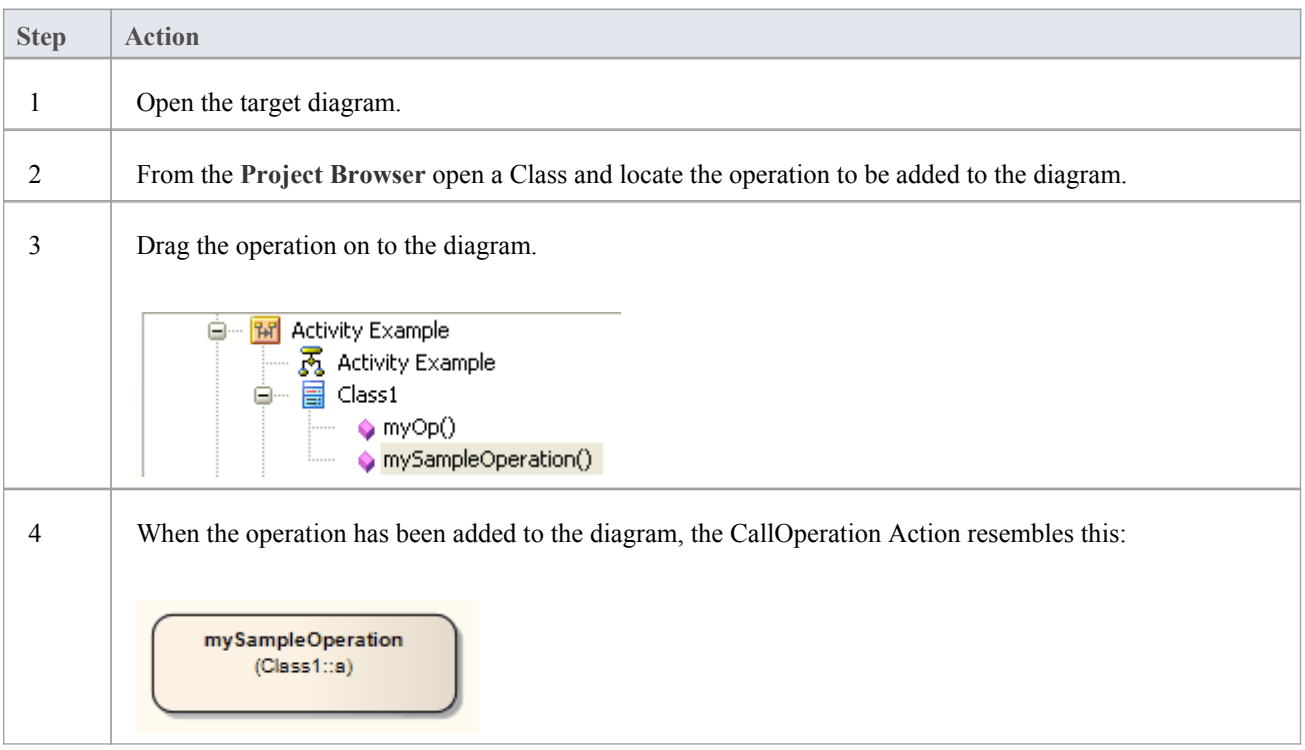

## **Change the operation that an Action refersto**

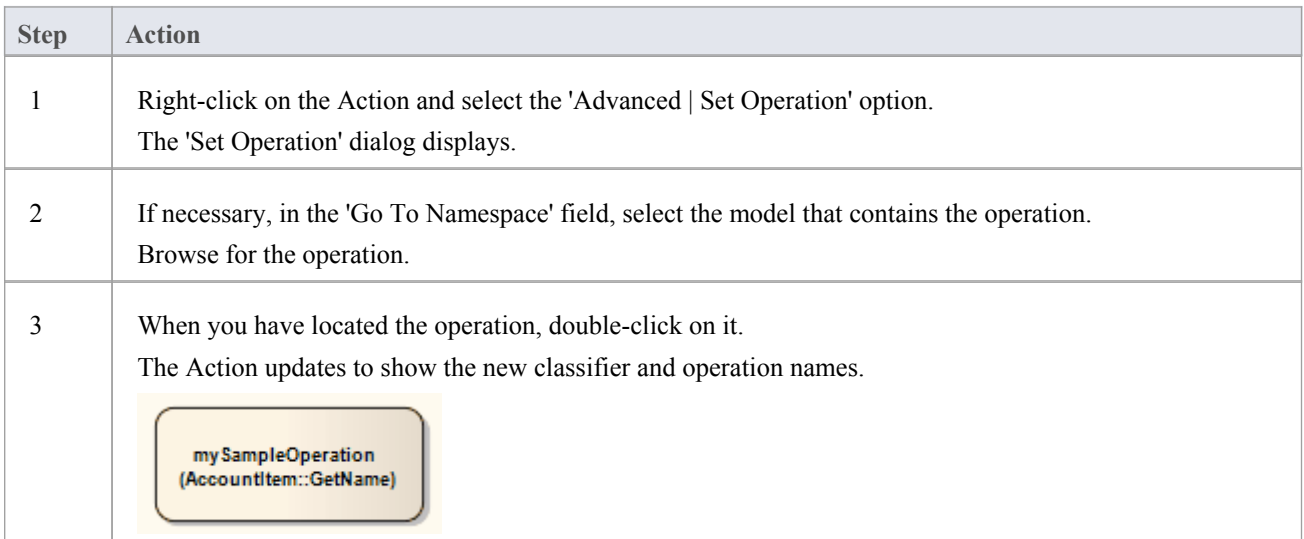

#### **Notes**

- · If you want to locate, in the **Project Browser**, the operation that an Action was created from, right-click on the Action in the diagram and select the 'Find | Locate Operation in Project Browser' option
- If you want to display the previously-generated code for the Class containing the operation, click on the Action in the diagram and press either **Ctrl+E** or **F12**; the 'Code Editor' view displays, with the code generated for the Class (if no code has been generated for the Class, the 'Code Editor' does not display)
- · In a simulation, the CallOperation Action must have a calling operation and a target object ActionPin, the operation belonging to the object that comes from the target ActionPin; if you don't set these properties, simulation will be blocked at the Action

## **Action Pin**

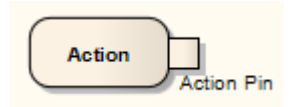

## **Description**

An Action Pin is used to define the data values passed out of and into an Action. An input pin provides values to the Action, whereas an output pin contains the results from that Action.

Action Pins are used below to connect two Actions:

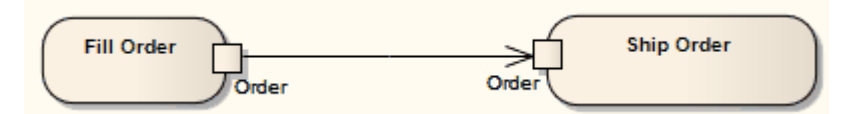

Action Pins can be further characterized as defining exception parameters, streams, or states. Associating a state with a Pin defines the state of input or output values. For instance, the Pin could be called 'Orders', but the state could be 'Validated' or 'Canceled'.

To add an Action Pin to an Action, right-click on the Action to display the context menu and selectthe 'New Child Element | Action Pin' option.(You can also assign Action Pins, to define specific properties of the Action.)

The 'Properties' dialog of an Action Pin has a 'Pin' tab on which you define the specific actions ofthe Pin.

A Pin serves as an argument for Call Behavior Actions and Call Operation Actions - the Pin name and parameters are shown on the 'Arguments'tab of the Action 'Properties' dialog. When an Action is associated with a valid behavior in the model, the associated behavior's parameters are listed in the 'Parameter'field drop-down list to facilitate a one-to-one mapping between the argument and the parameter. The fields in the 'Argument'panel of the 'Pin' tab are enabled only for Pins belonging to Call Actions, and only when the Action is associated with a valid behavior with valid parameters. To observe this:

- 1. Create an Activity element and give it an Activity Parameter (right-click on it and select 'New Child Element | Activity Parameter').
- 2. Create an Action and set the 'kind' property to 'CallBehavior' (on the 'Advanced' tab of the element's 'Properties' dialog).
- 3. Make the Activity element the classifier for the Action (right-click on the Action element and select 'Advanced | Set Behavioral Classifier'; then locate and select the Activity on the 'Select <Item>' dialog).
- 4. The 'Structural Elements' dialog immediately displays. Select the 'Show Owned/Inherited' checkbox; when this is selected, the Activity Parameter is listed in the 'Defined Elements' panel. Select the checkbox against the Activity Parameter, and click on the **Close button**.
- 5. The Action element now has an Action Pin representing an argument, with the Activity Parameter as the parameter of the argument.

You can also change the objectState property of an Action Pin on the 'Advanced' tab of the element 'Properties' dialog.

# **Assign Action Pins**

Apart from adding Action Pins to any Action, you can assign specialized input or output Action Pins to Actions that have a specific type (that is, those that are not Basic or Atomic Actions). These input/output Pins signify various properties of the Action - they are not visible as structures on the diagram unless they have previously been added, but are listed in the **Project Browser** as properties of the Action.

You can only assign Pins that have already been added or assigned to the Action, or that are being created specifically to be assigned to the Action.

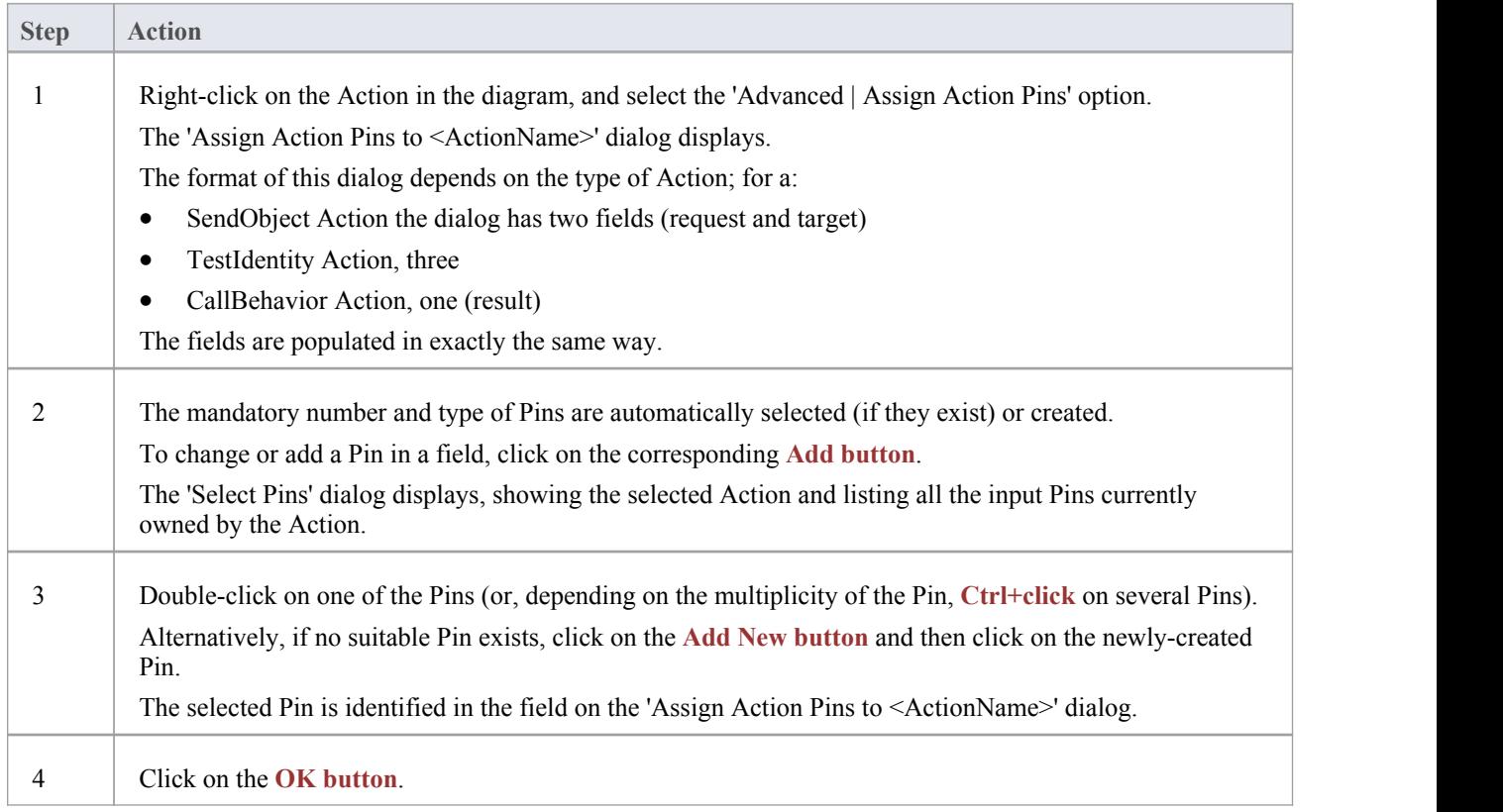

## **Assign Action Pins to an Action**

#### **Notes**

· To check the exact location of an assigned Action Pin, you can right-click on the Pin name in the dialog and select the 'Find in Project Browser' option

# **Activity**

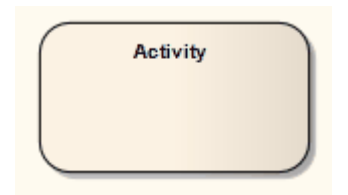

### **Description**

An Activity organizes and specifies the participation of subordinate behaviors, such as sub-Activities or Actions, to reflect the control and data flow of a process. Activities are used in Activity diagrams for various modeling purposes, from procedural-type application development for system design, to business process modeling of organizational structures or workflow.

This simple diagram of an Activity contains Action elements and includes input parameters and output parameters.

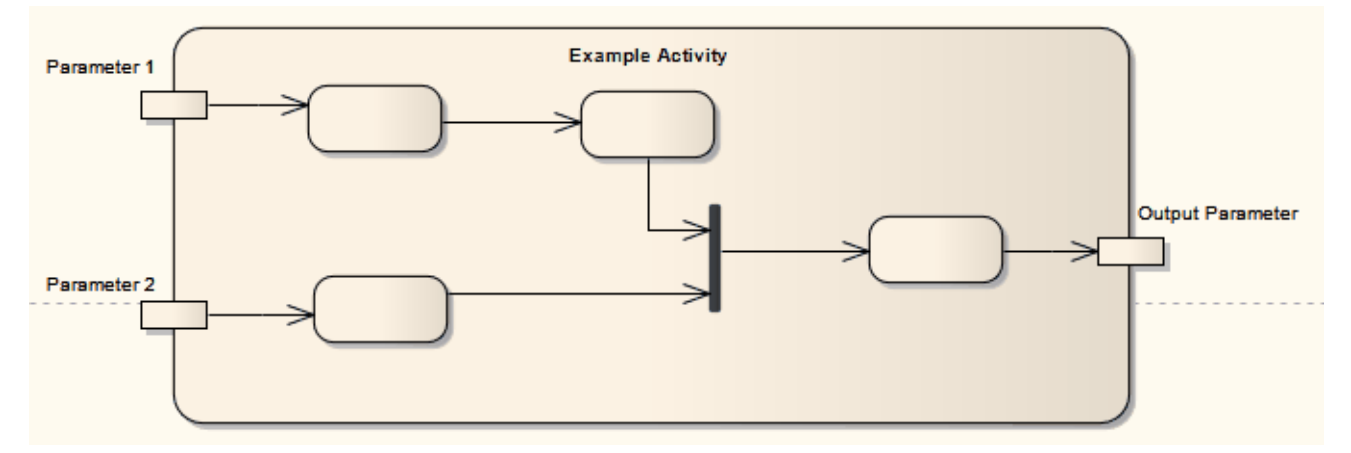

You can define an Activity as a composite element, either during creation or during later edits. When creating a composite Activity element, it is simpler to apply the mechanism for creating Structured Activity elements, which reduces the number of steps to work through. If converting an existing Activity element, right-click on the element and select the 'Advanced | Make Composite' option.

Certain properties can be graphically depicted on an Activity. The Actions in an Activity can be further organized by Activity Partitions.

An Activity can also be depicted as an Expansion Node to indicate that the Activity comprises an Expansion Region.

If you have defined a **Decision Table** for the Activity element, you can selectoptions on the element's context menu to render the element on a diagram as the Decision Table, showing the rules as either rows orcolumns. You can also return the element to its normal element shape.

#### **Toolbox icon**

 $\Box$ Activity

### **OMG UML Specification**

The OMG UML specification (UML Superstructure Specification, v2.1.1, p.318) states:

An activity specifies the coordination of executions of subordinate behaviors, using a control and data flow model. The subordinate behaviors coordinated by these models may be initiated because other behaviors in the model finish executing, because objects and data become available, or because events occur external to the flow. The flow of execution is modeled as activity nodes connected by activity edges. A node can be the execution of a subordinate behavior, such as an arithmetic computation, a call to an operation, or manipulation of object contents. Activity nodes also include flow-of-control constructs, such as synchronization, decision, and concurrency control. Activities may form invocation hierarchies invoking other activities, ultimately resolving to individual actions. In an object-oriented model, activities are usually invoked indirectly as methods bound to operations that are directly invoked.

Activities may describe procedural computation. In this context, they are the methods corresponding to operations on classes. Activities may be applied to organizational modeling for business process engineering and workflow. In this context, events often originate from inside the system, such as the finishing of a task, but also from outside the system, such as a customer call. Activities can also be used for information system modeling to specify system level processes. Activities may contain actions of various kinds:

- Occurrences of primitive functions, such as arithmetic functions.
- Invocations of behavior, such as activities.
- Communication actions, such as sending of signals.
- Manipulations of objects, such as reading or writing attributes or associations.

Actions have no further decomposition in the activity containing them. However, the execution of a single action may induce the execution of many other actions. For example, a call action invokes an operation that is implemented by an activity containing actions that execute before the callaction completes.

# **Activity Notation**

Certain properties can be graphically depicted on an Activity element, as shown:

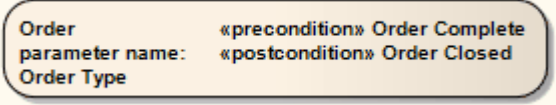

To define these properties, right-click on the Activity and select the 'Properties' option, then select the 'Advanced' tab of the 'Properties' dialog.

You can also define the **duration** (the number of ticks to wait for) of the Activity, using a JavaScript expression. Open the 'Behavior' tab of the 'Properties' dialog, and type the JavaScript expression in the 'Specification' field.

# **Activity Parameter Nodes**

## **Description**

An Activity Parameter Node accepts input to an Activity or provides output from an Activity. This example depicts two entry parameters and one output parameter defined for the Activity.

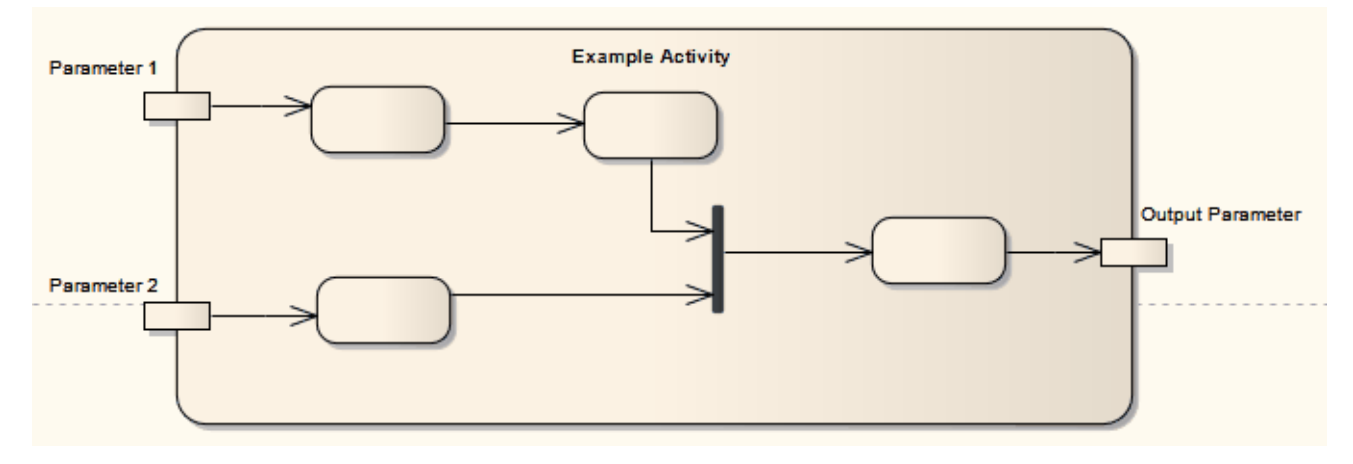

## **Define an Activity Parameter Node for an Activity**

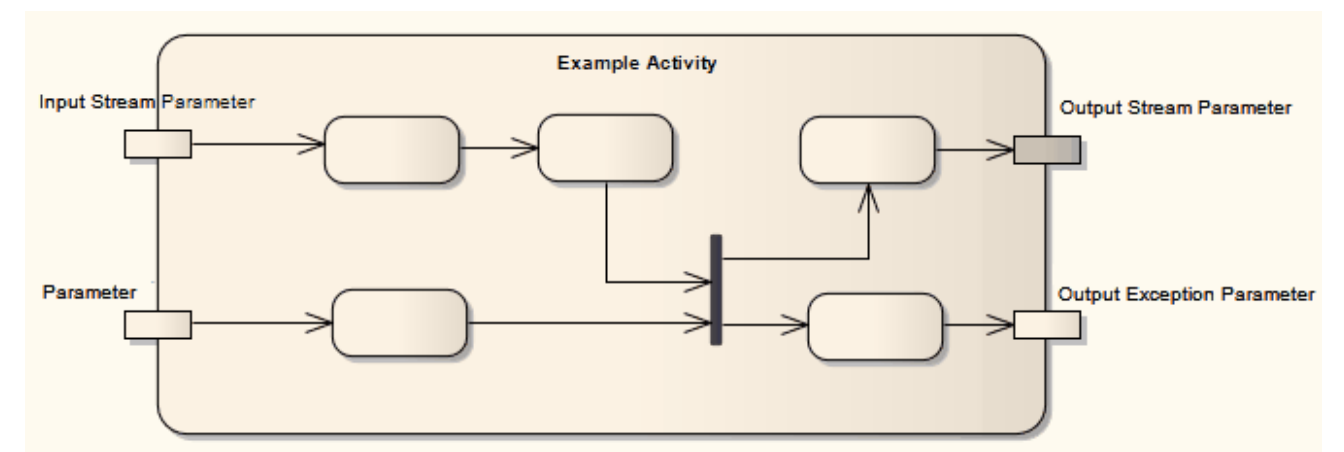

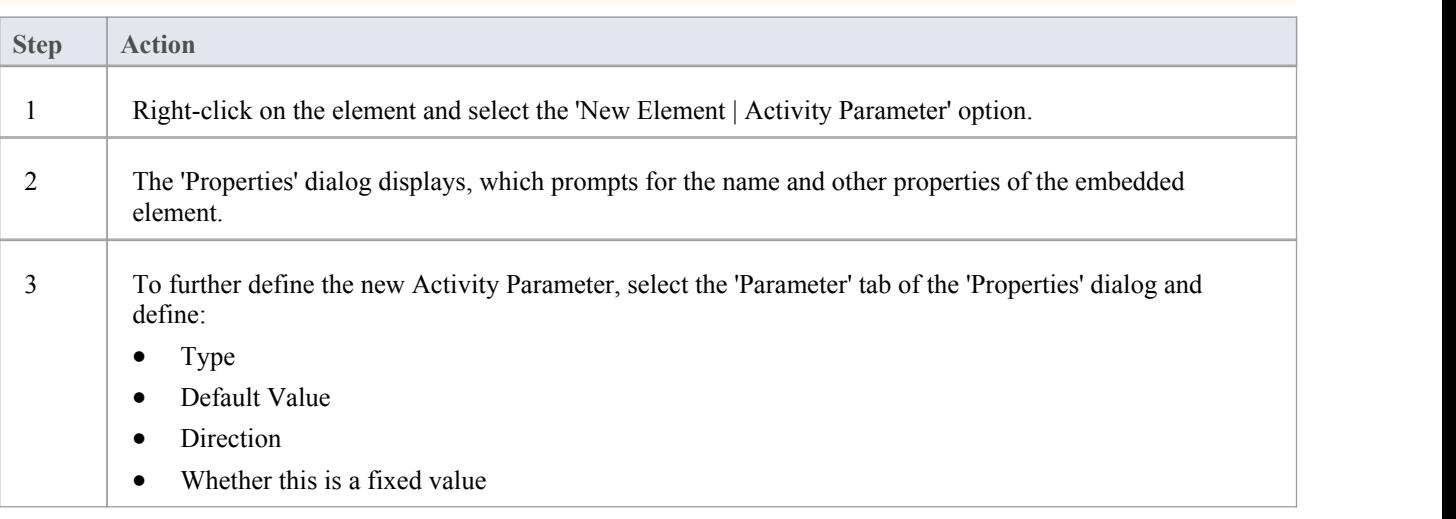

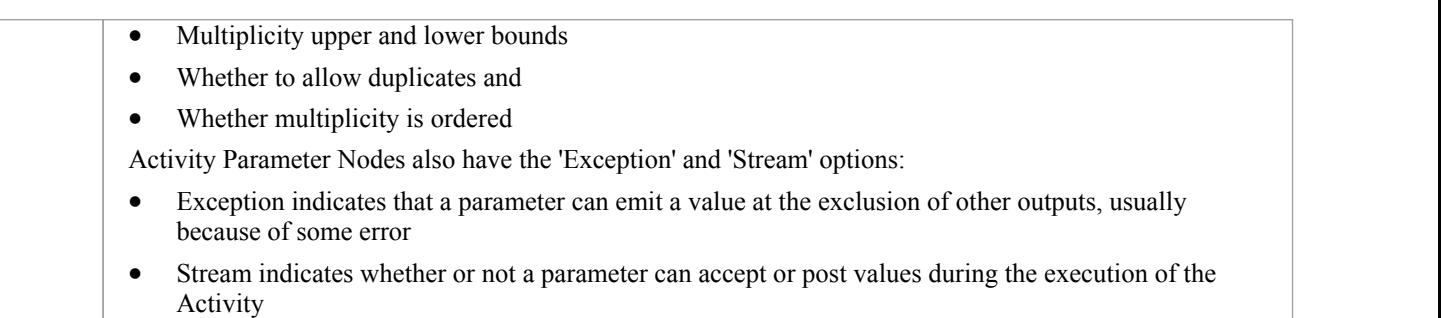

## **OMG UML Specification:**

The OMG UML specification (UML Superstructure Specification, v2.1.1, p.338) states:

An activity parameter node is an object node for inputs and outputs to activities.

... Activity parameter nodes are object nodes at the beginning and end of flows that provide a means to accept inputs to an activity and provide outputs from the activity, through the activity parameters.

Activity parameters inherit support for streaming and exceptions from Parameter.

# **Activity Partition**

## **Description**

Enterprise Architect supports two types of Activity Partition:

- The Activity Partition feature, described in this topic, which is used to logically organize an Activity element
- The Activity Partition element, which is used to logically organize an Activity diagram

In effect, these are the same. They partition the Actions of the Activity without affecting the token flow, helping to structure the view or parts of the Activity.

An example of a feature-partitioned Activity is shown here:

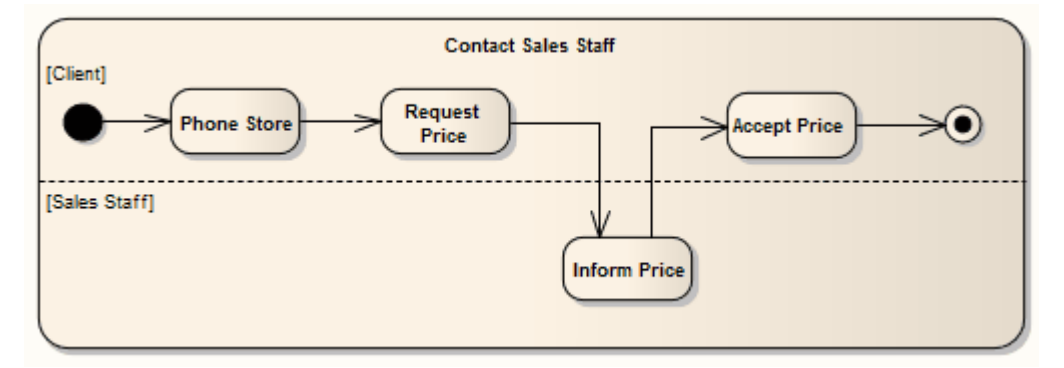

## **Define Partitions**

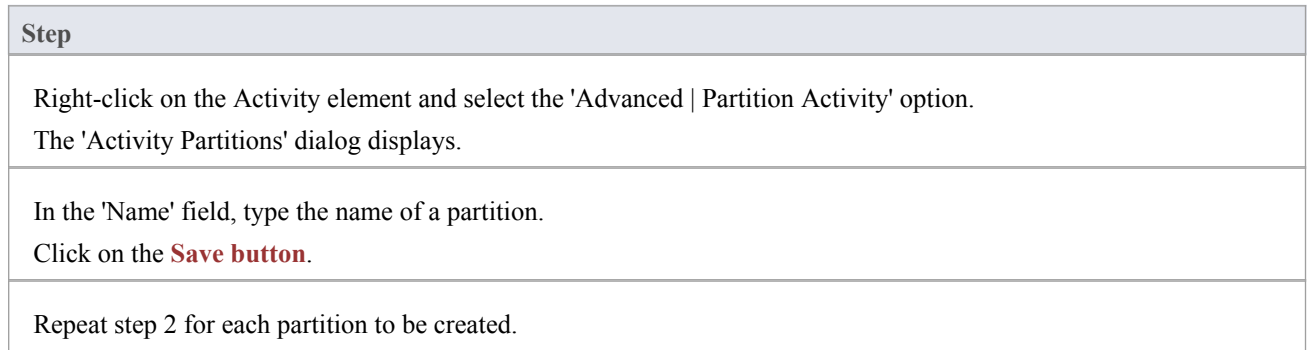

## **OMG UML Specification**

The OMG UML specification (UML Superstructure Specification, v2.1.1, p.341) states:

Partitions divide the nodes and edges to constrain and show a view of the contained nodes. Partitions can share contents. They often correspond to organizational units in a business model. They may be used to allocate characteristics or resources among the nodes of an activity.

The OMG UML specification (UML Superstructure Specification, v2.1.1, p.341) also states:

An activity partition is a kind of activity group for identifying actions that have some characteristic in common.

## **Actor**

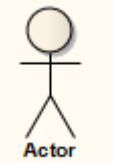

### **Description**

An Actor is a user of the system; user can mean a human user, a machine, or even another system or subsystem in the model. Anything that interacts with the system from the outside or system boundary is termed an Actor. Actors are typically associated with Use Cases.

Actors can use the system through a graphical user interface, through a batch interface or through some other media. An Actor's interaction with a Use Case is documented in a Use Case scenario, which details the functions a system must provide to satisfy the user requirements.

Actors also represent the role of a user in Sequence Diagrams, where you can display them using rectangle notation. Enterprise Architect supports a stereotyped Actor element for business modeling. The business modeling elements also represent Actors as stereotyped Objects.

#### **Toolbox icon**

£ Actor

### **OMG UML Specification:**

The OMG UML specification (UML Superstructure Specification, v2.1.1, p.584) states:

An actor models a type of role played by an entity that interacts with the subject (e.g. by exchanging signals and data), but which is external to the subject. ... Actors may represent roles played by human users, external hardware, or other subjects. Note that an actor does not necessarily represent a specific physical entity but merely a particular facet (i.e. "role") of some entity that is relevant to the specification of its associated Use Cases. Thus, a single physical instance may play the role of several different actors and, conversely, a given actor may be played by multiple different instances.

# **Central Buffer Node**

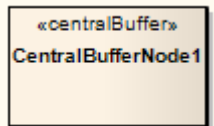

### **Description**

A Central Buffer Node is an object node for managing flows from multiple sources and destinations, represented in an Activity diagram. It acts as a buffer for multiple in-flows and out-flows from other object nodes, but does not connect directly to Actions.

### **Toolbox icon**

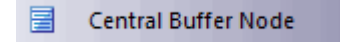

## **OMG UML Specification:**

The OMG UML specification (UML Superstructure Specification, v2.1.1, p.352) states:

A central buffer node is an object node for managing flows from multiple sources and destinations. ... A central buffer node accepts tokens from upstream object nodes and passes them along to downstream object nodes.
# **Choice**

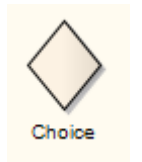

### **Description**

The Choice pseudo-state is used to compose complex transitional paths in, for example, a State Machine diagram, where the outgoing transition path is decided by dynamic, run-time conditions. The run-time conditions are determined by the actions performed by the State Machine on the path leading to the choice.

This example depicts the Choice element.Upon reaching the **Filter** pseudo-state, a transition fires to the appropriate state based on the run-time value passed to the Filter. Very similar in form to a Junction pseudo-state, the Choice pseudo-state's distinction is in deciding transition paths at run-time.

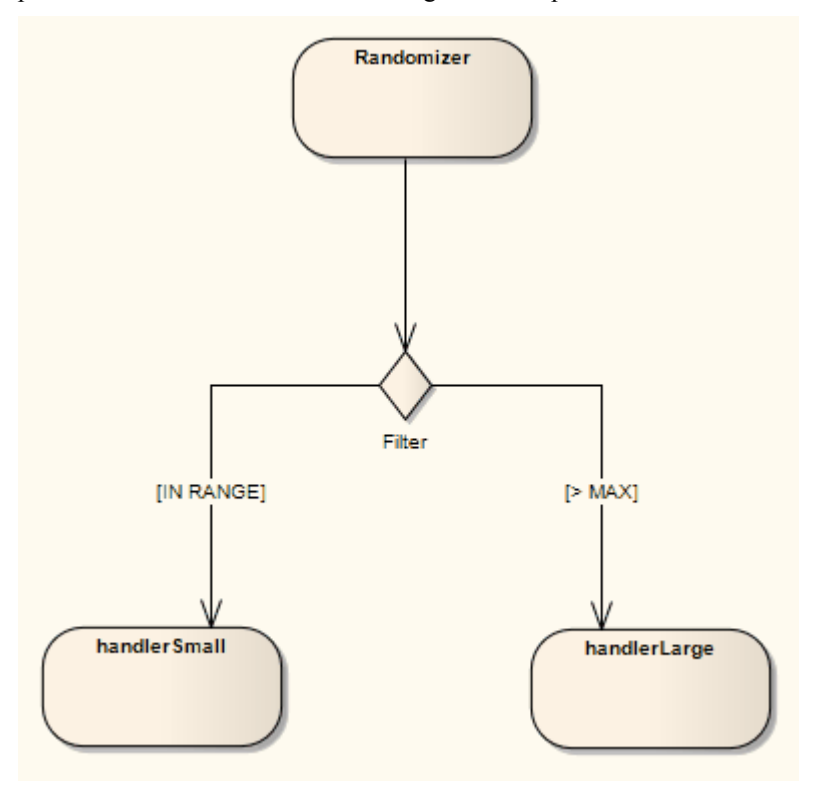

**Toolbox icon**

Choice

#### **OMG UML Specification:**

The OMG UML specification (UML Superstructure Specification, v2.1.1, p.538) states:

...choice vertices which, when reached, result in the dynamic evaluation of the guards of the triggers of its outgoing

transitions. This realizes a dynamic conditional branch. It enables splitting of transitions into multiple outgoing paths such that the decision on which path to take may be a function of the results of prior actions performed in the same run-to-completion step. If more than one of the guards evaluates to true, an arbitrary one is selected. If none of the guards evaluates to true, then the model is considered ill-formed. (To avoid this, it is recommended to define one outgoing transition with the predefined "else" guard for every choice vertex.) Choice vertices should be distinguished from static branch points that are based on junction points.

# **Combined Fragment**

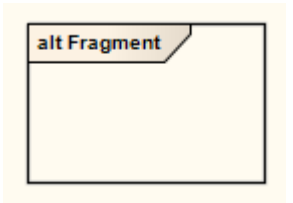

A Combined Fragment reflects one or more aspects of interaction (called interaction operands) controlled by an interaction operator, with corresponding boolean conditions known as interaction constraints. The Fragment displays as a transparent window, divided by horizontal lines for each operand.

This Sequence diagram illustrates the use of Combined Fragments in modeling a simplified purchasing process. A loop fragment represents iteration through an unknown number of items for purchase, after which the cashier requests payment. An alternative fragment represents the payment options, the fragment being divided to show the two operands cash and credit card. After the fragment completes its trace, the cashier gives a receipt to the customer, under the fulfilled condition that payment requirements were met.

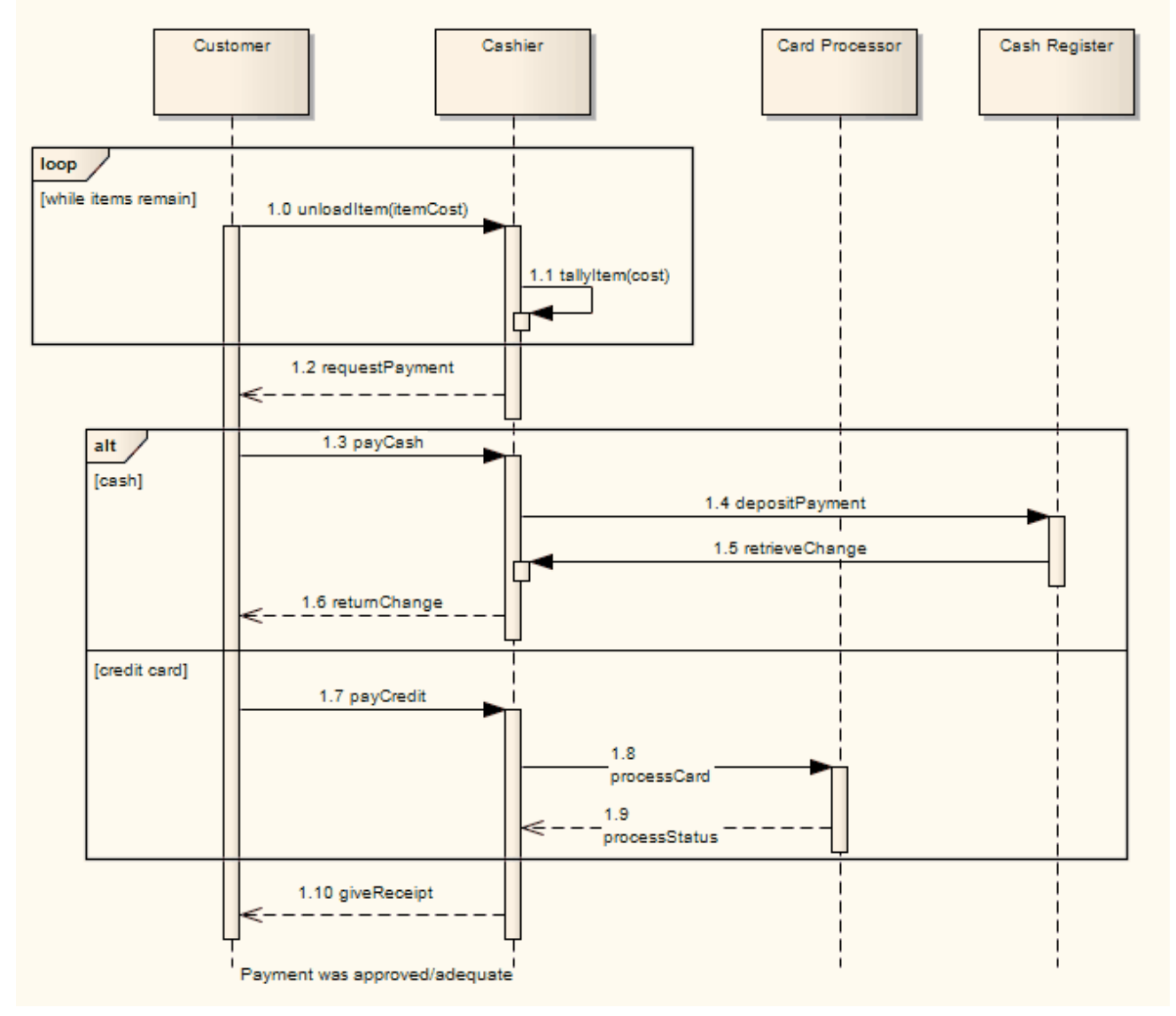

The order of interaction fragment conditions can be changed directly on the diagram:

1. Select an interaction fragment with more than one condition defined; up and down arrows appear on the right hand

side of the each condition.

2. Click on the appropriate arrow to change the order.

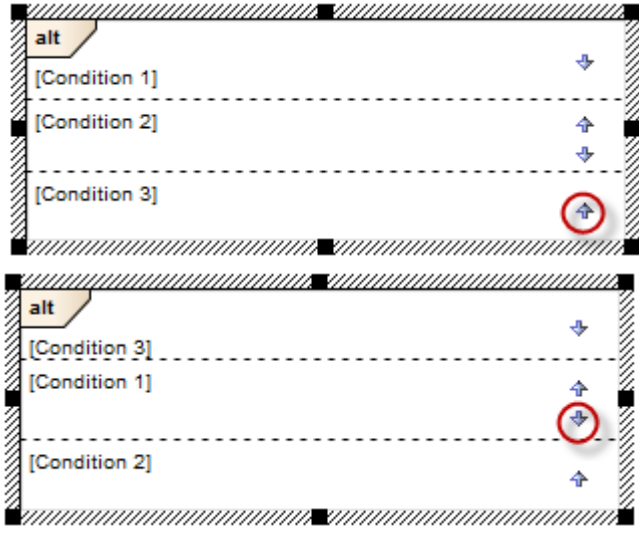

#### **Notes**

- In order to select a Combined Fragment, you must click near the inside edge or drag a selection rectangle around the Fragment; this prevents accidental selection when moving connectors inside the Fragment
- · Once contained within a Fragment or a Fragment Operand, Messages continue to be contained by it as they are moved up and down the diagram
- · To move a Message out of a Fragment, or to a different position in the message sequence within the Fragment, press and hold **Alt** as you move it
- · A Fragment on a Sequence diagram will resize when a Message within it is moved up or down, to continue to contain that message
- When you select an Interaction Fragment on a diagram, it shows one of two element icons (off the top right corner) that indicate whether or not the fragment contains Messages and that control how freely you can move the fragment and any Messages within and below the fragment
- To move a Combined Fragment independently of its contents, display the 'move freely' element icon  $(\Box)$  and drag the element border
- Interaction Fragments inside a Combined Fragment operand cannot be moved outside the operand unless the fragment is in 'move freely' mode
- · Moving an operand line moves any objects and Messages below that line down or up by the amount the operand line is moved
- Fragments containing other fragments resize when the contained fragment is resized, unless the fragment is in 'move freely' mode

#### **Toolbox icon**

Fragment

#### **OMG UML Specification**

The OMG UML specification (UML Superstructure Specification, v2.1.1, p.467) states:

A combined fragment defines an expression of interaction fragments. A combined fragment is defined by an interaction operator and corresponding interaction operands. Through the use of CombinedFragments the user will be able to describe a number of traces in a compact and concise manner.

# **Create a Combined Fragment**

### **Create a Combined Fragment**

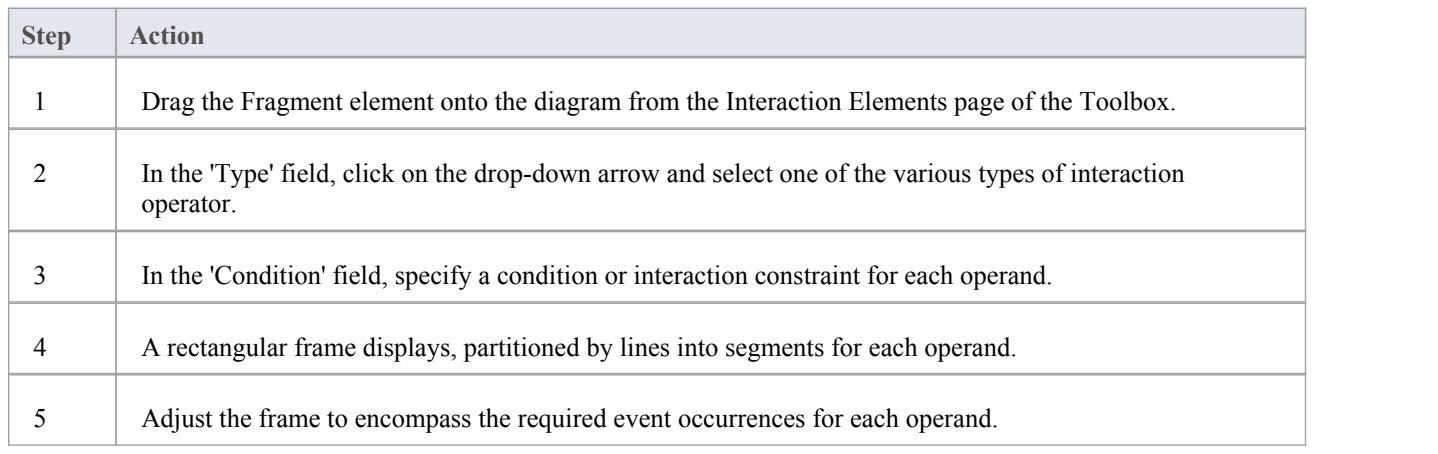

#### **Notes**

- · A message will always be contained within a fragment or a fragment operand when it is moved within it
- Fragments on Sequence diagrams will resize when a message is moved down to ensure that messages, once within a fragment, always remain within the fragment

# **Interaction Operators**

When creating Combined Fragments, you must apply an appropriate interaction operator to characterize the fragment. This table provides guidance on the various operators, and their corresponding descriptions.

#### **Interaction Operator**

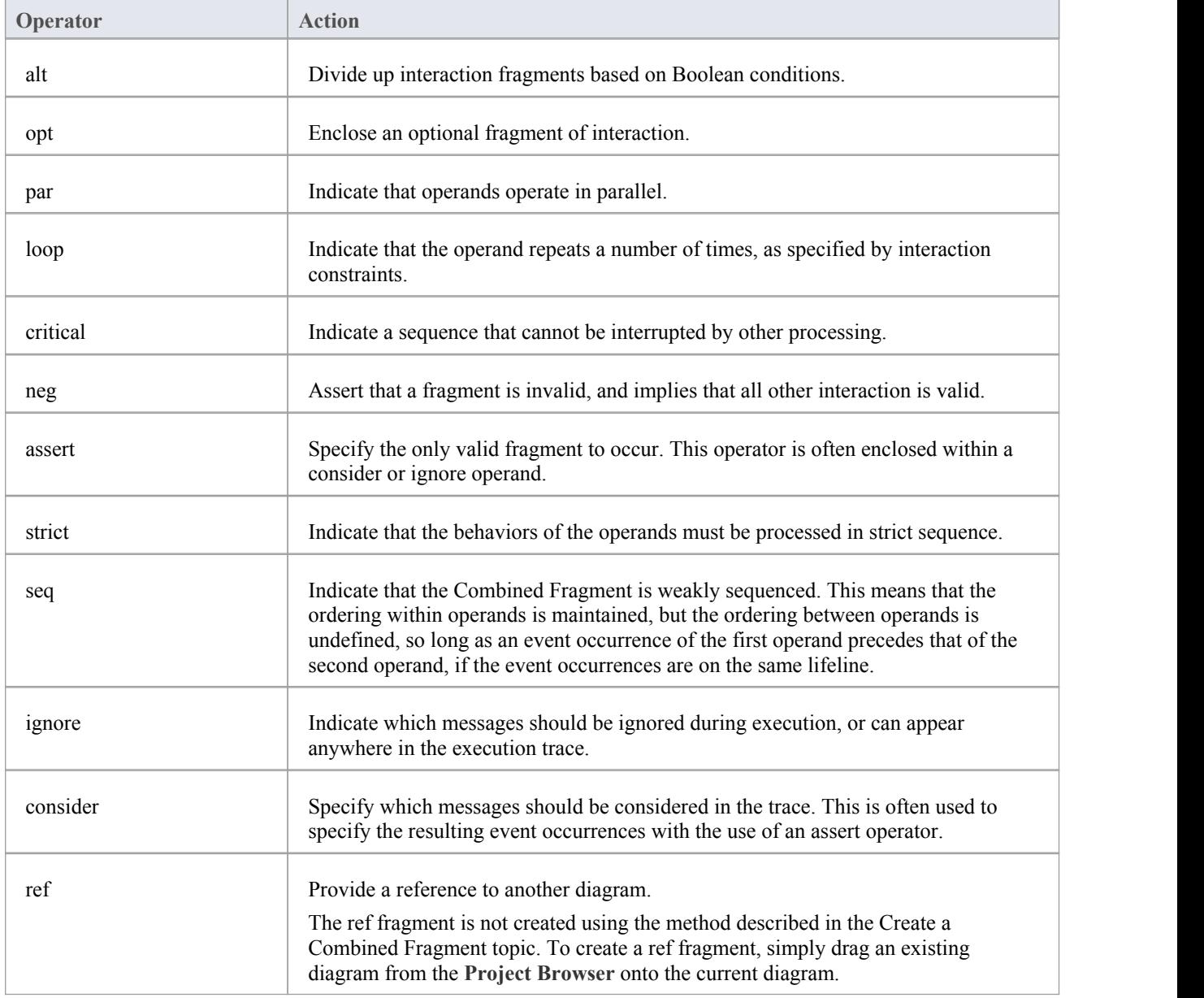

#### **OMG UML Specification**

The OMG UML specification (UML Superstructure Specification, v2.1.1, p.468-471) states: The semantics of a CombinedFragment is dependent upon the interactionOperator as explained below.

#### Alternatives

The interactionOperator alt designates that the CombinedFragment represents a choice of behavior. At most one of the operands will be chosen. The chosen operand must have an explicit or implicit guard expression that evaluates to true at this point in the interaction. An implicit true guard is implied if the operand has no guard.

The set of traces that defines a choice is the union of the (guarded) traces of the operands.

An operand guarded by else designates a guard that is the negation of the disjunction of all other guards in the enclosing CombinedFragment.

If none of the operands has a guard that evaluates to true, none of the operands are executed and the remainder of the enclosing InteractionFragment is executed.

#### Option

The interactionOperator opt designates that the CombinedFragment represents a choice of behavior where either the (sole) operand happens ornothing happens. An option is semantically equivalent to an alternative CombinedFragment where there is one operand with non-empty content and the second operand is empty.

#### Break

The interactionOperator break designates that the CombinedFragment represents a breaking scenario in the sense that the operand is a scenario that is performed instead of the remainder of the enclosing InteractionFragment. A break operator with a guard is chosen when the guard is true and the rest of the enclosing Interaction Fragment is ignored. When the guard of the break operand is false, the break operand is ignored and the rest of the enclosing InteractionFragment is chosen. The choice between a break operand without a guard and the rest of the enclosing InteractionFragment is done non-deterministically.

A CombinedFragment with interactionOperator break should cover all Lifelines of the enclosing InteractionFragment.

#### Parallel

The interactionOperator par designates that the CombinedFragment represents a parallel merge between the behaviors of the operands. The OccurrenceSpecifications of the different operands can be interleaved in any way as long as the ordering imposed by each operand as such is preserved.

A parallel merge defines a set of traces that describes all the ways that OccurrenceSpecifications ofthe operands may be interleaved without obstructing the order of the OccurrenceSpecifications within the operand.Weak Sequencing

The interactionOperator seq designates that the CombinedFragment represents a weak sequencing between the behaviors of the operands.

Weak sequencing is defined by the set of traces with these properties:

- 1. The ordering of OccurrenceSpecifications within each of the operands is maintained in the result.
- 2. OccurrenceSpecifications on different lifelines from different operands may come in any order.
- 3. OccurrenceSpecifications on the same lifeline from different operands are ordered such that an OccurrenceSpecification of the first operand comes before that of the second operand.

Thus weak sequencing reduces to a parallel merge when the operands are on disjunct sets of participants. Weak sequencing reduces to strict sequencing when the operands work on only one participant.

#### Strict Sequencing

The interactionOperator strict designates that the CombinedFragment represents a strict sequencing between the behaviors of the operands. The semantics of strict sequencing defines a strict ordering of the operands on the first level within the CombinedIFragment with interactionOperator strict. Therefore OccurrenceSpecifications within contained CombinedFragment will not directly be compared with other OccurrenceSpecifications ofthe enclosing CombinedFragment.

#### Negative

The interactionOperator neg designates that the CombinedFragment represents traces that are defined to be invalid.

The set of traces that defined a CombinedFragment with interactionOperator negative is equal to the set of traces given by its (sole) operand, only that this set is a setof invalid rather than valid traces. All InteractionFragments that are different from Negative are considered positive meaning that they describe traces that are valid and should be possible.

#### Critical Region

The interactionOperator critical designates that the CombinedFragment represents a critical region. A critical region means that the traces of the region cannot be interleaved by other OccurrenceSpecifications (on those Lifelines covered by the region). This means that the region is treated atomically by the enclosing fragment when determining the set of valid traces. Even though enclosing CombinedFragments may imply that some OccurrenceSpecifications may interleave into the region, such as with par -operator, this is prevented by defining a region.

Thus the set of traces of enclosing constructs are restricted by critical regions.

#### Ignore / Consider

(p.473) The interactionOperator ignore designates that there are some message types that are not shown within this combined fragment. These message types can be considered insignificant and are implicitly ignored if they appear in a corresponding execution. Alternatively one can understand ignore to mean that the messages that are ignored can appear anywhere in the traces.

Conversely the interactionOperator consider designates which messages should be considered within this CombinedFragment. This is equivalent to defining every other message to be ignored.Assertion

The interactionOperator assert designates that the CombinedFragment represents an assertion. The sequences ofthe operand of the assertion are the only valid continuations. All other continuations result in an invalid trace. Assertions are often combined with Ignore or Consider.

#### Loop

The interactionOperator loop designates that the CombinedFragment represents a loop. The loop operand will be repeated a number of times.

The Guard may include a lower and an upper number of iterations of the loop as well as a Boolean expression. The semantics is such that a loop will iterate minimum the 'minint' number of times (given by the iteration expression in the guard) and at most the 'maxint' number of times. After the minimum number of iterations have executed, and the boolean expression is false the loop will terminate. The loop construct represent a recursive application of the seq operator where the loop operand is sequenced after the result of earlier iterations.

#### The Semantics of Gates

The gates of a CombinedFragment represent the syntactic interface between the CombinedFragment and its surroundings, which means the interface towards other InteractionFragments.

The only purpose of gates is to define the source and the target of messages.

### **Datastore**

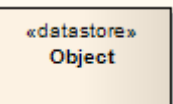

### **Description**

A Datastore is an element used to define permanently stored data. A token of data that enters into a Datastore is stored permanently, updating tokens for data that already exists. A token of data that comes out of a Datastore is a copy of the original data.

Use Object Flow connectors to connect elements (such as Activities) to Datastores, as values and information are being passed between nodes. Selection and transformation behavior, together composing a sort of query, can be specified as to the nature of data access. For instance, selection behavior determines which objects are affected by the connection to the Datastore. Transformation behavior might then further specify the value of an attribute pertaining to a selected object.

To define the behavior of access to a Datastore, attach a note to the Object Flow connector. To do this,right-click on the Object Flow and select the 'Attach Note or Constraint' option. A dialog indicates other flows in the Activity diagram, to which you can attach the note (if the behavior applies to multiple flows). To comply with UML 2, preface behavior with the notation «selection» or «transformation».

#### **Toolbox icon**

岗 **Datastore** 

#### **OMG UML Specification:**

The OMG UML specification (UML Superstructure Specification, v2.1.1, p.360) states:

A data store node is a central buffer node for non-transient information... A data store keeps all tokens that enter it, copying them when they are chosen to move downstream. Incoming tokens containing a particular object replace any tokens in the object node containing that object.

### **Decision**

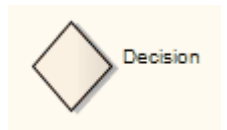

#### **Description**

A Decision is an element of an Activity diagram or Interaction Overview diagram that indicates a point of conditional progression: if a condition is **True**, then processing continues one way; if not, then another.

This can also be used as a Merge node in that multiple alternative flows can be merged (but not synchronized) to form one flow. These examples show both of these modes of using the decision element.

Used as a decision:

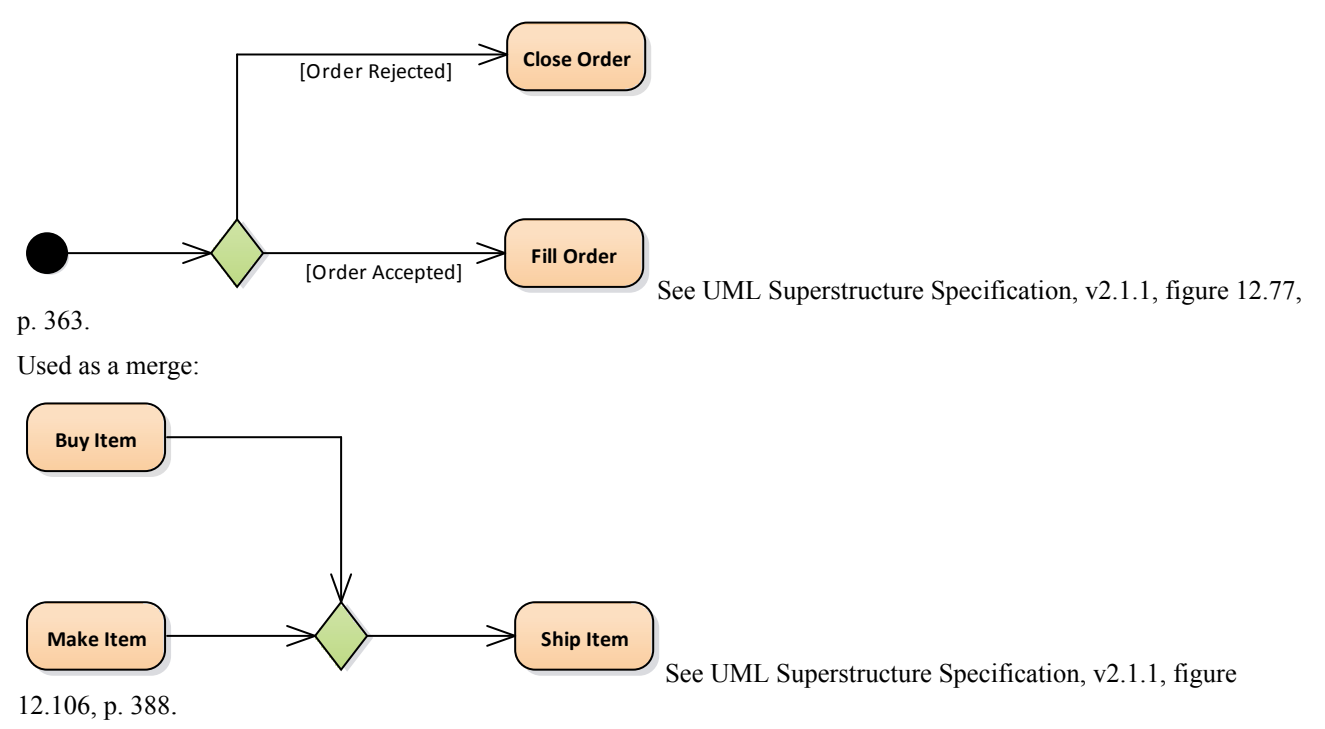

#### **Notes**

Moving a diagram generally does not affect the location of elements in Packages; if you move a diagram out of one Package into another, all the elements in the diagram remain in the original Package

However, Decision elements are used only within one diagram, have no meaning outside that diagram, and are never re-used in any other diagram; therefore, if you move a diagram containing these elements, they are moved to the new parent Package with the diagram

#### **Toolbox icon**

#### Decision

#### **OMG UML Specification:**

The OMG UML specification (UML Superstructure Specification, v2.1.1, p.361 (Decision symbol)) states:

A decision node is a control node that chooses between outgoing flows. A decision node has one incoming edge and multiple outgoing activity edges.

The OMG UML specification (UML Superstructure Specification, v2.1.1, p.387 (Merge symbol)) also states:

A merge node is a control node that brings together multiple alternate flows. It is not used to synchronize concurrent flows but to accept one among several alternate flows ... A merge node has multiple incoming edges and a single outgoing edge.

# **Diagram Frame**

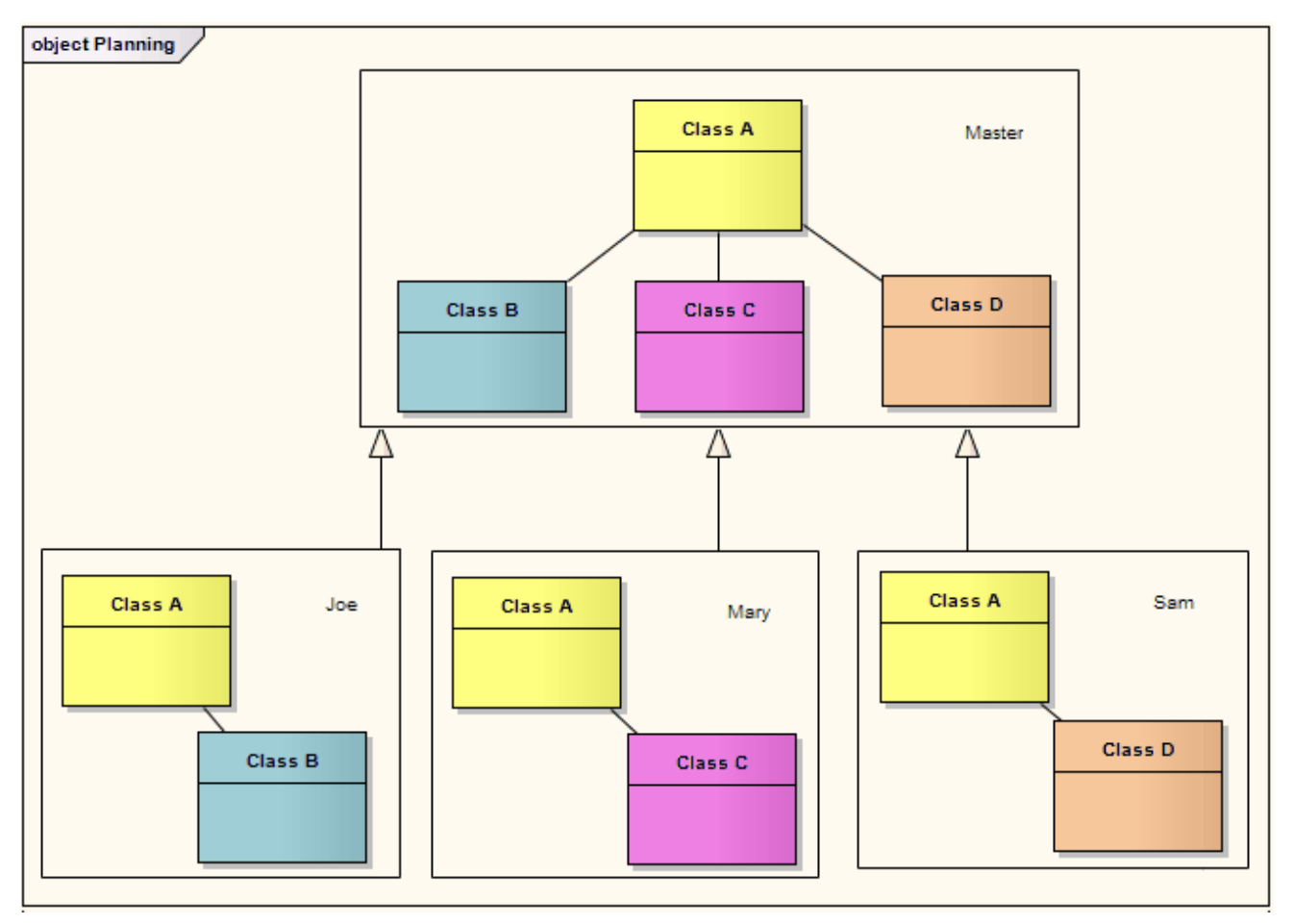

A Diagram Frame element is a rendition of a diagram dropped from the **Project Browser** into another diagram. It is a type of Combined Fragment with an 'Interaction Operator' ref. However, it can be created on any type of diagram, and is not created in the same way as other Combined Fragments.

When you drop the diagram from the Project Browser onto the open diagram, a dialog shows providing these options:

- · 'Diagram Frame' a Diagram Frame is inserted into the diagram, containing an image of the dropped diagram
- · 'Diagram Reference' an empty frame is inserted with the name of the dropped diagram in the frame label
- · 'Hyperlink' a diagram icon is inserted with no frame, and with the parentPackage and diagram name next to it

In all three cases, the object acts as a hyperlink to the real referenced diagram. You can also define properties for the objects, as for other elements, by right-clicking on the object and selecting the element 'Properties' option.

#### **Diagram Frame Appearance**

You can change the appearance of a Diagram Frame, as for other elements, but the available options are tailored for this element type. If you right-click on the frame and select the 'Appearance | Diagram Frame Appearance' option, a sub-menu displays with these options:

- · 'Normal' the default appearance of a visible rectangular frame with a visible frame label; you can use this option to reset the appearance after using one of the other options
- · 'Boundary' hides the frame label of the Diagram Frame
- · 'Boundary With Name' hides the border of the frame label
- · 'Name Only' hides the border of the Diagram Frame and frame label, leaving the text only

'Hidden' - hides the border and text of the Diagram Frame

#### **Notes**

- · You can change the size of all three objects, but you cannot reduce a Diagram Frame to less than the size of the enclosed diagram
- You cannot change the diagram within a Diagram Frame; to edit the diagram, double-click within the frame and edit the original diagram
- The Diagram Frame element is not the same as the diagram frame border that you can set (using the 'Diagram Frames' panel on the 'Diagram' page of the 'Options' dialog) on images of diagrams that you print out, copy to file or paste into other tools; it is possible, but not usual, to paste the diagram image from theclipboard into another Enterprise Architect diagram, in which case the image initially looks the same asthe Diagram Frame element, but element options do not function on this image

# **Diagram Gate**

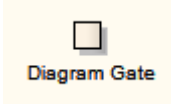

### **Description**

A Diagram Gate is a simple graphical way to indicate the point at which messages can be transmitted into and out of interaction fragments. A fragment might be required to receive or deliver a message; internally, an ordered message reflects this requirement, with a gate indicated on the boundary of the fragment's frame. Any external messages 'synching' with this internal message must correspond appropriately. Gates can appear on Interaction diagrams (Sequence, Timing, Communication or Interaction Overview), interaction occurrences and combined fragments (to specify the expression).

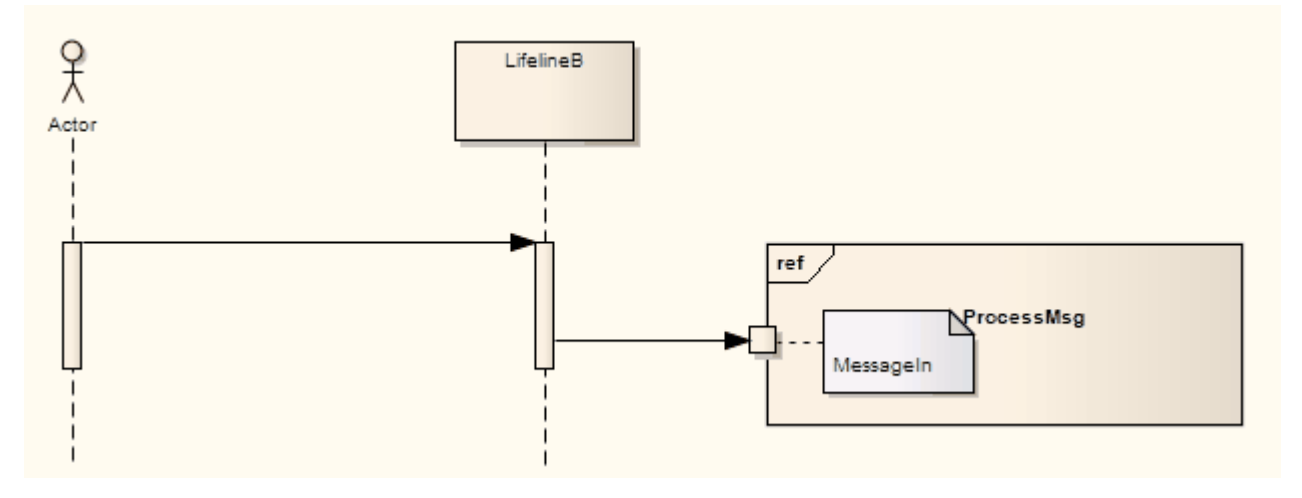

#### **Toolbox icon**

 $\Box$ Diagram Gate

#### **OMG UML Specification:**

The OMG UML specification (UML Superstructure Specification, v2.1.1, p.480) states:

A Gate is a connection point for relating a Message outside an InteractionFragment with a Message inside the InteractionFragment ... Gates are connected through Messages. A Gate is actually a representative of an OccurrenceSpecification that is not in the same scope as the Gate. Gates play different roles: we have formal gates on Interactions, actual gates on InteractionUses, expression gates on CombinedFragments.

# **Endpoint**

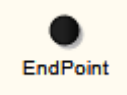

### **Description**

An Endpoint is used in Interaction diagrams (Sequence, Timing, Communication or Interaction Overview) to reflect a lost or found Message in sequence. To model this, drag an Endpoint element onto the workspace.

With Sequence diagrams, drag a Message from the appropriate Lifeline to the Endpoint. With Timing diagrams, the Message connecting the Lifeline to the Endpoint requires some timing specifications to draw the connection.

This example depicts a lost Message in a Sequence diagram.

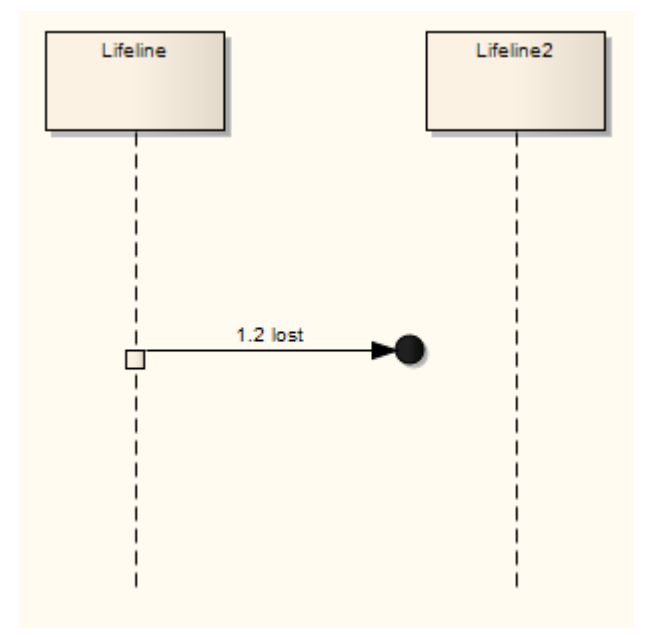

#### **Toolbox icon**

Endpoint

#### **OMG UML Specification:**

The OMG UML specification (UML Superstructure Specification, v2.1.1, p.492) states:

A lost message is a message where the sending event occurrence is known, but there is no receiving event occurrence. We interpret this to be because the message never reached its destination.

A found message is a message where the receiving event occurrence is known, but there is no (known) sending event occurrence. We interpret this to be because the origin of the message is outside the scope of the description. This may, for example, be noise or other activity that we do not want to describe in detail.

# **Entry Point**

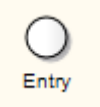

### **Description**

Entry Point pseudo-states are used to define the beginning of a State Machine. An Entry Point exists for each region, directing the initial concurrent state configuration.

#### **Toolbox icon**

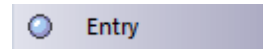

#### **OMG UML Specification:**

The OMG UML specification (UML Superstructure Specification, v2.1.1, p.471) states:

An entry point pseudostate is an entry point of a state machine or composite state. In each region of the state machine or composite state it has a single transition to a vertex within the same region.

# **Exception**

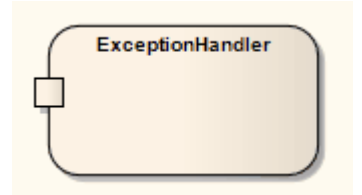

### **Description**

The Exception Handler element defines the group of operations to carry out when an exception occurs. In an Activity diagram, the protected element can contain a set of operations and is connected to the exception handler via an Interrupt Flow connector. Any defined error contained within an element's parts can trigger the flow to move to an exception.

#### **Toolbox icon**

to Exception

#### **OMG UML Specification:**

The OMG UML specification (UML Superstructure Specification, v2.1.1, p.364) states:

An exception handler is an element that specifies a body to execute in case the specified exception occurs during the execution of the protected node.

# **Expansion Node**

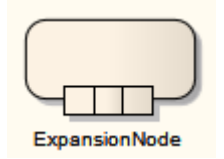

#### **Description**

Representing an Action or an Activity as an Expansion Node is a shorthand notation to indicate that the Action/Activity comprises an Expansion Region.

To specify an Action or Activity as an Expansion Node, right-click on the Action and select the 'New Element | Expansion Node' option.

# **Expansion Region**

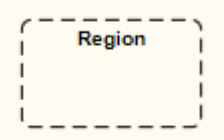

### **Description**

You create an Expansion Region as one variant of a Region (the other is an Interruptible Activity Region).

On an Activity diagram, an Expansion Region encloses a group of ActivityNodes and ActivityEdges that are to be executed several times on the incoming data, once for every element in the input collection. If there are multiple inputs, the collection sizes should match; if they do not, the smallest collection determines the number of executions. The collections must also be of the same type (such as set, or bag). Any outputs must be in the form of a collection of atleast the same size asthe input collection; the output collection can be larger if each execution can produce more than one output.

The concurrency of the Expansion Region's multiple executions can be specified as type parallel, iterative, or stream. Parallel reflects that the elements in the incoming collections can be processed at the same time or overlapping, whereas an iterative concurrency type specifies that execution must occur sequentially. A stream-type Expansion Region indicates that the input and output come in and exit as streams, and that the Expansion Region's process must have some method to support streams.

To modify the mode of an Expansion Region, right-click on it and select the 'Properties' option, then select the 'Advanced' tab.

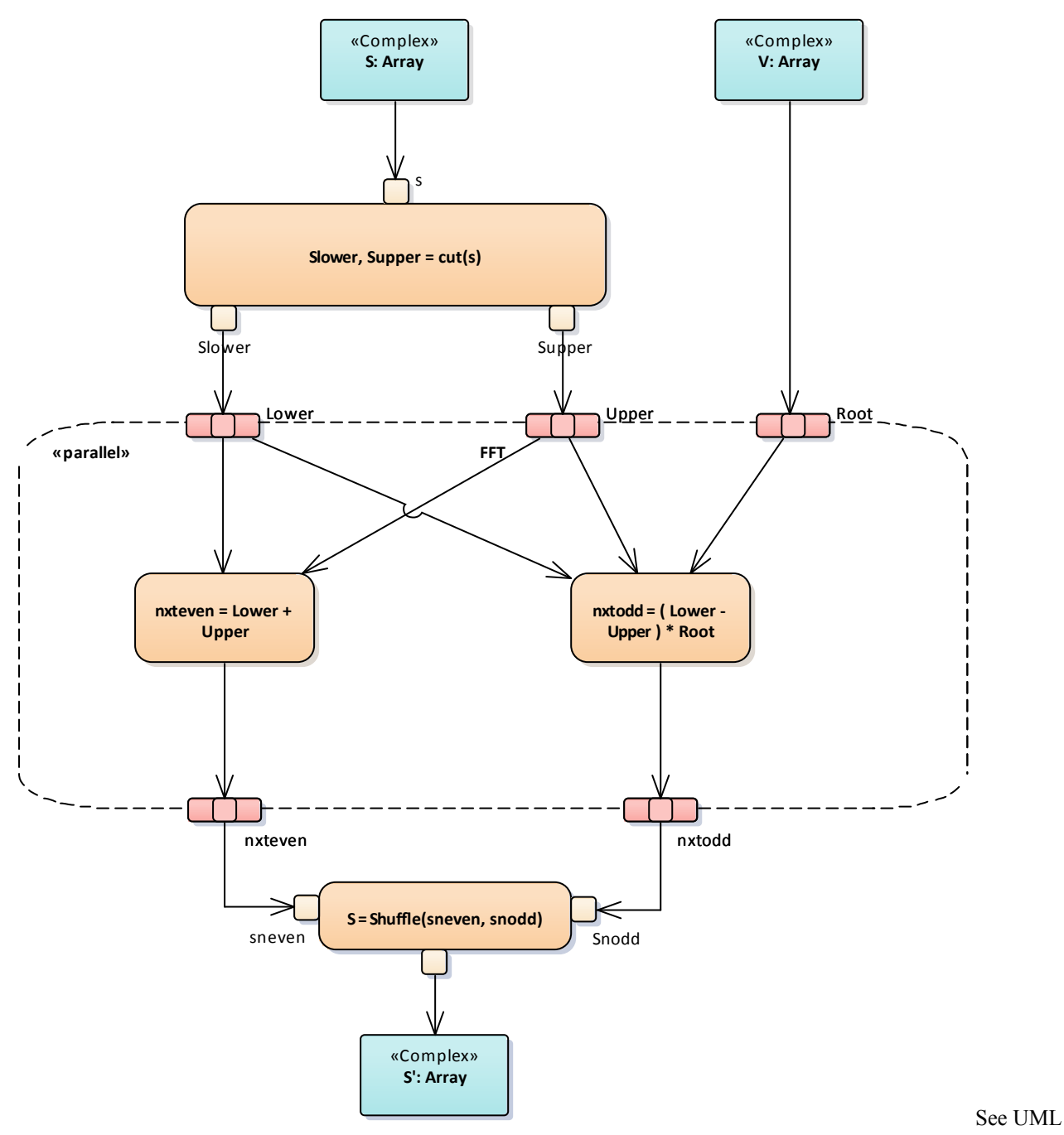

Superstructure Specification, v2.1.1, figure 12.87, p.372.

#### **Toolbox icon**

 $\mathbb{C}\mathbb{Z}$ Region

### **OMG UML Specification:**

The OMG UML specification (UML Superstructure Specification, v2.1.1, p.367) states:

An expansion region is a structured activity region that executes multiple times corresponding to elements of an input collection.

### **Exit Point**

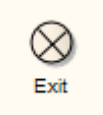

#### **Description**

Exit Points are used in State Machine elements and State Machine diagrams to denote the point where the machine is exited and the transition sourcing this exit point, for State Machine elements, is triggered. Exit points are a type of pseudo-state used in the State Machine diagram.

#### **Toolbox icon**

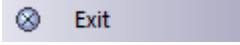

#### **OMG UML Specification:**

The OMG UML specification (UML Superstructure Specification, v2.1.1 p.538) states:

An exit point pseudostate is an exit point of a state machine or composite state. Entering an exit point within any region of the composite state or state machine referenced by a submachine state implies the exit of this composite state or submachine state and the triggering of the transition that has this exit point as source in the state machine enclosing the submachine or composite state.

# **Final**

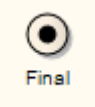

### **Description**

There are two nodes used to define a Final state in an Activity, both defined in UML 2.5 as oftype Final Node. The Activity Final element, shown above, indicates the completion of an Activity; upon reaching the Final, all execution in the Activity diagram is aborted. The other type of final node, Flow Final, depicts an exit from the system that has no effect on other executing flows in the Activity.

The next example illustrates the development of an application. The process comes to a Flow Final node when there are no more components to be built; note that the Fork element indicates a concurrent process with the building of new components and installation of completed components. The Flow Final terminates only the sub-process building components. Similarly, only those tokens entering the decision branch for the installation of further components terminate with the connecting Flow Final (that is, stop installing this component, but keep on installing other components). It is only after the Deliver Application activity is completed, after the control flow reaches the Final node, that all flows stop.

The node that initiates a flow is the Initial node.

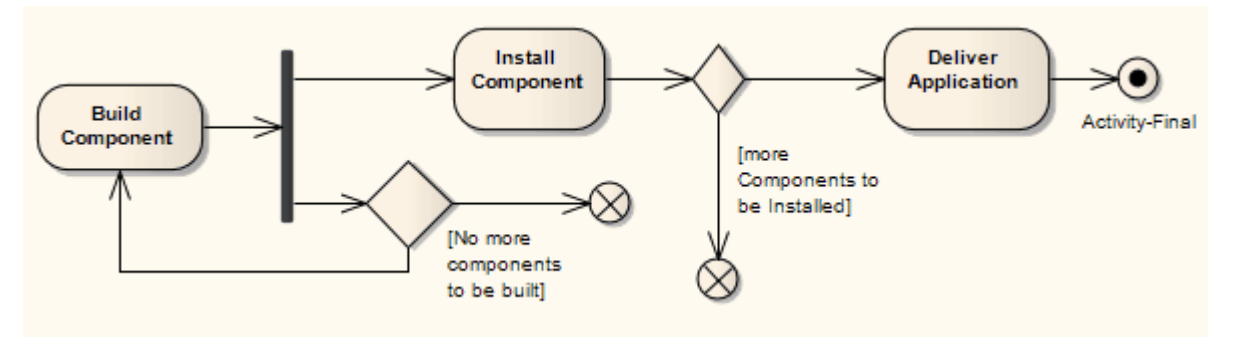

See UML Superstructure Specification, v2.1.1, figure 12.91, p.374.

#### **Notes**

Moving a diagram generally does not affect the location of elements in Packages; if you move a diagram out of one Package into another, all the elements in the diagram remain in the original Package

However, Final elements are used only within one diagram, have no meaning outside that diagram, and are never re-used in any other diagram; therefore, if you move a diagram containing these elements, they are moved to the new parent Package with the diagram

#### **Toolbox icon**

 $\bullet$ Final

### **OMG UML Specification:**

The OMG UML specification (UML Superstructure Specification, v2.1.1, p.332) states:

An activity may have more than one activity final node. The first one reached stops all flows in the activity.

### **Flow Final**

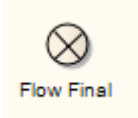

### **Description**

There are two nodes used to define a final state in an Activity, both defined in UML 2.5 as of type Final Node. The Flow Final element depicts an exit from the system, as opposed to the Activity Final, which represents the completion of the Activity. Only the flow entering the Flow Final node exits the Activity; other flows continue undisturbed.

This example **Activity Diagram** illustrates the development of an application. The process comes to a Flow Final node when there are no more components to be built; note that the Fork element indicates a concurrent process with the building of new components and installation of completed components. The Flow Final terminates only the sub-process building components. Similarly, only those tokens entering the decision branch for the installation of further components terminate with the connecting Flow Final (that is, stop installing this component, but keep on installing other components). It is only after the Deliver Application activity is completed, after the control flow reaches the Final node, that all flows stop.

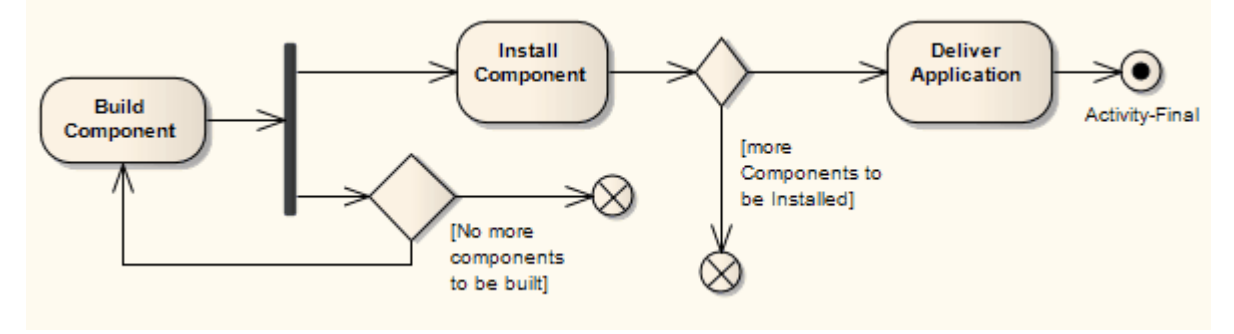

See UML Superstructure Specification, v2.1.1, figure 12.91, p.374.

#### **Notes**

Moving a diagram generally does not affect the location of elements in Packages: if you move a diagram out of one Package into another, all the elements in the diagram remain in the original Package

However, Flow Final elements are used only within one diagram, have no meaning outside that diagram, and are never re-used in any other diagram; therefore, if you move a diagram containing these elements, they are moved to the new parent Package with the diagram

#### **Toolbox icon**

**Flow Final** Q

#### **OMG UML Specification:**

The OMG UML specification (UML Superstructure Specification, v2.1.1, p.375) states:

A flow final destroys all tokens that arrive at it. It has no effect on other flows in the activity.

# **Fork/Join**

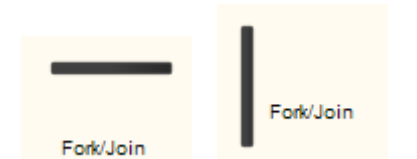

The Fork/Join elements can be used to:

- Fork or split the flow into a number of concurrent flows
- Join the flow of a number of concurrent flows
- Both join and fork a number of incoming flows to a number of outgoing flows

These elements are used in both Activity and State Machine diagrams, in either vertical or horizontal orientation. With respect to State Machine diagrams, Forks and Joins are used as pseudo-states. Other pseudo-states include history states, entry points and exit points. Forks are used to split an incoming transition into concurrent multiple transitions leading to different target states. Joins are used to merge concurrent multiple transitions into a single transition leading to a single target. They are semantic inverses. To learn more about these individual elements see their specific topics.

#### **Example Diagrams**

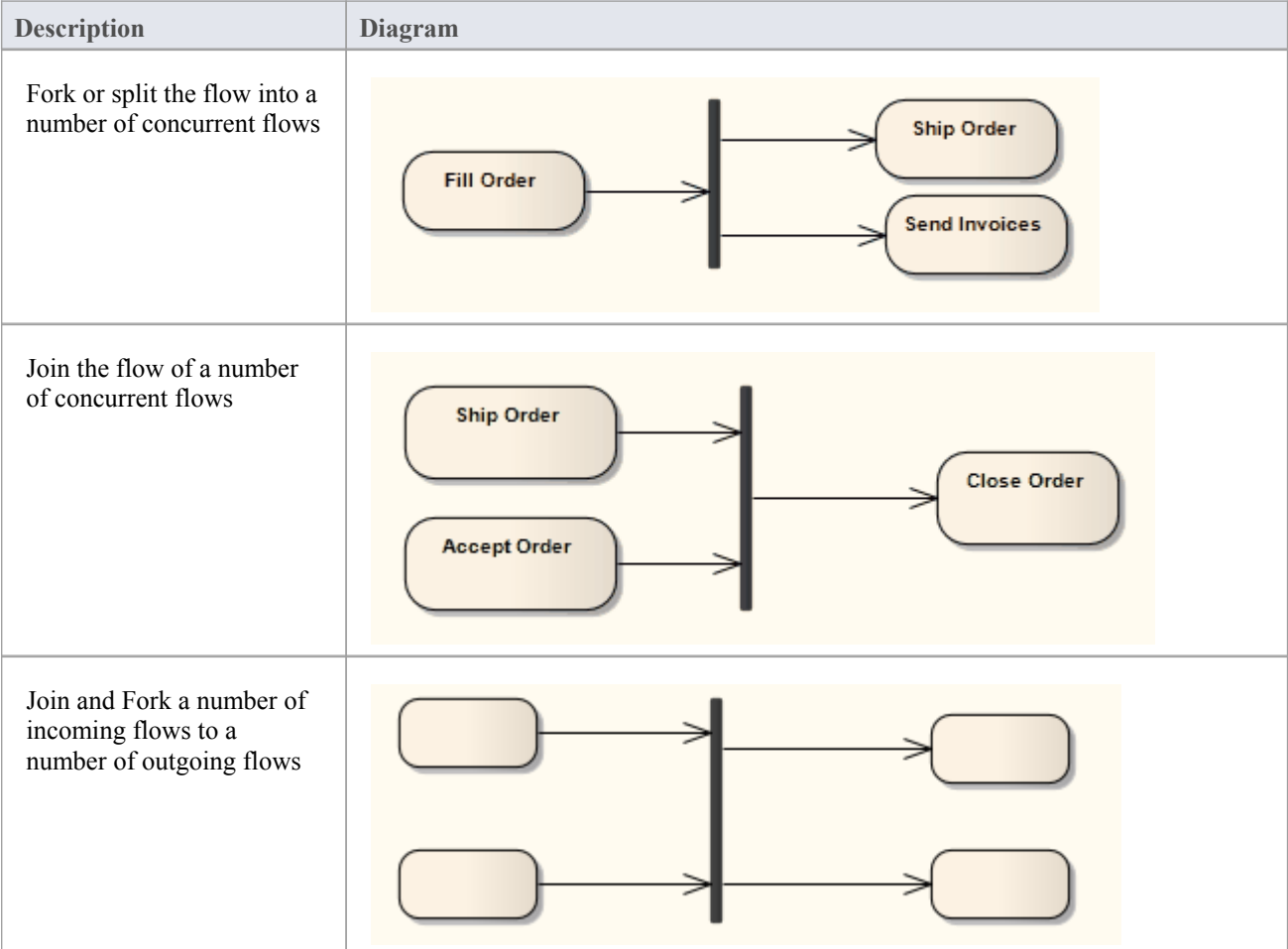

#### **Toolbox icon**

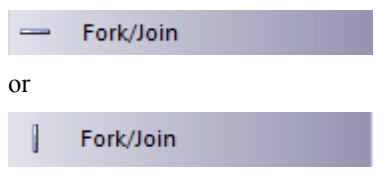

### **OMG UML Specification:**

Fork

The OMG UML specification (UML Superstructure Specification, v2.1.1, p. 376) states:

A fork node is a control node that splits a flow into multiple concurrent flows ... A fork node has one incoming edge and multiple outgoing edges.

Join

The OMG UML specification (UML Superstructure Specification, v2.1.1, p. 381-382) states:

A join node is a control node that synchronizes multiple flows ... A join node has multiple incoming edges and one outgoing edge.

# **Fork**

### **Description**

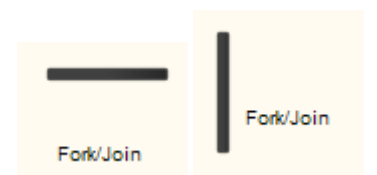

The Fork element is used in both Activity and State Machine diagrams. With respect to State Machine diagrams, a Fork pseudo-state signifies that its incoming transition comes from a single state, and it has multiple outgoing transitions.<br>These transitions must occur concurrently, requiring the use of concurrent regions, as depicted here State. Unlike Choice or Junction pseudo-states, Forks mustnot have triggers or guards. This diagram demonstrates a Fork pseudo-state dividing into two concurrent regions, which then return to the End State via the Join pseudo-state.

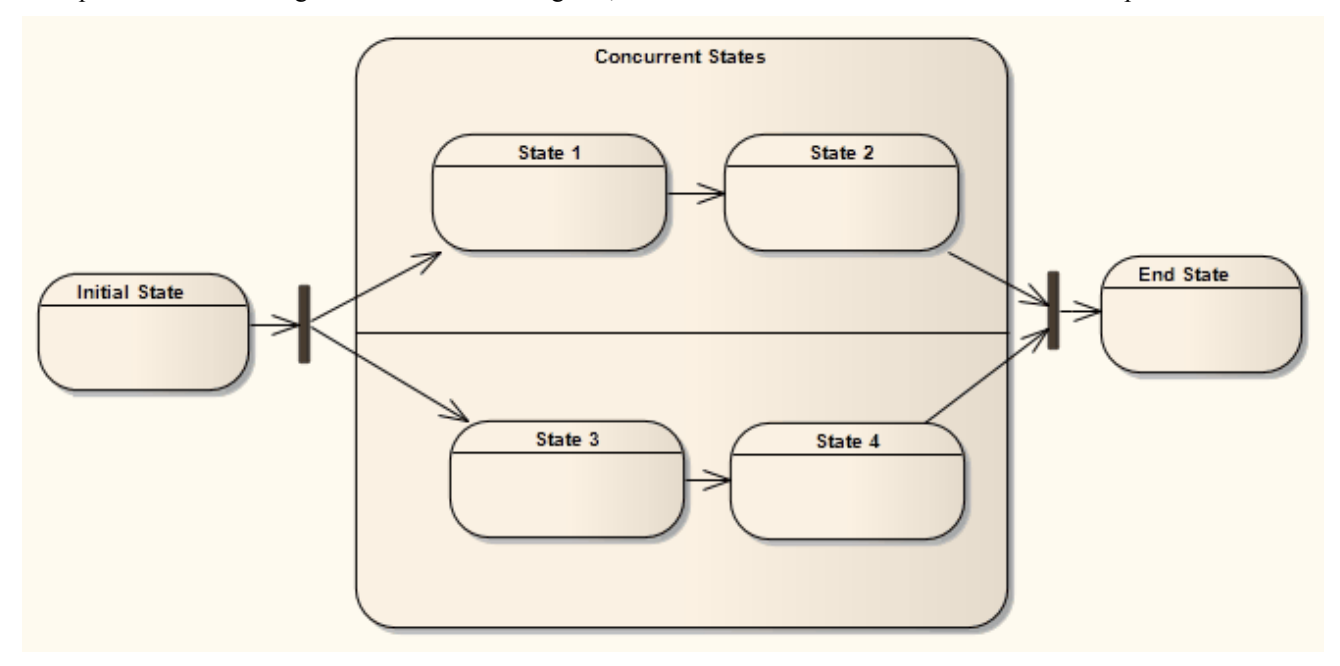

### **OMG UML Specification:**

The OMG UML specification (UML Superstructure Specification, v2.1.1, p.538) states:

Fork vertices serve to split an incoming transition into two or more transitions terminating on orthogonal target vertices (i.e. vertices in different regions of a composite state). The segments outgoing from a fork vertex must not have guards or triggers.

# **Join**

### **Description**

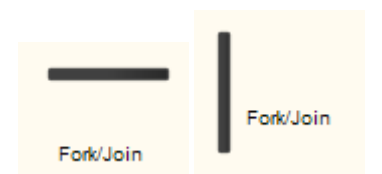

The Join element is used by Activity and State Machine diagrams. The example illustrates a Join transition between Activities. With respect to State Machine diagrams, a Join pseudo-state indicates multiple States concurrently transitioning into the Join and onto a single State. Unlike Choice or Junction pseudo-states, Joins must not have triggers or guards. This diagram demonstrates a Fork pseudo-state dividing into two concurrent Regions, which then return to the End State via the Join.

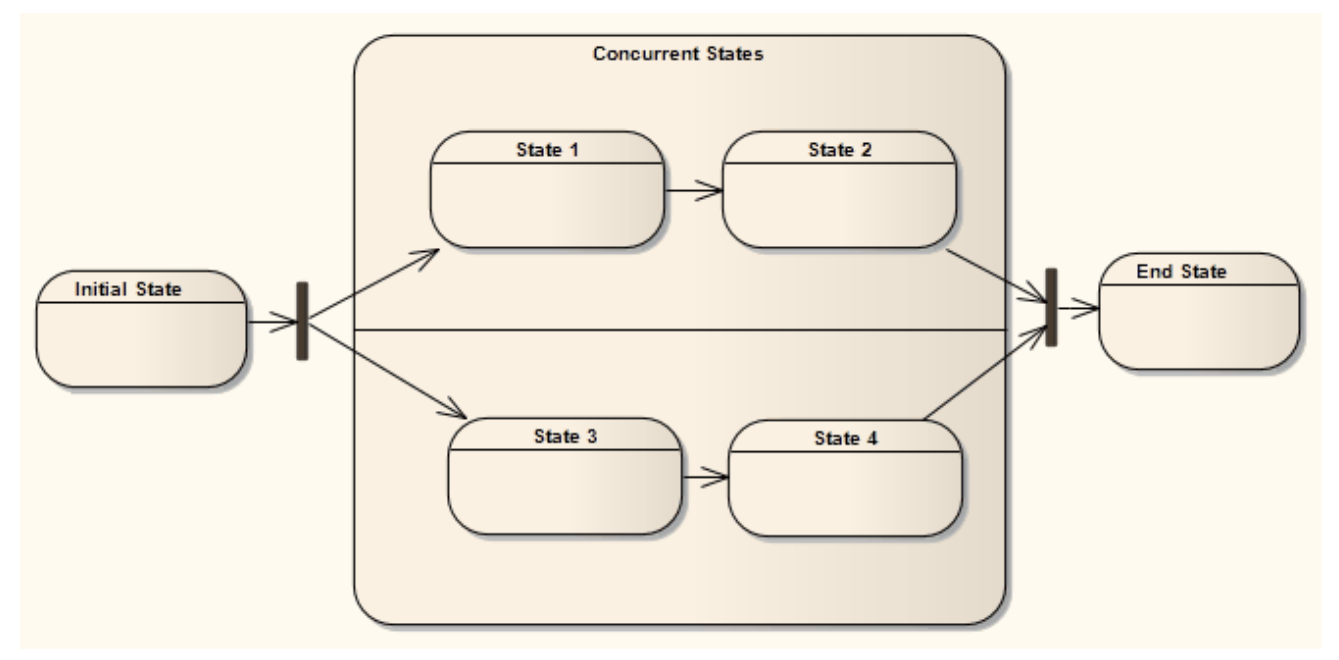

### **OMG UML Specification:**

The OMG UML specification (UML Superstructure Specification, v2.1.1, p. 538) states:

Join vertices serve to merge several transitions emanating from source vertices in different orthogonal regions. The transitions entering a join vertex cannot have guards or triggers.

### **History**

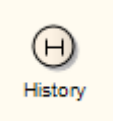

#### **Description**

There are two types of History pseudo-state defined in UML: shallow and deep history. A shallow History sub-state is used to represent the most recently active sub-state of a Composite State; this pseudo-state does not recurse into this sub-state's active configuration, should one exist. A single connector can be used to depict the default shallow History state, in case the Composite State has never been entered.

A deep History sub-state, in contrast, reflects the most recent active configuration of the Composite State. This includes active sub-states ofall regions, and recurses into those sub-states' active sub-states, should they exist. At most one deep history and one shallow history can dwell within a composite state. You can reassign a shallow History substate as a deep History substate using the 'Advanced' element context menu.

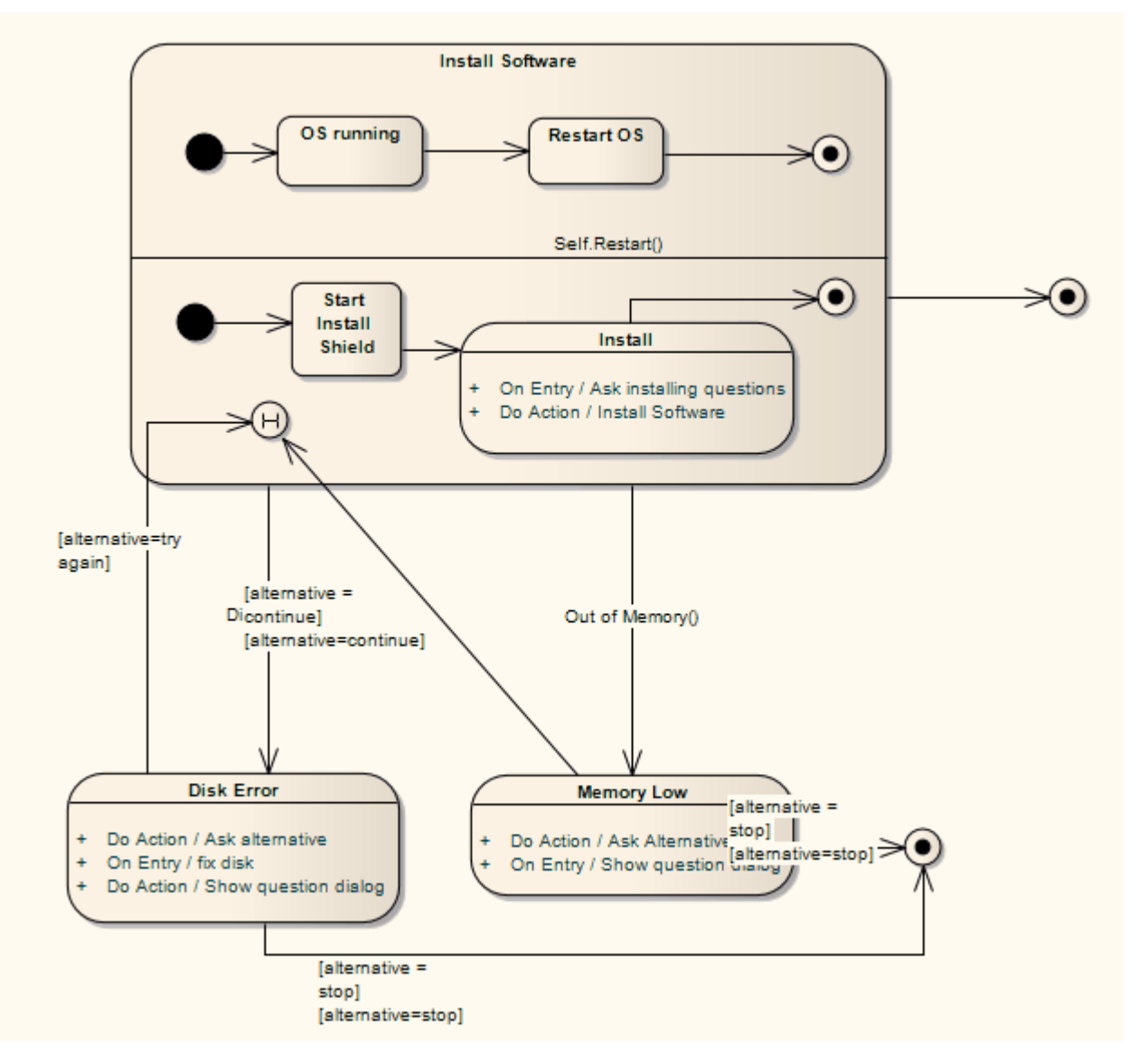

#### **Toolbox icon**

#### $\oplus$ History

#### **OMG UML Specification:**

The OMG UML specification (UML Superstructure Specification, v2.1.1, p.537) states:

... deepHistory represents the most recent active configuration of the composite state that directly contains this pseudostate (e.g., the state configuration that was active when the composite state was last exited). A composite state can have at most one deep history vertex. At most one transition may originate from the history connector to the default deep history state. This transition is taken in case the composite state had never been active before. Entry actions of states entered on the path to the state represented by a deep history are performed.

... shallowHistory represents the most recent active substate of its containing state (but not the substates of that substate). A composite state can have at mostone shallow history vertex. A transition coming into the shallow history vertex is equivalent to a transition coming into the most recent active substate of a state. At most one transition may originate from the history connector to the default shallow history state. This transition is taken in case the composite state had never been active before. Entry actions of states entered on the path to the state represented by a shallow history are performed.

### **Initial**

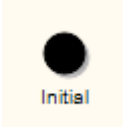

#### **Description**

The Initial element is used by Activity and State Machine diagrams. In Activity diagrams, it defines the start of a flow when an Activity is invoked. With State Machines, the Initial element is a pseudo-state used to denote the default state of a Composite State; there can be one Initial vertex in each Region of the Composite State.

This simple example shows the start of a flow to receive an order.

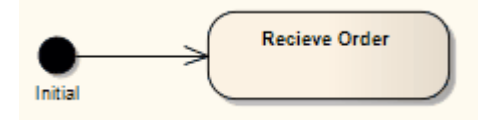

See UML Superstructure Specification, v2.1.1, Figure 12.97, p.378.

The activity flow is completed by a Final or Flow Final node.

#### **Notes**

Moving a diagram generally does not affect the location of elements in Packages; if you move a diagram out of one Package into another, all the elements in the diagram remain in the original Package

However, Initial elements are used only within one diagram, have no meaning outside that diagram, and are never re-used in any other diagram; therefore, if you move a diagram containing these elements, they are moved to the new parent Package with the diagram

#### **Toolbox icon**

**Initial** 

#### **OMG UML Specification:**

The OMG UML specification (UML Superstructure Specification, v2.1.1, p.537) states:

An initial pseudostate represents a default vertex that is the source for a single transition to the default state of a composite state. There can be at mostone initial vertex in a region.The outgoing transition from the initial vertex may have a behavior, but not a trigger or guard.

The OMG UML specification (UML Superstructure Specification, v2.1.1, p.378) also states:

An initial node is a control node at which flow starts when the activity is invoked.

### **Interaction**

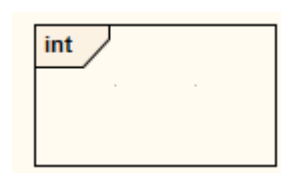

### **Description**

You can use an Interaction element to insert an Interaction diagram as a child of a Class element. The Interaction element can contain a diagram of any of these types:

- Sequence
- **Communication**
- · Timing

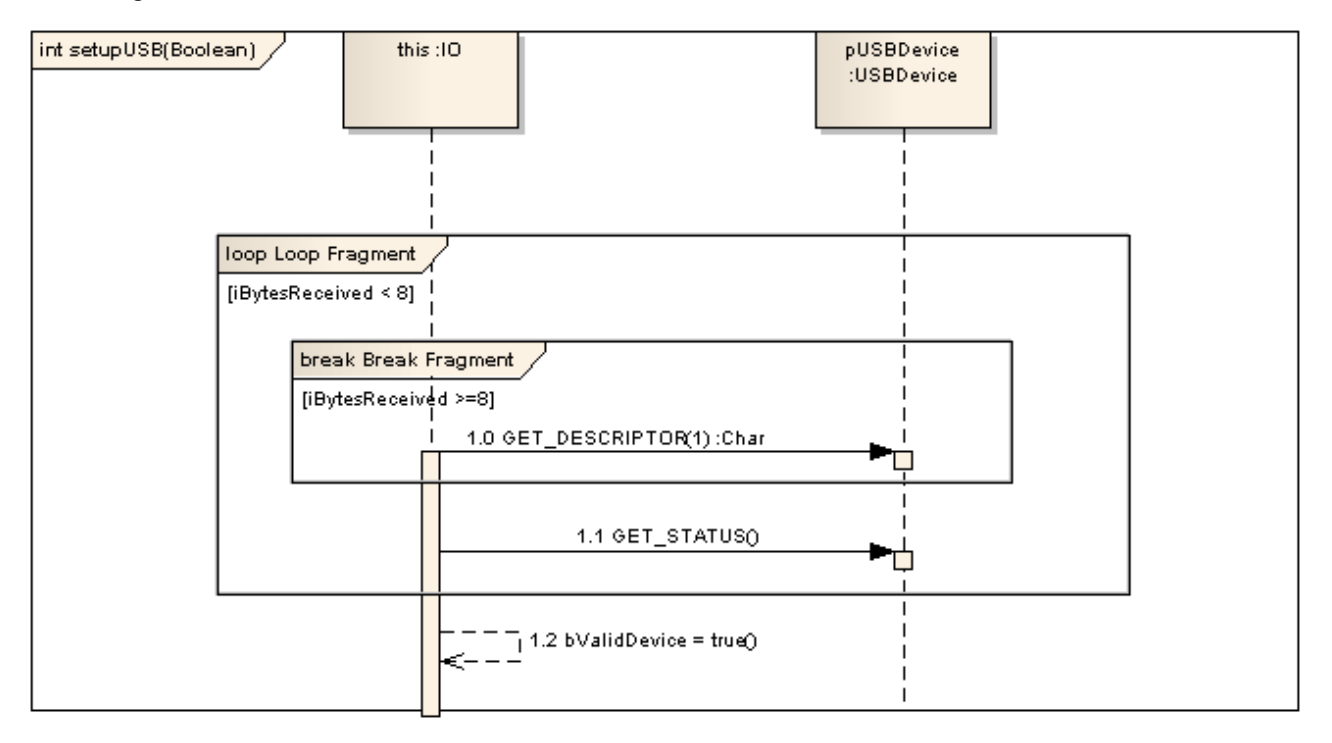

An Interaction element in Enterprise Architect is treated as a behavior of the classifier it is encapsulated within. It can have parameters and return types, which are modeled using the 'Behavior' tab of the Interaction element's 'Properties' dialog. The element is interpreted as a method of the containing Class in the generated code (see the *Generate Code From Behavioral Model* topic).

An Interaction element can also be set as the classifier for an Interaction Occurrence in a Sequence diagram, or for a Call Behavior Action in an Activity diagram. Establishing such an association (between a behavior and a behavior call) facilitates adding arguments that can be individually mapped to the associated behavior's parameters.

#### **Notes**

· The behavioral code generation engine expects the Sequence diagram and all its associated Messages and Combined Fragments to be encapsulated within an Interaction element (such as setupUSB in this example)

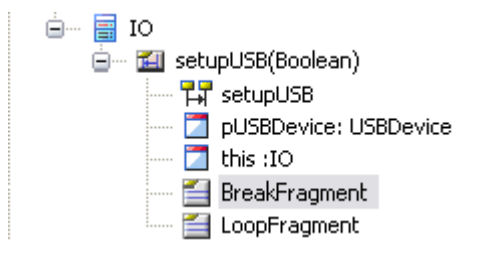

(The IO Class is available in the EAExample model, under Systems Engineering Model | Implementation Model | Software)

· The Interaction icon is listed on the Additional page of the Interaction Toolbox, but should only be added to elements through the element context menu on the diagram or in the **Project Browser**

#### **Toolbox icon**

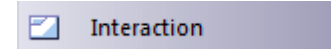
## **Interruptible Activity Region**

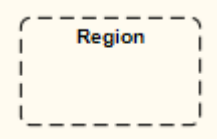

#### **Description**

You create an Interruptible Activity Region as one variant of a Region (the other is an Expansion Region).

In an Activity diagram, an Interruptible Activity Region surrounds a group of Activity elements, all affected by certain interrupts in such a way that all tokens passing within the region are terminated should the interruption(s) be raised. Any processing occurring within the bounds of an Interruptible Activity Region is terminated when a flow is instigated across an interrupt flow to an external element.

This example illustrates that an order cancellation kills any processing of the order atthe receipt, filling or shipping stage.

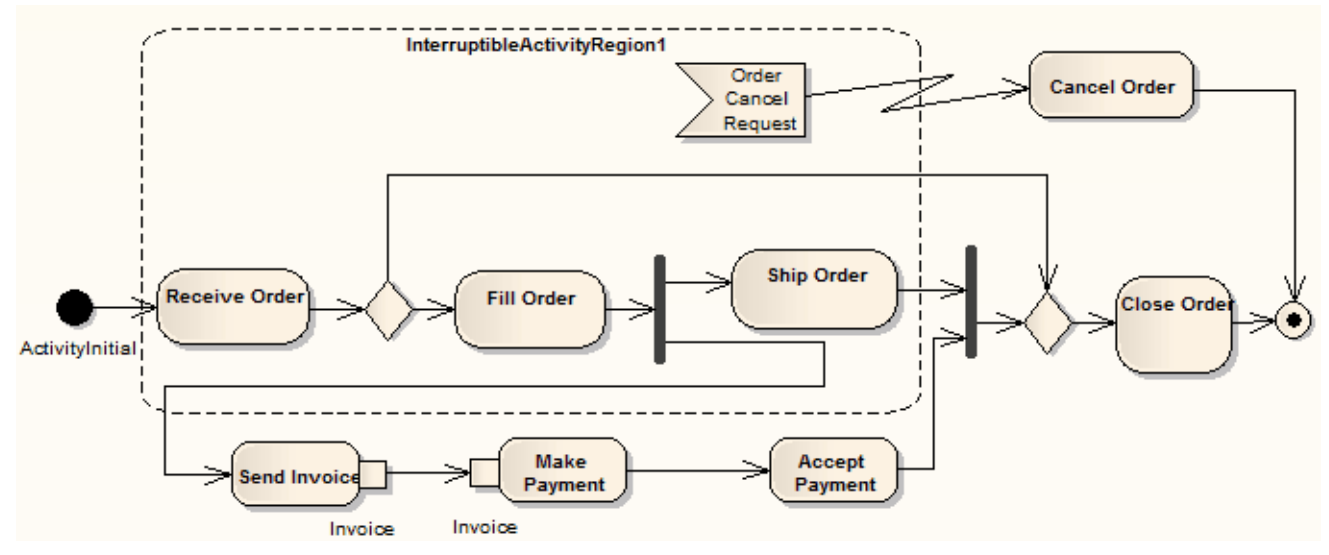

See UML Superstructure Specification, v2.1.1, figure 12.100, p.381.

#### **Toolbox icon**

ET. Region

#### **OMG UML Specification:**

The OMG UML specification (UML Superstructure Specification, v2.1.1, p.380) states:

An interruptible region contains activity nodes. When a token leaves an interruptible region via edges designated by the region as interrupting edges, all tokens and behaviors in the region are terminated.

### **Interaction Occurrence**

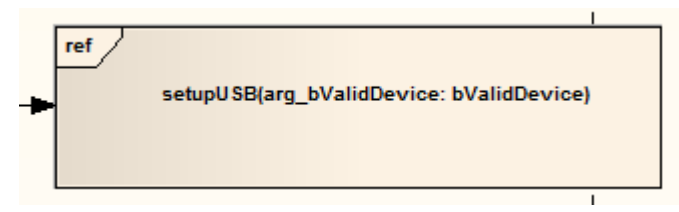

An Interaction Occurrence (or InteractionUse) is a reference to an existing Interaction (Sequence) diagram. Interaction Occurrences are visually represented by a frame,with 'ref' in the frame's title space. The diagram name is indicated in the frame contents.

To create an Interaction Occurrence, simply open a Sequence diagram (preferably contained within an Interaction element) and drag another Sequence diagram (also preferably contained within an Interaction element) into its workspace. A dialog displays, providing configuration options. The resulting Interaction Occurrence acts as an invocation of the original Interaction. You use the 'Call' tab of the element 'Properties' dialog to set up the actual arguments ofthe Interaction and also to change to a different associated Interaction element.

This figure illustrates the use of an Interaction Occurrence in another Interaction (Sequence) diagram. You can display the sequence represented by the Interaction Occurrence by double-clicking on the element.

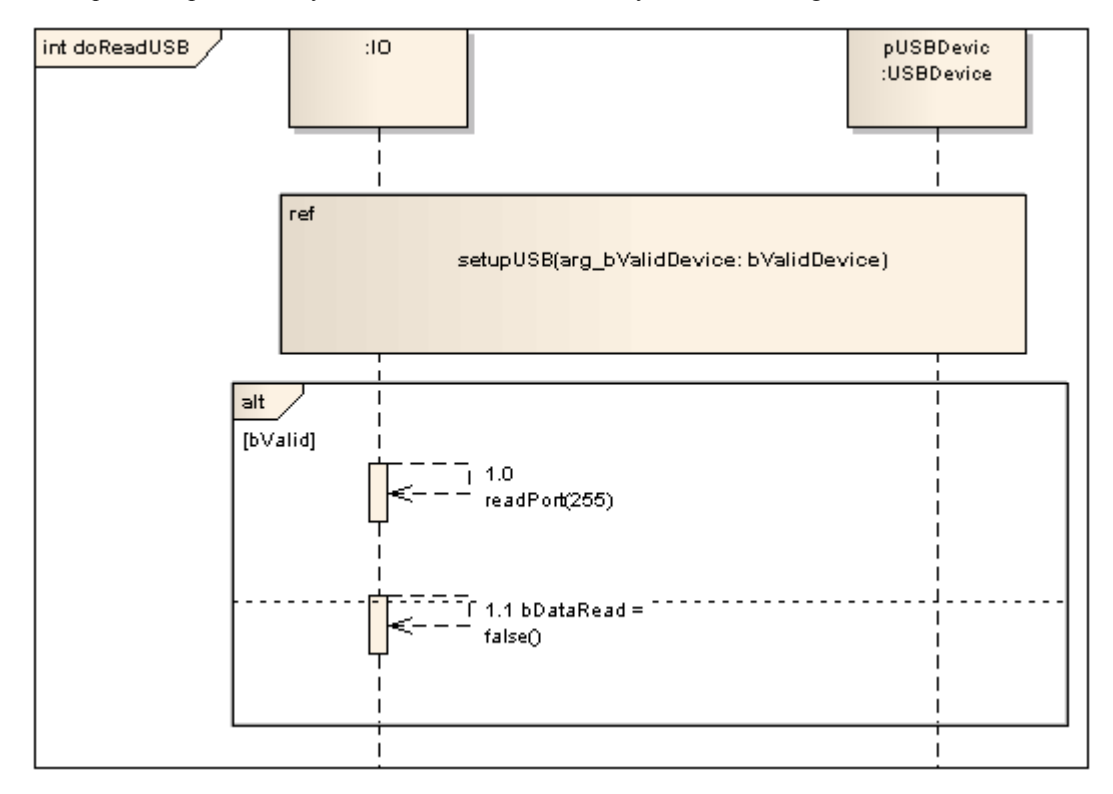

#### **Notes**

· The behavioral code generation engine expects the Sequence diagram and all its associated messages and interaction fragments to be encapsulated within an Interaction element (such as doReadUSB in this example)

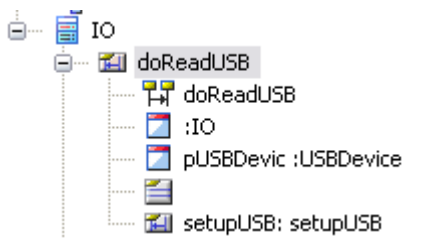

#### **OMG UML Specification:**

The OMG UML specification (UML Superstructure Specification, v2.1.1, p.423) refers to an Interaction Occurrence as an InteractionUse, and states:

An InteractionUse refers to an Interaction. The InteractionUse is a shorthand for copying the contents of the referred Interaction where the InteractionUse is. To be accurate the copying must take into account substituting parameters with arguments and connect the formal gates with the actual ones.

It is common to want to share portions of an interaction between several other interactions. An InteractionUse allows multiple interactions to reference an interaction that represents a common portion of their specification.

### **Junction**

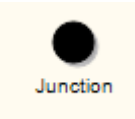

#### **Description**

Junction pseudo-states are used to design complex transitional paths in State Machine diagrams. A Junction can be used to combine or merge multiple paths into a shared transition path. Alternatively, a Junction can split an incoming path into multiple paths, similar to a Fork pseudostate. Unlike Forks or Joins, Junctions can apply guards to each incoming or outgoing transition, such that if the guard expression is **False**, the transition is disabled.<br>This example illustrates how guards can be applied to transitions coming into or out of a Junction pseudo-state.

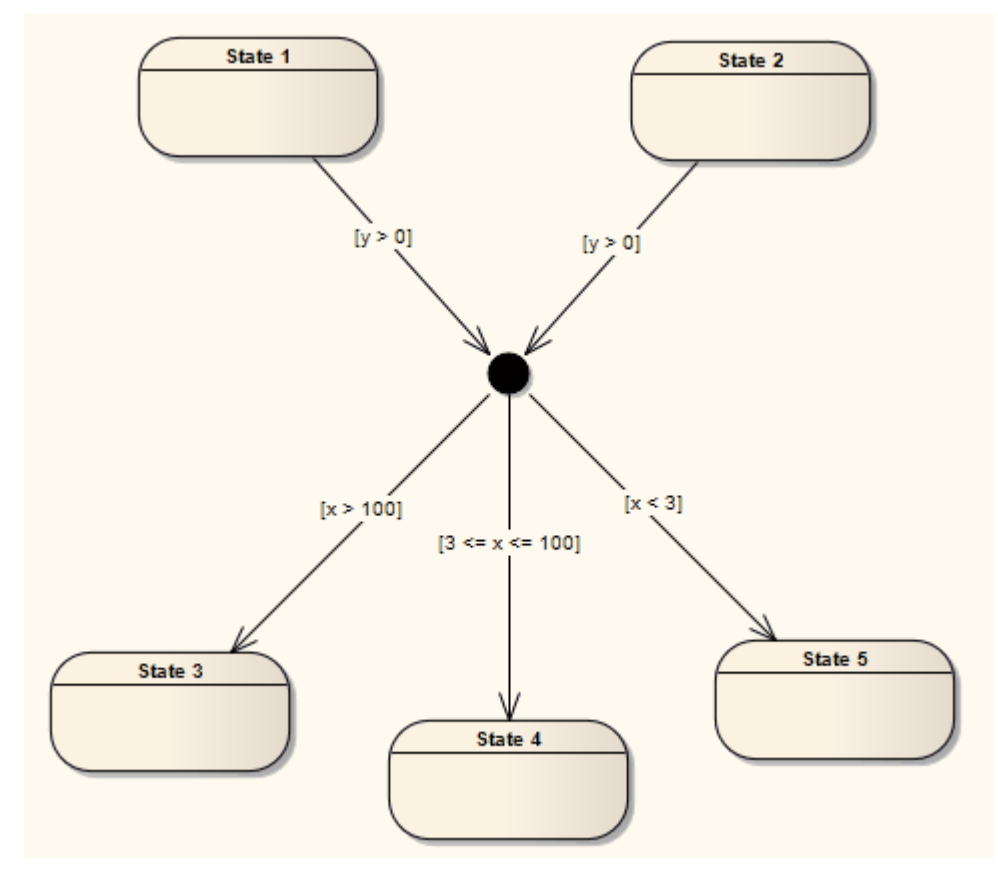

#### **Toolbox icon**

Junction

#### **OMG UML Specification:**

The OMG UML specification (UML Superstructure Specification, v2.1.1, p.538) states:

... junction vertices are semantic-free vertices that are used to chain together multiple transitions. They are used to

construct compound transition paths between states. For example, a junction can be used to converge multiple incoming transitions into a single outgoing transition representing a shared transition path (this is known as a merge). Conversely, they can be used to split an incoming transition into multiple outgoing transition segments with different guard conditions. This realizes a static conditional branch. (In the latter case, outgoing transitions whose guard conditions evaluate to false are disabled. A predefined guard denoted "else" may be defined for at most one outgoing transition. This transition is enabled if all the guards labeling the other transitions are false.) Static conditional branches are distinct from dynamic conditional branches that are realized by choice vertices.

# **Lifeline**

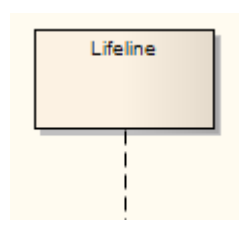

#### **Description**

A Lifeline is an individual participant in an interaction (that is, Lifelines cannot have multiplicity). A Lifeline represents a distinct connectable element. To specify that representation within Enterprise Architect, right-click on the Lifeline and select the 'Advanced | Instance Classifier' option. The 'Select <Item>' dialog displays which you use to locate the required project classifiers.

Lifelines are available in Sequence diagrams. There are different Lifeline elements for Timing diagrams (State Lifeline and Value Lifeline); however, although the representation differs between the two diagram types, the meaning of the Lifeline is the same.

#### **Toolbox icon**

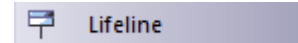

#### **OMG UML Specification:**

The OMG UML specification (UML Superstructure Specification, v2.1.1, p.489) states:

A lifeline represents an individual participant in the Interaction. While Parts and StructuralFeatures may have multiplicity greater than 1, Lifelines represent only one interacting entity.

Lifeline is a specialization of NamedElement.

If the referenced ConnectableElement is multivalued (i.e. has a multiplicity  $> 1$ ), then the Lifeline may have an expression (the 'selector') that specifies which particular part is represented by this Lifeline. If the selector is omitted this means that an arbitrary representative of the multivalued ConnectableElement is chosen.

### **Merge**

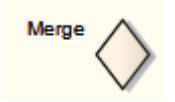

#### **Description**

A Merge Node brings together a number of alternative flow paths in Activity, Analysis and Interaction Overview diagrams. For example, if a Decision is used after a Fork, the two flows coming out of the Decision must be merged into one before going to a Join; otherwise, the Join waits for both flows, only one of which arrives.

A Merge Nodehas multiple incoming edges and a single outgoing edge. The edges coming into and out of a Merge Node must be either all object flows orall control flows.

#### **Toolbox icon**

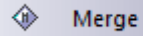

#### **OMG UML Specification:**

The OMG UML specification (UML Superstructure Specification, v2.1.1, p.387) states:

A merge node is a control node that brings together multiple alternate flows. It is not used to synchronize concurrent flows but to accept one among several alternate flows.

# **Message Endpoint**

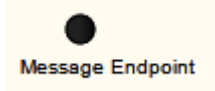

#### **Description**

A Message Endpoint element defines the termination of a State or Value Lifeline in a Timing diagram.

#### **Toolbox icon**

Message Endpoint  $\bullet$ 

# **Message Label**

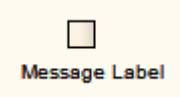

#### **Description**

A Message Label is an alternative way of denoting Messages between Lifelines, which is useful for 'uncluttering' Timing diagrams strewn with messages. To indicate a Message between Lifelines, draw a connector from the source Lifeline into a Message Label. Next, draw a connector from another Message Label to the target Lifeline. Note that the label names must match to reflect that the message occurs between the two Message Labels.

This diagram illustrates how Message Labels are used to construct a message between Lifelines.

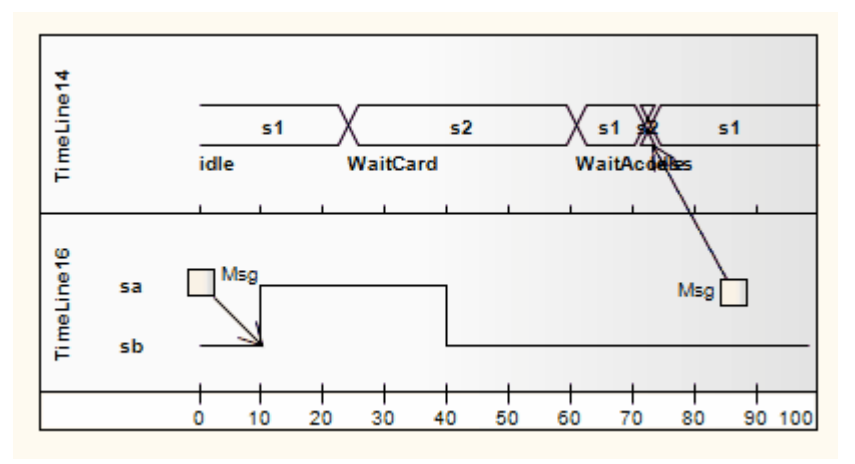

#### **Toolbox icon**

Message Label  $\Box$ 

#### **OMG UML Specification:**

The OMG UML specification (UML Superstructure Specification, v2.1.1, p.518) states:

Labels are only notational shorthands used to prevent cluttering of the diagrams with a number of messages crisscrossing the diagram between Lifelines that are far apart. The labels denote that a Message may be disrupted by introducing labels with the same name.

### **Note**

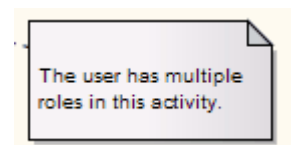

#### **Description**

A Note element is a textual annotation that can be attached to a set of elements of any other type. The attachment is created separately, using a Notelink connector. Both Note and Notelink are available in any Enterprise Architect diagram, through the 'Common' pages of the Toolbox.

A Note is also called a Comment.

A Constraint is a form of Note, identifying a constraint on other elements. As for a Note, you can connect the Constraint element to other elements using a Notelink connector. This element is just a means of documenting the fact that there are constraints; it has no impact on the other elements. You define the types of constraint in the project reference data, apply them to the element in the element 'Properties' dialog, and manage them through the Scenarios & Requirements window.

#### **Toolbox icon**

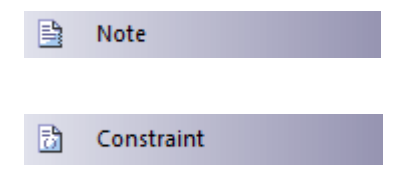

#### **OMG UML Specification:**

The OMG UML specification (UML Superstructure Specification, v2.1.1, p.59) states:

A comment gives the ability to attach various remarks to elements. A comment carries no semantic force, but may contain information that is useful to a modeler.

A comment can be owned by any element.

# **Object Node**

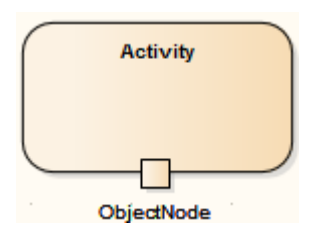

#### **Description**

An Object Node holds data that is input to or output from an Activity element. To set the type of an Object Node, click on it and press Ctrl+L (to select an Instance Classifier). Object Nodes can be connected by Object Flow connectors; if the Object Nodes on each end of an Object Flow are typed, their types should be compatible.

An Action Pin is a specialized form of Object Node.

# **Partition**

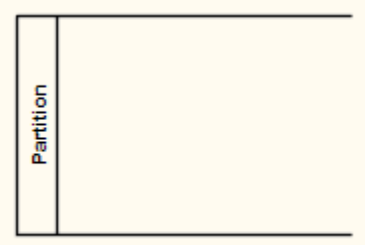

#### **Description**

Enterprise Architect supports two types of Activity Partition:

- The Activity Partition feature, which is used to logically organize an Activity element
- The Activity Partition element, described in this topic, which is used to logically organize an Activity diagram

In effect, these are the same. They partition the Actions of the Activity without affecting the token flow, helping to structure the view or parts of the Activity.

This example depicts the partitioning between the Classes *Process Payment* and *Order Processor*.

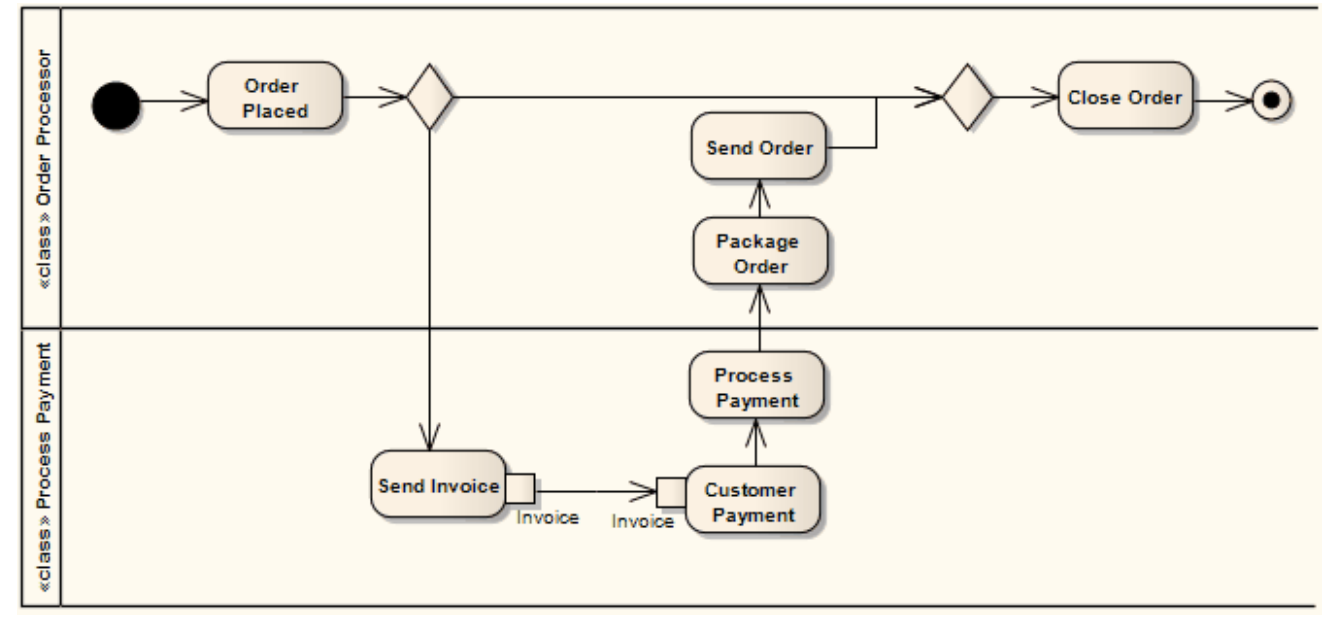

The Partition orientation defaults to horizontal. To turn it into a vertical Partition, right-click on it and select the 'Advanced | Vertical Partition' option.

You can neatly align and join the Activity Partitions on a diagram using the element context menu 'Dockable' option. For Partitions, the option defaults to selected.

#### **Toolbox icon**

#### $\blacksquare$ Partition

#### **OMG UML Specification:**

The OMG UML specification (UML Superstructure Specification, v2.1.1, p.341) states:

Partitions divide the nodes and edges to constrain and show a view of the contained nodes. Partitions can share contents. They often correspond to organizational units in a business model. They may be used to allocate characteristics or resources among the nodes of an activity.

The OMG UML specification (UML Superstructure Specification, v2.1.1, p.341) also states:

An activity partition is a kind of activity group for identifying actions that have some characteristic in common.

### **Receive**

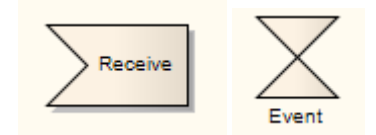

#### **Description**

A Receive element is used to define the acceptance or receipt of a request, in an Activity diagram. Movement from a Receive element occurs only once receipt is fulfilled according to its specification. The Receive element comes in two forms:

- · Accept Event Action element (pennant shape)
- Accept Time Event Action element (hourglass shape)

This example reflects a payment process on an order. Upon receiving the payment (from Request Payments, a Send element), the payment is confirmed and the flow continues to ship the order.

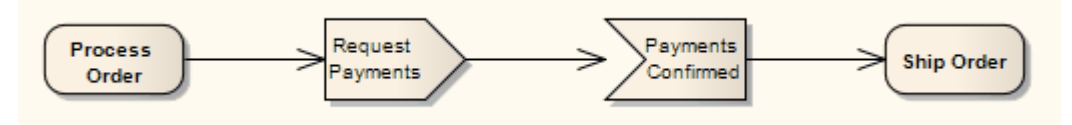

See UML Superstructure Specification, v2.1.1, figure 12.26, p.312.

To depict an Accept Time Event, use the standard Receive element from the Toolbox. Right-click on this element, and select the 'Advanced | Accept Time Event' option. This example shows the hourglass-shaped Accept Time Event Action:

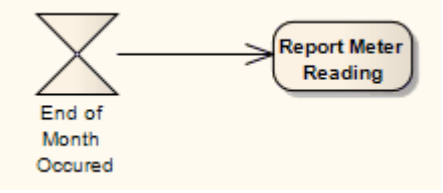

See UML Superstructure Specification, v2.1.1, figure 12.27, p.312.

#### **Toolbox icon**

 $\Sigma$ Receive

#### **OMG UML Specification**

The OMG UML specification (UML Superstructure Specification, v2.1.1, p.239) states: AcceptEventAction is an action that waits for the occurrence of an event meeting specified conditions.

# **Region**

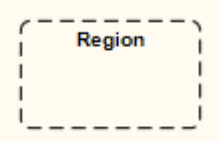

#### **Description**

Enterprise Architect supports two types of Region element:

- · Expansion Region
- Interruptible Activity Region

When you add a Region element to an Activity diagram, a prompt displays to enable you to specify the Region type.

#### **Toolbox icon**

 $\Box$ Region

### **Send**

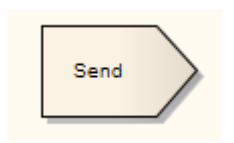

#### **Description**

The Send element is used to depict the action of sending a signal, in an Activity diagram. It is the opposite of a Receive element. You can also create Send events using the Event icon on the State page of the **Diagram Toolbox**.

This example shows an order being processed, where a signal is sent to fill the processed order and, upon creation of the resulting invoice, a notification is sent to the customer.

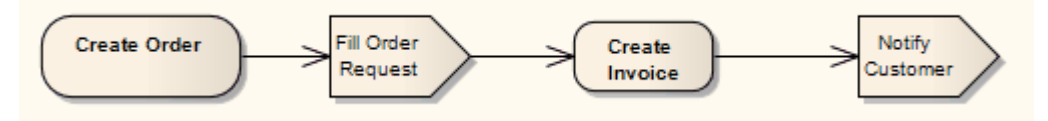

See UML Superstructure Specification, v2.1.1, figure 12.132, p.408.

#### **Toolbox icon**

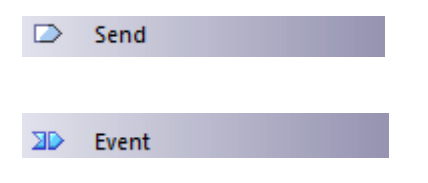

#### **OMG UML Specification:**

The OMG UML specification (UML Superstructure Specification, v2.1.1, p.285) states:

SendObjectAction is an action that transmits an object to the target object, where it may invoke behavior such as the firing of state machine transitions or the execution of an activity. The value of the object is available to the execution of invoked behaviors. The requestor continues execution immediately. Any reply message is ignored and is not transmitted to the requestor.

### **State**

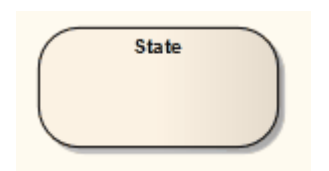

#### **Description**

A State represents a situation where some invariant condition holds; this condition can be static (waiting for an event) or dynamic (performing a set of activities). State modeling is usually related to Classes, and describes the enable-able states a Class or element can be in and the transitions that enable the element to move there. There are two types of State: Simple States and Composite States, both created from the 'State' icon from the Toolbox.

Furthermore, there are pseudo-states, resembling some aspect of a State but with a pre-defined implication. Pseudo-states model complex transitional paths, and classify common State Machine behavior.

You can define entry, internal and exit actions for a State using operations.

If a State element has features such as attributes oroperations, the depiction of the element in a diagram has a line under the element name. This line persists if the features are hidden. The line also displays if the 'Show State Compartment' checkbox is selected on the 'Objects' page of the 'Options' dialog ('Tools | Options | Objects').

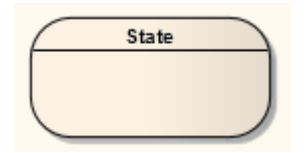

#### **Toolbox icon**

State

#### **OMG UML Specification**

The OMG UML specification (UML Superstructure Specification, v2.1.1, p.546) states:

A state models a situation during which some (usually implicit) invariant condition holds. The invariant may represent a static situation such as an object waiting for some external event to occur. However, it can also model dynamic conditions such as the process of performing some activity (i.e., the model element under consideration enters the state when the activity commences and leaves it as soon as the activity is completed).

# **Composite State**

#### **Description**

Composite States are composed within the State Machine diagram by expanding a State element, adding Regions if applicable, and dragging further State elements, related elements and connectors within its boundaries. The internal State elements are then referred to as Sub-states.

(You can also define a State element, as with many other types of element, as a composite element; this then has a hyperlink to a child diagram that can be another State Machine diagram or other type of diagram elsewhere in the model.)

Composite States can be orthogonal, if Regions are created. If a Composite State is orthogonal, its entry denotes that a single Sub-state is concurrently active in each Region. The hierarchical nesting of Composite States, coupled with Region use, generates a situation of multiple States concurrently active; this situation is referred to asthe active State configuration.

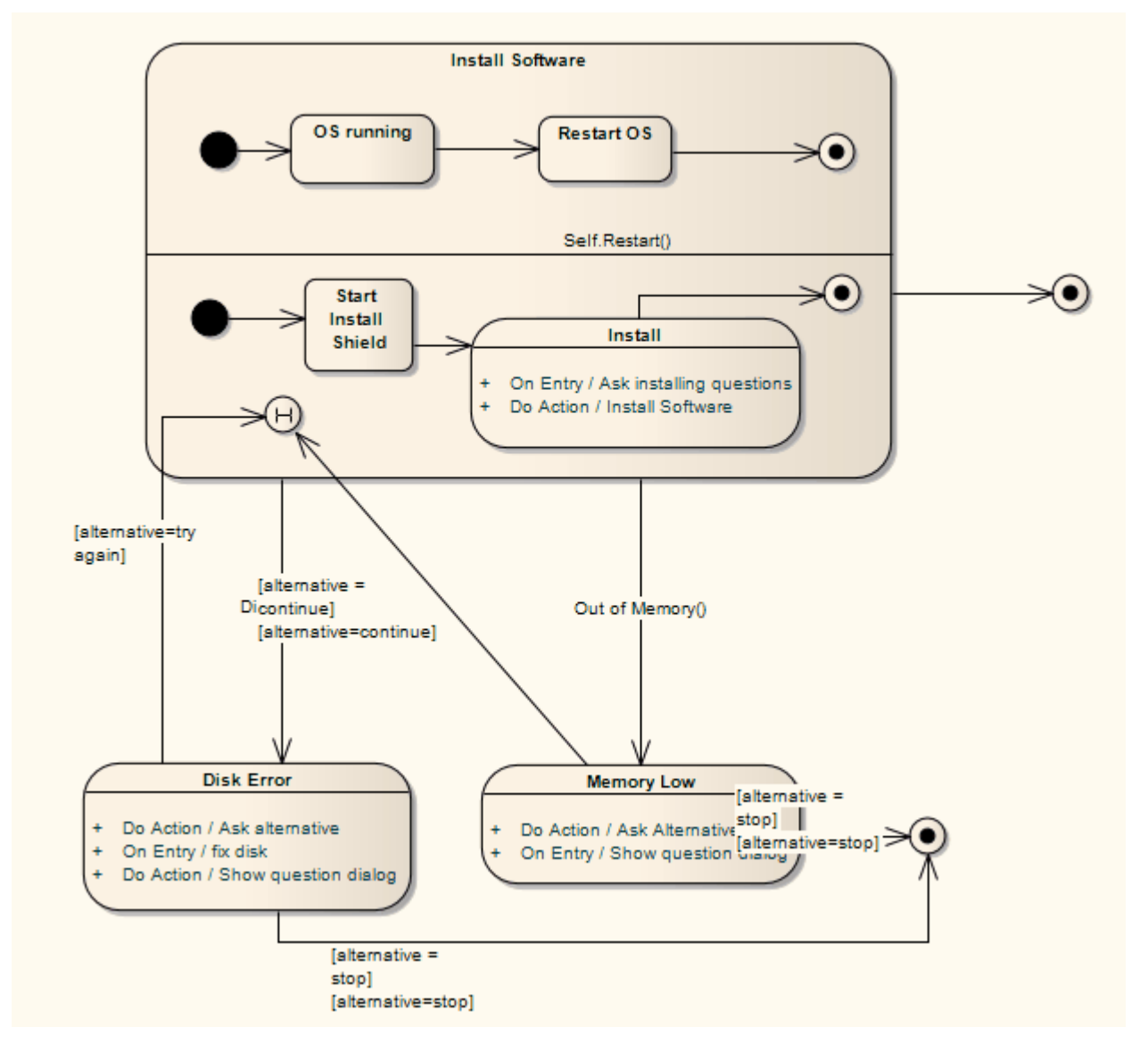

**OMG UML Specification:**

The OMG UML specification (UML Superstructure Specification, v2.1.1, p.478) states:

A composite state either contains one region or is decomposed into two or more orthogonal regions. Each region has a set of mutually exclusive disjoint subvertices and a set of transitions. A given state may only be decomposed in one of these two ways.

Any state enclosed within a region of a composite state is called a substate of that composite state. It is called a direct substate when it is not contained by any other state; otherwise it is referred to as an indirect substate.

Each region of a composite state may have an initial pseudostate and a final state. A transition to the enclosing state represents a transition to the initial pseudostate in each region. A newly-created object takes its topmost default transitions, originating from the topmost initial pseudostates of each region.

A transition to a final state represents the completion of activity in the enclosing region. Completion of activity in all orthogonal regions represents completion of activity by the enclosing state and triggers a completion event on the enclosing state. Completion of the topmost regions of an object corresponds to its termination.

# **State/Continuation**

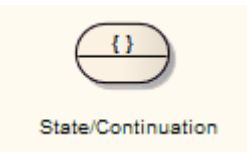

#### **Description**

The State/Continuation element serves two different purposes for Interaction (Sequence) diagrams, as State Invariants and Continuations. The system prompts youto identify the purpose when you create the element.

#### **Toolbox icon**

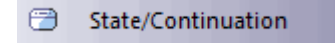

# **Continuation**

#### **Description**

A Continuation is used in seq and alt Combined Fragments, to indicate the branches of continuation that an operand follows. To indicate a continuation, end an operand with a Continuation, and indicate the continuation branch with a matching Continuation (same name) preceding the Interaction Fragment.

You create a Continuation by dragging the State/Continuation element onto the diagram from the 'Interaction Elements' page of the Toolbox.

For this Continuation example, an alt Combined Fragment has Continuations pathSucc and pathFail. These Continuations are located within the Interaction Occurrence ConnHandler, which has subsequent events based on the continuation.

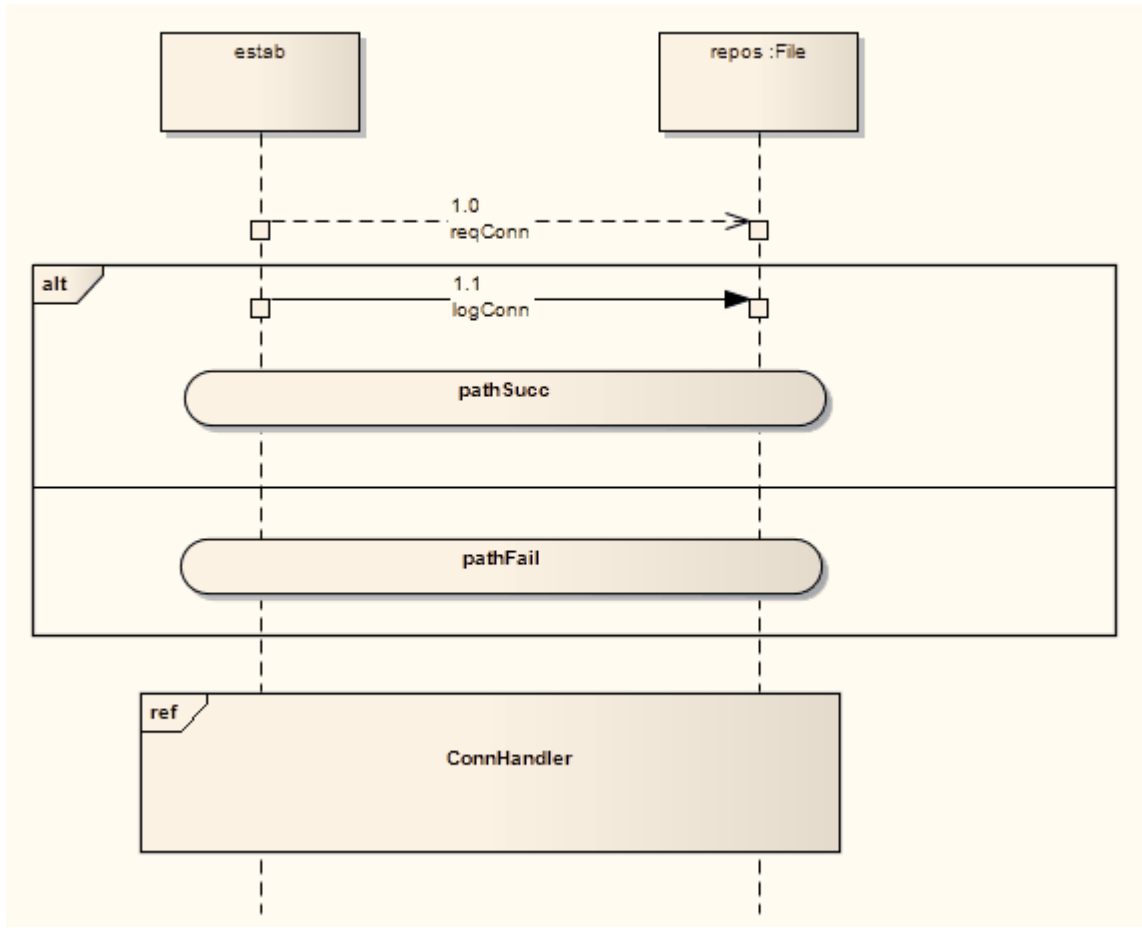

This diagram shows the interaction referenced by the Interaction Occurrence.

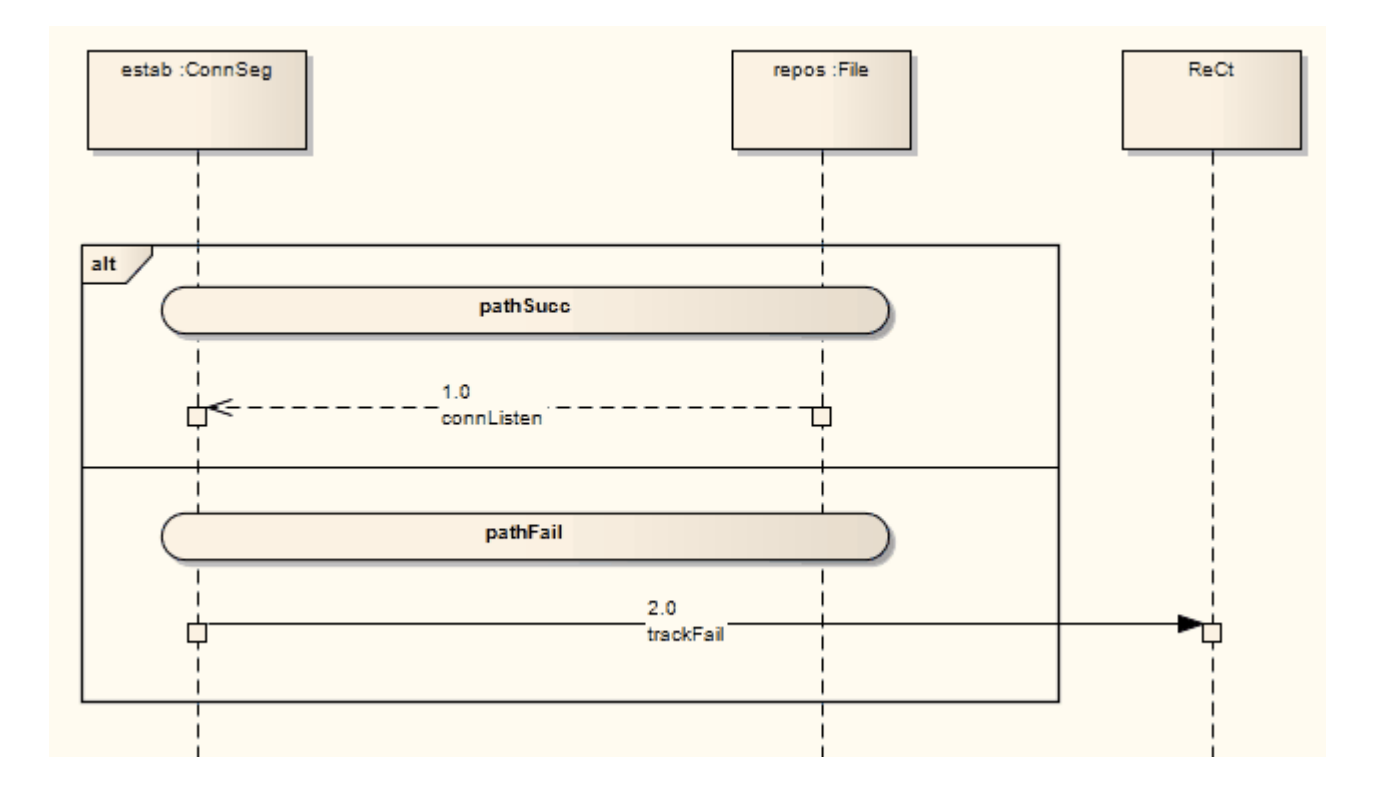

#### **OMG UML Specification**

The OMG UML specification (UML Superstructure Specification, v2.1.1, p. 474) states:

A Continuation is a syntactic way to define continuations of different branches of an Alternative CombinedFragment. Continuation is intuitively similar to labels representing intermediate points in a flow of control.

The OMG UML specification (UML Superstructure Specification, v2.1.1, p. 474) also states:

Continuations have semantics only in connection with Alternative CombinedFragments and (weak) sequencing.

If an InteractionOperand of an Alternative CombinedFragment ends in a Continuation with name (say) X, only InteractionFragments starting with the Continuation X (or no continuation at all) can be appended.

### **State Invariant**

A State Invariant is a condition applied to a Lifeline, which must be fulfilled for the Lifeline to exist. You create a State Invariant by dragging the State/Continuation element onto the diagram from the Interaction Elements page of the Toolbox.

This diagram illustrates a State Invariant.

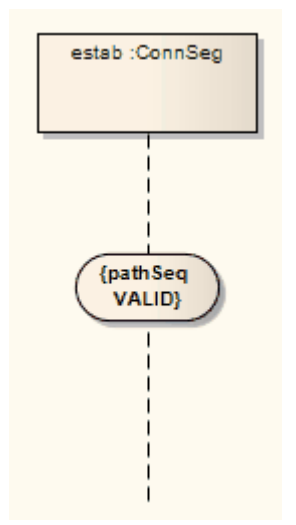

When a State Invariant is moved near to a Lifeline, it snaps to the center. If the sequence object is dragged left or right, the State Invariant moves with it.

#### **OMG UML Specification**

The OMG UML specification (UML Superstructure Specification, v2.1.1, p. 502) states:

A StateInvariant is a runtime constraint on the participants of the interaction. It may be used to specify a variety of different kinds of constraints, such as values of attributes or variables, internal or external states, and so on.

A StateInvariant is an InteractionFragment and it is placed on a Lifeline.

# **State Lifeline**

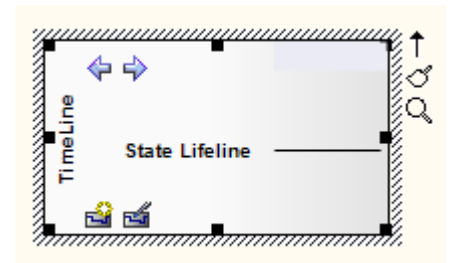

#### **Description**

A Lifeline is the path an object takes across a measure of time, as indicated by the x-axis. There are two sorts: State Lifelines (defined here) and Value Lifelines, both used in Timing diagrams.

A State Lifeline follows discrete transitions between states, which are defined along the y-axis of the timeline. Any transition has optional attributes of timing constraints, **duration** constraints and observations. An example of a State Lifeline is shown here:

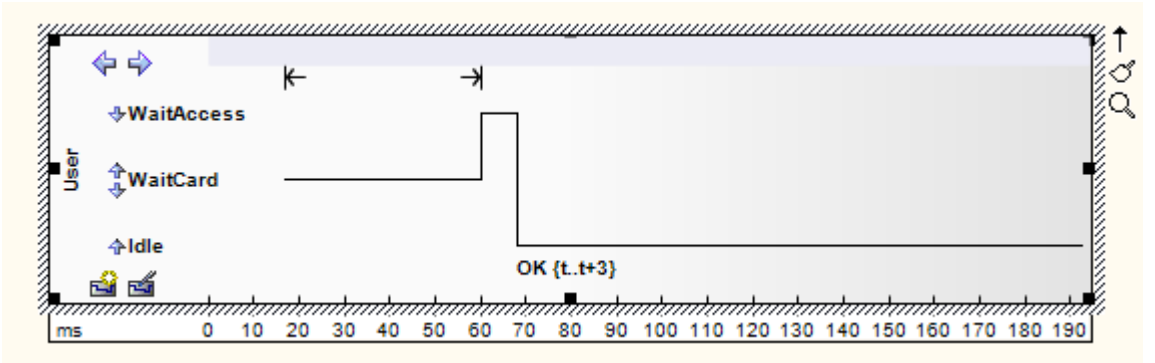

See UML Superstructure Specification, v2.1.1, figure 14.29, p. 519.

#### **Transition point properties**

A State Lifeline consists of a set of transition points. Each transition point can be defined with these properties:

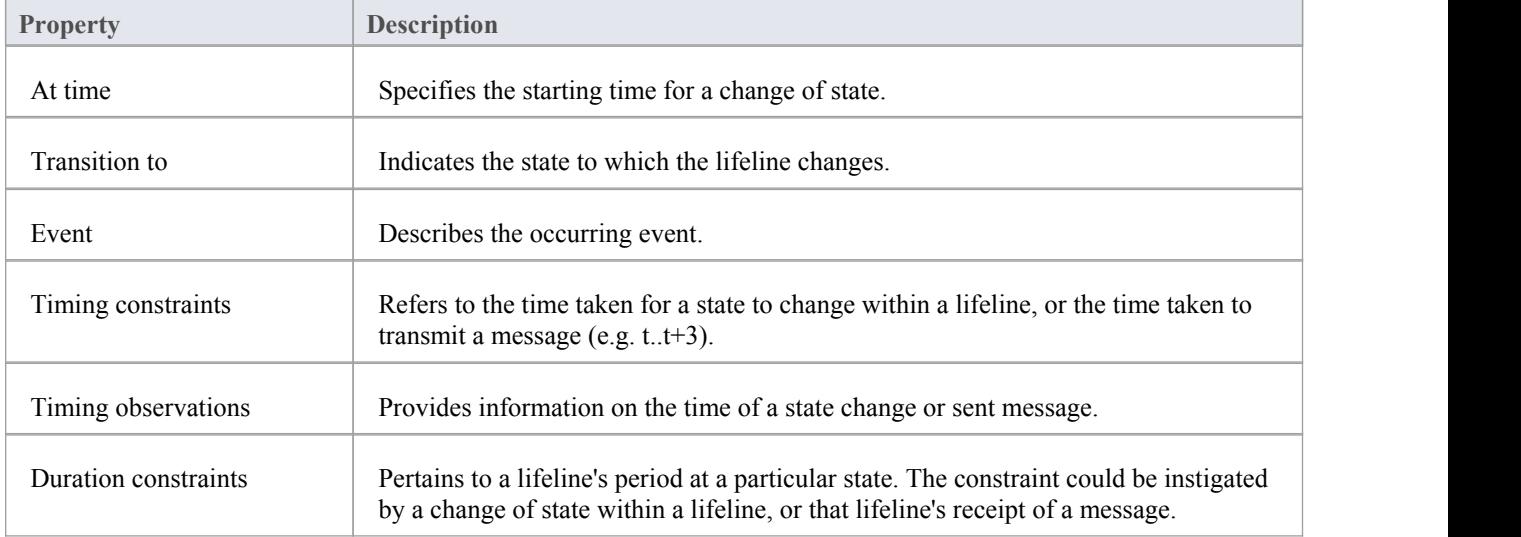

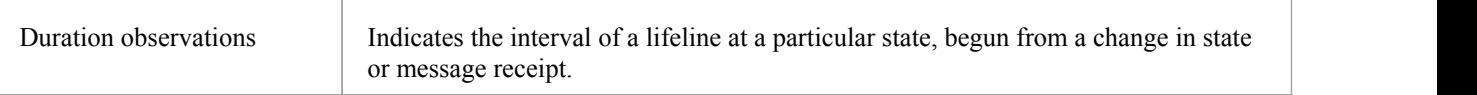

#### **Example properties**

In the example diagram, the OK transition point has these properties:

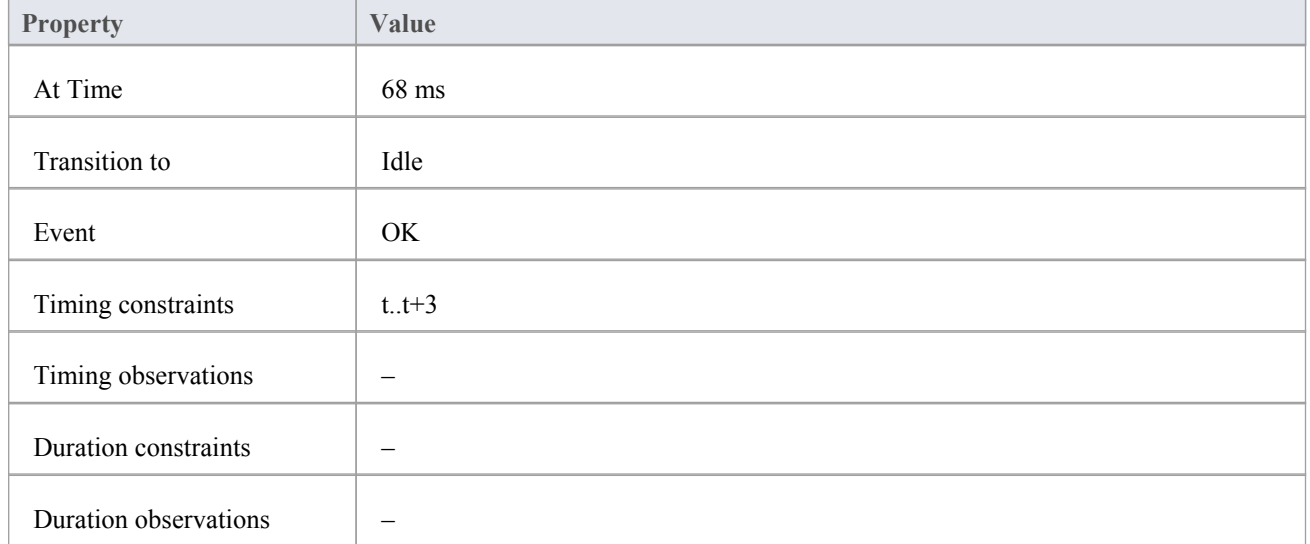

#### **Toolbox icon**

State Lifeline

#### **OMG UML Specification:**

The OMG UML specification (UML Superstructure Specification, v2.1.1, p.518) states:

This is the state of the classifier or attribute, or some testable condition, such as an discrete enumerable value.

It is also permissible to let the state-dimension be continuous as well as discrete. This is illustrative for scenarios where certain entities undergo continuous state changes, such as temperature or density.

# **State Machine**

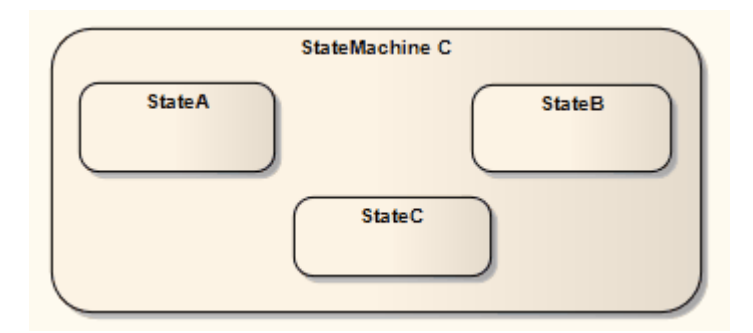

#### **Description**

A State Machine element is a container for groups of related State elements. You can create sections of a State Machine diagram, showing the organization of the inter-related State elements, and enclose each section in a State Machine element. You can also create Regions on a State Machine element.

#### **Toolbox icon**

 $\Box$ **State Machine** 

# **Structured Activity**

Structured Activity elements are used in Activity diagrams. A Structured Activity is an activity node that can have subordinate nodes as an independent Activity Group. You can set an option to ensure that no other Activities ortheir side effects interfere with this Activity's processing (the 'Must Isolate' checkbox in the Structured Activity element 'Properties' dialog).

Enterprise Architect provides a number of forms of Structured Activity, both basic and specialized.

#### **Access**

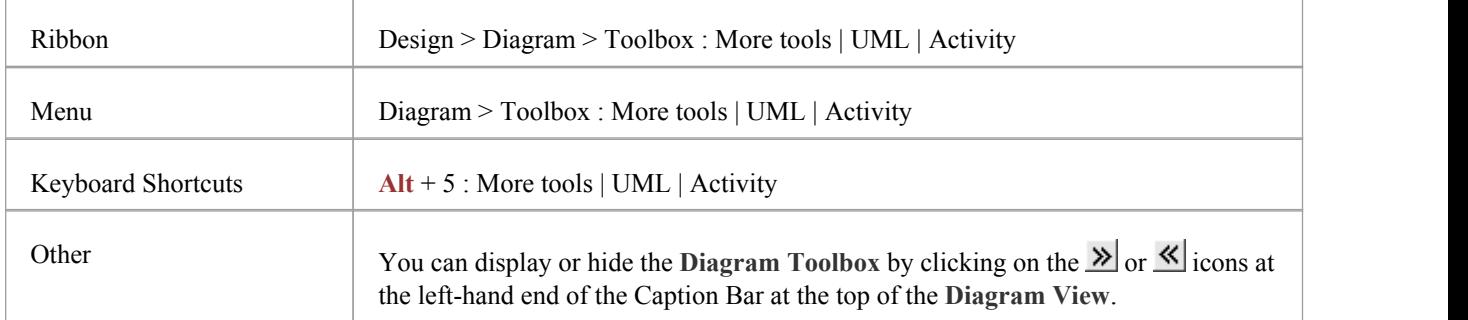

#### **Create Structured Activities**

When you drag a Structured Activity icon from the Toolbox onto a diagram, a short menu displays from which you select one of these options:

- Loop Node
- Conditional Node
- · Other

The first two options specifically create a Loop Node or Conditional Node.

The 'Other' option displays the 'New Structured Activity' dialog, on which you can select to create one of five types of Structured Activity element.

#### **Structured Activity Types**

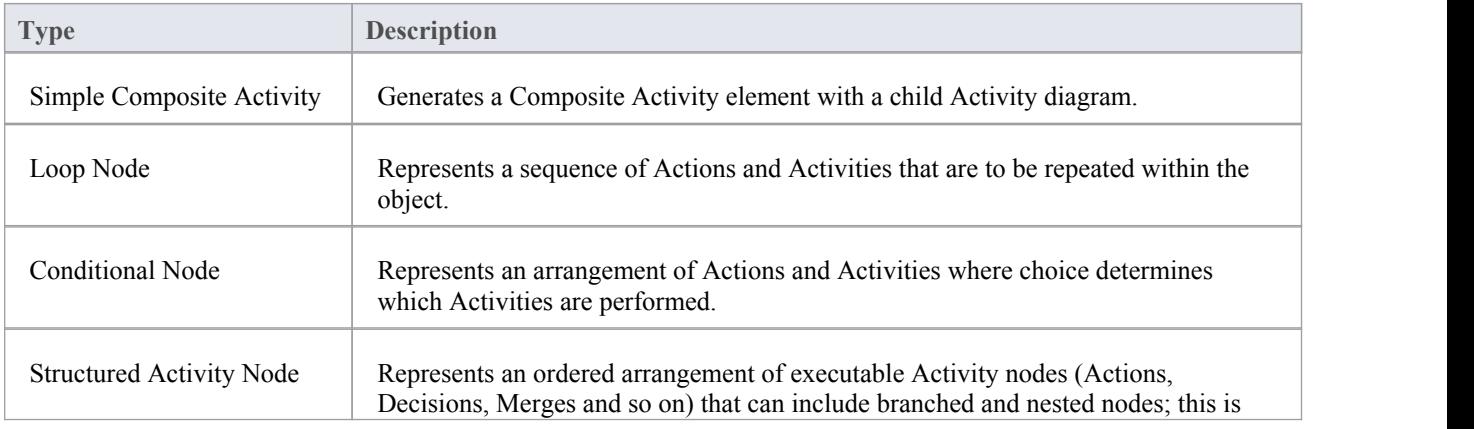

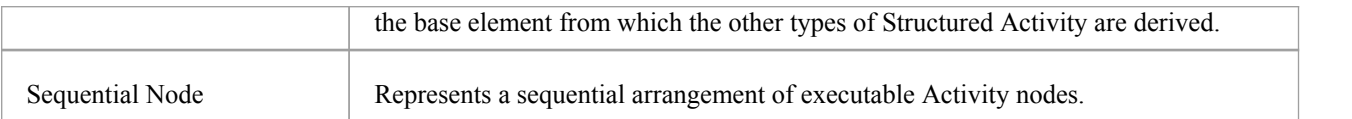

#### **Notes**

· To protect the processing of a Loop or Conditional Node Structured Activity from interference from other Activities or their side effects, open the element's 'Properties' dialog and select the 'Must Isolate' checkbox on the 'Loop' or 'Condition' tab

#### **Toolbox icon**

 $\qquad \qquad \Box$ **Structured Activity** 

### **Structured Node**

On a diagram, Structured Activity Nodes have broken borders, as shown.

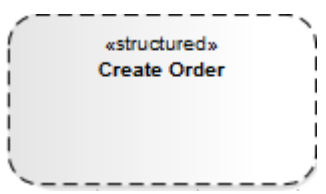

You can nest other elements underneath the Structured Node, including other Structured Activity elements such as Conditional, Loop and other Structured Node elements.

#### **OMG UML Specification**

The OMG UML specification (UML Superstructure Specification, v2.1.1, p.409) states:

A structured activity node is an executable activity node that may have an expansion into subordinate nodes as an ActivityGroup. The subordinate nodes must belong to only one structured activity node, although they may be nested.

A structured activity node represents a structured portion of the activity that is notshared with any other structured node, except for nesting.

# **Sequential Node**

On a diagram, Sequential Activity Nodes have broken borders, and can contain nested elements that define a sequence of actions.

Sequential Nodes are flagged as composite elements in the context menu ('New Child Diagram | Composite'); however, when you add the child diagram the element converts to a simple composite Activity.

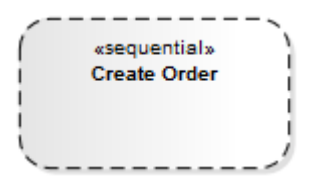

### **OMG UML Specification:**

The OMG UML specification (UML Superstructure Specification, v2.1.1, p.408) states:

A sequence node is a structured activity node that executes its actions in order.

### **Loop Node**

A Loop Structured Activity Node is used for defining a loop, and is commonly associated with 'While', 'Repeat' or 'For' loop statements.<br>Each Loop Node has three partitions:

- Setup commonly initiates variables to be used in the loop's exit-condition; it is executed once on entry to the loop
- Test defines the loop exit-condition
- Body can contain Actions to be executed repeatedly until the Test produces a false value

The results of the final execution of the Test or Body are available after execution of the Loop is complete.

#### **Create a Loop Node**

A Loop Node is depicted on an Activity diagram like this:

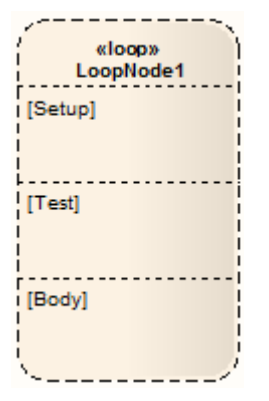

You define the Loop nodes by dragging Action elements from the **Diagram Toolbox** page into the 'Setup', 'Test' and 'Body' partitions. The 'Body' partition can contain several Actions, which can be linked and organized into the required structure. The elements are aligned on the top left of the partition, so that resizing the node maintains the organization of the structure within and between the partitions. If you try to shrink the node below the structure size, the node automatically defaults to the 'best fit' size.

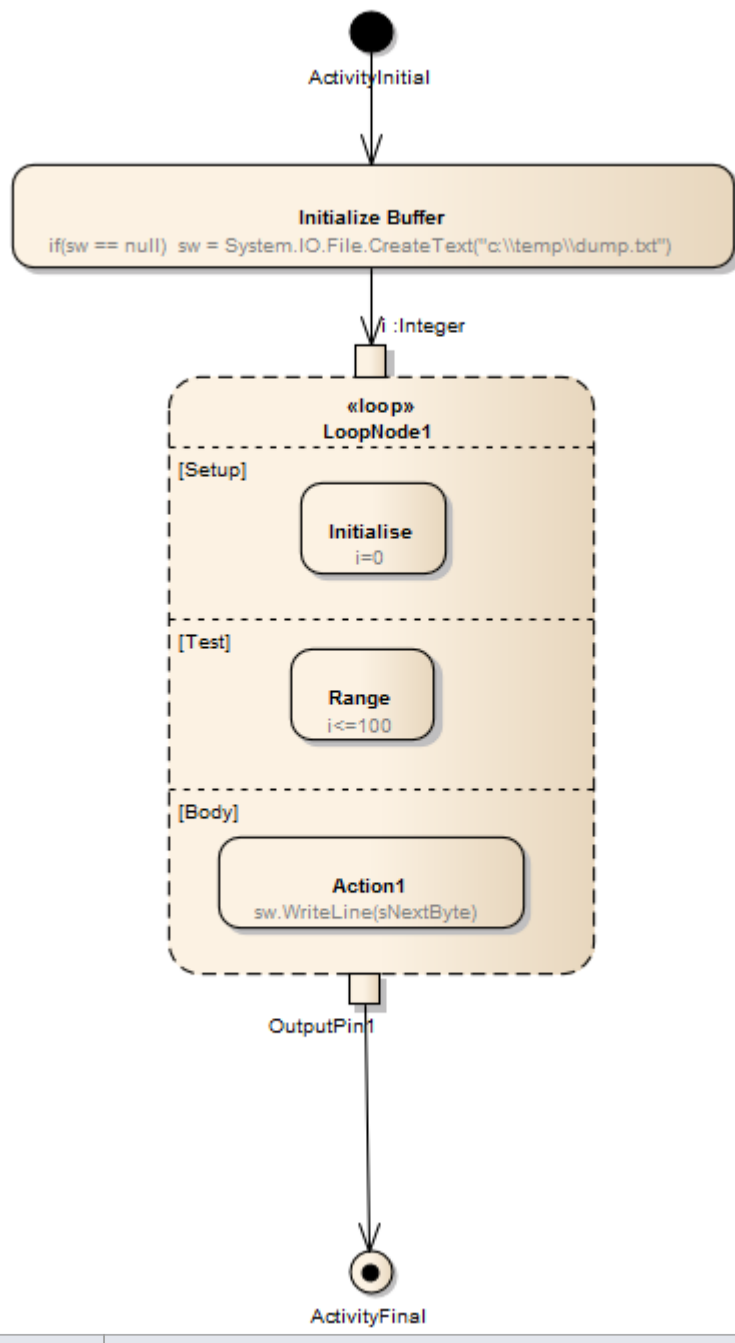

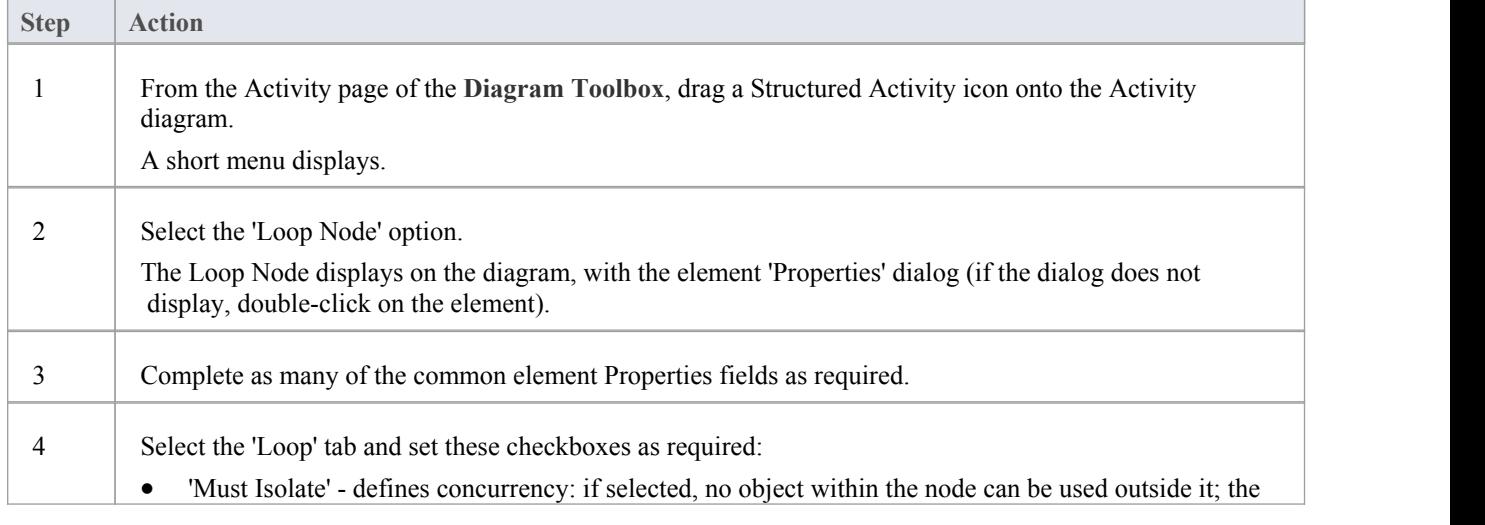

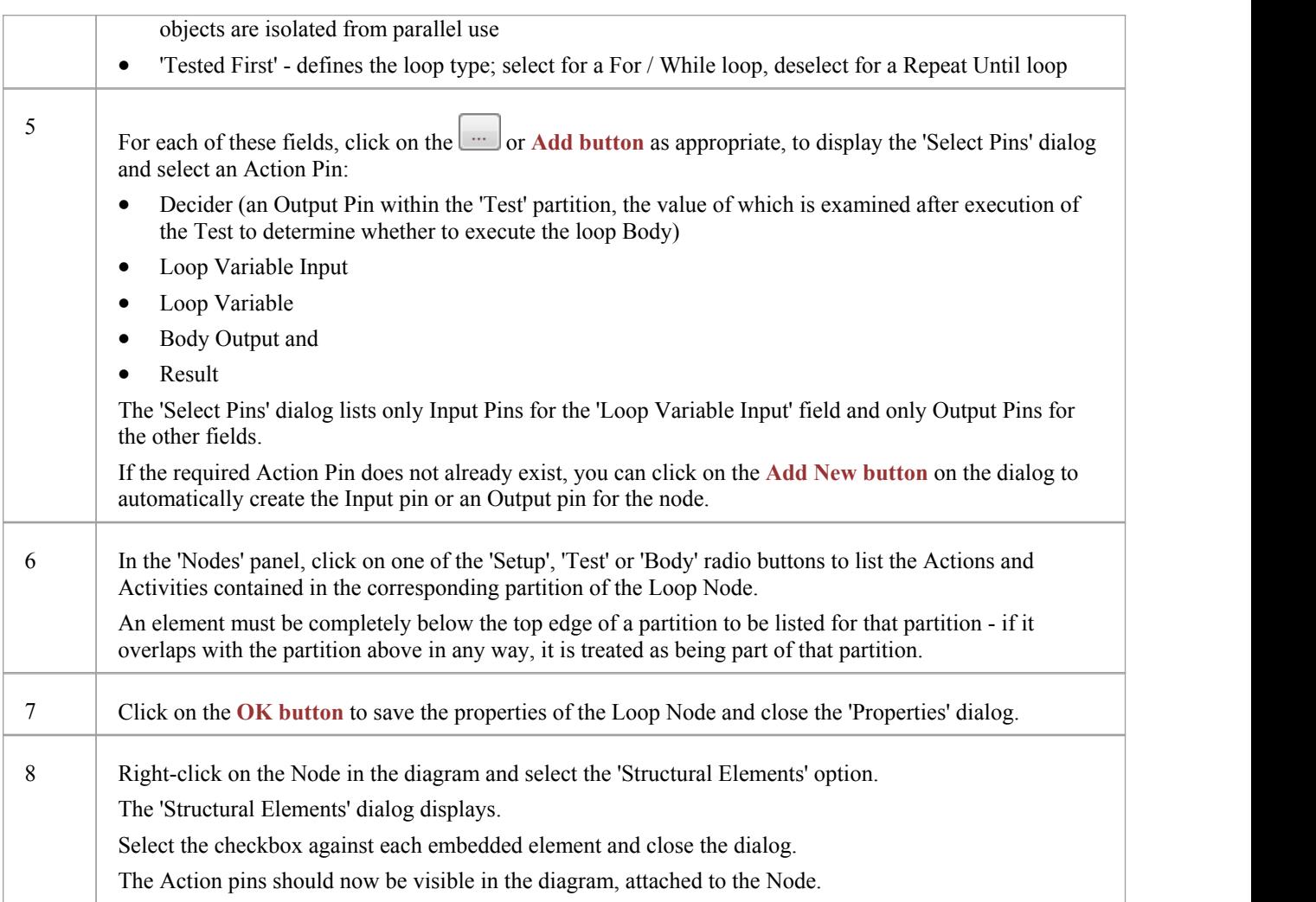

#### **Notes**

· You can check on the exact location of an existing Action Pin by right-clicking on the pin name in the Loop Node 'Properties' dialog and selecting the 'Find in Project Browser' option; the location of the Action Pin in the **Project Browser** is expanded and highlighted

#### **OMG UML Specification**

The OMG UML specification (UML Superstructure Specification, v2.1.1, pp.384-385) states:

"A loop node is a structured activity node that represents a loop with setup, test, and body sections."

"Each section is a well-nested subregion of the activity whose nodes follow any predecessors of the loop and precede any successors of the loop. The test section may precede or follow the body section. The setup section is executed once on entry to the loop, and the test and body sections are executed repeatedly until the test produces a false value. The results of the final execution of the testor body are available after completion of execution of the loop."

### **Conditional Node**

A Conditional Structured Activity Node is the modeling equivalent of an 'If-Then-Else' programming construct. At its simplest, it consists of a Clause containing:

- · A Test partition that evaluates a condition, and
- A Body partition that performs one or more actions if the Test condition is satisfied

You can have more than one Clause, so that if the Test condition is not satisfied its Body is ignored and processing moves to the next Clause and evaluates another Test condition.

Each Clause has a 'Decider' ActionPin to hold the result of the Test, and a 'Body Output' ActionPin to hold the result of the Body's actions (if executed). The Conditional Node itself has a result ActionPin that makes available the overall result of the Node (the output of the first Body to be executed).

A Conditional Node is depicted on an Activity diagram like this:

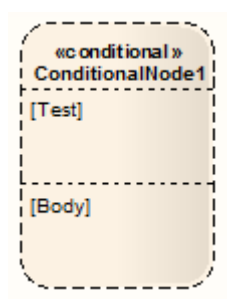

You define Conditional Nodes by dragging other Activity diagram elements from the Toolbox page into the appropriate partition of the element, and linking and organizing the structure as required. The elements are aligned on the top left of the partition, so that resizing the node maintains the organization of the structure within and between the partitions. If you try to shrink the node below the structuresize, the node automatically defaults to the 'best fit' size.

When you create a Conditional Node, the element 'Properties' dialog displays. Much of this you can complete as for any other element. However, for the Conditional Node the dialog shows an additional'Condition' tab.

On this tab, in the 'Result' panel, add an Action Pin to hold the result for the node, clicking on the **Add button** todisplay the 'Select Pins'dialog.

A Conditional Node automatically contains one Clause containing a Test partition and a Body partition, and a Decider Pin and Body Output Pin. You can add further Clauses as required. For each Clause you add an Action Pin for the Decider and for the Body Output. Click on the **Save button** tosave the Clause definition.

The 'Select Pin' dialog reveals only Output pins as appropriate to the context. If the required Action Pin doesnot already exist, you can click on the **Add New button** on the dialog to automatically create an Output pin under the appropriate parent node.

For the 'Result' and 'Body Output' entries, you can check on the exact location of each Action Pin by right-clicking on the entry and selecting the 'Find in Project Browser' option.

The 'Nodes' panel, by default, lists the Actions and Activities contained in the Test partition. Click on the 'Body' radio button to list the elements contained in the Body partition. An element must be completely contained in the Body partition to be listed there - if it overlaps with the Test partition in any way, it is treated as being part of the Test partition.

#### **Add or Remove Clauses**

To add another Clause, click on the **Add button** underneath the 'Clause(s)' list. This inserts a new Clause in the list, and identifies which is the preceding (Predecessor) Clause and (if appropriate) which is the following (Successor) Clause. The remaining fields in the 'Clause(s)' panel are cleared so that you can add Decider and Body Output Action Pins. New Test and Body partitions are immediately added to the element on the diagram, and you can populate these partitions with Activity elements, which are then identified in the 'Nodes' panel.

To remove a Clause, highlight it in the list and click on the **Delete button**. This immediately removes the Clause's corresponding partitions from the diagram, along with all their contained Activity elements. Removing a Clause from between two other Clauses adjusts the numerical order; for example, if Clause 2 is removed from between Clause 1 and Clause 3, Clause 3 is renamed as Clause 2, and any further Clauses are also moved up one place.

#### **OMG UML Specification**

The OMG UML specification (UML Superstructure Specification, v2.1.1, p.355) states:

A conditional node is a structured activity node that represents an exclusive choice among some number of alternatives.

A conditional node consists of one or more clauses. Each clause consists of a test section and a body section. When the conditional node begins execution, the test sections of the clauses are executed. If one or more test sections yield a true value, one of the corresponding body sections will be executed. If more than one test section yields a true value, only one body section will be executed. The choice is nondeterministic unless the test sequence of clauses is specified. If no test section yields a true value, then no body section is executed; this may be a semantic error if output values are expected from the conditional node.

# **Synch**

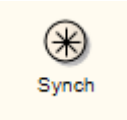

#### **Description**

A Synch state is useful for indicating that concurrent paths of a State Machine are synchronized. They are used to split and rejoin periods of parallel processing. After bringing the paths to a synch state, the emerging transition indicates unison.

#### **Toolbox icon**

⊕ Synch
# **System Boundary**

SystemBoundary

### **Description**

A System Boundary element is a non-UML element used to define conceptual boundaries. You can use System Boundaries to help group logically related elements (from a visual perspective, not as part of the UML model).

In the UML Superstructure Specification, v2.1.1, System Boundaries aredescribed in the sections on Use Cases, because the System Boundary is often used to indicate the application of a Use Case to anotherentity. In this context, the System Boundary:

- Encloses the Use Case, and
- · Is associated with a classifier such as a Class, Component or Sub-system (Actor) through the 'Select <Item>' dialog

By associating the System Boundary - and not the Use Case - with the classifier, the classifier is linked to the Use Case as a user, but not as an owner.

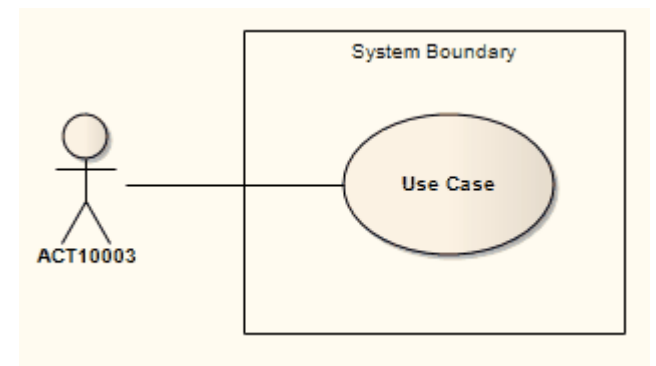

You can also define a Use Case asthe classifier of a System Boundary element, to link the elements enclosed in the System Boundary (such as parts of an Activity diagram) to their representation in a logical Use Case.

The element properties for a System Boundary element comprise the name, the border style, and the number of horizontal or vertical swim lanes. You can also change the overall shape of the System Boundary.

A System Boundary element can be marked as 'Selectable', using the element's context menu. When the element is not selectable, you can click on the other elements within the System Boundary space without activating or selecting the System Boundary itself.

#### **Notes**

- · <sup>A</sup> System Boundary is the basis for the Image element,which enables you to add icons or backgrounds to <sup>a</sup> diagram,automatically displaying the **Image Manager** window from which to selectthe appropriate image
- · A System Boundary is not the same asthe Boundary element used to capture user interactions in, for example, Analysis diagrams

#### **Toolbox icon**

Boundary 圖

#### **OMG UML Specification**

The OMG UML specification (UML Superstructure Specification, v2.1.1, p.594) states:

If a subject (or system boundary) is displayed, the Use Case ellipse is visually located inside the system boundary rectangle. Note that this does not necessarily mean that the subject classifier owns the contained Use Cases, but merely that the Use Case applies to that classifier.

# **System Boundary Properties**

The System Boundary element has a small set of properties that are mainly concerned with the appearance of the element. You can also apply other element control options such as default appearance, locking the element and applying an image to the element.

#### **Access**

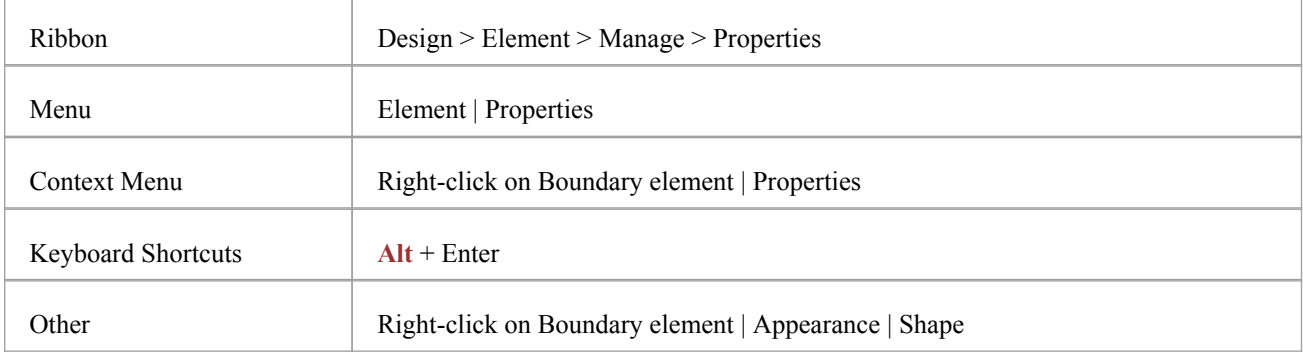

### **Set System Boundary Properties**

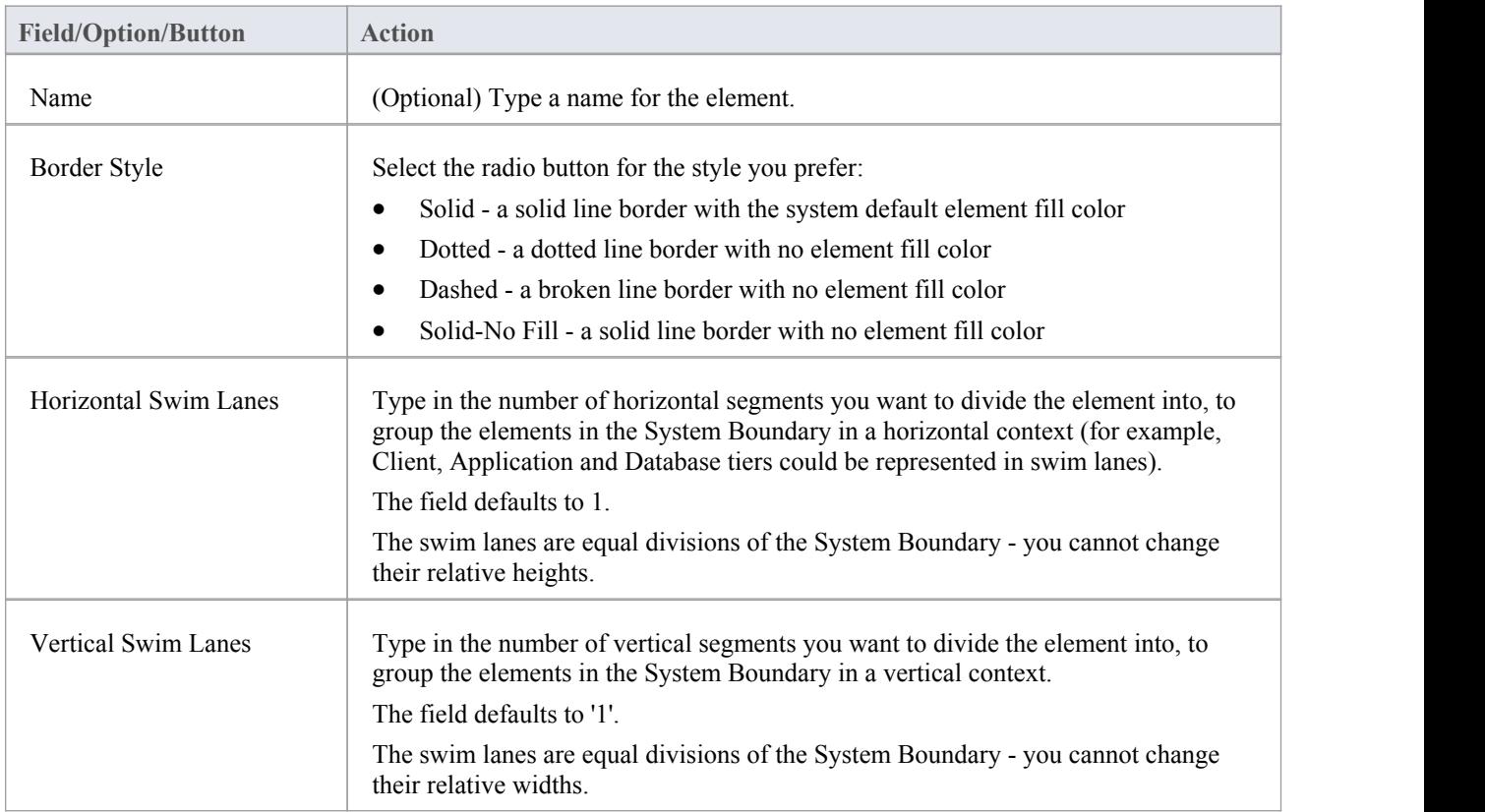

### **Set System Boundary Shape**

The 'Shape' menu has three options. Select:

- · 'Rectangle' to return the shape to the default rectangular border with sharp corners
- 'Rounded Rectangle' to set the shape to a rectangle with rounded corners
- · 'Ellipse' to set the shape to a circle or oval to accommodate the enclosed elements

#### **Example Shapes**

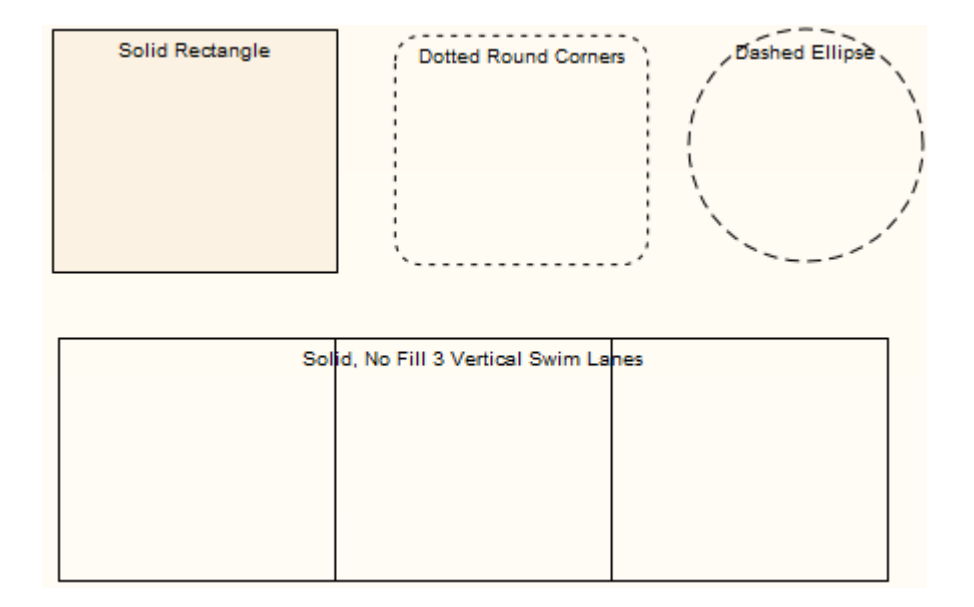

# **Terminate**

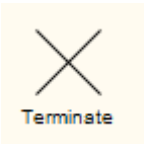

#### **Description**

The Terminate pseudo-state indicates that upon entry of its pseudo-state, the State Machine's execution ends.

#### **Toolbox icon**

Terminate  $\times$ 

# **Trigger**

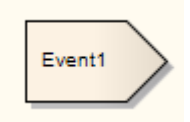

### **Description**

A Trigger indicates an event that initiates an action (and might arise from completion of a previous action). You initially define a Trigger in one of four ways:

- As a property of a Transition relationship
- · As a property of an Accept Event Action (on the 'Triggers' tab of the element 'Properties' dialog)
- As an event in a State Machine Table
- · Directly,as a Trigger element, through the 'New Element' dialog or **Diagram Toolbox** ('State Additional' page)

When you save the Trigger, it is added to the list of elements for the parent Package in the **Project Browser**. You can then right-click on it and select the 'Properties' option to view and, if required, editits properties as an element rather than as a property itself. Triggers created as events remain as Event elements, whilst Triggers created in other ways are Trigger elements, with a 'Trigger' tab in the 'Properties' dialog.

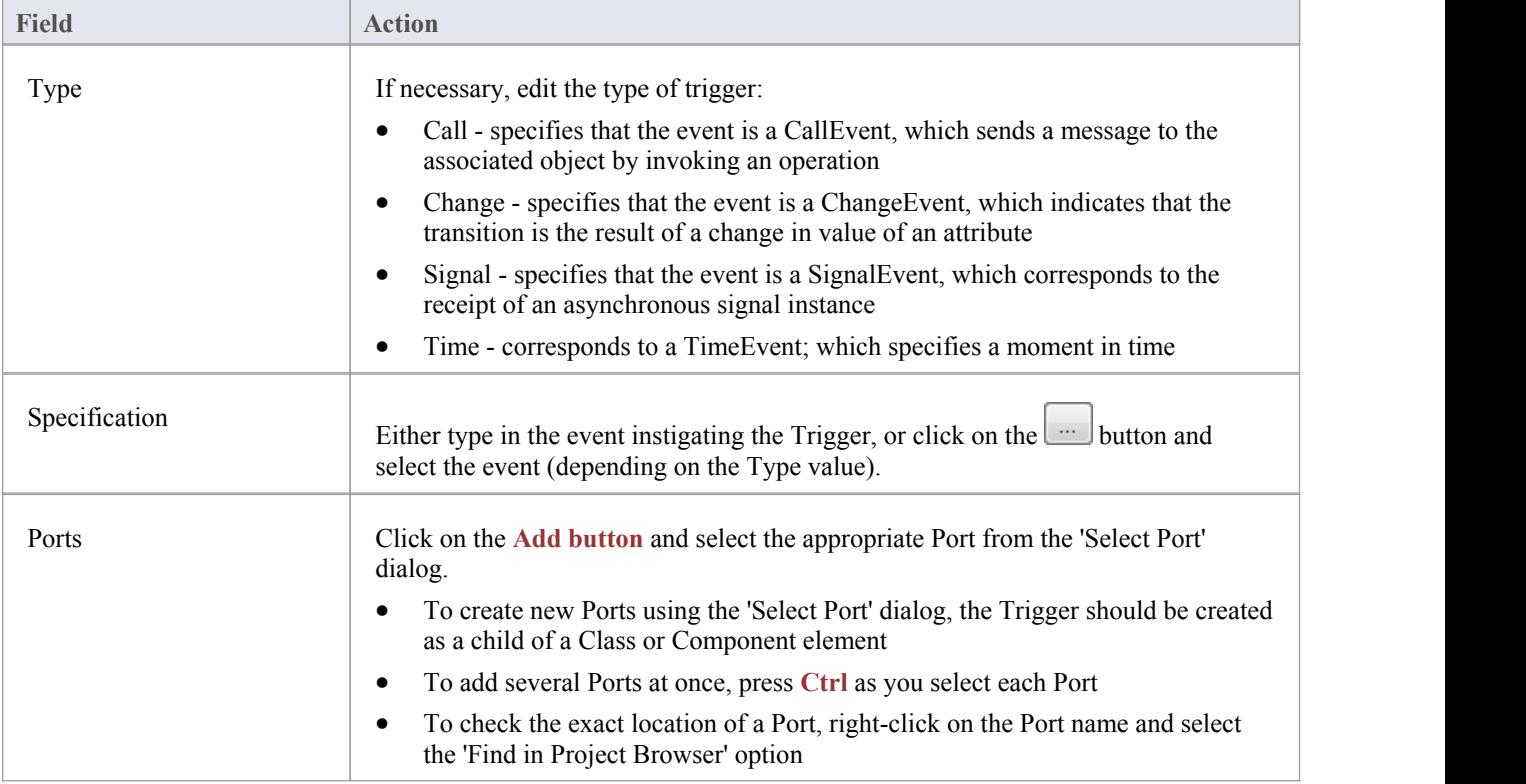

#### **Notes**

- · You can also drag an existing Trigger element onto another diagram, although there are limited uses for the element in that context
- This element is not the same as a Trigger Operation, which is an operation automatically executed as a result of the

modification of data in a database

### **Toolbox icon**

 $\Box$ Trigger

#### **OMG UML Specification:**

The OMG UML specification (UML Superstructure Specification, v2.1.1, p.456) states:

Events may cause execution of behavior (e.g., the execution of the effect activity of a transition in a state machine). A trigger specifies the event that may trigger a behavior execution as well as any constraints on the event to filter out events not of interest.

# **Use Case**

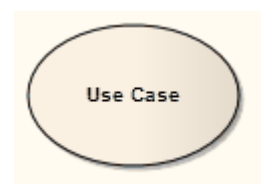

#### **Description**

A Use Case is a UML modeling element that describes how a user of the proposed system interacts with the system to perform a discrete unit of work. It describes and signifies a single interaction over time that has meaning for the end user (person, machine or other system), and is required to leave the system in a complete state: the interaction either completed or rolled back to the initial state. A Use Case:

- · Typically has requirements and constraints that describe the essential features and rules under which it operates
- Can have an associated Sequence diagram illustrating behavior over time; who does what to whom, and when
- · Typically has scenarios associated with it that describe the workflow over time that produces the end result; alternative workflows (for example, to capture exceptions) are also enabled

#### **Example Use Case diagram**

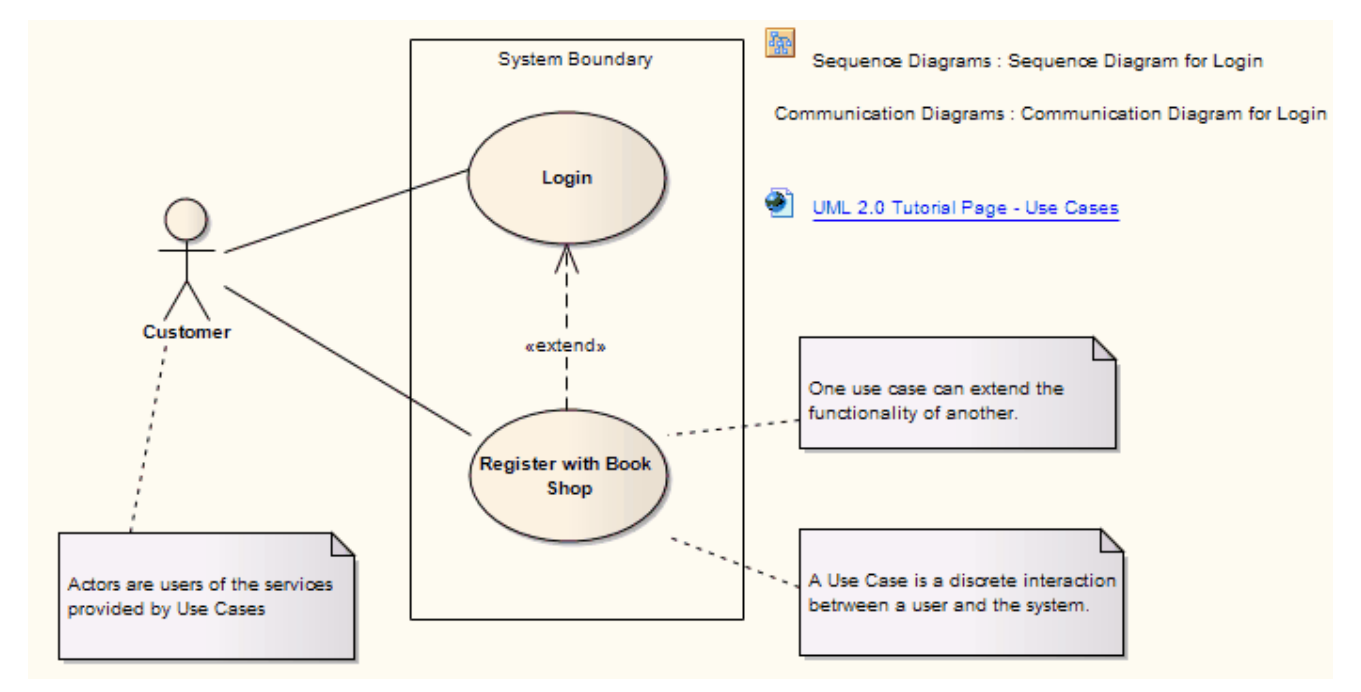

If extending a Use Case, you can specify the points of extension with Use Case Extension Points. To display the attributes, operations orconstraints ofa Use Case on a diagram, use Rectangle Notation.

Enterprise Architect also provides two stereotyped Use Cases: the Test Case and the Business Use Case.

#### **Toolbox icon**

#### **Use Case**  $\circ$

### **OMG UML Specification:**

The OMG UML specification (UML Superstructure Specification, v2.1.1, p.592) states:

A UseCase is a kind of behaviored classifier that represents a declaration of an offered behavior. Each Use Case specifies some behavior, possibly including variants, that the subject can perform in collaboration with one or more actors.

# **Use Case Extension Points**

The behavior defined for a Use Case can add to the behavior of another Use Case; that is, the first Use case extends the second one. This is represented on the model by an Extend connector from the first Use Case to the second. If the extended behavior takes effect at a specific point, you can define that point as an extension point on the extended Use Case. The name (description) text of the extension point can be asinformal or precise as is appropriate to define the point in behavior at which the extension applies. A Use Case can have more than one extension point, to allow for different source Use Cases to extend this target Use Case, or for changes in where the extending behavior applies depending on the constraints defined for the Extend connector. The connector also identifies which extension point is in effect.

#### **Access**

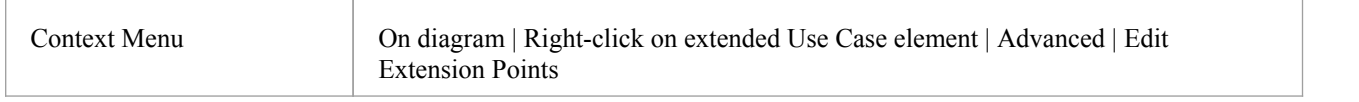

### **Add extension points to a Use Case**

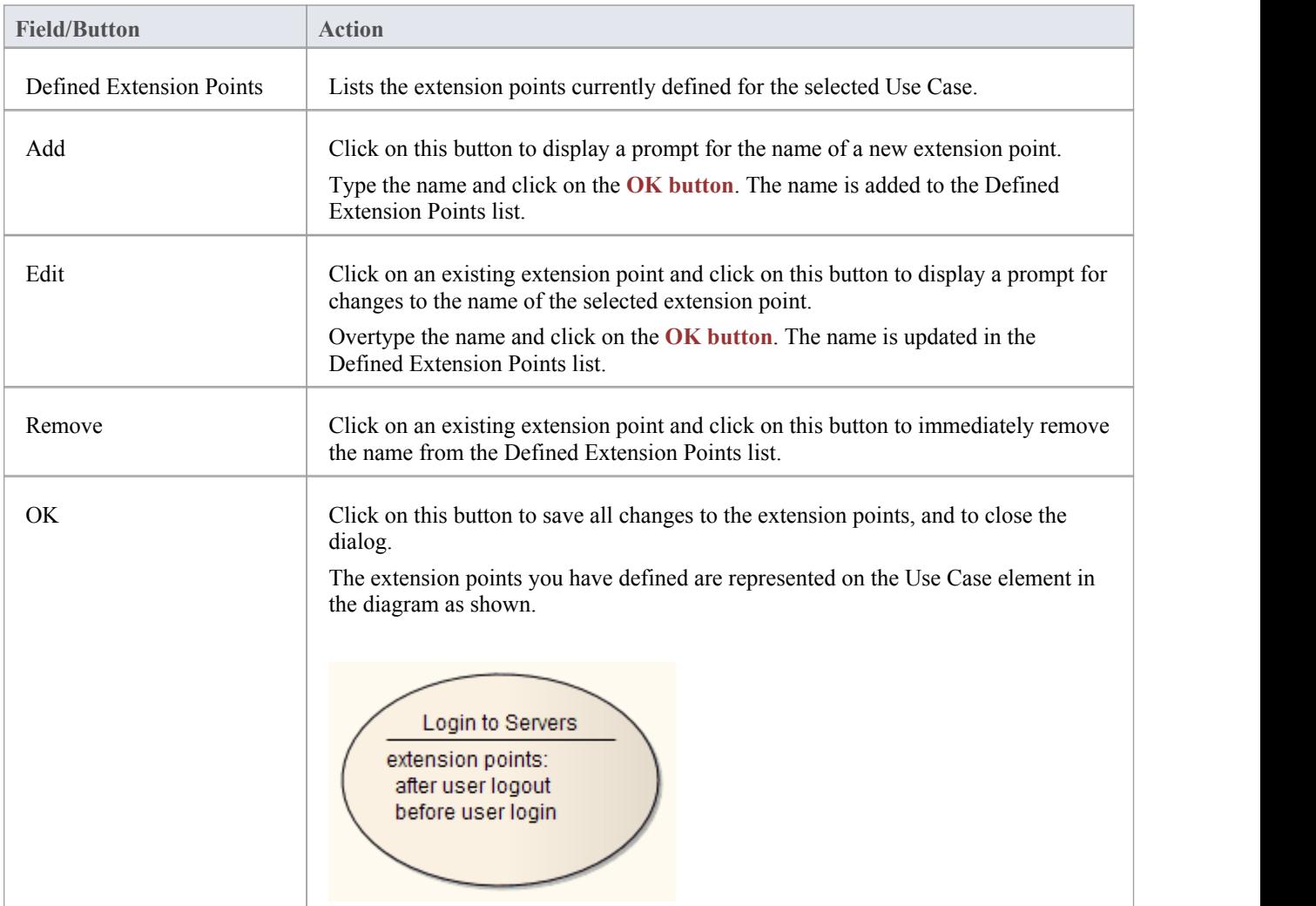

# **Rectangle Notation**

You can display various shaped elements, such as an Interface, Use Case or Actor, using rectangle notation. This displays the element as a rectangle, with an icon of the 'normal' shape in the top right-hand corner. Any attributes, operations or constraints belonging to the element are shown, in the same style as a Class.

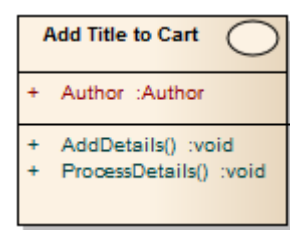

To show an element using rectangle notation, right-click on the element on the diagram and select the 'Advanced | Use Rectangle Notation' context menu option. This setting only applies to the selected element, and can be toggled on and off either by deselecting the context menu option or by selecting the reciprocal option such as 'Use Circle Notation' or 'Use Actor Notation'.

# **Value Lifeline**

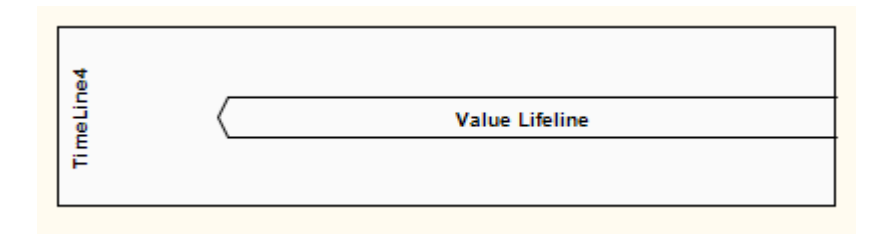

### **Description**

A Lifeline is the path an object takes across a measure of time, indicated by the x-axis. There are two sorts: Value Lifelines (defined here) and State Lifelines, both used in Timing diagrams.

A Value Lifeline shows the Lifeline's state across the diagram, with parallel lines indicating a steady state. A cross between the lines indicates a transition or change in state.

This is an example of a Value Lifeline:

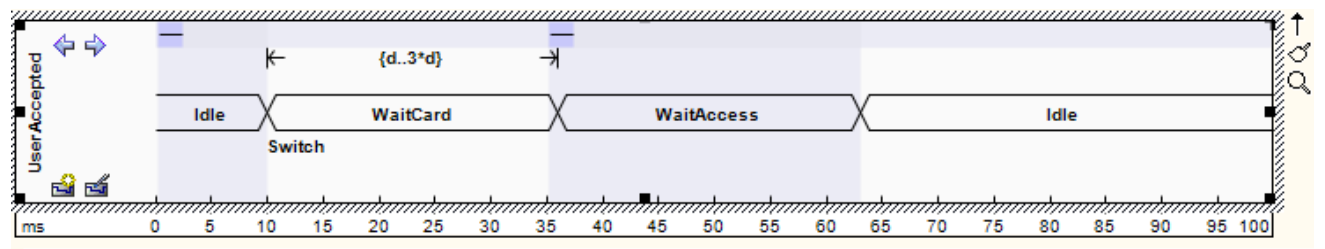

See UML Superstructure Specification, v2.1.1, Figure 14.30, p.520.

### **Transition point properties**

A Value Lifeline consists of a set of transition points. Each transition point can be defined with these properties:

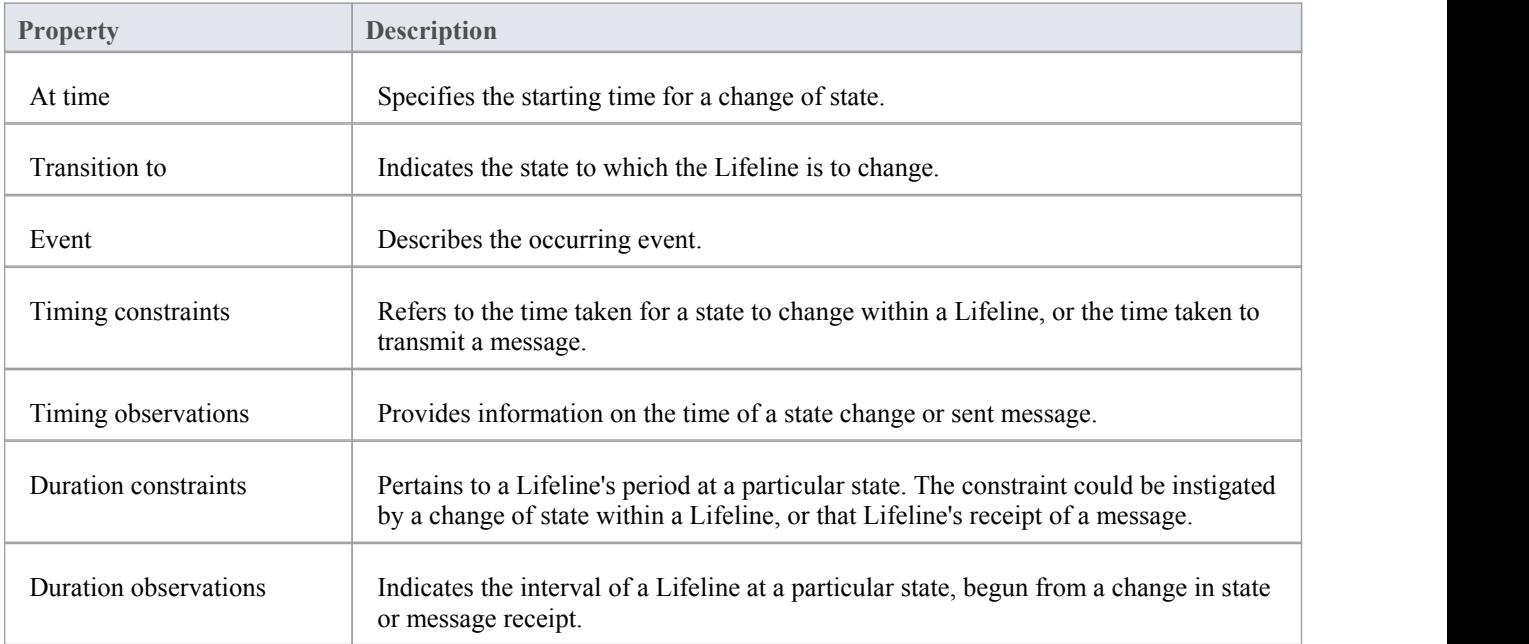

#### **Example properties**

In the example diagram, the 10ms transition point has these properties:

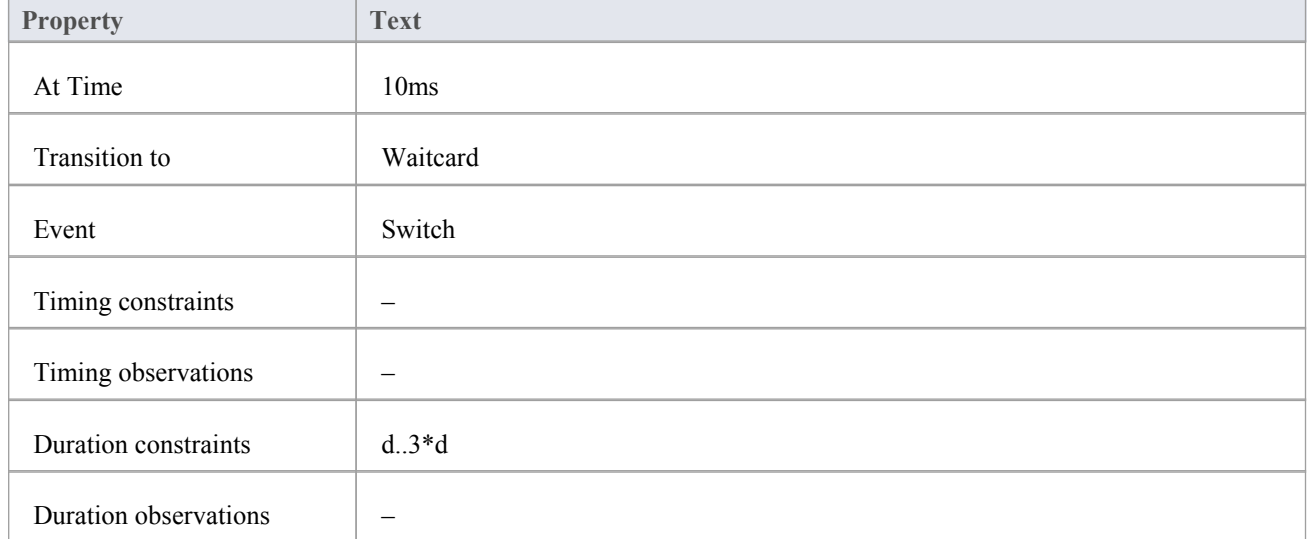

### **Toolbox icon**

**Rest** Value Lifeline

### **OMG UML Specification:**

The OMG UML specification (UML Superstructure Specification, v2.1.1, p.518) states:

Shows the value of the connectable element as a function of time. Value is explicitly denoted as text. Crossing reflects the event where the value changed.

# **Structural Diagram Elements**

This section provides detailed descriptions of the elements commonly used when modeling with UML Structural Diagrams in Enterprise Architect.

# **Artifact**

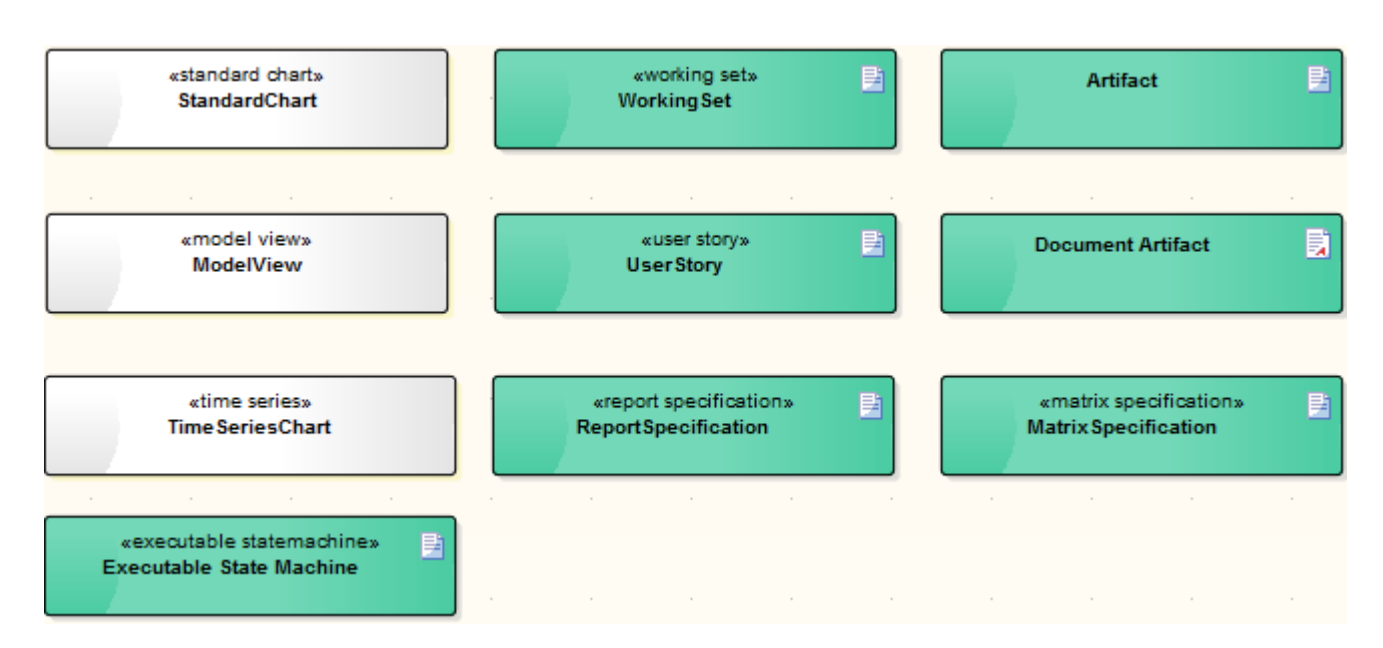

### **Description**

An Artifact is any physical piece of information used or produced by a system. In Enterprise Architect these are represented by the Artifact element, which can have one of a number of stereotypes to tailor it to a specific purpose, including internal operations and structures within the model as indicated in the examples. Artifacts c properties oroperations, and can be instantiated or associated with other Artifacts according to the object they represent.

You can create an Artifact element by dragging one of the Artifact icons from the Artifacts page of the Diagram **Toolbox**, or from one of several other Toolbox pages according to type. The Common page ofthe Toolbox also has a generic Artifact icon that - when you drag it onto a diagram - offers a choice of types of Artifact to create.

### **Types of Artifact**

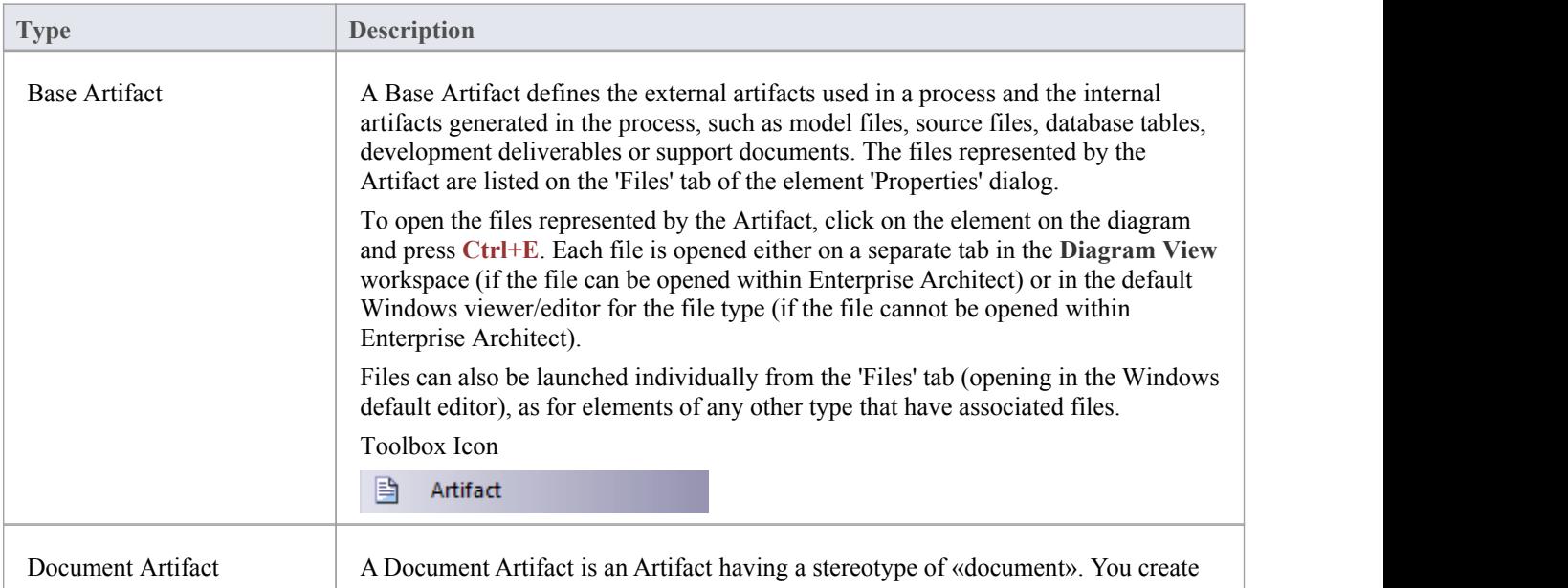

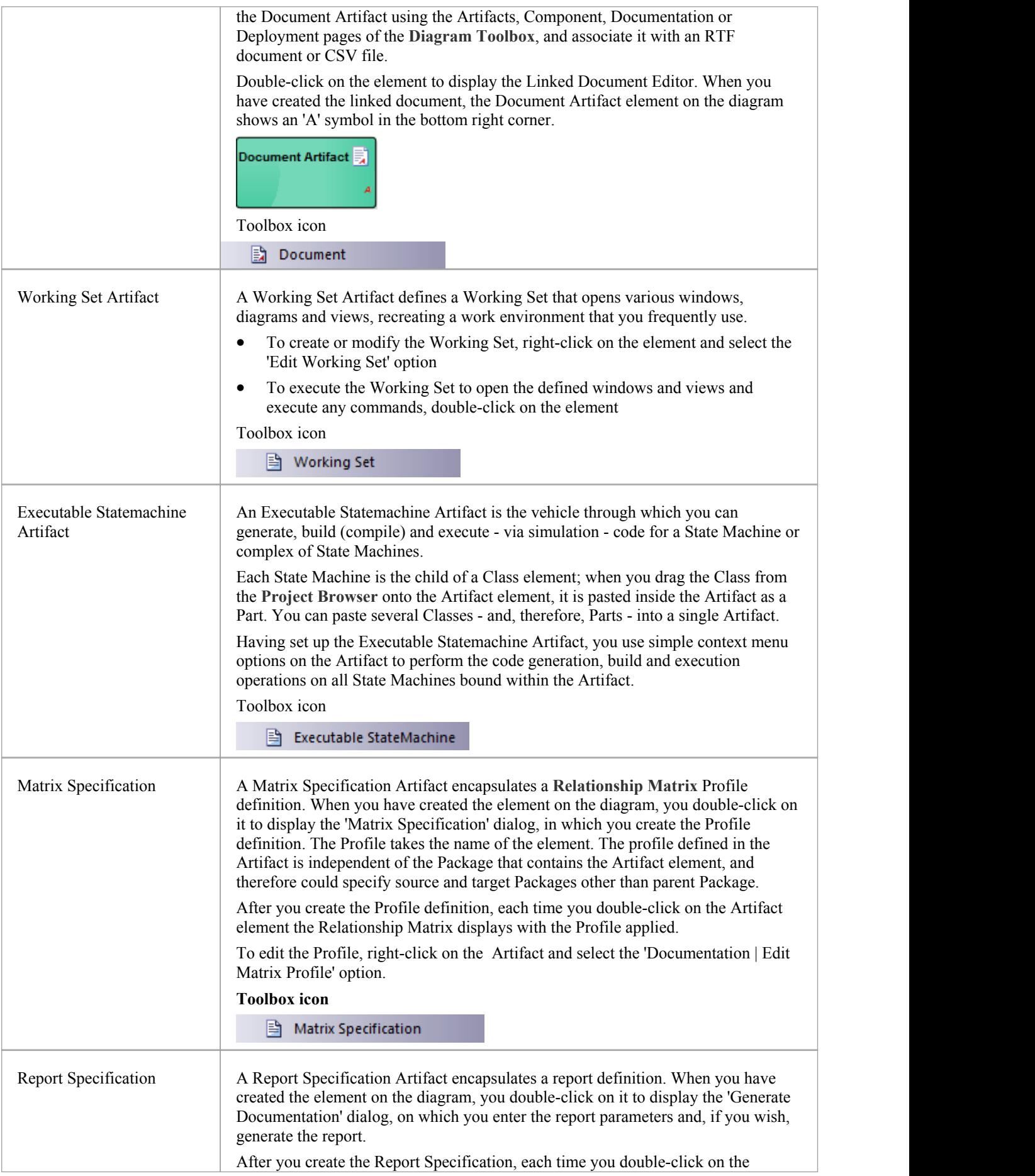

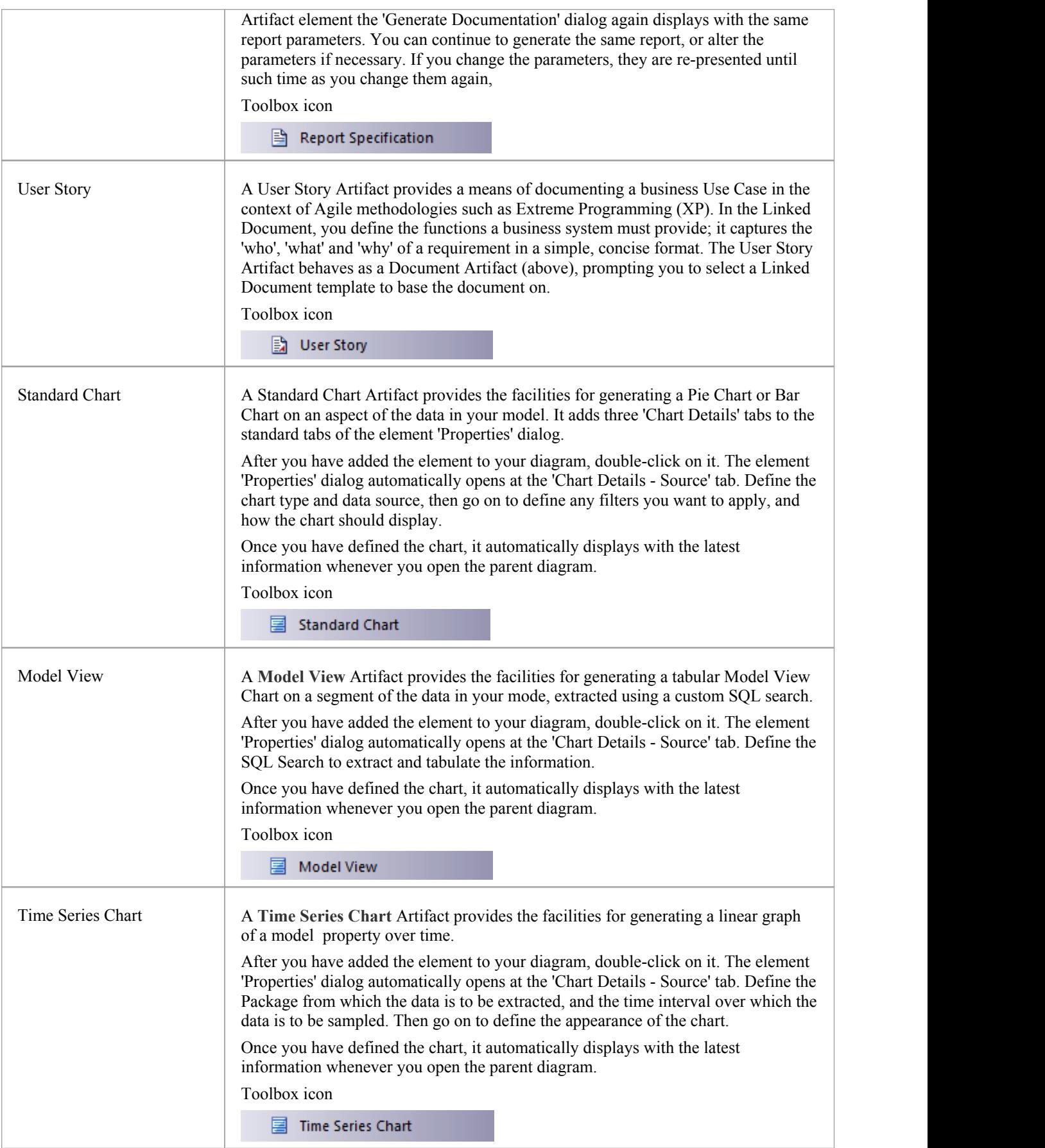

### **OMG UML Specification**

The OMG UML specification (UML Superstructure Specification, v2.1.1, p. 201) states:

An Artifact defined by the user represents a concrete element in the physical world. A particular instance (or 'copy') of an artifact is deployed to a node instance. Artifacts may have composition associations to other artifacts that are nested within it. For instance, a deployment descriptor artifact for a component may be contained within the artifact that implements that component. In that way, the component and its descriptor are deployed to a node instance as one artifact instance.

# **Create File Artifacts**

A **File Artifact** is an Artifact element that represents and is linked to an external file. You can create the Artifact element on a diagram, from the file itself.

### **Create the Artifact**

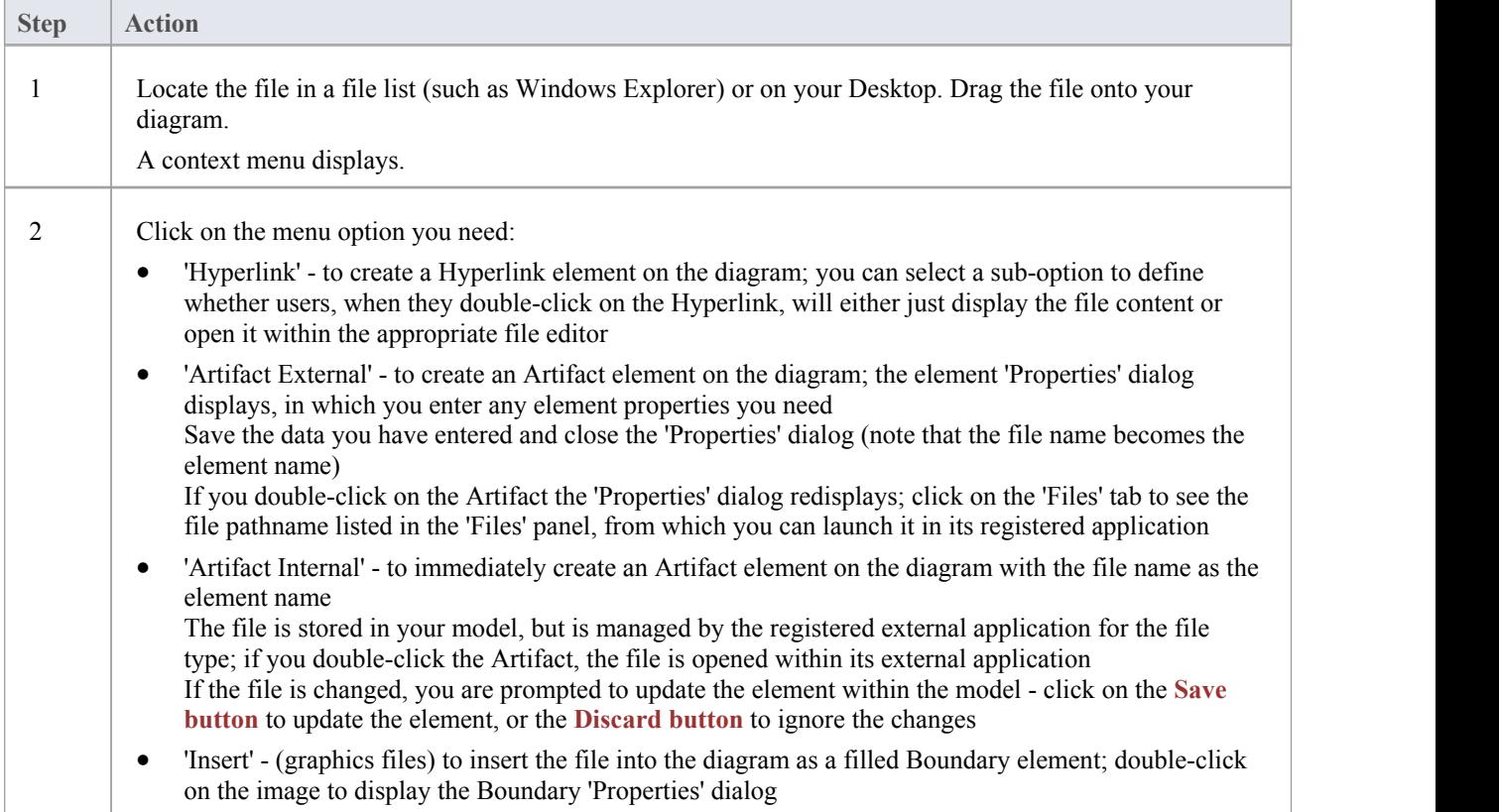

#### **Notes**

• This feature is available in the Professional, Corporate and extended editions of Enterprise Architect

# **Class**

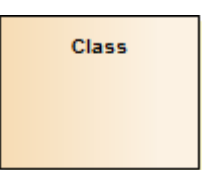

### **Description**

A Class is a representation of a type of object that reflects the structure and behavior of such objects within the system.It is a template from which actual running instances are created, although a Class can be defined either to control its own execution or as a template or parameterized Class that specifies parameters that must be defined by any binding Class.

A Class can have attributes (data) and methods (operations orbehavior). Classes can inherit characteristics from parent Classes and delegate behavior to other Classes. Class models usually describe the logical structure of the system and are the building blocks from which components are built.

The top section of a Class shows the attributes (or data elements) associated with the Class. These hold the 'state' of an object at run-time. If the information is saved to a data store and can be reloaded, it is termed 'persistent'. The lower section contains the Class operations (or methods at run-time). Operations describe the behavior a Class offers to other Classes, and the internal behavior it has (private methods).

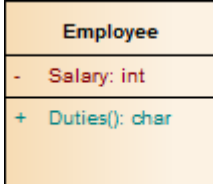

Class elements are generally used in Class diagrams and **Composite Structure** diagrams.

Enterprise Architect also supports a number of stereotyped Class elements to represent various entities in web-page modeling. A Class can also be integrated with an Associate connector to form an Association Class, to allow the Associate connector to have operations and attributes that define certain types ofUML relationship.

### **Toolbox icon**

Class

### **OMG UML Specification:**

The OMG UML specification (UML Superstructure Specification, v2.1.1, pp.52-53) states:

The purpose of a class is to specify a classification of objects and to specify the features that characterize the structure and behavior of those objects.

Objects ofa class must contain values for each attribute that is a member of that class, in accordance with the characteristics of the attribute, for example its type and multiplicity.

When an object is instantiated in a class, for every attribute of the class that has a specified default, if an initial value of the attribute is not specified explicitly for the instantiation, then the default value specification is evaluated to set the initial value of the attribute for the object.

Operations of a class can be invoked on an object, given a particular set of substitutions for the parameters of the operation. An operation invocation may cause changes to the values of the attributes ofthat object. It may also return a value as a result, where a result type for the operation has been defined. Operation invocations may also cause changes in value to the attributes of other objects that can be navigated to, directly or indirectly, from the object on which the operation is invoked, to its output parameters, to objects navigable from its parameters, or to other objects in the scope of the operation's execution. Operation invocations may also cause the creation and deletion of objects.

# **Active Classes**

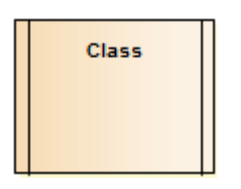

### **Description**

An Active Class indicates that, when instantiated, the Class controls its own execution. Rather than being invoked or activated by other objects, it can operate standalone and define its own thread of behavior.

### **Define an Active Class in Enterprise Architect**

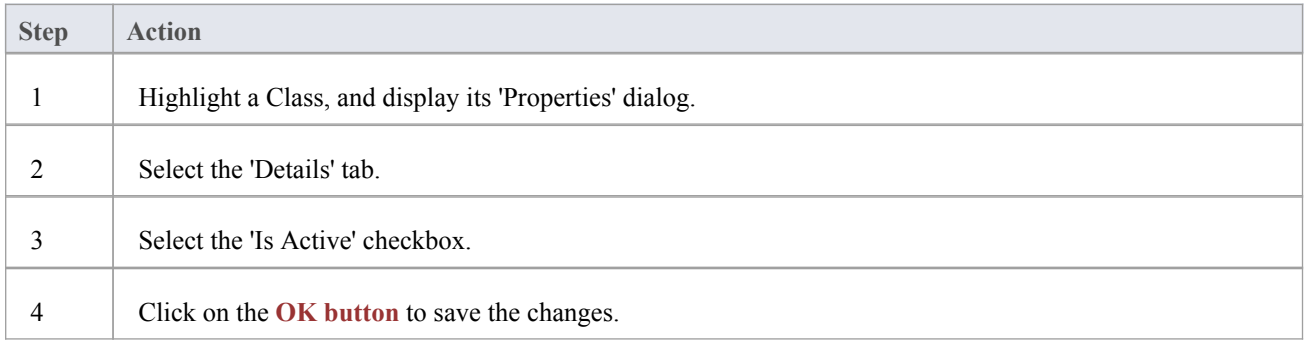

### **OMG UML Specification**

The OMG UML specification (UML Superstructure Specification, v2.1.1, p.438) states:

An active object is an object that, as a direct consequence of its creation, commences to execute its classifier behavior, and doesnot cease until either the complete behavior is executed or the object is terminated by some external object. (This is sometimes referred to as"the object having its own thread of control.") The points at which an active object responds to communications from other objects is determined solely by the behavior of the active object and not by the invoking object. If the classifier behavior of an active object completes, the object is terminated.

# **Parameterized Classes (Templates)**

Enterprise Architect supports template or parameterized Classes, which specify parameters that must be defined by any binding Class.

Parameterized Classes are commonly implemented in C++; Enterprise Architect imports and generates templated Classes for C++.

The functionality of a template Class can be reused by any bound Class. If a default value is specified for a parameter, and a binding Class doesn't provide a value for that parameter, the default is used.

#### **Create a parameterized Class**

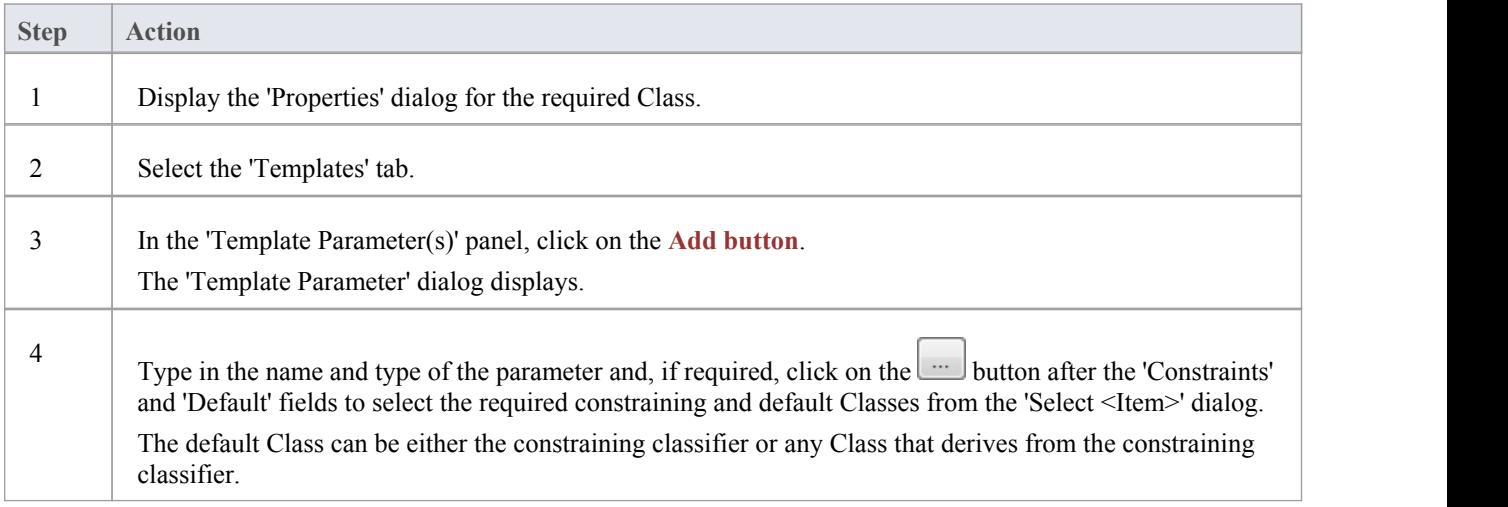

### **Notation Example**

On a diagram,template Classes are shown with the parameters in a dashed outline box in the upper right corner of the Class.

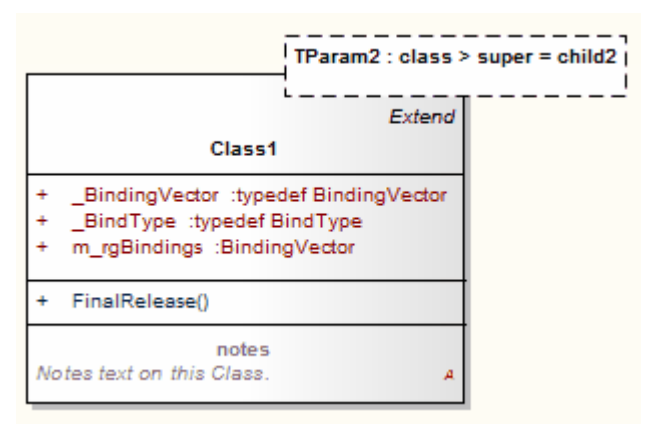

### **OMG UML Specification**

The OMG UML specification (UML Superstructure Specification, v2.1.1, p. 622) states:

A template is a parameterized element that can be used to generate other model elements using TemplateBinding relationships. The template parameters for the template signature specify the formal parameters that will be substituted by actual parameters (or the default) in a binding.

# **Collaboration**

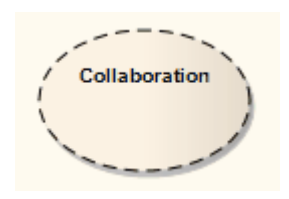

### **Description**

A Collaboration defines a setof cooperating roles and their connectors. These are used to collectively illustrate a specific functionality, in a **Composite Structure** diagram. A Collaboration should specify only the roles and attributes required to accomplish a specific task or function. Although in practice a behavior and its roles could involve many tangential attributes and properties, isolating the primary roles and their requisites simplifies and clarifies the behavior, as well as providing for reuse. A Collaboration often implements a pattern to apply to various situations.

This example illustrates an Install Collaboration, with three roles (Objects) connected as shown. The process for this Collaboration can be demonstrated by attaching an Interaction diagram (Sequence, Timing, Communication or Interaction Overview).

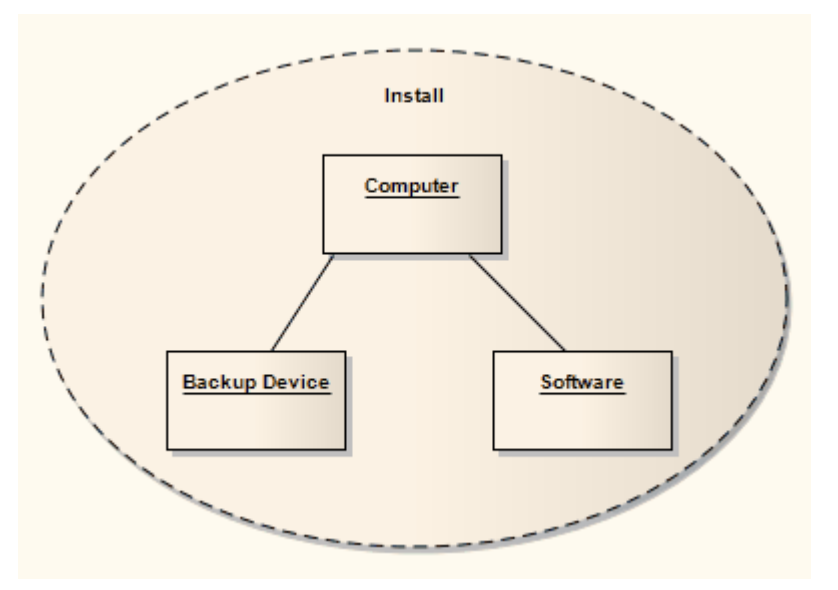

To understand referencing a Collaboration in a specific situation, see the Collaboration Use topic.

Enterprise Architect supports a stereotyped Collaboration to represent a Business Use Case Realization in business modeling.

### **Toolbox icon**

Collaboration

### **OMG UML Specification:**

The OMG UML specification (UML Superstructure Specification, v2.1.1, p.171) states:

A collaboration describes a structure of collaborating elements (roles), each performing a specialized function, which collectively accomplish some desired functionality. Its primary purpose is to explain how a system works and, therefore, it typically only incorporates those aspects of reality that are deemed relevant to the explanation.

# **Collaboration Use**

**Coll Use** 

### **Description**

Use a Collaboration Use to apply a pattern defined by a Collaboration to a specific situation, in a **Composite Structure** diagram.

This example shows a Use, NWServer, of the Collaboration Install, to define the installation process ofa network scanner. This process can be defined by an interaction attached to the Collaboration. (See the *Collaboration* topic for a representation of the Install Collaboration.)

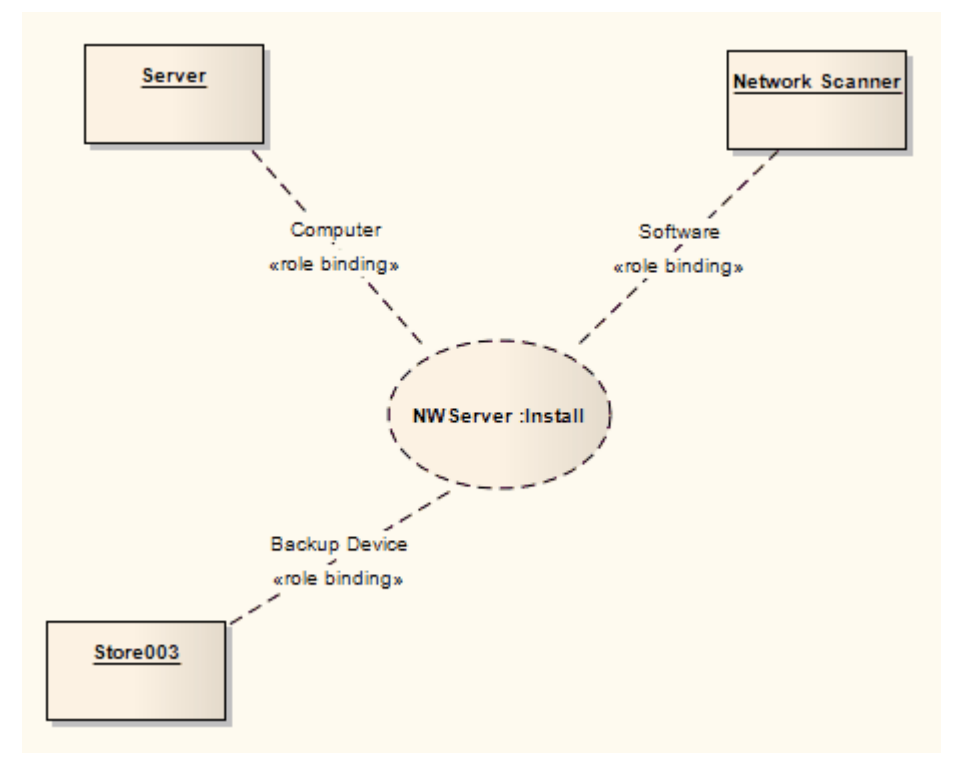

To create a Collaboration Use, drag the icon from the Toolbox onto the diagram.

### **Toolbox icon**

**Collaboration Use** - Alb

### **OMG UML Specification:**

The OMG UML specification (UML Superstructure Specification, v2.1.1, p.173) states:

A collaboration use represents one particular use of a collaboration to explain the relationships between the properties of a classifier. A collaboration use shows how the pattern described by a collaboration is applied in a given context, by

binding specific entities from that context to the roles of the collaboration. Depending on the context, these entities could be structural features of a classifier, instance specifications, or even roles in some containing collaboration. There may be multiple occurrences of a given collaboration within a classifier, each involving a different set of roles and connectors. A given role or connector may be involved in multiple occurrences of the same or different collaborations.

# **Component**

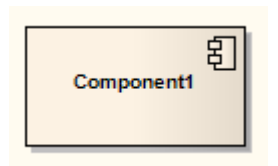

#### **Description**

A Component is a modular part of a system, whose behavior is defined by its provided and required interfaces; the internal workings of the Component should be invisible and its usage environment-independent. Source code files, DLLs, Java beans and other artifacts defining the system can be manifested in Components.

A Component can be composed of multiple Classes, or Components pieced together. As smaller Components come together to create bigger Components, the eventual system can be modeled, building-block style, in Component diagrams. By building the system in discrete Components, localization of data and behavior enables decreased dependency between Classes and Objects, providing a more robust and maintainable design.

#### **Toolbox icon**

Component

### **OMG UML Specification:**

The OMG UML specification (UML Superstructure Specification, v2.1.1, p.148) states:

A component represents a modular part of a system that encapsulates its contents and whose manifestation is replaceable within its environment.

A component defines its behavior in terms of provided and required interfaces. As such, a component serves as a type whose conformance is defined by these provided and required interfaces (encompassing both their static as well as dynamic semantics).

# **Data Type**

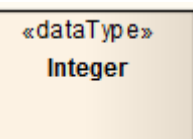

#### **Description**

A Data Type is a specific kind of classifier, similar to a Class except that a Data Type cannot own sub Data Types, and instances ofa Data Type are identified only by their value. For example, an instance of a Person Class is a Helen object, but an instance of an Integer Data Type is 12.

All copies of an instance of a Data Type, and any instances of that Data Type with the same value, are considered to be the same instance. That is, instances of Helen are not necessarily the same Helen, but all 12s are the same 12. For example, the 12 on a watch face is exactly the same integer as the number of months in a year.

Instances of a Data Type that have attributes (that is, are instances of a structured Data Type) are considered to be the same if the structure is the same and the values of the corresponding attributes are the same. If a Data Type has attributes, instances of that Data Type contain attribute values matching the attributes.

A typical use of Data Types would be to represent programming language primitive types orCORBA basic types. For example, integer and string types are often treated as Data Types.

A Data Type is denoted by a rectangle with the keyword «dataType» or, when it is referenced by (for example) an attribute, by a string containing the name of the Data Type, as shown:

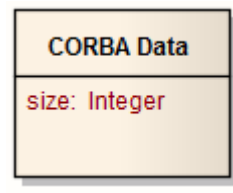

#### **Toolbox icon**

Data Type

# **Deployment Spec**

«deployment spec» DeploymentSpecification

### **Description**

A Deployment Specification (spec) specifies parameters guiding deployment of an artifact, as is necessary with most hardware and software technologies. A specification lists those properties that must be defined for deployment to occur, as represented in a Deployment diagram. An instance of this specification specifies the values for the parameters; a single specification can be instantiated for multiple artifacts.

These specifications can be extended by certain component profiles. Examples ofstandard **Tagged Values**that a profile might add to a Deployment Specification are «concurrencyMode» with Tagged Values {thread, process, none} or «transactionMode» with Tagged Values {transaction, nestedTransaction, none}.

This example depicts the artifact RepositoryApp deployed on the server node, as per the specifications of RepositoryApp, instantiated from the Deployment Specification SystemSpec.

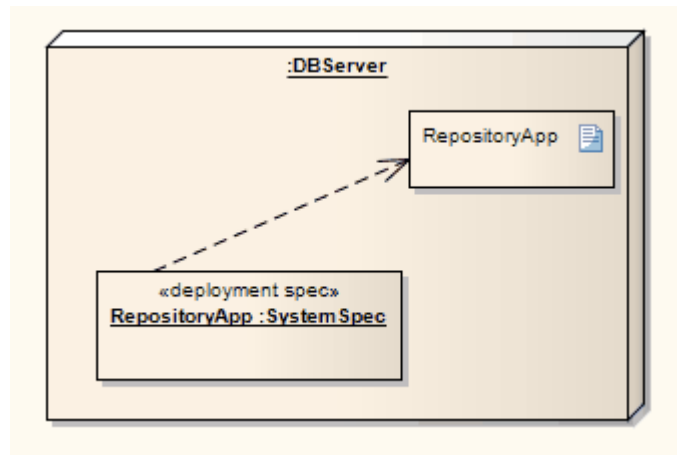

#### **Toolbox icon**

目 **Deployment Specification** 

#### **OMG UML Specification:**

The OMG UML specification (UML Superstructure Specification, v2.1.1, p.206) states:

A deployment specification specifies a set of properties that determine execution parameters of a component artifact that is deployed on a node. A deployment specification can be aimed at a specific type of container. An artifact that reifies or implements deployment specification properties is a deployment descriptor.

# **Device**

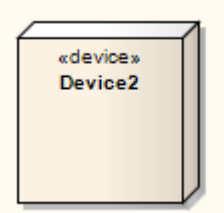

### **Description**

A Device is a physical electronic resource with processing capability upon which Artifacts can be deployed for execution, as represented in a Deployment diagram. Complex Devices can consist of other devices; that is, a Device can be a nested element, where a physical machine is decomposed into its elements either through namespace ownership or through attributes that are typed by Devices.

#### **Toolbox icon**

Device 同

#### **OMG UML Specification:**

The OMG UML specification (UML Superstructure Specification, 10.3.7, v2.1.1, p.207) states: In the metamodel, a Device is a subclass of Node.

# **Document Artifact**

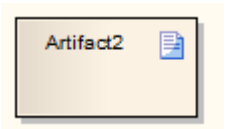

### **Description**

A Document Artifact is an artifact having a stereotype of «document». You create the Document Artifact using the Artifact, Common, Component, Documentation or Deployment pages of the **Diagram Toolbox**, and associate it with a document or CSV file. Double-click on the element to display the Linked Document Editor. When you have created the linked document, the Document Artifact element on the diagram shows an A symbol inthe bottom right corner.

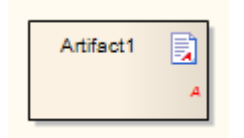

### **Toolbox icon**

**B** Document

# **Enumeration**

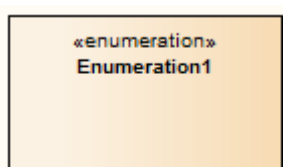

### **Description**

An Enumeration is a data type, whose instances can be any of a number of user-defined enumeration literals. It is possible to extend the set of applicable enumeration literals in other Packages or profiles. You create Enumerations in Class or Package diagrams, and in diagrams developed using the Metamodel and Profile pages of the Diagram Toolbox.

### **Toolbox icon**

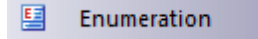

### **OMG UML Specification:**

The OMG UML specification (UML Superstructure Specification, v2.1.1, p.69) states: An enumeration is a data type whose values are enumerated in the model as enumeration literals.

# **Execution Environment**

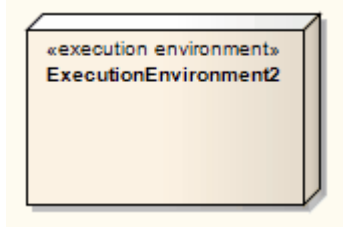

### **Description**

An Execution Environment is a node that offers an execution environment for specific types of components that are deployed on it in the form of executable artifacts. This is depicted in a Deployment diagram.

Execution Environments can be nested; for example, a database Execution Environment can be nested in an operating system Execution Environment. Components of the appropriate type are then deployed to specific Execution Environment nodes.

#### **Toolbox icon**

**Execution Environment** 価

### **OMG UML Specification**

The OMG UML specification (UML Superstructure Specification, v2.1.1, p.210) states:

... an ExecutionEnvironment is ... usually part of a general Node, representing the physical hardware environment on which the ExecutionEnvironment resides. In that environment, the ExecutionEnvironment implements a standard set of services that Components require at execution time (at the modeling level these services are usually implicit). For each component Deployment, aspects of these services may be determined by properties in a DeploymentSpecification for a particular kind of ExecutionEnvironment.
# **Expose Interface**

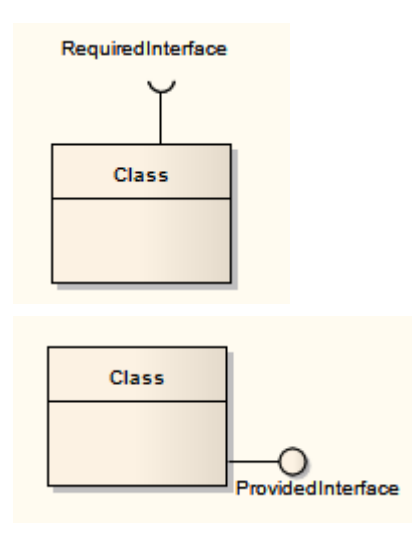

### **Description**

The Expose Interface element is a graphical method of depicting the required or supplied interfaces of a Component, Class or Part, in a Component or **Composite Structure** diagram. It just identifies the fact that the element provides or requires an interface; to depict the fact that the provided interface is used, or the required interface provided, by another element, use the Assembly connector.

The Expose Interface element must be attached to the Class or Component element, and it becomes a child element of that Class orComponent; it cannot exist independently. You can attach more than one Expose Element to another element.

When you create the Expose Interface element, a dialog displays in which you enter a name for the element and specify whether it represents a required interface or a provided interface.

### **Toolbox icon**

#### $E^2$ **Expose Interface**

### **Information Item**

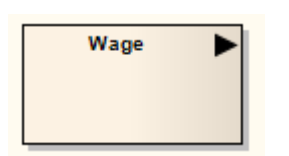

### **Description**

An Information Item element represents an abstraction of data, which data can be conveyed between two objects. The term 'Information Item' is also more loosely applied to any classifier that represents a more specific identification of the type of data that can be conveyed between two objects

The conveyance and realization of Information Items (of either kind) between the two objects is represented by an Information Flow connector.

### **Toolbox icon**

 $\Box$ **Information Item** 

### **OMG UML Specification:**

The OMG UML specification (UML Superstructure Specification, v2.1.1, p.608) states:

An information item is an abstraction of all kinds of information that can be exchanged between objects. It is a kind of classifier intended for representing information at a very abstract way, one which cannot be instantiated.

One purpose of information items is to be able to define preliminary models, before having made detailed modeling decisions on types or structures. One other purpose of information items and information flows is to abstract complex models by a less precise but more general representation of the information exchanged between entities of a system.

# **Interface**

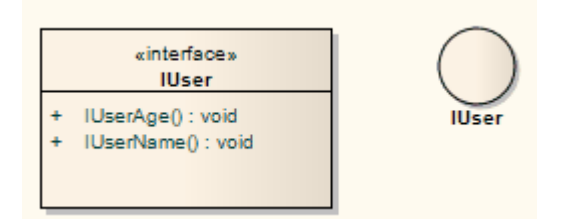

### **Description**

An Interface is a specification of behavior (or contract) that implementers agree to meet. By implementing an Interface, Classes are guaranteed to support a required behavior, which enables the system to treat non-related elements in the same way; that is, through the common interface. You also use Interfaces in a **Composite Structure** diagram.

Interfaces are drawn in a similar way to a Class, with operations specified, as shown here. They can also be drawn as a circle with no explicit operations detailed - right-click on the element and select the 'Use Circle Notation' option to switch between styles. Realize connectors to an Interface drawn as a circle are drawn as a solid line without target arrows.

An Interface cannot be instantiated (that is, you cannot create an object from an Interface). You must create a Class that 'implements' the Interface specification, and in the Class body place operations for each of the Interface operations. You can then instantiate the Class.

### **Toolbox icon**

-0 Interface

### **OMG UML Specification:**

The OMG UML specification (UML Superstructure Specification, v2.1.1, p.88) states:

An interface is a kind of classifier that represents a declaration of a set of coherent public features and obligations. An interface specifies a contract; any instance of a classifier that realizes the interface must fulfill that contract. The obligations that may be associated with an interface are in the form of various kinds ofconstraints (such as pre- and post-conditions) or protocol specifications, which may impose ordering restrictions on interactions through the interface.

Since interfaces are declarations, they are not instantiable. Instead, an interface specification is implemented by an instance of an instantiable classifier, which means that the instantiable classifier presents a public facade that conforms to the interface specification. Note that a given classifier may implement more than one interface and that an interface may be implemented by a number of different classifiers.

### **Node**

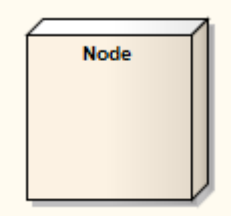

### **Description**

A Node is a physical piece of equipment on which the system is deployed, such as a workgroup server or workstation. A Node usually hosts components and other executable pieces of code, which again can be connected to particular processes or execution spaces. Typical Nodes are client workstations, application servers, mainframes, routers and terminal servers.

Nodes are used in Deployment diagrams to model the deployment of a system, and to illustrate the physical allocation of implemented artifacts. They are also used in web modeling, from dedicated web modeling pages in the Toolbox.

### **Toolbox icon**

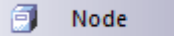

### **OMG UML Specification:**

The OMG UML specification (UML Superstructure Specification, v2.1.1, p.213) states:

In the metamodel, a Node is a subclass ofClass. It is associated with a Deployment of an Artifact. It is also associated with a set of Elements that are deployed on it. This is a derived association in that these PackageableElements are involved in a Manifestation of an Artifact that is deployed on the Node. Nodes may have an internal structure defined in terms of parts and connectors associated with them for advanced modeling applications.

# **Object**

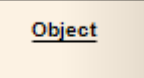

### **Description**

An Object is a particular instance of a Class at run time. For example a car with the license plate AAA-001 is an instance of the general class ofcars with a license plate number attribute. Objects are often used in analysis to represent the numerous artifacts and items that exist in any business, such as pieces of paper, faxes and information. To model the varying behavior of Objects at run-time, use run-time states.

Early in analysis, Objects can be used to quickly capture all the things that are of relevance within the system domain, in an Object, **Composite Structure** or Communication diagram. As the model progresses these analysis Objects are refined into generic Classes from which instances can be derived to represent common business items. Once Classes are defined, Objects can be typed; that is they can have a classifier set that indicates their base type - see the *Classifiers and Instances* topic.

Enterprise Architect also supports a number of stereotyped Object elements to represent various entities in business modeling.

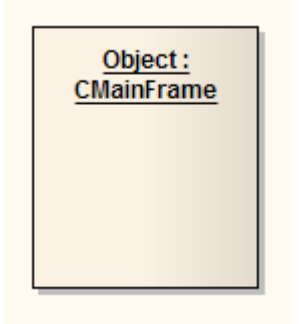

### **Toolbox icon**

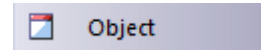

# **Run-time State**

At run-time, an Object instance can have specific values for its attributes, or exist in a particular state. To model the varying behavior of Objects at run-time, use instance values selected from the Select <Item> dialog and run-time states or run-states.

Typically there is interest in the run-time behavior of Objects that already have a classifier set. You can select from the classifier's attribute list and apply specific values for your Object instance. If the classifier has a child State Machine, its States propagate to a list where the run-time state for the Object can be defined.

### **Example**

This example defines run-time values for the listed variables, which are attributes of the AccountItem classifier for the instance.

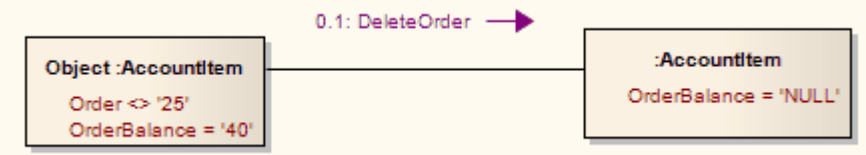

### **Access**

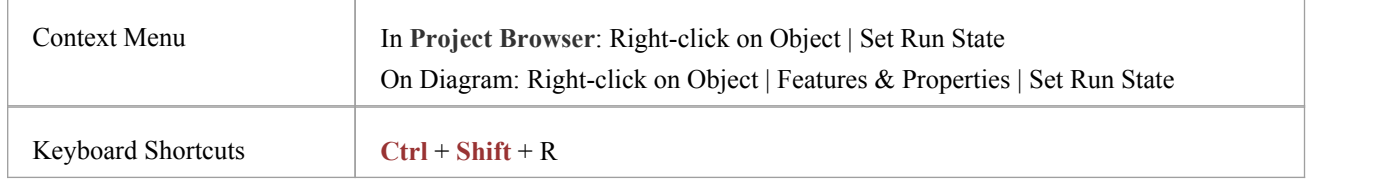

#### **Add run-time state instance variables to an Object**

On the 'Features' dialog, the 'Run States' page lists any variables inherited from the classifier of the Object element. These inherited variables initially have no values and are inactive. You can activate and define a run state for them, or you can right-click on the dialog and select the 'Hide Inherited Variables' option to hide them from view.

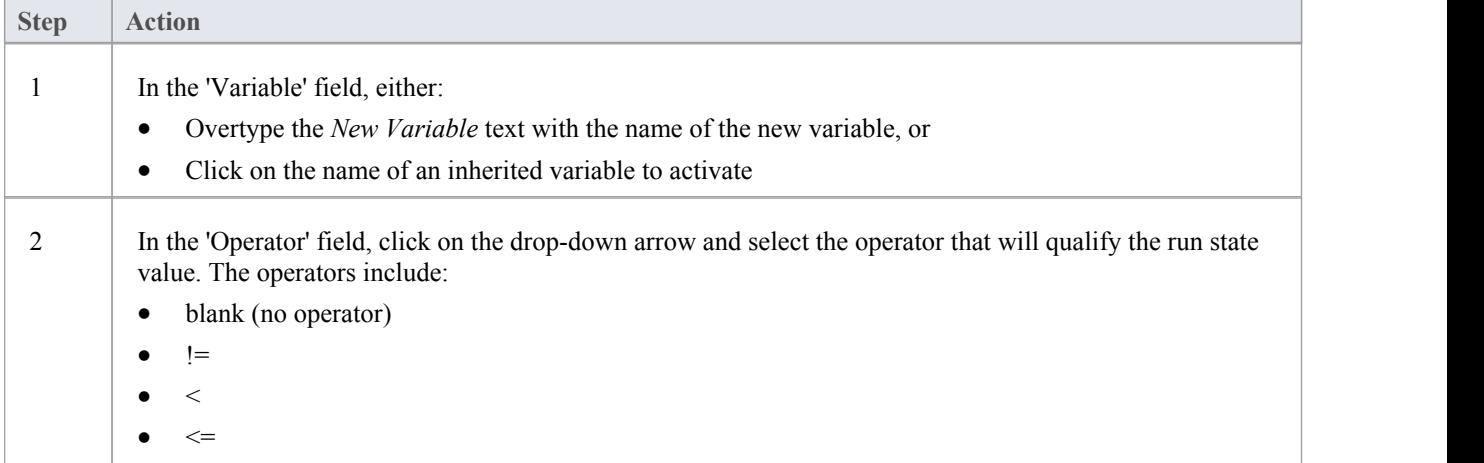

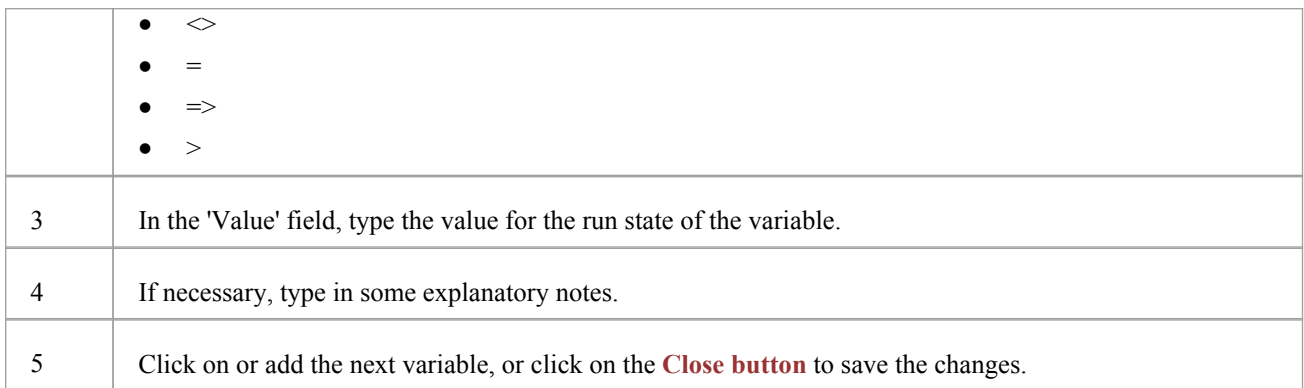

### **Delete a run-time state variable for an Object**

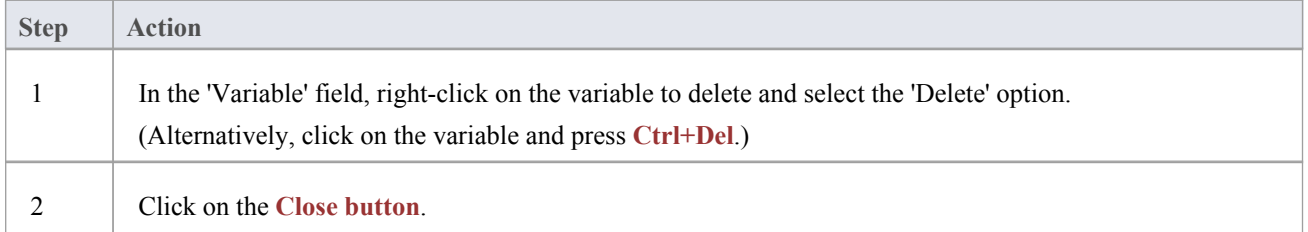

# **Object State**

### **Set the Object state for a Class instance**

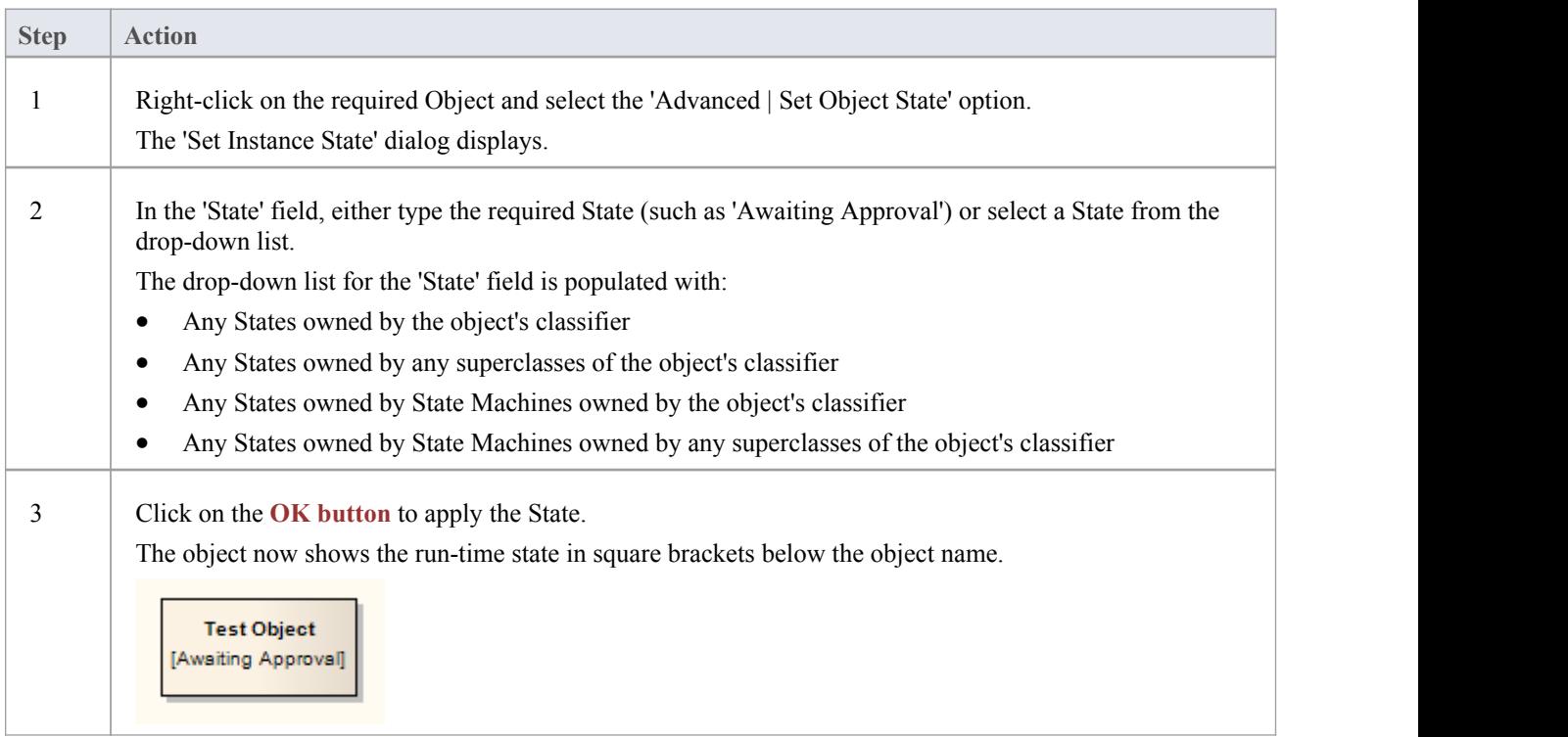

# **Package**

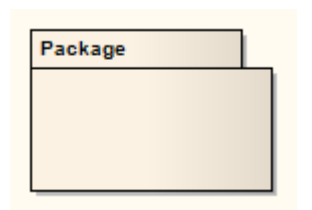

### **Description**

A Package is anamespace aswell as an element that can be contained in other Package's namespaces. A Package can own or merge with other Packages, and its elements can be imported into a Package's namespace. In addition to using Packages in the **Project Browser** to organize your project contents, you can drag the Packages onto a diagram workspace (most diagram types, both standard and extended) for structural or relational depictions, including Package imports or merges.

### **Toolbox icon**

ħ Package

### **OMG UML Specification:**

The OMG UML specification (UML Superstructure Specification, v2.1.1, p.109) states:

A package is a namespace for its members, and may contain other packages. Only packageable elements can be owned members of a package. By virtue of being a namespace, a package can import either individual members ofother packages, or all the members of other packages. In addition a package can be merged with other packages.

### **Part**

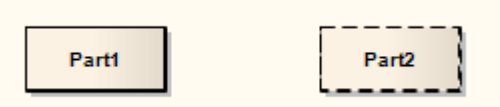

### **Description**

Parts are run-time instances of Classes or Interfaces. Multiplicity can be specified for a Part, using the notation:

 $(x\{...y\})$ 

where x specifies the initial or set number of instances when the composite structure is created, and y indicates the maximum number of instances at any time.

Parts are used to express composite structures, or modeling patterns that can be invoked by various objects to accomplish a specific purpose.When illustrating the composition of structures, Parts can be embedded as properties of other Parts. When embedded as properties, Parts can be bordered by a solid outline, indicating the surrounding Part owns the Part by composition. Alternatively, a dashed outline indicates that the property is referenced and used by the surrounding Part, but is not composed within it.

### **Toolbox icon**

 $\Box$ Part

# **Add Property Value**

### **Add property value variables to a Part**

A Part with a property value resembles this illustration:

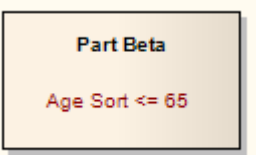

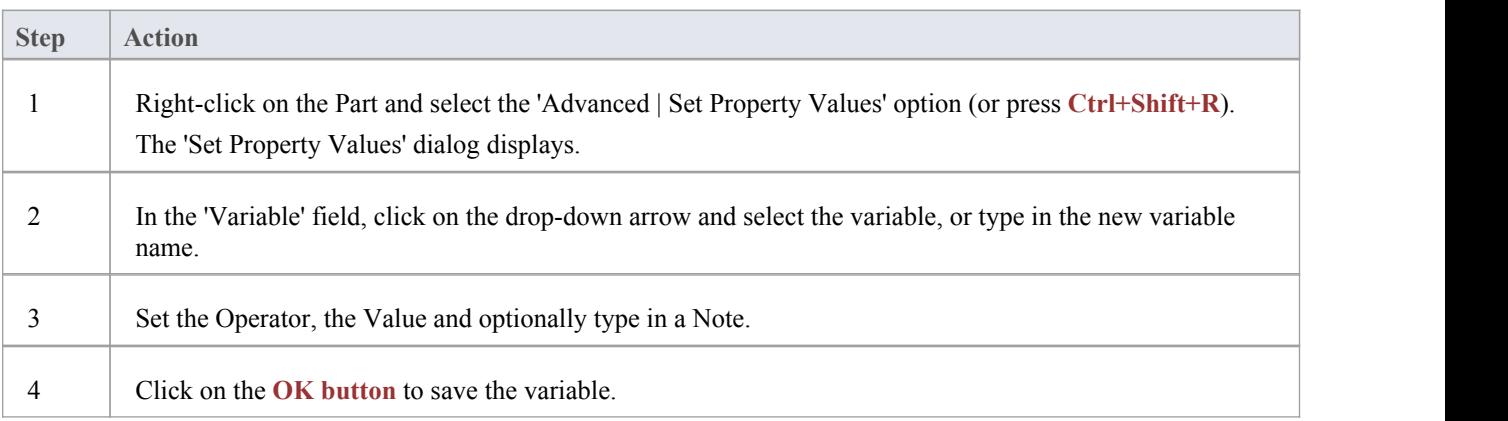

### **Port**

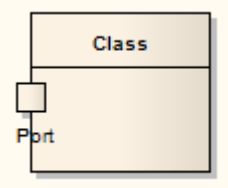

### **Description**

Ports define the interaction between a classifier and its environment. Interfaces controlling this interaction can be depicted using the Interface element. Any connector to a Port must provide the required interface, if defined. Ports can

appear on a contained Part, a Class, or the boundary of a Composite element.<br>A Port is a typed structural feature or property of its containing classifier. Ports are typically created in Class diagrams, Object diagrams and **Composite Structure** diagrams.

#### **Toolbox icon**

ó Port

#### **OMG UML Specification:**

The OMG UML specification (UML Superstructure Specification, v2.1.1, p. 182) states:

A port is a property of a classifier that specifies a distinct interaction point between that classifier and its environment or between the (behavior of the) classifier and its internal parts. Ports are connected to properties ofthe classifier by connectors through which requests can be made to invoke the behavioral features of a classifier. A Port may specify the services a classifier provides (offers) to its environment as well as the services that a classifier expects (requires) of its environment.

# **Add a Port to an Element**

### **Add a new Port to an element**

Use one of these steps:

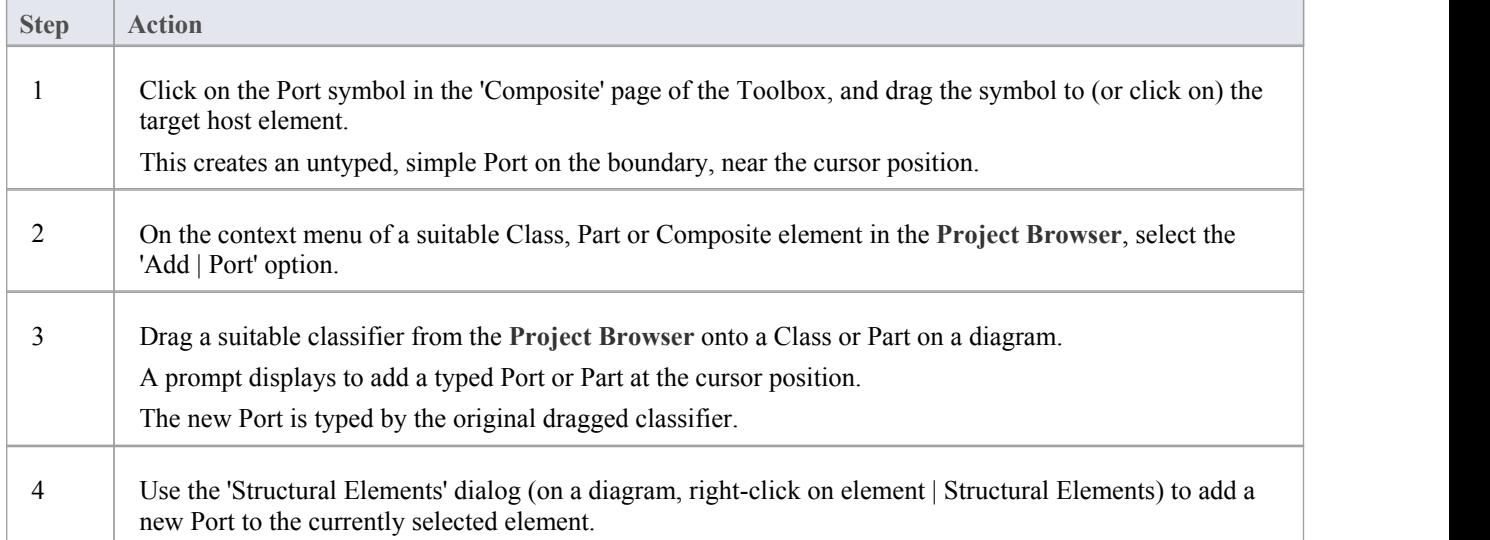

### **Inherited and Redefined Ports**

A Port is a redefinable and re-useable property of a composite classifier such as a Component. A Component can inherit Ports from its parent; if a Component's parent owns Ports, when you open the 'Structural Elements' dialog for the Component and select the 'Show Owned/Inherited' checkbox the inherited Ports and their named owners are listed.

If you want to show an inherited Port on a Component, the 'Structural Elements' dialog provides two options:

- Expose an inherited Port tick the checkbox next to the Port's name, to create a read-only copy of the Port; this is convenient for modeling Port interactions in child elements where the Ports are defined in the parent elements
- · Redefine an inherited Port select the row for the Port and click on the **Redefine button**, to create an editable copy of the Port; this is useful where a child element places additional restrictions orbehavior on the Port

This also applies to Components that inherit Ports from realized Interfaces, and to Component instances that inherit Ports from their classifying Component.

# **Ports as Owners of Parts**

If a Port is typed to a Class that has Parts, the Port can be shown on the diagram as the owner of these Parts. To do this either:

- · Right-click on the Port| Advanced | Port Size Customizable, then enlarge the Port or
- Right-click on the Port| Structural Elements | select 'Show Owned/Inherited' | Select the Parts you want to show | Close

This feature is helpful when you want a connector to connect to the internal structure of the Port.

# **The Property Tab**

The element 'Properties' dialog for Ports and Parts has a 'Property' tab where the 'Properties' dialog for a Class element has a 'Details' tab. This tab defines the type, initial value, Qualifiers, multiplicity, and redefined and subsetted properties of the Port or Part.

You set the Qualifiers by clicking on the **Qualifiers button**, to display the 'Qualifiers'dialog. You add Redefined and Subsetted Properties by clicking on the appropriate **Add button**, to display the 'Select Property' dialog.

### **Primitive**

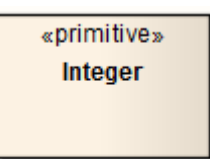

### **Description**

A Primitive element identifies a predefined data type, without any relevant substructure (that is, it has no parts in the context of UML). It could be regarded as a conceptual Data Type. The Primitive element can be used to supportthe Meta-Object Facility (MOF) specification.

### **Toolbox icon**

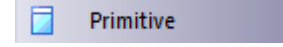

### **OMG UML Specification:**

The OMG UML specification (UML Superstructure Specification, v2.1.1, p.124) states:

A primitive data type may have an algebra and operations defined outside of UML, for example, mathematically ... The run-time instances ofa primitive type are data values. The values are in many-to-one correspondence to mathematical elements defined outside of UML (for example, the various integers). Instances of primitive types do not have identity. If two instances have the same representation, then they are indistinguishable.

# **Signal**

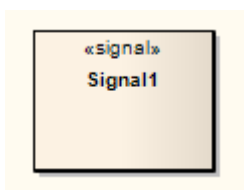

### **Description**

A Signal is a specification of Send request instances communicated between objects, typically in a Class or Package diagram. The receiving object handles the Received request instances as specified by its receptions. The data carried by a Send request is represented as attributes of the Signal. A Signal is defined independently of the classifiers handling the signal occurrence.

To define a reception, create an operation in the receiving object and assign the stereotype <<signal>> to it. The reception has the same name as the signal that the object can receive.

#### **Toolbox icon**

Signal

#### **OMG UML Specification:**

The OMG UML specification (UML Superstructure Specification, v2.1.1, p.450) states:

A signal triggers a reaction in the receiver in an asynchronous way and without a reply. The sender of a signal will not block waiting for a reply but continue execution immediately. By declaring a reception associated to a given signal, a classifier specifies that its instances will be able to receive that signal, or a subtype thereof, and will respond to it with the designated behavior.

And (UML Superstructure Specification, v2.1.1, p.447 - 448):

A reception is a declaration stating that a classifier is prepared to react to the receipt of a signal. A reception designates a signal and specifies the expected behavioral response. The details ofhandling a signal are specified by the behavior associated with the reception or the classifier itself. ... Receptions are shown using the same notation as for operations with the keyword <signal>

### **Event**

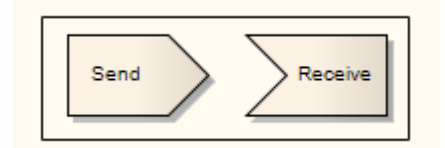

### **Description**

Two elements are used to model Events; the:

- Send Event which models the generation of a stimulus in the system and the passing of that stimulus to other elements, either within the system or external to the system
- Receive Event, depicted as a rectangle with a recessed 'V' on the left side, which indicates that an event occurs in the system due to some external or internal stimulus; typically this invokes further activities and processing

Send and Receive Events can be added from the Analysis, State and Activity Element pages of the Toolbox.

If you should select the wrong type of event, or otherwise want to change the type, right-click on the Event and select the 'Advanced | Make Sender' or 'Advanced | Make Receiver' option, as appropriate.

### **Toolbox icon**

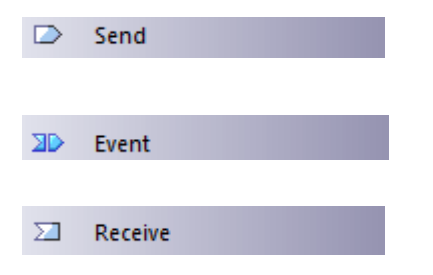

# **Packaging Component**

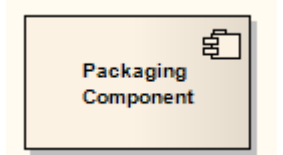

### **Description**

A Packaging Component is an element that appears very similar to a Component in a diagram but behaves as a Package in the **Project Browser** (that is, it can be version controlled and can contain other Packages and elements). It is typically used in Component diagrams.

In the Project Browser, the three elements display as shown:

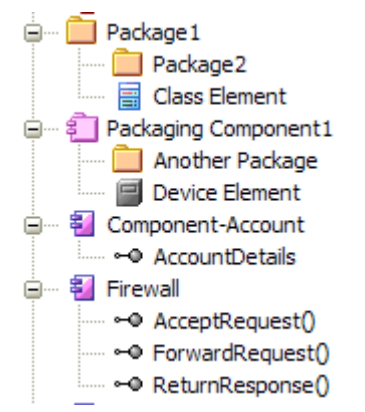

The Component element cannot contain child Packages or Packaging Components.

### **Toolbox icon**

罰 Packaging Component

### **UML Connectors**

Connectors link elements together and are typically represented as lines on diagrams showing how the elements relate to each other. Making a comparison to natural languages, if the elements are nouns the connectors are verbs that describe how the nouns relate to each other.

The UML has a wide variety of connector types that are used to express the nature of the relationship between the model elements involved. Some connectors such as the Association define structural relationships whereas others such as the Control Flow define the passage of time. Each connector type has a notation that helps modelers recognize the connector and understand its purpose.

Connectors can be viewed in a wide range of windows such as the Relationships Windows, the **Hierarchy Window**, the **Relationship Matrix**, the **Element Browser** and an element's 'Property' dialog.

# **Abstraction**

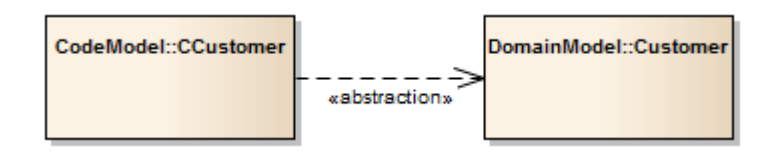

### **Description**

An Abstraction is a relationship between two elements that represent the same concept, either at different levels of abstraction or from different viewpoints. This diagram above shows that two different customer Classes from different models (the Domain model and the Code model) represent the same concept.

The Abstraction relationship is a subtype of a Dependency relationship.

### **Toolbox icon**

53 Abstraction

# **Aggregation**

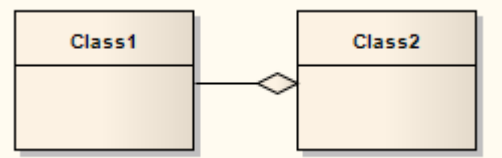

### **Description**

An Aggregation connector is a type of association that shows that an element contains or is composed of other elements. It is used in Class models, Package models and Object models to show how more complex elements (aggregates) are built from a collection of simpler elements (component parts; for example, a car from wheels, tires, motor and so on).

A stronger form of aggregation, known as Composite Aggregation, is used to indicate ownership of the whole over its parts. The part can belong to only one Composite Aggregation at a time. If the composite is deleted, all of its parts are deleted with it.

### **Toolbox icon**

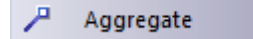

# **Change Aggregation Connector Form**

In your modeling, when you create an Aggregation relationship it defaults to the weak (shared) form of the relationship, represented by a hollow diamond head. You can change this to the strong form (Composition), represented by a solid black diamond head.

### **Change the form of an Aggregation connector from weak to strong**

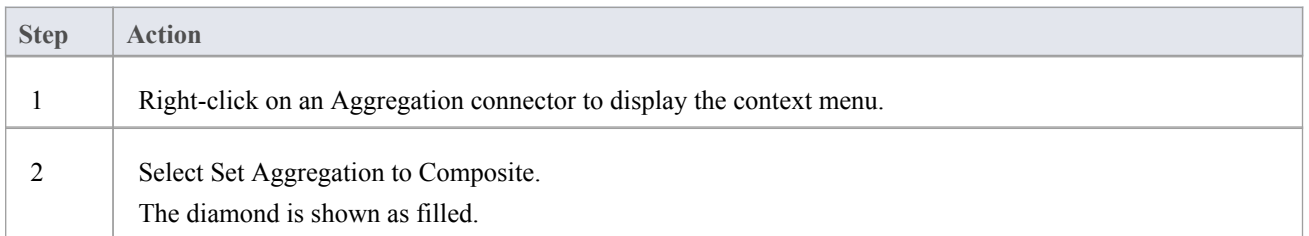

### **Notes**

If the connector is already a Strong (Composition) connector, the context menu option changes to 'Set Aggregation to Shared'

### **Assembly**

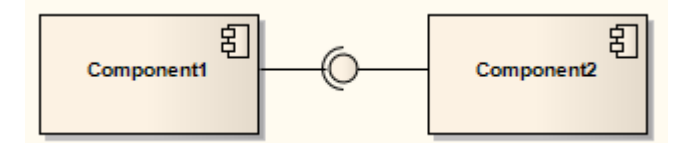

### **Description**

An Assembly connector bridges a component's required interface (Component1) with the provided interface of another component (Component2), typically in a Component diagram.

### **Toolbox icon**

Assembly

### **OMG UML Specification:**

The OMG UML specification (UML Superstructure Specification, v2.1.1, p.156) states:

An assembly connector is a connector between two components that defines that one component provides the services that another component requires. An assembly connector is a connector that is defined from a required interface or port to a provided interface or port.

### **Association**

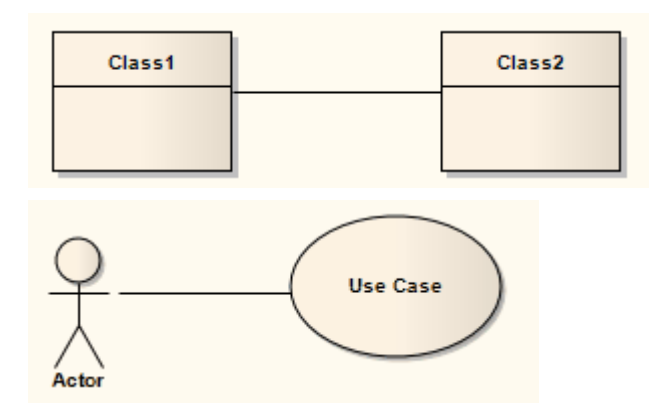

### **Description**

An Association implies that two model elements have a relationship, usually implemented as an instance variable in one or both Classes. The connector can include named roles at each end, multiplicity, direction and constraints. You can also indicate the reading direction by adding a Name Direction Indicator arrow to a label on the connector, and define template binding parameters for an Association connector between a binding Class and a parameterized Class.

Associations act as the keys in providing possible classifiers for a structure of instance elements, and for automatically generating Property (Part) elements on the source **SysML Block** element in the Association.

When code is generated for Class diagrams, Associations become member variables in the target Class. The relationship is also used in Package, Object, Communication, Data Modeling and Deployment diagrams.

'Association' is the general relationship type between two elements; to connect more than two elements in an Association, you can use the N-Ary Association element. An Association connector can also be integrated with a Class element to form an Association Class, to allow the connector to have operations and attributes that define certain types of UML relationship.

### **Toolbox icon**

Associate

### **OMG UML Specification:**

The OMG UML specification (UML Superstructure Specification, v2.1.1, p.41) states:

An association specifies a semantic relationship that can occur between typed instances. It has at least two ends represented by properties, each of which is connected to the type of the end. More than one end of the association may have the same type.

An end property of an association that is owned by an end class orthat is a navigable owned end of the association indicates that the association is navigable from the opposite ends; otherwise, the association is not navigable from the opposite ends.

# **Qualifiers**

Qualifiers are ordered sets of properties of an Association end point, a Part, a Port, or an Attribute, that limit the nature of the relationship between two classifiers orobjects. You define a qualifier on the 'Qualifiers'dialog, which you display by clicking on the button at the end of the 'Qualifiers' field on the Association, Part, Port or Attribute 'Properties' dialog.

### **Examples**

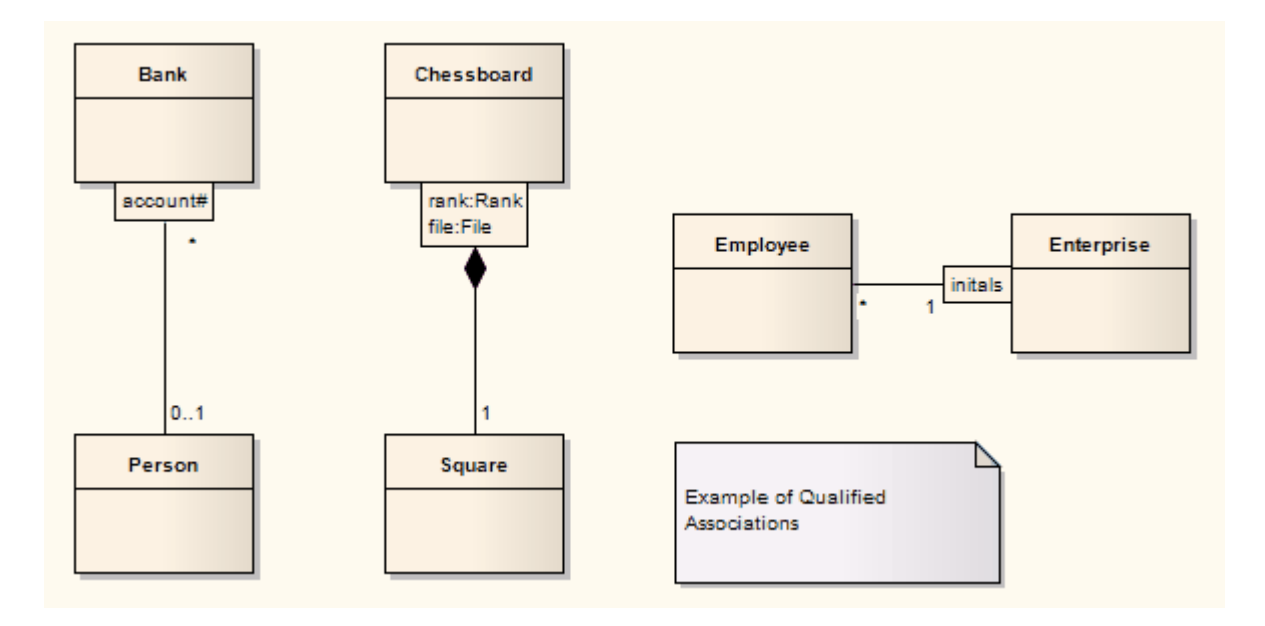

### **Notes**

- · When typing multiple Qualifiers into the 'Qualifier(s)' field on a 'Properties' dialog, separate them with a semi-colon; each Qualifier then displays on a separate line - for example, in the diagram the Qualifier 'rank:Rank;file:File' has been rendered in two lines, with a line break at the ; character
- You can enable or disable Qualifier rectangles in the 'Diagram' page of the 'Options' dialog (select the 'Tools | Options | Diagram' menu option)- if disabled, the old style text Qualifiers are used; itis not recommended that you disable Qualifiers as they are an integral part of the UML
- · You can enable or disable a mild shading on the Qualifier rectangles in the 'Links' page of the 'Options' dialog

### **OMG UML Specification:**

The OMG UML specification (UML Superstructure Specification, v2.1.1, p.129) states:

A qualifier declares a partition of the set of associated instances with respect to an instance at the qualified end (the qualified instance is at the end to which the qualifier is attached). A qualifier instance comprises one value for each qualifier attribute. Given a qualified object and a qualifier instance, the number of objects at the other end of the association is constrained by the declared multiplicity. In the common case in which the multiplicity is 0..1, the qualifier value is unique with respect to the qualified object, and designates at most one associated object. In the general case of multiplicity 0..\*, the set of associated instances is partitioned into subsets, each selected by a given qualifier instance. In the case of multiplicity 1 or 0..1, the qualifier has both semantic and implementation consequences. In the case of multiplicity 0..\*, it has no real semantic consequences but suggests an implementation that facilitates easy access of sets

of associated instances linked by a given qualifier value.

# **Qualifiers Dialog**

The 'Qualifiers' dialog is used to define the Qualifiers of an Association connector end, Port, Part or Attribute.

### **General Tab**

Review, edit or complete the fields as indicated in the table.

To change the position of a Qualifier in the list in the 'Qualifiers'panel, click on the **ScrollUp button** or**Scroll Down button** (the 'hand' buttons).

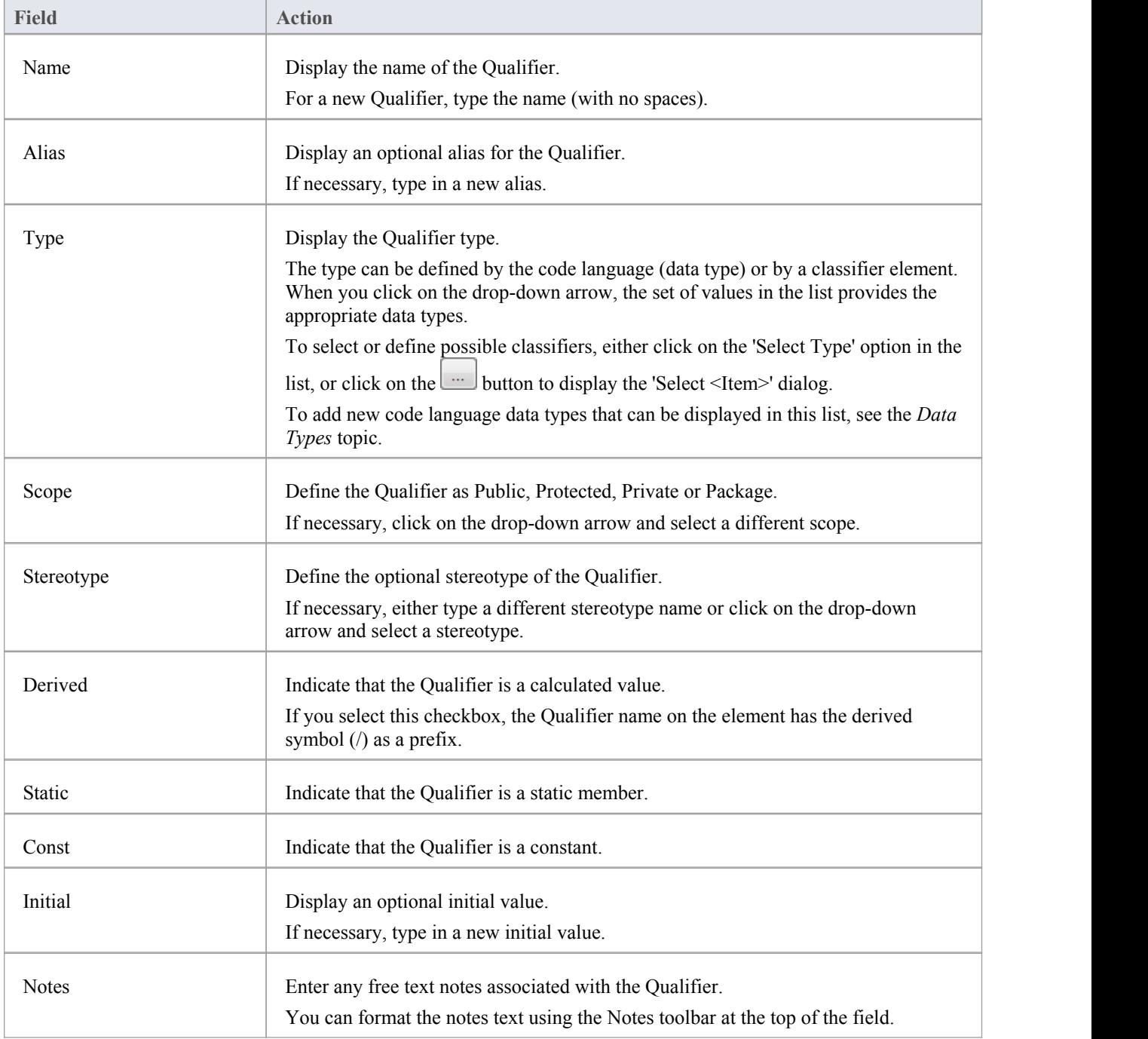

### **Detail Tab**

Use the 'Detail' tab to model additional properties of a selected Qualifier, such as its multiplicity, redefined properties and subsetted properties.

Select a Qualifier on the 'General' tab, then review, edit or complete the 'Detail' tab fields as indicated in this table.

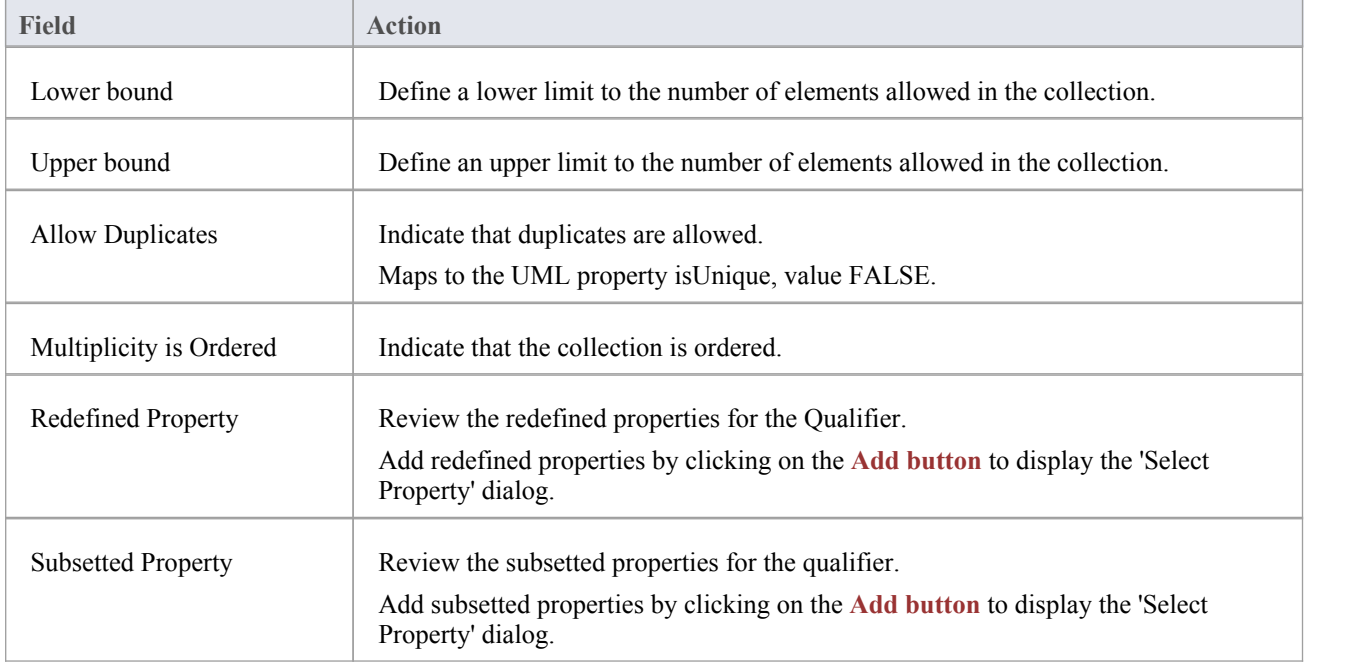

# **Association Class**

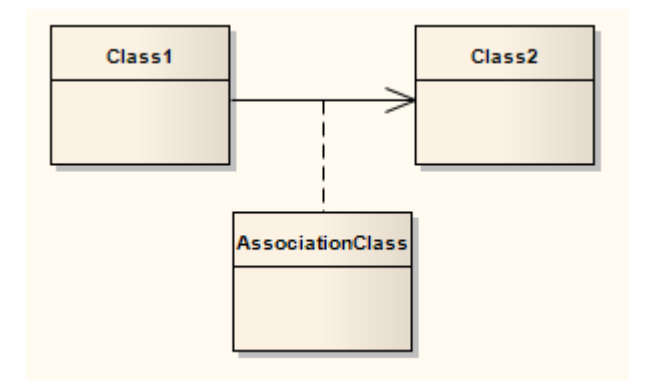

### **Description**

An Association Class is a UML construct that enables an Association to have attributes and operations (features). This results in a hybrid relation with the characteristics of an Association and a Class.

When you add an Association Class connection, Enterprise Architect also creates a Class that is automatically connected to the Association. When you hide or delete the Association, the Class is also hidden or deleted.

To add an Association Class to a Class or Deployment diagram, click on the 'Association Class' icon in the Toolbox. Click and hold on the source object in the diagram while you drag the line to the target element, then release the mouse button. Enterprise Architect draws the connector and adds the Class, then prompts you to add the Class name. Note that the names ofthe Class and the connector are the same. You can also connect a new Class to an existing Association.

You can highlight the Class part of an Association Class in the **Project Browser**, by selecting the 'Find Association Class' context menu option on the Association connector.

#### **Example**

This diagram illustrates an Association Class between model elements. Note the dotted line from the Class to the Association. You cannot move or delete this line.

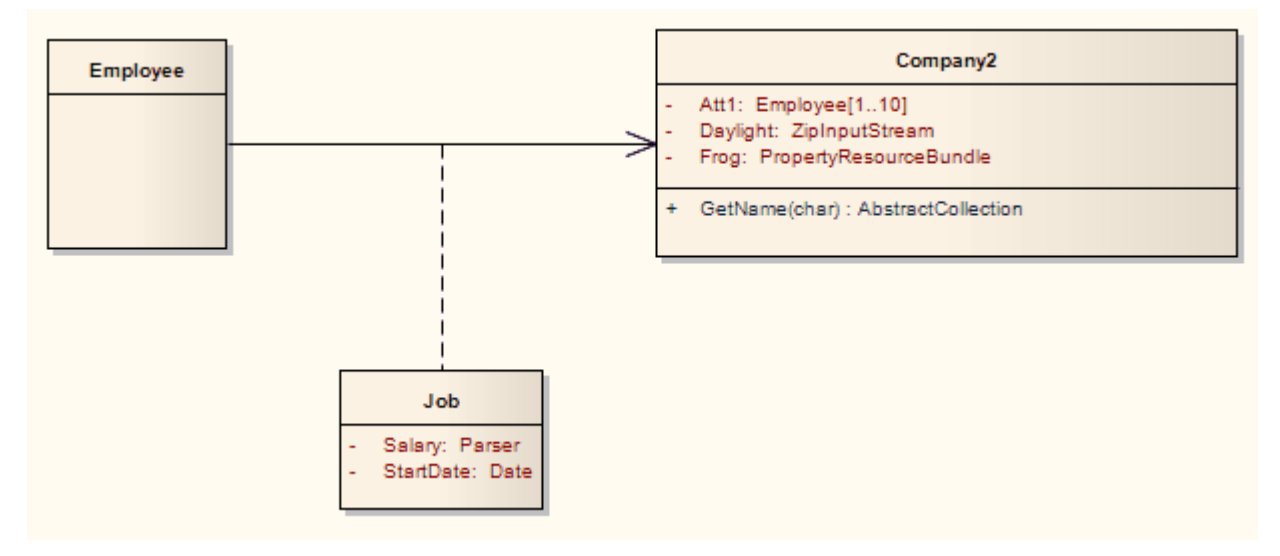

#### **Notes**

- If you are applying a stereotype with a Shape Script to an Association Class, be aware that the Shape Script is applied to both the Class part and the Association part; therefore, you might have to include logic in the shape main that tests the type of the element so that you can give separate drawing instructions for Class and for Association
- Such logic is not necessary in the:
- Shape source or shape target, which are ignored by Classes, or the
- Decoration shapes, which are ignored by Association connectors
- If you dissociate the Class from the Association connector, both parts keep their Shape Scripts until the stereotypes are removed.

#### **Toolbox icon**

**Association Class** ∕∍

### **OMG UML Specification:**

The OMG UML specification (UML Superstructure Specification, v2.1.1, p.49) states:

A model element that has both association and class properties. An AssociationClass can be seen as an association that also has class properties, or as a class that also has association properties. It not only connects a set of classifiers but also defines a set of features that belong to the relationship itself and not to any of the classifiers.

# **Connect New Class to Existing Association**

### **Connect Class to Association**

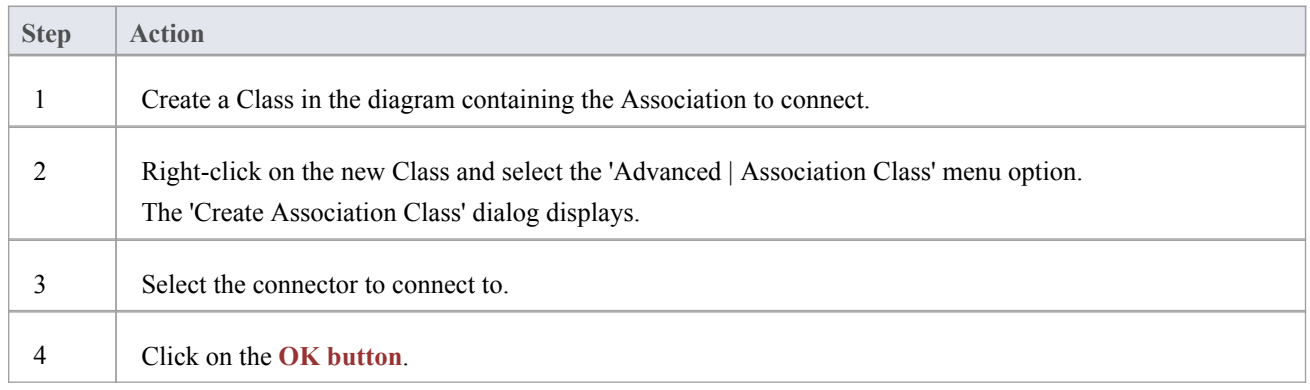

# **Communication Path**

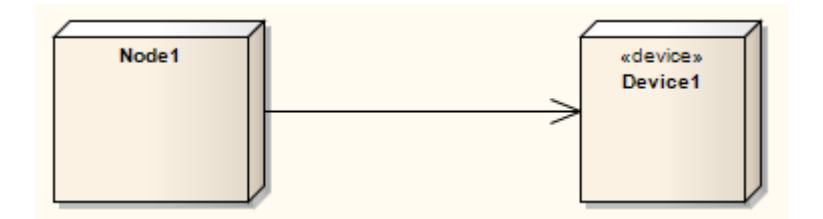

### **Description**

A Communication Path defines the path through which two DeploymentTargets are able to exchange signals and messages. Communication Path is a specialization of Association. A DeploymentTarget is the target for a deployed Artifact and can be a Node, Property or InstanceSpecification in a Deployment diagram.

### **Toolbox icon**

97 **Communication Path** 

### **Composition**

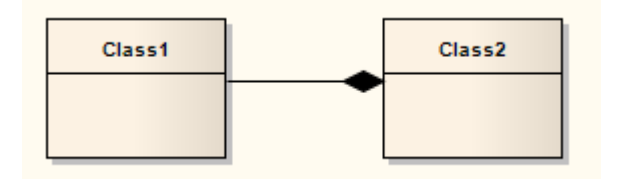

### **Direction:**

A Composition is used to depict an element that is made up of smaller components, typically in a Class or Package diagram. A component - or part instance - can be included in a maximum of one composition at a time. If a composition is deleted, usually all of its parts are deleted with it; however, a part can be individually removed from a composition without having to delete the entire composition. Compositions are transitive, asymmetric relationships and can be recursive.

### **Example**

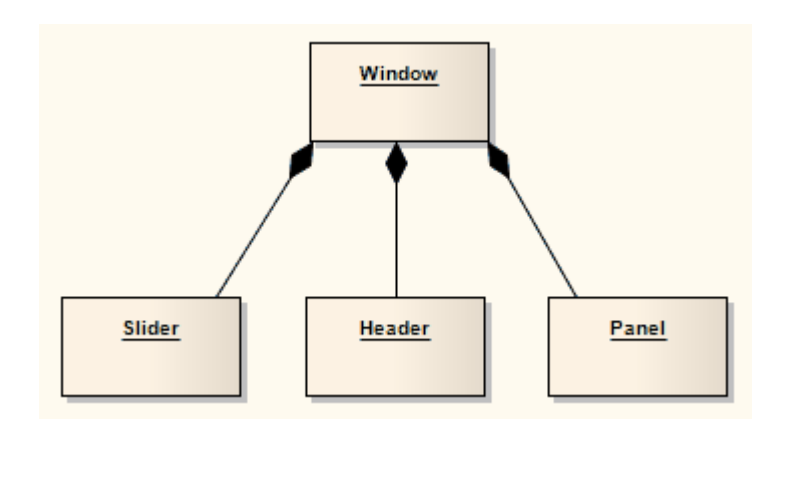

### **Toolbox icon**

Compose

### **OMG UML Specification:**

The OMG UML specification (UML Superstructure Specification, v2.1.1, p.43) states:

Composite aggregation is a strong form of aggregation that requires a part instance be included in at mostone composite at a time. If a composite is deleted, all of its parts are normally deleted with it.

### **N-Ary Association**

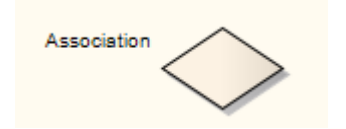

### **Description**

An n-Ary A ssociation element is used to model complex relationships between three or more elements, typically in a Class diagram. It is not a commonly-employed device, but can be used to good effect where there is a dependant relationship between several elements. It is generally used with the Association connector, but the relationships can include other types of connector.

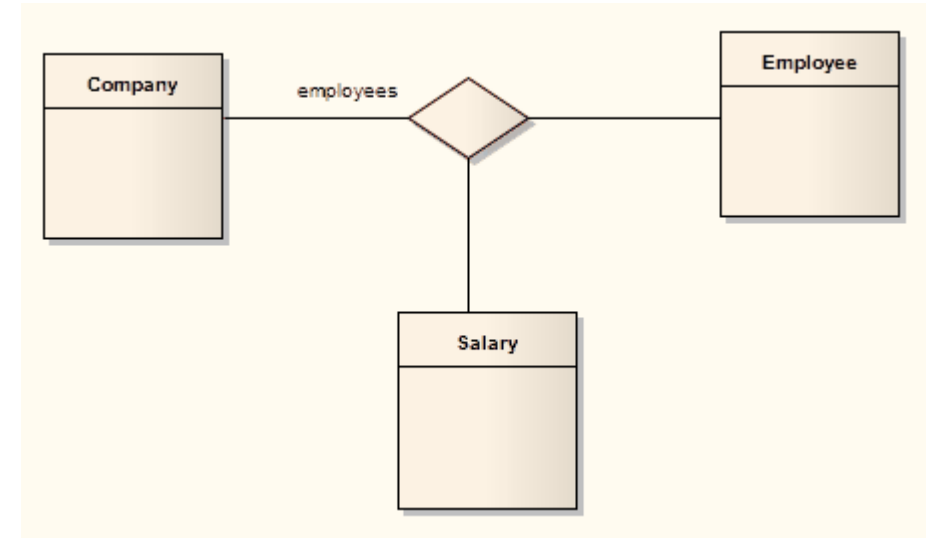

In the example above there is a relationship between a Company, an Employee and a Salary.

### **Toolbox icon**

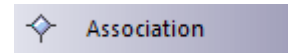
## **Connector**

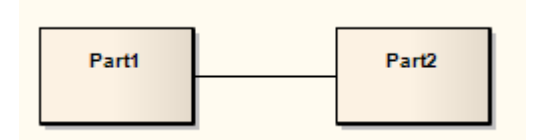

### **Description**

Connectors illustrate communication links between Parts to fulfill the structure's purpose, typically in a **Composite Structure** diagram. Each Connector end is distinct, controlling the communication pertaining to its connecting element. These elements can define constraints specifying this behavior. Connectors can have multiplicity.

### **Toolbox icon**

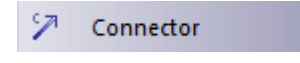

### **OMG UML Specification:**

The OMG UML specification (UML Superstructure Specification, v2.1.1, p.177) states:

Specifies a link that enables communication between two or more instances. This link may be an instance of an association, or it may represent the possibility of the instances being able to communicate because their identities are known by virtue of being passed in as parameters, held in variables or slots, or because the communicating instances are the same instance. The link may be realized by something as simple as a pointer or by something as complex as a network connection. In contrast to associations, which specify links between any instance of the associated classifiers, connectors specify links between instances playing the connected parts only.

## **Control Flow**

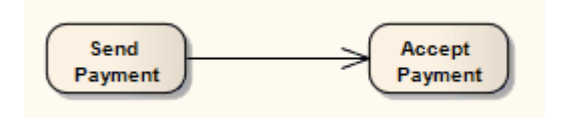

### **Description**

The Control Flow is a connector connecting two nodes in an Activity diagram, modeling an active transition. Control Flow connectors bridge the flow between Activity nodes, by directing the flow to the target node once the source node's activity is completed.

Control Flows and Object Flows can define a Guard and a Weight condition.

A Guard defines a condition that must be **True** before control passes along that activity edge. A practical example of this is where two or more activity edges (Control Flows) exit from a Decision element. Each flow should have a Guard condition that is exclusive of the other and defines which edge is taken under what conditions. The Control Flow 'Properties' dialog enables you to set up Guard conditions on Control Flows and on Object Flows.

A Weight defines the number of tokens that can flow along a Control or Object Flow connection when that edge is traversed. Weight can also be defined on the Control Flow and Object Flow 'Properties' dialogs.

### **Toolbox icon**

**Control Flow** 

### **OMG UML specification:**

The OMG UML specification (UML Superstructure Specification, v2.1.1, p.356) states: A control flow is an edge that starts an activity node after the previous one is finished.

## **Delegate**

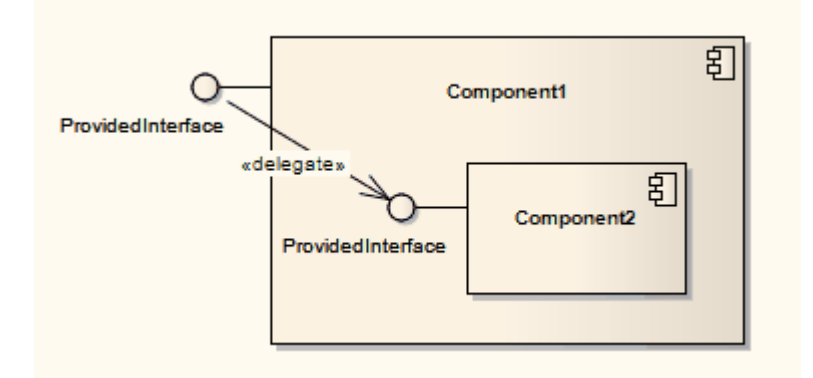

### **Description**

A Delegate connector defines the internal assembly of a component's external Ports and Interfaces, on a Component diagram. Using a Delegate connector wires the internal workings of the system to the outside world, by a delegation of the external interfaces' connections.

### **Toolbox icon**

ゾ Delegate

### **OMG UML Specification:**

The OMG UML specification (UML Superstructure Specification, v2.1.1, p.156) states:

A delegation connector is a connector that links the external contract of a component (as specified by its ports) to the internal realization of that behavior by the component's parts. It represents the forwarding of signals (operation requests and events): a signal that arrives at a port that has a delegation connector to a part or to another port will be passed on to that target for handling.

## **Dependency**

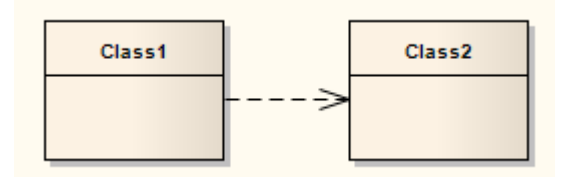

### **Description**

Dependency relationships are used to model a wide range of dependent relationships between model elements in Use Case, Activity and Structural diagrams, and even between models themselves. You can create the Dependency from the Common page of the Toolbox. The Dependencies Package as defined in UML 2.5 has many derivatives, such as Realize, Deployment and Use. Once you create a Dependency you can further refine its meaning by applying a specialized stereotype.

### **Toolbox icon**

7 Dependency

### **OMG UML Specification:**

The OMG UML specification (UML Superstructure Specification, v2.1.1, p.64) states:

A dependency is a relationship that signifies that a single or a setof model elements requires other model elements for their specification or implementation. This means that the complete semantics of the depending elements is either semantically or structurally dependent on the definition of the supplier element(s).

## **Apply a Stereotype**

This topic defines how to apply a stereotype to a Dependency relationship.

### **Apply Stereotype**

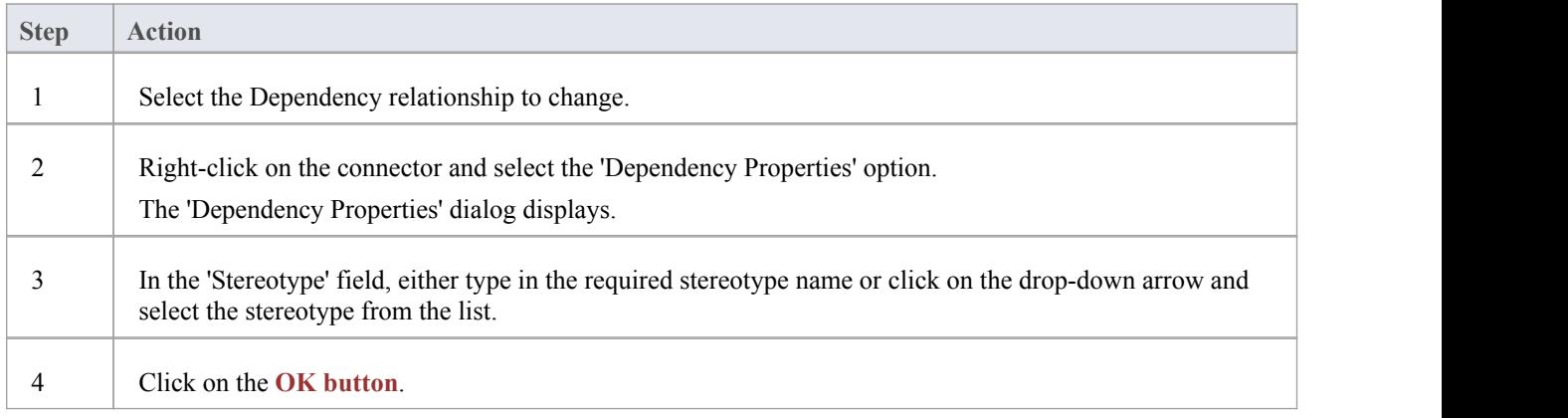

### **Alternatively**

Right-click on the Dependency relationship and select the 'Advanced | Dependency Stereotypes' option, then select from a shorter list of standard stereotypes.

## **Deployment**

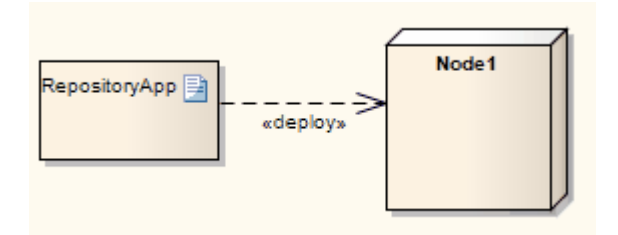

## **Description**

A Deployment is a type of Dependency relationship that indicates the deployment of an artifact onto a node or executable target, typically in a Deployment diagram. A Deployment can be made at type and instance levels. At the type level, a Deployment would be made for every instance of the node. Deployment can also be specified for an instance of a node, so that a node's instances can have varied deployed artifacts. With composite structures modeled with nodes defined as Parts, Parts can also serve as targets of a Deployment relationship.

#### **Toolbox icon**

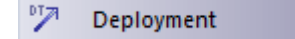

## **Extend**

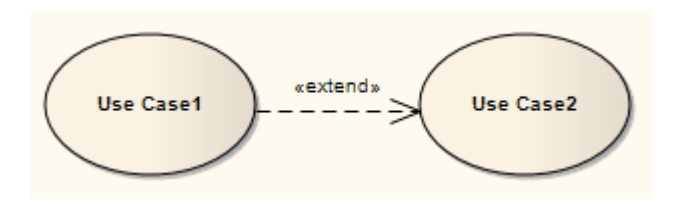

## **Description**

An Extend connector is used to indicate that an element extends the behavior of another, mainly in Use Case models where one Use Case (optionally) extends the behavior of another Use Case. An extending Use Case often expresses alternative flows that are integrated with the behavior of the extended Use Case, at a specific point in the behavior flow identified within the element by an extension point. The extension point is represented by a text string such as 'on startup' or 'before connection is established'.

A Use Case can have more than one extension point, and can extend or be extended by more than one other Use Case. The precise relationship between the extending Use case, extended Use Case and the point at which the extension applies can be identified on the Extend relationship, as shown.

## **Identify Extension Point**

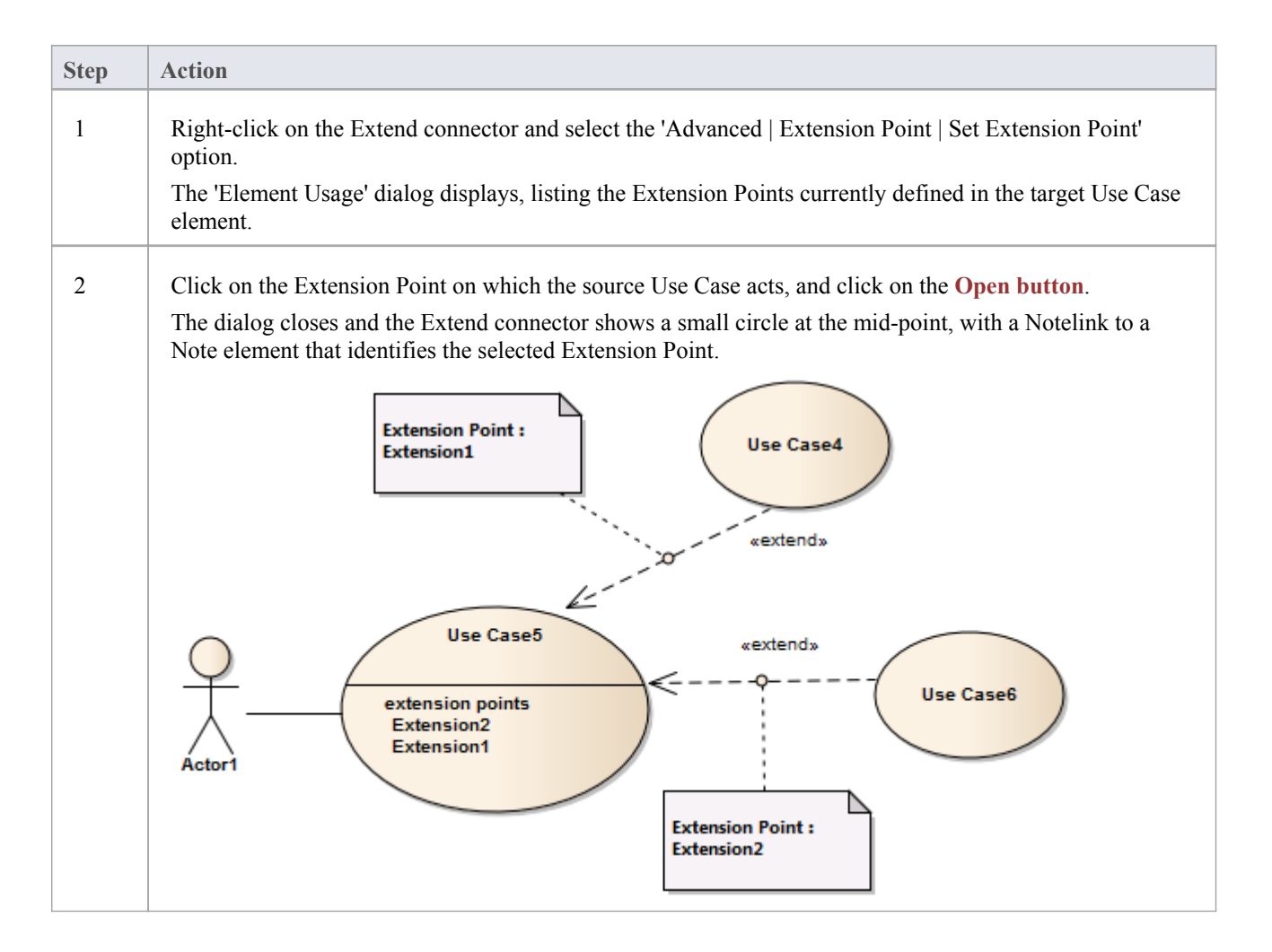

(The Note might not initially display close to the Extend connector - check the upper left corner of the diagram and drag the Note to the position you want it to occupy.)

Use these same steps to change the extension point identified in the Note.

#### **Show/Hide Extension Point Note**

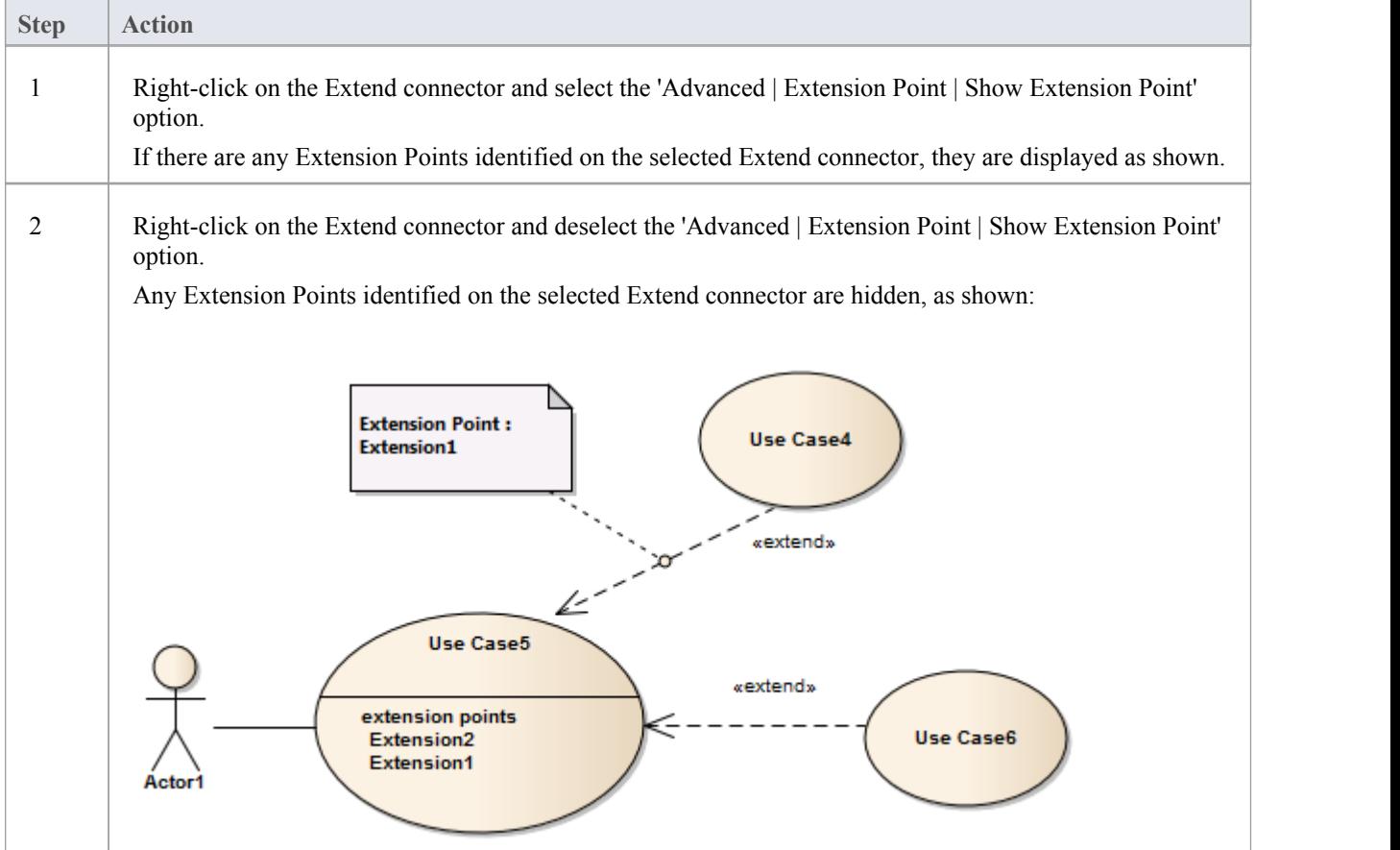

### **Toolbox icon**

#### 『*八* Extend

#### **Notes**

The Extend connector is not the same as the Extension connector used in Profile diagrams to indicate that a Stereotype element extends a Metaclass or another Stereotype element; the two types of connector have different appearances

### **OMG UML Specification**

The OMG UML specification (UML Superstructure Specification, v2.1.1, p.587) states:

This relationship specifies that the behavior of a Use Case may be extended by the behavior of another (usually supplementary) Use Case. The extension takes place at one or more specific extension points defined in the extended Use Case. Note, however, that the extended Use Case is defined independently of the extending Use Case and is meaningful independently of the extending Use Case. On the other hand, the extending Use Case typically defines behavior that may not necessarily be meaningful by itself. Instead, the extending Use Case defines a setof modular behavior increments that augment an execution of the extended Use Case under specific conditions.

Note that the same extending Use Case can extend more than one Use Case. Furthermore, an extending Use Case may itself be extended.

## **Generalization**

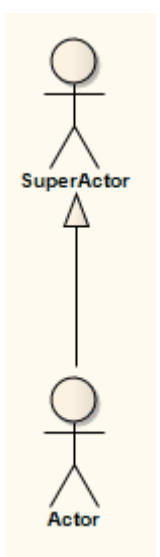

### **Description**

A Generalization is used to indicate inheritance. Drawn from the specific classifier to a general classifier, the generalization's implication is that the source inherits the target's characteristics. It is used typically in Class, Component, Object, Package, Use Case and Requirements diagrams.

You can also define template binding parameters for a Generalize connector between a binding Class and a parameterized Class.

### **Toolbox icon**

Generalize

### **OMG UML Specification:**

The OMG UML specification (UML Superstructure Specification, v2.1.1, p.73) states:

A generalization is a taxonomic relationship between a more general classifier and a more specific classifier. Each instance of the specific classifier is also an indirect instance of the general classifier. Thus, the specific classifier inherits the features of the more general classifier.

## **Information Flow**

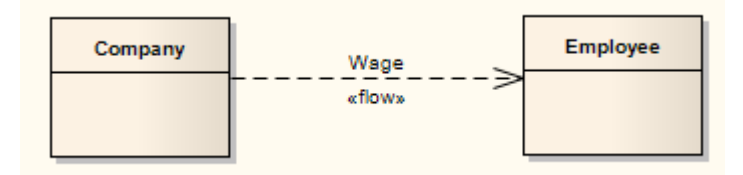

### **Description**

An Information Flow represents the flow of Information Items (either Information Item elements orclassifiers) between two elements in any diagram. The connector is available from:

- The 'Common' page of the Toolbox
- Every Quick Link menu, and
- Automatically whilst directly defining Information Item realization

When you create the Information Flow connector, Enterprise Architect automatically prompts you to identify which information items are conveyed.

You can have more than one Information Flow connector between the same two elements, identifying which items flow between the elements under differing conditions. The connectors can flow in the same direction, or opposite directions. You can locate the items conveyed in any Information Flow, by right-clicking on the connector and selecting the 'Find Items Conveyed' option.

### **Toolbox icon**

53 **Information Flow** 

### **OMG UML Specification:**

The OMG UML specification (UML Superstructure Specification, v2.1.1, p.606) states:

An InformationFlow specifies that one or more information items circulates from its sources to its targets.

The OMG UML specification (UML Superstructure Specification, v2.1.1, p.607) also states:

An information flow is an abstraction of the communication of an information item from its sources to its targets. It is used to abstract the communication of information between entities of a system. Sources or targets of an information flow designate sets of objects that can send or receive the conveyed information item.

## **Using Information Flows**

When you drag an Information Flow connector between two elements on a diagram, Enterprise Architect automatically prompts you to identify the Information items conveyed.

You can also create an Information Flow automatically whilst directly defining Information Flow realization, as you might do on a Message on a Sequence diagram.

### **Create and realize Information Flows**

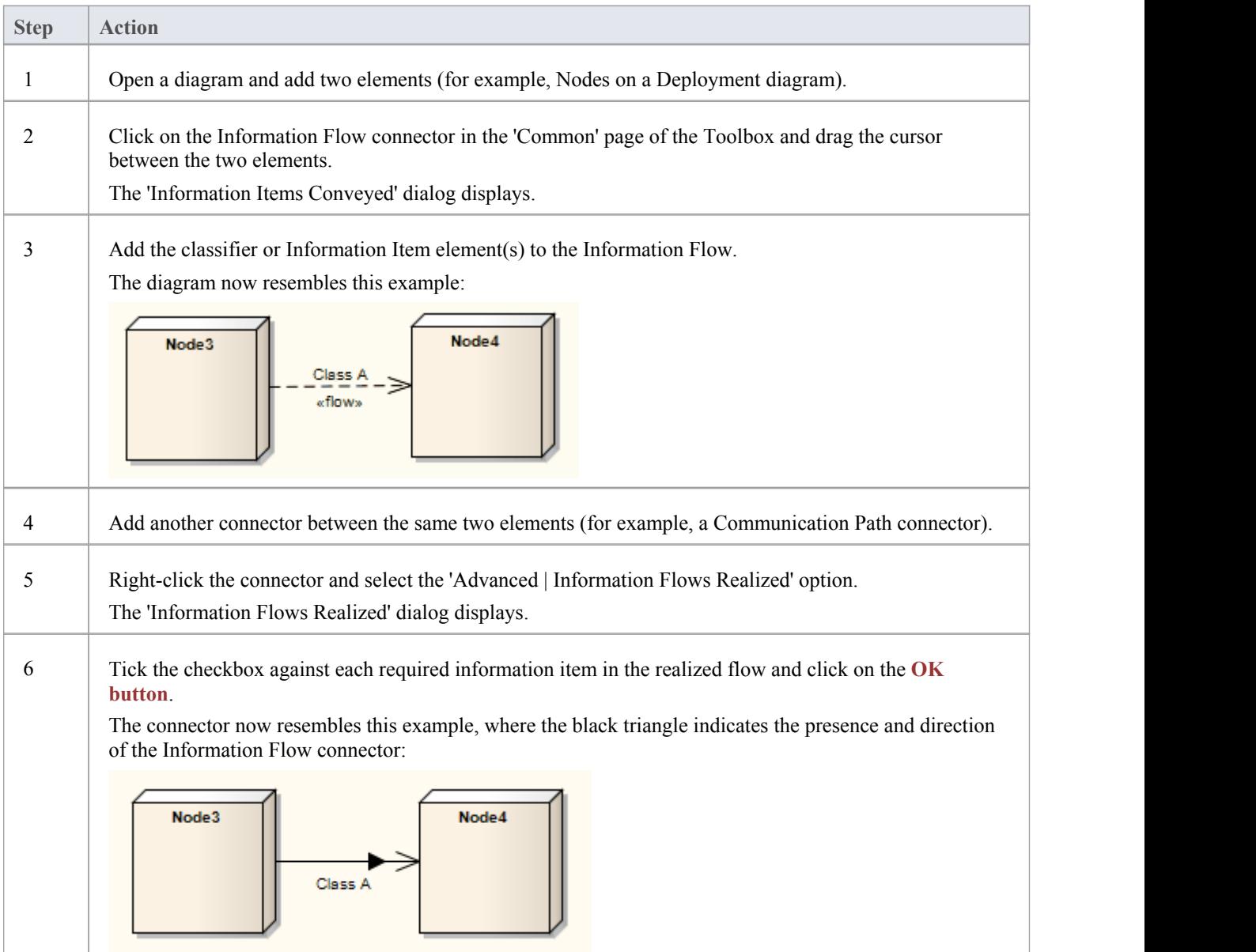

#### **Notes**

Once the Information Flow is realized, you cannot access the 'Information Items Conveyed' dialog directly; to add or

delete information items on the connector, you 'unrealize' the connector on the 'Information Items Realized'dialog

- · If you have more than one Information Flow connector between the elements, they form part of the same combined connector; you can again work on them separately through the 'Information Items Realized' dialog
- If you have information flows in a diagram that you use as the source for a Pattern, the 'Information Items Conveyed' and 'Information Flows Realized'data is not copied into the Pattern
- · You can locate, in the **Project Browser**, the classifier or information item element(s) conveyed on the Information Flow connector, using the 'Find Items Conveyed' context menu option on the connector

## **Convey Information on a Flow**

When you create an Information Flow connector between two elements, Enterprise Architect automatically prompts you to specify which Information Items orclassifiers are conveyed on this flow. If you do not realize the Information Flow with its existing information items, you can change and/or add to the information items conveyed.

#### **Access**

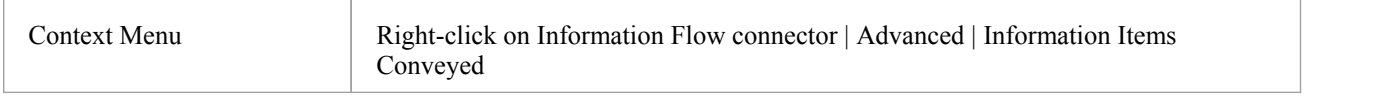

### **Specify the Information Items conveyed on an Information Flow**

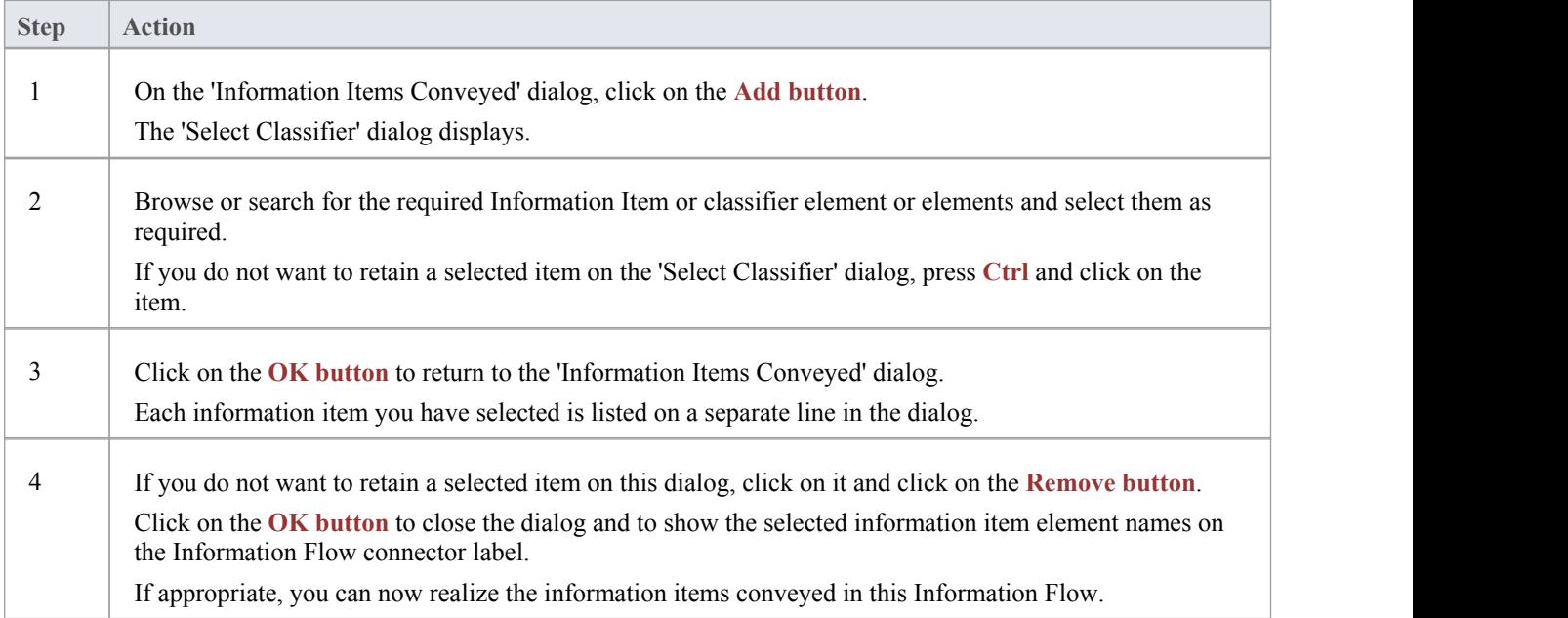

## **Realize an Information Flow**

After you create an information Flow connector you might want to:

- Realize one or more existing flows on the Information Flow connector
- · Edit an existing flow on the Information Flow connector

You might also want to create and realize information flows on a non Information Flow connector, such as a Message on a Sequence diagram. You can perform these actions using the 'Information Flows Realized' dialog, which displays all existing flows that can be realized on the selected connector.

#### **Access**

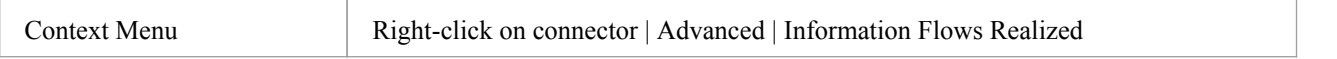

### **Review item flows on an Information Flow Connector**

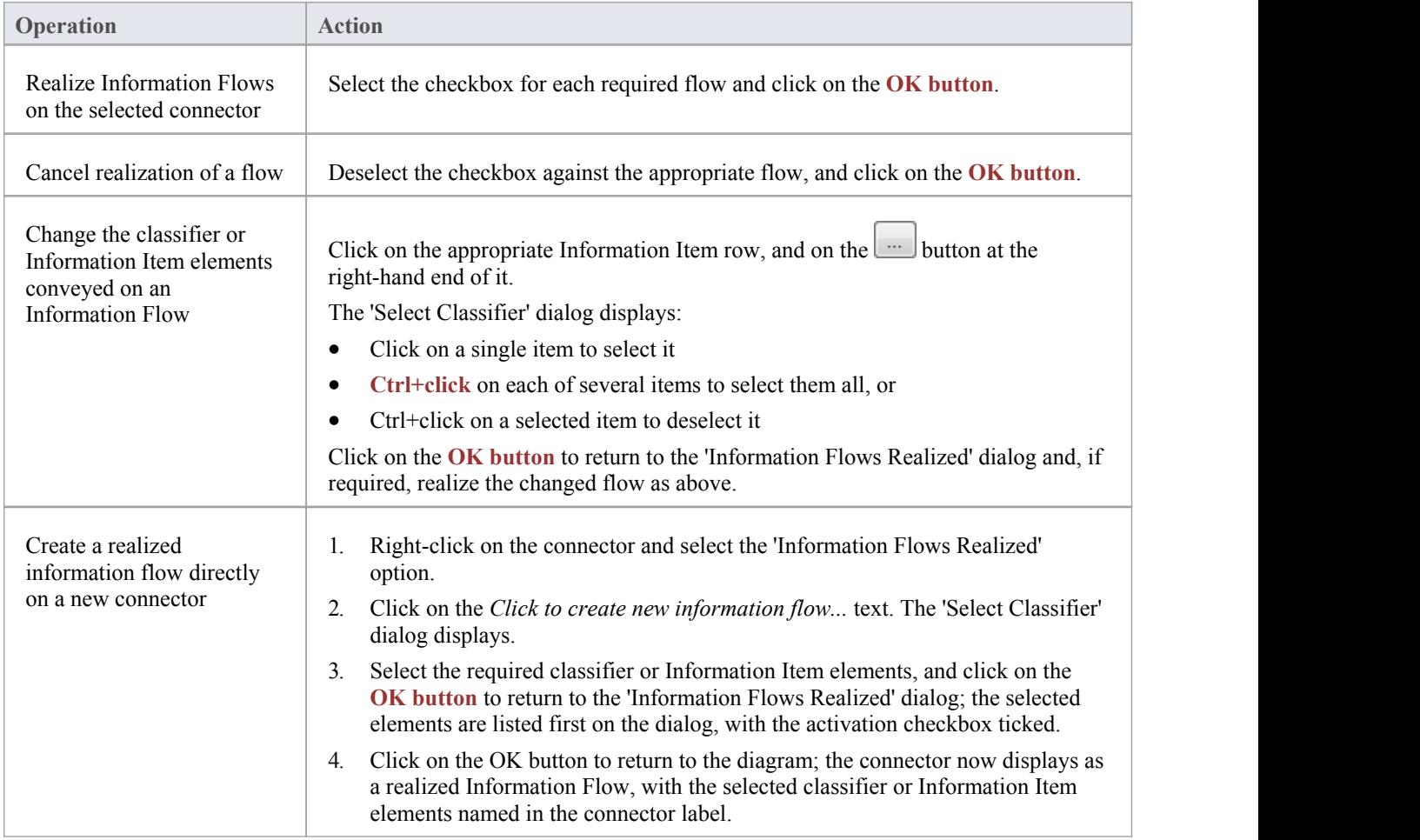

#### **Notes**

- If there are several Information flows and you do not realize all of them, those that are not realized are represented by a separate Information Items Conveyed iteration of the Information Flow connector; you can only realize those flows on the original connector, at which point the flow is represented on that original connector
- If you realize all of the flows, they are combined on the one connector line
- If you realize an information flow on a connector, you can use the 'Find Items Conveyed' context menu option to locate the corresponding Information Flow item in the **Project Browser**

## **Interrupt Flow**

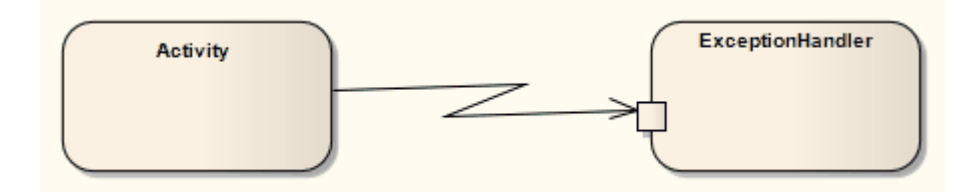

## **Description**

The Interrupt Flow is a connection used to define the two UML concepts of connectors for Exception Handler and Interruptible Activity Region. An Interrupt Flow is a type of activity edge. It is typically used in an Activity diagram, modeling an active transition.

### **Toolbox icon**

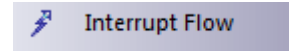

### **OMG UML Specification:**

The OMG UML specification (UML Superstructure Specification, v2.1.1, p.327) states: An activity edge is an abstract class for directed connections between two activity nodes.

## **Include**

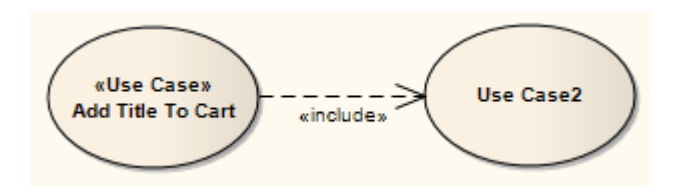

### **Description**

An Include connection indicates that the source element includes the functionality of the target element. Include connections are used in Use Case models to reflect that one Use Case includes the behavior of another. Use an Include relationship to avoid having the same subset of behavior in many Use Cases; this is similar to delegation used in Class models.

### **Toolbox icon**

Include

### **OMG UML Specification:**

The OMG UML specification (UML Superstructure Specification, v2.1.1, p.591) states:

Include is a DirectedRelationship between two Use Cases, implying that the behavior of the included Use Case is inserted into the behavior of the including Use Case. It is also a kind of NamedElement so that it can have a name in the context of its owning Use Case. The including Use Case may only depend on the result (value) of the included Use Case. This value is obtained as a result of the execution of the included Use Case.

## **Manifest**

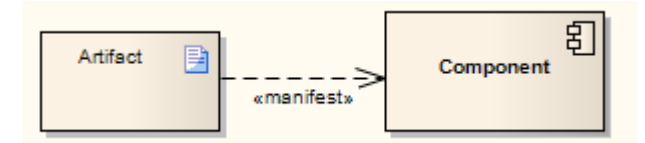

### **Description**

A Manifest relationship indicates that the Artifact source embodies the target model element, typically in Component and Deployment diagrams. Stereotypes can be added to Enterprise Architect to classify the type of manifestation of the model element.

### **Toolbox icon**

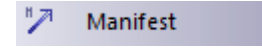

### **OMG UML Specification:**

The OMG UML specification (UML Superstructure Specification, v2.1.1, p.212) states:

An artifact embodies or manifests a number of model elements. The artifact owns the manifestations, each representing the utilization of a packageable element.

Specific profiles are expected to stereotype the manifestation relationship to indicate particular forms of manifestation, e.g. «tool generated» and «custom code» might be two manifestations for different classes embodied in an artifact.

## **Message**

Messages indicate a flow of information or transition of control between elements. Messages can be used in Timing Diagrams, Sequence Diagrams and Communication Diagrams (but not Interaction Overview diagrams) to reflect system behavior. If between Classes or classifier instances, the associated list of operations is available to specify the event.

Moving a Message can disrupt the organization of other features on the diagram. To avoid this, and move only the Message, press **Alt** while you move the Message.

#### **Toolbox icon**

Message

#### **OMG UML Specification:**

The OMG UML specification (UML Superstructure Specification, v2.1.1, p.491) states:

A Message defines a particular communication between Lifelines of an Interaction.

A Message is a NamedElement that defines one specific kind of communication in an Interaction. A communication can be, for example, raising a signal, invoking an Operation, creating or destroying an Instance. The Message specifies not only the kind of communication given by the dispatching ExecutionSpecification, but also the sender and the receiver.<br>A Message associates normally two OccurrenceSpecifications - one sending OccurrenceSpecification and one

OccurrenceSpecification.

## **Message (Sequence Diagram)**

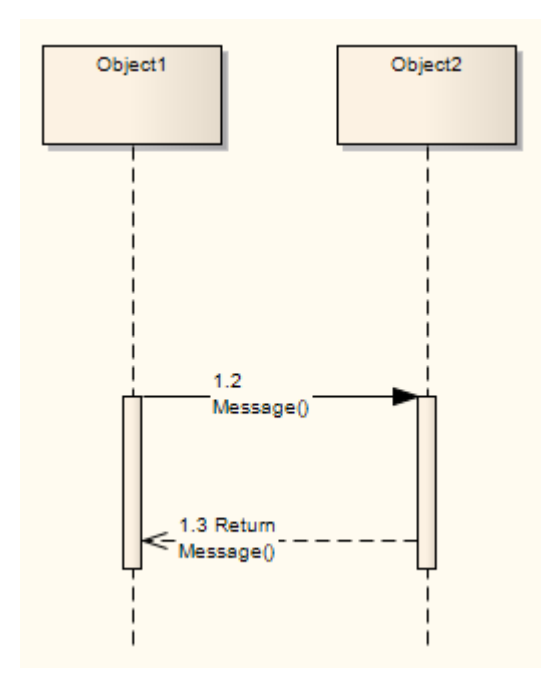

Sequence diagrams depict workflow or activity over time using Messages passed from element to element. These Messages correspond in the software model to Class operations and behavior. When you display a Sequence diagram, the **Diagram Toolbox** automatically switches to the Interaction Toolbox pages, containing the Message icon.

#### **Toolbox icon**

#### Message  $\rightarrow$

#### **Access**

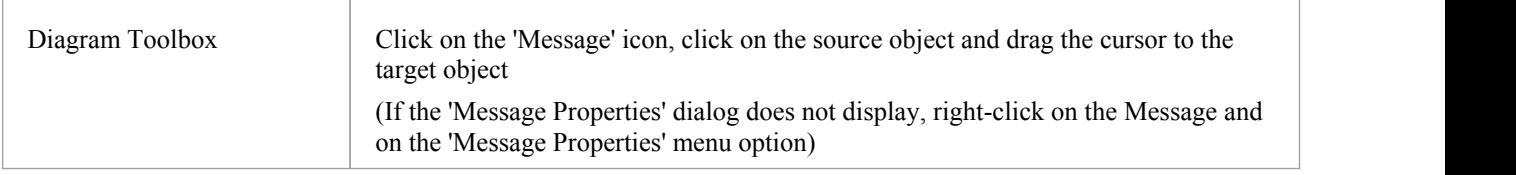

### **Create a Message on a Sequence diagram**

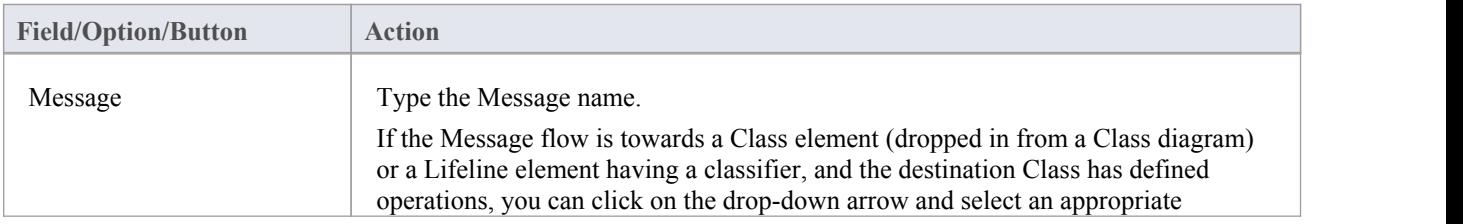

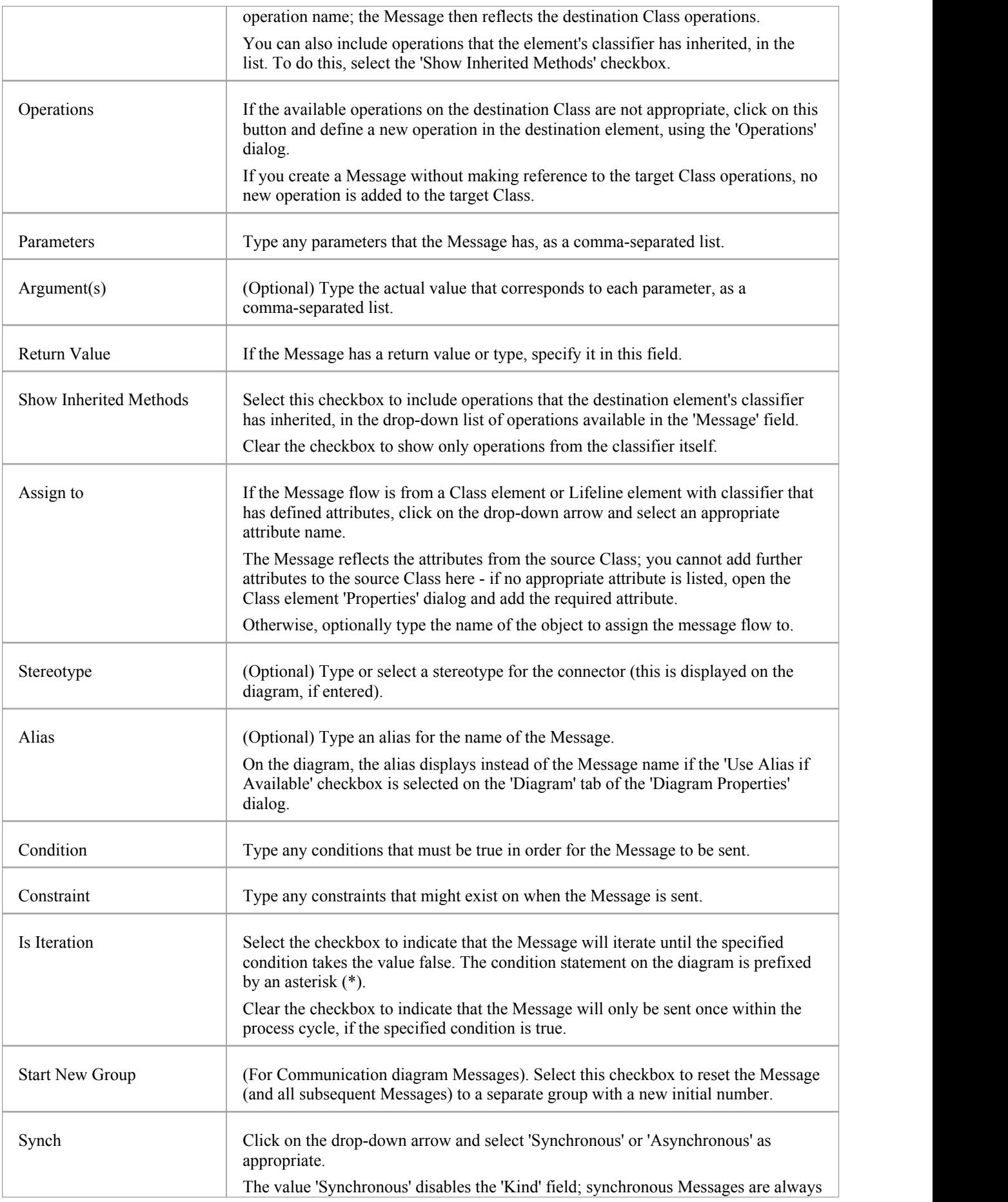

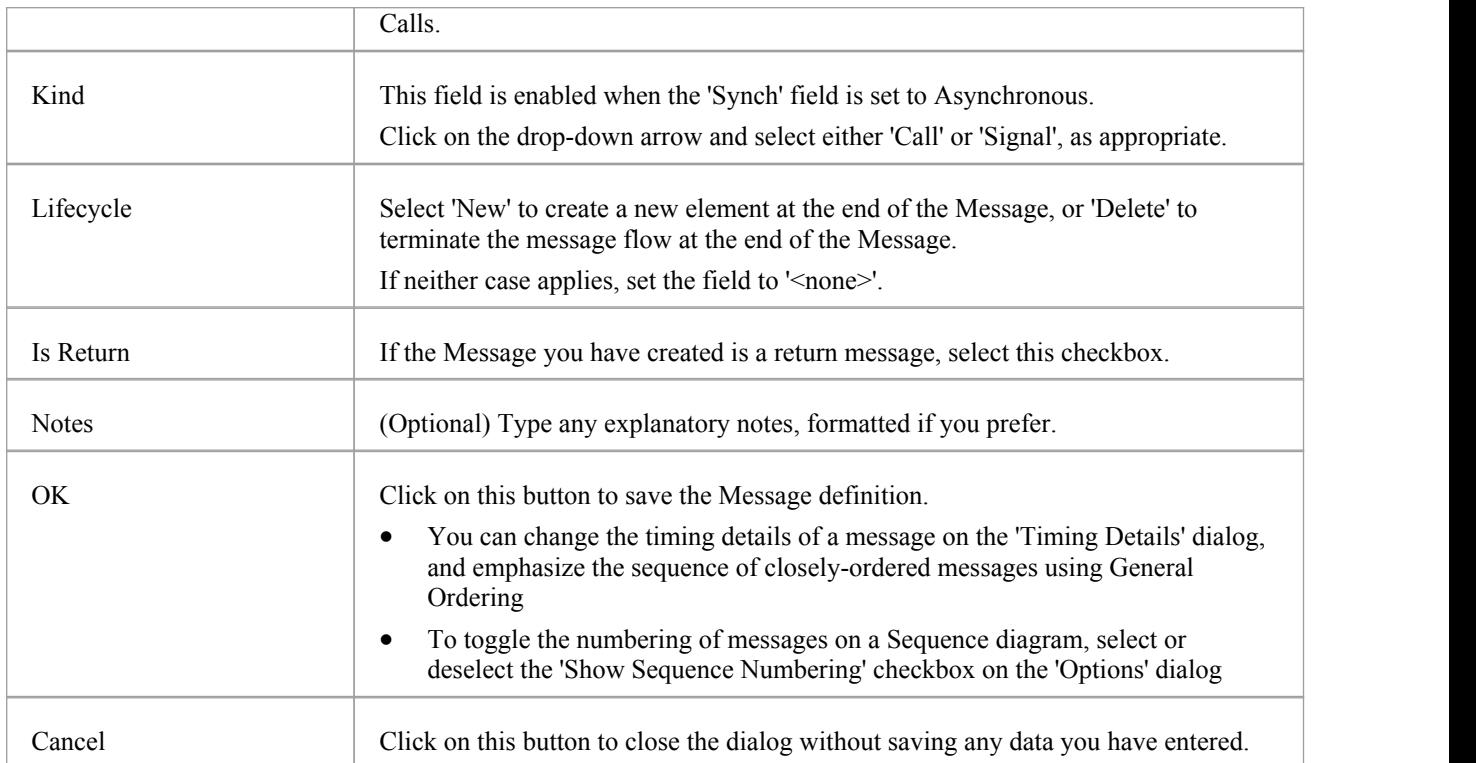

### **Notes**

· You can also use the Message connector as an Information Flow, and realize information flows on the Message

## **Self-Message**

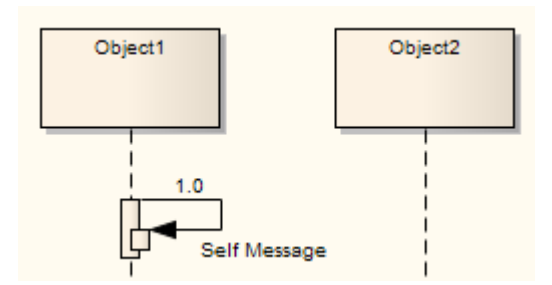

A Self-Message reflects a new process or method invoked within the calling lifeline's operation. It is a specification of a Message, typically in a Sequence diagram.

Self-Message Calls indicate a nested invocation; new activation levels are added with each Call.

#### **Self-Message as Return**

It is possible to depict a return from a Self Message call.

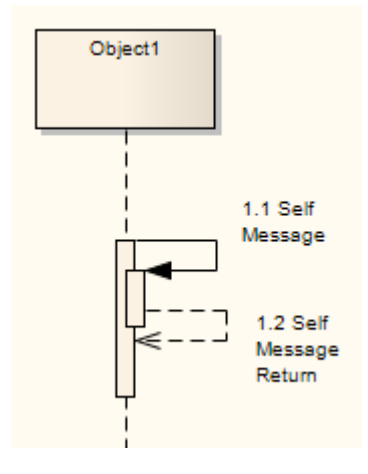

### **Create a Self Message return**

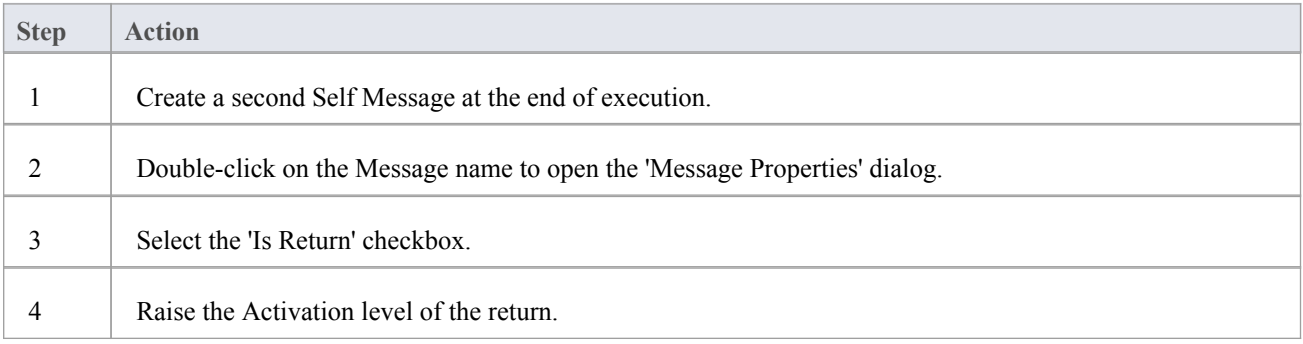

#### **Toolbox icon**

 $\Box$ Self-Message

## **Call**

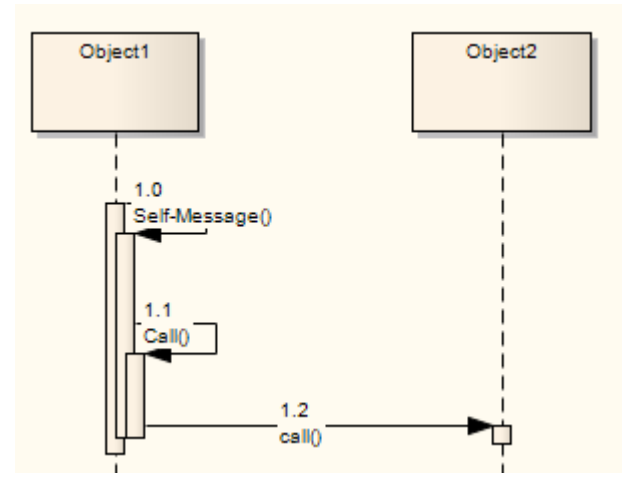

A Call is a type of Message connector that extends the level of activation from the previous Message. All Self-Messages create a new activation level, but this focus of control usually ends with the next Message (unless activation levels are manually adjusted). Self-Message Calls, as depicted above by the first Call, indicate a nested invocation; new activation levels are added with each Call. Unlike a regular Message between elements, a Call between elements continues the existing activation in the source element, implying that the Call was initiated within the previous Message's activation scope.

### **Toolbox icon**

 $\mathbb{H}$ Call

## **Message Examples**

These are different types of Messages available on Sequence Diagrams. Note that Messages on Sequence diagrams can also be modified with Shape Scripts.

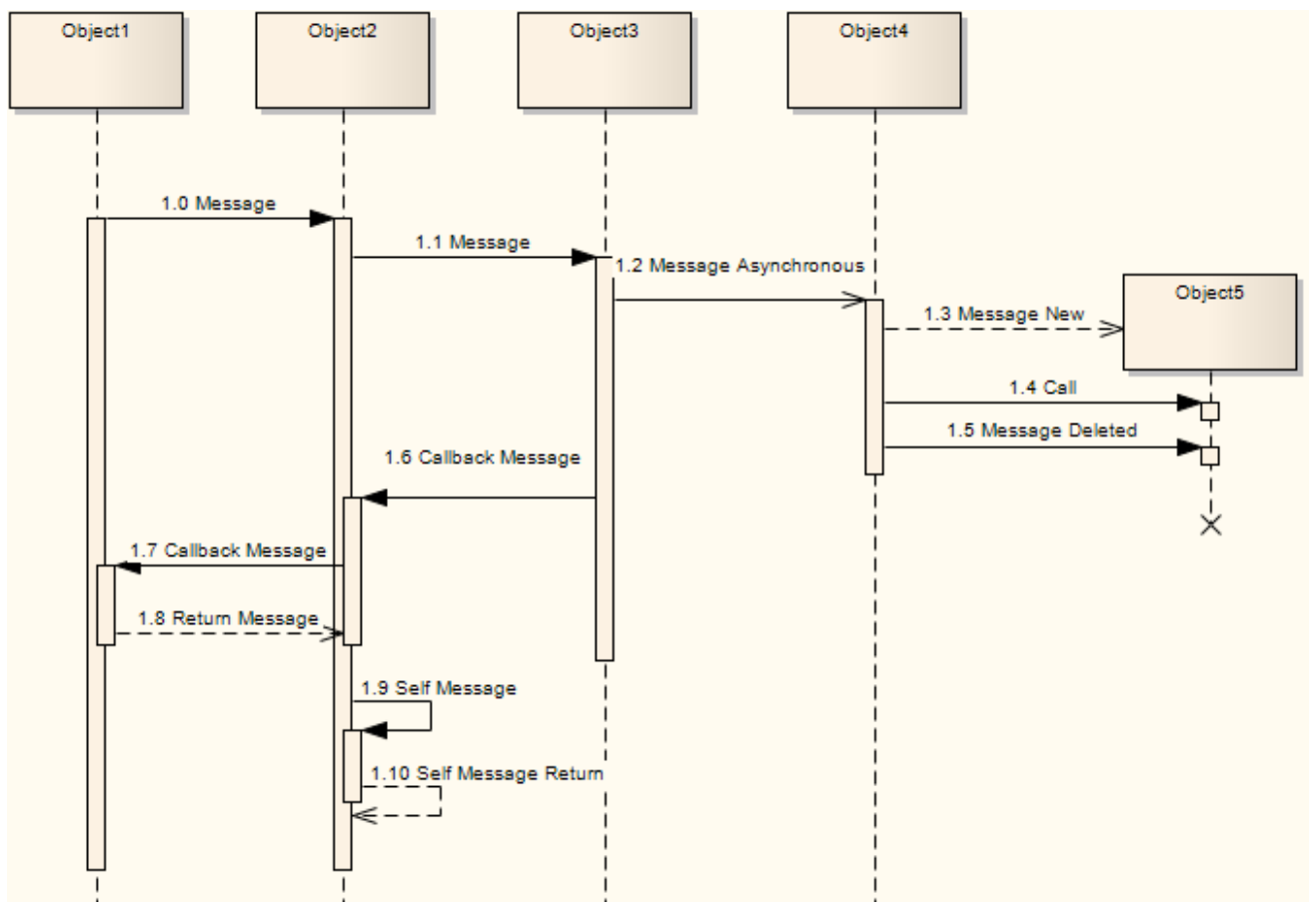

### **Other Sequence Messages**

These are examples of Messages that are not part of the sequence described by the diagram.

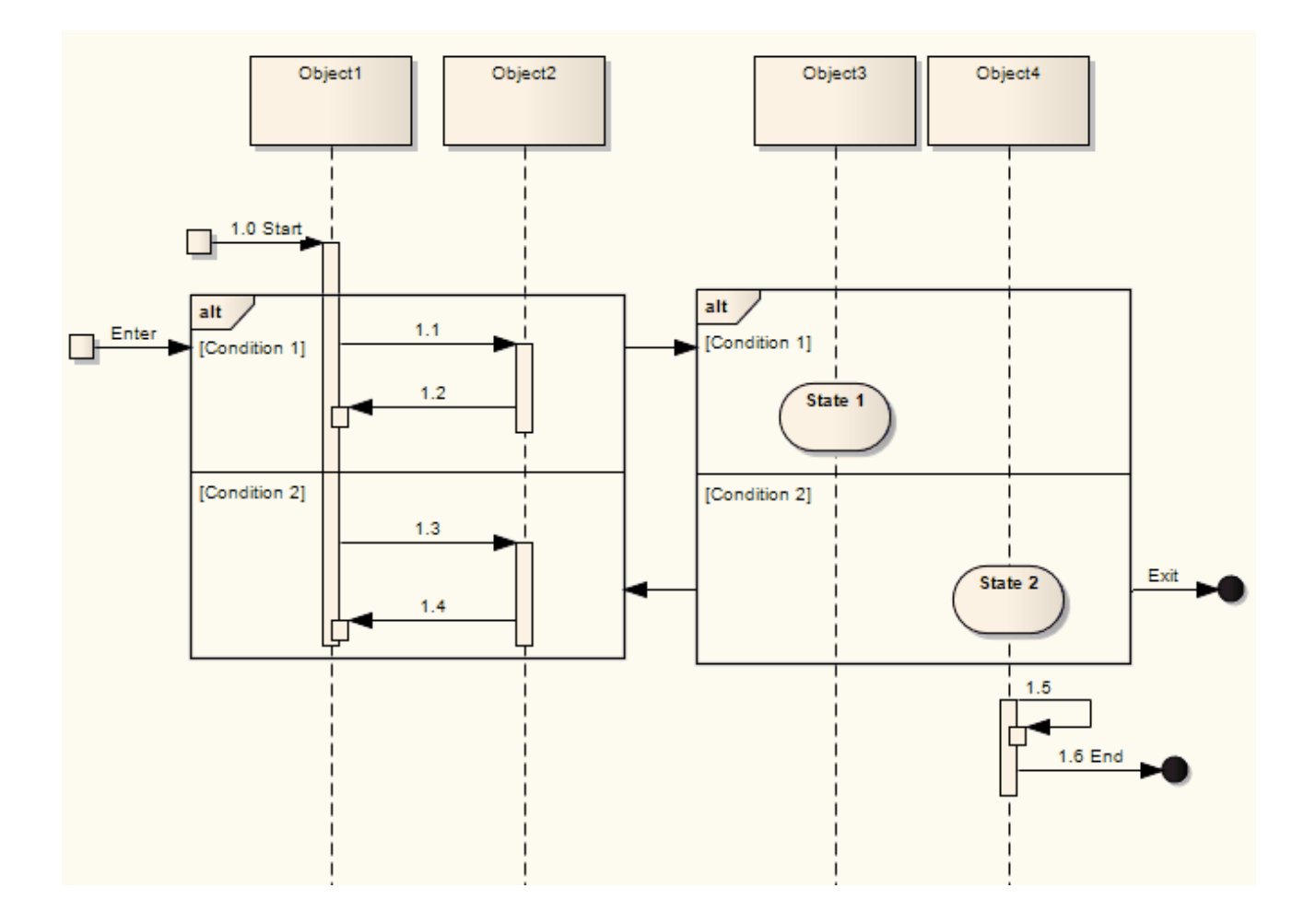

## **Change the Timing Details**

It is possible to change the timing details of a Message in a Sequence diagram.

#### **Access**

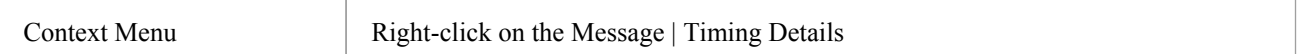

#### **Change Timing**

See the *OMG UML specification (UML Superstructure Specification, v2.1.1, p. 511*).

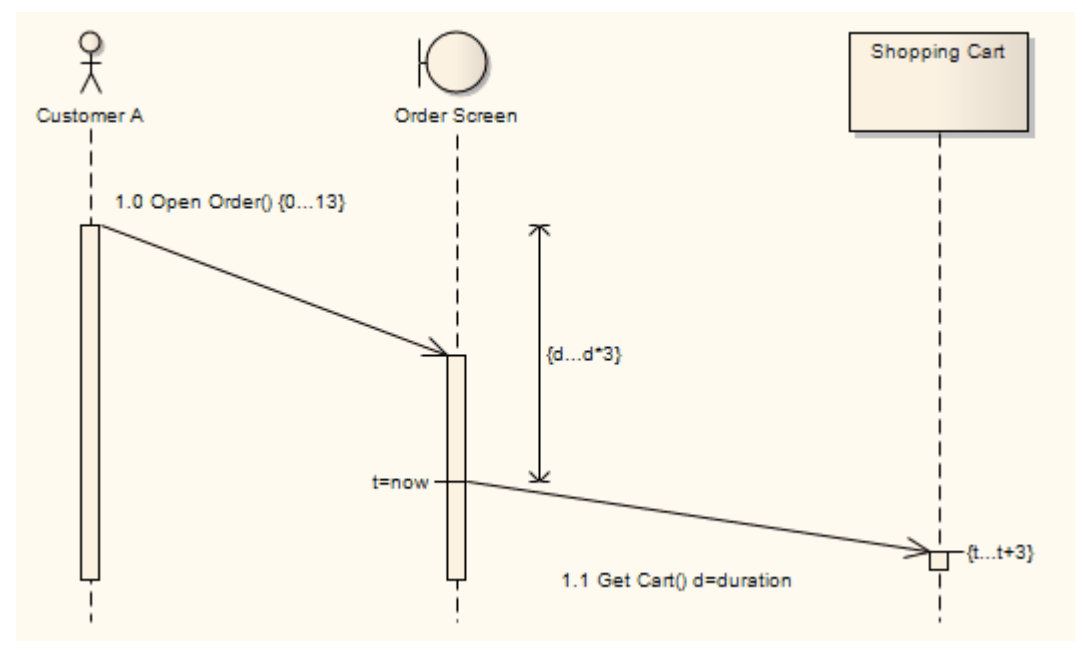

In this diagram, on the Open Order Message:

· 'Duration Constraint' has been set to 0...13

On the Get Cart Message:

- · 'Duration Constraint Between Messages' has been set to d...d\*3
- · 'Duration Observation' has been set to d=duration
- · 'Timing Constraint' has been set to t...t+3
- · 'Timing Observation' has been set to t=now

By typing a value in the 'Duration Constraint' field, you enable the Message angle to be adjusted. After clicking on the **OK button** on the 'Timing Details' dialog, click on the head of the Message connector and drag the connector up or down to change the angle. You cannot extent the angle beyond the life line of the connecting sequence object or create an angle of less than 5 degrees.

You can also create the 'Duration Constraint Between Messages' line by dragging the 'General Ordering' arrow up to the point at which the previous message joins the source Lifeline for the current message. A dialog displays on which you enter the value for the constraint. Having created the line, you can move it to any point within half way along the current message and half way along the previous message, to avoid overlap with other message timing details. You can edit or delete the value either through the 'Timing Details' dialog or by right-clicking on the line itself and selecting the

#### appropriate context menu option.

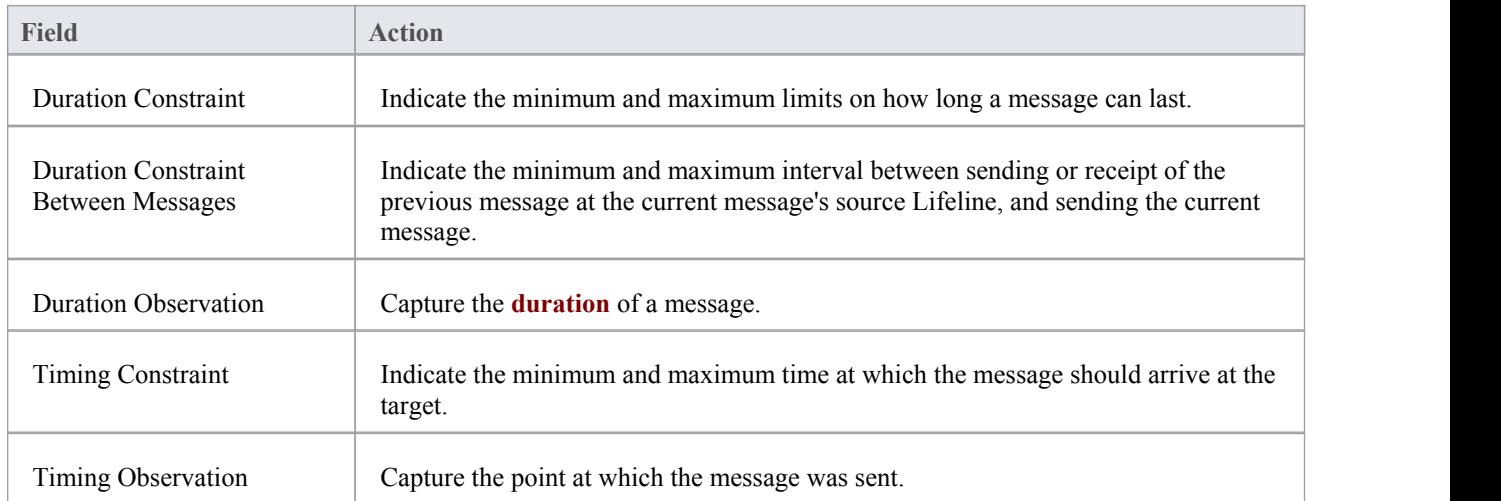

## **General Ordering**

In a Sequence diagram, the workflow is represented by the sequence of Messages down the diagram. Messages near the top of the diagram are passed before Messages lower down the diagram.

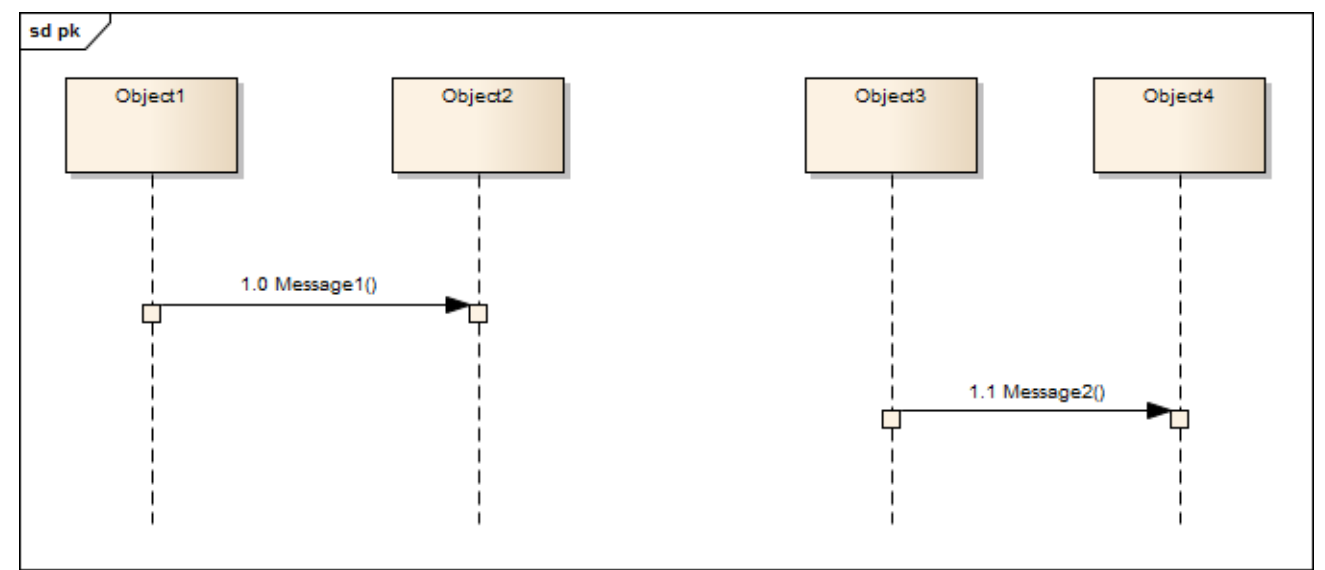

In the diagram, Message 1 is earlier than Message 2.However, in a complex diagram, or when representing finely timed operations or parallel processing, this might not be apparent. You can reinforce the sequence using a 'General Ordering' arrow.

Click on the Message arrow. A small arrow displays at the source anchor point.

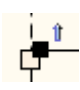

Click on this arrow and drag it to the start of the next Message in sequence (Message 2 in the example). The General Ordering arrow displays, indicating that the second Message follows the first.

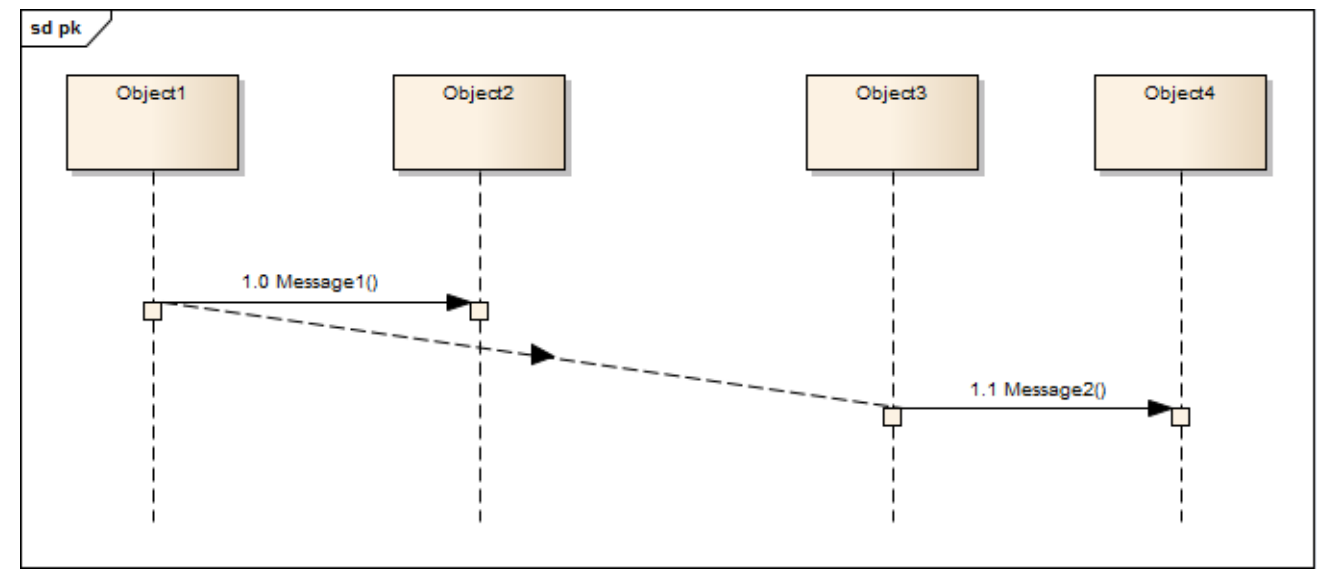

You can have more than one General Ordering arrow issuing from or targeting a Message, if necessary.

## **Asynchronous Signal Message**

You define a Message as an asynchronous signal message by displaying the 'Message Properties' dialog and setting the 'Synch' field to 'Asynchronous', and the 'Kind' field to 'Signal'. A synchronous message cannot be used to convey signals, so setting the 'Synch' field to 'Synchronous' disables the 'Kind' field.

'Return Value', 'Assign To' and the **Operations button**, which are not applicable to asynchronous signals, are disabled.

The Operations button changes to a **Signal button**, which you click on to associate the asynchronous signal message with a Signal element in the model. You can type the arguments corresponding to the Signal attributes into the 'Argument(s)' field.

When you click on the Signal button, the 'Select Signal' dialog displays, through which you locate and select the required Signal element.

## **Co-Region Notation**

Co-Region notation can be used as a short hand for parallel combined fragments. You can add this notation to a Sequence diagram using the 'Co-Region'submenu, which you display by right-clicking on a connector in a Sequence diagram and selecting the 'Co-Region'option. There are four sub-options available:

- · Start at head
- · End at head
- Start at tail
- End at tail

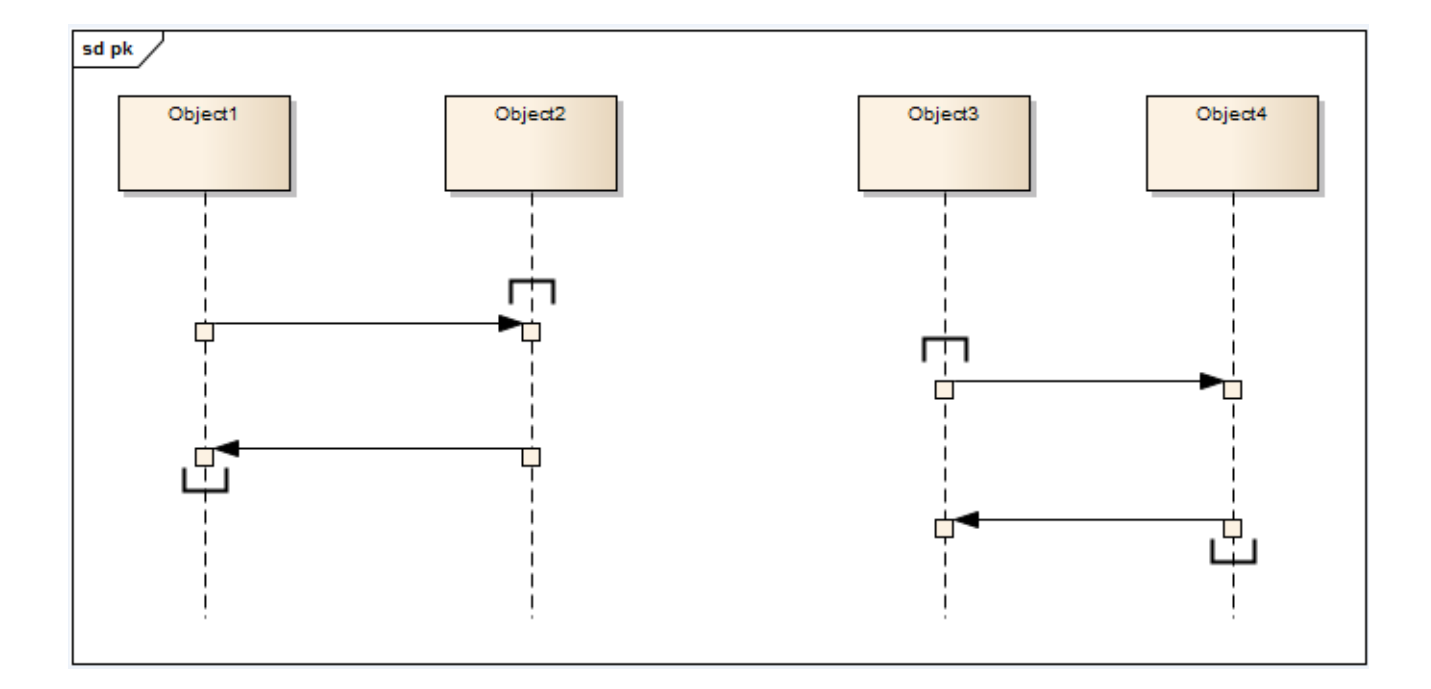

## **Message (Communication Diagrams)**

A Message in a Communication diagram is equivalent in meaning to a Message in a Sequence diagram. It implies that one object uses the services ofanother object, or sends a message to that object. Communication Messages in Enterprise Architect are always associated with an Association connector between object instances. Always create the Association first, then add a Message to the connector.

Messages can be dragged into a suitable position by clicking and dragging on the message text.

Communication Messages are ordered to reflect the sequencing of the diagram. The numbering scheme should reflect the nesting of each event. A sequencing scheme could be:

1 2, 2.1, 2.2, 2.3

3

This would indicate the single sequence of events 2.1, 2.2 and 2.3 occurs within an operation initiated by event 2. This is the default pattern applied by Enterprise Architect.

Alternatively, the sequence could be:

```
1
2, 2.1, 2.1.1, 2.1.1.1
2.2, 2.2.1, 2.2.1.1
3
```
This would indicate that two sequences of events can be initiated by event 2, and 2.1 and 2.2 are separate sequences, not consecutive events in one sequence. You can set the sequence pattern and order using the 'Message Properties' dialog and the 'Sequence Communications' dialog.

If the target object is a Class orhas its instance classifier set, the drop-down list of possible message names includes the exposed operations for the base type.

# **Create a Communication Message**

### **Create a Communication Message**

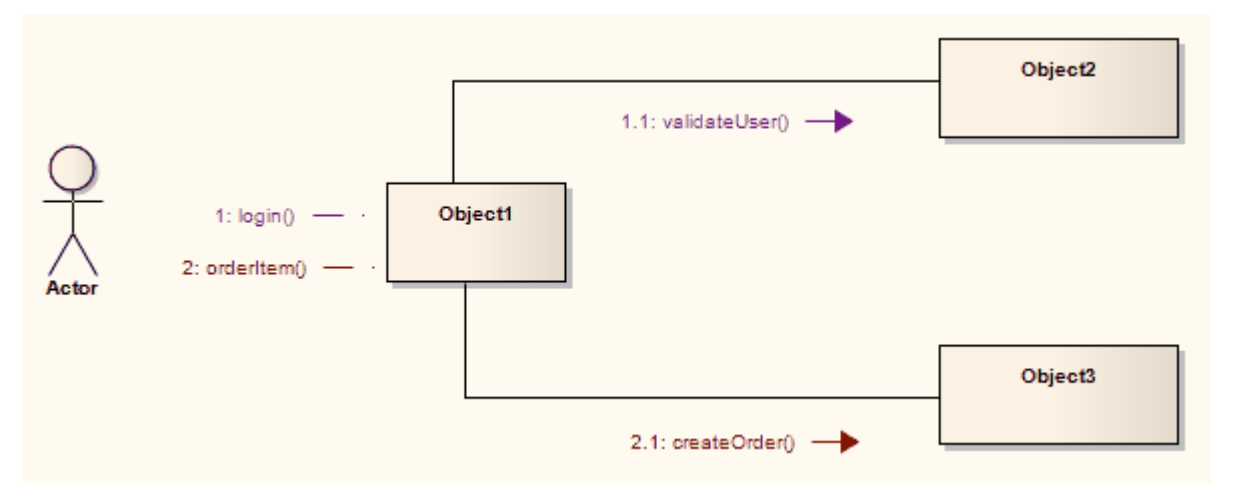

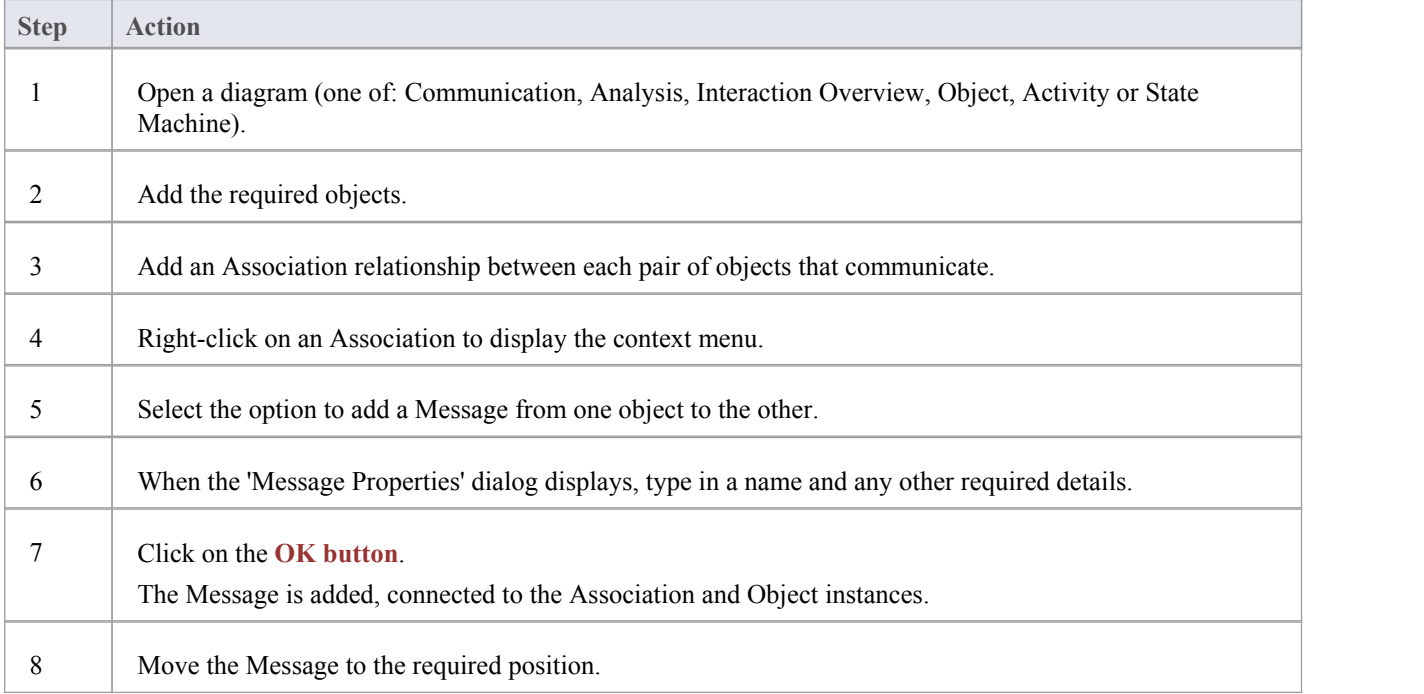

## **Re-Order Messages**

When constructing your Communication diagram, it is frequently necessary to create or delete Message 'groups' and to re-order the sequence of Messages. There are two dialogs that help you perform these tasks: the'Message Properties' dialog and the 'Sequence Communications' dialog.

#### **Organize Message Groups**

If you have several Messages in the form 1.1, 1.2, 1.3, 1.4, for example, but would like to start a new numbering group on, say, the third Message (that is, 1.1, 1.2, 2.1, 2.2, 2.3), you can change a Message in the series to a Start Group message.

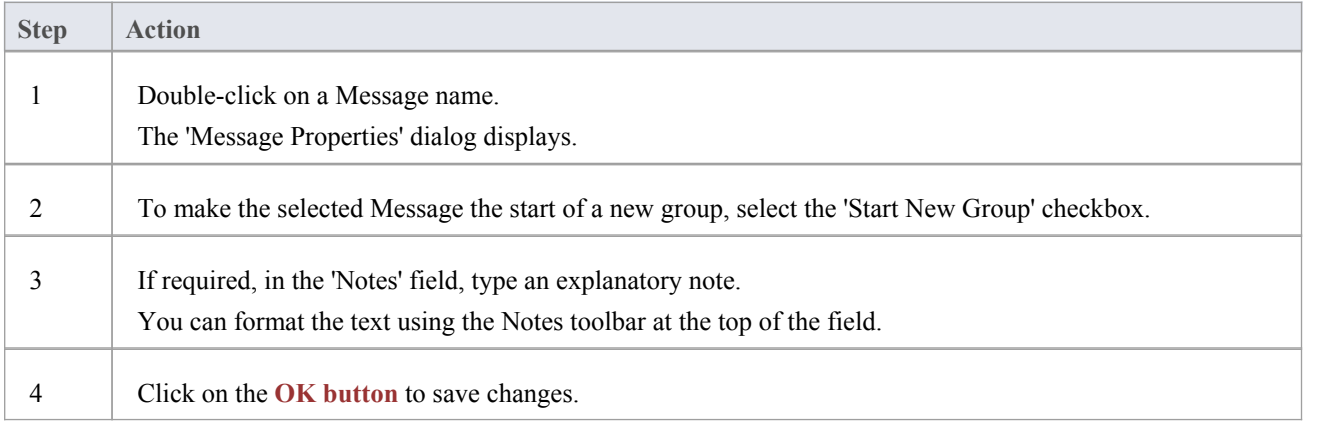

#### **Sequence Messages**

In larger and more complex diagrams, you might have to use deeper levels of Messages in a group; for example, 1, 1.2, 1.2.1, 1.2.1.1. You might also have to change the sequence of Messages, making Message 1.3, for example, into Message 1.1.

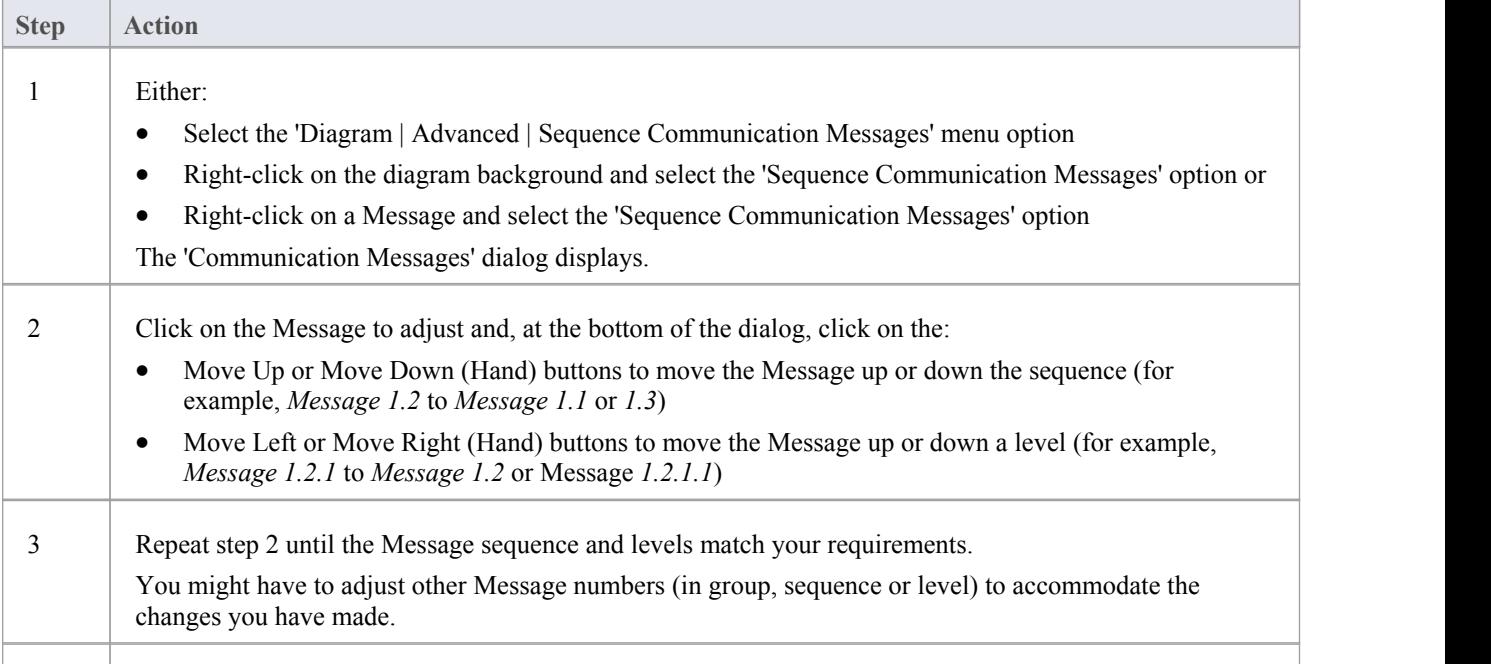
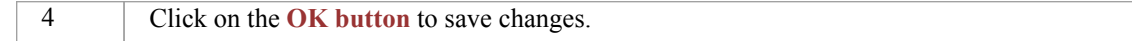

# **Message (Timing Diagram)**

Messages are the communication links between Lifelines in a Timing diagram. In the case of a Timeline, a Message is a connection between two Timeline objects.

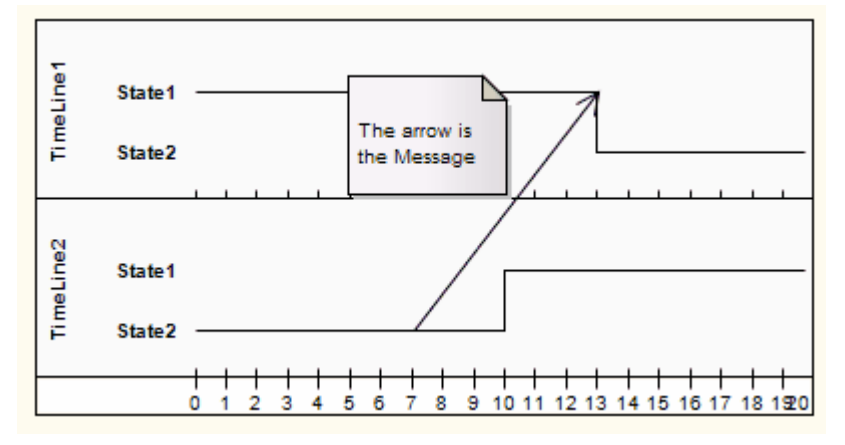

For example:

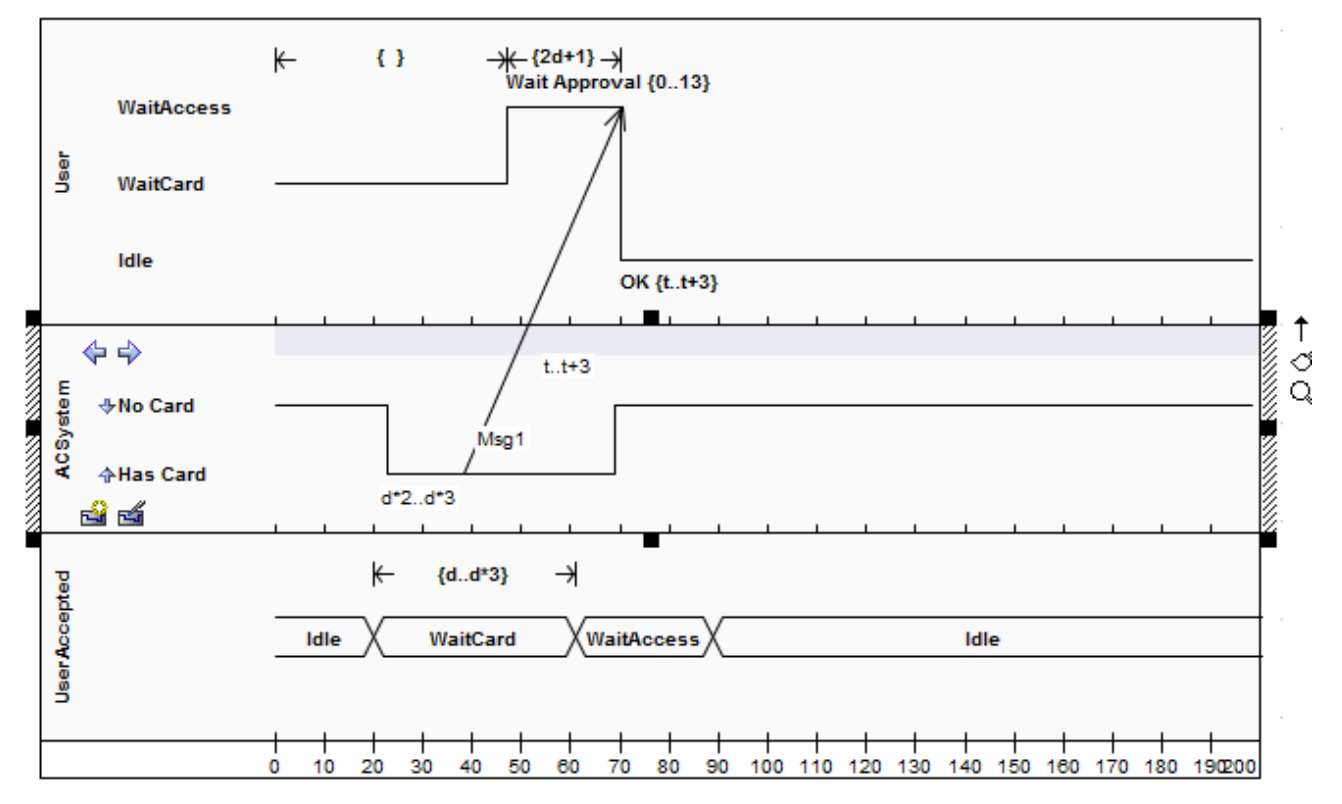

See UML Superstructure Specification, v2.1.1, figures 14.30 and 14.31, p.520.

#### **Toolbox icon**

Message  $\rightarrow$ 

# **Create a Timing Message**

You can create a Timing Message between two Lifeline objects (State or Value) on a Timing diagram, each with existing transition points.

#### **Create a Message between Lifelines**

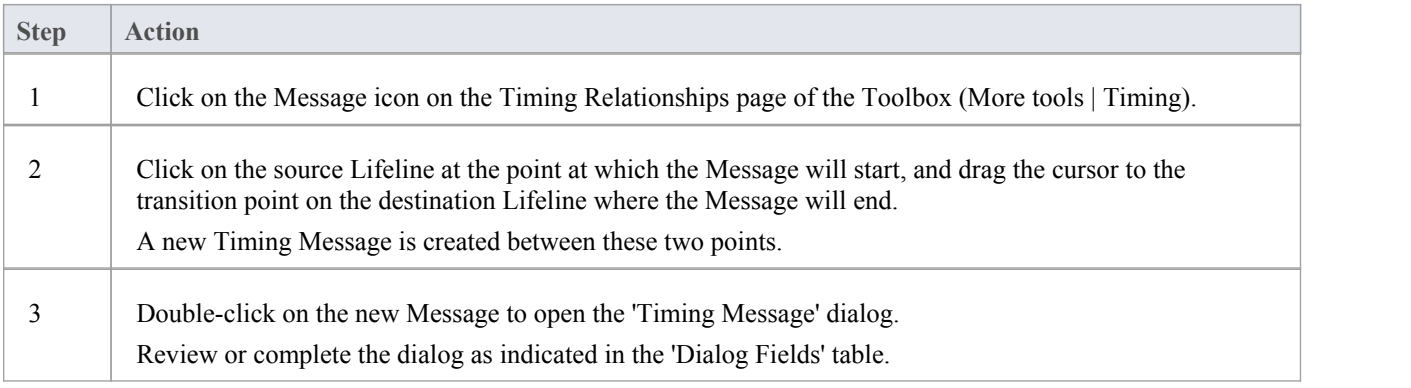

### **Dialog Fields**

This diagram shows an example of a configured Message:

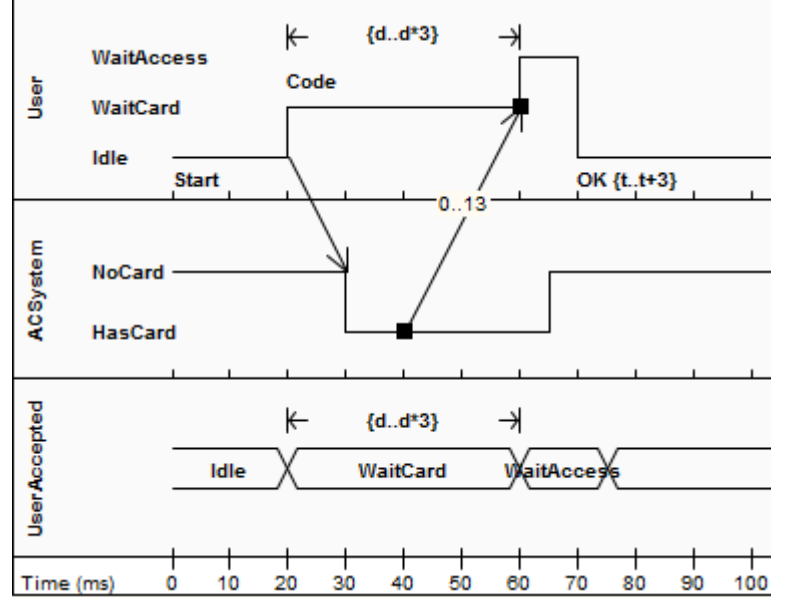

See UML Superstructure Specification, v2.1.1, figures 14.30 and 14.31, p.520

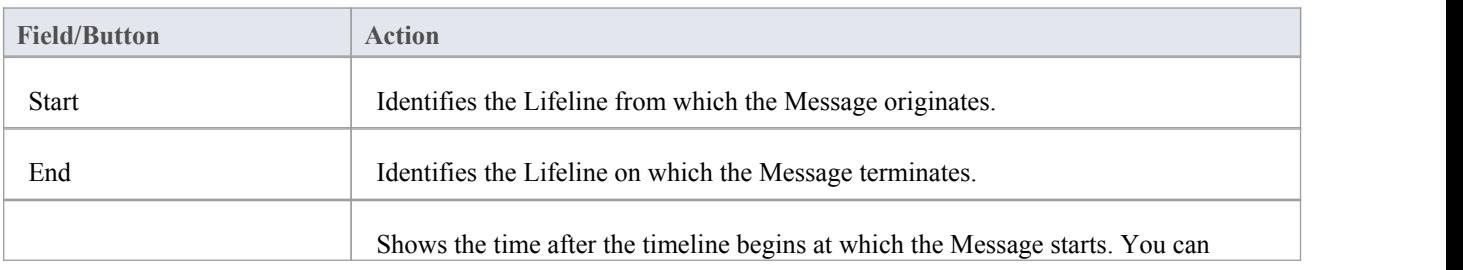

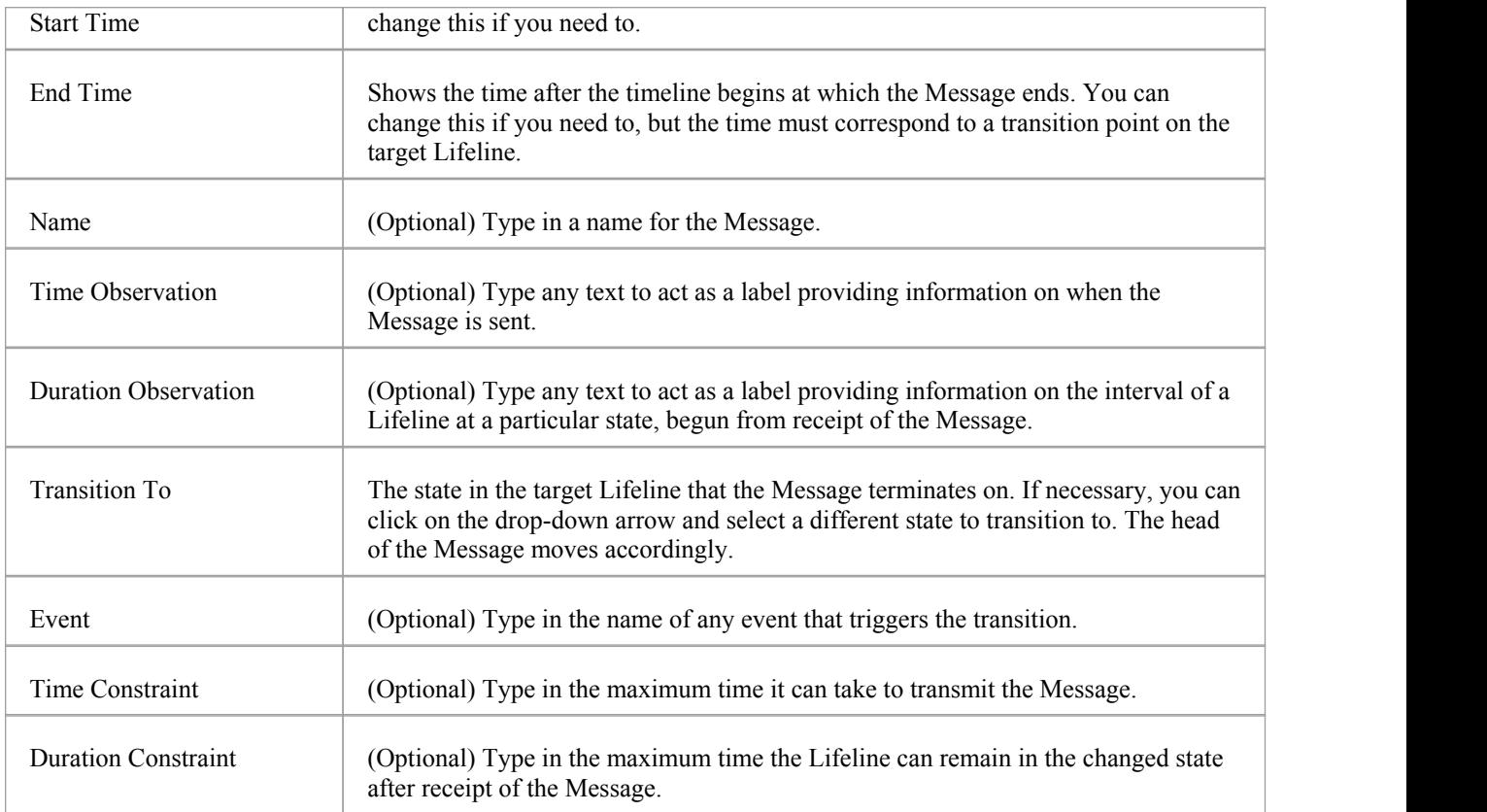

#### **Notes**

- · You can move the source end of the Message freely along the source timeline; however, the target end (arrow head) must attach to a transition
- · If you create a new Message and do not give it a target transition, it automatically finds and attaches to the nearest transition; if you move the target end, it drags the transition with it

# **Nesting**

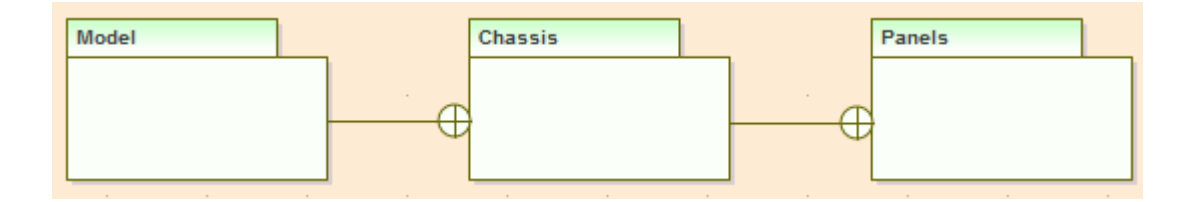

### **Description**

The Nesting Connector is an alternative graphical notation for expressing containment or nesting of elements within other elements. It is most appropriately used for displaying Package nesting in a Package diagram.

#### **Toolbox icon**

هر Nesting

# **Notelink**

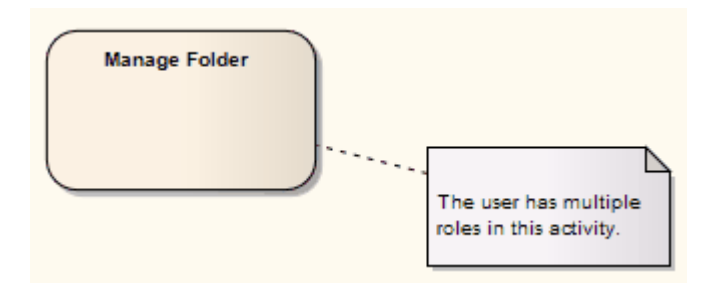

### **Description**

A Notelink connector connects a Note to one or more other elements of any other type.

Both Note and Notelink are available in any category of the Toolbox, in the Common page. You can also select them from the UML Elements toolbar.

### **Toolbox icon**

Note Link P.

### **Object Flow**

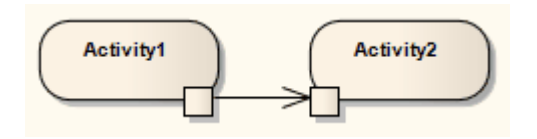

#### **Description**

Object Flows are used in Activity diagrams and State Machine diagrams. When used in an Activity diagram, an Object Flow connects two elements, with specific data passing through it, modeling an active transition. To view sample Activity diagrams using Object Flows, see the *Object Flows in Activity Diagrams* topic.

In State Machine diagrams, an Object Flow is a specification of a state flow or transition. It implies the passing of an Object instance between elements at run-time.

You can insert an Object Flow from the 'State' or 'Activity' pages of the Toolbox, or from the drop-down list of all relationships located in the header toolbar. You can also modify a transition connection to an Object Flow by selecting the 'ObjectFlow' checkbox on the connection 'Properties' dialog.

See the *Control Flow* topic for information on setting up Guards and Weights on Object Flows.

#### **Toolbox icon**

驭 **Object Flow** 

#### **OMG UML Specification:**

The OMG UML specification (UML Superstructure Specification, v2.1.1, p.389) states: An object flow is an activity edge that only passes object and data tokens.

# **Object Flows in Activity Diagrams**

In Activity diagrams, there are several ways to define the flow of data between objects.

This diagram depicts a simple Object Flow between two actions, Fill Order and Ship Order, both accessing order information.

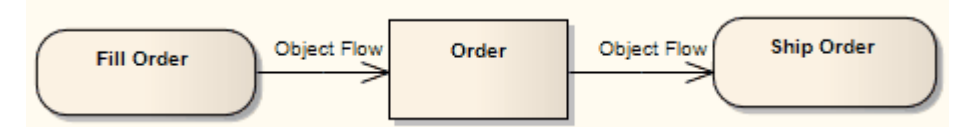

See UML Superstructure Specification, v2.1.1, figure 12.110, p.391.

This explicit portrayal of the data object Order, connected to the Activities by two Object Flows, can be refined by using this format. Here, Action Pins are used to reflect the order.

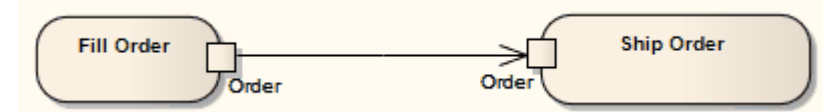

See UML Superstructure Specification, v2.1.1, figure 12.110, p.391.

This diagram is an example of multiple Object Flows exchanging data between two actions.

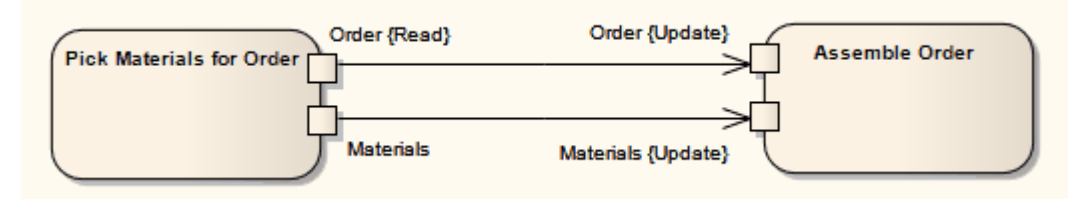

See UML Superstructure Specification, v2.1.1, figure 12.111, p.391.

Selection and transformation behavior, together composing a sort of query, can specify the nature of the Object Flow's data access. Selection behavior determines which objects are affected by the connection. Transformation behavior might then further specify the value of an attribute pertaining to a selected object.

Selection and transformation behaviors can be defined by attaching a note to the Object Flow. To do this, right-click on the Object Flow and select the 'Attach Note or Constraint' option. A dialog lists other flows in the diagram to which you can select to attach the note, if the behavior applies to multiple flows. To comply with UML 2, preface the behavior with the notation «selection» or «transformation».

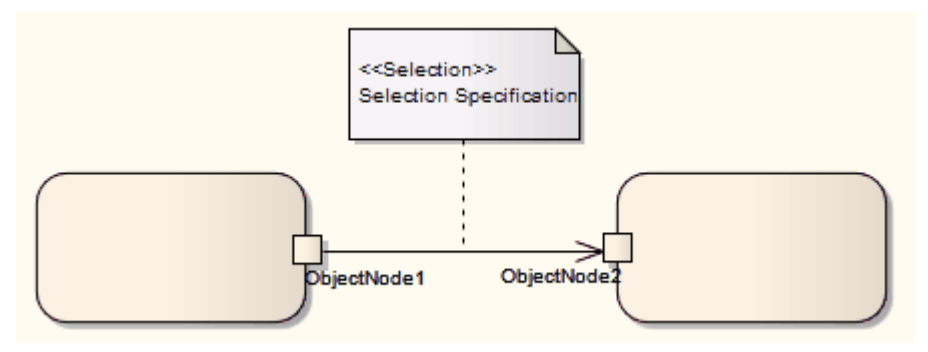

See UML Superstructure Specification, v2.1.1, figure 12.112, p.392.

### **Occurrence**

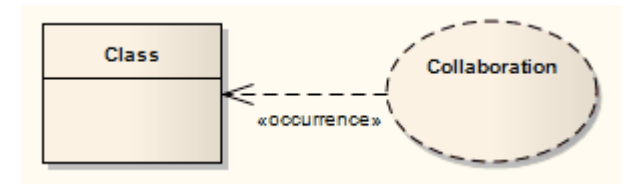

### **Description**

An Occurrence relationship indicates that a Collaboration represents a classifier, in a **Composite Structure** diagram. An Occurrence connector is drawn from the Collaboration to the classifier.

#### **Toolbox icon**

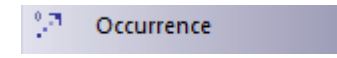

# **Package Import**

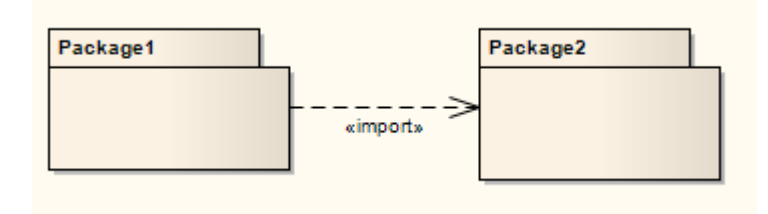

#### **Description**

A Package Import relationship is drawn from a source Package to a Package whose contents are to be imported. Private members of a target Package cannot be imported. The relationship is typically used in a Package diagram.

#### **Toolbox icon**

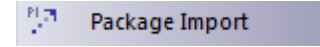

#### **OMG UML Specification:**

The OMG UML specification (UML Superstructure Specification, v2.1.1, p.112) states:

A package import is a relationship between an importing namespace and a package, indicating that the importing namespace adds the names of the members of the package to its own namespace. Conceptually, a package import is equivalent to having an element import to each individual member of the imported namespace, unless there is already a separately-defined element import.

# **Package Merge**

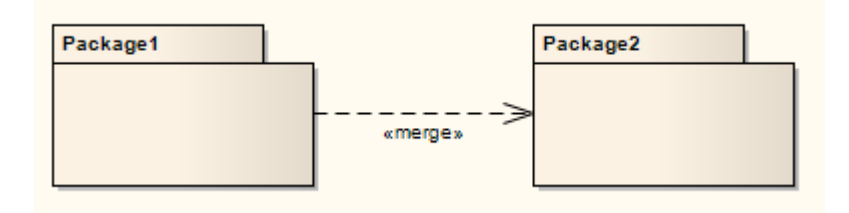

#### **Description**

In a Package diagram, a Package Merge indicates a relationship between two Packages whereby the contents of the target Package are merged with those of the source Package. Private contents of a target Package are not merged. The applicability of a Package Merge addresses any situation where multiple Packages contain identically-named elements, representing the same thing. A Package Merge merges all matching elements across its merged Packages, along with their relationships and behaviors. Note that a Package Merge essentially performs generalizations and redefinitions ofall matching elements, but the merged Packages and their independent element representations still exist and are not affected.

The Package Merge serves a graphical purpose in Enterprise Architect, but creates an ordered Package relationship applied to related Packages (which can be seen under the 'Link' tab in the Package's 'Properties' dialog). Such relationships can be reflected in XMI exports or Enterprise Architect **Automation Interface** scripts for code generation or other Model Driven Architecture (MDA) interests.

Package Merge relationships are useful to reflect situations where existing architectures contain functionalities involving like elements, which are merged in a developing architecture. Merging doesn't affect the merged objects, and supports the common situation of product progression.

#### **Toolbox icon**

Package Merge

#### **OMG UML Specification:**

The OMG UML specification (UML Superstructure Specification, v2.1.1, p. 113-114) states:

A package merge is a directed relationship between two packages that indicates that the contents ofthe two packages are to be combined. It is very similar to Generalization in the sense that the source element conceptually addsthe characteristics of the target element to its own characteristics resulting in an element that combines the characteristics of both.

This mechanism should be used when elements defined in different packages have the same name and are intended to represent the same concept. Most often it is used to provide different definitions ofa given concept for different purposes, starting from a common base definition. A given base concept is extended in increments, with each increment defined in a separate merged package. By selecting which increments to merge, it is possible to obtain a custom definition of a concept for a specific end. Package merge is particularly useful in meta-modeling and is extensively used in the definition of the UML metamodel.

Conceptually, a package merge can be viewed as an operation that takes the contents oftwo packages and produces a new package that combines the contents of the packages involved in the merge. In terms of model semantics, there is no difference between a model with explicit package merges, and a model in which all the merges have been performed.

### **Realization**

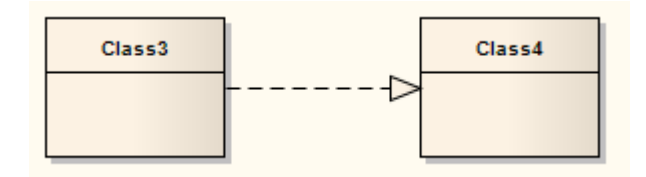

### **Description**

A source object implements or Realizes its destination object. Realize connectors are used in a Use Case, Component or Requirements diagram to express traceability and completeness in the model. A business process or Requirement is realized by one or more Use Cases, which in turn are realized by some Classes, which in turn are realized by a Component, and so on. Mapping Requirements, Classes and such across the design of yoursystem, up through the levels of modeling abstraction, ensures the big picture of your system remembers and reflects all the little pictures and details that constrain and define it.

You can also define template binding parameters for a Realize connector between a binding Class and a parameterized Class.

### **Toolbox icon**

್ರಶ Realize

#### **OMG UML Specification:**

The OMG UML specification (UML Superstructure Specification, v2.1.1, p.131) states:

A Realization signifies that the client set of elements are an implementation of the supplier set,which serves as the specification. The meaning of 'implementation' is not strictly defined, but rather implies a more refined or elaborate form in respect to a certain modeling context. It is possible to specify a mapping between the specification and implementation elements, although it is not necessarily computable.

# **Recursion**

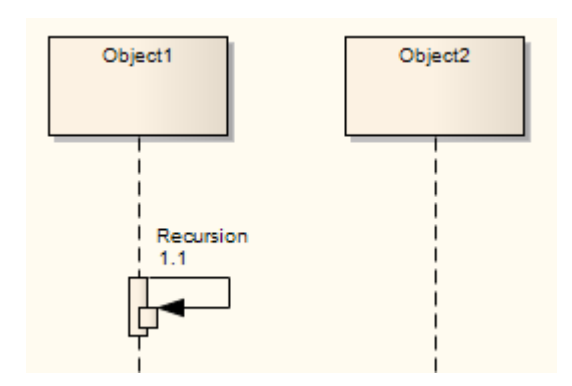

### **Description**

A Recursion is a type of Message used in Sequence diagrams to indicate a recursive function.

### **Toolbox icon**

 $\mathbb{R}$ Recursion

# **Role Binding**

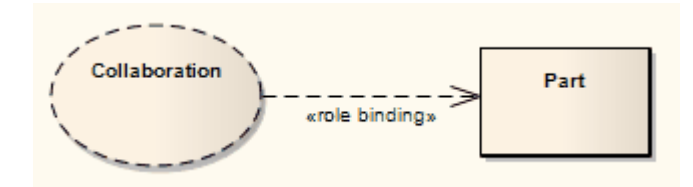

### **Description**

Role Binding is the mapping between a Collaboration Use's internal roles and the respective Parts required to implement a specific situation, typically in a **Composite Structure** diagram. The associated Parts can have properties defined to enable the binding to occur, and the Collaboration to take place.

A Role Binding connector is drawn between a Collaboration and the classifier's fulfilling roles, with the Collaboration's internal binding roles labeled on the classifier end of the connector.

#### **Toolbox icon**

膠 **Role Binding** 

#### **OMG UML Specification:**

The OMG UML specification (UML Superstructure Specification, v2.1.1, p.174) states:

A mapping between features of the collaboration type and features of the classifier or operation. This mapping indicates which connectable element of the classifier or operation plays which role(s) in the collaboration. A connectable element may be bound to multiple roles in the same collaboration use (that is, it may play multiple roles).

# **Represents**

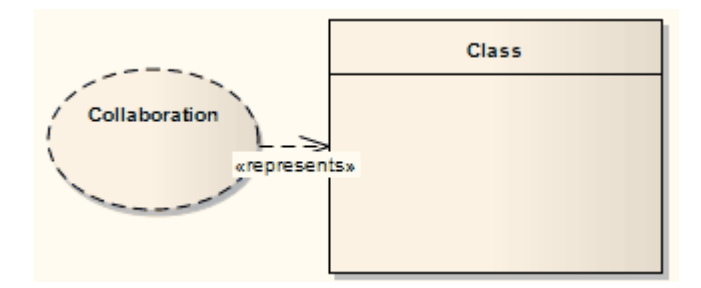

### **Description**

The Represents connector indicates that a Collaboration is used in a classifier, typically in a **Composite Structure** diagram. The connector is drawn from the Collaboration to its owning classifier.

#### **Toolbox icon**

#### ŅЭ Represents

# **Representation**

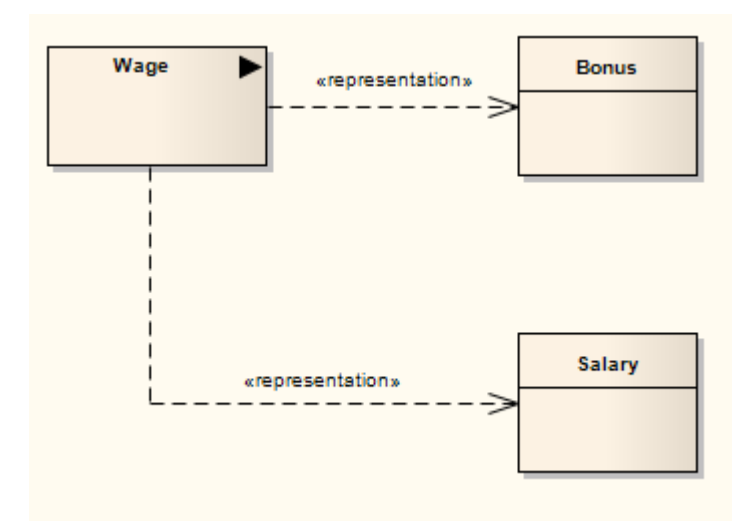

### **Description**

The Representation relationship is a specialization of a Dependency, connecting Information Item elements that represent the same idea across models, typically in an Analysis diagram. For example, 'Bonus' and 'Salary' are both a representation of the Information Item 'Wage'.

### **Toolbox icon**

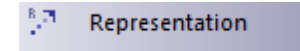

# **Substitution**

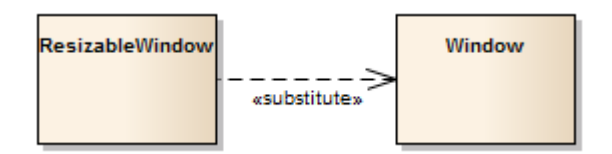

### **Description**

A Substitution is a relationship between two Classifiers, signifying that the substituting Classifier complies with the contract specified by the contract Classifier. This implies that instances of the substituting Classifier are runtime-substitutable, where instances of the contract Classifier are expected. Above, the Class named ResizableWindow has a Substitution connector to the Class named Window, meaning that wherever you are asked for a window you can

use <sup>a</sup> resizable window.The Substitution relationship is <sup>a</sup> subtype of <sup>a</sup> Dependency relationship.

#### **Toolbox icon**

#### 37 Substitution

# **Template Binding**

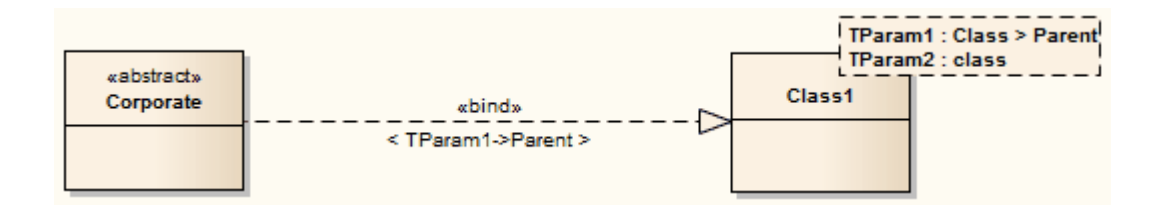

### **Description**

You create a Template Binding connector between a binding Class and a parameterized Class. You then define a binding expression on that connector. However, if the binding Class requires a Generalization, Realization or Association relationship with the parameterized Class, you can define the binding expression on that relationship instead.

You can create a Template Binding connector using:

- · The 'Template Binding' icon on the 'Class Relationships' page of the **Diagram Toolbox**
- The Quicklinker arrow next to the source Class element
- · The 'Templates' tab of the binding Class element 'Properties' dialog; here, you create the Template Binding relationship by clicking the **Add button** under the 'Binding(s)' panel, specifying the connector type, and selecting the target parameterized Class from the 'Select <Item>' dialog

Each of these methods creates the connector itself. For the first two methods you then double-click on the connector to display the connector 'Properties' dialog, on which you select the 'Binding' tab to define parameter substitutions as the binding expression.The third method takes you to this dialog and tab automatically.

#### **Toolbox icon**

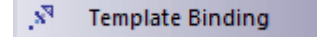

#### **OMG UML Specification:**

The OMG UML specification (UML Superstructure Specification, v2.1.1, p.622) states:

A template is a parameterized element ... used to generate other model elements using TemplateBinding relationships. The template parameters for the template signature specify the formal parameters that will be substituted by actual parameters (or the default) in a binding.

# **Parameter Substitution**

Once a Template Binding (or other binding) relationship exists, you can add parameter substitutions to identify the formal parameters that are replaced, and the actual parameters that replace them, in the binding expression.

#### **Access**

Display the 'Binding' page of the connector's Properties dialog, using any of the methods outlined in the following table.

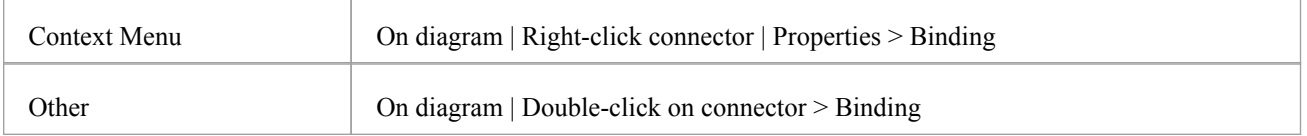

#### **Define a parameter substitution**

The 'Target' field identifies the target parameterized Class.

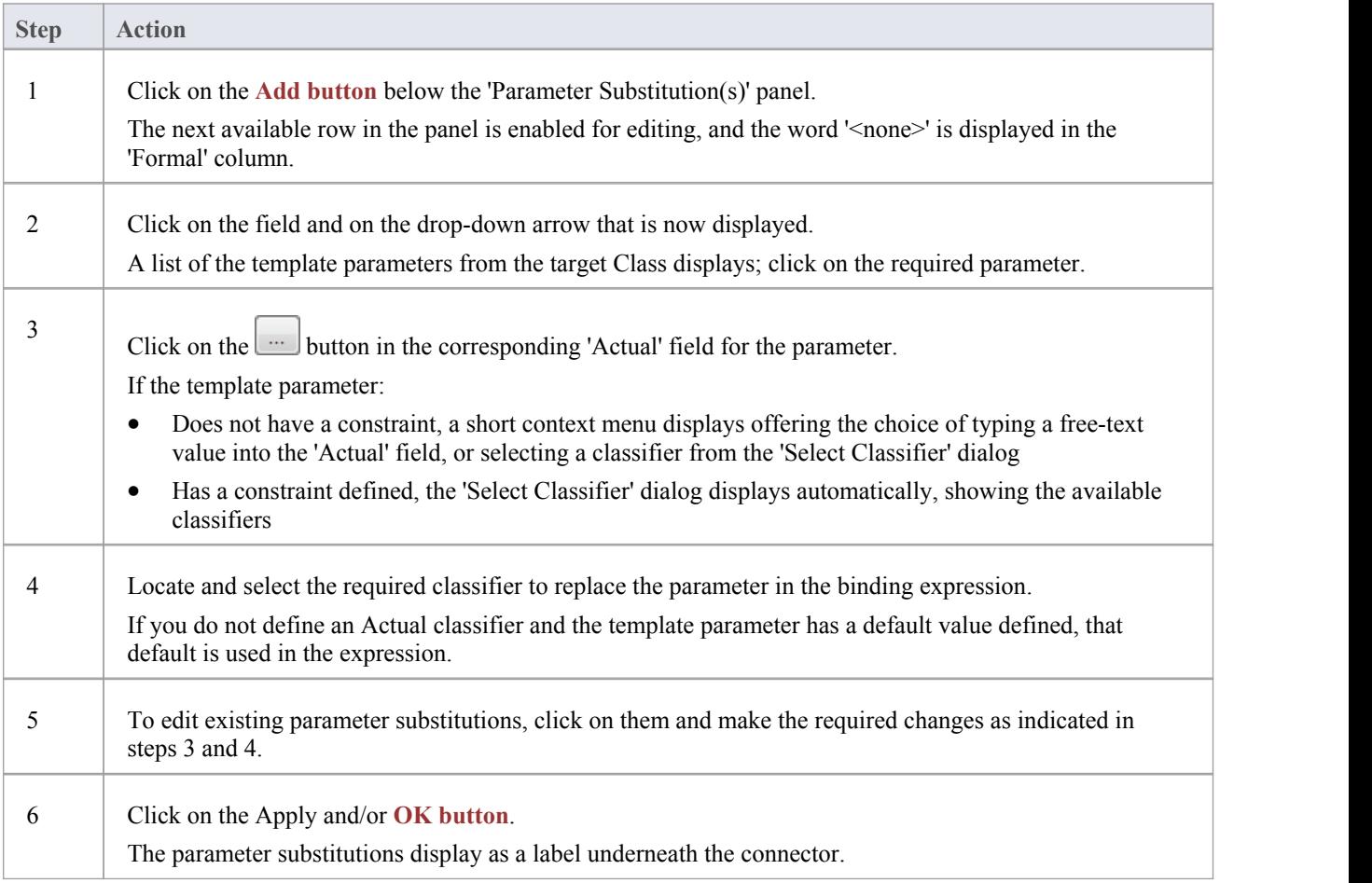

## **Trace**

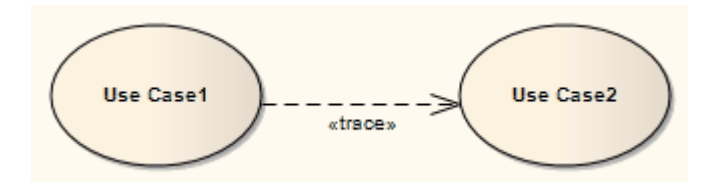

### **Description**

The Trace relationship is a specialization of an Abstraction, connecting model elements orsets ofelements that represent the same concept across models. Traces are often used to track requirements and model changes, typically in a Traceability diagram, or in a Class, Use Case, Object or **Composite Structure** diagram.

As changes can occur in both directions, the order of this Trace is usually ignored. The relationship's properties can specify the trace mapping, but the trace is usually bi-directional, informal and rarely computable.

### **Toolbox icon**

#### ņз Trace

# **Transition**

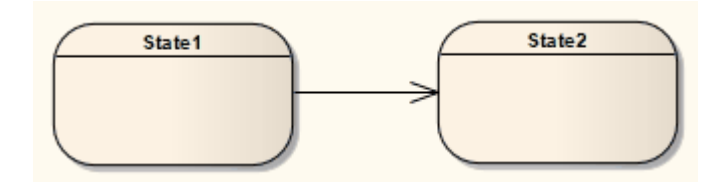

### **Description**

If you need to define the logical movement from one State to another in a State Machine diagram, you can drag a Transition connector from the Toolbox onto the diagram. You control the Transition through the connector 'Properties' dialog.

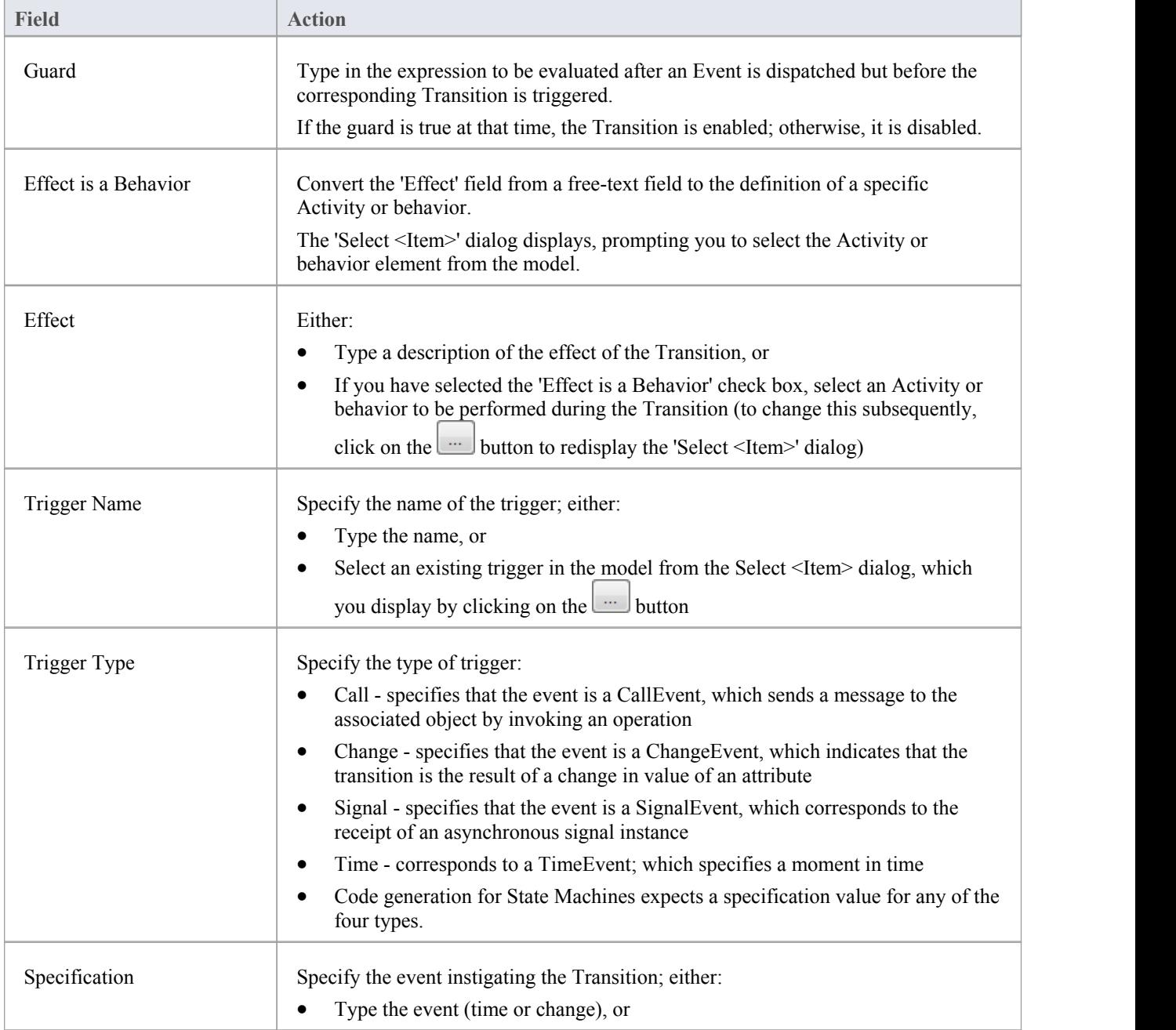

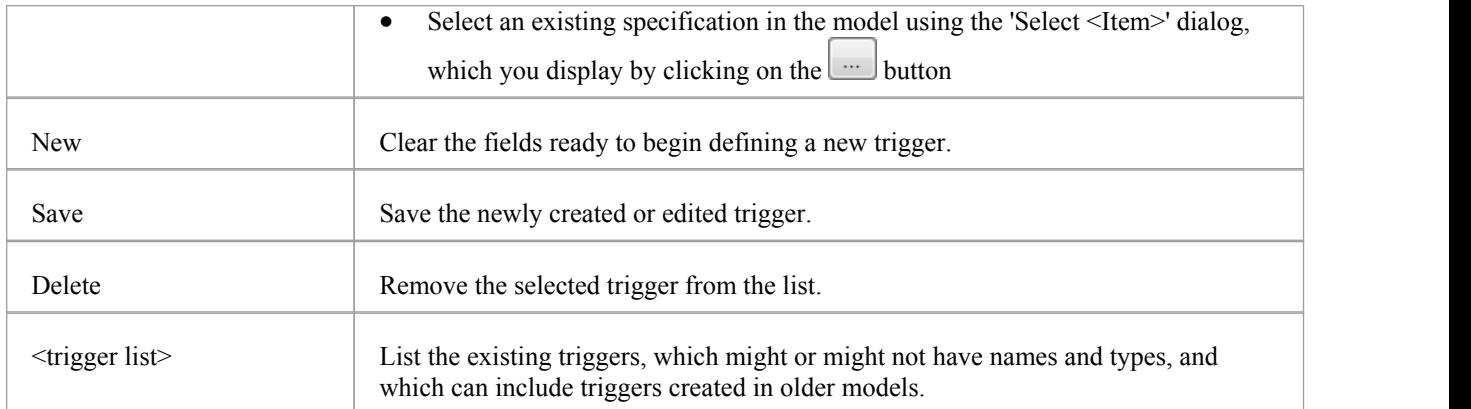

#### **Notes**

- Fork and Join segments can have neither triggers nor guards
- · You can identify hidden triggers and locate triggers in the **Project Browser**, using the 'Find Triggers Associated' option on the Transition connector context menu; if one trigger exists for the Transition it is immediately highlighted in the Project Browser, if more than one trigger exists the 'Element Usage' dialog displays - select the required trigger and click on the **Open button** tohighlight the trigger in the Project Browser
- · You can define a self-Transition as an Internal Transition, and represent the connector and its properties in a compartment of the State element

#### **Toolbox icon**

吻 Transition

#### **OMG UML Specification**

The OMG UML specification (UML Superstructure Specification, v2.1.1, p.568) states:

A transition is a directed relationship between a source vertex and a target vertex. It may be part of a compound transition, which takes the state machine from one state configuration to another, representing the complete response of the state machine to an occurrence of an event of a particular type.

# **Internal Transition**

If you need to define an internal Transition in a State, you can do so by creating an external self-Transition connector (where the Source and Target are the same State) and then changing the connector kind property. The self-Transition connector is then removed from the diagram and the internal Transition displays in a compartment inside the State element.

#### **Access**

Open the State Machine diagram containing the State element

### **Define an Internal Transition**

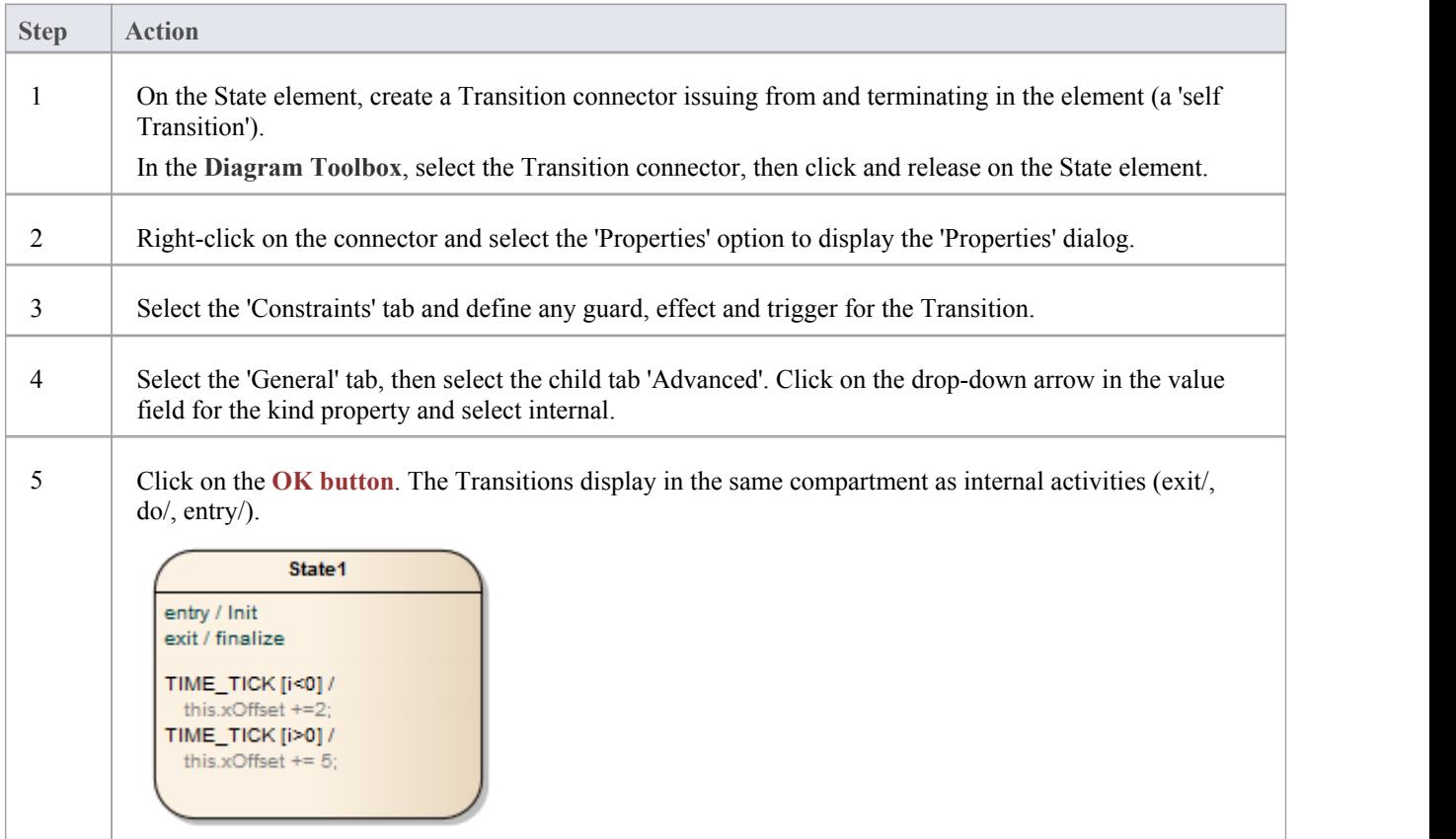

#### **Notes**

- To view or edit the properties of the internal Transition, double-click on the entry in the compartment within the State
- If you need multiple internal transitions, including those with the same Trigger but different guards, you create them separately with each Transition having its own guard

### **OMG UML Specification**

The OMG UML specification (UML Superstructure Specification, v2.4.1, p.583) states:

An internal transition executes without exiting or re-entering the state in which it is defined. This is true even if the state machine is in a nested state within this state.

### **Usage**

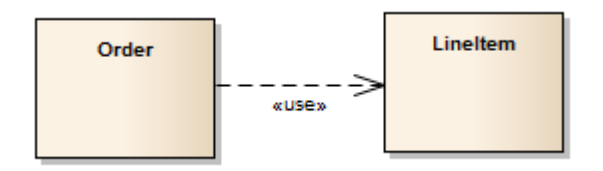

### **Description**

A Usage is a Class diagram relationship in which one element requires another element for its full implementation or operation. The diagram above shows that the Class Order requires the Class LineItem for its full implementation.

The Usage relationship is a subtype of a Dependency relationship.

#### **Toolbox icon**

уg Usage

### **Use**

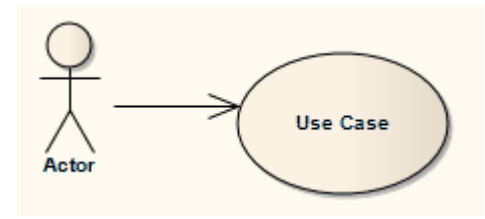

### **Description**

A Use relationship indicates that one element requires another to perform some interaction. The Use relationship does not specify how the target supplier is used, other than that the source client uses it in definition or implementation. You typically use the Use relationship in Use Case diagrams to model how Actors use system functionality (Use Cases).

#### **Notes**

- It is more usual (and correct UML) to have an Association between an Actor and a Use Case
- The Usage relationship, used in Class diagrams, is a different relationship

#### **Toolbox icon**

ッ Use

### **UML Stereotypes**

The UML supports stereotypes, which are an inbuilt mechanism for logically extending or altering the meaning, display, characteristics or syntax of basic UML model elements. You can apply stereotypes to a range of model element types, including:

- Elements (such as Classes and Objects)
- Relationships (such as Dependencies and Associations)
- Association Ends
- Attributes and Operations
- **Operation Parameters**

Different model elements have different stereotypes associated with them. You can create and use yourown stereotypes in three different ways:

- · To create a new object type based on a basic UML model element type, to be imported as part of a Profile into any model and made available for use through the **Diagram Toolbox**; examples ofextended element types already provided in Enterprise Architect include a Table element (which is a stereotyped Class element) and Boundary, Control and Entity elements (which are stereotyped Object elements)
- · To customize the appearance or property of an instance of a model element of a specific type; these stereotypes are applied only through the 'Properties' dialog of the object, within the modelin which they are created, although you can transport custom stereotype definitions between models as Reference Data
- As a simple label on an element, to identify the role or nature of the object that the element represents

For further definitions of stereotypes, see the OMG UML specification (UML Superstructure Specification, v2.1.1, section 18.3.8, pp. 667-672).

Where a stereotype does not affect appearance, it is generally indicated by name on the base UML object shape. In this example, «myStereotype2» is the stereotype name. Some of the built-in stereotypes are also represented by icons; see *Stereotype Visibility*.

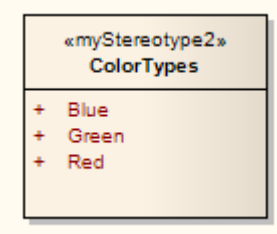

Where the stereotype causes the element to be drawn differently or is used to define a new type of object, the element shape can be quite different, as illustrated by the three Robustness diagram stereotypes:

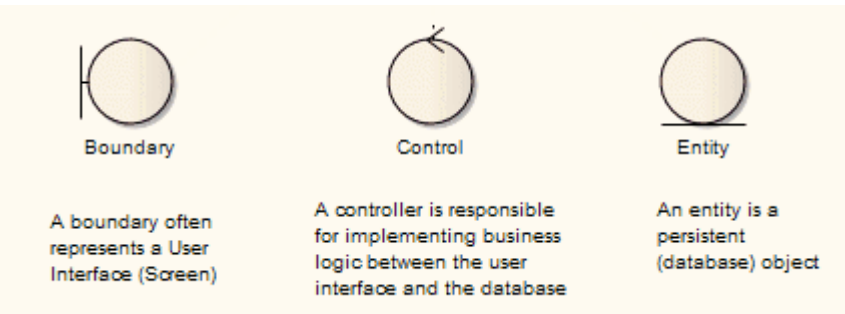

You apply a new appearance or shape by associating the stereotype with either a metafile (image file) and fill, border and text colors, or a Shape Script that defines the shape, dimensions and text of the object.

# **Apply Stereotypes**

During the course of your modeling, you may decide that an existing object needs a stereotype applied. Enterprise Architect allows new stereotypes to be applied to objects by themselves or in combination with other stereotypes. You will do this through the 'Stereotype' field on:

- The object's 'Properties' dialog or
- For an element, the element 'Properties' window

#### **Access**

Open the Properties Window or the Properties Dialog using one of the methods outlined below.

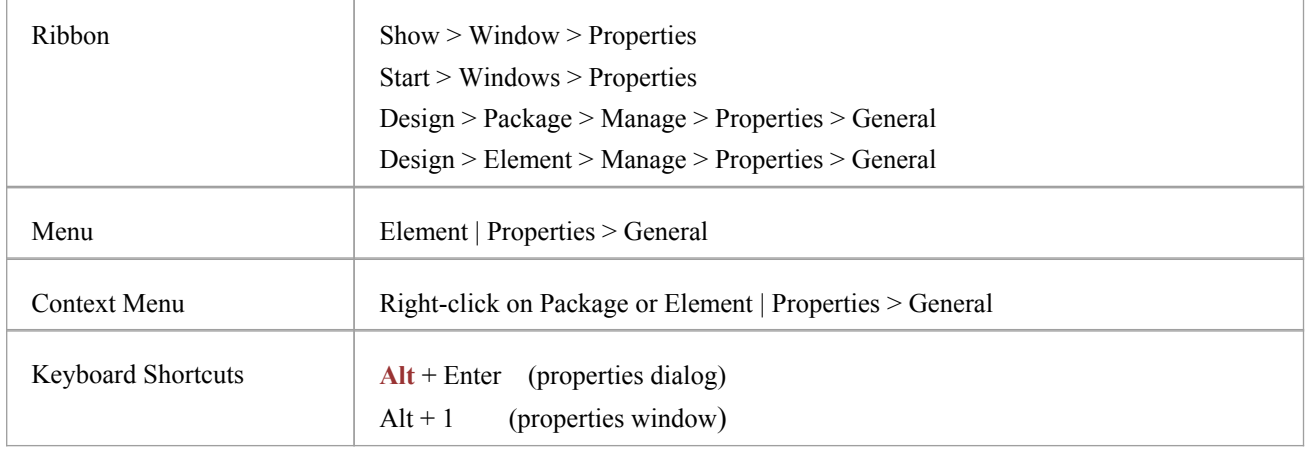

#### **Apply stereotype to object, using Stereotype field on Properties dialog**

Use any one of these steps:

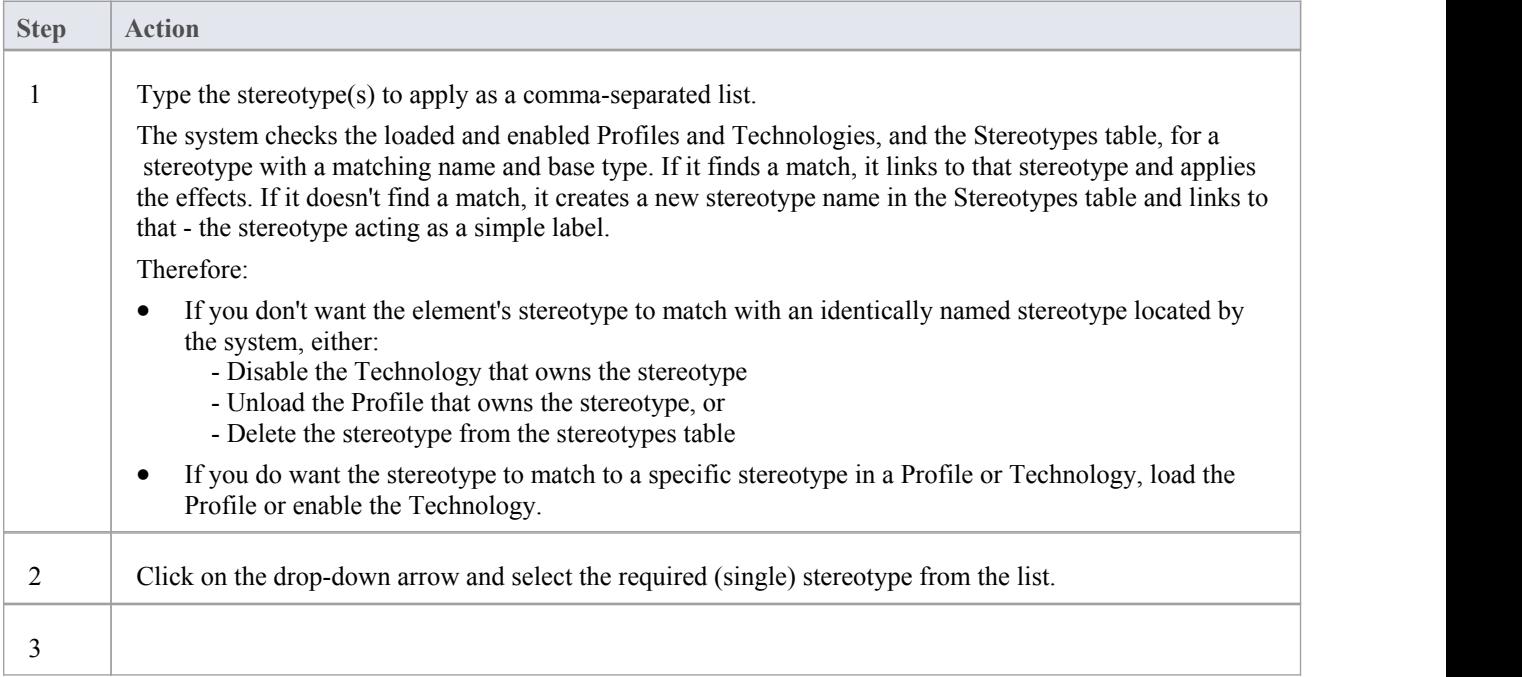

Click on the button at the right of the field, and use the 'Stereotype Selector' dialog.

### **Apply stereotype to elementusing Stereotype field on Properties window**

#### Stereotype

Use any one of these steps:

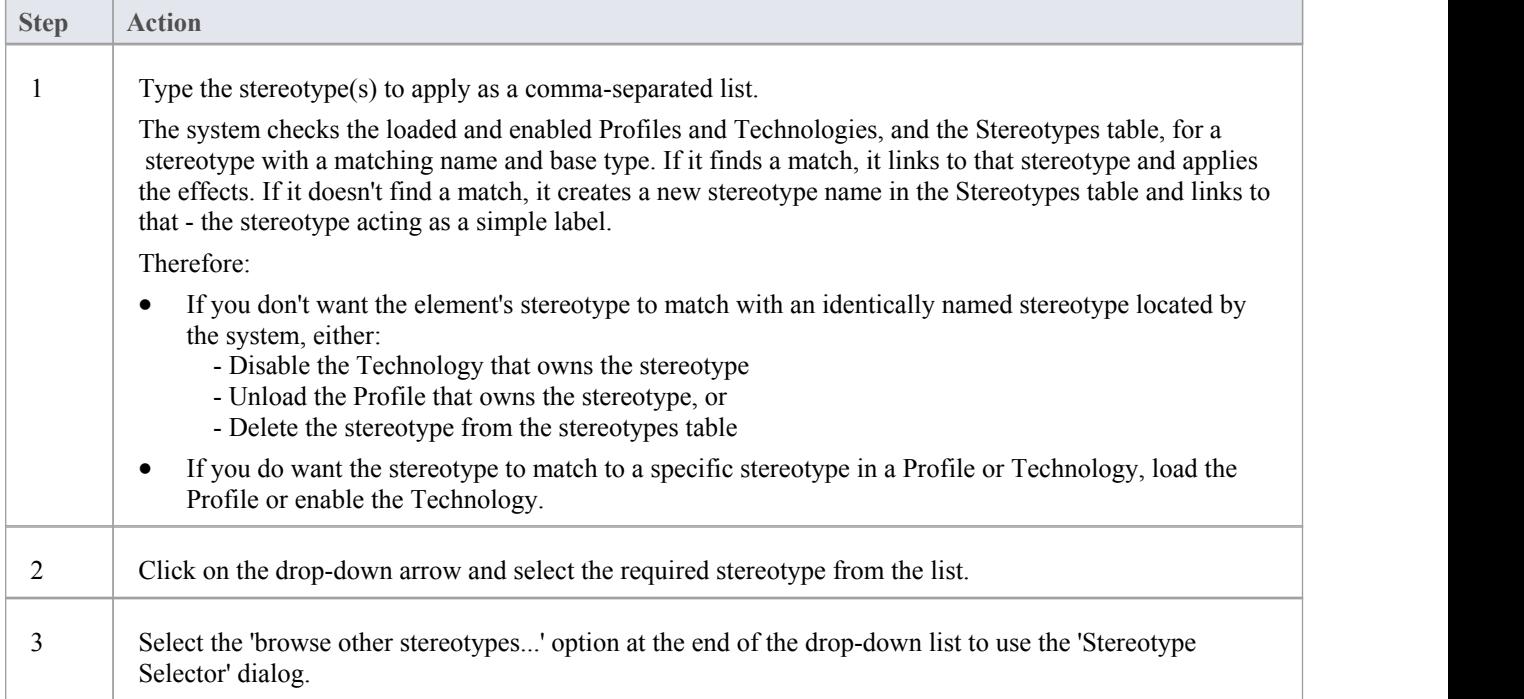

 $\star$ 

# **Stereotype Selector**

If you want to apply more than one stereotype to a UML object, from multiple sources such as Profiles orthe 'Custom Stereotypes' list, you can select the stereotypes from the 'Stereotype Selector' dialog. This dialog also helps you to identify existing, valid individual stereotypes, and to create new stereotypes. The new stereotypes, at this point, are simple labels; if you want them to impose aneffect on the object, locate them on the 'Stereotypes' tab of the 'UML Types' dialog and define the effect.

#### **Access**

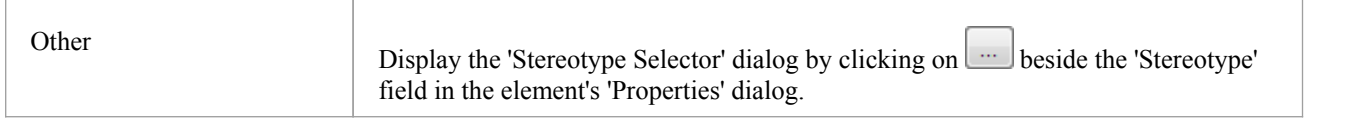

#### **Select stereotypes to apply or remove**

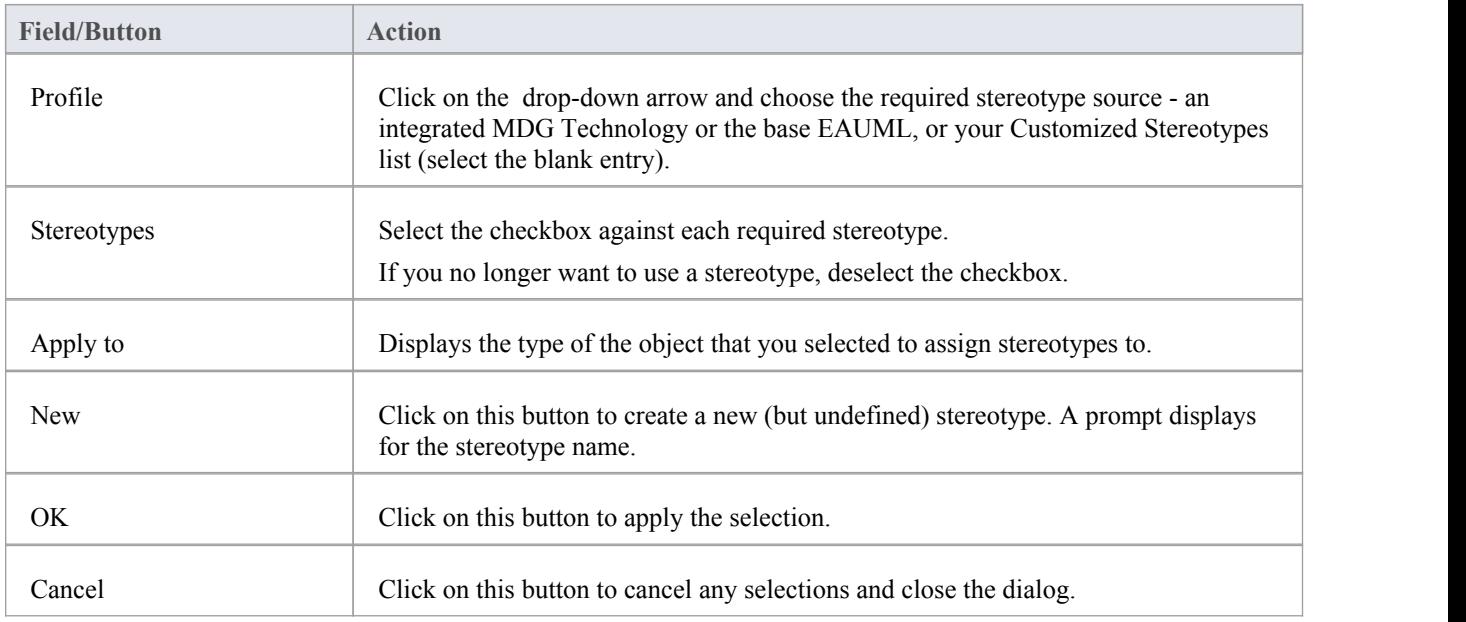

#### **Notes**

- · If you have selected more than one stereotype, the 'Stereotypes' field of the 'Properties' dialog only shows one of them; the full list is shown on the object in the diagram
- · The appearance of a stereotype on an object in a diagram is influenced by the stereotype visibility settings on the 'Diagram Properties' dialog

# **Stereotype Visibility**

When you apply one or more stereotypes to an object, the display of that object in a diagram defaults to showing the stereotype names in a string within guillemets (« »); multiple names are separated by commas. Some stereotypes are associated with small icons that display in the top right corner of the element; these icons are built into the system, and cannot be deleted or added to. In both cases, you can modify the visibility of the text or icon stereotype indicators in a diagram, using the 'Diagram Properties' dialog.

#### **Access**

Display the Properties dialog for the diagram, then show the Elements tab page orthe Features tab page, to select the visibility of stereotypes on Elements or Features respectively.

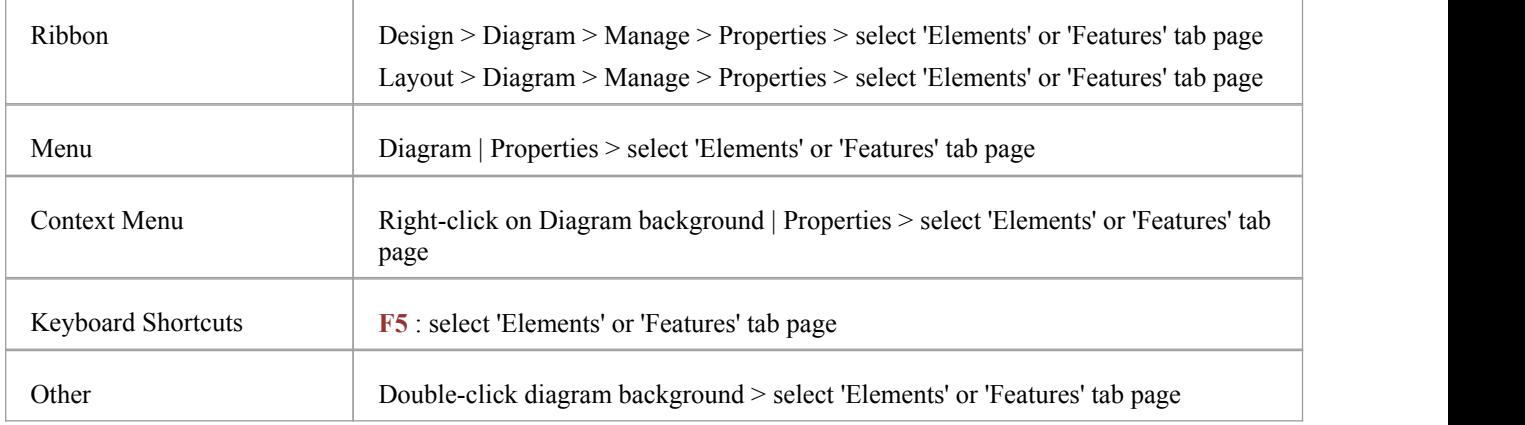

#### **Set Stereotype Visibility Options**

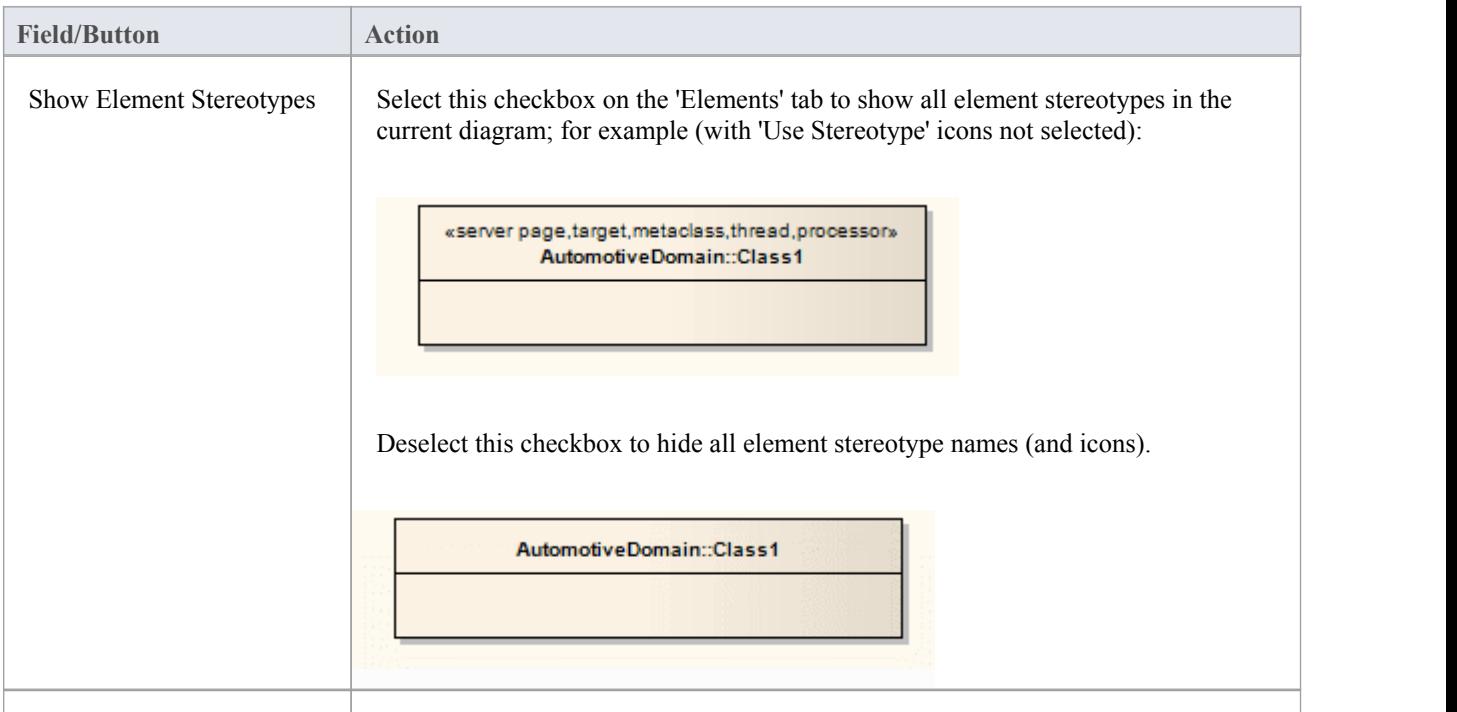

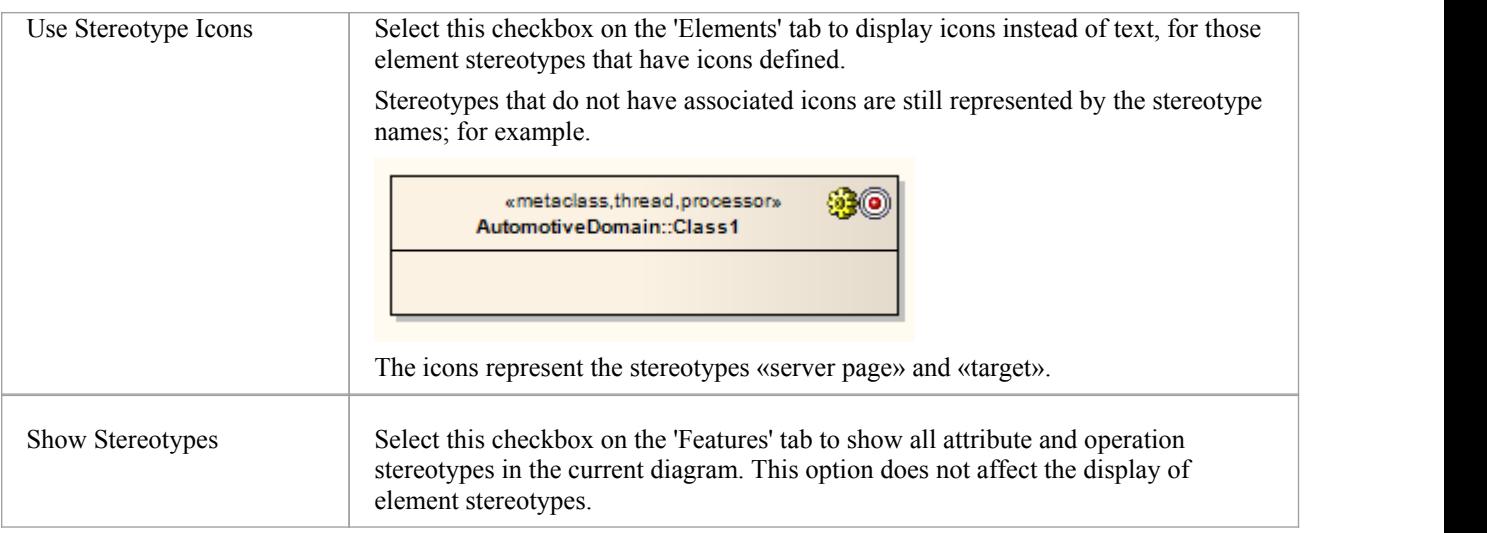

#### **Notes:**

· In the **Project Browser**, the object name is preceded by the stereotype name(s) within guillemets, and multiple names are indicated by the first stereotype name followed by an ellipsis (...); you can hide the stereotype name by deselecting the Project Browser 'Show Stereotypes' checkbox ('Tools | Options | General')

# **Standard Stereotypes**

This table identifies the standard stereotypes provided in the EABase.eap base model, each enclosed by guillemets (« »).

### **Stereotypes**

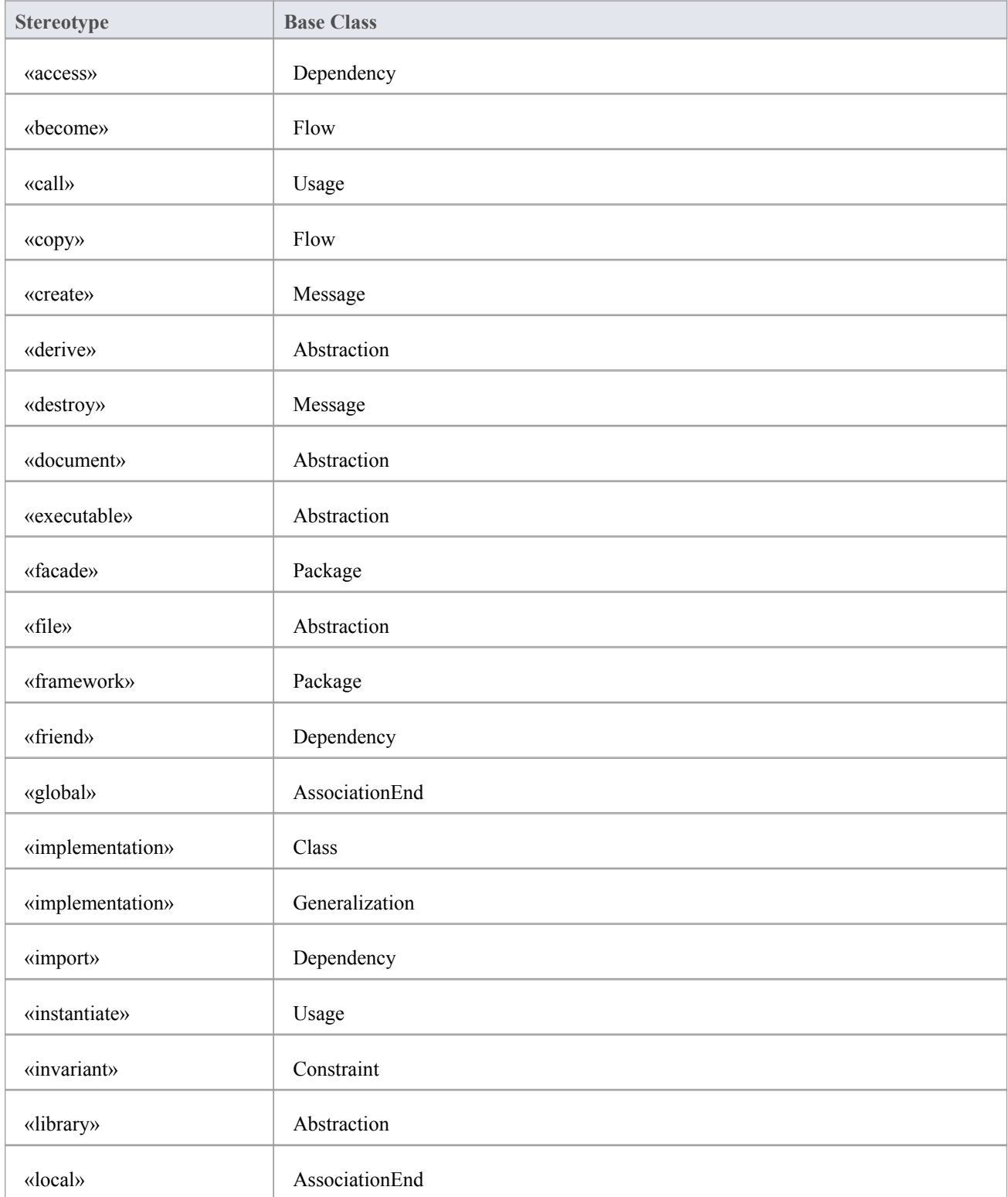

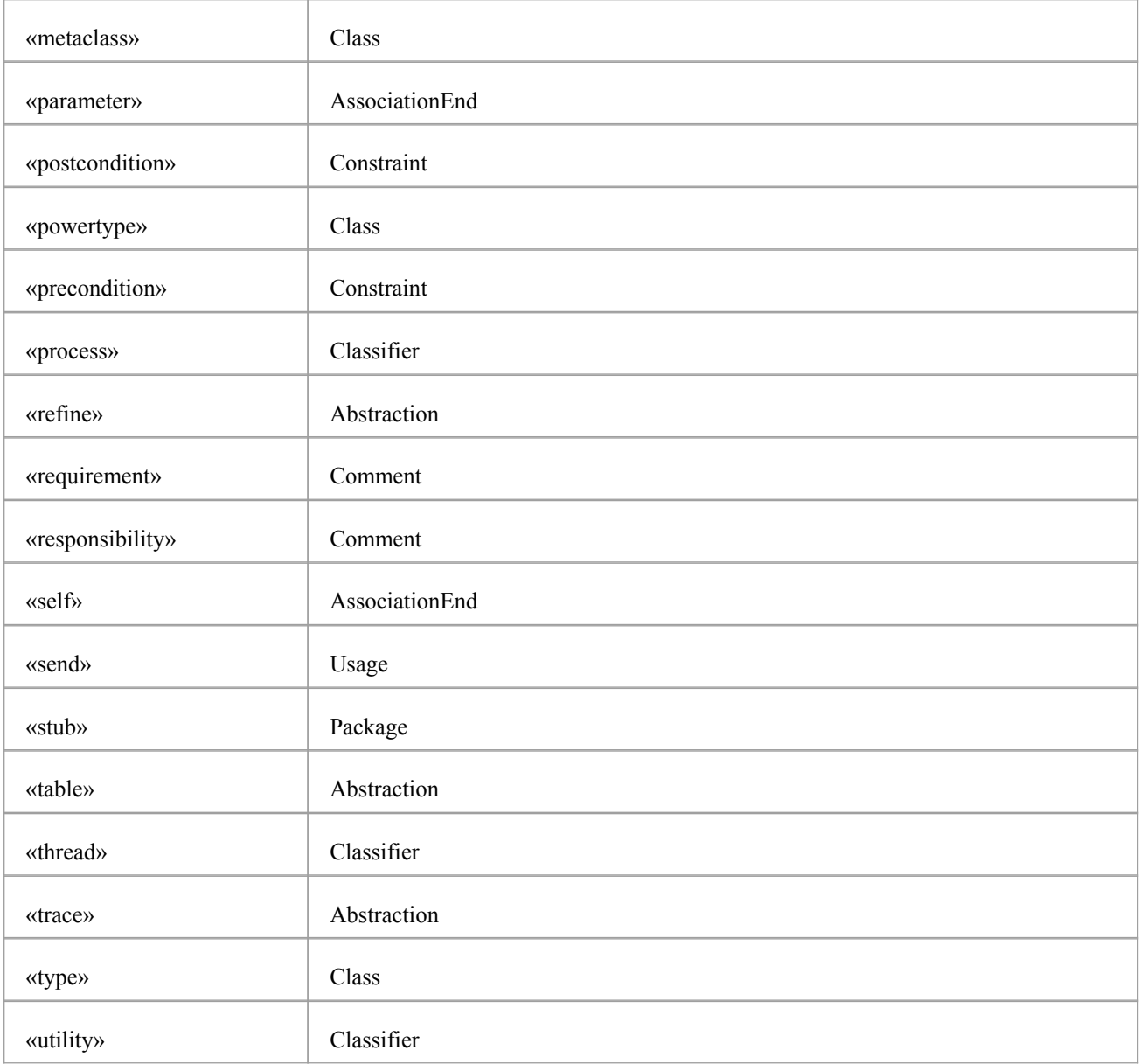

### **Stereotypes with Alternative Images**

If you want to represent an element using an image (for example, depict a hardware component using a 3-D box, or even using an image of the unit itself), you can do so using a stereotype that has been associated with a metafile. When the stereotype is applied to a Class or other element that supports alternative graphical format, the element is drawn using the image instead of the standard UML shape. For example, in this Deployment diagram, the Component elements all have alternative images.

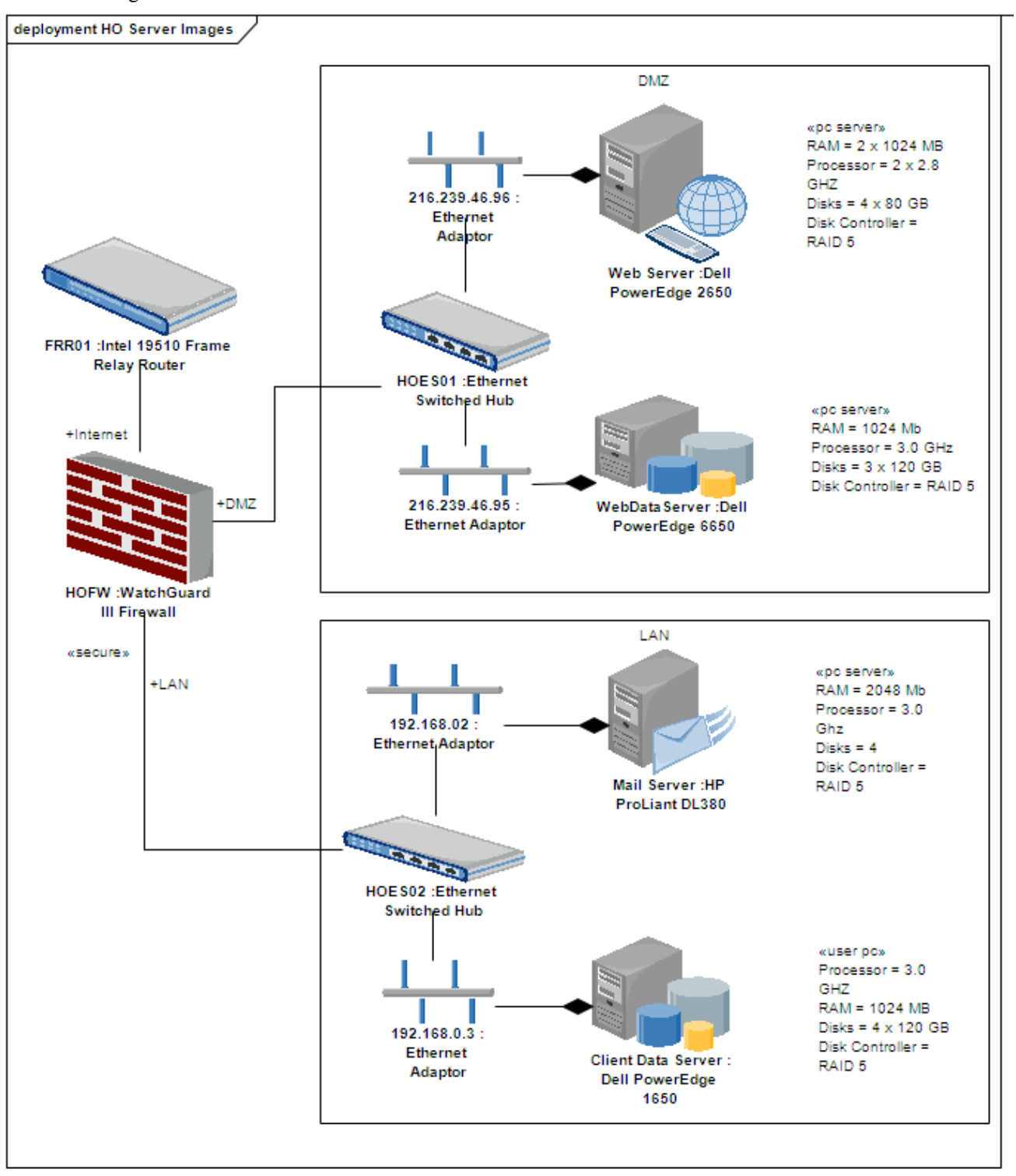

#### **Notes**

· You cannot change the representation of elements that include Lifelines, such as those in Sequence diagrams; the standard representation is important in the use and function of those elements
### **Custom Stereotypes**

A custom Stereotype applies a different appearance or characteristic to a basic UML model component or feature. You can apply a custom stereotype in two different ways:

- · To change the appearance or property of an instance of a model component of a specific type; these stereotypes are defined on the 'Stereotypes' tab of the 'UML Types' dialog and applied through the 'Properties'dialog of the object, within the model in which they are created, although you can transport custom stereotype definitions between models as Reference Data
- As a simple label on an element, to identify the role or nature of the object that an element represents; these stereotypes are simply names typed into the 'Stereotype' field of the object 'Properties' dialog, and do not affect the element display unless they are subsequently edited to have an effect

The more obvious changes you can make are to the shape, dimensions and appearance of the object, which you can apply by associating a metafile (image file) and customized colors with the stereotype, or by attaching a Shape Script to the stereotype. When you have defined and saved the stereotype, you can then apply it to any new or existing object of the base class with which it is associated.

#### **Access**

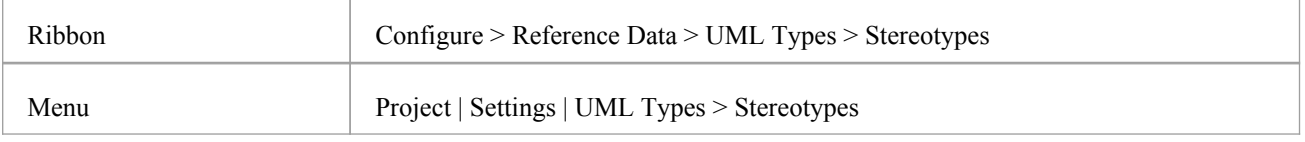

#### **Maintain custom stereotypes**

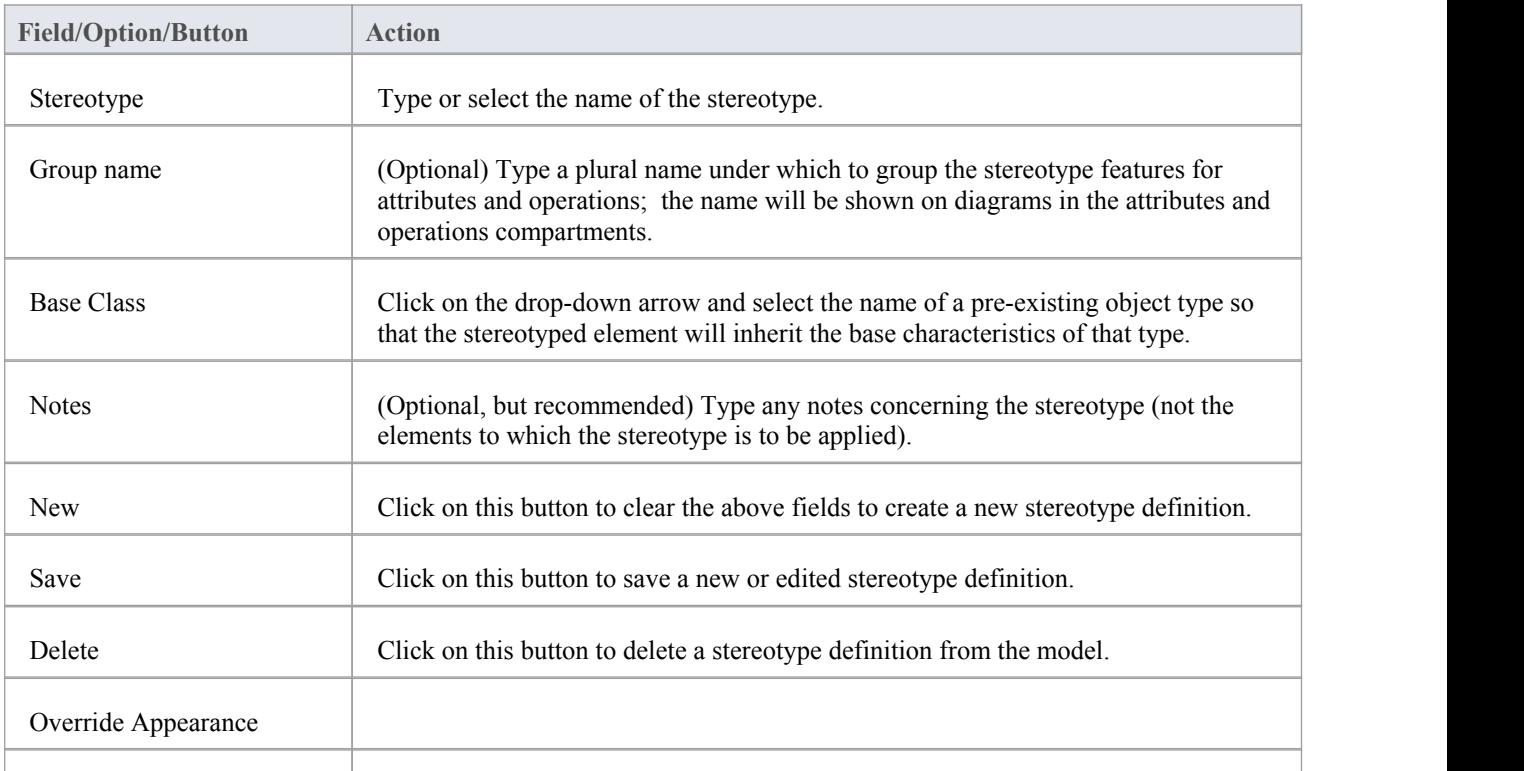

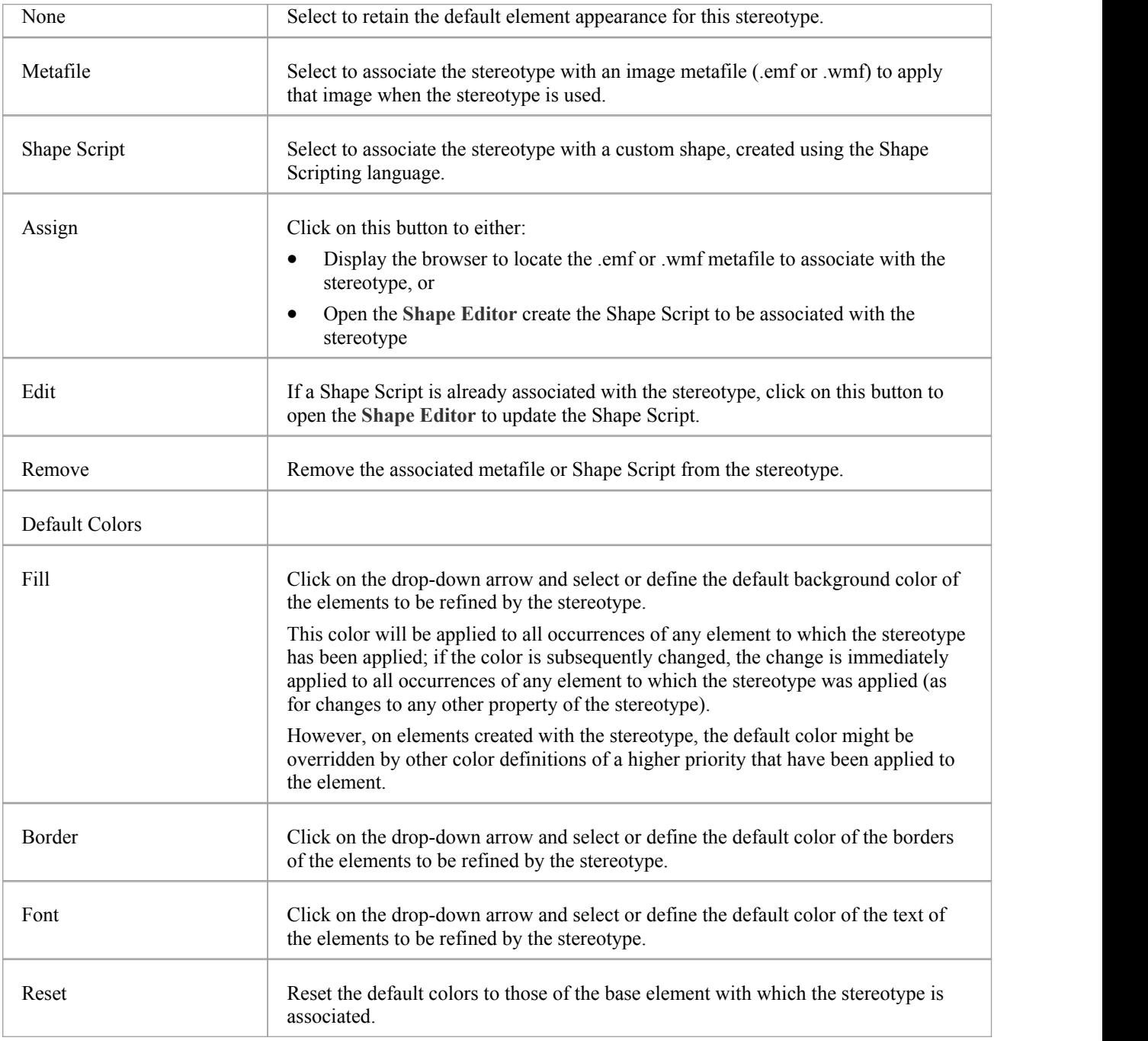

#### **Notes**

- You can transport custom stereotype definitions between models, using the 'Export Reference Data' and 'Import Reference Data' options
- · You can also create Stereotype elements that extend basic UML model element types to create new model element types; you can re-use these extended model elements in other projects, by incorporating them into a Profile (usually within an MDG Technology) and importing this into the various target projects

# **Extending UML**

Sometimes a modeling problem cannot be adequately expressed using the base UML model elements or, similarly, an area of work falls into a specialized domain that requires a tailored modeling approach or program language support. To meet such requirements, you can extend the capabilities of UML to develop new modeling constructs, using MDG Technologies to combine and deploy a wide range or extension mechanisms such as:

- UML Profiles
- **Stereotypes**
- Shape Scripts
- · **Tagged Values**
- **Constraints**
- · Patterns
- Customized Code and Transformation Templates, and
- · Grammars

Using the **MDG TechnologyCreation Wizard**, you can quickly and easily integrate the extensions into a technology and rapidly tailor UML and Enterprise Architect to address a particular modeling domain not explicitly covered in the original UML specification, but using extension mechanisms that are still part of the Specification.

#### **Facilities**

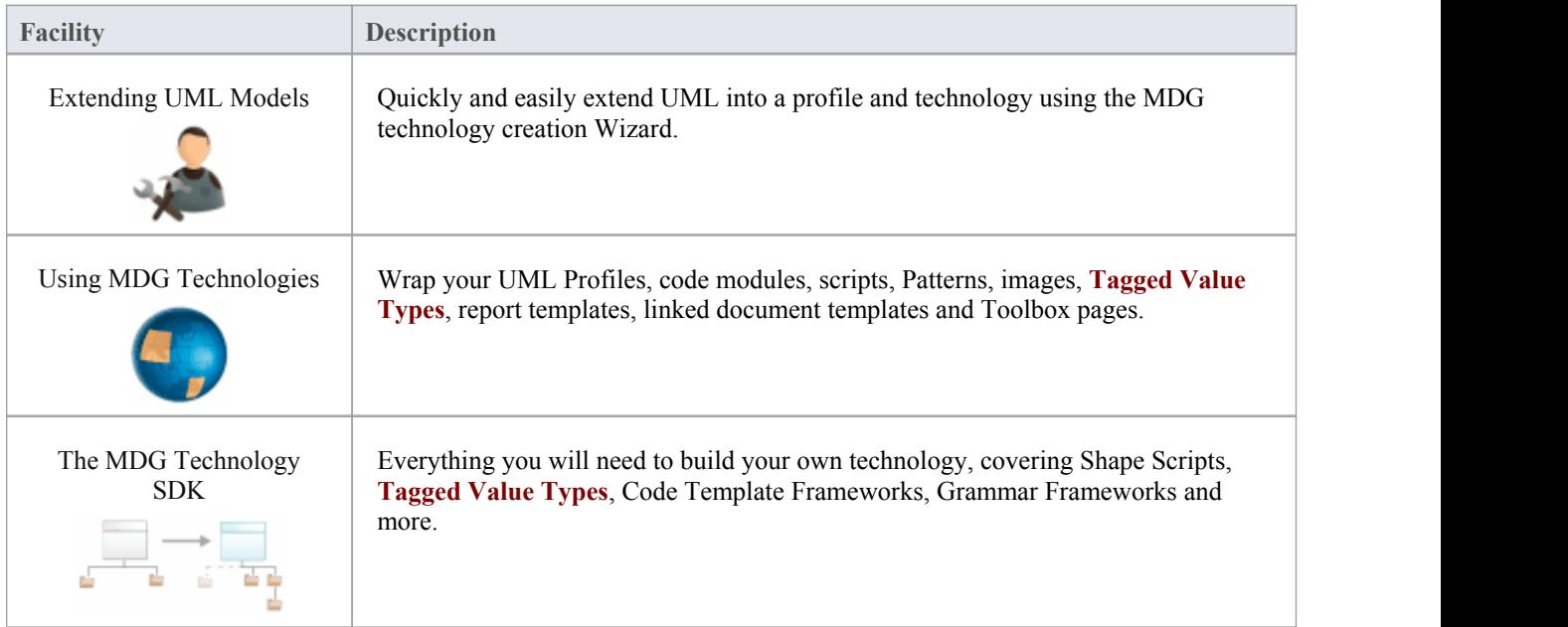

# **Using UML Profiles**

A UML profile isa light-weight extension mechanism that is part of the UML Standard. Using profiles, you can create a set of model constructs suitable for modeling a particular domain, platform or method. Enterprise Architect provides a flexible and intuitive mechanism for creating and deploying profiles. Standard UML constructs are augmented with stereotypes and **Tagged Values**to create new tailored elements suitable for the modeling purpose. A profile is simply a collection of these constructs with their stereotypes and associated Tagged Values. The stereotypes can be applied to elements, features, connectors and connector ends. A Profile is distributed and implemented using a Model Driven Generation (MDG) Technology.

The deployed technology automatically generates a page of elements and relationships in the **Diagram Toolbox**, for each of the UML profiles within the technology. When you drag the elements and connectors from the toolbox onto the current diagram, the stereotype, Tagged Values and default values, notes and metafile (if one is specified) are automatically applied to the new element. You can also drag and drop profile attributes and operations onto existing Classes, so that they are immediately added with the specified stereotype and Tagged Values.

# **Add Profile Objects to a Diagram**

After a technology has been imported into your project, the profiled objects (elements and connectors) and features (attributes and operations) are available from the technology pages of the Diagram Toolbox. The way in which you add the Profile objects to a diagram is no different from the way in which you use the standard UML objects on the system.

#### **Access**

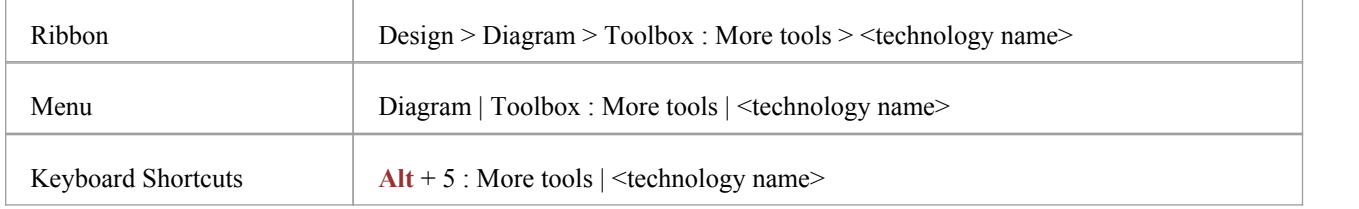

#### **Use the Profile Objects**

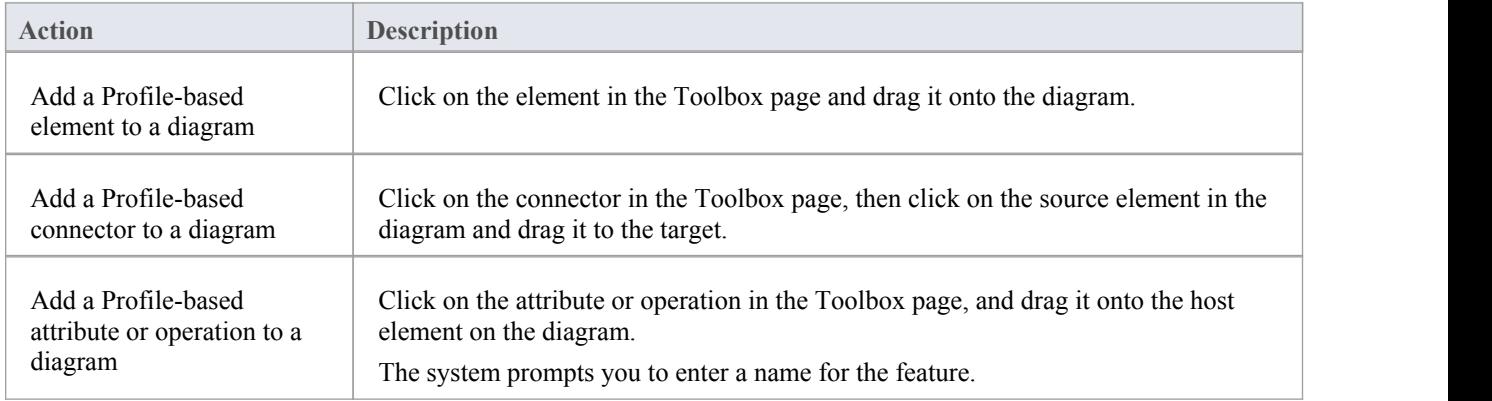

### **Tagged Values in Profiles**

Stereotypes within a profiled element or connector can define one or more associated **Tagged Values**. When you drag a profiled element or connector from the **Diagram Toolbox** onto a diagram, any associated Tagged Values are automatically added to the new element or connector.Tagged Values in profiled objects are an excellent way to further extend the versatility of your UML modeling.

As an example, the UML Profile for **XSD** (XML Schema) provides the XSDComplexType stereotype to extend a Class; this stereotype has the Tagged Values:

- memberNames
- mixed and
- modelGroup

When you create a Complex Type element, the Tagged Values are added and are visible in the tags compartment of the element (including those that have no value set).

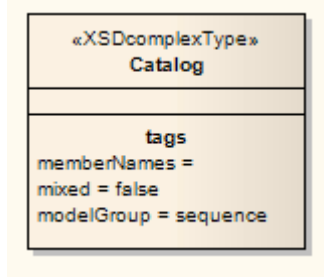

When you select the element, the Tagged Values window displays all the associated tags.

- · The values oftags imported in a Profile override the values of equivalent tags in the 'UML Types' dialog; if the initial value of the tag from the Profile is not set, the value of the tag shown in the element will be blank, even if there are default values for the tag in the 'UML Types' dialog
- Tags that have default profile values are automatically set
- Where Tagged Values in the profiled element have a values section (for example, values="element | attribute | both" default="both") you can select the non-default values from a drop-down list
- Where no value exists, you can add a value as free text; you would do this for a profile tag that has no initial value, to use a default value from the 'UML Types' dialog

### **Synchronize Tagged Values and Constraints**

When you create an element, attribute, operation or connector from a profiled object, the **Tagged Values**and constraints are added from the Profile stereotype. Subsequently, you might update the constraints or Tagged Values of a particular stereotype in the Profile, in which case the items already created in the modelwould not have those additional constraints or **Tagged Value** tags and notes.

Similarly, you might have manually added the stereotype to a setofobjects, which automatically addsthe Tagged Values but not the constraints associated with that stereotype, and now want the objects to receive the constraints.

You can apply the updated or missing Tagged Values and constraints using the Synchronize Stereotype function. This operates on any profiled element in your model, from any technology that is integrated with orimported into Enterprise Architect.

#### **Access**

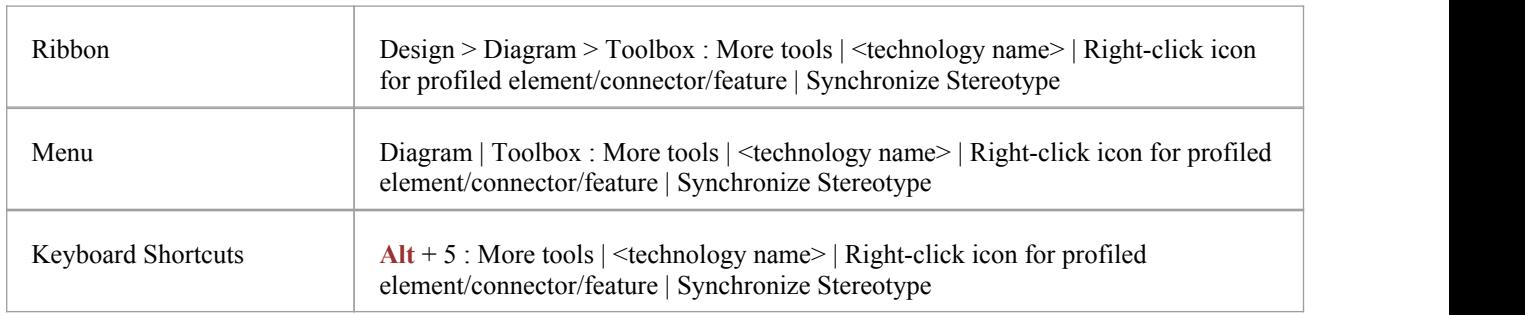

#### **Synchronize objects using the Technology Toolbox pages**

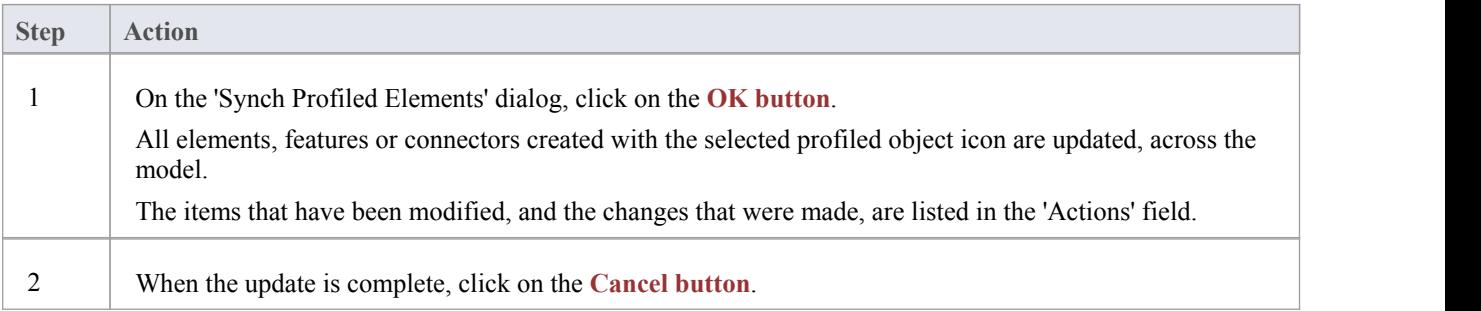

#### **Alternative - Single Object Update**

You can quickly synchronize the tags and constraints of a single element in a diagram. To do this:

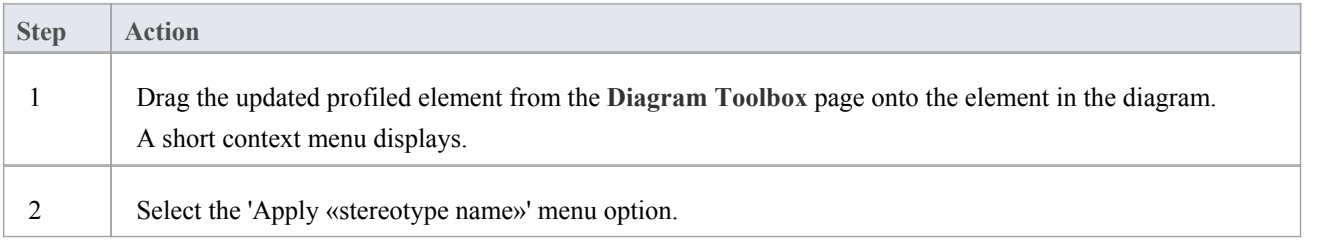

The diagram element is updated with any tags and constraints from the profiled element that it does not already have.

#### **Notes**

- · The 'Synchronize Stereotype' context menu option displays when a **Diagram Toolbox** icon represents a profiled element or a connector; it does not display for basic UML object icons
- · You can review any changes by displaying the element 'Properties' dialog and by opening the **Tagged Values** window and clicking on an appropriate profiled element
- Removing a stereotype from an object automatically removes any Tagged Values assigned by that stereotype

# **Extension Stereotypes**

Enterprise Architect supports a formidable range of modeling languages and platforms that have defined sets ofelements and connectors, but in addition to these the tool provides an extensive set of other elements that the modeler will find useful in specialized circumstances. These elements are typically created by the addition of a Stereotype to an existing element. A modeler is free to create their own new elements by the use of such facilities as stereotypes and shape scripts. It is common for communities of users to create and share a common set of stereotypes for a particular domain.

- Analysis [Stereotypes](http://www.sparxsystems.com/enterprise_architect_user_guide/13.0/analysisstereotypes.html)
- **[Boundary](http://www.sparxsystems.com/enterprise_architect_user_guide/13.0/boundary.html)**
- **[Composite](http://www.sparxsystems.com/enterprise_architect_user_guide/13.0/compositeelements.html) Elements**
- **[Control](http://www.sparxsystems.com/enterprise_architect_user_guide/13.0/control.html)**
- [Entity](http://www.sparxsystems.com/enterprise_architect_user_guide/13.0/entity.html)
- [Event](http://www.sparxsystems.com/enterprise_architect_user_guide/13.0/event.html)
- **[Feature](http://www.sparxsystems.com/enterprise_architect_user_guide/13.0/feature.html)**
- **[Hyperlink](http://www.sparxsystems.com/enterprise_architect_user_guide/13.0/hyperlinks.html)**
- · [Image](http://www.sparxsystems.com/enterprise_architect_user_guide/13.0/image_element.html)
- N-Ary [Association](http://www.sparxsystems.com/enterprise_architect_user_guide/13.0/n-aryassociation.html)
- Packaging [Component](http://www.sparxsystems.com/enterprise_architect_user_guide/13.0/packagingcomponent.html)
- · [Process](http://www.sparxsystems.com/enterprise_architect_user_guide/13.0/process.html)
- [Requirements](http://www.sparxsystems.com/enterprise_architect_user_guide/13.0/requirements.html)
- · [Risk](http://www.sparxsystems.com/enterprise_architect_user_guide/13.0/risk_element.html)
- [Screen](http://www.sparxsystems.com/enterprise_architect_user_guide/13.0/screen.html)
- · [Task](http://www.sparxsystems.com/enterprise_architect_user_guide/13.0/task_element.html)
- **Test [Case](http://www.sparxsystems.com/enterprise_architect_user_guide/13.0/test_case.html)**
- **[Tables](http://www.sparxsystems.com/enterprise_architect_user_guide/13.0/table.html)**
- UI Control [Elements](http://www.sparxsystems.com/enterprise_architect_user_guide/13.0/uielement.html)
- Web [Stereotypes](http://www.sparxsystems.com/enterprise_architect_user_guide/13.0/webstereotypes.html)

### **Boundary**

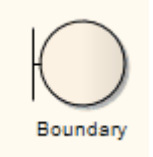

#### **Description**

A Boundary is a stereotyped Object that models some system boundary, typically a user interface screen. You can also create a Boundary as a stereotyped Class. Boundary elements are used in analysis to capture user interactions, screen flows and element interactions (or 'collaborations').

A Boundaryis used in the conceptual phase to capture users interacting with the system at a screen level (or some other boundary interface type). It is often used in Sequence and Robustness (Analysis) diagrams. It is the View in the Model-View-Controller pattern.

#### **Toolbox icon**

Ю Boundary

# **Create a Boundary**

There are two ways in which you can create a Boundary on a diagram.

### **Create a Boundary element as a stereotyped Class**

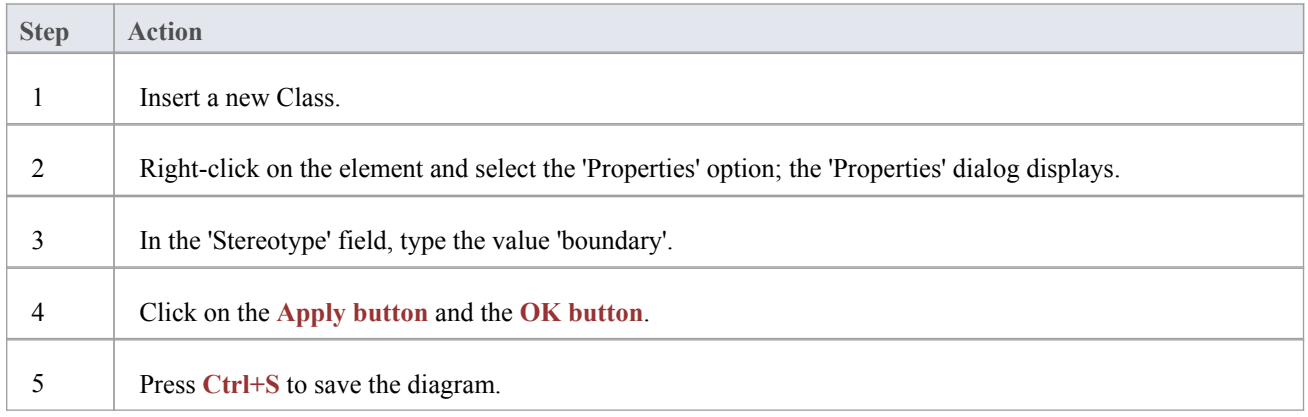

### **Create a Boundary element as an Object**

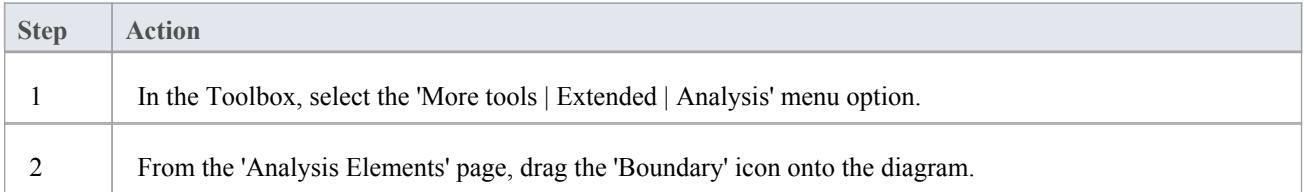

## **Control**

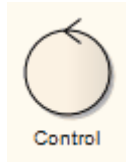

#### **Description**

A Control is a stereotyped Object that models a controlling entity or manager. A Control organizes and schedules other activities and elements, typically in Analysis (including Robustness), Sequence and Communication diagrams. It is the controller of the Model-View-Controller pattern.

You can also create a Control as a stereotyped Class.

#### **Toolbox icon**

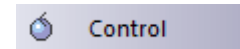

# **Create a Control Element**

#### **Create a Control element on a diagram as an Object**

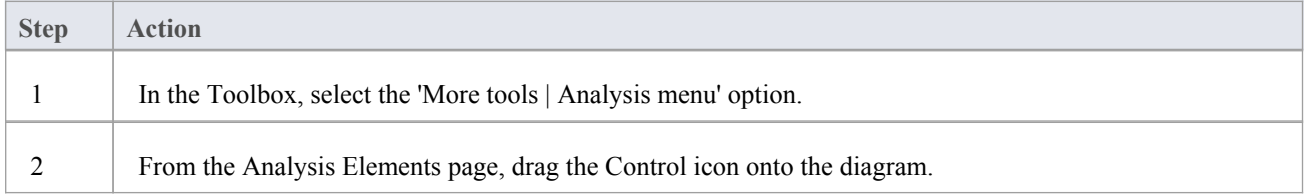

#### **Create a Control element as a stereotyped Class**

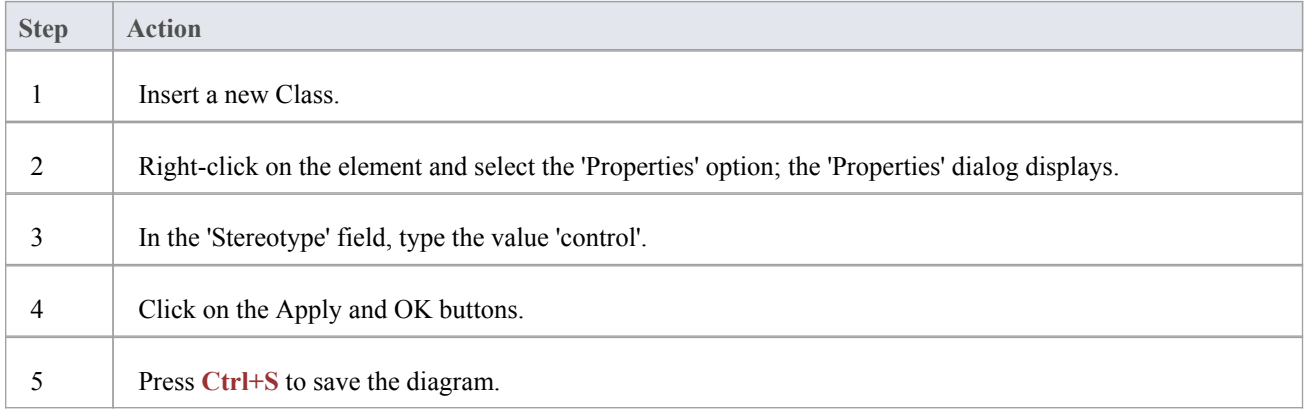

# **Entity**

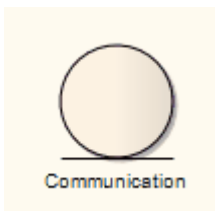

#### **Description**

An Entity is a stereotyped Object that models a store or persistence mechanism that captures the information or knowledge in a system. It is the Model in the Model-View-Controller pattern.

You can also create an Entity as a stereotyped Class. See the Create an Entity topic.

#### **Toolbox icon**

 $\overline{\mathbf{Q}}$ Entity

# **Create an Entity**

#### **Create an Entity element on a diagram as an Object**

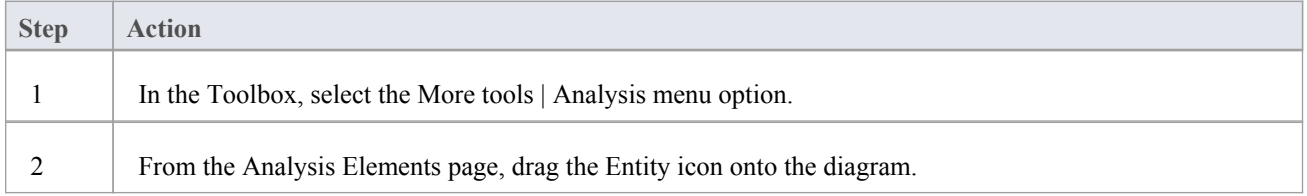

#### **Create an Entity element as a stereotyped Class**

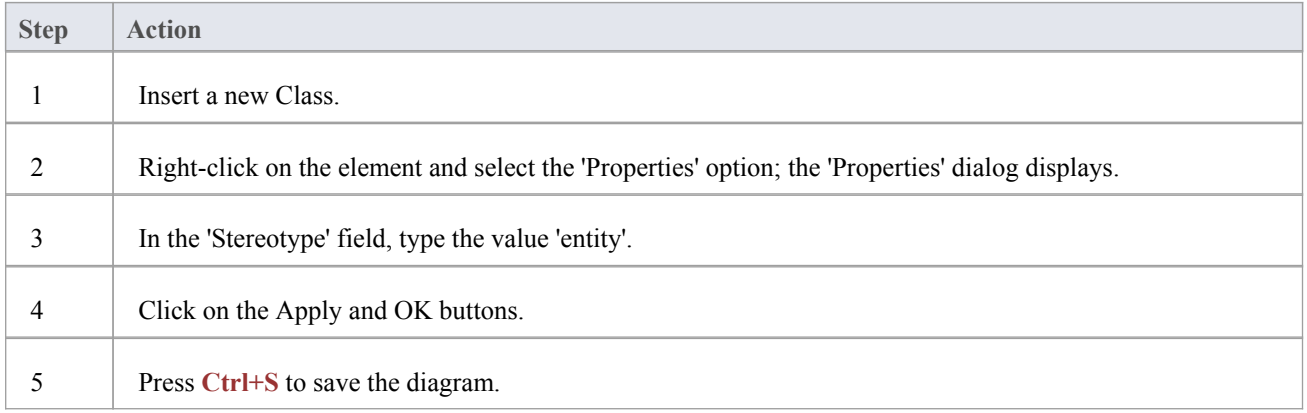

# **Hyperlink**

#### **Description**

You can place a Hyperlink element onto a diagram. This element is a type of text element, but one that can contain a pointer to a range of objects such as associated document files, web pages, Help, model features and even other Enterprise Architect model files. When you double-click on the element,Enterprise Architect executes the link.

To add a Hyperlink element, either:

- · Drag the 'Hyperlink' icon from the 'Common' page of the **Diagram Toolbox** onto the diagram,or
- · Click on the 'Hyperlink' icon in the UML Elements toolbar and then click on the diagram

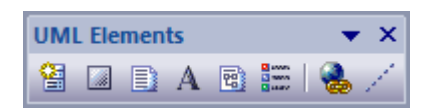

#### **Configure the Hyperlink**

When you add the Hyperlink to the diagram, you immediately type in some link text, click off the element and then double-click the element.The 'Hyperlink Details' dialog displays. If you want to display the information in a more readable layout, you can resize the dialog.

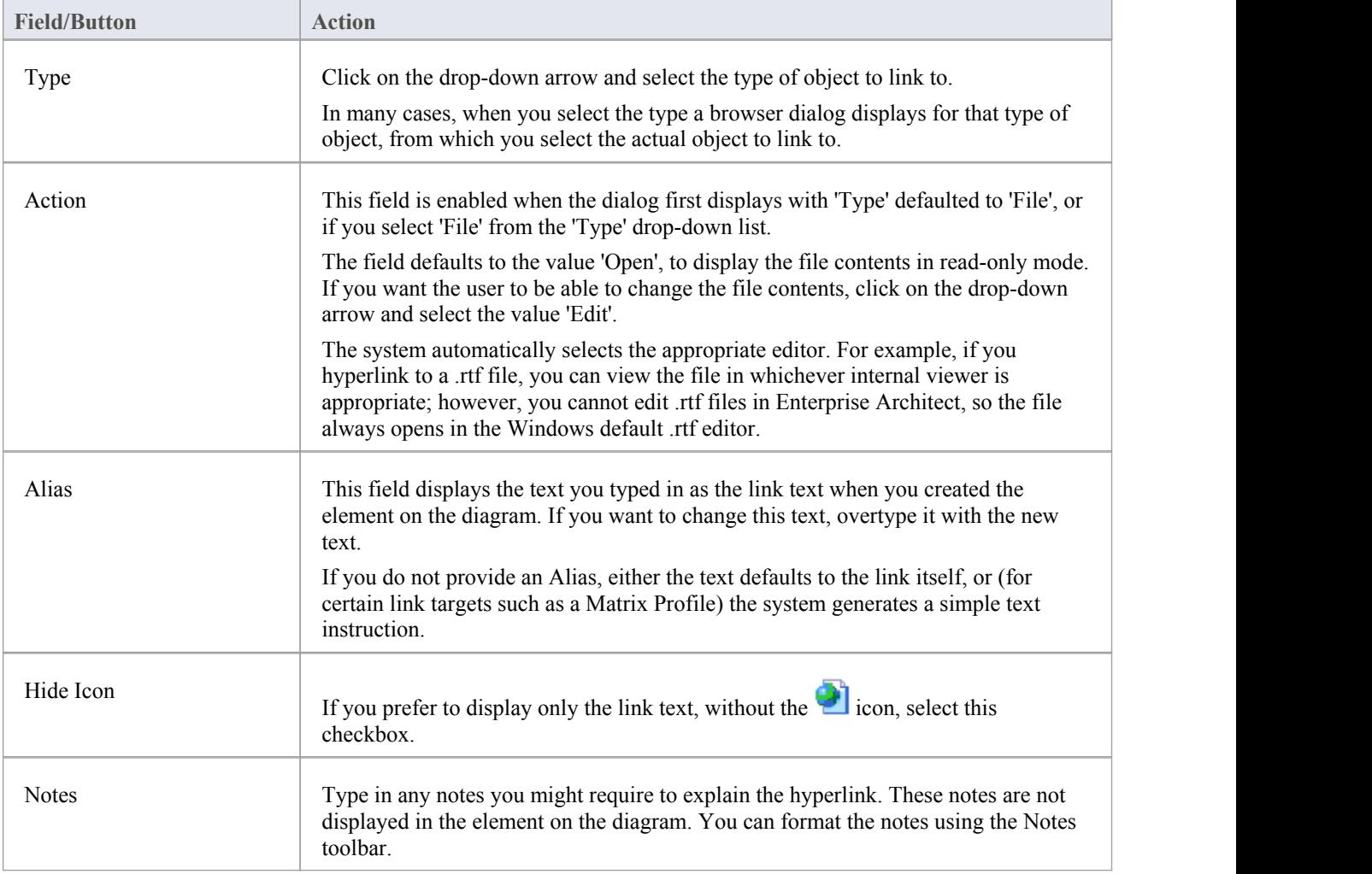

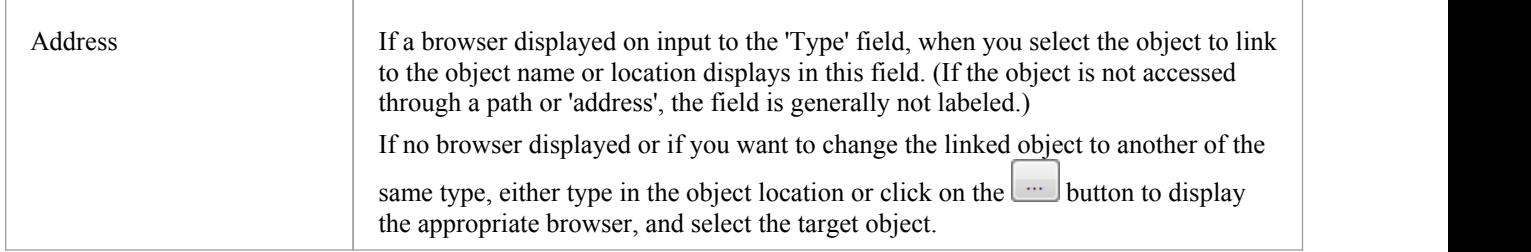

#### **Notes**

· If required, you can create a number of empty hyperlinks to complete later; if you then double-click on an empty hyperlink, the 'Hyperlink Details' dialog displays and you can enter the details

### **Image**

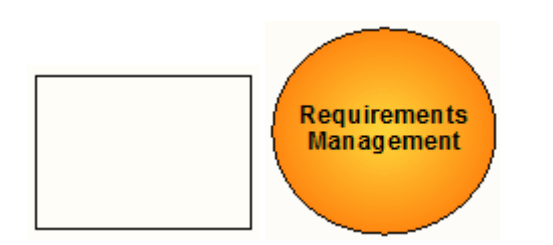

#### **Description**

An Image is a System Boundary element that automatically displays first the Boundary 'Properties' dialog and then the 'Select Alternate Image' dialog to change its representation to an imported image. You can use it as an icon for an element or group of elements, or as a diagram background.

Image elements are available from the 'Common' page of the Toolbox.

#### **Toolbox icon**

Image 固

### **Process**

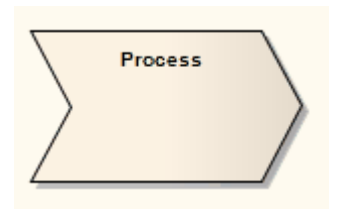

#### **Description**

A Process is an Activity element with the stereotype process, which expresses the concept of a business process. Typically this involves inputs, outputs, workflow, goals and connections with other Processes. The Process element is typically used in Analysis diagrams.

Business processes typically range across many parts of the organization and span one or more systems.

#### **Toolbox icon**

#### $\overline{\mathcal{D}}$ Process

### **Risk**

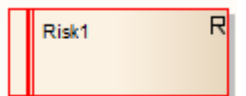

#### **Description**

A Risk is defined as the effect of uncertainty on objectives. In Project Management, it is necessary to try to identify risks and assess:

- The likelihood that they have a negative effect on a project and
- · How large that effect is likely to be

Those risks with a high probability of occurrence and/or a large impact on the project can be mitigated.

A Risk Management process might consist of these five steps:

- 1. Identify risks and represent each with a Risk element.
- 2. Identify which elements (such as Components, Use Cases or Features) are vulnerable to each risk; you might decide to create «trace» dependencies from these elements to the Risk elements.
- 3. Assess the likelihood and magnitude of the risks.
- 4. Identify ways to mitigate the risks.
- 5. Prioritize the risk reduction measures based on their likelihood, magnitude and ease of mitigation.

Risk elements are not the same asthe risks that you assign to an element through the **Risks window**. Such risks are internal to the selected element, whilst a Risk element can be associated with a number of elements, either in a logical group or totally separate.

Risk elements are available from the 'Requirements' page of the Toolbox.

#### **Notes**

Risk elements can be displayed with or without an identifying R in the top right corner of the element; to toggle the display of this letter, select or deselect the 'Show stereotype icon for requirements' checkbox on the 'Options' dialog, 'Objects' page

#### **Toolbox icon**

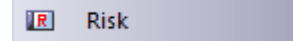

### **Task**

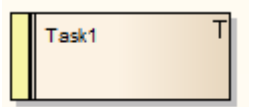

#### **Description**

A Task element represents a task that must be performed in relation to an element. Through the Task element you can assign resources to the task itself, rather than just to the parent element.

You can create a hierarchy or tree structure of Task elements to break a large task into separate parts and assign different resources to each part.

#### **Toolbox icon**

#### $\Box$ Task

### **Test Element**

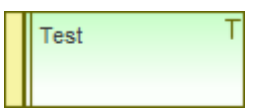

#### **Description**

A Test element represents a step in the Basic, Alternate and Exception Paths of a Scenario created in a Use Case or other

element. The Test element is generated within a Test Case element.<br>Each Test element has a status band at the left end, which is color coded to visually represent the value of the 'Status' field in the element properties. The element has an identifying 'T' in the top right corner, which you can hide if you prefer not to show it.

#### **Toolbox icon**

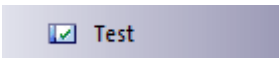

#### **Notes**

To toggle display of the letter T in the top right corner of the element, select or deselect the 'Show stereotype icon for requirements' checkbox on the 'Options' dialog, 'Objects' page

### **Test Case**

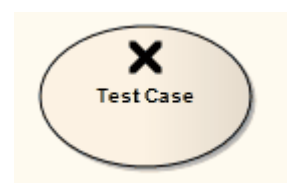

#### **Description**

A Test Case is a stereotyped Use Case element.You might use it to extend the facilities ofthe **Testing window**, by applying element properties and capabilities to the tests of a feature represented by another element or - more appropriately - set of elements. That is, you can define in one go - in the Testing window for the Test Case element - the details of the tests that apply to each of several elements, instead of recording the details separately in each element.

Within the Test Case element properties you can define test requirements and constraints, and associate the test with test files. You can also link the element to Document Artifacts or (in the Corporate, Business and Software Engineering, System Engineering and Ultimate editions) directly to linked documents, such as a Test Plan.

The Test Case element enables you to give greater visibility to tests, in the **Project Browser**, **Diagram List**, **Package Browser**, **Model Search**, **Relationship Matrix**, **Traceability window** and reports.

The Test Case element is available through the Use Case and Maintenance pages ofthe Toolbox.

#### **Toolbox icon**

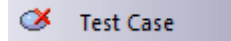

### **Design Patterns**

A Design Pattern is a template for solving commonly recurring design problems. A Design Pattern consists ofa series of elements and connectors that can be reused in a new context. The advantage of using these patterns is they have been tested and refined in a number contexts and so are typically robust solutions to common problems.

Enterprise Architect provides extensive support for both creating and using Design Patterns. Patterns are typically created by experienced modelers who can see how to distil an abstract problem and solution from a concrete model. The pattern user must be able to identify the correct pattern to use and must select appropriate names for the elements ofthe pattern in the context.

Patterns can be saved from any UML diagram, creating an XML file that describes the pattern; these files can be imported into a repository as a resource that can then be used in any context.

#### **Sparx-Created GoF Patterns**

To help you start using Design Patterns in Enterprise Architect, Sparx Systems provides you with an MDG Technology for the patterns originally published in the book Design Patterns - Elements of Reusable Object-Oriented Software by Gamma et al., referred to asthe 'Gang of Four' or GoF Patterns. When the Technology is enabled, you can access these patterns through a set of Toolbox pages.

#### **Notes**

You can transport all patterns listed in the Resources window between projects, using the 'Export Reference Data' and 'Import Reference Data' options

### **Create a Pattern**

To create a Design Pattern you first must model the Pattern as a standard UML diagram within Enterprise Architect. This example diagram was created from an example in the GoF book Design Patterns - Elements of Reusable Object-Oriented Software by Gamma et al.

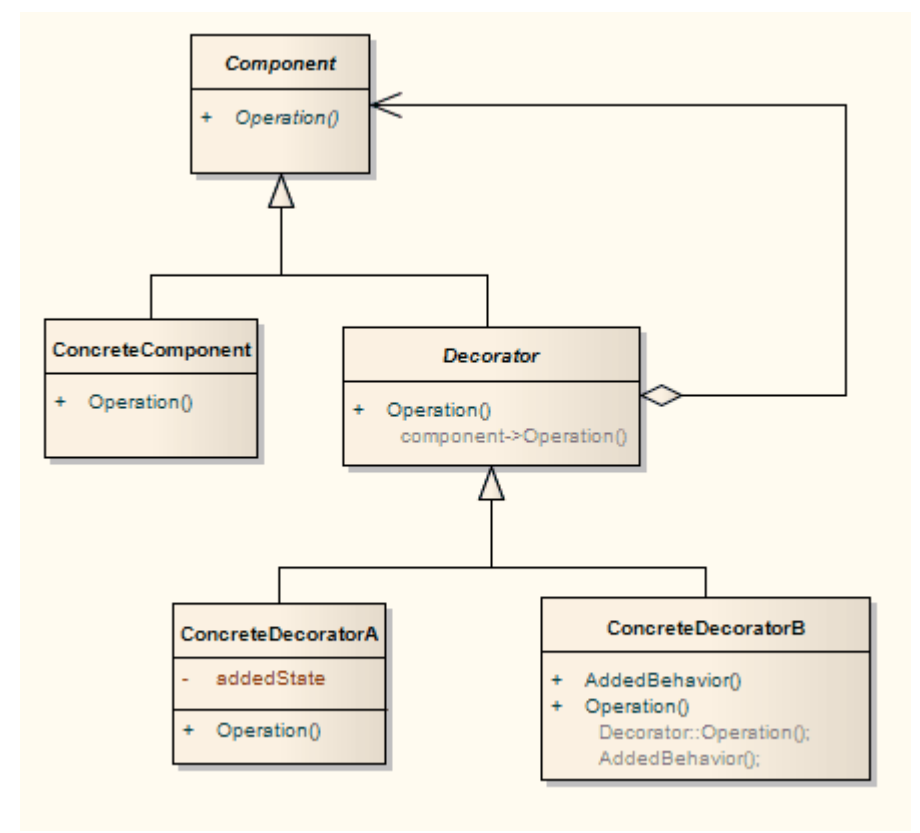

#### **Access**

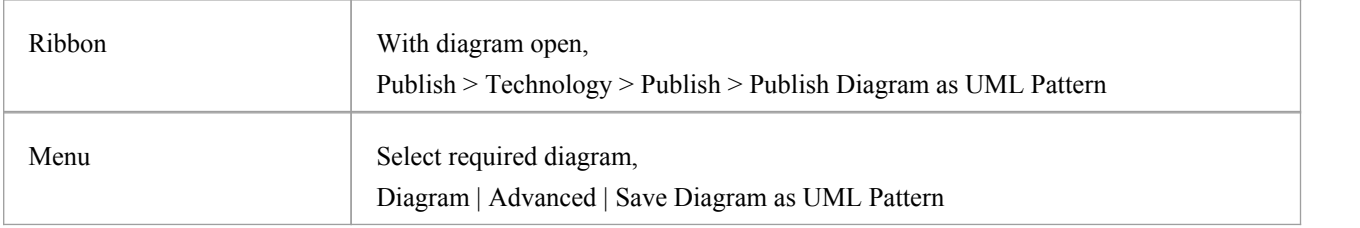

#### **Define the Pattern File**

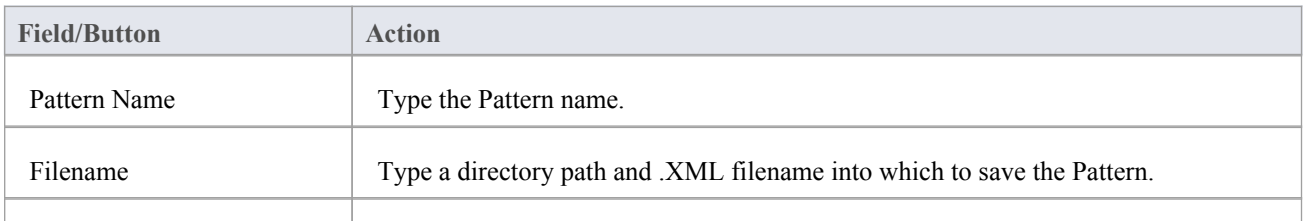

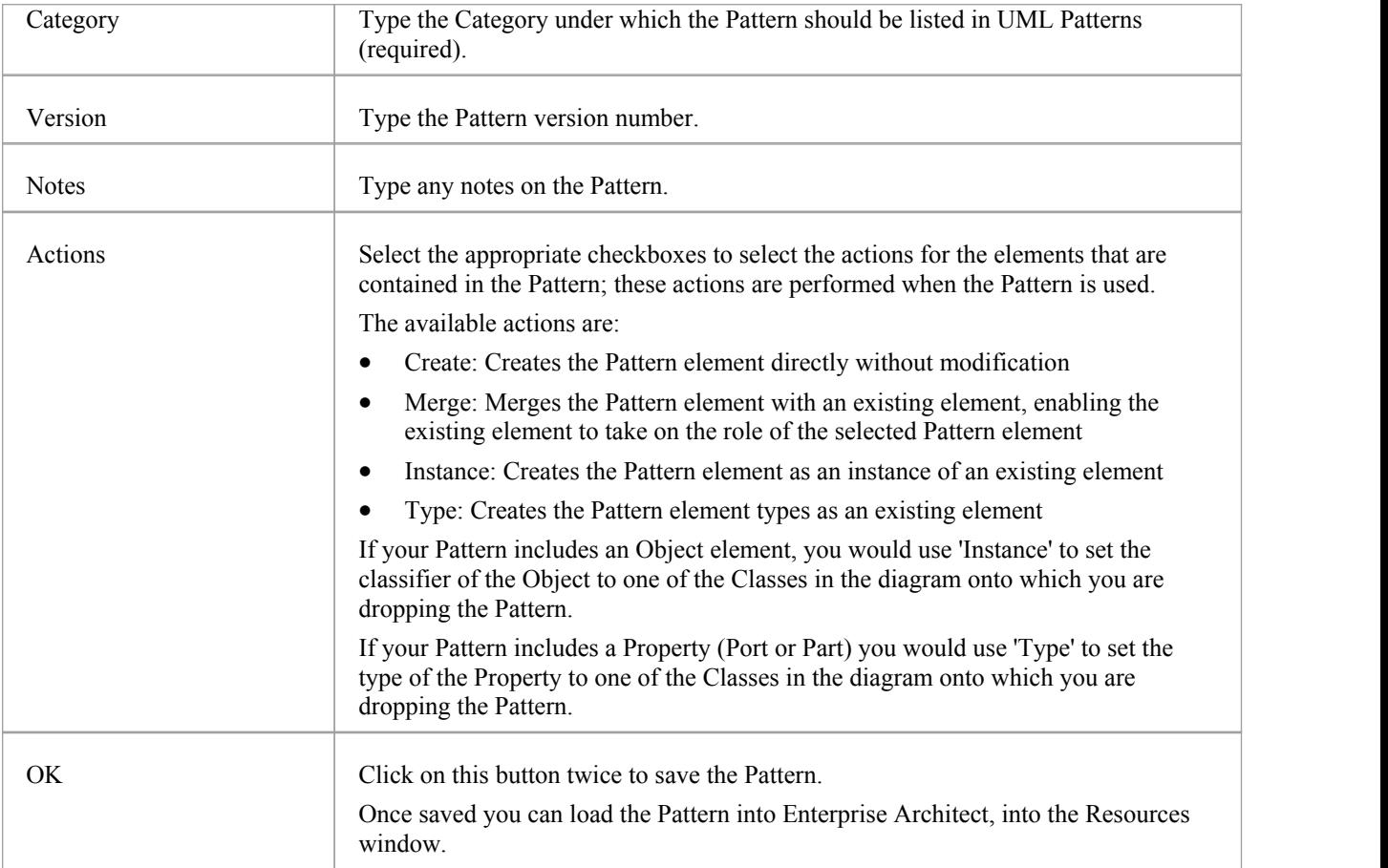

#### **Notes**

- In the Corporate, Business and Software Engineering, System Engineering and Ultimate editions of Enterprise Architect, if security is enabled you must have 'Manage Diagrams' permission to save a diagram as a Pattern
- · If your source diagram contains information flows, the 'Information Items Conveyed' and 'Information Flows Realized' data is not copied into the Pattern
- · To change the name of one of the elements, double-click on the element to display the 'Edit' dialog; from this dialog you can also add comments detailing the element's purpose
- · Patterns can not be created for Sequence diagrams

#### **Learning Center topics**

· **Alt+F1** | Enterprise Architect | Modeling Languages | Patterns | Create a Pattern

### **Import a Pattern**

Before using a previously created Design Pattern file in a model, you must first import it into the model; it is then available from the Resources window and optionally from the Toolbox.

#### **Access**

Use one of the methods outlined below to display the 'Resources' window.

Within the 'Resources' window,

Right-click on UML Patterns | Import UML Pattern

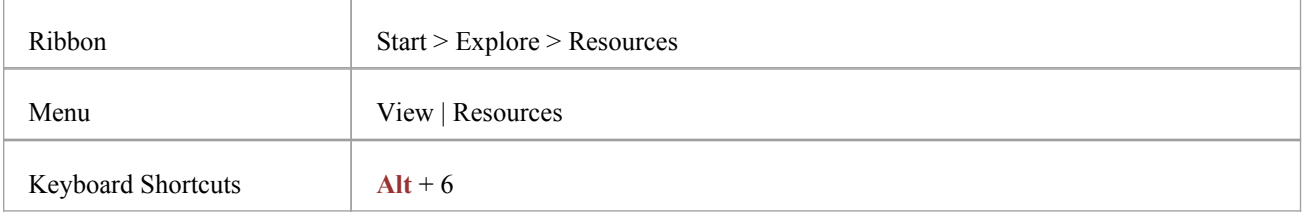

#### **Import a Design Pattern**

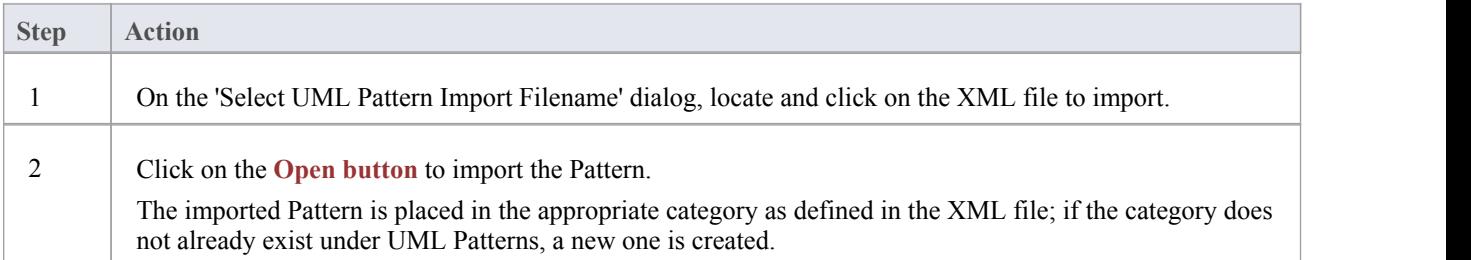

#### **Patterns in MDG Technologies**

A number of Technologies provide their own Patterns, and some Technologies are designed principally as a vehicle for making specific Patterns available to the model, such as the MDG Technology for Gang of Four Patterns. Such Patterns are provided through the **Diagram Toolbox** pages for the Technology. If you want to use such Patterns, check that the appropriate Technology has been loaded and enabled in the model.

#### **Learning Center topics**

· **Alt+F1** | Enterprise Architect | Modeling Languages | Patterns | Import a Pattern

### **Use a Pattern**

Using a Design Pattern, you can rapidly create template solutions for code structures that perform the same type of task in other situations, and use items defined in the Pattern with the UML model.

#### **Access**

Use one of the methods outlined below to display the 'Resources' window.

Within the 'Resources' window, expand the folder 'UML Patterns' and expand sub-folders as necessary, until the pattern of interest is located.

- Right-click on UML Pattern | Add Pattern to Diagram or
- · Click and drag the pattern from the Resources window and drop it onto a diagram

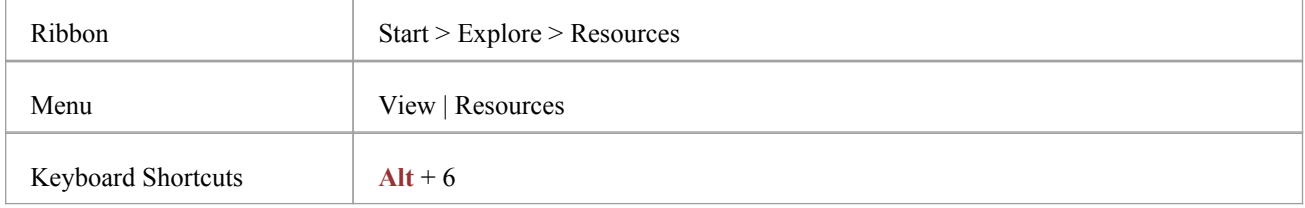

#### **Use a Pattern previously imported into the model**

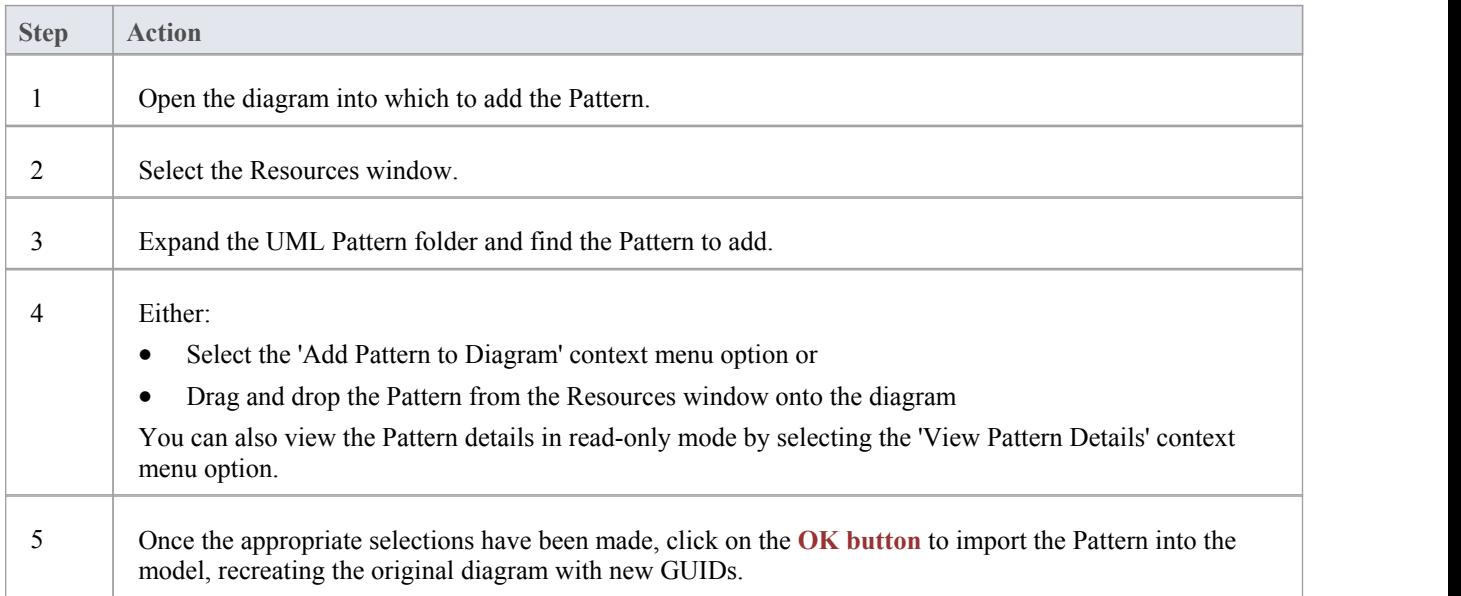

#### **Change the default of the Pattern element**

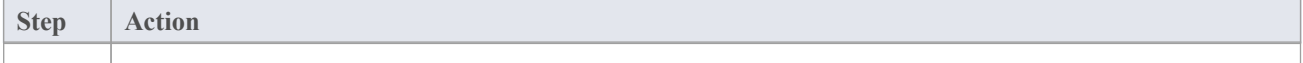

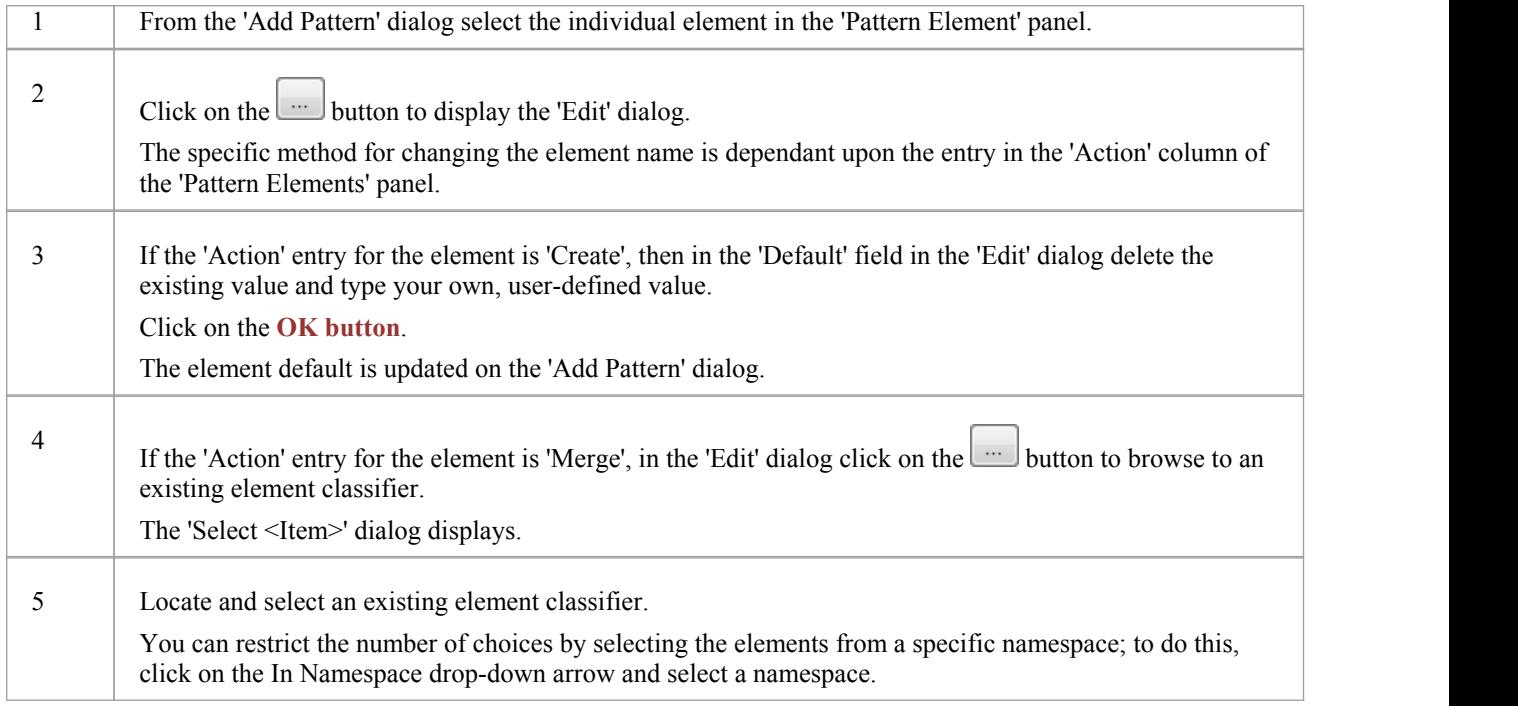

### **Learning Center topics**

· **Alt+F1** | Enterprise Architect | Modeling Languages | Patterns | Use a Pattern

# **Add Pattern Dialog**

The 'Add Pattern' dialog displays when you are using or editing a Design Pattern element.

#### **Reference**

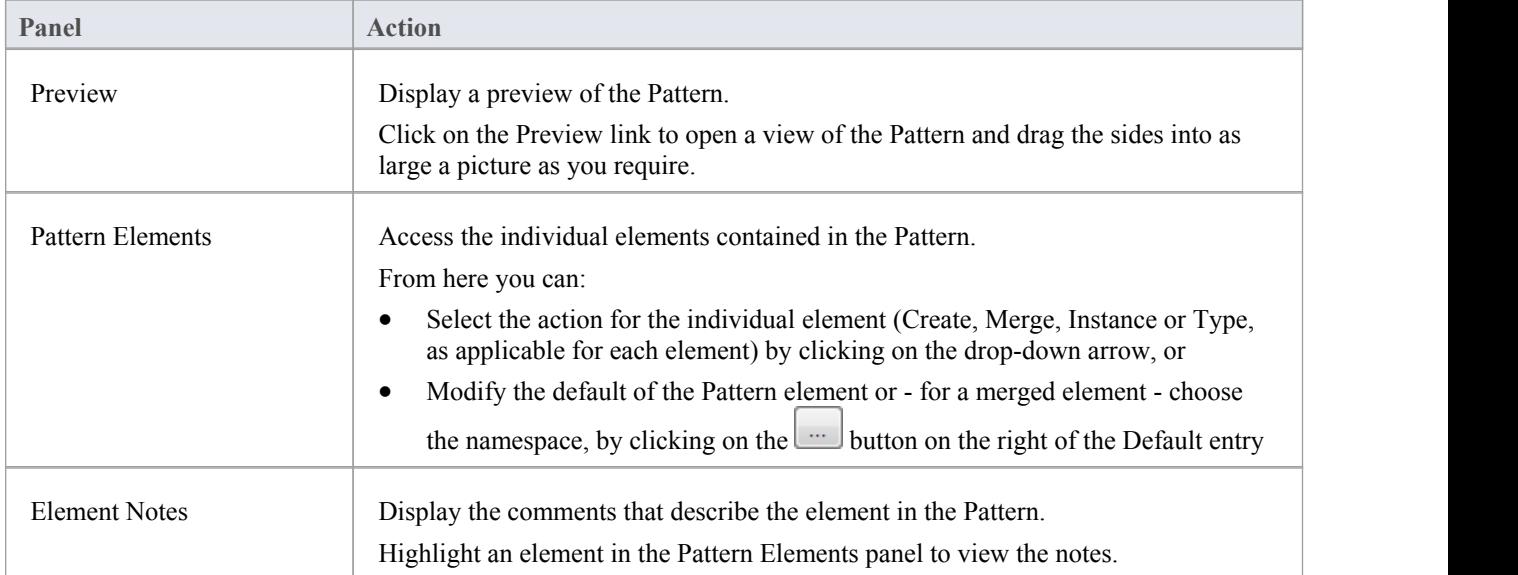